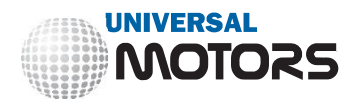

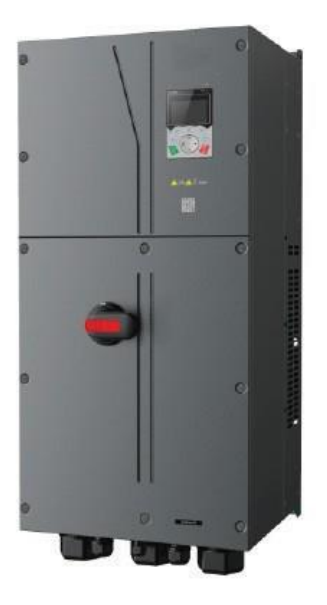

Universal Motors inverter **UMP0IP55**

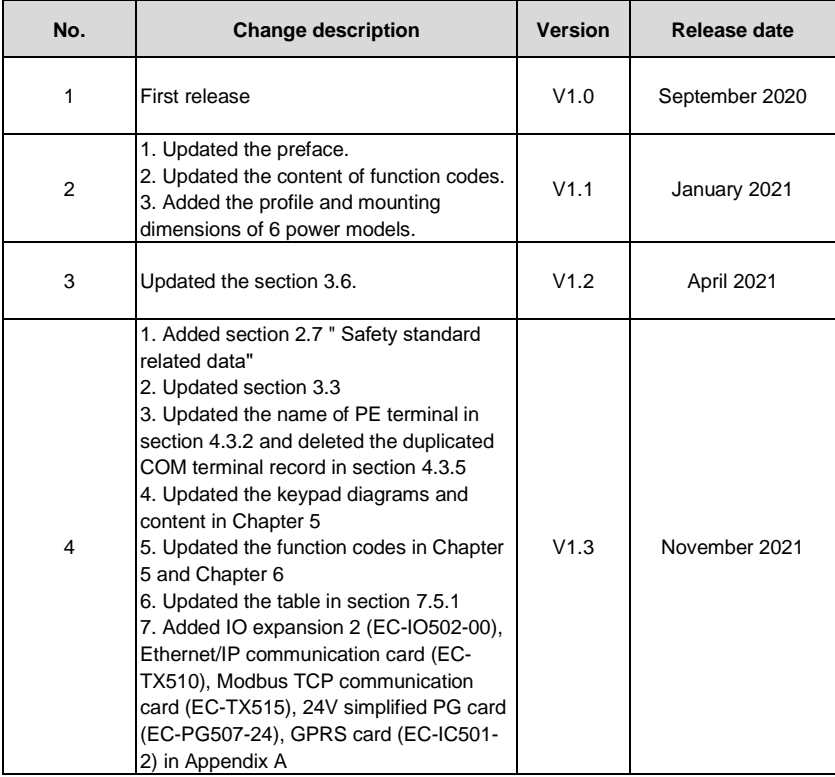

# **Preface**

<span id="page-2-0"></span>Thank you for choosing Universal Motors Premium 0IP55 high-ingress protection series VFD.

The Universal Motors Premium 0IP55 high-ingress protection series VFD is a high-performance and multipurpose VFD aiming to integrate the driving of synchronous motors and asynchronous motors, and torque control, speed control with position control. It is armed with advanced vector control technology and the latest digital processor dedicated for motor control, thus enhancing product reliability and adaptability to the environment. The Universal Motors Premium 0IP55 high-ingress protection series VFD adopts customized and industrialized design to realize excellent control performance through optimized functions and flexible applications.

To meet the basic needs of customers, VFDs of power range from 4 to 110 kW are developed for Universal Motors Premium 0IP55 high-ingress protection series VFDs. To meet diversified customer demands, the Universal Motors Premium 0IP55 high-ingress protection series VFD provides abundant extension cards including programmable extension card, PG card, communication card and I/O extension card to achieve various functions as needed.

The programmable extension card adopts mainstream development environment for customers to carry out secondary development easily, fulfilling varied customized needs and reducing customer cost.

PG card supports a variety of encoders like incremental encoders and resolver-type encoders, in addition, it also supports pulse reference and frequency-division output. PG card adopts digital filter technology to improve EMC performance and to realize stable transmission of the encoder signal over a long distance. It is equipped with encoder offline detection function to contain the impact of system faults.

The Universal Motors Premium 0IP55 high-ingress protection series VFD supports multiple kinds of popular communication modes to realize complicated system solutions. It can be connected to the internet with optional wireless communication card, by which users can monitor the VFD state anywhere any time via mobile APP.

The Universal Motors Premium 0IP55 high-ingress protection series VFD uses high power density design. Some power ranges carry built-in DC reactor and brake unit to save installation space. Through overall EMC design, it can satisfy the low noise and low electromagnetic interference requirements to cope with challenging grid, temperature, humidity and dust conditions, thus greatly improving product reliability.

This operation manual presents installation wiring, parameter setup, fault diagnosis and trouble shooting, and precautions related to daily maintenance. Read through this manual carefully before installation to ensure that the Universal Motors Premium 0IP55 high-ingress protection series VFD is installed and operated in a proper manner to give full play to its excellent performance and powerful functions.

If the end user is a military unit or the product is used for weapon manufacturing, please comply with relevant export control regulations in the Foreign Trade Law of the People's Republic of China, and complete necessary formalities.

Our company reserves the right to update the information of our products.

# **Contents**

<span id="page-3-0"></span>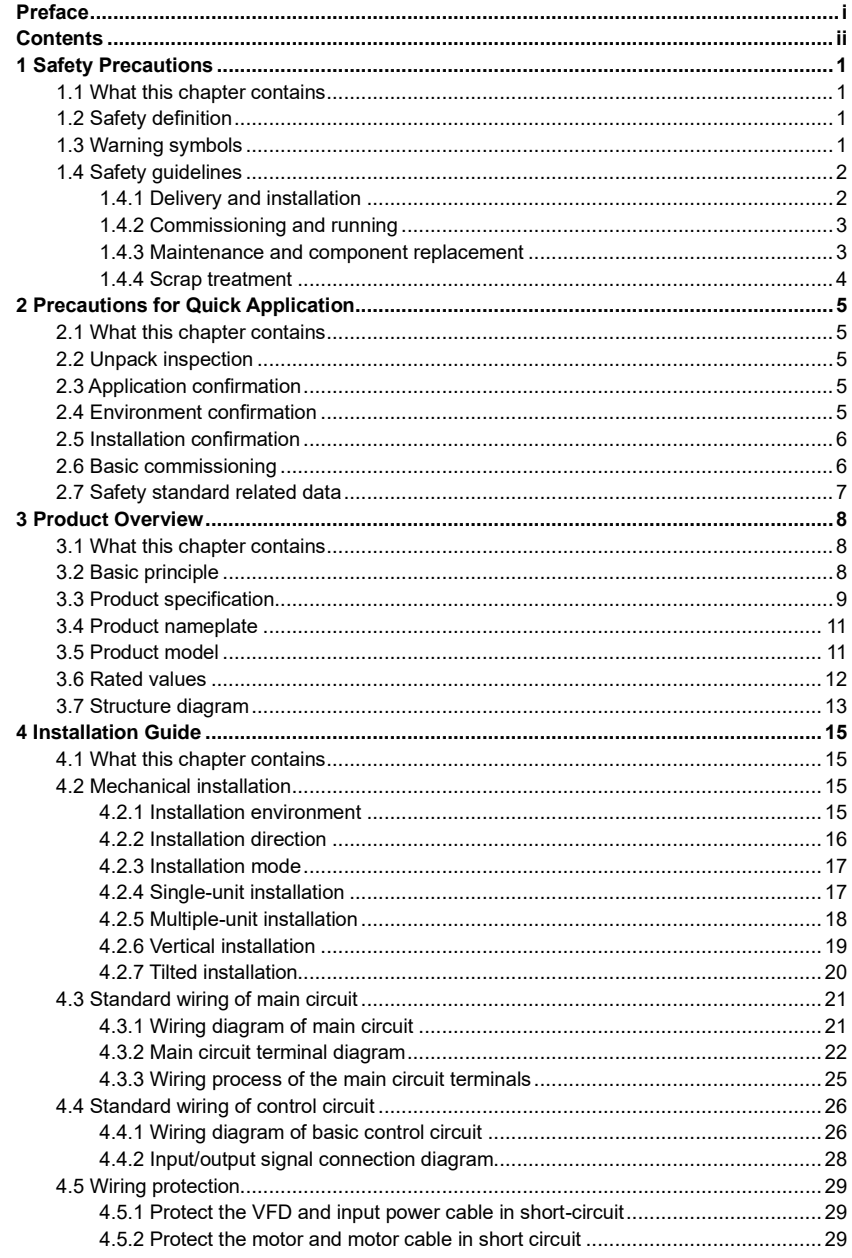

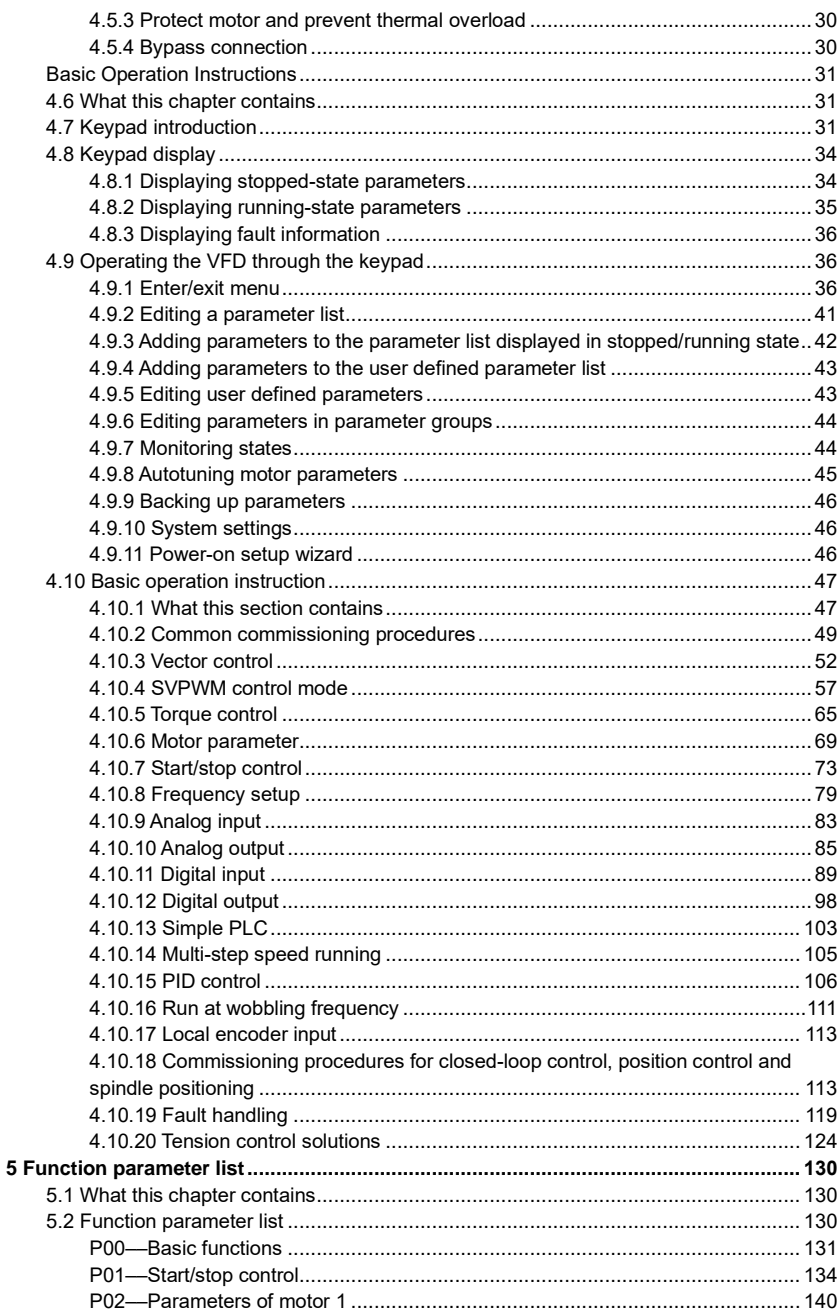

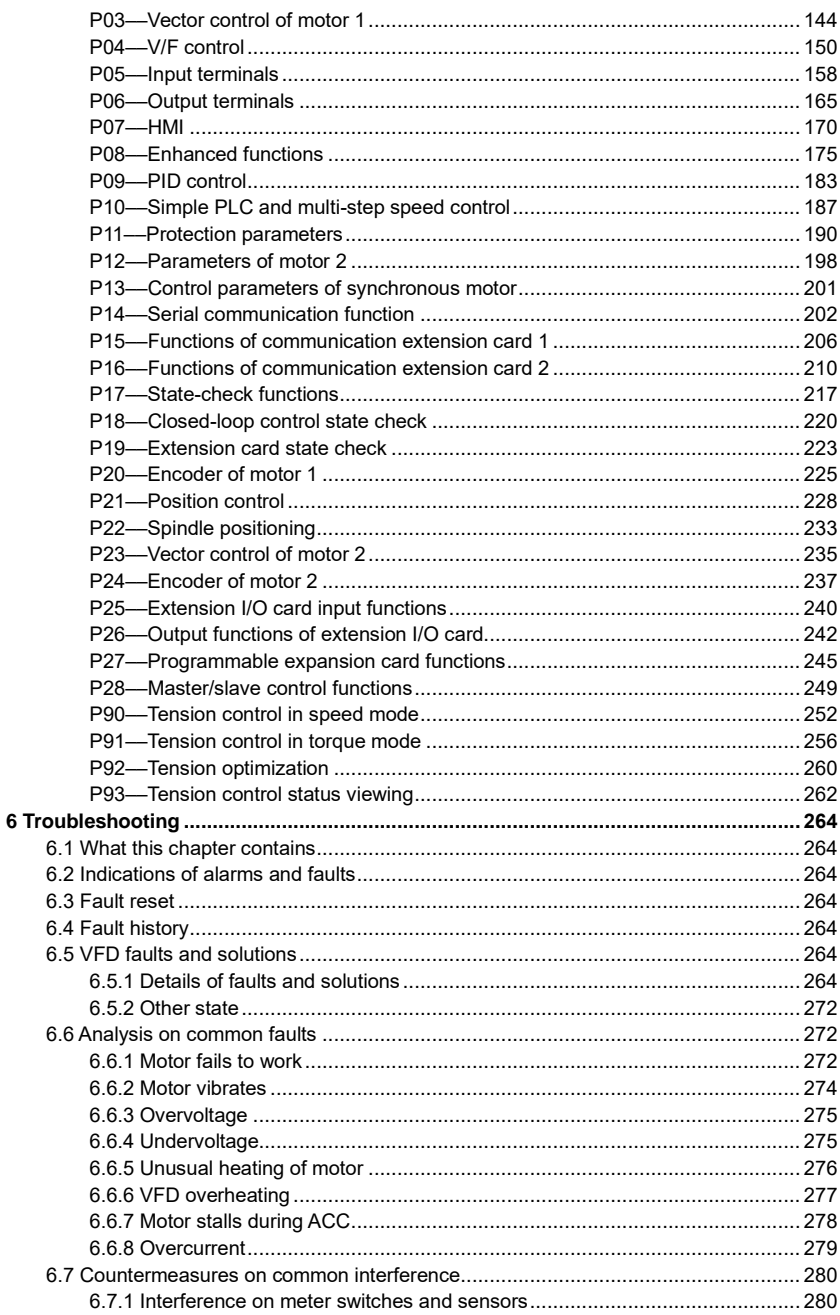

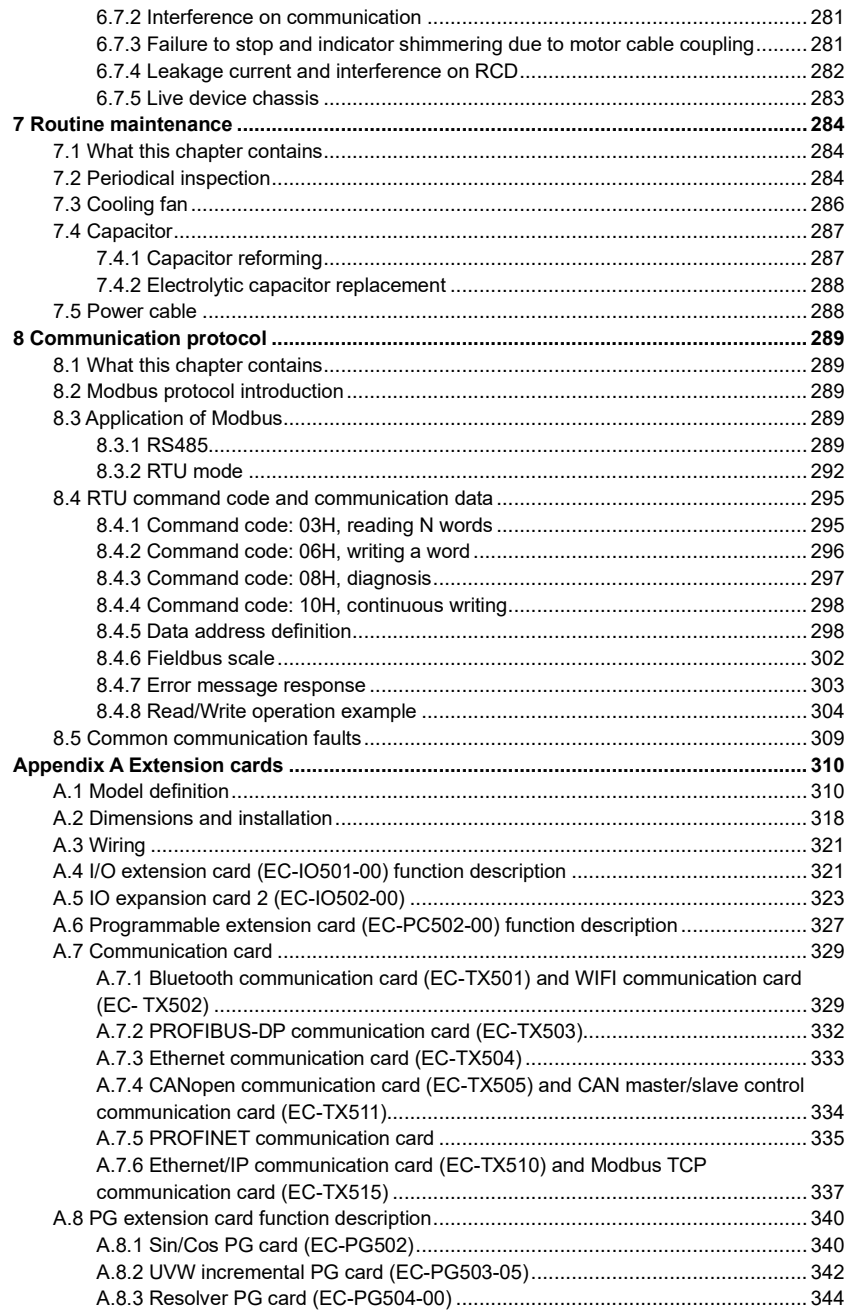

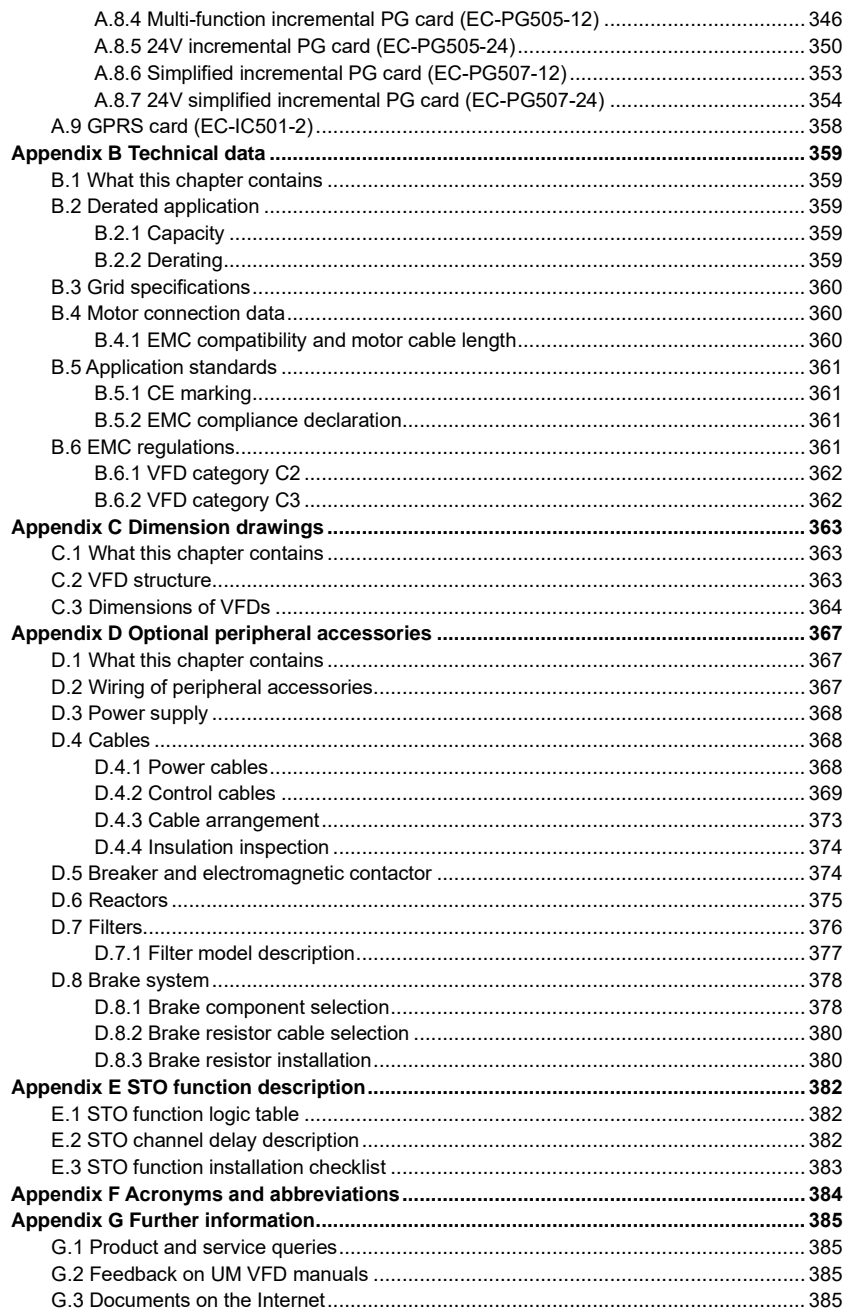

# **1 Safety Precautions**

## <span id="page-8-1"></span><span id="page-8-0"></span>**1.1 What this chapter contains**

Read this manual carefully and follow all safety precautions before moving, installing, operating and servicing the VFD. If these safety precautions are ignored, physical injury or death may occur, or damage may occur to the equipment.

If any physical injury or death or damage to the equipment occur due to neglect of the safety precautions in the manual, our company will not be responsible for any damages and we are not legally bound in any manner.

## <span id="page-8-2"></span>**1.2 Safety definition**

**Danger:** Serious physical injury or even death may occur if related requirements are not followed

**Warning:** Physical injury or damage to the equipment may occur if related requirements are not followed

**Note:** Procedures taken to ensure proper operation.

**Qualified electricians:** People working on the device should take part in professional electrical and safety training, receive the certification and be familiar with all steps and requirements of installing, commissioning, operating and maintaining the device to prevent any emergencies.

## <span id="page-8-3"></span>**1.3 Warning symbols**

Warnings caution you about conditions which can result in serious injury or death and/or damage to the equipment, and advice on how to avoid the danger. Following warning symbols are used in this manual.

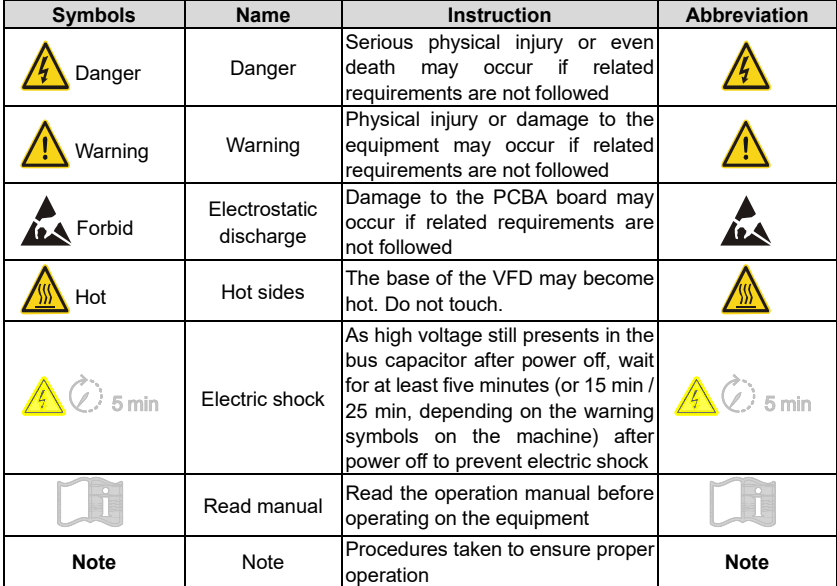

## <span id="page-9-0"></span>**1.4 Safety guidelines**

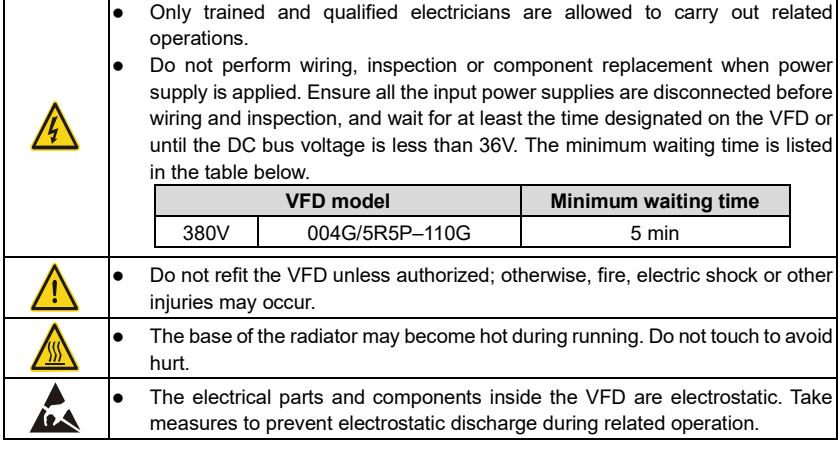

### <span id="page-9-1"></span>**1.4.1 Delivery and installation**

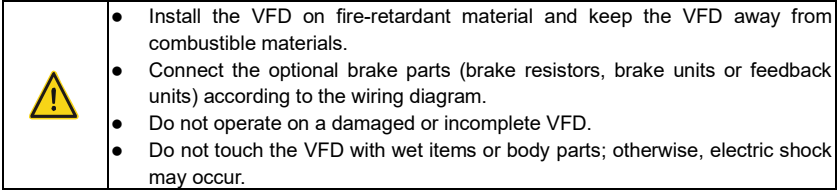

### **Note:**

- ⚫ Select appropriate tools for delivery and installation to ensure a safe and proper running of the VFD and avoid physical injury or death. To ensure physical safety, the installation staff should take mechanical protective measures like wearing exposure shoes and working uniforms.
- Ensure to avoid physical shock or vibration during delivery and installation;
- Do not carry the VFD by its front cover only as the cover may fall off;
- Installation site should be away from children and other public places;
- ⚫ The VFD should be used in proper environment (see section [4.2.1](#page-22-3) ["Installation](#page-22-3)  [environment"](#page-22-3) for details);
- Prevent the screws, cables and other conductive parts from falling into the VFD;
- ⚫ As leakage current of the VFD during running may exceed 3.5mA, ground properly and ensure the grounding resistance is less than 10 $\Omega$ . The conductivity of PE grounding conductor is the same with that of the phase conductor. For models higher than 30 kW, the cross sectional area of the PE grounding conductor can be slightly less than the recommended area.
- R, S and T are the power input terminals, and U, V and W are output motor terminals. Connect the input power cables and motor cables properly; otherwise, damage to the VFD may occur.

## <span id="page-10-0"></span>**1.4.2 Commissioning and running**

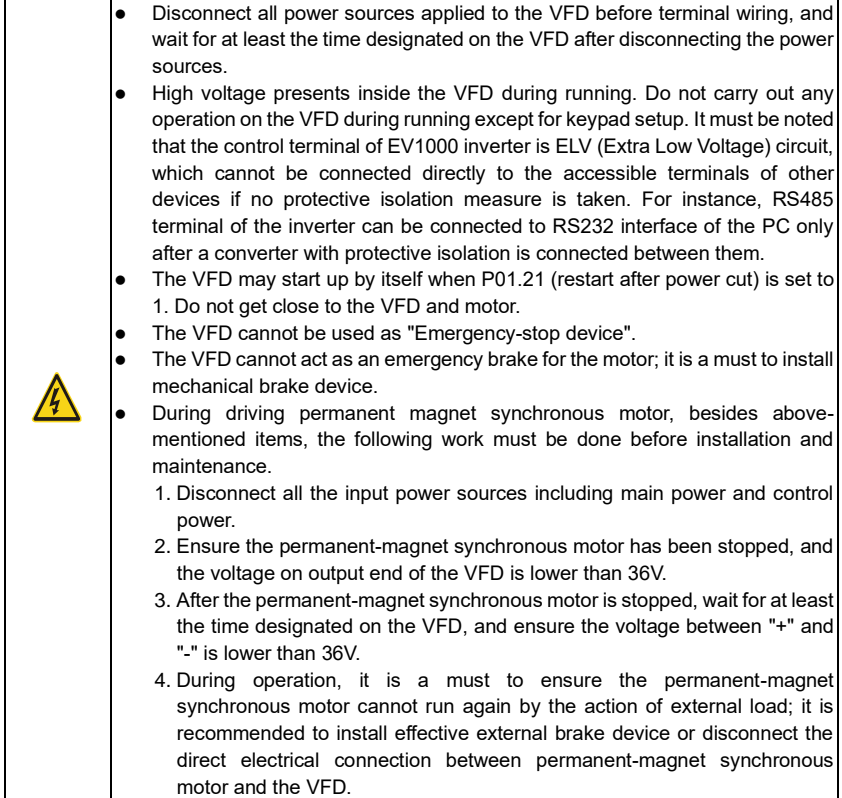

### **Note:**

- Do not switch on or switch off input power sources of the VFD frequently.
- ⚫ For VFDs that have been stored for a long time, set the capacitance and carry out inspection and pilot run on the VFD before use.
- Close the front cover before running; otherwise, electric shock may occur.

### <span id="page-10-1"></span>**1.4.3 Maintenance and component replacement**

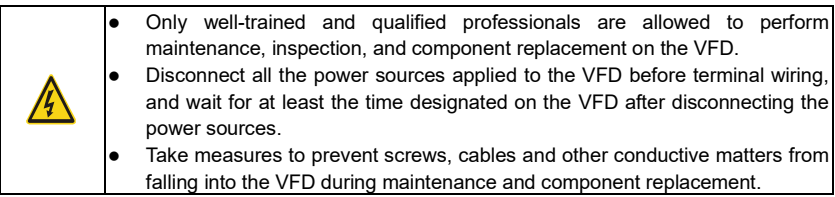

### **Note:**

- Use proper torque to tighten the screws.
- ⚫ Keep the VFD and its parts and components away from combustible materials during maintenance and component replacement.
- ⚫ Do not carry out insulation voltage-endurance test on the VFD, or measure the control circuits of the VFD with megameter.
- ⚫ Take proper anti-static measures on the VFD and its internal parts during maintenance and component replacement.

### <span id="page-11-0"></span>**1.4.4 Scrap treatment**

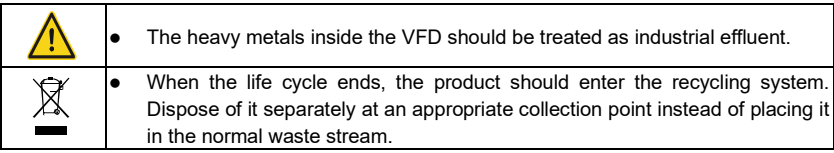

# **2 Precautions for Quick Application**

# <span id="page-12-1"></span><span id="page-12-0"></span>**2.1 What this chapter contains**

This chapter introduces the basic principles required during installation commissioning. Users can realize quick installation commissioning by following these principles.

# <span id="page-12-2"></span>**2.2 Unpack inspection**

Check as follows after receiving products.

1. Check whether the packing box is damaged or dampened. If yes, contact local dealers or UM offices.

2. Check the model identifier on the exterior surface of the packing box is consistent with the purchased model. If no, contact local dealers or UM offices.

3. Check whether the interior surface of packing box is improper, for example, in wet condition, or whether the enclosure of the VFD is damaged or cracked. If yes, contact local dealers or UM offices.

4. Check whether the nameplate of the VFD is consistent with the model identifier on the exterior surface of the packing box. If not, contact local dealers or UM offices.

5. Check whether the accessories (including user's manual, control keypad and extension card units) inside the packing box are complete. If not, contact local dealers or UM offices.

# <span id="page-12-3"></span>**2.3 Application confirmation**

Check the following items before operating on the VFD.

1. Verify the load mechanical type to be driven by the VFD, and check whether overload occurred to the VFD during actual application, or whether the VFD power class needs to be enlarged?

2. Check whether the actual running current of load motor is less than rated VFD current.

3. Check whether the control precision required by actual load is the same with the control precision provided by the VFD.

4. Check whether the grid voltage is consistent with rated VFD voltage.

5. Check whether the functions required need an optional extension card to be realized.

## <span id="page-12-4"></span>**2.4 Environment confirmation**

Check the following items before use.

1. Check whether the ambient temperature of the VFD during actual application exceeds 40°C, if yes, derate 1% for every additional 1°C. In addition, do not use the VFD when the ambient temperature exceeds 50°C.

**Note:** For cabinet-type VFD, its ambient temperature is the air temperature inside the cabinet.

2. Check whether ambient temperature of the VFD during actual application is below - 10°C, if yes, install heating facility.

**Note:** For cabinet-type VFD, its ambient temperature is the air temperature inside the cabinet.

3. Check whether the altitude of the application site exceeds 1000m. When the installation site altitude exceeds 1000m, derate 1% for every increase of 100m; when the installation site altitude exceeds 3000m, consult the local UM dealer or office.

4. Check whether the humidity of application site exceeds 90%, if yes, check whether condensation occurred, if condensation does exist, take additional protective measures.

5. Check whether there is direct sunlight or animal intrusion in the application site, if yes, take additional protective measures.

6. Check whether there is dust, explosive or combustible gases in the application site, if yes, take additional protective measures.

# <span id="page-13-0"></span>**2.5 Installation confirmation**

After the VFD is installed properly, check the installation condition of the VFD.

1. Check whether the input power cable and current-carrying capacity of the motor cable fulfill actual load requirements.

2. Check whether peripheral accessories (including input reactors, input filters, output reactors, output filters, DC reactors, brake units and brake resistors) of the VFD are of correct type and installed properly; check whether the installation cables fulfill requirements on currentcarrying capacity.

3. Check whether the VFD is installed on fire-retardant materials; check whether the hot parts (reactors, brake resistors, etc.) are kept away from combustible materials.

4. Check whether all the control cables are routed separately with power cables based on EMC requirement.

5. Check whether all the grounding systems are grounded properly according to VFD requirements.

6. Check whether installation spacing of the VFD complies with the requirements in operation manual.

7. Check whether installation mode of the VFD complies with the requirements in operation manual. Vertical installation should be adopted whenever possible.

8. Check whether external connecting terminals of the VFD are firm and tight enough, and whether the moment is up to the requirement.

9. Check whether there are redundant screws, cables or other conductive objects inside the VFD, if yes, take them out.

## <span id="page-13-1"></span>**2.6 Basic commissioning**

Carry out basic commissioning according to the following procedures before operating on the VFD.

1. Select motor type, set motor parameters and select VFD control mode according to actual motor parameters.

2. Whether autotuning is needed? If possible, disconnect the motor load to carry out dynamic parameter autotuning; if the load cannot be disconnected, perform static autotuning.

3. Adjust the acceleration and deceleration time based on actual working conditions of the load.

4. Jogging to carry out device commissioning. Check whether the motor running direction is consistent with the direction required, if no, it is recommended to change the motor running direction by exchanging the motor wiring of any two phases.

5. Set all the control parameters, and carry out actual operation.

# <span id="page-14-0"></span>**2.7 Safety standard related data**

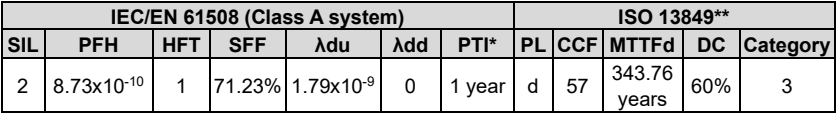

\* PTI: Proof test interval

\*\* Depends on the the classification defined on the EN ISO 13849-1.

# **3 Product Overview**

## <span id="page-15-1"></span><span id="page-15-0"></span>**3.1 What this chapter contains**

This chapter mainly introduces the operation principles, product features, layouts, nameplates and model instructions.

### <span id="page-15-2"></span>**3.2 Basic principle**

The Universal Motors Premium 0IP55 high-ingress protection series VFD is used to control asynchronous AC induction motor and permanent-magnet synchronous motor. The figure below shows the main circuit diagram of the VFD. The rectifier converts 3PH AC voltage into DC voltage, and the capacitor bank of intermediate circuit stabilizes the DC voltage. The inverter converts DC voltage into the AC voltage used by AC motor. When the circuit voltage exceeds the maximum limit value, external brake resistor will be connected to intermediate DC circuit to consume the feedback energy.

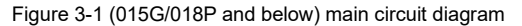

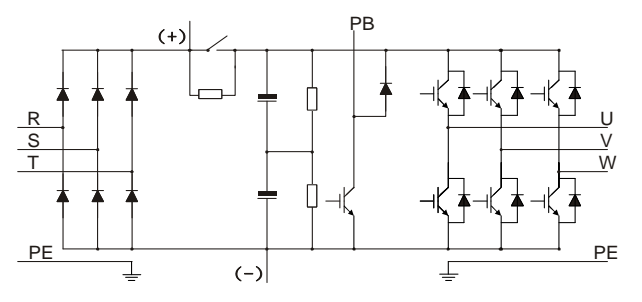

Figure 3-2 018G/022P–110G (inclusive) main circuit diagram

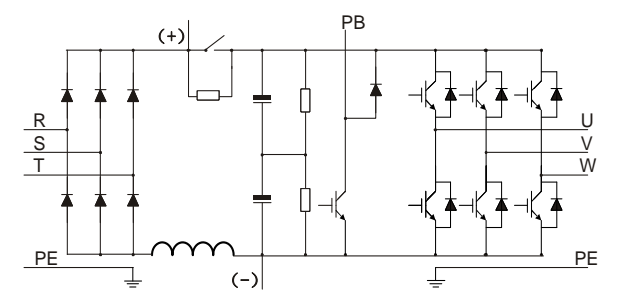

#### **Note:**

- 1. VFDs of 018G/022P–110G (inclusive) are equipped with built-in DC reactors.
- 2. Built-in brake units are included in the standard configuration of 037G/045P or lower models. The models that carry built-in brake units can also be connected to external brake resistors. The brake resistors are optional parts.
- 3. VFDs of 045G/055P–110G models support optional built-in brake units. A VFD model with built-in brake unit ends with "-B", for example, UMP0-045G/055P-45-AS-B.

# <span id="page-16-0"></span>**3.3 Product specification**

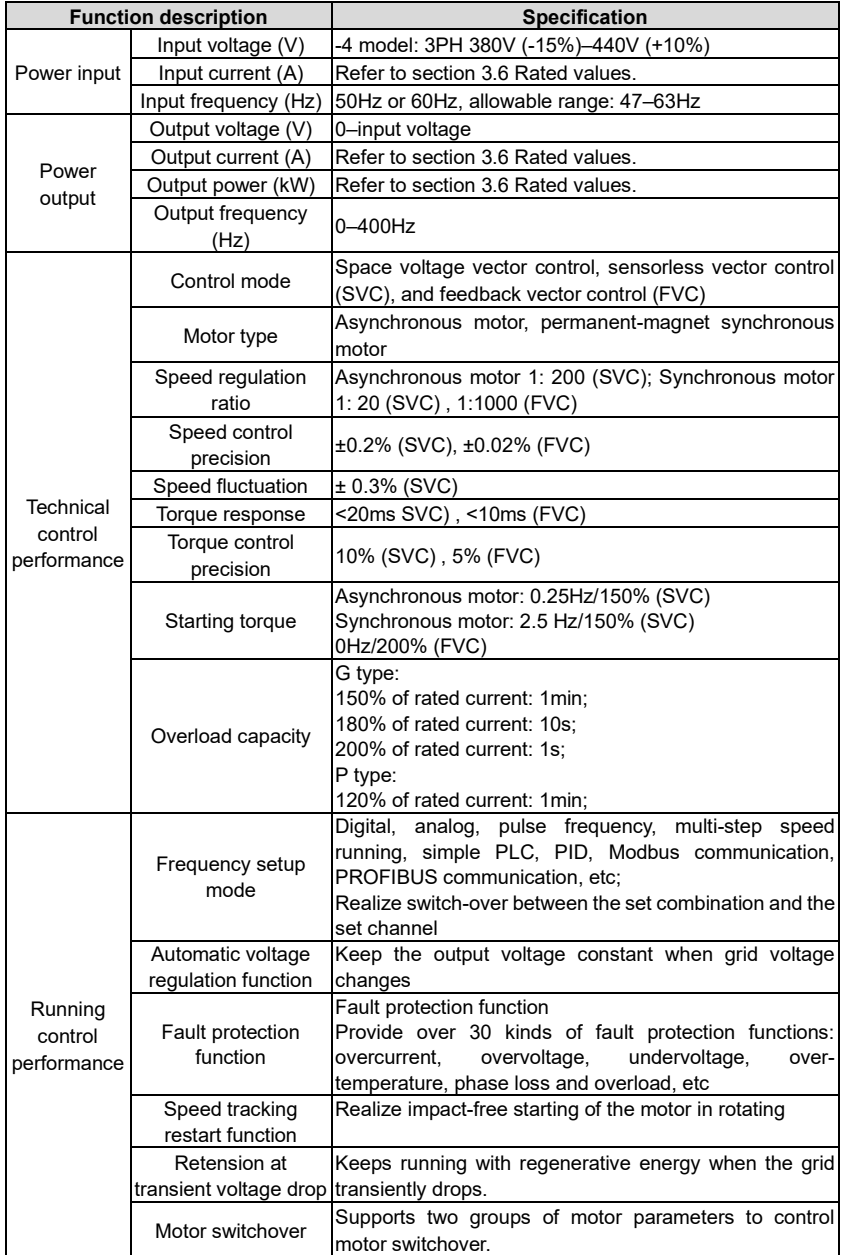

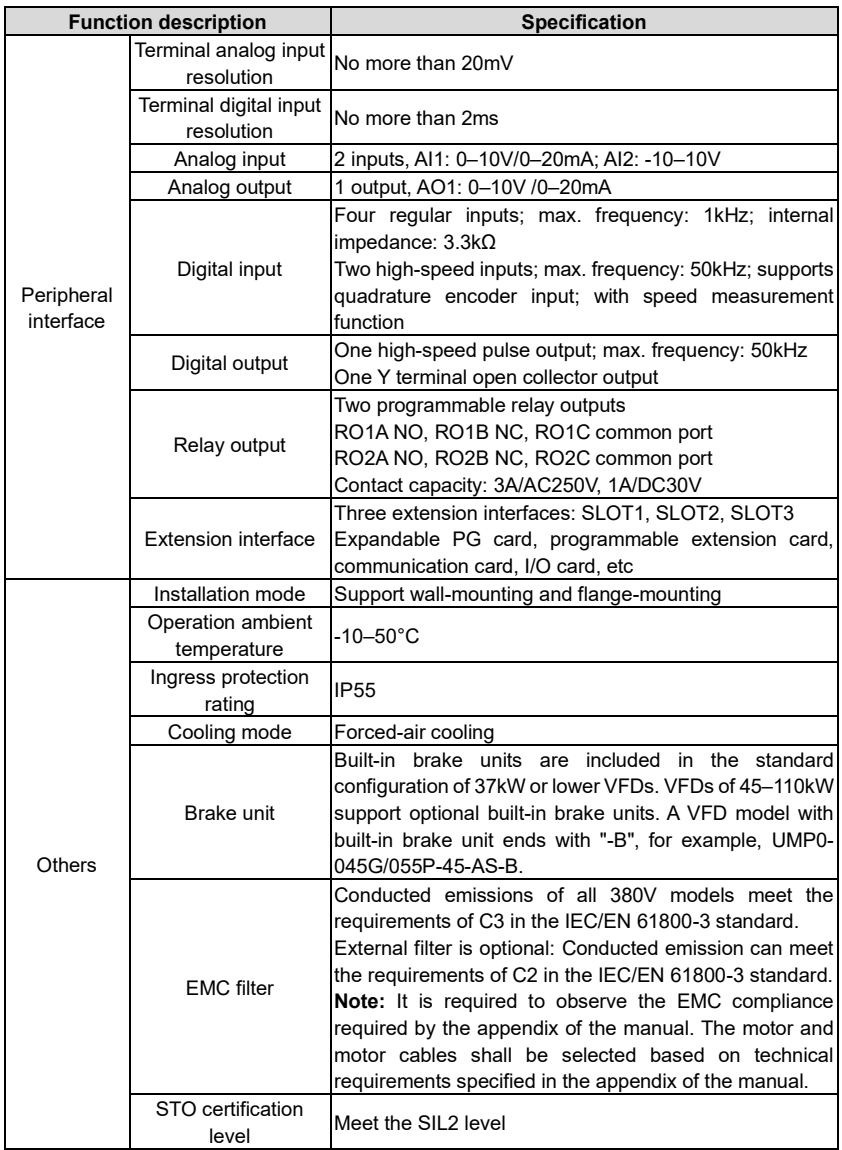

# <span id="page-18-0"></span>**3.4 Product nameplate**

Figure 3-3 Product nameplate

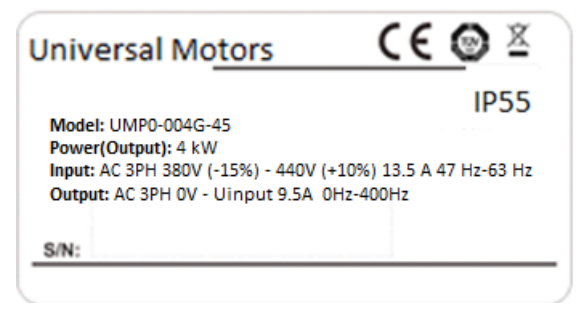

**Note:** This is an example of the nameplate of standard Universal Motors Premium 0IP55 products. The CE/TUV/IP55 marking on the top right will be marked according to actual certification conditions.

# <span id="page-18-1"></span>**3.5 Product model**

Figure 3-4 Product model

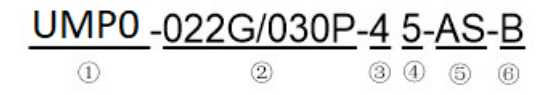

| <b>Field</b>                    | Sign              | <b>Description</b>              | <b>Example</b>                                                                                                    |
|---------------------------------|-------------------|---------------------------------|----------------------------------------------------------------------------------------------------|
| Product                         | $\left(1\right)$  |                                 | Abbreviation of UMP0: Universal Motors Premium 0high-performance                                                                                                    |
| Category                        |                   | product series                  | multi-function VFD                                                                                                    |
| Rated power                     | $\rm(2)$          | Power range +<br>load type      | 022: 22kW                                                                                                    |
|                                 |                   |                                 | G: Constant torque load                                                                                                    |
|                                 |                   |                                 | P: Fan and water pump                                                                                                    |
| Voltage level                   | $\left(3\right)$  | Voltage level                   | 4: AC 3PH 380V (-15%)-440V (+10%)                                                                                                    |
| Ingress<br>protection<br>rating | $\left( 4\right)$ | Ingress<br>protection<br>rating | 5: IP55 ingress protection rating (It is impossible to<br>completely prevent dust from entering, but the amount<br>of dust from entering will not cause damage to the<br>equipment. It will not cause damage when the product<br>under normal installation state is immersed in water<br>from each direction). |
| Accessory<br>identifer          | (5)               |                                 | AC input switch AS: Standard AC input switch                                                                                                    |
| Built-in unit                   | (6)               | Brake unit                      | Optional built-in brake unit                                                                                                    |

Table 3-1 Description of product models

# <span id="page-19-0"></span>**3.6 Rated values**

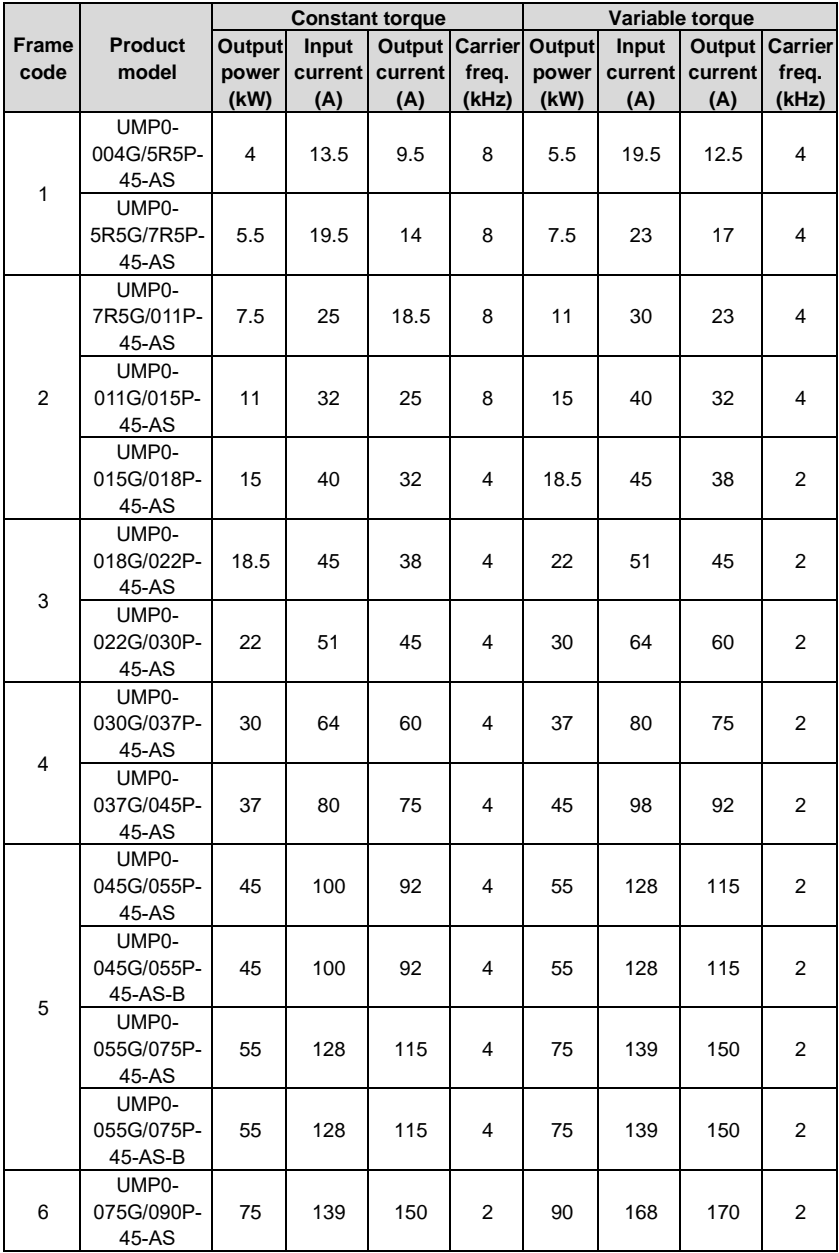

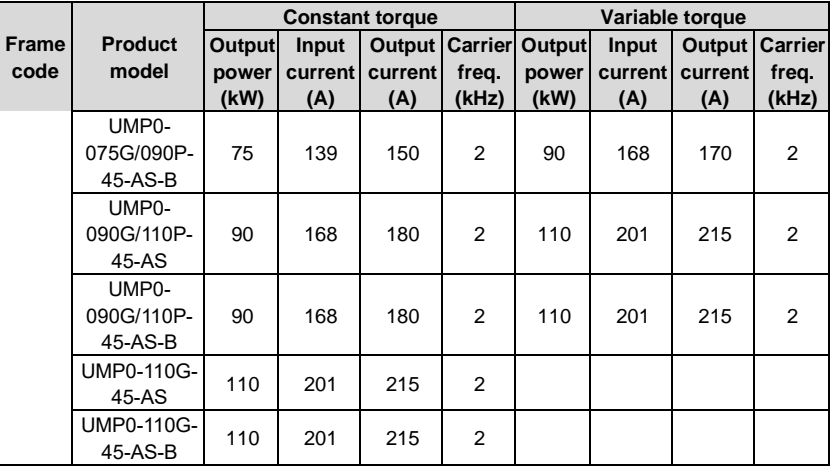

## **Note:**

- 1. There is no P type mechine for 110kW power stage.
- 2. The input current of 004G/5R5P–055G/075P VFDs are measured in cases where the input voltage is 380V without additional reactors;
- 3. The rated output current is the output current when the output voltage is 380V;
- 4. Within allowable input voltage range, the output current/power cannot exceed rated output current/power.

## <span id="page-20-0"></span>**3.7 Structure diagram**

The VFD layout is shown in the figure below (take a 015G/018P VFD as an example).

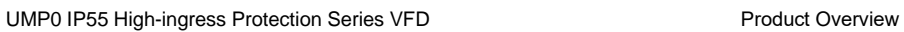

Figure 3-5 Structure diagram

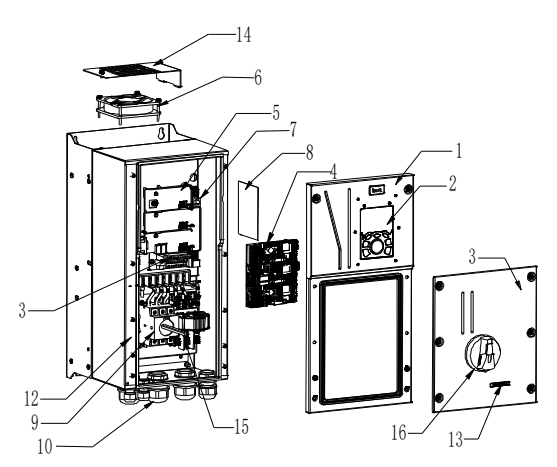

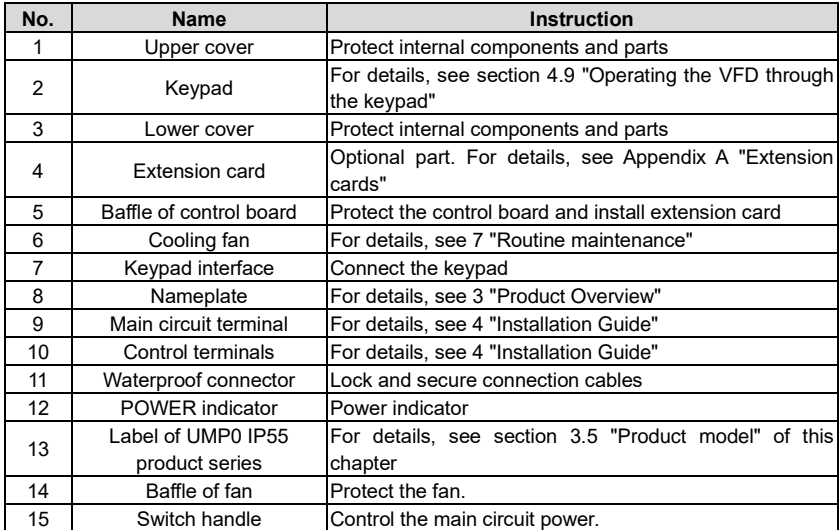

# **4 Installation Guide**

# <span id="page-22-1"></span><span id="page-22-0"></span>**4.1 What this chapter contains**

This chapter introduces the mechanical and electrical installations of the VFD.

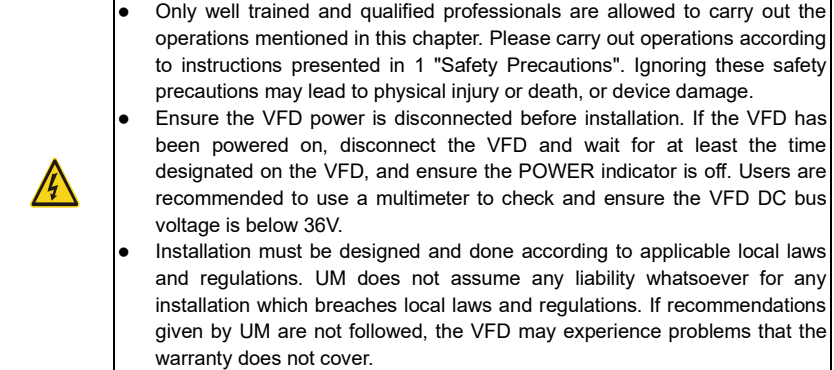

# <span id="page-22-2"></span>**4.2 Mechanical installation**

## <span id="page-22-3"></span>**4.2.1 Installation environment**

Installation environment is essential for the VFD to operate at its best in the long run. The installation environment of the VFD should meet the following requirements.

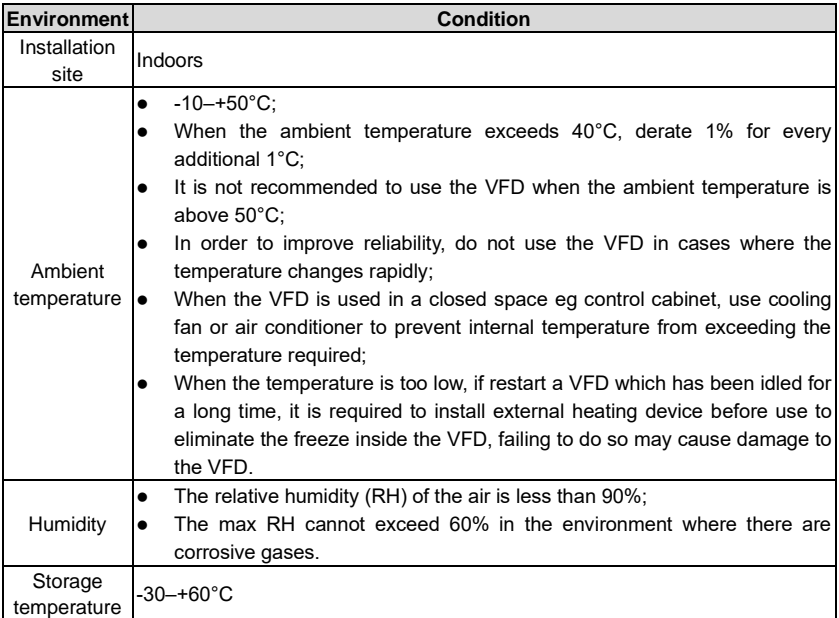

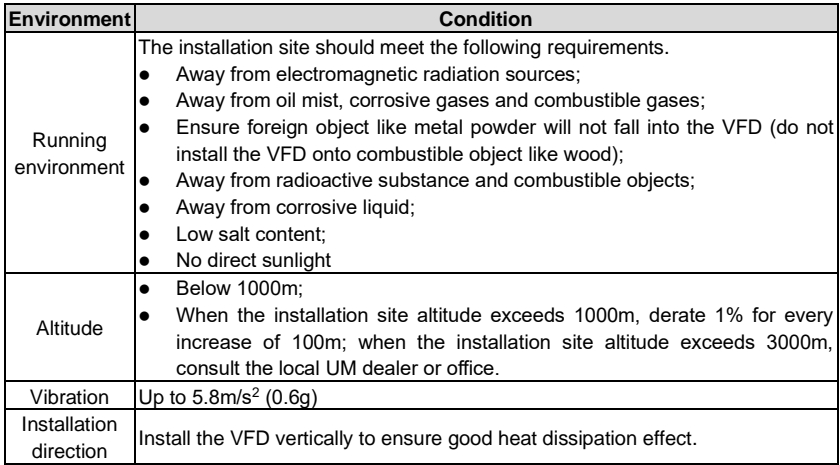

**Note:** VFDs must be installed in ventilated environments free of corrosive gases and conductive dust.

## <span id="page-23-0"></span>**4.2.2 Installation direction**

The VFD can be installed on the wall or in a cabinet.

The VFD must be installed vertically. Check the installation position according to following requirements. Se[e Appendix C](#page-370-0) ["Dimension drawings"](#page-370-0) for detailed outline dimensions.

Figure 4-1 Installation direction of the VFD

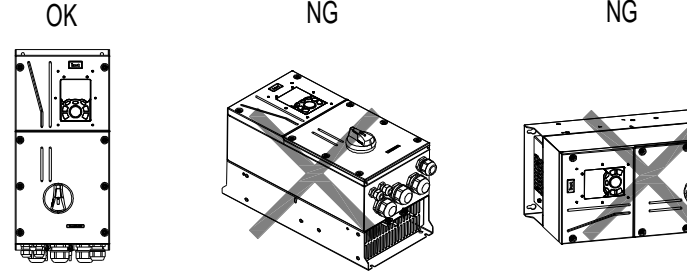

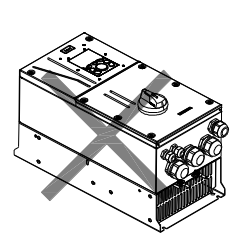

a. Vertical installation b.Horizontal installation c.Transverse installation

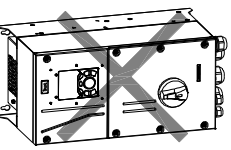

### <span id="page-24-0"></span>**4.2.3 Installation mode**

The VFDs can be installed in two modes, depending on the different VFD dimensions:

Figure 4-2 Installation mode

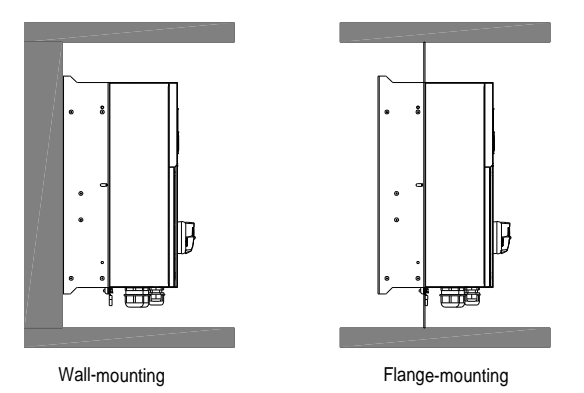

(1) Mark the position of the installation hole. Se[e Appendix C](#page-370-0) ["Dimension drawings"](#page-370-0) for the position of installation hole;

(2) Mount the screws or bolts onto the designated position;

- (3) Put the VFD on the wall;
- (4) Tighten the fixing screws on the wall.

**Note:** Flange-mounting plate is a must for 004G/5R5P-110G VFDs that adopt flange-mounting mode.

## <span id="page-24-1"></span>**4.2.4 Single-unit installation**

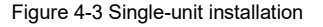

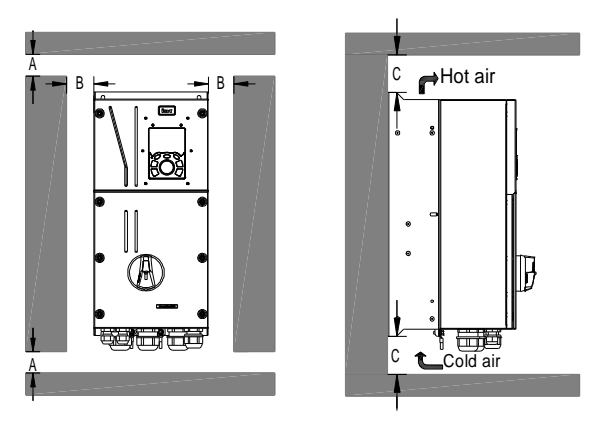

**Note:** The min. dimension of B and C is 100mm.

#### <span id="page-25-0"></span>**4.2.5 Multiple-unit installation**

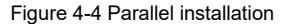

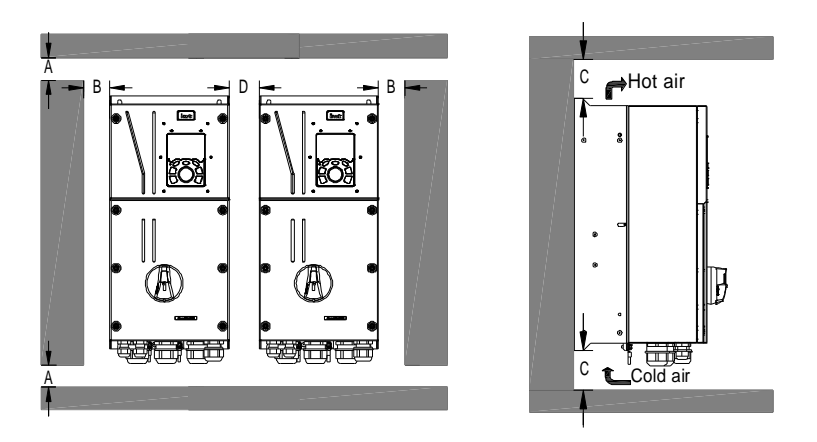

#### **Note:**

- 1. When users install VFDs in different sizes, align the top of each VFD before installation for the convenience of future maintenance.
- 2. The min dimension of B and C is 100mm, and the dimention of D can be 0, that is zeroclearance parallel installation is supported.

### <span id="page-26-0"></span>**4.2.6 Vertical installation**

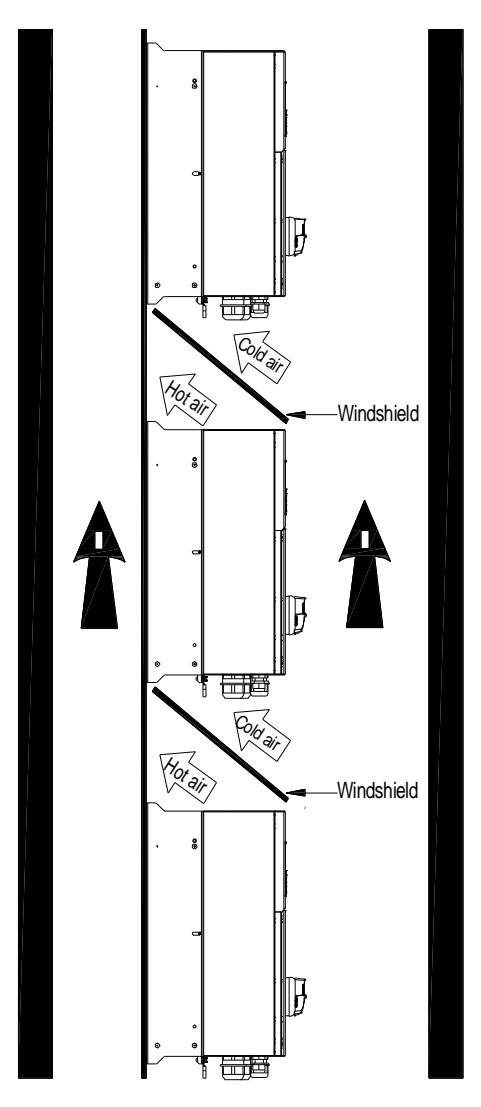

Figure 4-5 Vertical installation

**Note:** During vertical installation, users must install windshield, otherwise, the VFD will experience mutual interference, and the heat dissipation effect will be degraded.

## <span id="page-27-0"></span>**4.2.7 Tilted installation**

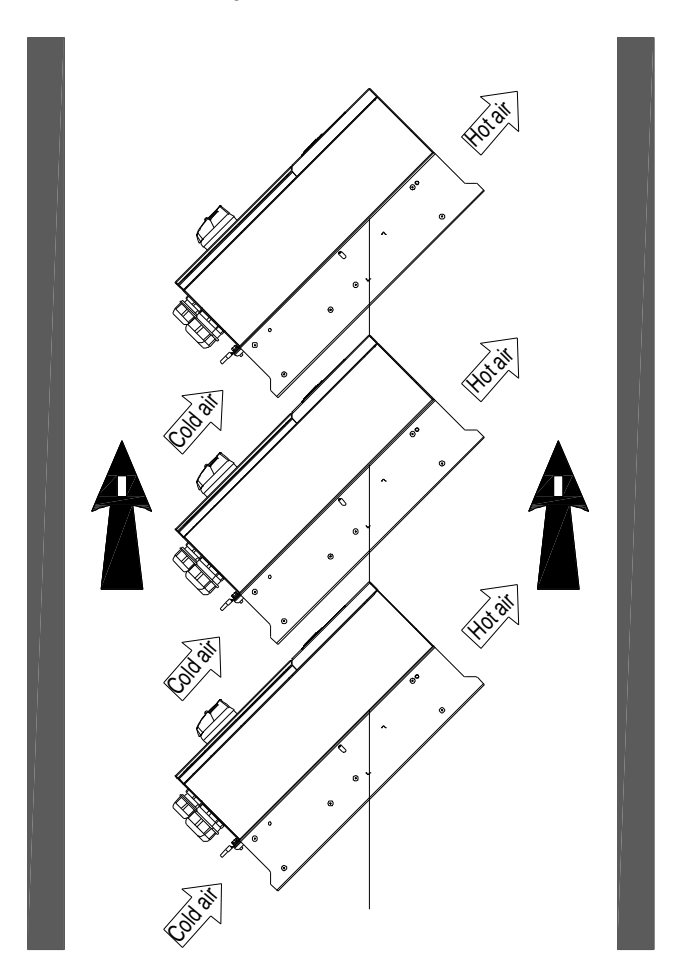

Figure 4-6 Tilted installation

**Note:** During tilted installation, it is a must to ensure the air inlet duct and air outlet duct are separated from each other to avoid mutual interference.

## <span id="page-28-0"></span>**4.3 Standard wiring of main circuit**

### <span id="page-28-1"></span>**4.3.1 Wiring diagram of main circuit**

Figure 4-7 Main circuit wiring diagram

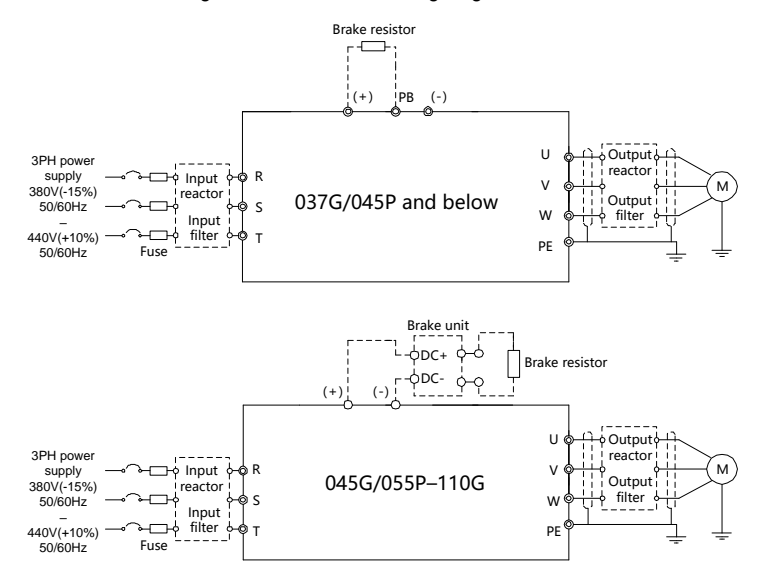

#### **Note:**

- 1. The fuse, DC reactor, brake unit, brake resistor, input reactor, input filter, output reactor and output filter are optional parts. Se[e Appendix D](#page-374-0) ["Optional peripheral accessories"](#page-374-0) for details.
- 2. When connecting the brake resistor, take off the yellow warning sign marked with PB, (+) and (-) on the terminal block before connecting the brake resistor wire, otherwise, poor contact may occur.

#### <span id="page-29-0"></span>**4.3.2 Main circuit terminal diagram**

Figure 4-8 004G/5R5P–5R5G/7R5P

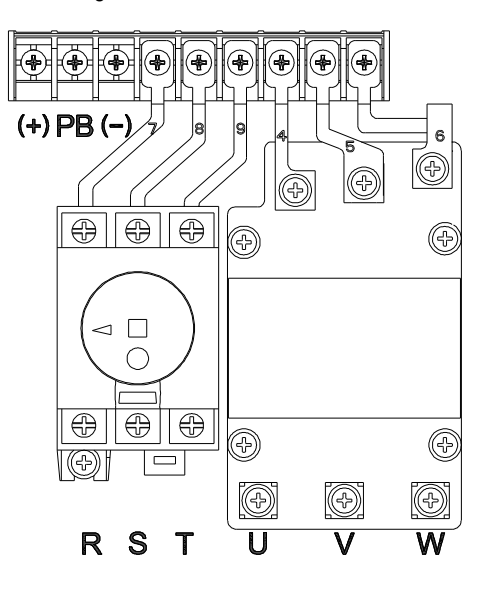

Figure 4-9 7R5G/011P–015G/018P

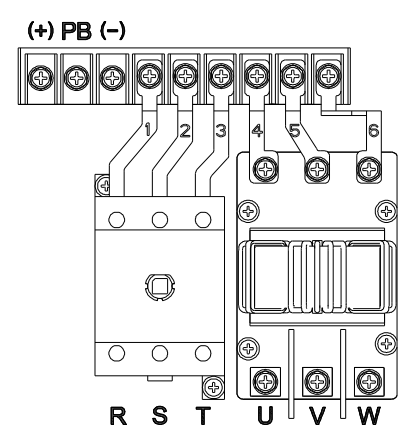

 $(+)$  PB $(-)$  $\bigoplus$ R)  $\bigoplus$  $\bigoplus$  $\bigoplus$  $\bigoplus$  $\bigoplus$ Æ Œ 5 5 5 6 8 O) (C) 6 O 0 C  $\circ$  $\circ$  $\circ$  $\bigcirc$ ◉ 6  $\overline{\circ}$  $\circ$  $\circ$  $\overline{\bigcirc}$  $\overline{\circ}$  $\overline{\bigcirc}$  $\circledcirc$  $\mathsf{R}$  $\mathbf S$  $\overline{\mathsf{T}}$ U W v

Figure 4-11 030G/037P–037G/045P

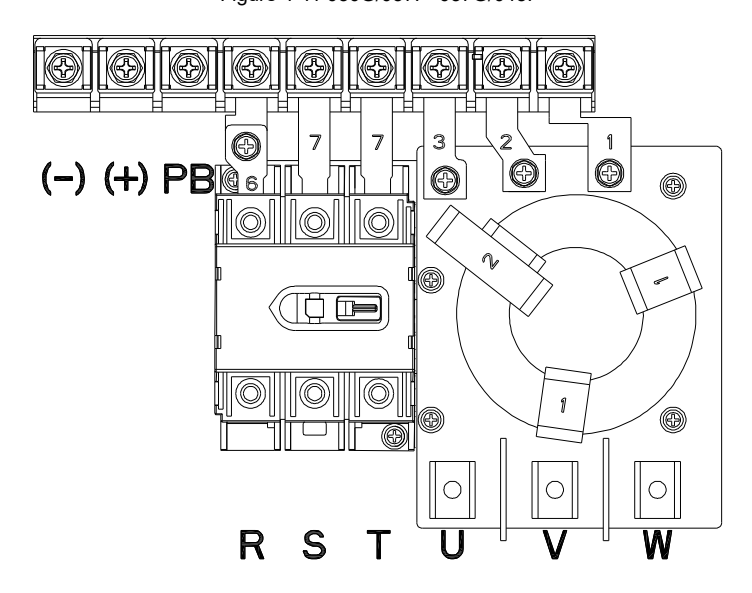

Figure 4-10 018G/022P–022G/030P

Figure 4-12 045G/055P–055G/075P

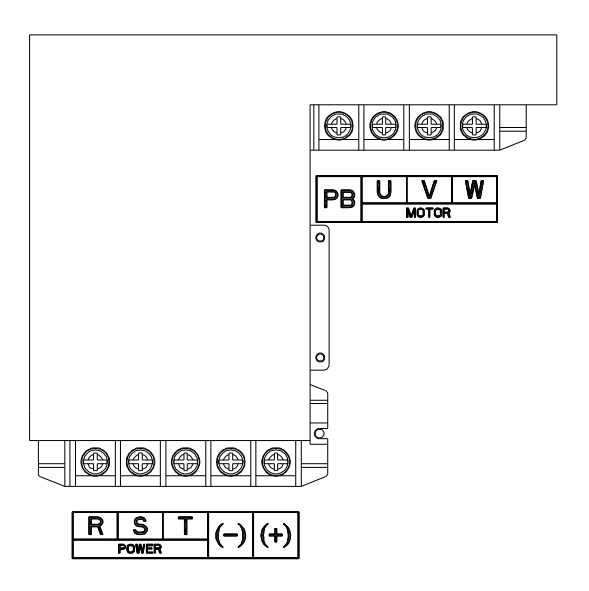

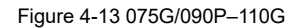

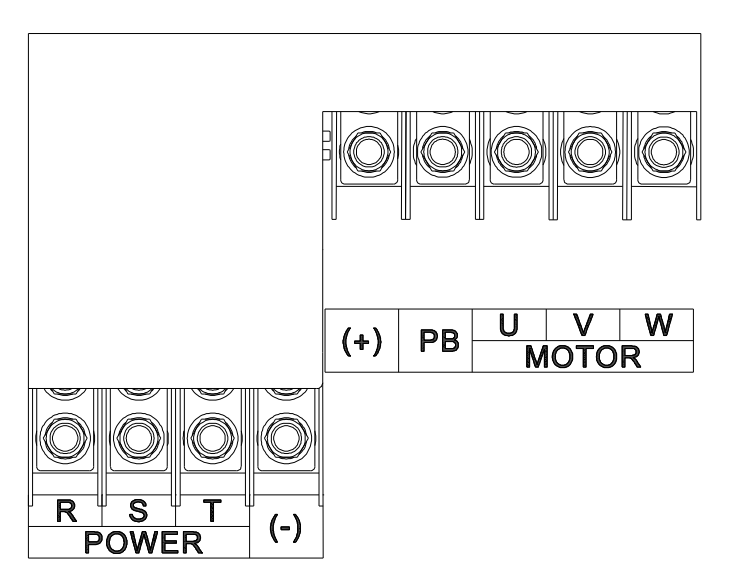

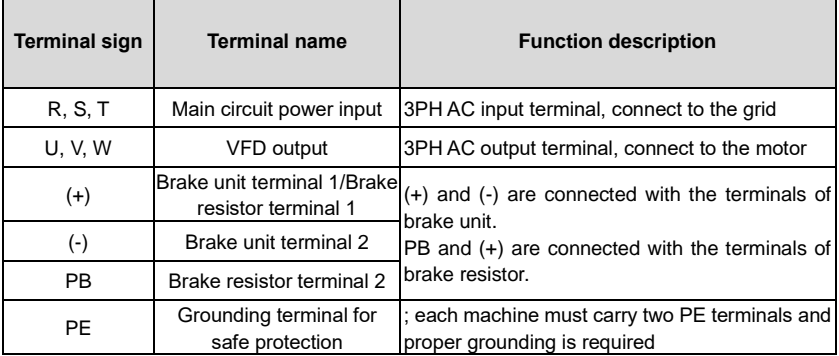

#### **Note:**

- 1. Do not use asymmetrical motor cable. If there is a symmetrical grounding conductor in the motor cable besides the conductive shielded layer, ground the grounding conductor on the VFD end and motor end.
- 2. Brake resistor, brake unit and DC reactor are optional parts.
- 3. Route the motor cable, input power cable and control cables separately.
- 4. "None" means this terminal is not for external connection.
- 5. GD series VFDs cannot share the DC bus with CH series VFDs.
- 6. When sharing the DC bus, the VFDs must be the same in power and must be simultaneously powered on or off.
- 7. In shared DC bus running mode, current balance on the VFD input side must be considered during wiring, and equalizing reactors are recommended to be configured.

#### <span id="page-32-0"></span>**4.3.3 Wiring process of the main circuit terminals**

- 1. Connect the grounding line of the input power cable to the grounding terminal (PE) of the VFD, and connect the 3PH input cable to R, S and T terminals and tighten up.
- 2. Connect the grounding line of the motor cable to the grounding terminal of the VFD, and connect 3PH motor cable to U, V and W terminals and tighten up.
- 3. Connect the brake resistor which carries cables to the designated position.
- 4. Fix all the cables outside the VFD mechanically if allowed.

Figure 4-14 Screw installation diagram

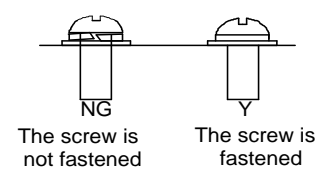

## <span id="page-33-0"></span>**4.4 Standard wiring of control circuit**

## <span id="page-33-1"></span>**4.4.1 Wiring diagram of basic control circuit**

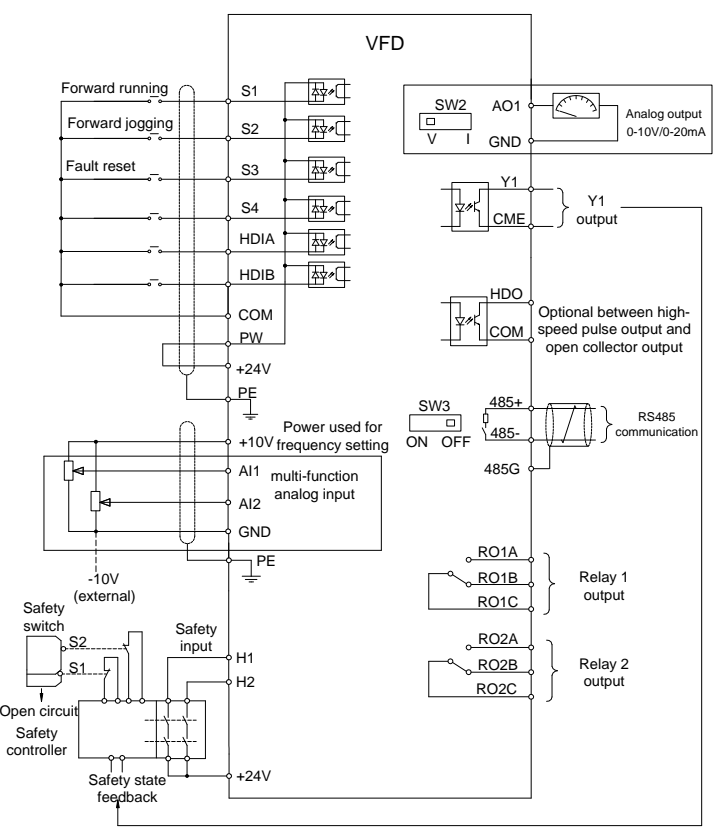

Figure 4-15 Wiring diagram of control circuit

**Note**: If wire-passing board outlet space is insufficient when all terminals on the control board are wired, cut the knock-out hole on the lower cover for wire outlet. If a dangerous situation occurs when the knock-out hole is cut for a purpose but not wire outlet, we will not bear any responsibility.

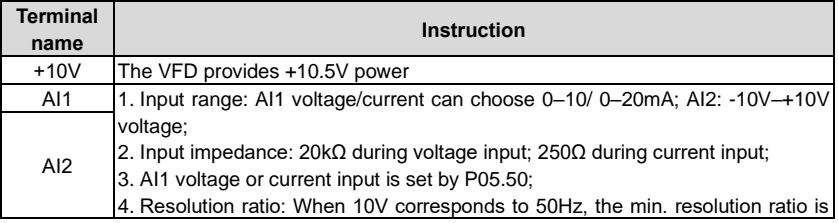

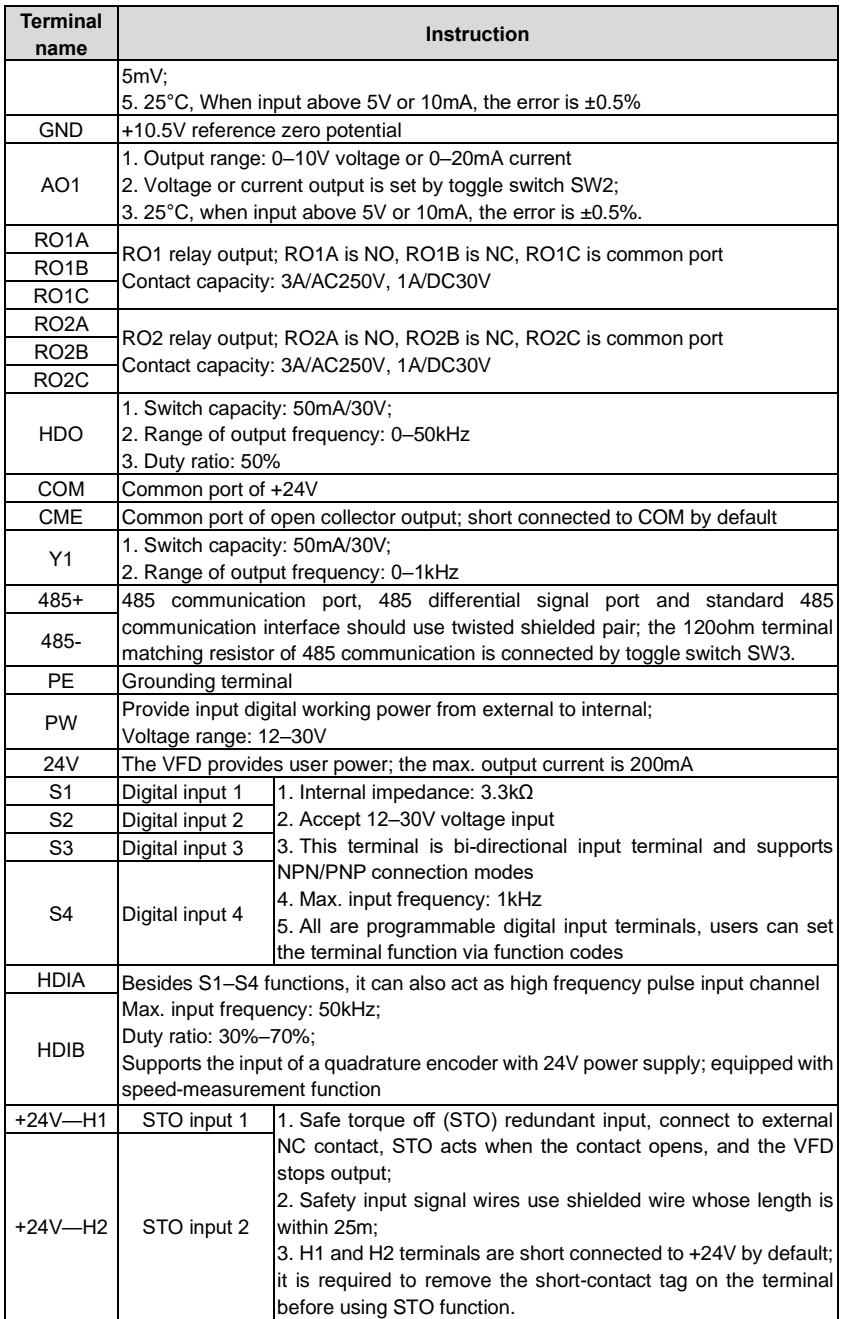

#### <span id="page-35-0"></span>**4.4.2 Input/output signal connection diagram**

Set NPN /PNP mode and internal/external power via U-type short-contact tag. NPN internal mode is adopted by default.

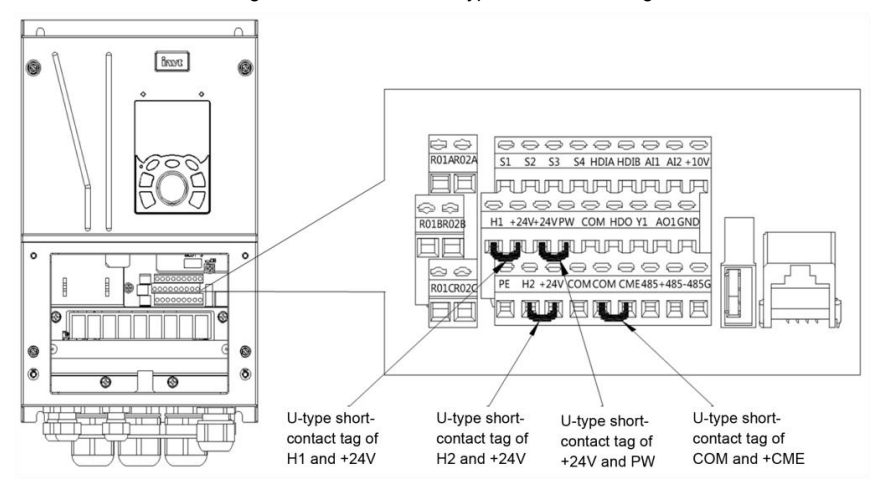

Figure 4-16 Position of U-type short-contact tag

If input signal comes from NPN transistors, set the U-type short-contact tag between +24V and PW based on the power used according to the figure below.

#### Figure 4-17 NPN mode

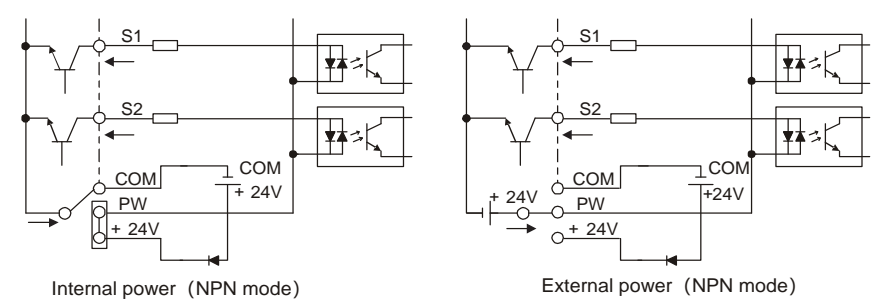

If input signal comes from PNP transistor, set the U-type short-contact tag based on the power used according to the figure below.
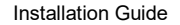

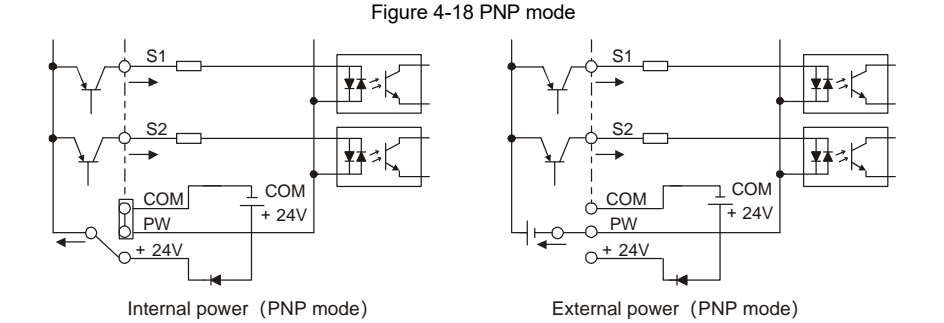

# **4.5 Wiring protection**

# **4.5.1 Protect the VFD and input power cable in short-circuit**

Protect the VFD and input power cable during short-circuit to avoid thermal overload.

Carry out protective measures according to the following requirements.

Figure 4-19 Fuse configuration

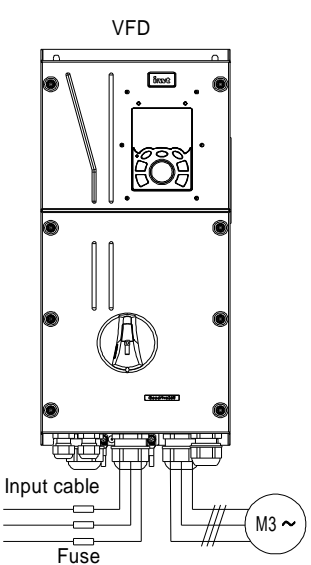

**Note:** Select the fuse according to operation manual. During short-circuit, the fuse will protect input power cables to avoid damage to the VFD; when internal short-circuit occurred to the VFD, it can protect neighboring equipment from being damaged.

# **4.5.2 Protect the motor and motor cable in short circuit**

If the motor cable is selected based on rated VFD current, the VFD will be able to protect the

motor cable and motor during short circuit without other protective devices.

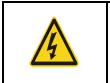

If the VFD is connected to multiple motors, it is a must to use a separated thermal overload switch or breaker to protect the cable and motor, which may require the fuse to cut off the short circuit current.

# **4.5.3 Protect motor and prevent thermal overload**

According to the requirements, the motor must be protected to prevent thermal overload. Once overload is detected, users must cut off the current. The VFD is equipped with motor thermal overload protection function, which will block output and cut off the current (if necessary) to protect the motor.

#### **4.5.4 Bypass connection**

In some critical occasions, industrial frequency conversion circuit is necessary to ensure proper operation of the system when VFD fault occurs.

In some special cases, eg, only soft startup is needed, it will converts to power-frequency operation directly after soft startup, corresponding bypass link is also needed.

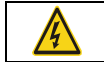

⚫ Do not connect any power source to VFD output terminals U, V and W. The voltage applied to motor cable may cause permanent damage to the VFD.

If frequent switch-over is needed, users can use the switch which carries mechanical interlock or a contactor to ensure motor terminals will not be connected to input power cables and VFD output ends simultaneously.

# **Basic Operation Instructions**

# **4.6 What this chapter contains**

This chapter tells users how to use the VFD keypad and the commissioning procedures for common functions of the VFD.

# **4.7 Keypad introduction**

LCD keypad is included in the standard configuration of UMP0 IP55 series VFDs. Users can control the VFD start/stop, read state data and set parameters via keypad.

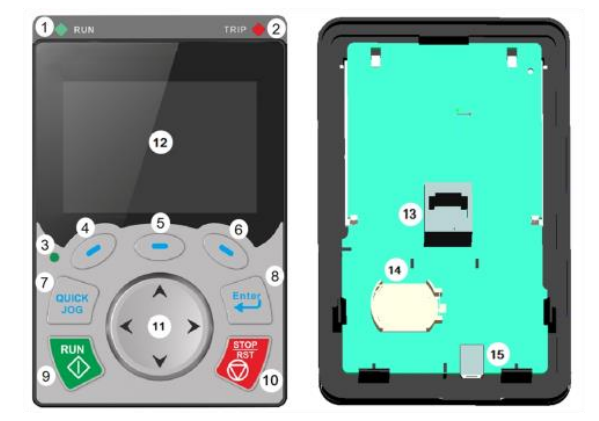

Figure 4-20 Keypad diagram

# **Note:**

- 1. LCD keypad is armed with real-time clock, which can run properly after power off when installed with batteries. The clock battery (type: CR2032) should be purchased by the user separately.
- 2. LCD keypad support parameter-copy.

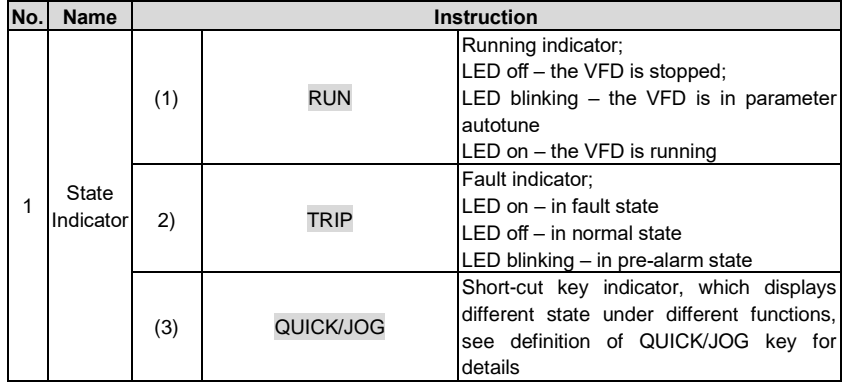

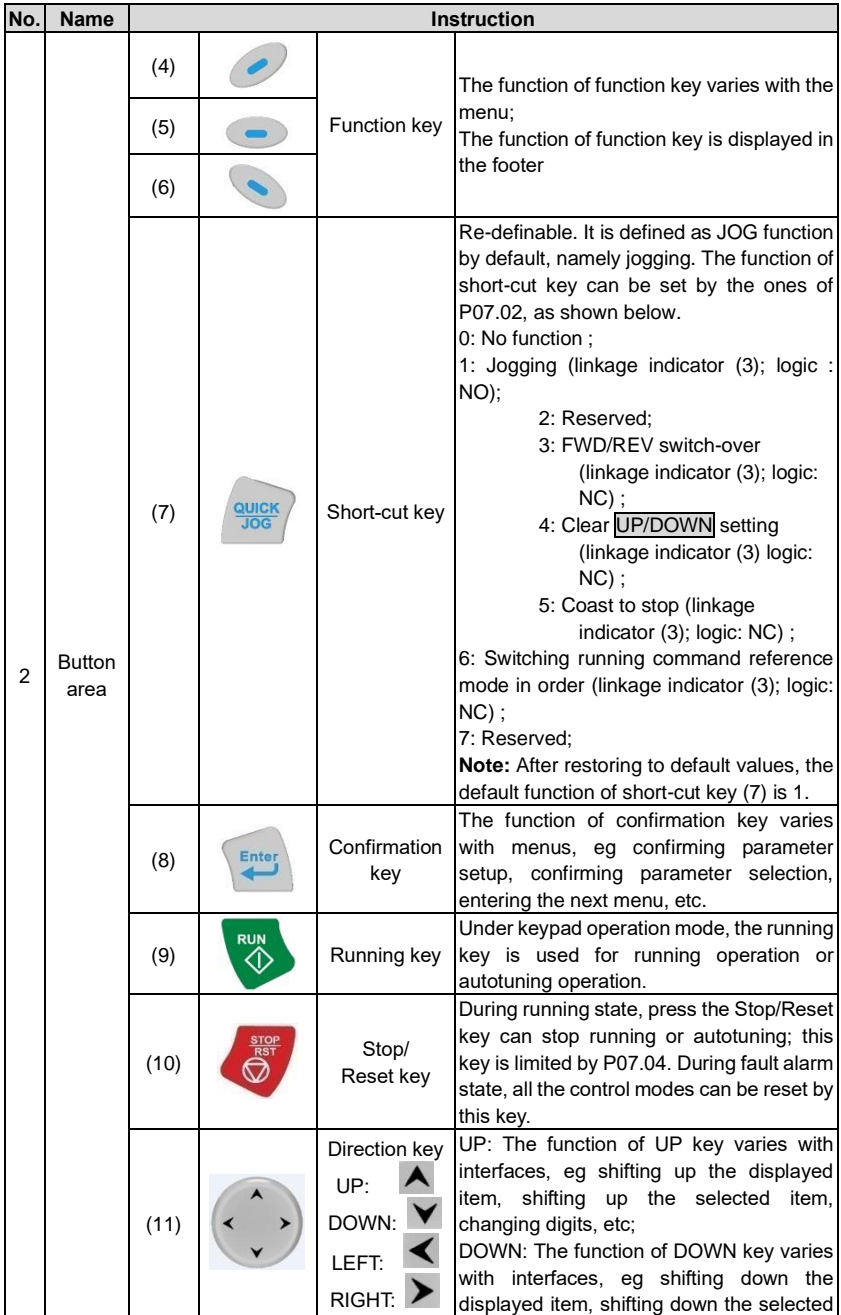

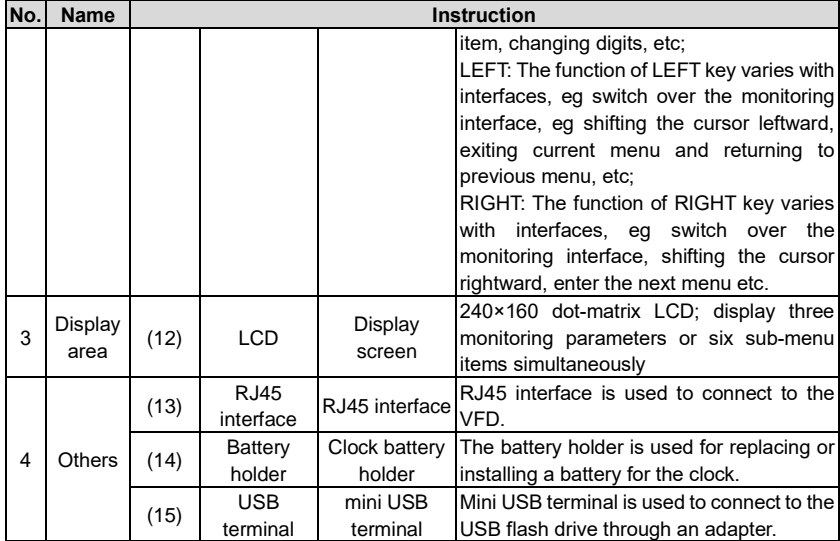

The LCD has different display areas, which displays different contents under different interfaces. The figure below is the main interface of stop state.

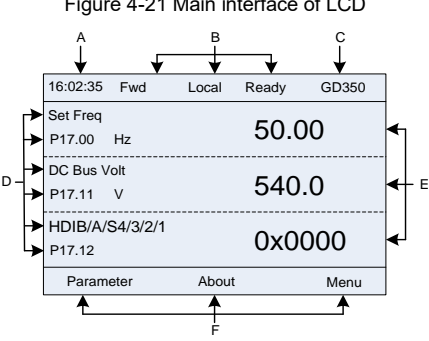

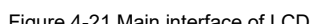

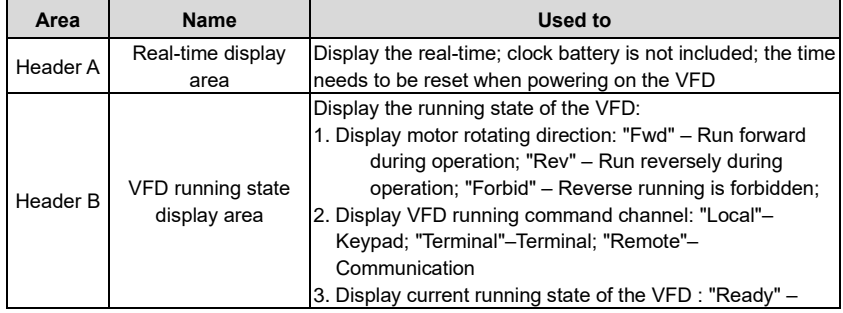

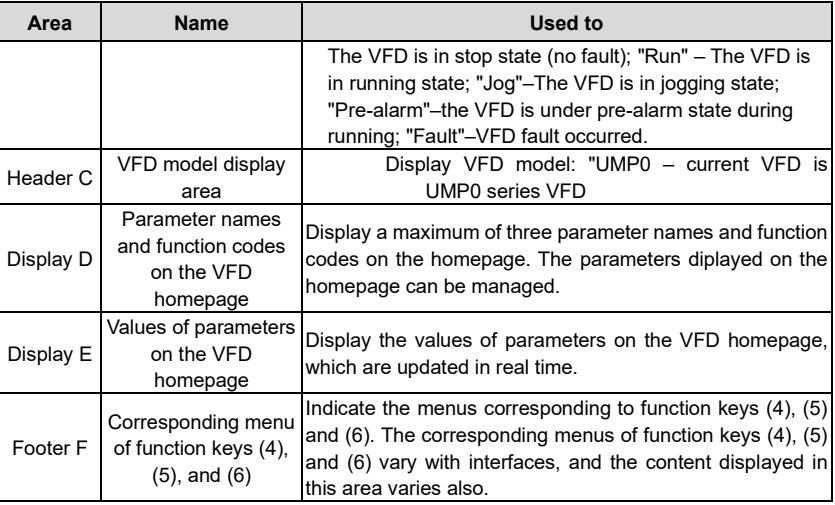

# **4.8 Keypad display**

The VFD keypad can display the stopped-state parameters, running-state parameters, function parameter editing status, and fault alarm status.

# **4.8.1 Displaying stopped-state parameters**

When the VFD is in stopped state, the keypad displays stopped-state parameters, and this interface is the main interface during power-up by default. In stopped state, parameters in

various states can be displayed. Press  $\overline{\wedge}$  or  $\overline{\vee}$  to shift the displayed parameter up or down.

| 16:02:35 Fwd                          | Local  | Ready | GD350                                | 16:02:35 Fwd                           |  | Local  | Ready | GD350  |
|---------------------------------------|--------|-------|--------------------------------------|----------------------------------------|--|--------|-------|--------|
| Set Freq<br>P <sub>17.00</sub><br>Hz  |        | 50.00 |                                      | DC Bus Volt<br>P <sub>17.11</sub><br>V |  |        | 540.0 |        |
| DC Bus Volt<br>P17.11<br>$\mathbf{V}$ |        | 540.0 |                                      | HDIB/A/S4/3/2/1<br>P17.12              |  |        |       | 0x0000 |
| HDIB/A/S4/3/2/1<br>P17.12             | 0x0000 |       | RO2/RO1/HDO/Y1<br>P <sub>17.13</sub> |                                        |  | 0x0000 |       |        |
| Parameter                             | About  |       | Menu                                 | Parameter                              |  | About  |       | Menu   |

Figure 4-22 Stopped-state parameter display 1

Press  $\leq \, \cdot$  to switch between different display styles, including list display style and progress bar display style.

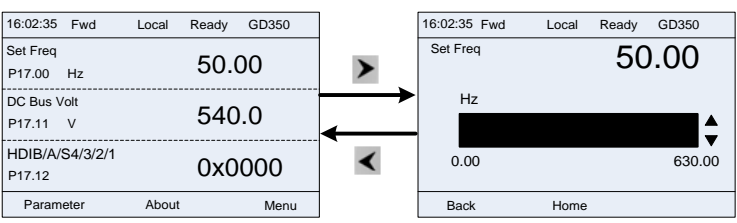

Figure 4-23 Stopped-state parameter display 2

The stopped-state parameter display list is user defined, and each state variable function code can be added to the stopped-state parameter display list as needed. A function code which has been added to the stopped-state parameter display list can also be deleted or shifted.

#### **4.8.2 Displaying running-state parameters**

After receiving valid running command, the VFD will enter running state, and the keypad displays running state parameter with RUN indicator on the keypad turning on. In running state,

multiple kinds of state parameters can be displayed. Press  $\blacktriangle$  or  $\blacktriangledown$  to shift the displayed parameter up or down.

| 16:02:35<br>Fwd                      | Local<br>Run | GD350 | 16:02:35 Fwd                           |                | Local | Run   | GD350 |
|--------------------------------------|--------------|-------|----------------------------------------|----------------|-------|-------|-------|
| Output Freq<br>P17.01<br>Hz          | 50.00        |       | Set Freq<br>P <sub>17.00</sub>         | H <sub>z</sub> |       | 50.00 |       |
| Set Freq<br>P <sub>17.00</sub><br>Hz | 50.00        |       | DC Bus Volt<br>P17.11                  | V              |       | 540.0 |       |
| DC Bus Volt<br>P17.11<br>V           | 540.0        |       | Output Volt<br>P <sub>17.03</sub><br>V |                | 378   |       |       |
| Parameter                            | About        | Menu  | Parameter                              |                | About |       | Menu  |

Figure 4-24 Running-state parameter display 1

Press  $\langle \rangle$  or  $\rangle$  to switch between different display styles, including list display style and progress bar display style.

Figure 4-25 Running-state parameter display 2

| 16:02:35 Fwd                           | Local | Run | GD350  | 16:02:35    | Fwd | Local       | Run | GD350  |  |  |
|----------------------------------------|-------|-----|--------|-------------|-----|-------------|-----|--------|--|--|
| DC Bus Volt<br>P <sub>17.11</sub><br>V |       |     |        | 540.00      |     | DC Bus Volt |     | 540.00 |  |  |
|                                        |       |     |        | V           |     |             |     |        |  |  |
| Outp Volt<br>P17.03                    |       |     | 0x0000 |             |     |             |     |        |  |  |
|                                        |       |     |        | 0.0         |     |             |     | 2000.0 |  |  |
| Outp Cur                               |       |     | 0x0000 |             |     |             |     |        |  |  |
| P17.04                                 |       |     |        |             |     |             |     |        |  |  |
| Parameter                              | About |     | Menu   | <b>Back</b> |     | Home        |     |        |  |  |

In running state, multiple kinds of state parameters can be displayed. The running display parameter list is user defined, and each state variable function code can be added to the running display parameter list as needed. A function code which has been added to the running display parameter list can also be deleted or shifted.

# **4.8.3 Displaying fault information**

The VFD enters fault alarm display state once fault signal is detected, and the keypad displays fault code and fault information with TRIP indicator on the keypad turning on. Fault reset operation can be carried out via STOP/RSTkey, control terminal or communication command.

The fault code will be kept displaying until fault is removed.

Figure 4-26 Fault alarm display state

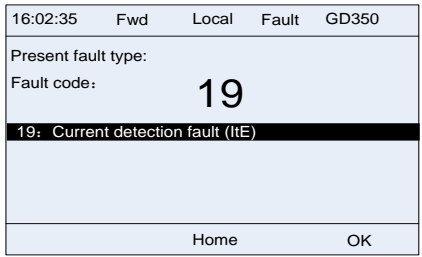

# **4.9 Operating the VFD through the keypad**

Various operations can be performed on the VFD through the keypad, including entering/exiting menu, parameter selection, list modification and parameter addition.

# **4.9.1 Enter/exit menu**

The keypad displays three main menus at the home interface by default: **Parameter**, **About**, and **Menu**. The following figure shows how to enter the **Parameter** main menu and how to operate under this main menu.

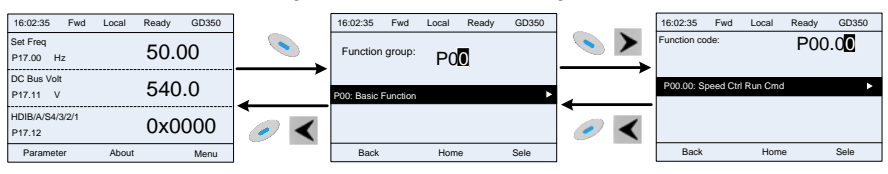

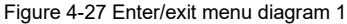

The following figure shows how to enter the **Menu** main menu and how to operate under this main menu.

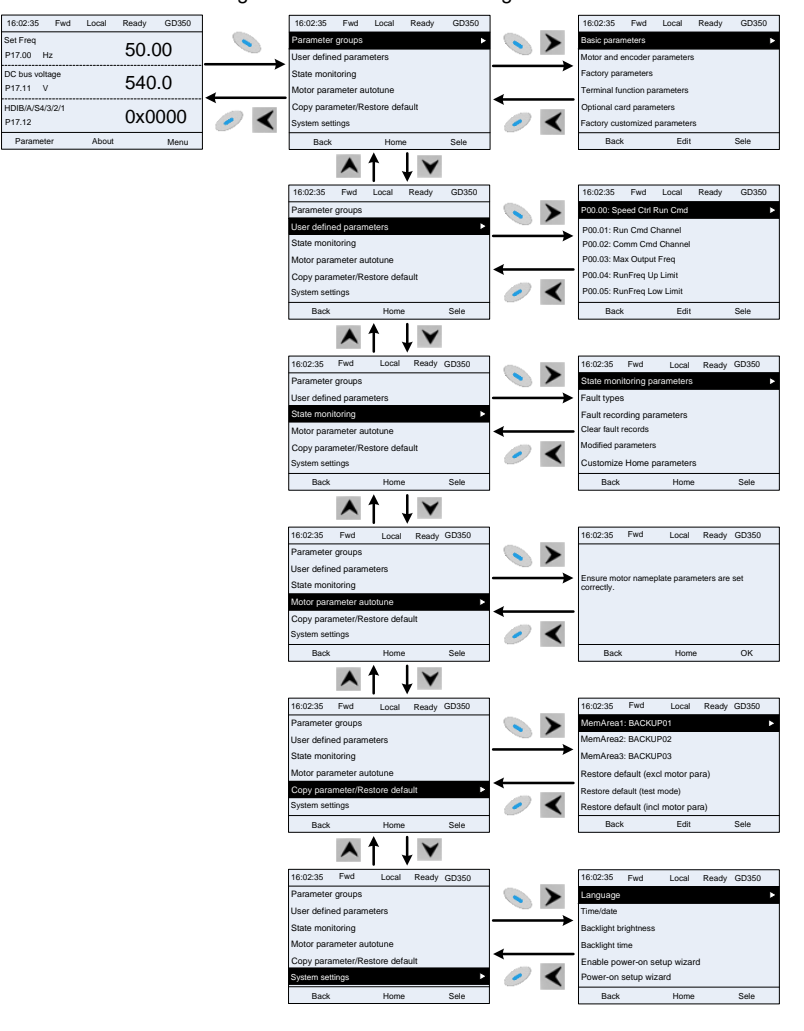

Figure 4-28 Enter/exit menu diagram 2

The keypad menu setup is shown as follows.

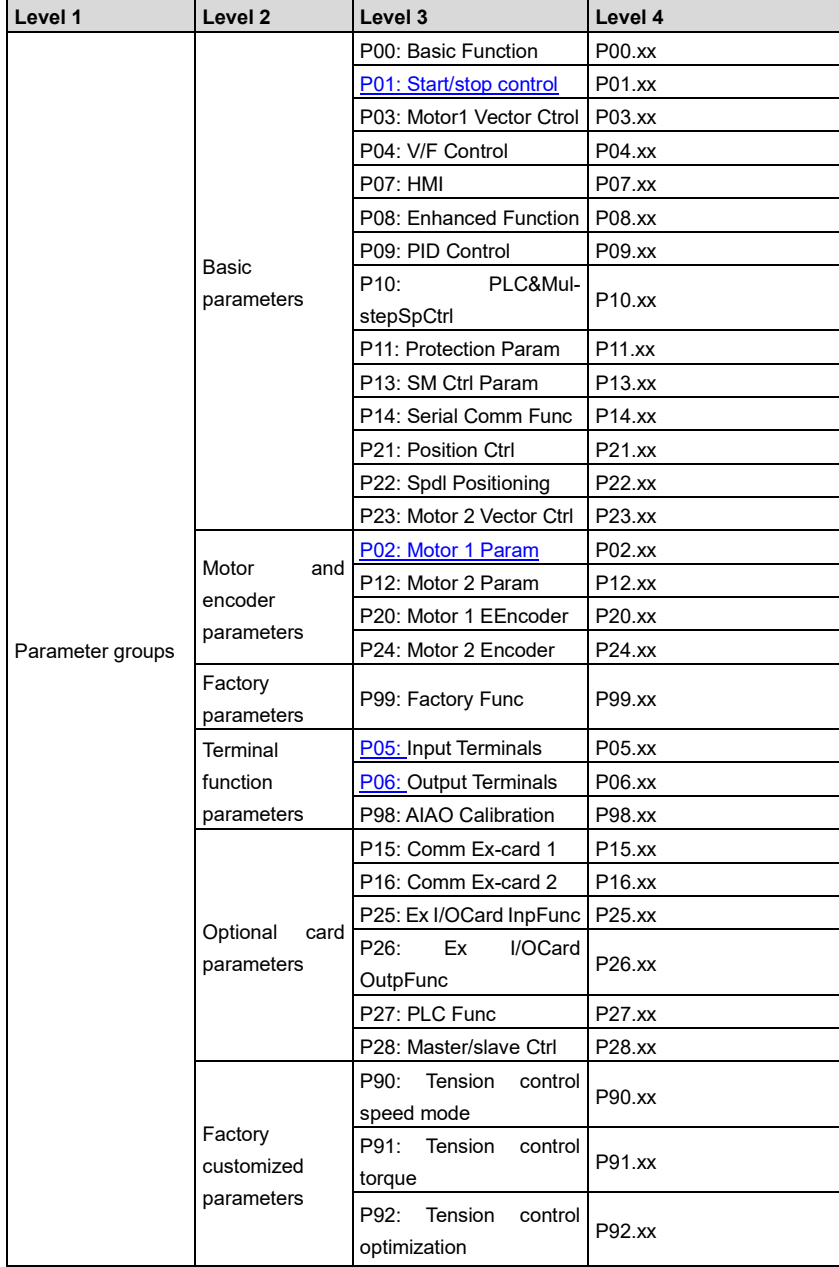

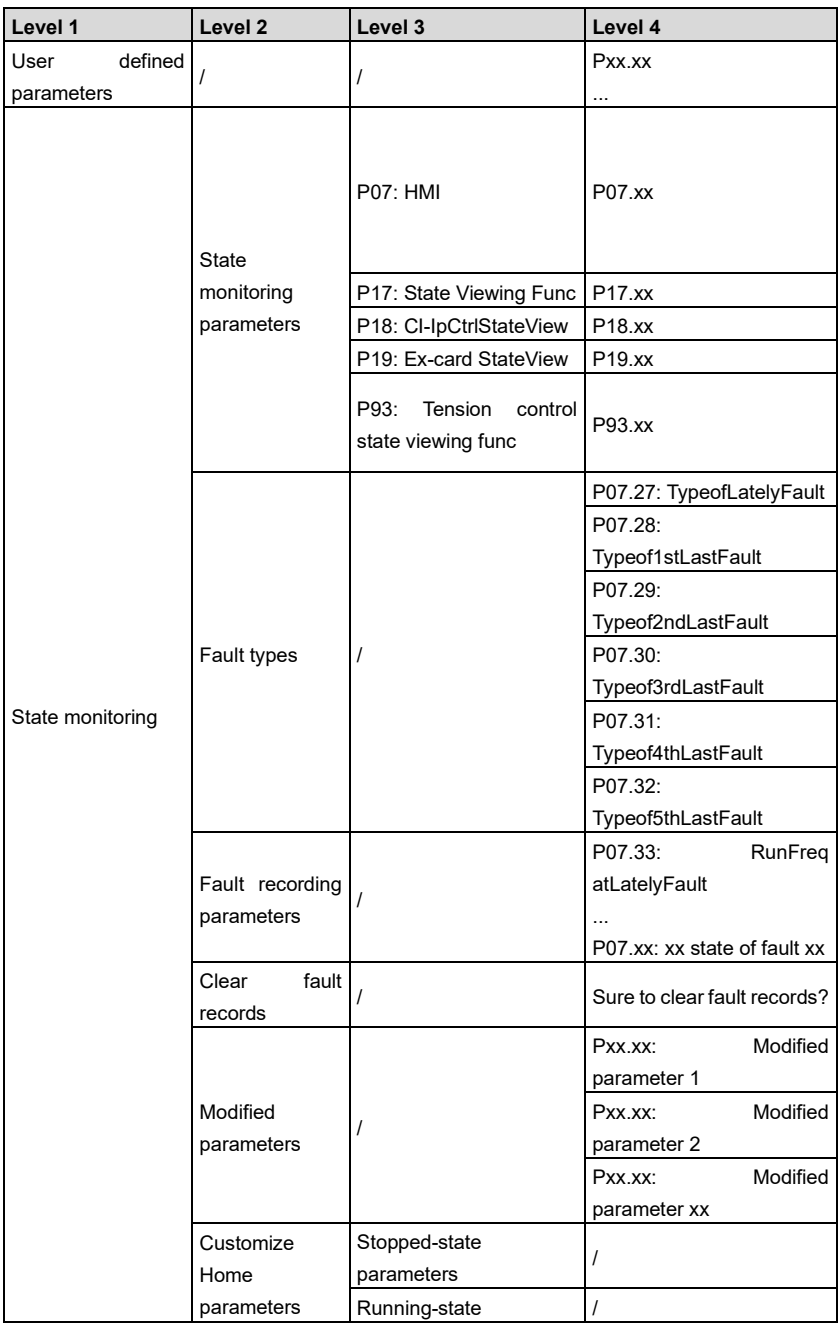

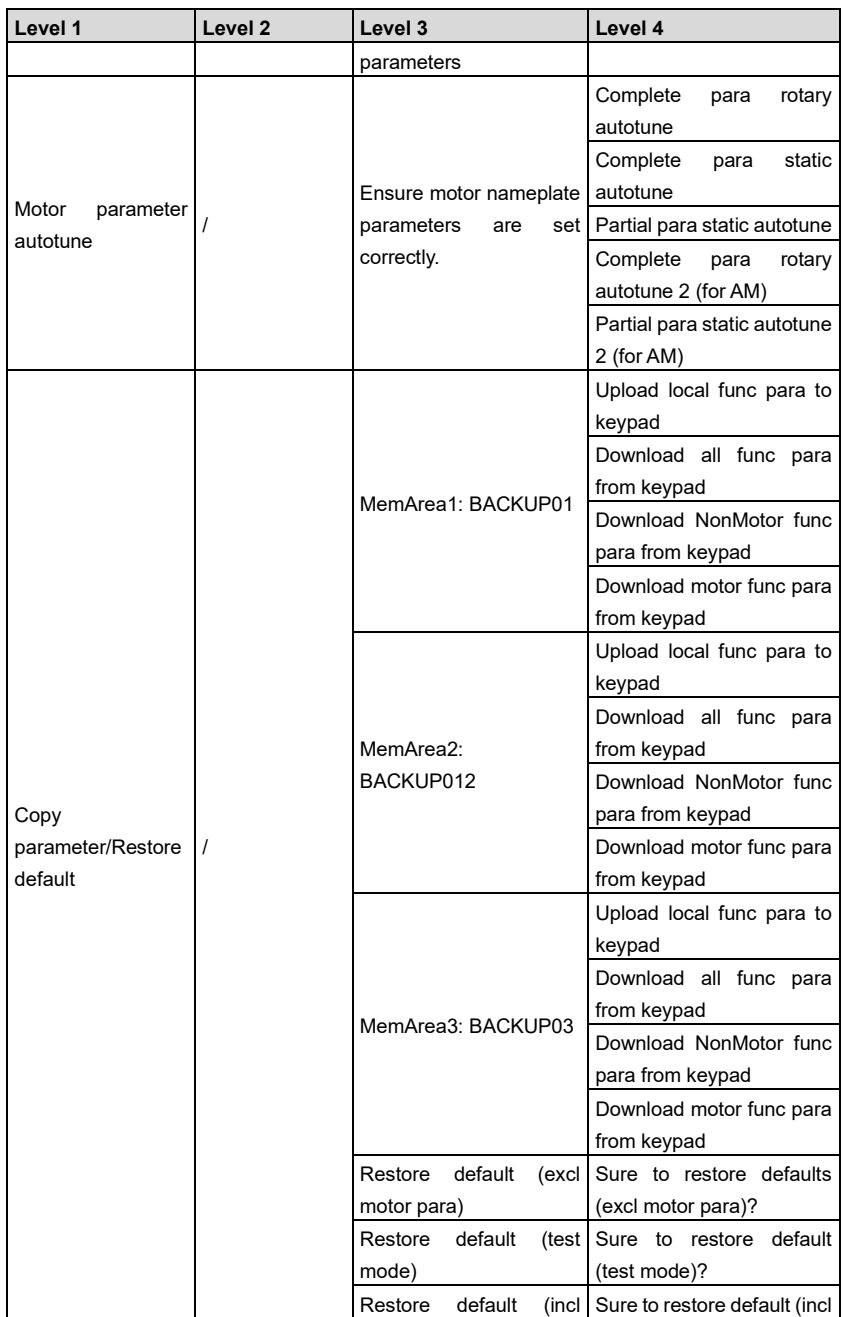

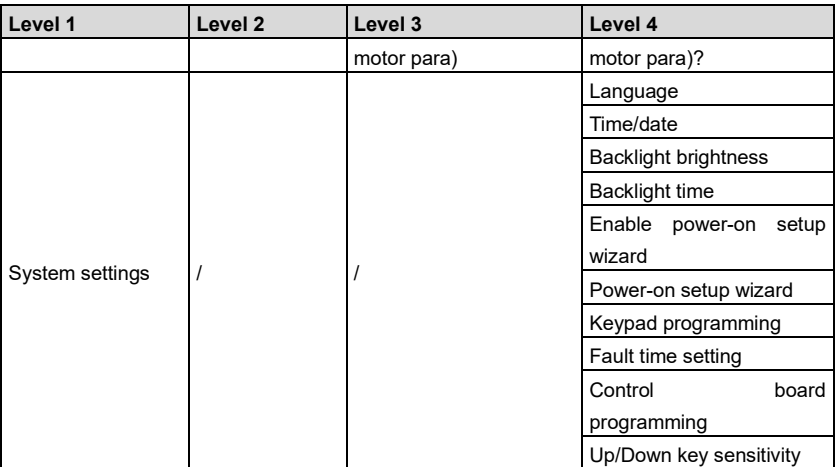

# **4.9.2 Editing a parameter list**

The parameters in the parameter list in stopped state can be added as needed (through the menu of user defined home parameters), and the list can also be edited such as "Move up", "Move down", "Delete from the list", and "Restore default". The edit function is shown in the following.

Figure 4-29 List edit diagram 1

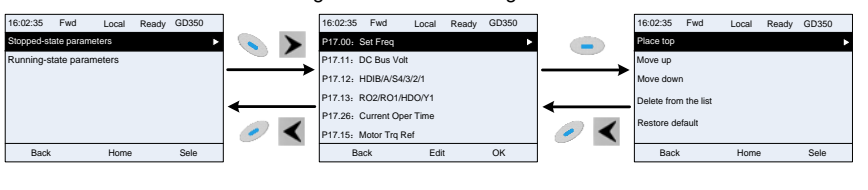

Press  $\bullet$  key to enter edit interface, select the operation needed, and press  $\bullet$  key,

 $\blacktriangleright$  key or key to confirm the edit operation and return to the previous menu (parameter

list), the returned list is the list edited. If key or  $\blacksquare$  key is pressed in edit interface without any selection, it will return to the previous menu (parameter list remain unchanged).

**Note:** For the parameter objects in the list header, move-up operation will be invalid, and the same principle can be applied to the parameter objects in the list footer; after deleting a certain parameter, the parameter objects under it will be moved up automatically.

The items in the parameter list in running state can be added as needed (through the menu of user defined home parameters), and the list can also be edited such as "Move up", "Move down", "Delete from the list", and "Restore default parameters". The edit function is shown in the interface below.

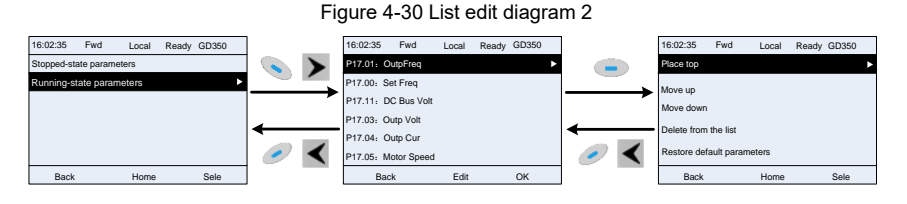

The parameters of user defined parameter setting can be added, deleted or adjusted as needed, such as "Move up", "Move down", "Delete from the list", and "Restore default parameters"; the adding function can be set in a certain function code in a function group. The edit function is shown in the figure below.

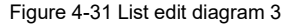

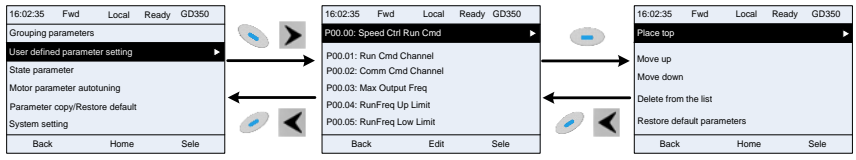

#### **4.9.3 Adding parameters to the parameter list displayed in stopped/running state**

You can choose **Menu** > **State monitoring**, choose a submenu, enter a specific function group and then a specific function code to add the parameter to the list of parameters displayed in stopped state or parameters displayed in running state.

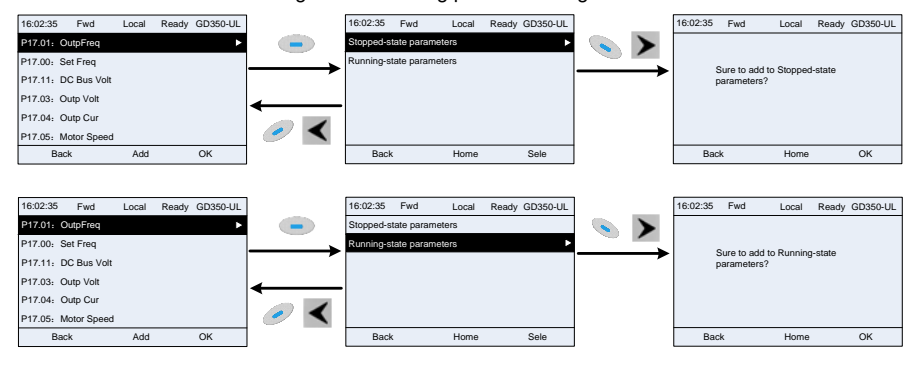

Figure 4-32 Adding parameter diagram 1

Aftering selecting a specific function code, press  $\bullet$  key to enter the parameter addition interface, and then press key,  $\blacktriangleright$  key or key to confirm the addition operation. If this parameter is not included in the list of parameters displayed in stopped state or parameters displayed in running state, the parameter added will be at the end of the list; if the parameter is already in the list of parameters displayed in stopped state or parameters displayed in running state, the addition operation will be invalid. If key or  $\blacksquare$  key is pressed without any selection in the addition interface, it will return to previous menu.

Part of the monitoring parameters in P07 HMI group can be added to the list of parameters displayed in stopped state or parameters displayed in running state. All the parameters in P17, P18 and P19 group can be added to the list of parameters displayed in stopped state or parameters displayed in running state.

Up to 16 monitoring parameters can be added to the list of parameters displayed in stopped state; and up to 32 monitoring parameters can be added to the list of parameters displayed in running state.

#### **4.9.4 Adding parameters to the user defined parameter list**

ou can choose Menu > Parameter groups, choose a submenu, and enter a specific function group and then a specific function code to add the parameter to the user defined parameter list.

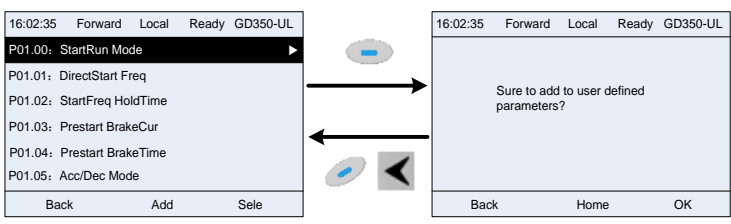

Figure 4-33 Adding parameter diagram 2

Press  $\bullet$  key to enter addition interface, and press key,  $\bullet$  key or confirm the addition operation. If this parameter is not included in the original user defined parameter list, the newly-added parameter will be at the end of the list; if this parameter is

already in the list, the addition operation will be invalid. If  $\mathbb{Z}$  key or key is pressed without any selection, it will return to parameter setup list menu.

All the function code groups under the parameter group menu can be added to the user defined parameter list. Up to 64 function codes can be added to the user defined parameter list.

#### **4.9.5 Editing user defined parameters**

After accessing a specific function code under the **User defined parameters** menu, you can

press key,  $\blacktriangleright$  key or key to enter parameter selection edit interface. After entering the edit interface, the present value will be highlighted. Press  $\blacktriangle$  key and  $\blacktriangledown$  key to edit the present parameter value, and the corresponding parameter item of the value will be

highlighted automatically. After parameter selection is done, press key or key to save the selected parameter and return to the previous menu. In parameter selection edit

interface, press key to maintain the parameter value and return to the previous menu.

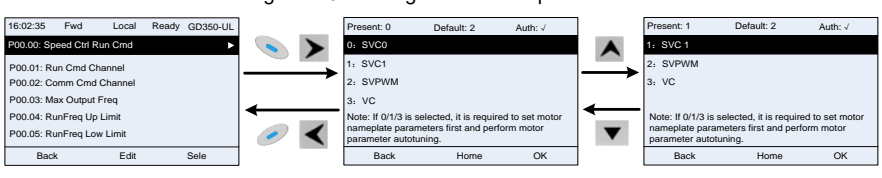

Figure 4-34 Editing user defined parameters

In parameter selection edit interface, the "Auth " on the top right indicates whether this parameter is editable or not.

"√" indicates the set value of this parameter can be modified under current state.

"×" indicates the set value of this parameter cannot be modified under current state.

"Present" indicates the present value.

# **4.9.6 "Default" indicates the default value of this parameter.Editing parameters in parameter groups**

You can choose Menu > Parameter groups, enter a specific function group and then a specific

function code, and then press key  $\sum_{k \in V} k \neq 0$  key or key to enter the parameter setting interface. After entering the edit interface, set the parameter from the low bit to high bit, and the

bit under setting will be highlighted. Press  $\blacktriangle$  key or  $\blacktriangledown$  key to increase or decrease the parameter value (this operation is valid until the parameter value exceeds the max. value or

min. value); press  $\leq \mid$  or  $\geq$  to shift the edit bit. After the parameter is set, press key

 $\leftrightarrow$  key to save the setting and return to the previous menu; press to maintain the original parameter value and return to the previous menu.

Figure 4-35 Editing parameters in parameter groups

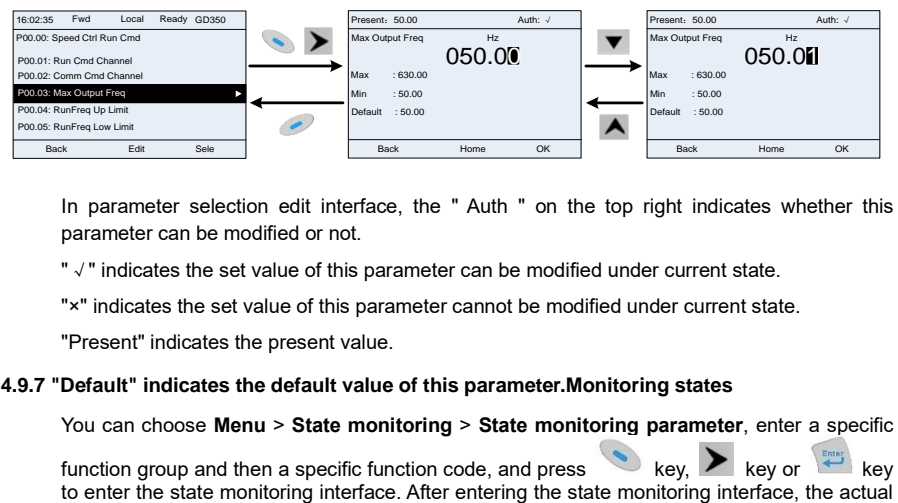

In parameter selection edit interface, the " Auth " on the top right indicates whether this parameter can be modified or not.

"√" indicates the set value of this parameter can be modified under current state.

"×" indicates the set value of this parameter cannot be modified under current state.

"Present" indicates the present value.

# **4.9.7 "Default" indicates the default value of this parameter.Monitoring states**

You can choose **Menu** > **State monitoring** > **State monitoring parameter**, enter a specific function group and then a specific function code, and press  $\bullet$  key,  $\bullet$  key or key to enter the state monitoring interface. After entering the state monitoring interface, the actual

parameter value will be displayed in real time, this value is the actually detected value which cannot be modified.

In the state monitoring interface, you can press key or  $\left\{ \right.$  key to return to the previous menu.

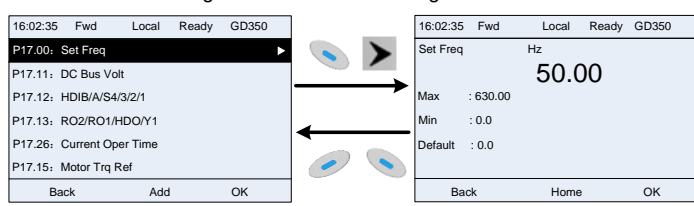

# **4.9.8 Autotuning motor parameters**

You can choose **Menu** > **Motor parameter autotune** and press key, **P** key or key to enter motor parameter autotuning interface. However, before entering the motor parameter autotuning interface, you must set the motor nameplate parameters correctly. After entering the interface, select a motor autotuning type to carry out motor parameter autotuning.

In motor parameter autotuning interface, you can press key or  $\blacksquare$  key to return to the previous menu.

#### Figure 4-37 Selecting a parameter autotuning type

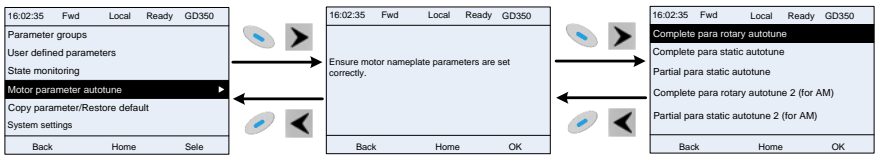

After selecting a motor autotuning type, enter motor parameter autotuning interface, and press RUN key to start motor parameter autotuning. After autotuning is done, a message will pop up indicating autotuning is succeeded, and then it will return to the main interface of stop. During autotuning, you can press STOP/RST key to terminate autotuning; if any fault occur during autotuning, the keypad will display a fault interface.

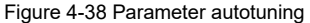

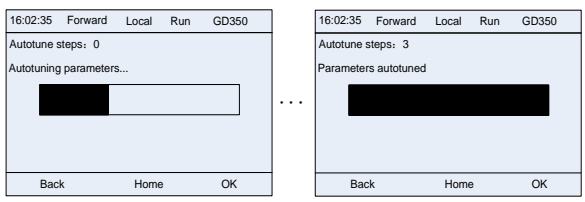

#### **4.9.9 Backing up parameters**

You can choose **Menu** > **Copy parameter/Restore default**, and press key, key, key or

key to enter the function parameter backup interface and function parameter restoration interface to upload/download VFD parameters, or restore VFD parameters to default values. The keypad has three different storage areas for parameter backup, and each storage area can save the parameters of one VFD, which means the keyapd can save parameters of three VFDs in total.

Figure 4-39 Parameter backup

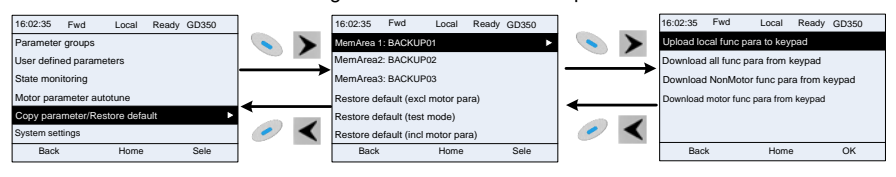

#### **4.9.10 System settings**

You can choose Menu > System settings, and press key,  $\blacktriangleright$  key or key to enter system setting interface to set the keypad language, time/date, backlight brightness, backlight time and restore parameters.

**Note:** Clock battery is not included, and the keypad time/date needs to be reset after power off. If time-keeping after power off is needed, you should purchase the clock batteries separately.

Figure 4-40 System setting diagram

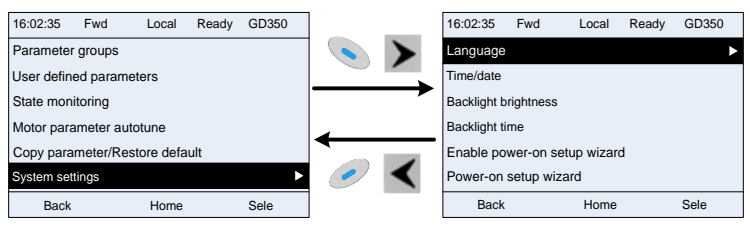

#### **4.9.11 Power-on setup wizard**

The keypad supports the power-on setup wizard function, mainly for the first power-on situation, instructing you to enter the setting menu, and gradually implementing basic functions such as basic parameter setting, direction judgment, mode setting and autotuning.

For first power-on, the keypad automatically enters the setup wizard interface. See the following.

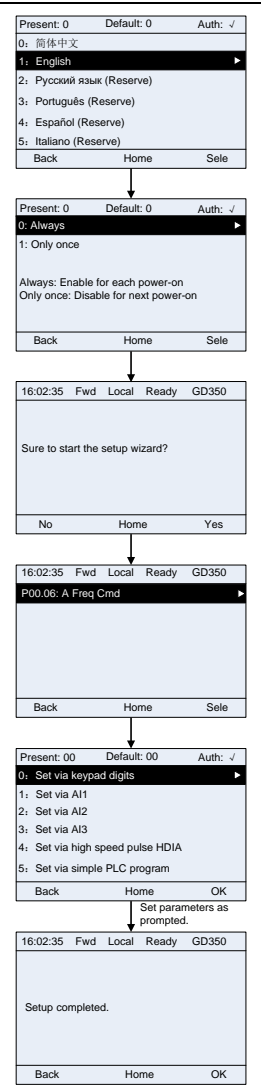

# **4.10 Basic operation instruction**

# **4.10.1 What this section contains**

This section introduces the function modules inside the VFD

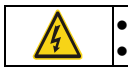

⚫ Ensure all the terminals are fixed and tightened firmly. ● Ensure the motor matches with the VFD power.

#### **4.10.2 Common commissioning procedures**

The common operation procedures are shown below (take motor 1 as an example).

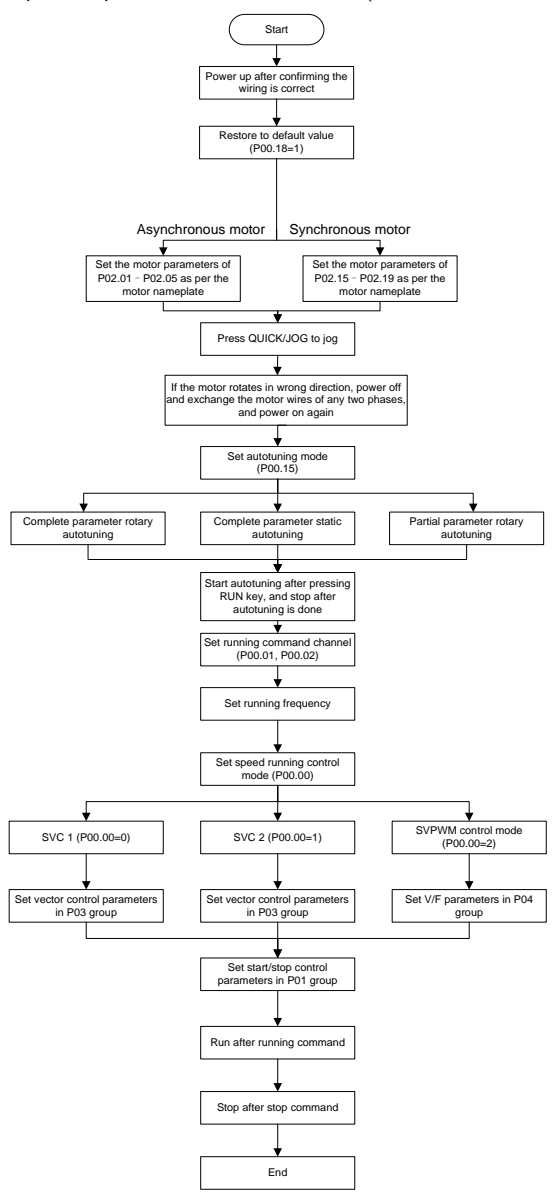

**Note:** If fault occurred, rule out the fault cause according to "fault tracking".

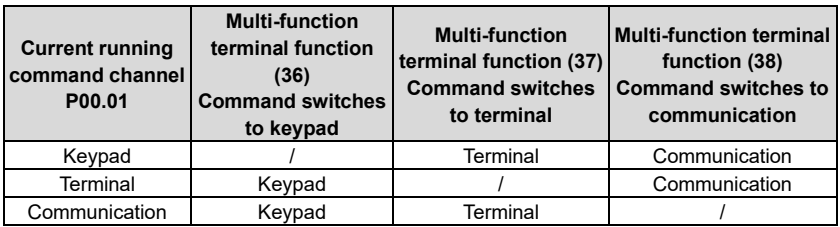

The running command channel can be set by terminal commands besides P00.01 and P00.02.

**Note:** "/" means this multi-function terminal is invalid under current reference channel. Related parameter list:

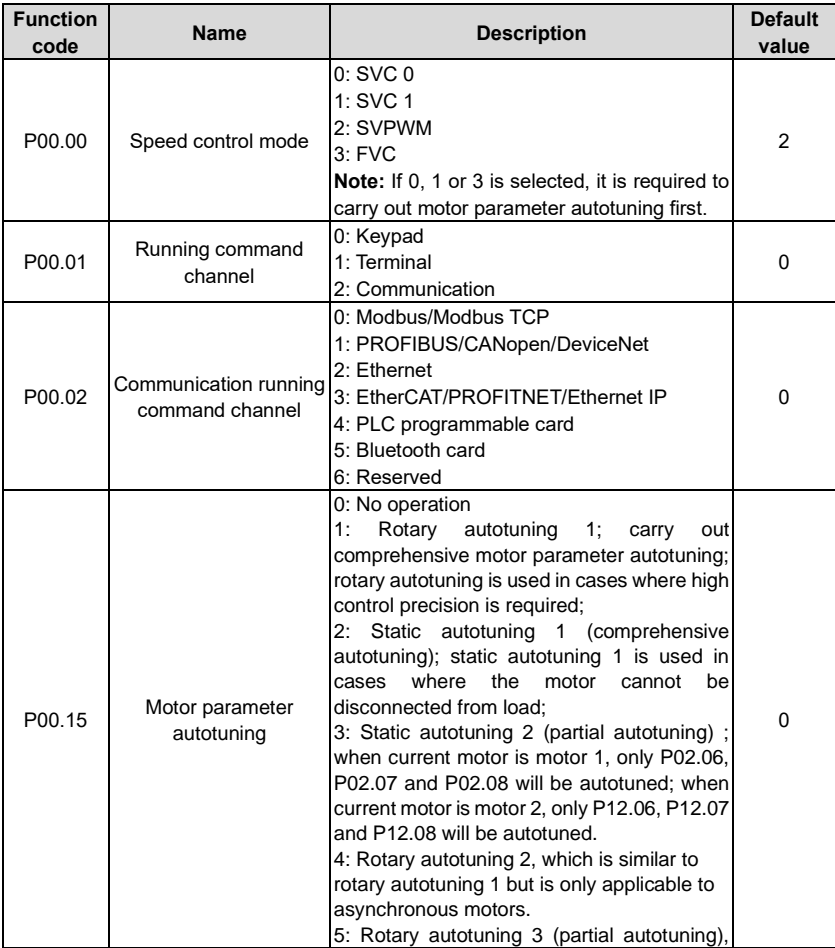

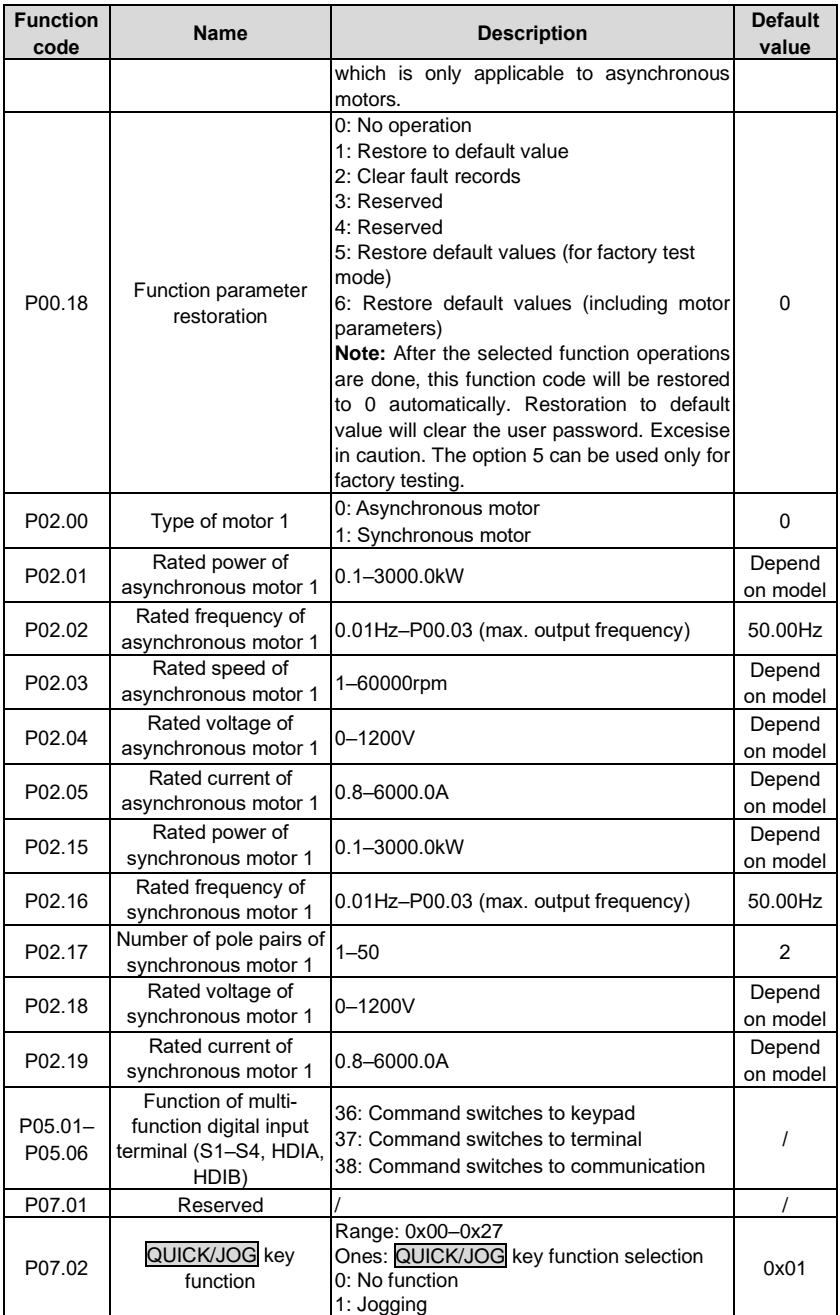

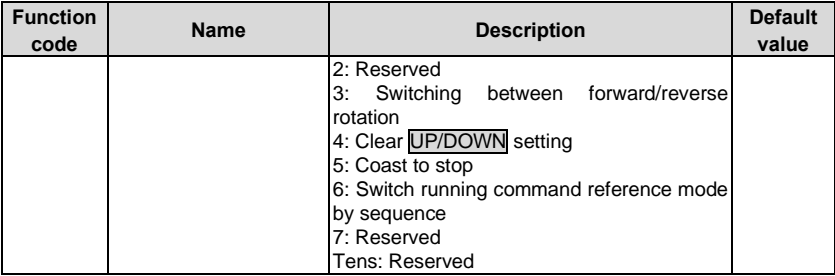

# **4.10.3 Vector control**

Asynchronous motors are featured with high order, non-linear, strong coupling and multivariables, which makes it very difficult to control asynchronous motors during actual application. The vector control theory aims to solve this problem through measuring and controlling the stator current vector of asynchronous motor, and decomposing the stator current vector into exciting current (current component which generates internal magnet field) and torque current (current component which generates torque) based on field orientation principle, and then controlling the amplitude value and phase position of these two components (namely, control the stator current vector of motor) to realize decoupling control of exciting current and torque current, thus achieving high-performance speed regulation of asynchronous motor.

The UMP0 IP55 series VFD carries built-in speed sensor-less vector control algorithm, which can be used to drive the asynchronous motor and permanent-magnet synchronous motor simultaneously. As the core algorithm of vector control is based on accurate motor parameter model, the accuracy of motor parameters will impact the control performance of vector control. It is recommended to input accurate motor parameters and carry out motor parameter autotuning before vector operation.

As vector control algorithm is complicated, users should be cautious of regulation on dedicated function parameters of vector control.

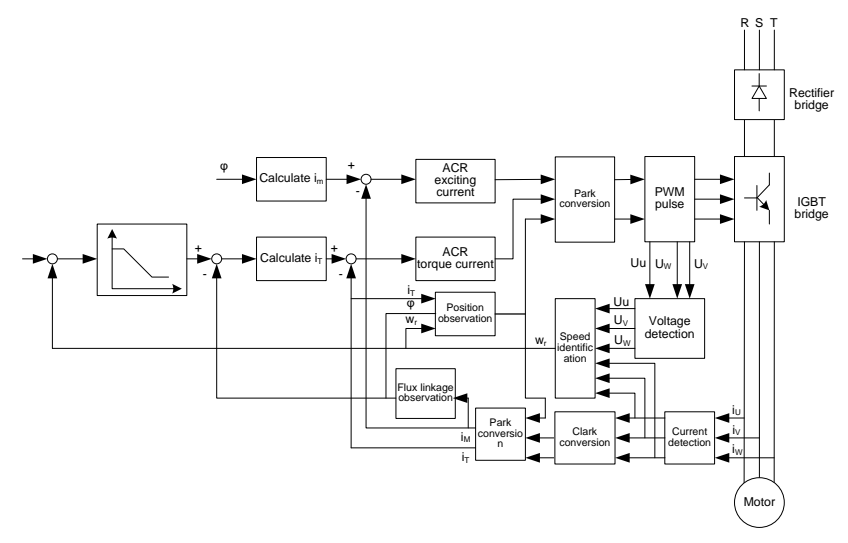

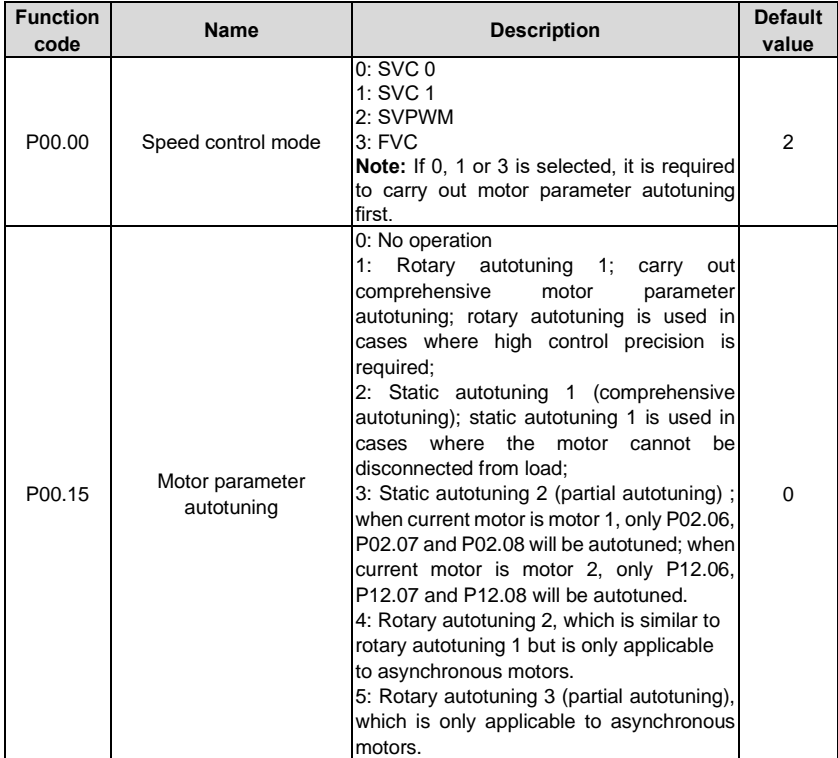

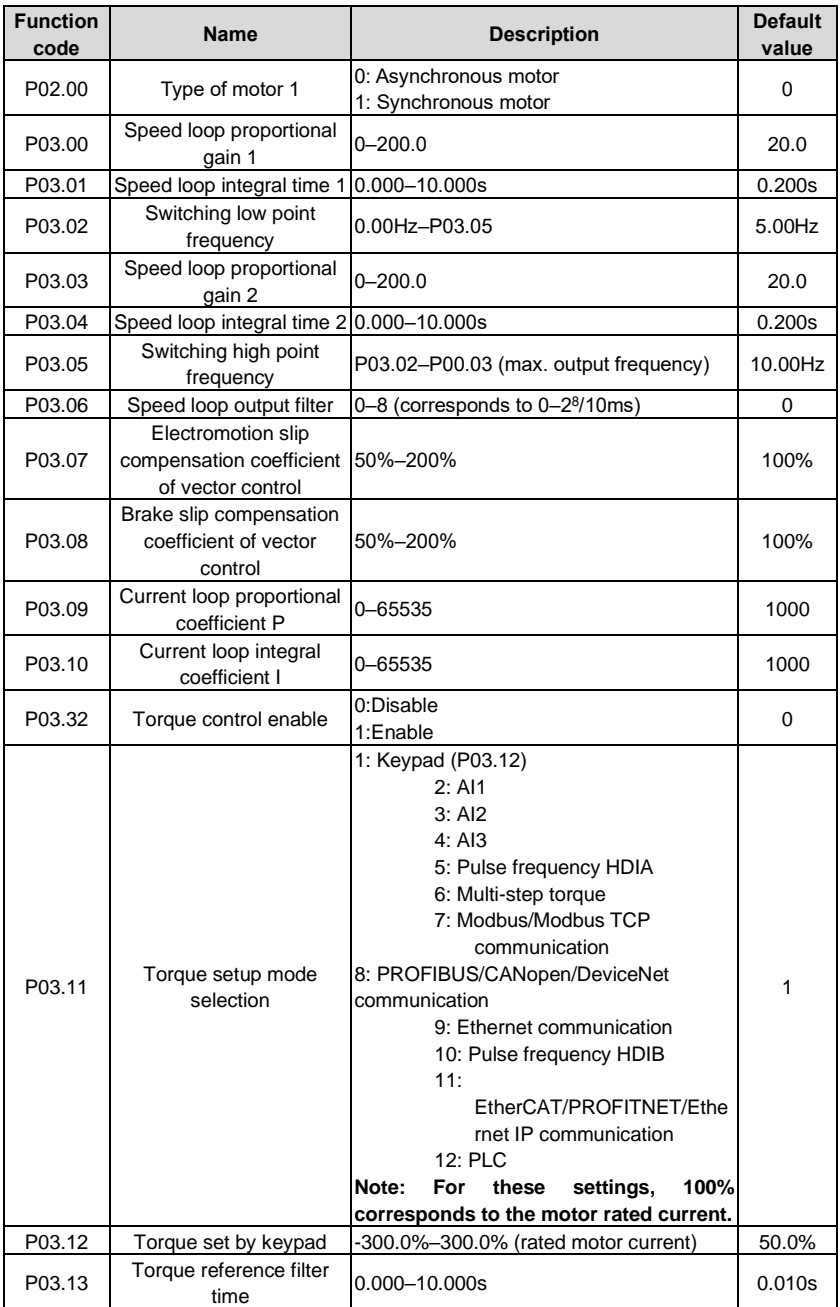

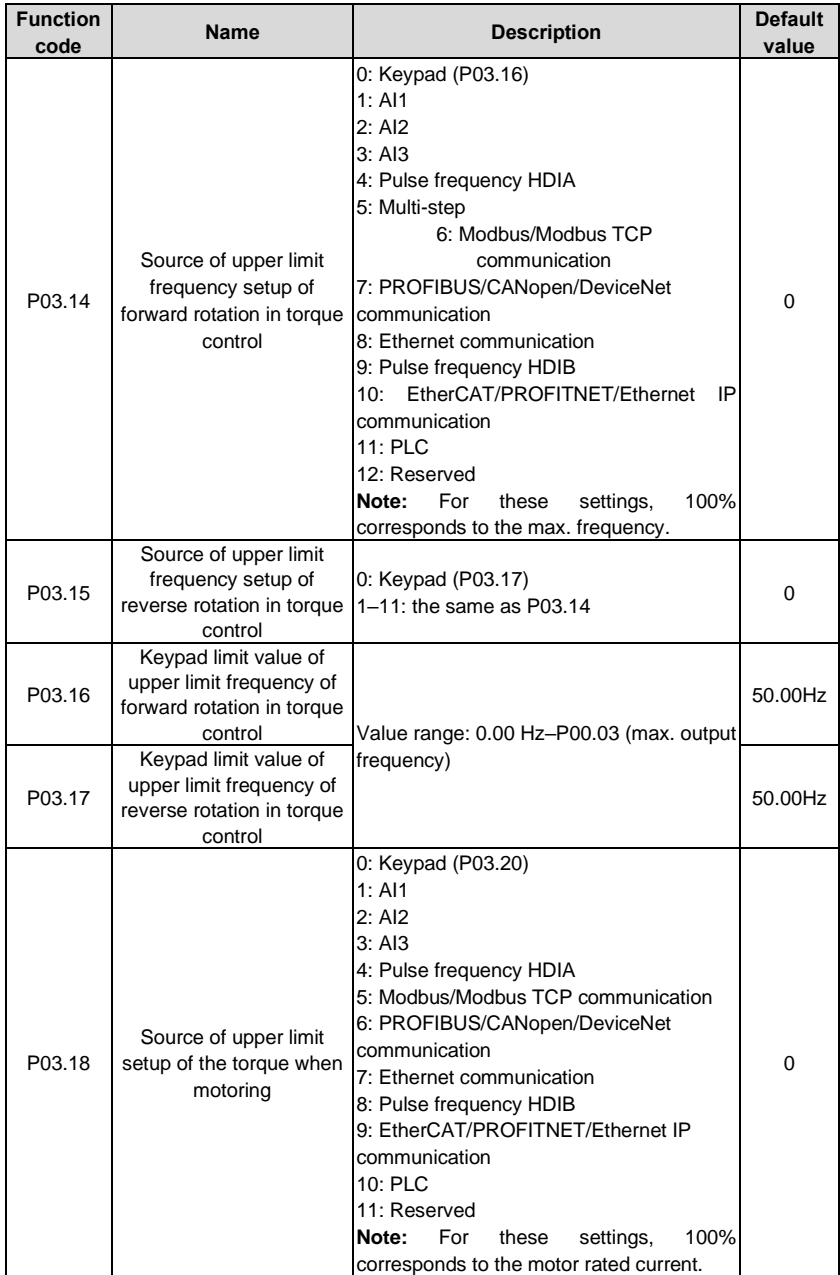

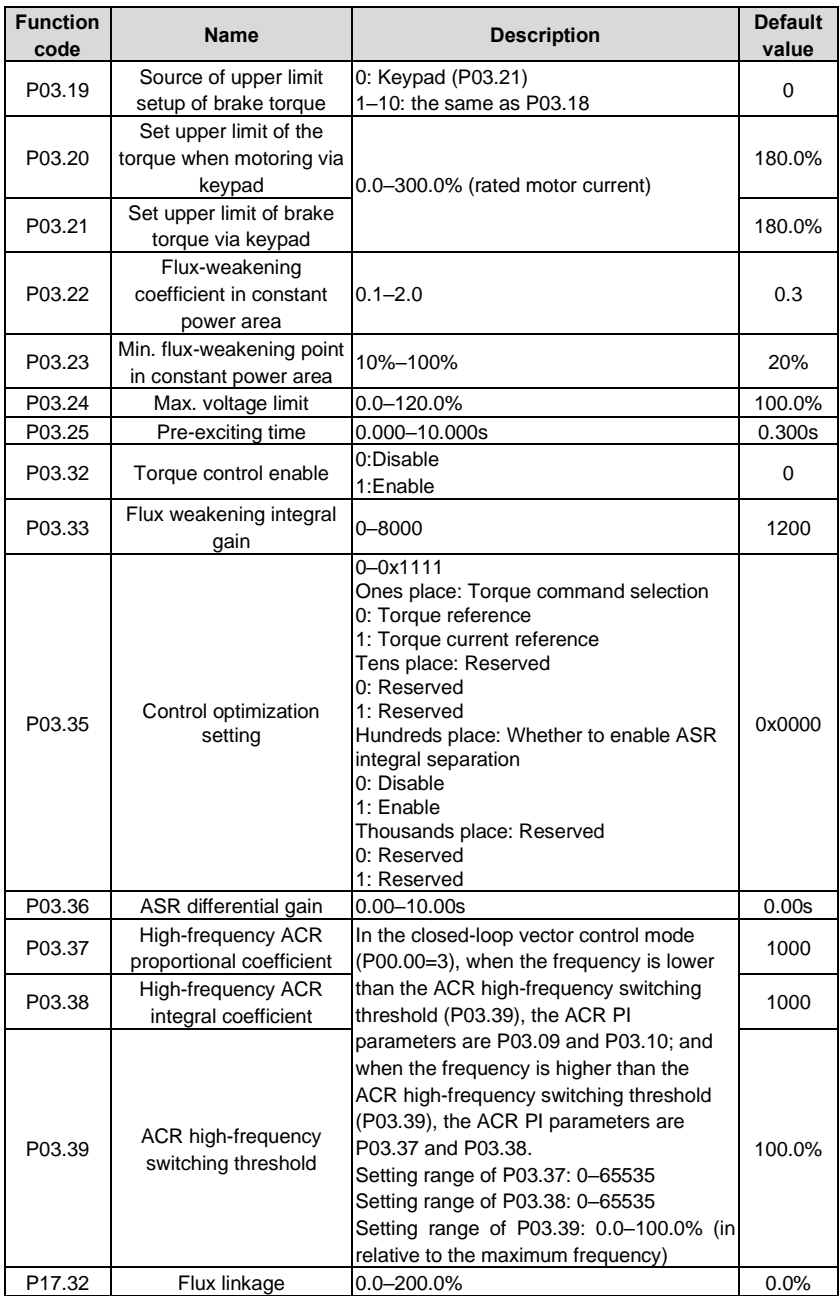

# **4.10.4 SVPWM control mode**

The VFD also carries built-in SVPWM control function. SVPWM mode can be used in cases where mediocre control precision is enough. In cases where a VFD needs to drive multiple motors, it is also recommended to adopt SVPWM control mode.

The VFD provides multiple kinds of V/F curve modes to meet different field needs. Users can select corresponding V/F curve or set the V/F curve as needed.

#### **Suggestions:**

- 1. For the load featuring constant moment, eg, conveyor belt which runs in straight line, as the moment should be constant during the whole running process, it is recommended to adopt straight-type V/F curve.
- 2. For the load featuring decreasing moment, eg, fan and water pump, as the relation between its actual torque and speed is squared or cubed, it is recommended to adopt the V/F curve corresponds to power 1.3, 1.7 or 2.0.

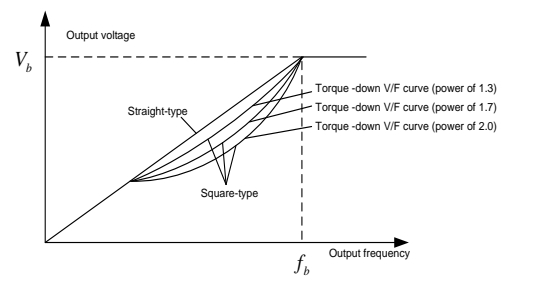

The VFD also provides multi-point V/F curve. Users can alter the V/F curve outputted by VFD through setting the voltage and frequency of the three points in the middle. The whole curve consists of five points starting from (0Hz, 0V) and ending in (fundamental motor frequency, rated motor voltage). During setup, it is required that 0≤f1≤f2≤f3≤fundamental motor frequency, and 0≤V1≤V2≤V3≤rated motor voltage

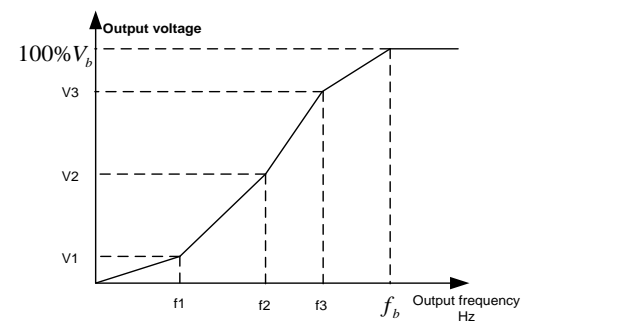

The VFD provides dedicated function codes for SVPWM control mode. Users can improve the performance of SVPWM through settings.

#### 1. Torque boost

Torque boost function can effectively compensate for the low-speed torque performance during

SVPWM control. Automatic torque boost has been set by default to enable the VFD to adjust the torque boost value based on actual load conditions.

# **Note:**

- (1) Torque boost is effective only under torque boost cut-off frequency;
- (2) If the torque boost is too large, low-frequency vibration or overcurrent may occur to the motor, if such situation occurs, lower the torque boost value.

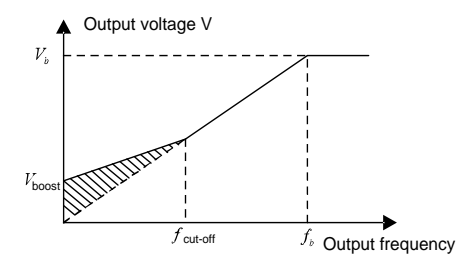

2. Energy-saving run

During actual running, the VFD can search for the max. efficiency point to keep running in the most efficient state to save energy.

# **Note:**

(1) This function is generally used in light load or no-load cases.

(2) This function does for fit in cases where load transient is required.

3. V/F slip compensation gain

SVPWM control belongs to open-loop mode, which will cause motor speed to fluctuate when motor load transients. In cases where strict speed requirement is needed, users can set the slip compensation gain to compensate for the speed variation caused by load fluctuation through internal output adjustment of VFD.

# **The set range of slip compensation gain is 0–200%, in which 100% corresponds to rated slip frequency.**

**Note:** Rated slip frequency= (rated synchronous speed of motor-rated speed of motor) × number of motor pole pairs/60

4. Oscillation control

Motor oscillation often occurs in SVPWM control in large-power drive applications. To solve this problem, the UMP0 IP55 series VFD sets two function codes to control the oscillation factor, and users can set the corresponding function code based on the occurrence frequency of oscillation.

**Note:** The larger the set value, the better the control effect, however, if the set value is too large, it may easily lead to too large VFD output current.

Customized V/F curve (V/F separation) function:

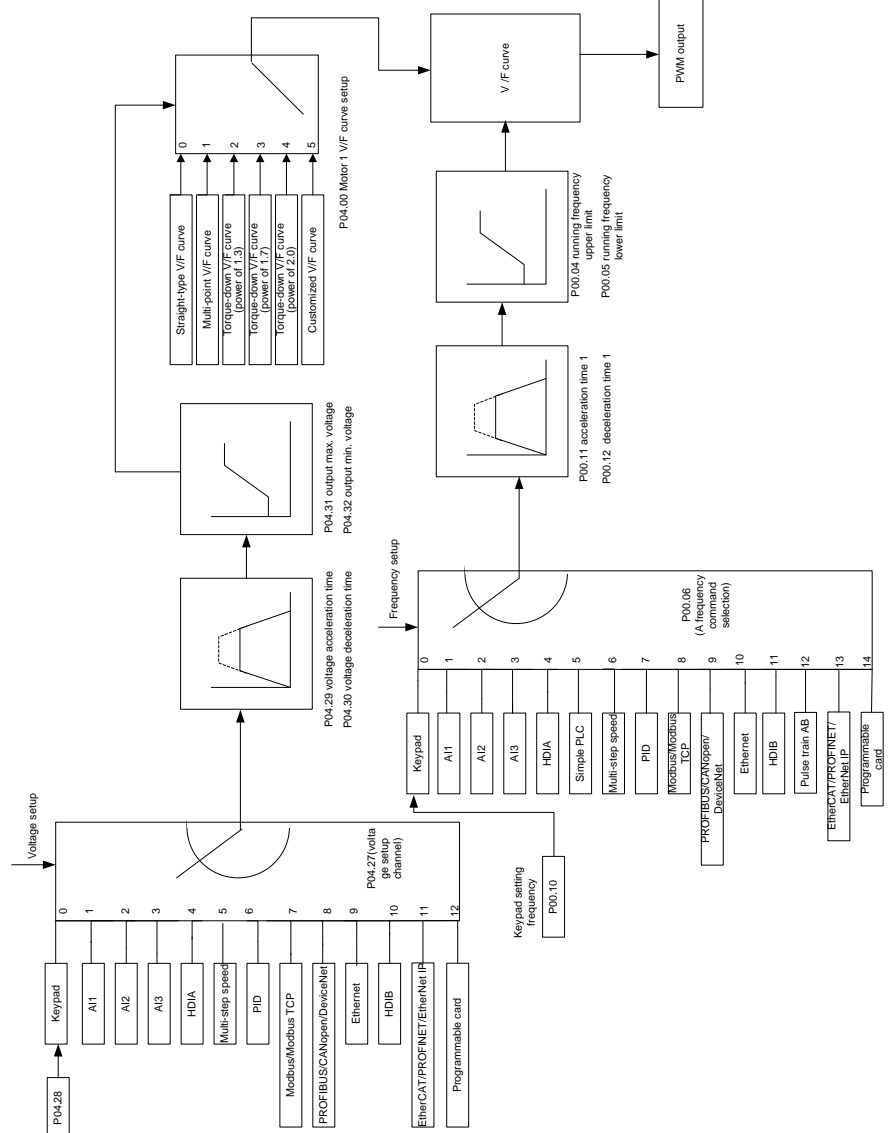

When selecting customized V/F curve function, users can set the reference channels and acceleration/deceleration time of voltage and frequency respectively, which will form a real-time V/F curve through combination.

**Note:** This kind of V/F curve separation can be applied in various frequency-conversion power

sources, however, users should be cautious of parameter setup as improper setup may damage the machine.

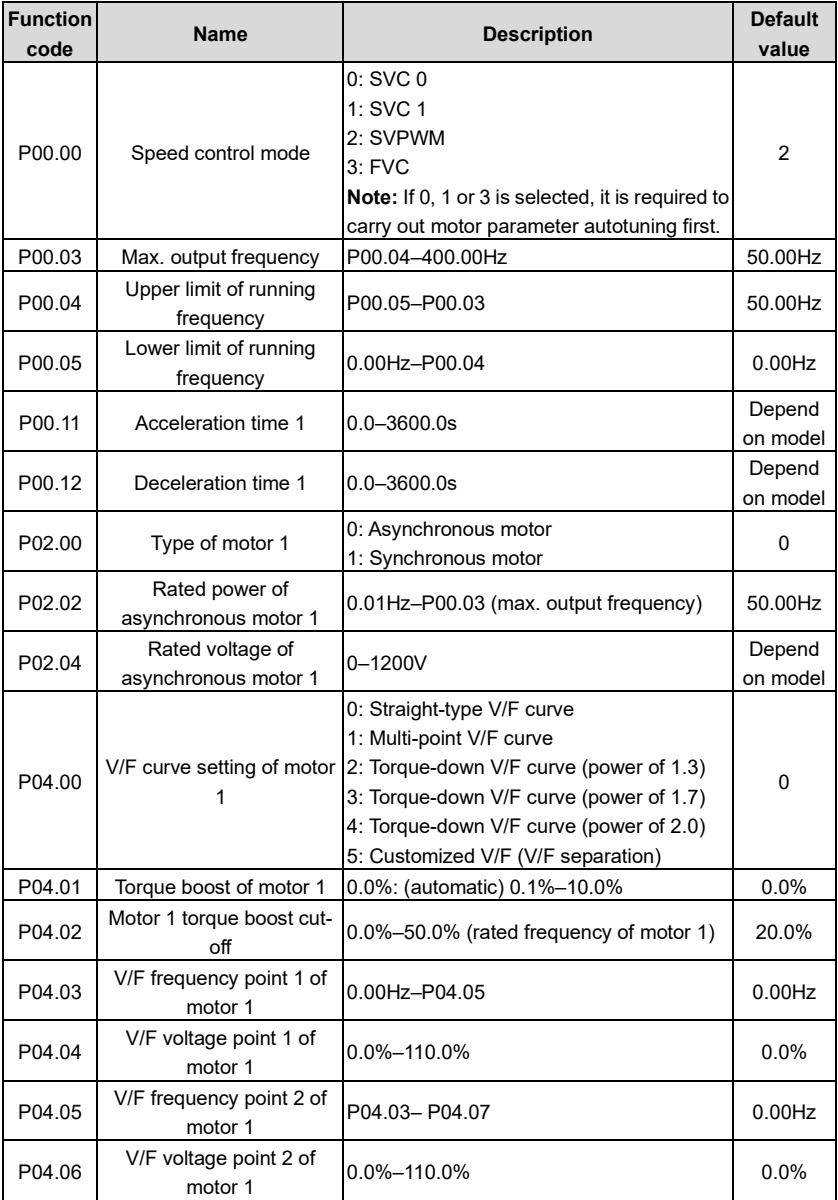

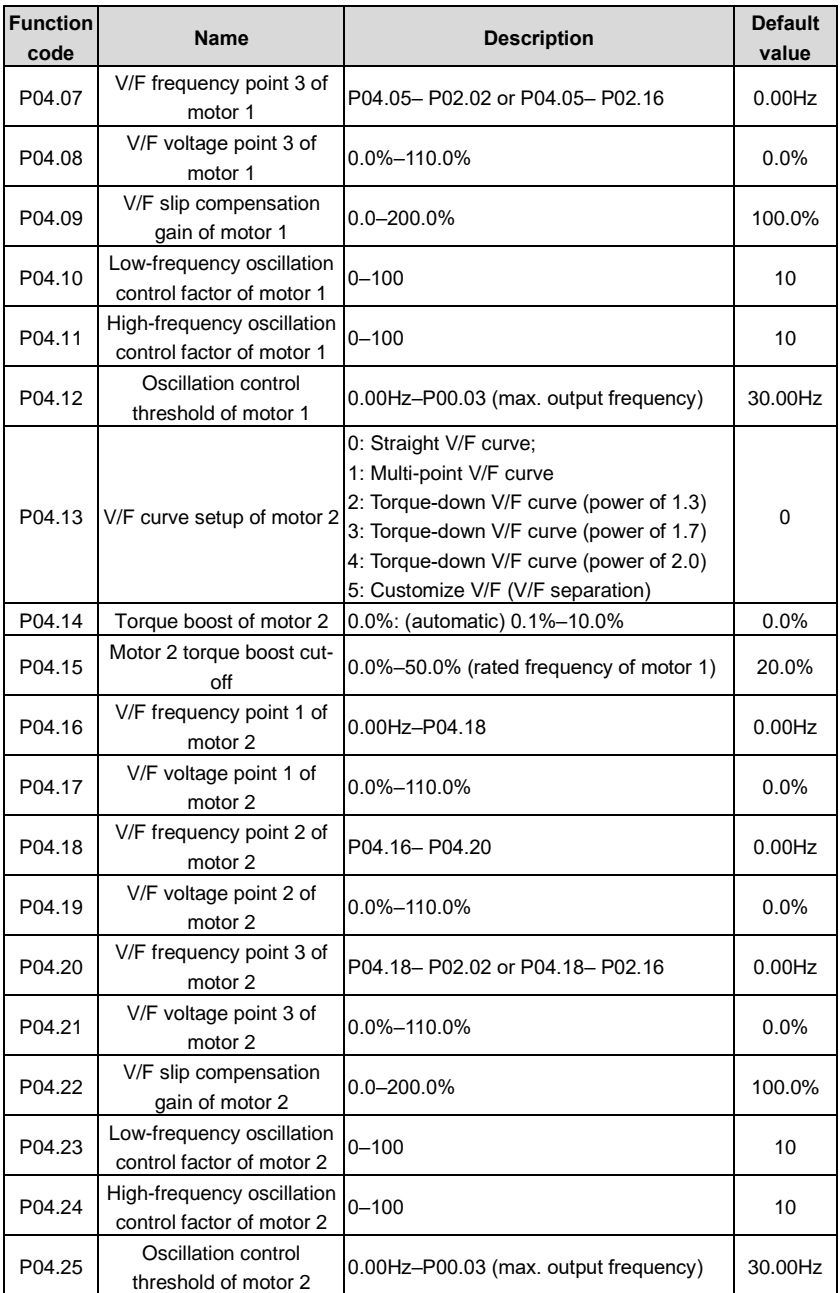

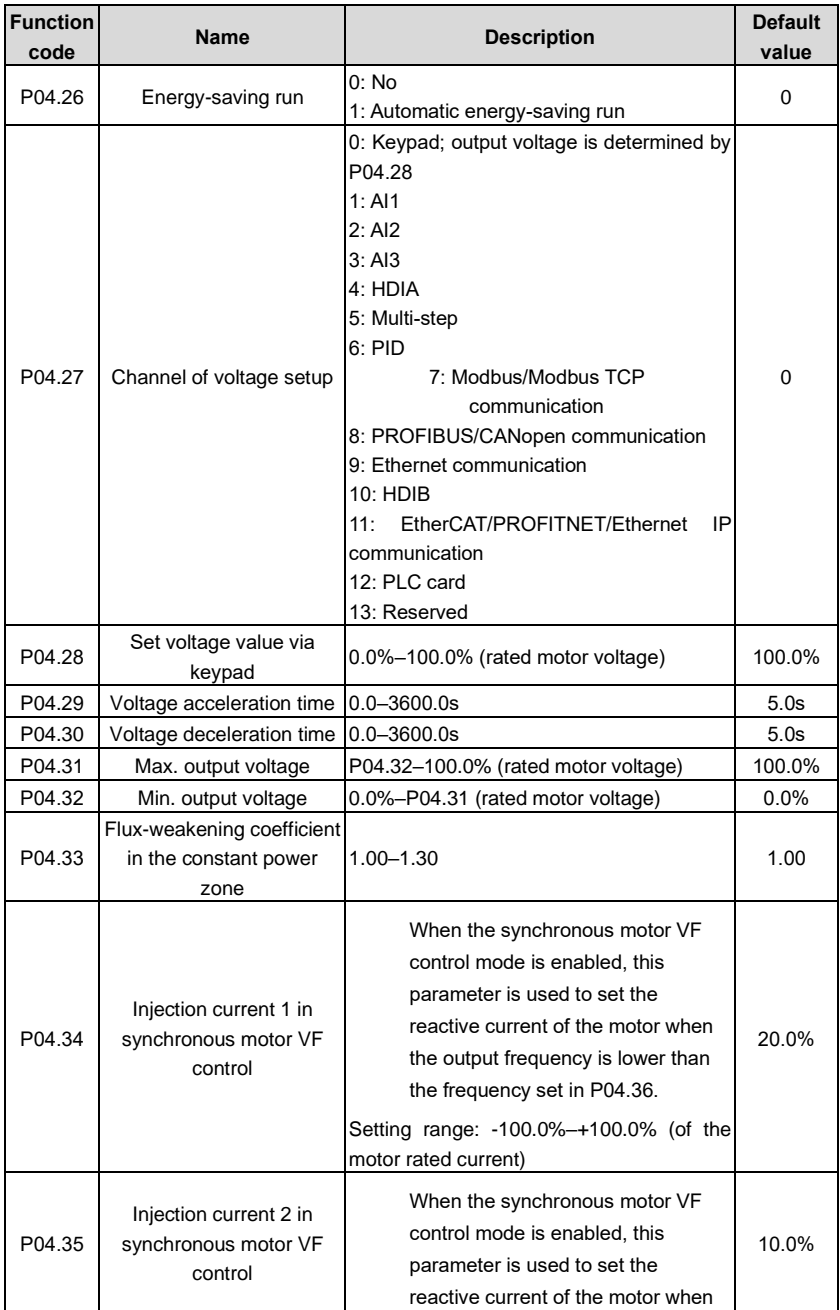

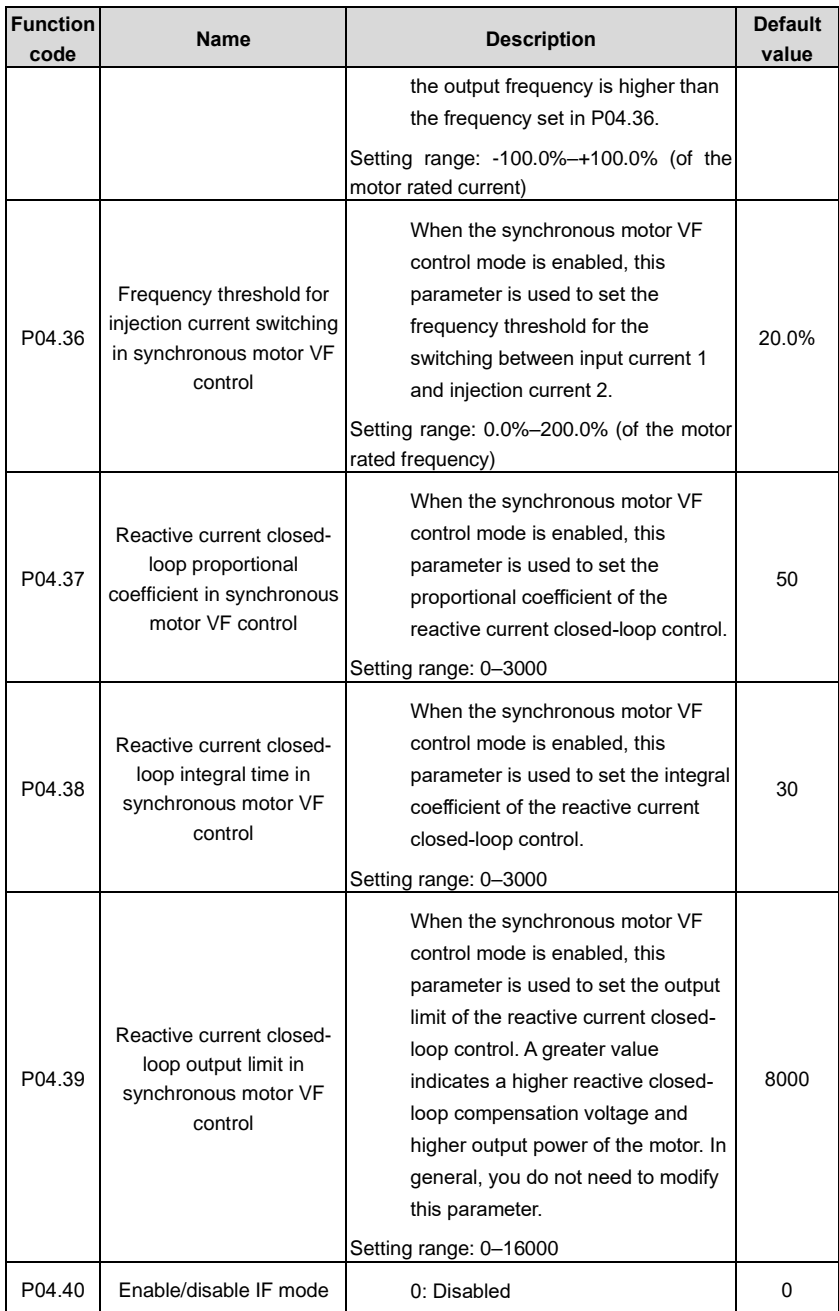

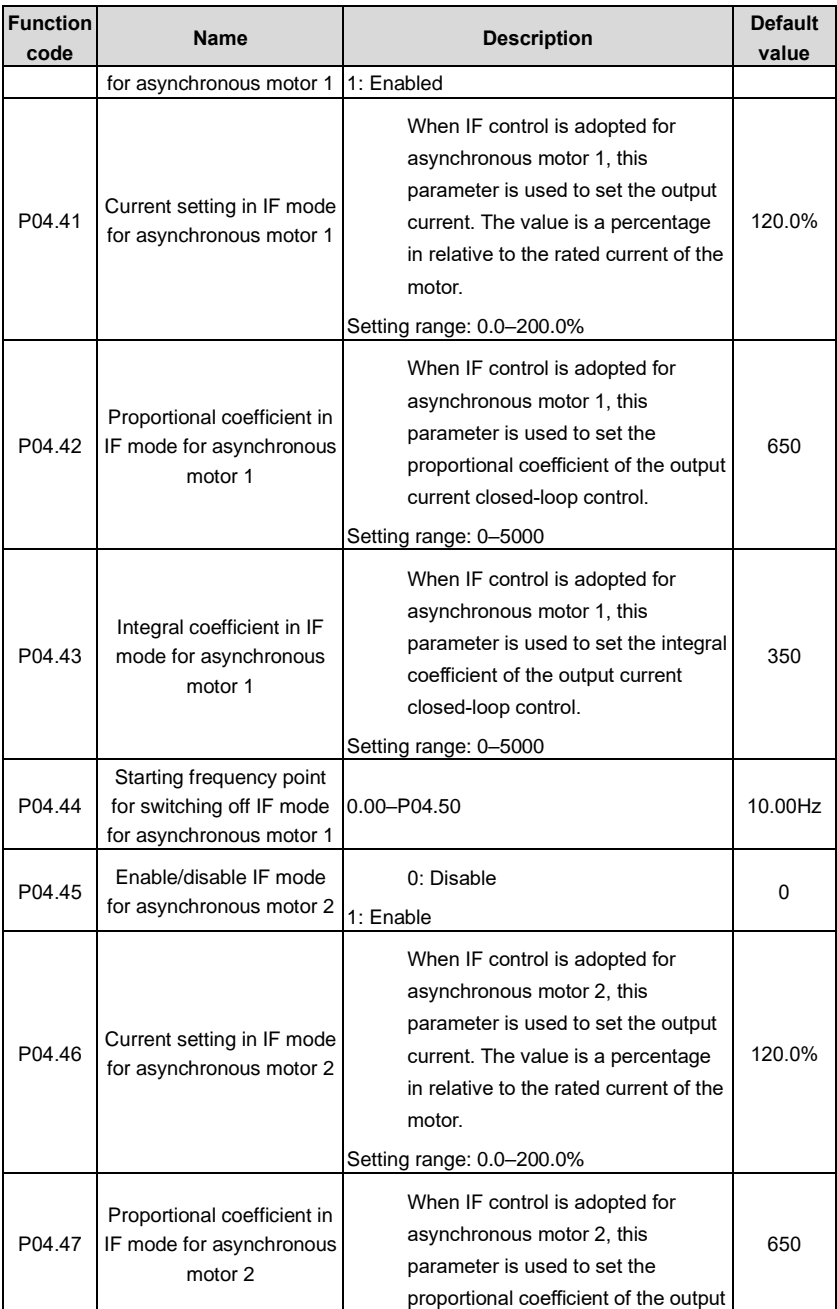
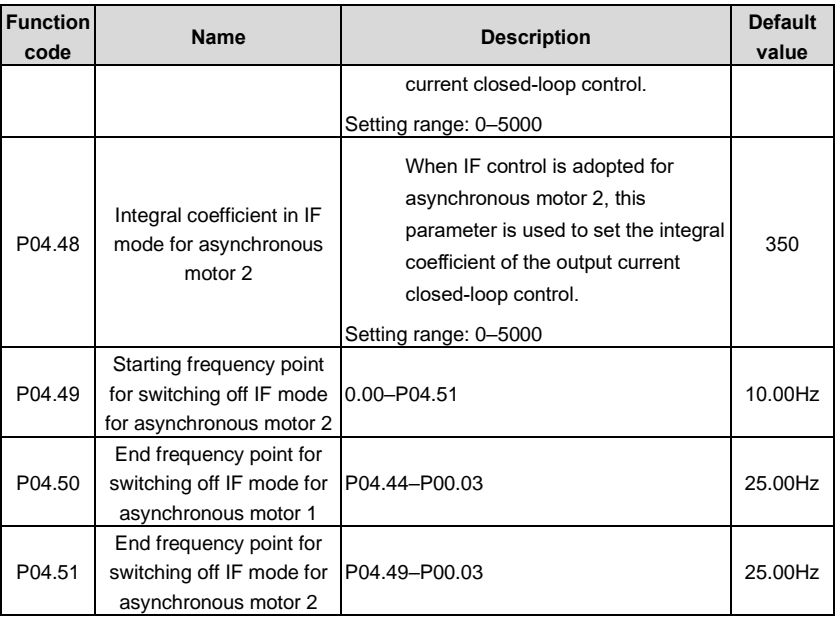

## **4.10.5 Torque control**

The VFD supports torque control and speed control. Speed control mode aims to stabilize the speed to keep the set speed consistent with the actual running speed, meanwhile, the max. load-carrying capacity is restricted by torque limit. Torque control mode aims to stabilize the torque to keep the set torque consistent with the actual output torque. Meanwhile, the output frequency is restricted by upper/lower limit.

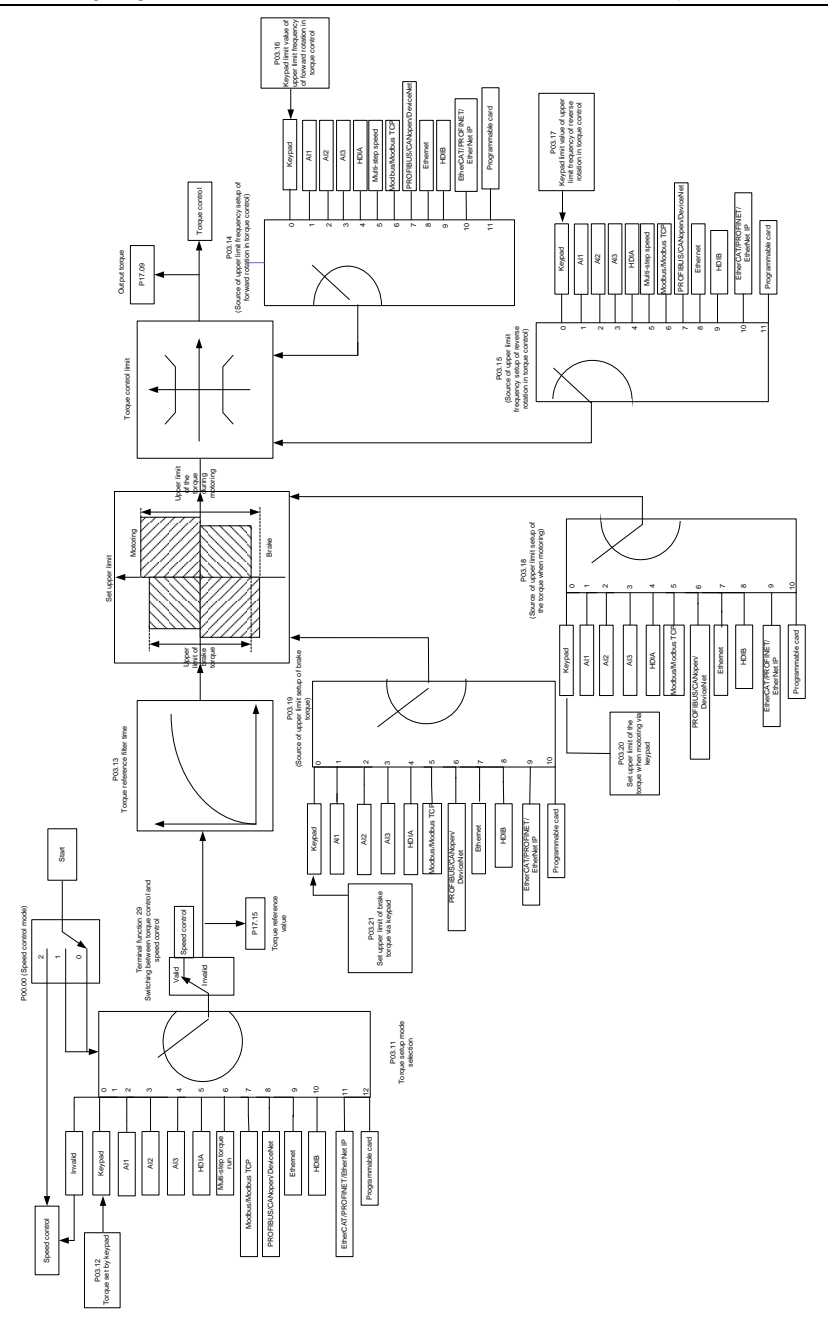

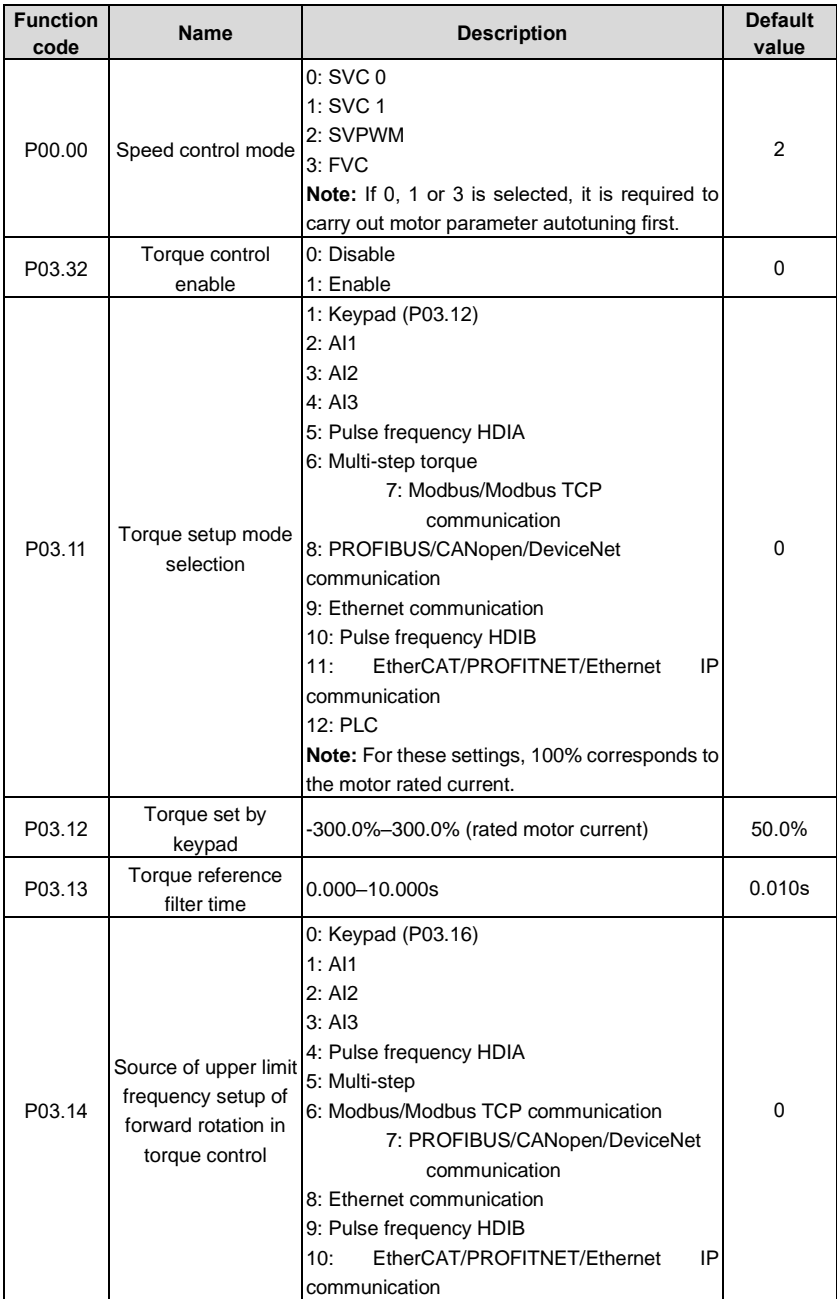

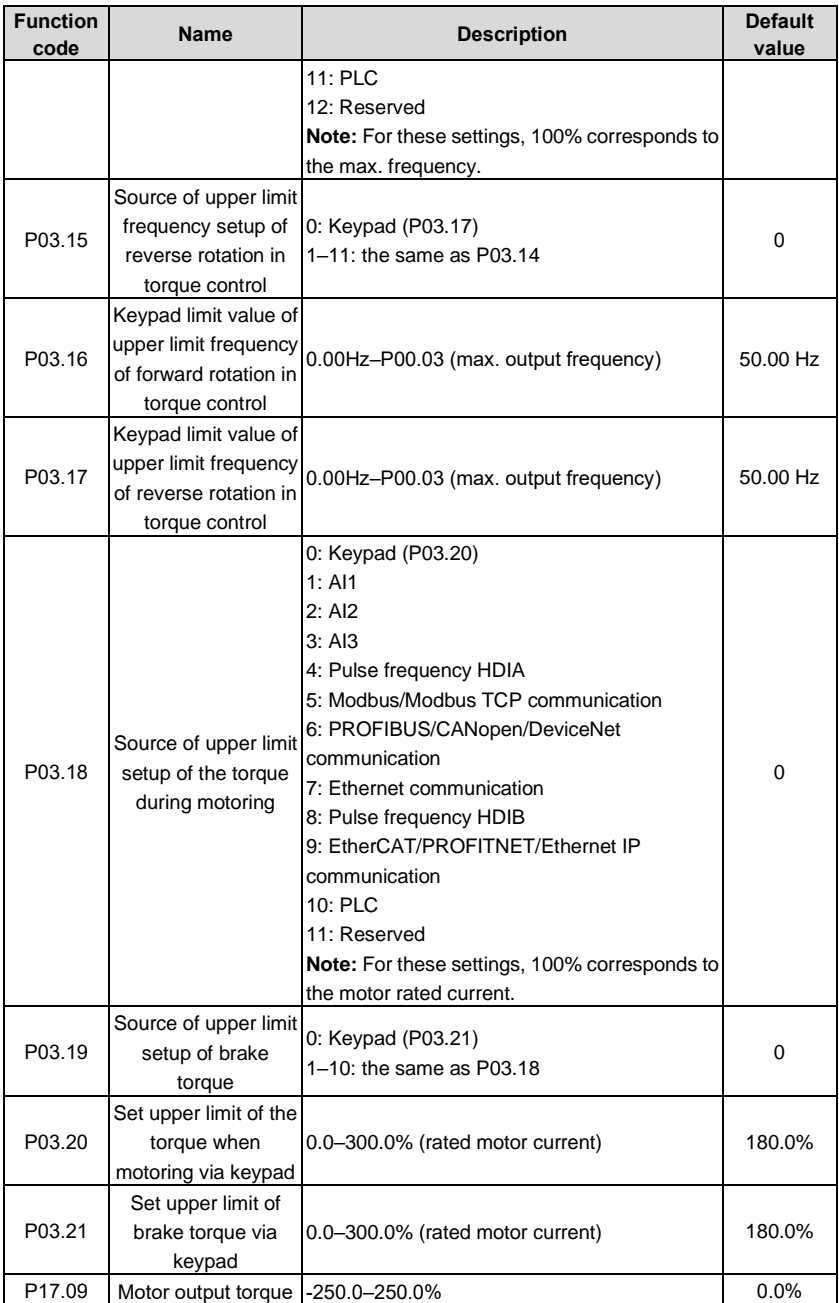

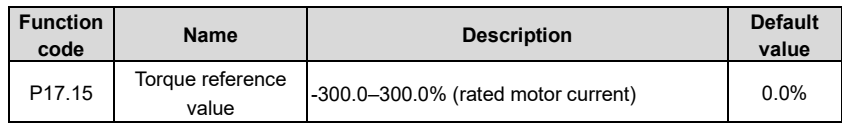

# **4.10.6 Motor parameter**

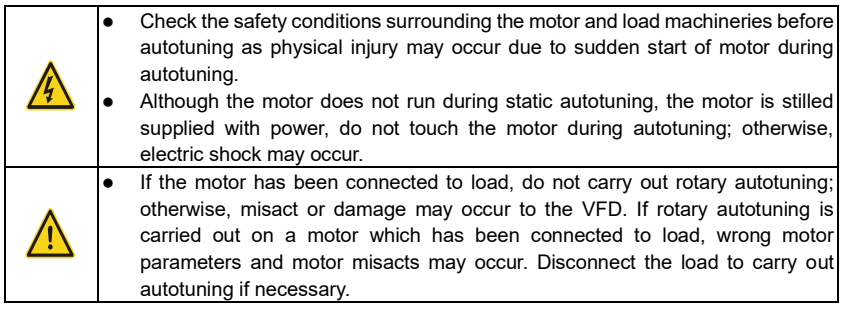

The UMP0 IP55 series VFD can drive asynchronous motors and synchronous motors, and it supports two sets of motor parameters, which can be switched over by multi-function digital input terminals or communication modes.

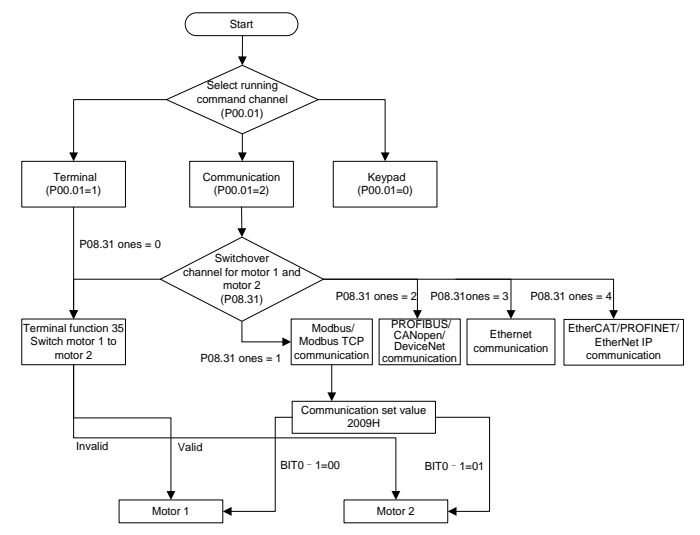

The control performance of the VFD is based on accurate motor model, therefore, users need to carry out motor parameter autotuning before running the motor for the first time (take motor 1 as an example)

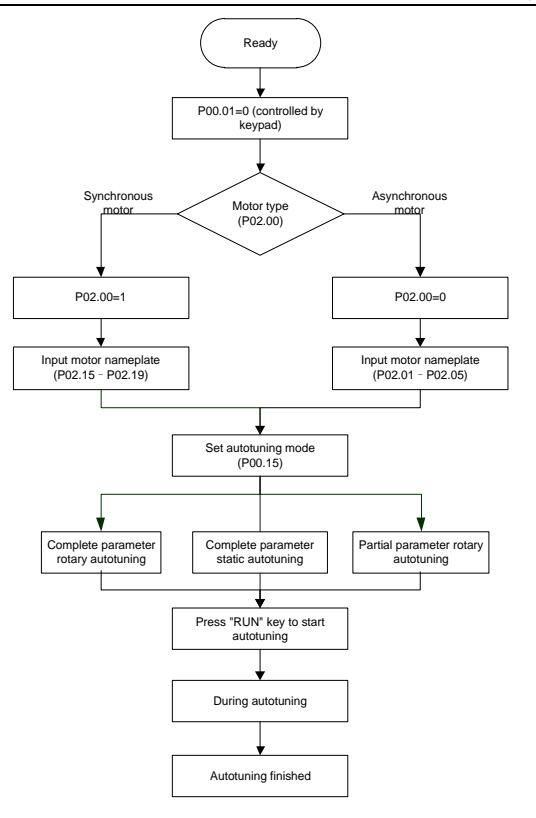

# **Note:**

- 1. Motor parameters must be set correctly according to motor nameplate;
- 2. If rotary autotuning is selected during motor autotuning, it is a must to disconnect the motor from load to put the motor in static and no-load state, failed to do so may lead to inaccurate autotuned results. At this time, the asynchronous motor can autotune P02.06–P02.10, and synchronous motor can autotune P02.20–P02.23
- 3. If static autotuning is selected during motor autotuning, there is no need to disconnect the motor from load, as only part of the motor parameters have been autotuned, the control performance may be impacted, under such situation, the asynchronous motor can autotune P02.06–P02.10, while synchronous motor can autotune P02.20–P02.22, P02.23 (counteremf constant of synchronous motor 1) can be obtained via calculation.
- 4. Motor autotuning can be carried out on current motor only, if users need to perform autotuning on the other motor, switch over the motor through selecting the switch-over channel of motor 1 and motor 2 by setting the ones of P08.31.

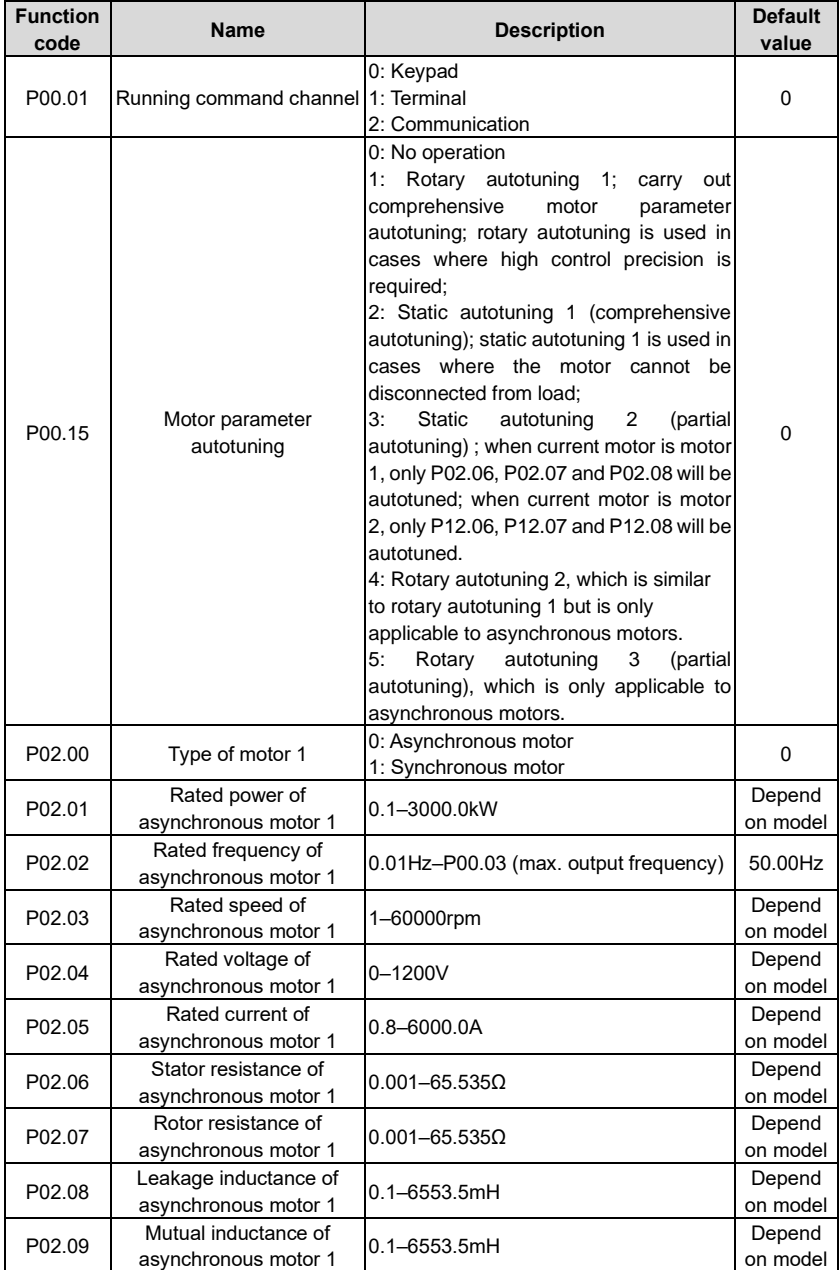

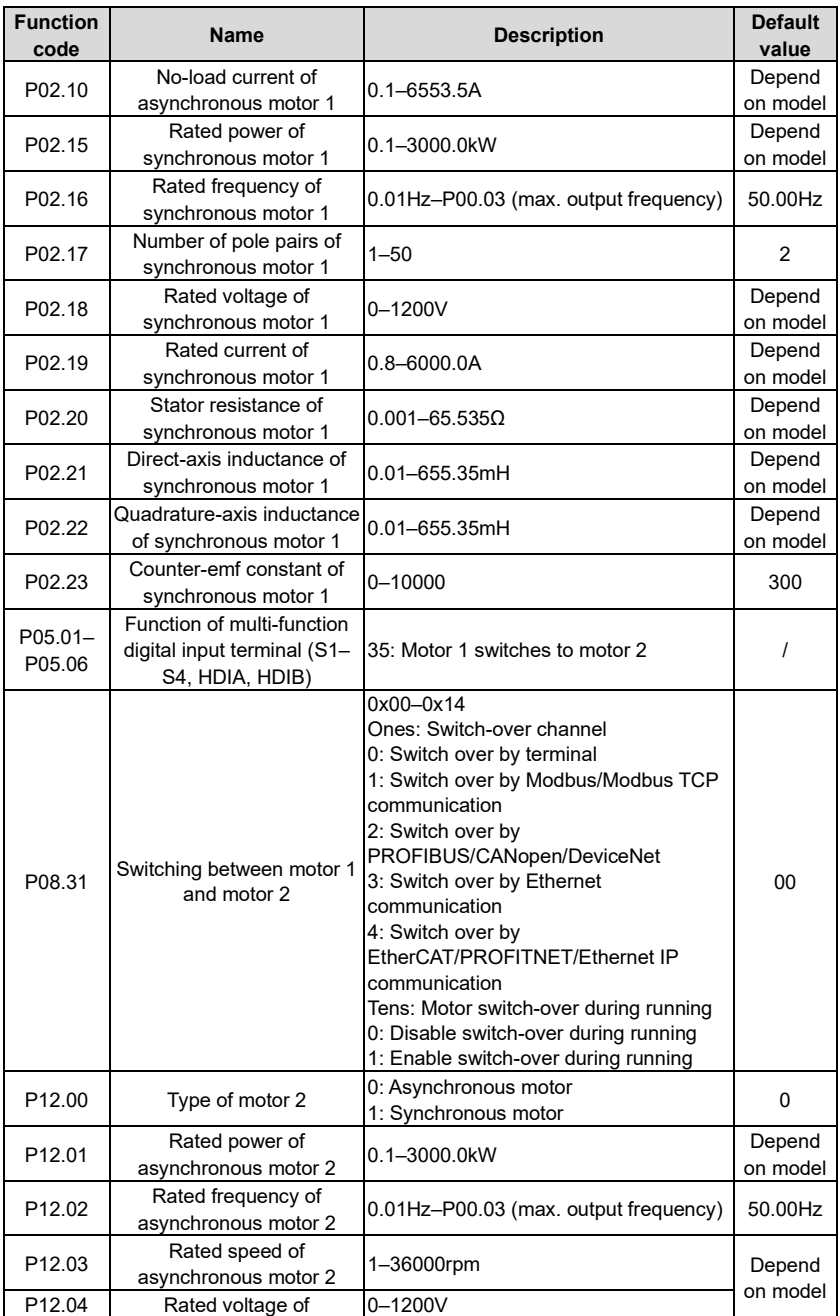

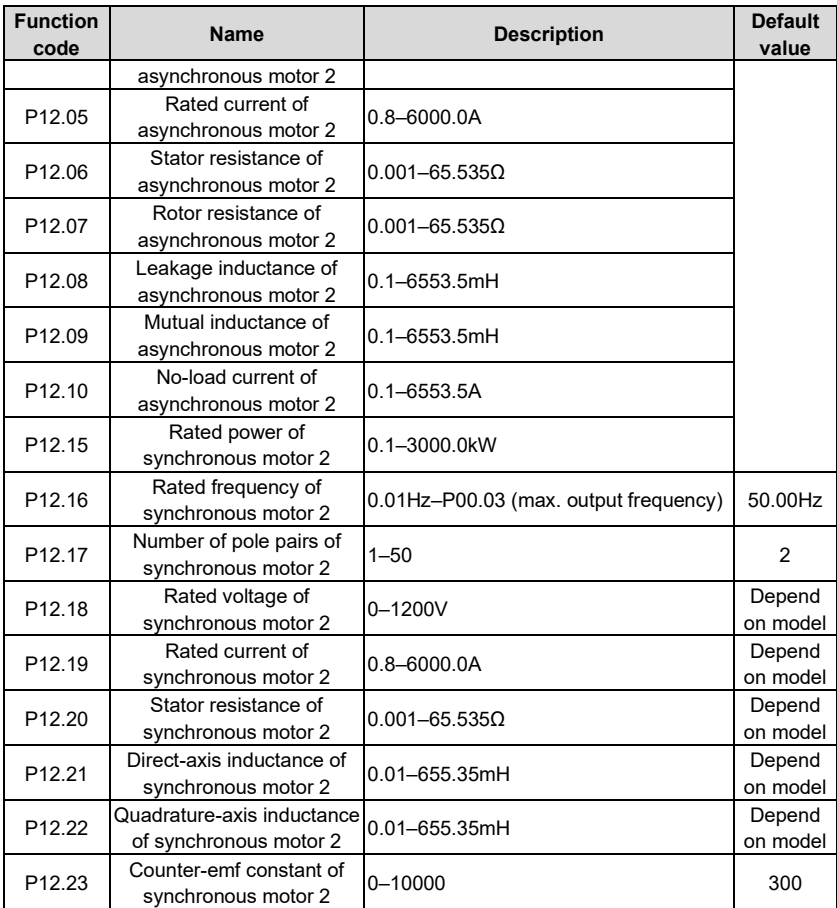

## **4.10.7 Start/stop control**

The start/stop control of the VFD is divided into three states: start after running command at power-up; start after restart-at-power-cut function is effective; start after automatic fault reset. Descriptions for these three start/stop control states are presented below.

There are three start modes for the VFD, which are start at starting frequency, start after DC brake, and start after speed-tracking. Users can select the proper start mode based on field conditions.

For large-inertia load, especially in cases where reversal may occur, users can choose to start after DC brake or start after speed-racking.

**Note:** It is recommended to drive synchronous motors in direct start mode.

1. Logic diagram for running command after power-up

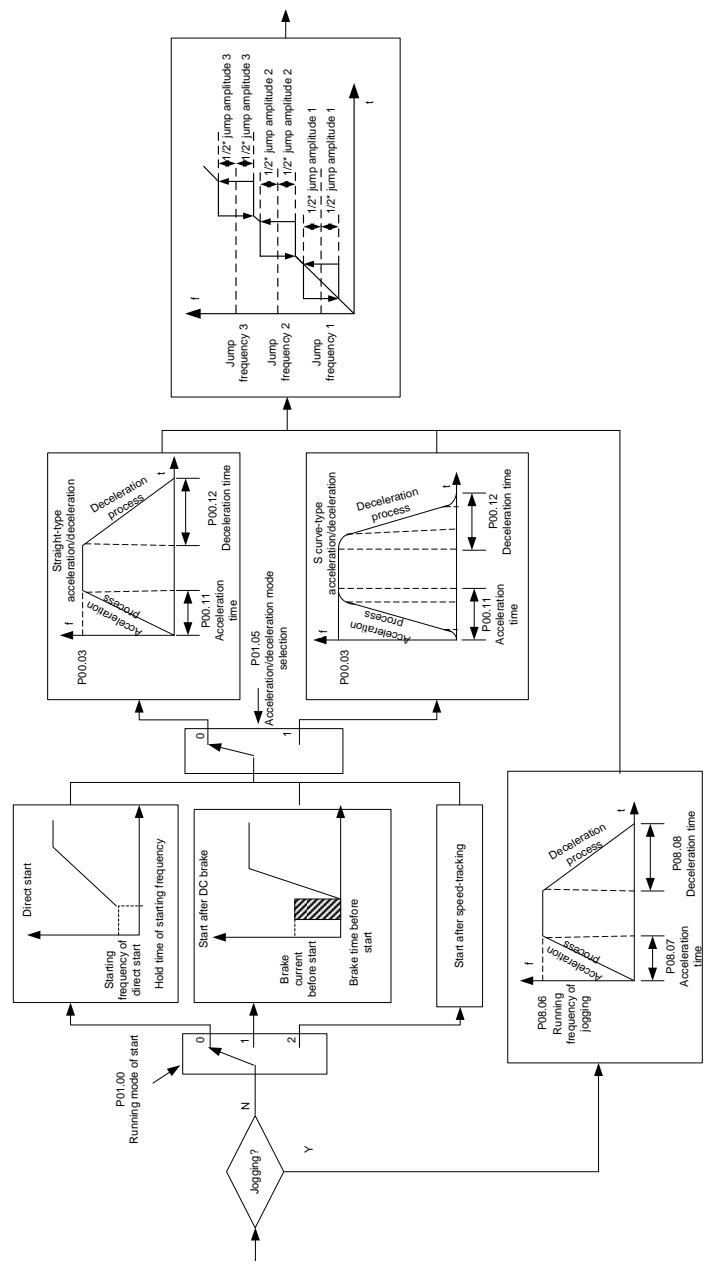

2. Logic diagram for restart after power-cut

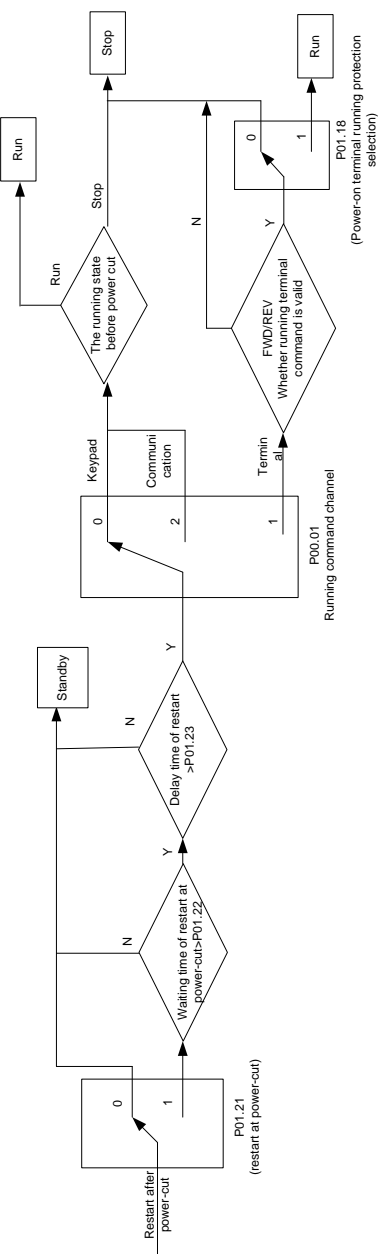

3. Logic diagram for restart after automatic fault reset

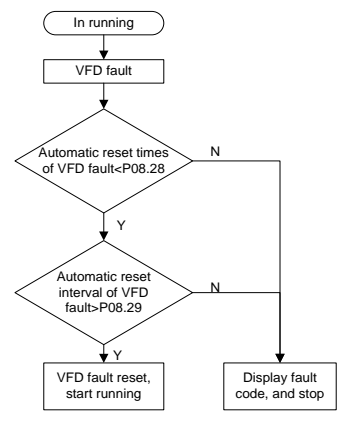

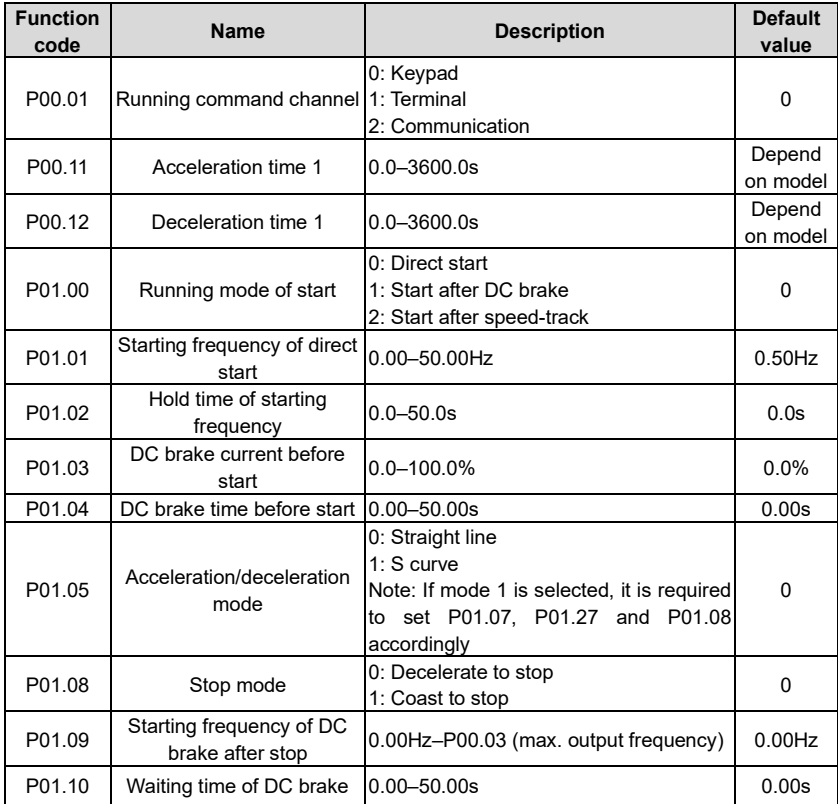

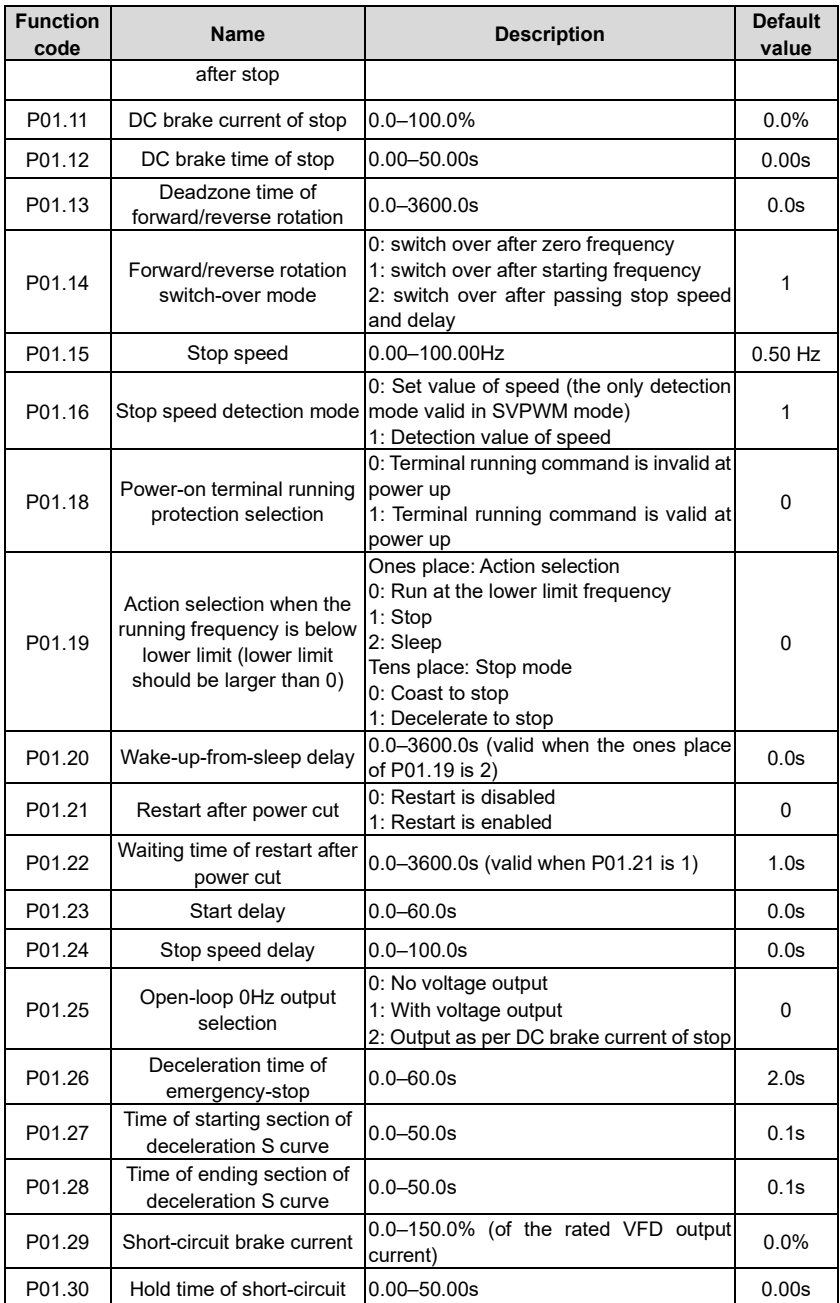

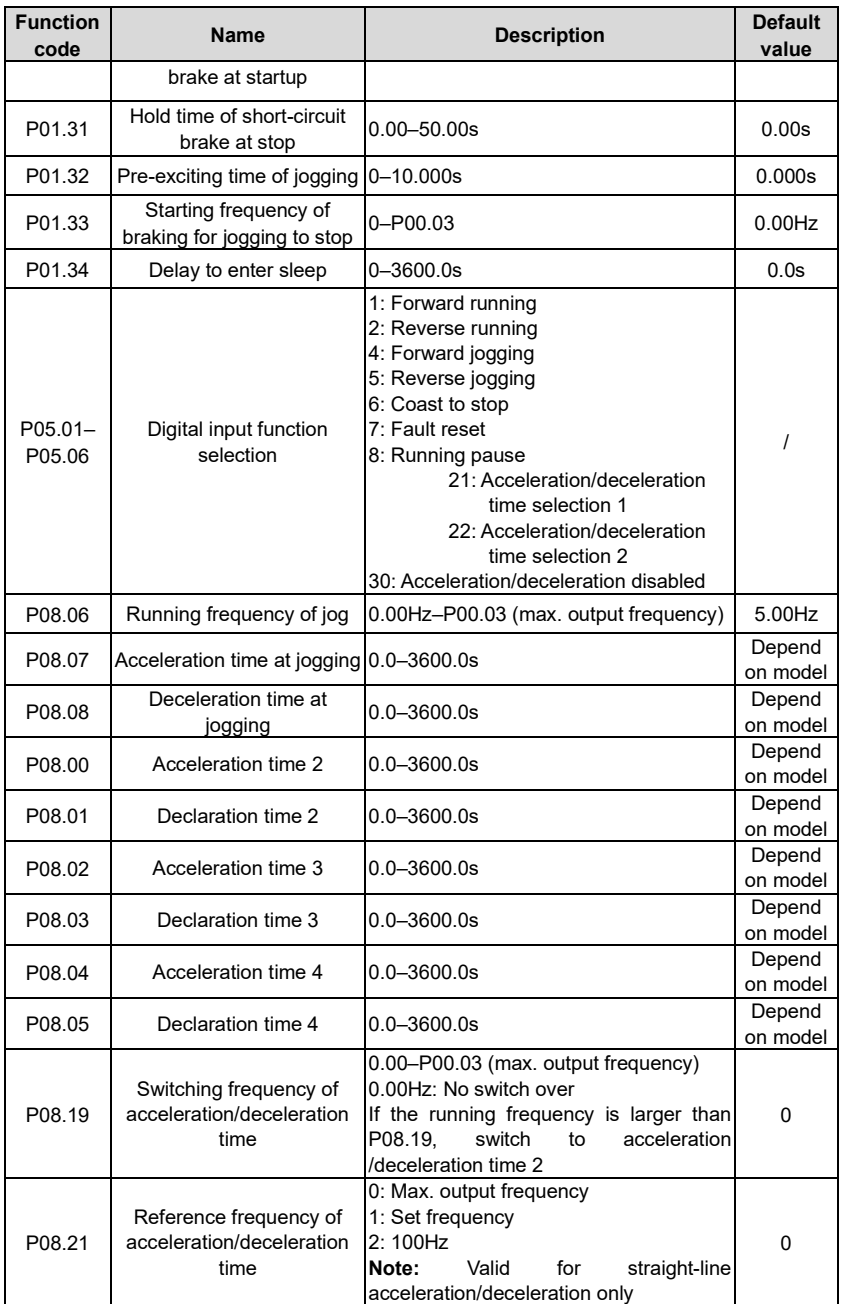

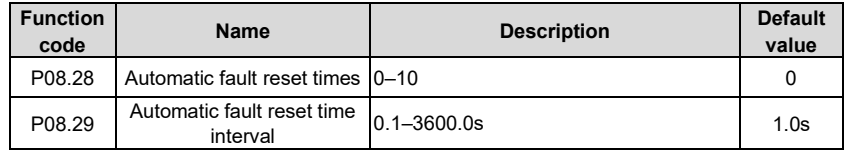

#### **4.10.8 Frequency setup**

The VFD supports multiple kinds of frequency reference modes, which can be categorized into two types: main reference channel and auxiliary reference channel.

There are two main reference channels, namely frequency reference channel A and frequency reference channel B. These two channels support simple arithmetical operation between each other, and they can be switched dynamically by setting multi-function terminals.

There is one input mode for auxiliary reference channel, namely terminal UP/DOWN switch input. By setting function codes, users can enable the corresponding reference mode and the impact made on the VFD frequency reference by this reference mode.

The actual reference of VFD is comprised of the main reference channel and auxiliary reference channel.

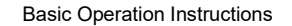

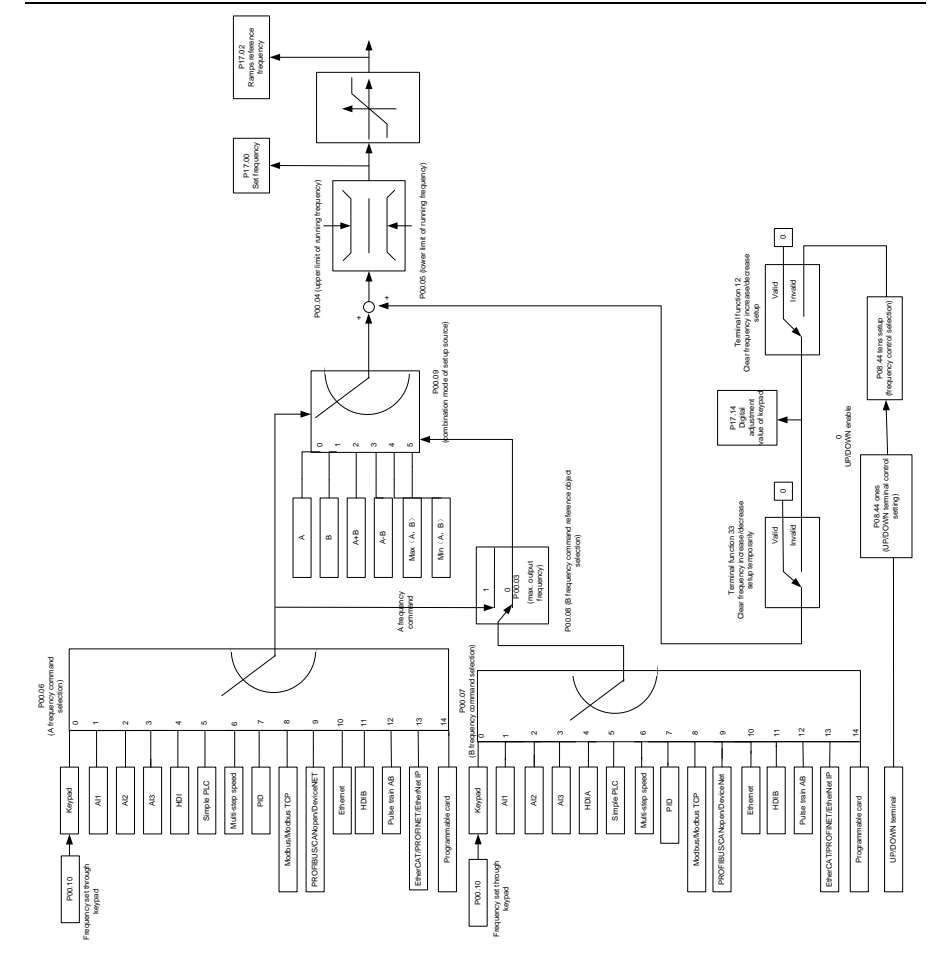

The VFD supports switch-over between different reference channels, and the rules for channel switch-over are shown below.

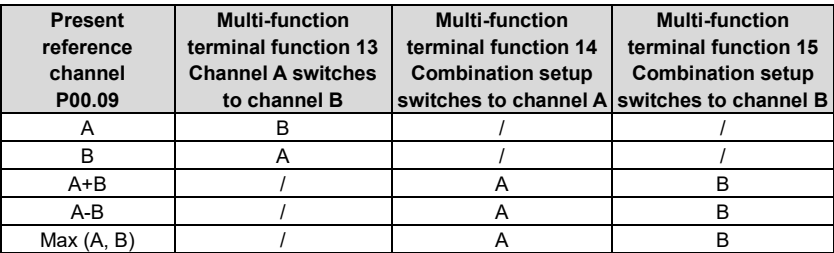

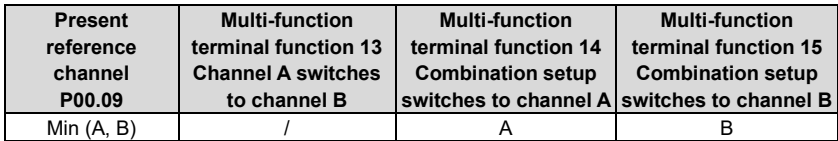

**Note:** "/" indicates this multi-function terminal is invalid under present reference channel.

When setting the auxiliary frequency inside the VFD via multi-function terminal UP (10) and DOWN (11), users can increase/decrease the frequency quickly by setting P08.45 (UP terminal frequency incremental change rate) and P08.46 (DOWN terminal frequency decremental change rate).

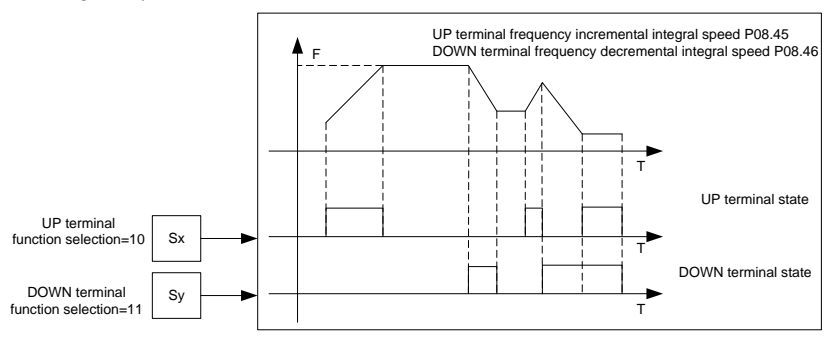

Related parameter list:

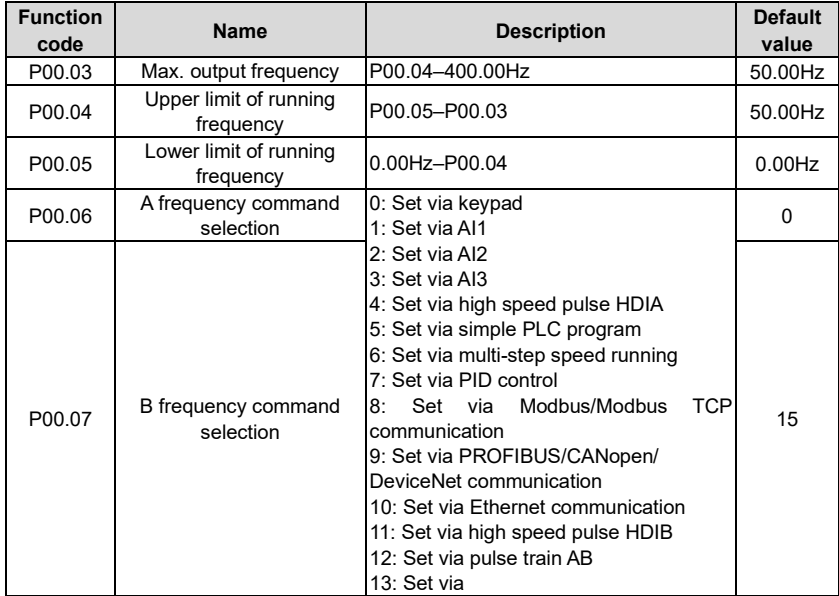

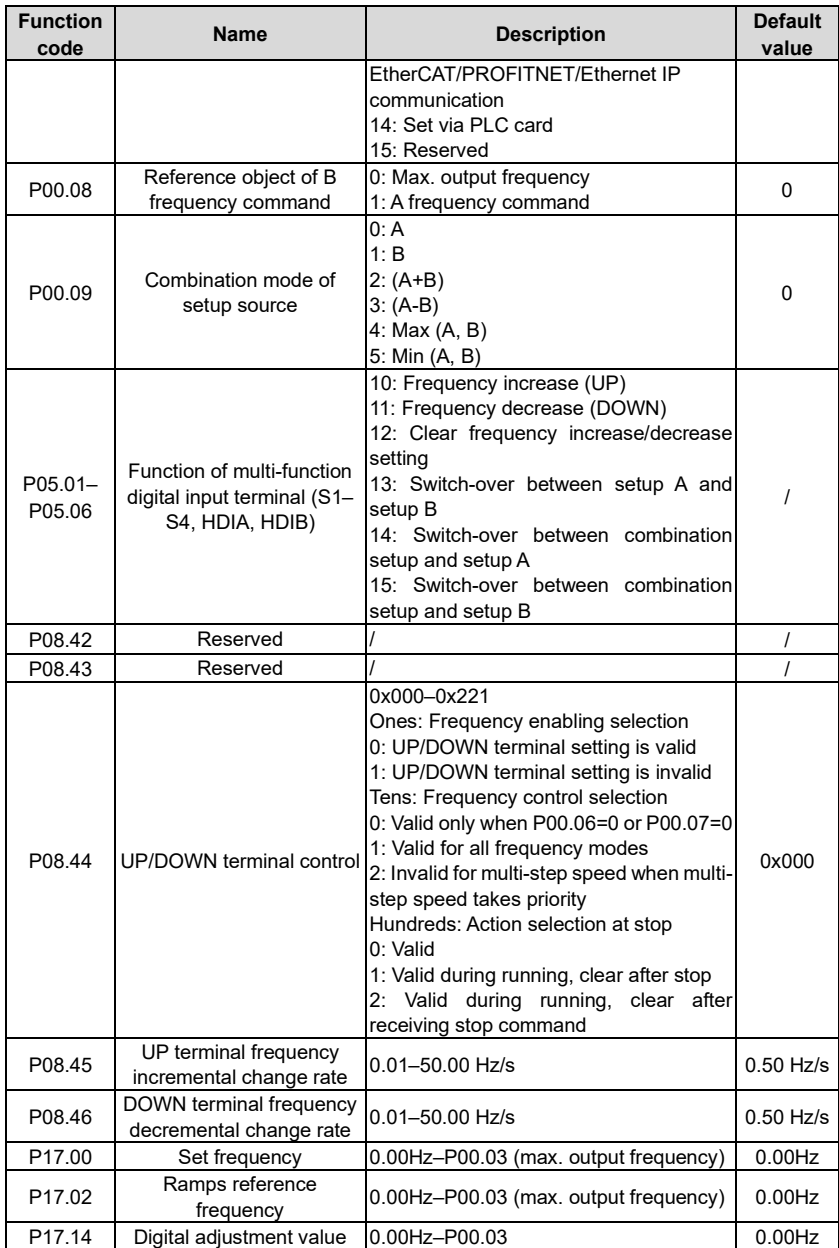

### **4.10.9 Analog input**

UMP0 IP55 series VFD carries two analog input terminals (AI1 is 0–10V/0–20mA (voltage input or current input can be set by P05.50); AI2 is -10–10V) and two high-speed pulse input terminals. Each input can be filtered separately, and the corresponding reference curve can be set by adjusting the reference corresponds to the max. value and min. value.

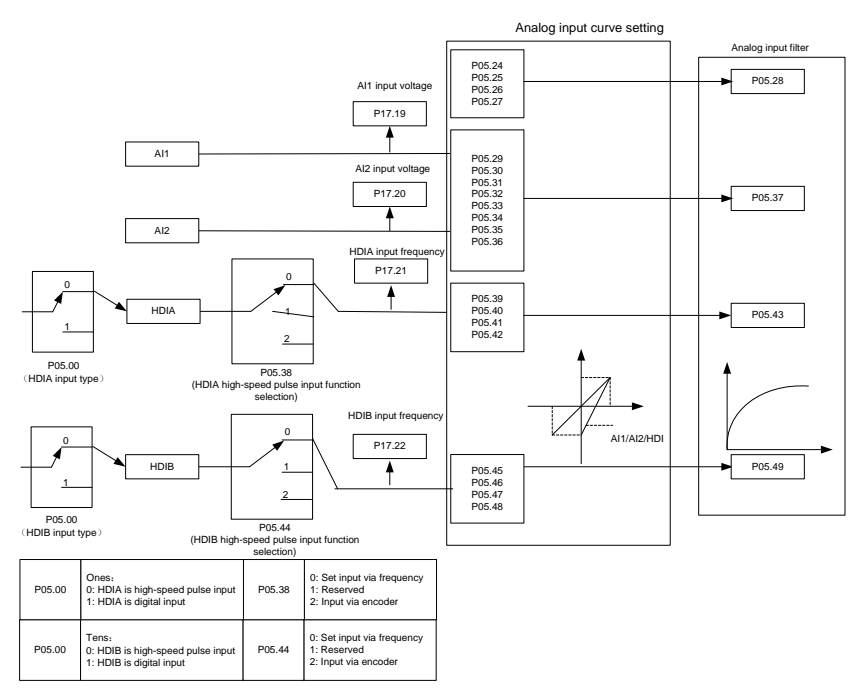

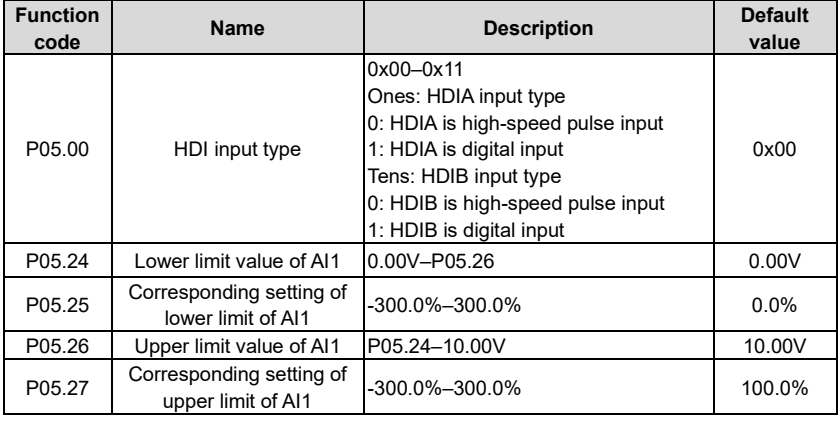

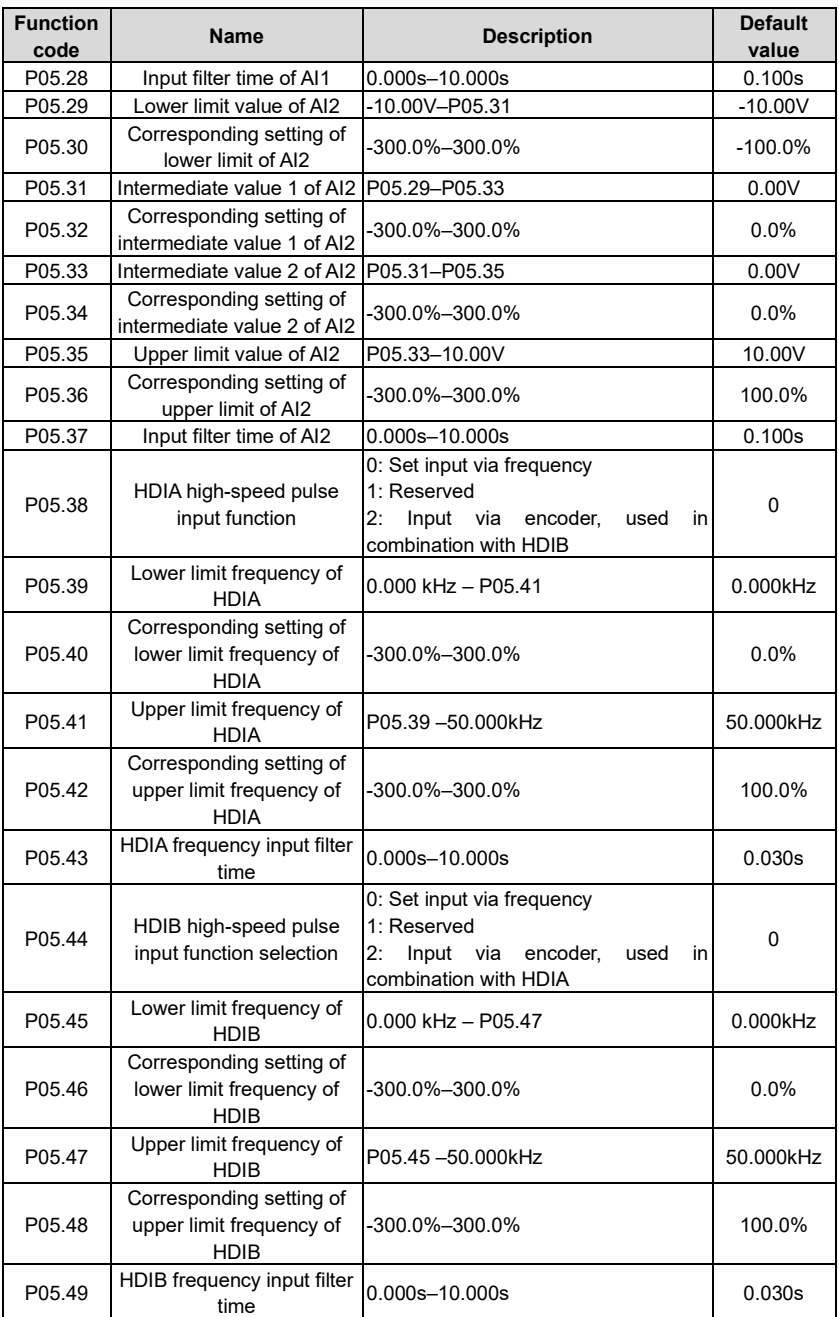

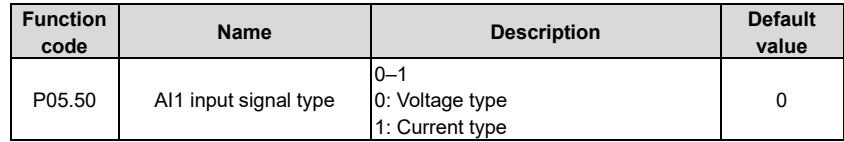

## **4.10.10 Analog output**

The VFD carries one analog output terminal (0–10V/0–20mA) and one high-speed pulse output terminal. Analog output signals can be filtered separately, and the proportional relation can be adjusted by setting the max. value, min. value, and the percentage of their corresponding output. Analog output signal can output motor speed, output frequency, output current, motor torque and motor power at a certain proportion.

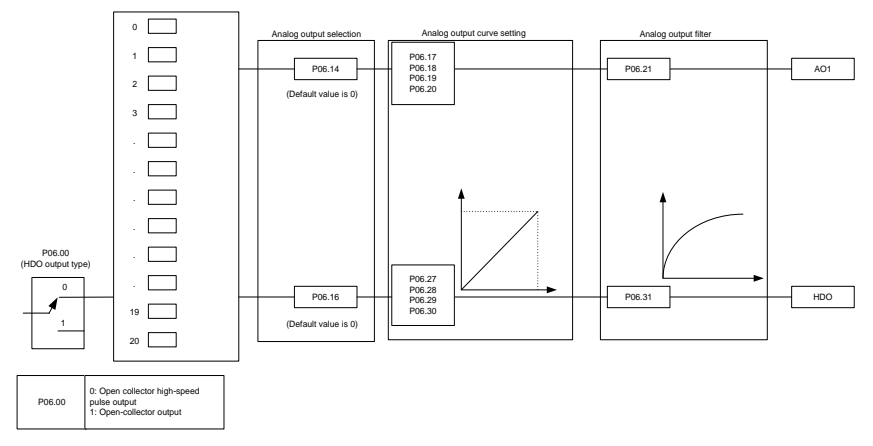

AO output relationship description:

(The min. value and max. value of the output correspond to 0.% and 100.00% of the pulse or analog default output. The actual output voltage or pulse frequency corresponds to the actual percentage, which can be through function codes.

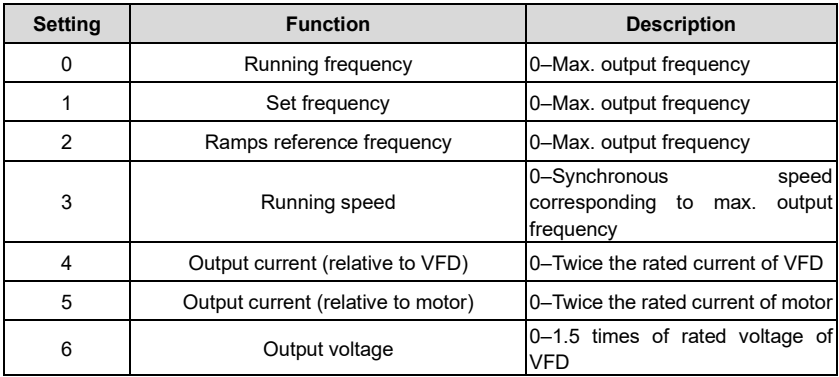

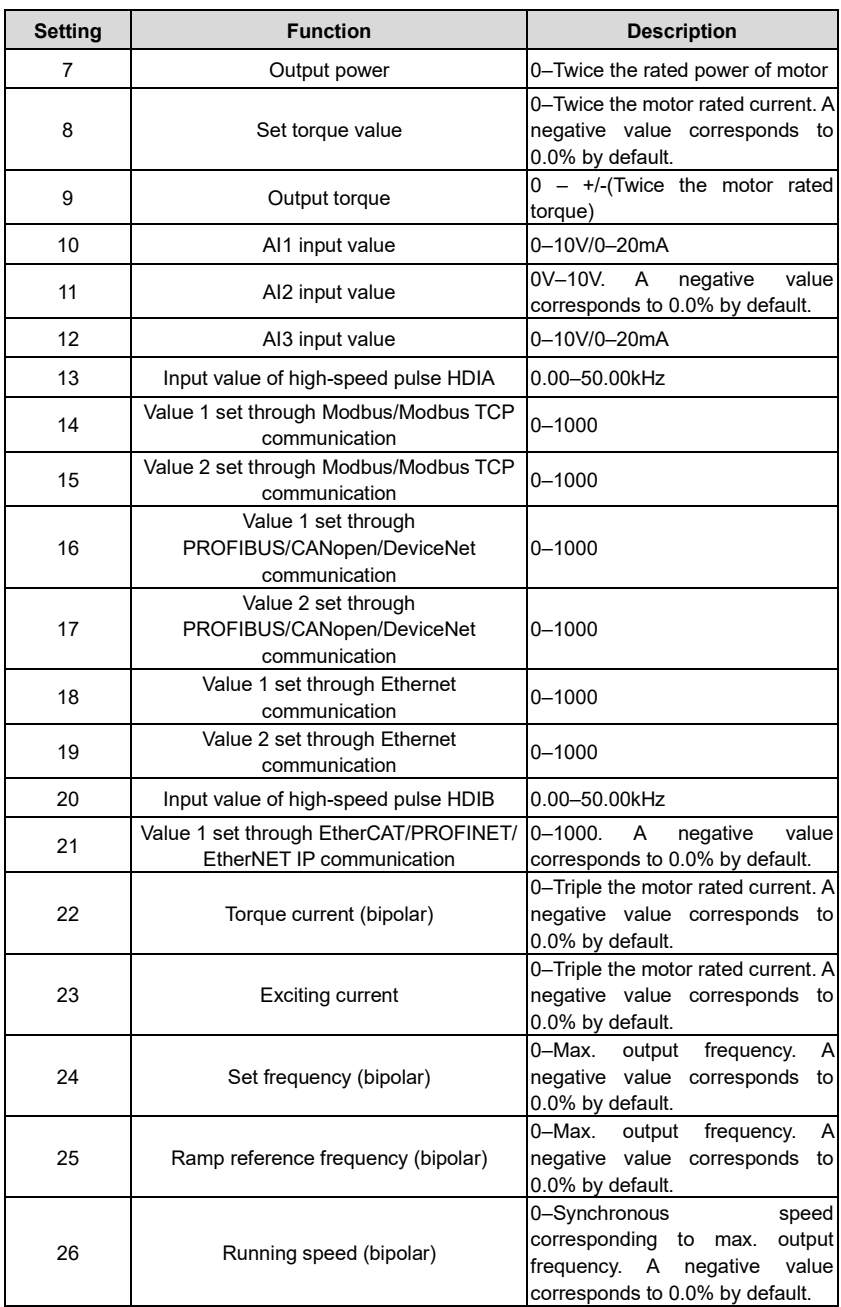

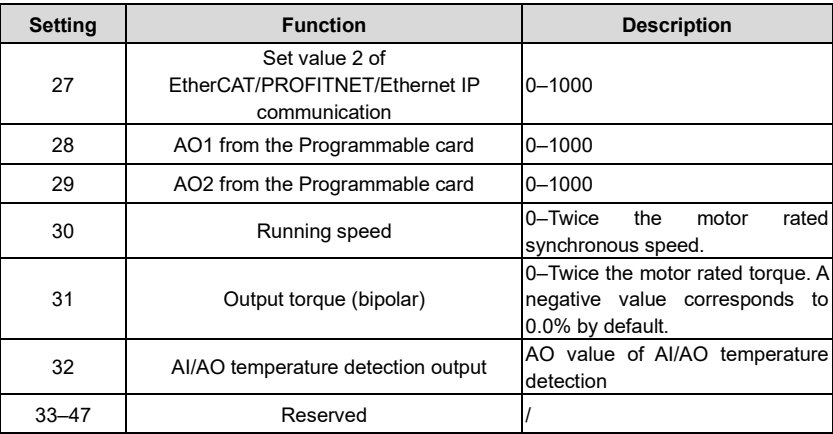

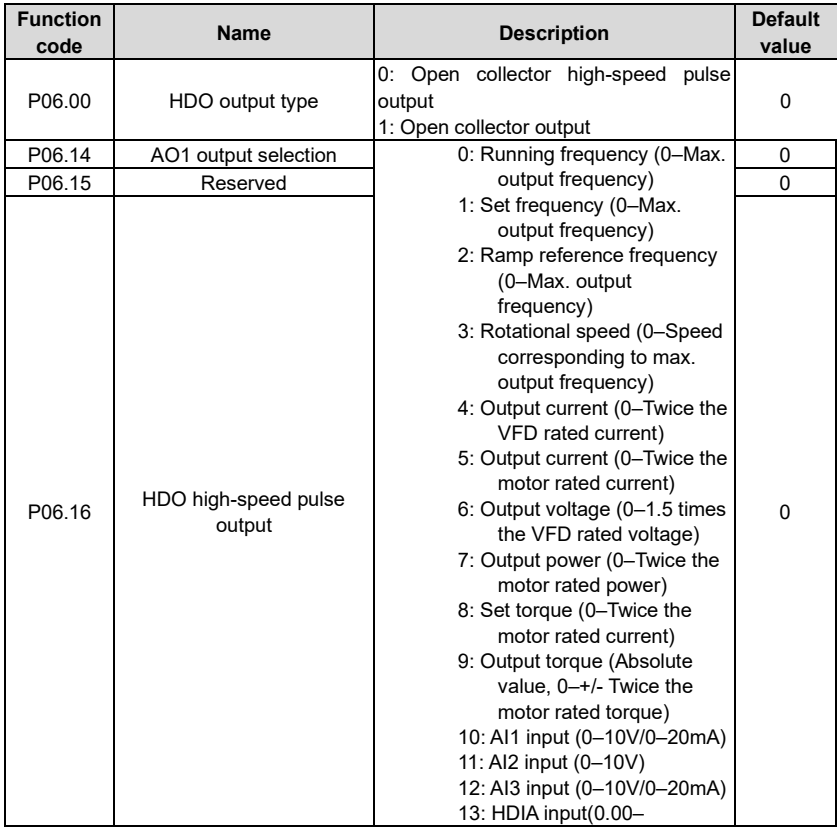

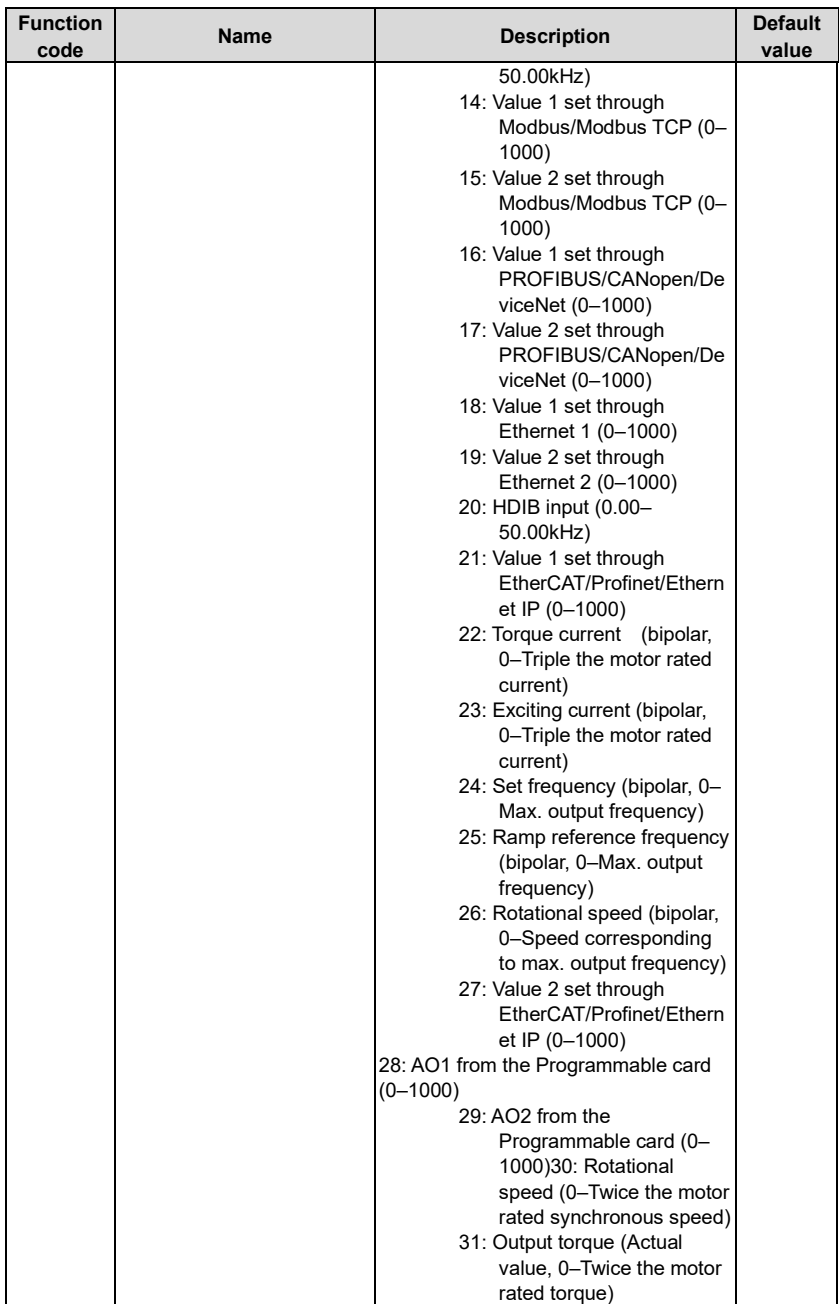

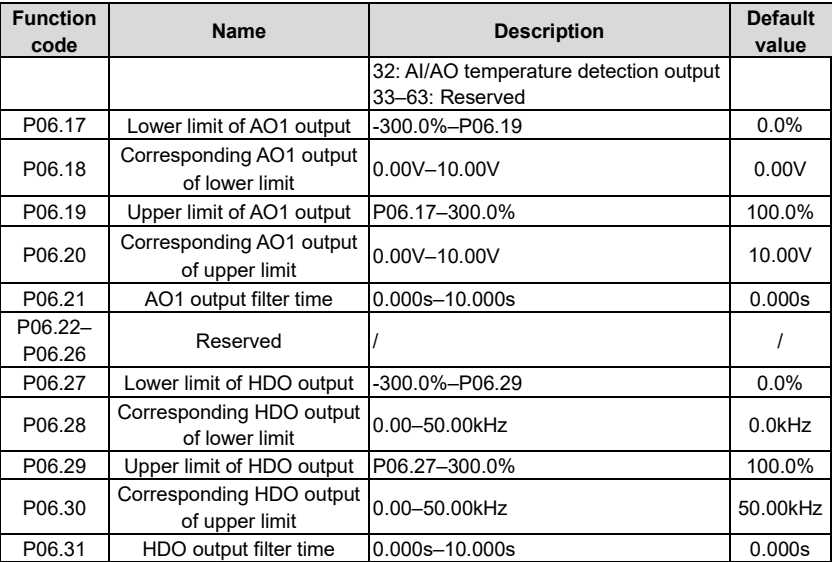

# **4.10.11 Digital input**

The UMP0 IP55 series VFD carries four programmable digital input terminals and two HDI input terminals. The function of all the digital input terminals can be programmed by function codes. HDI input terminal can be set to act as high-speed pulse input terminal or common digital input terminal; if it is set to act as high-speed pulse input terminal, users can also set HDIA or HDIB high-speed pulse input to serve as the frequency reference and encoder signal input.

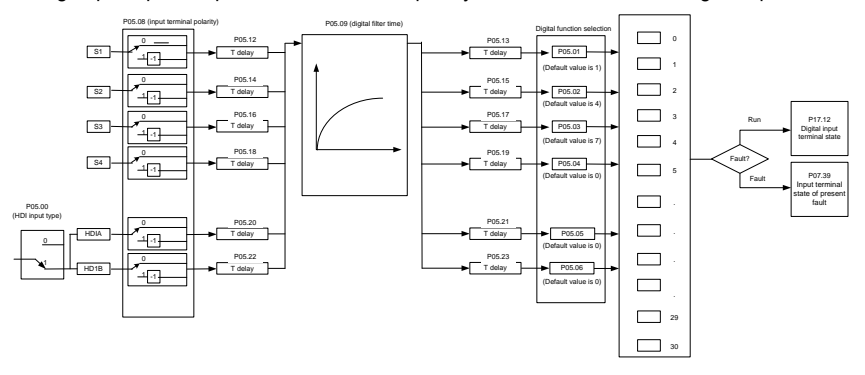

This parameter is used to set the corresponding function of digital multi-function input terminals. **Note:** Two different multi-function input terminals cannot be set to the same function.

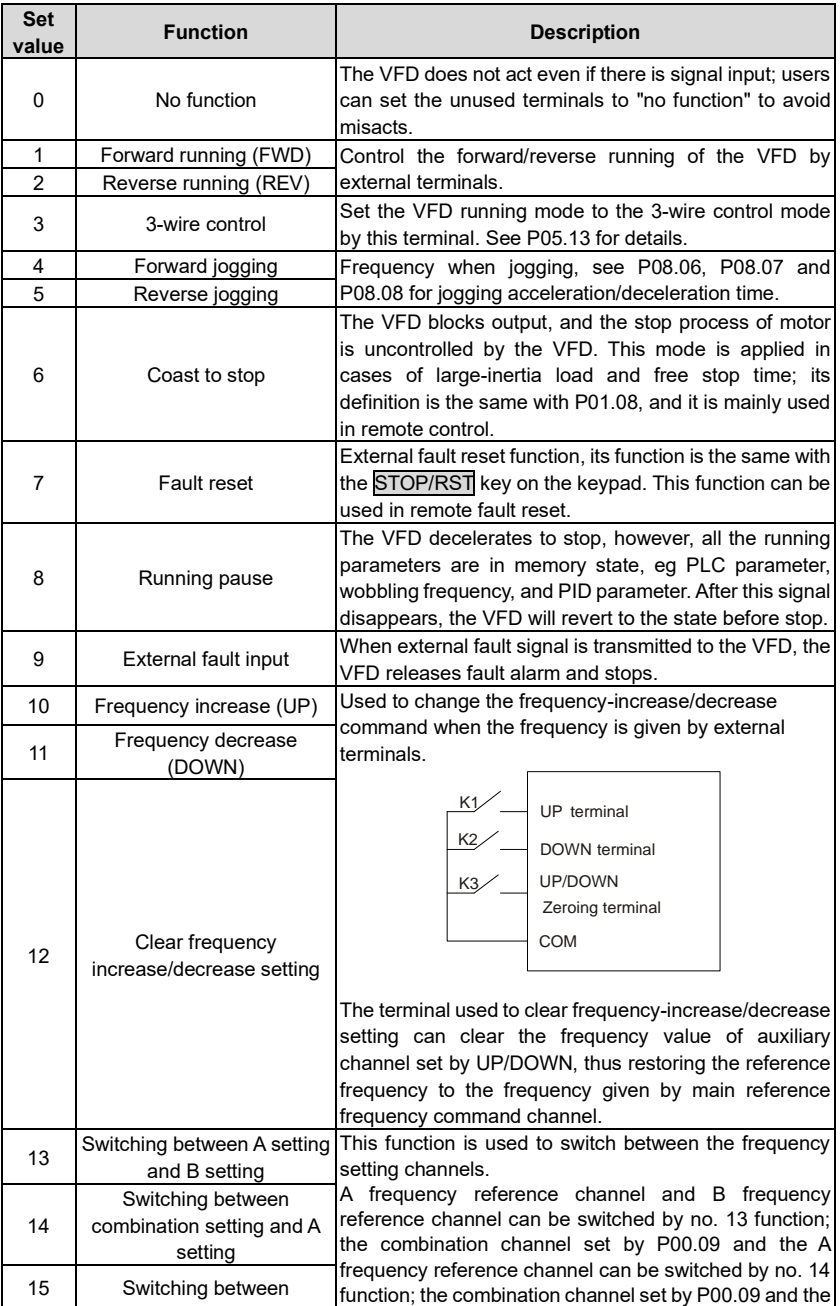

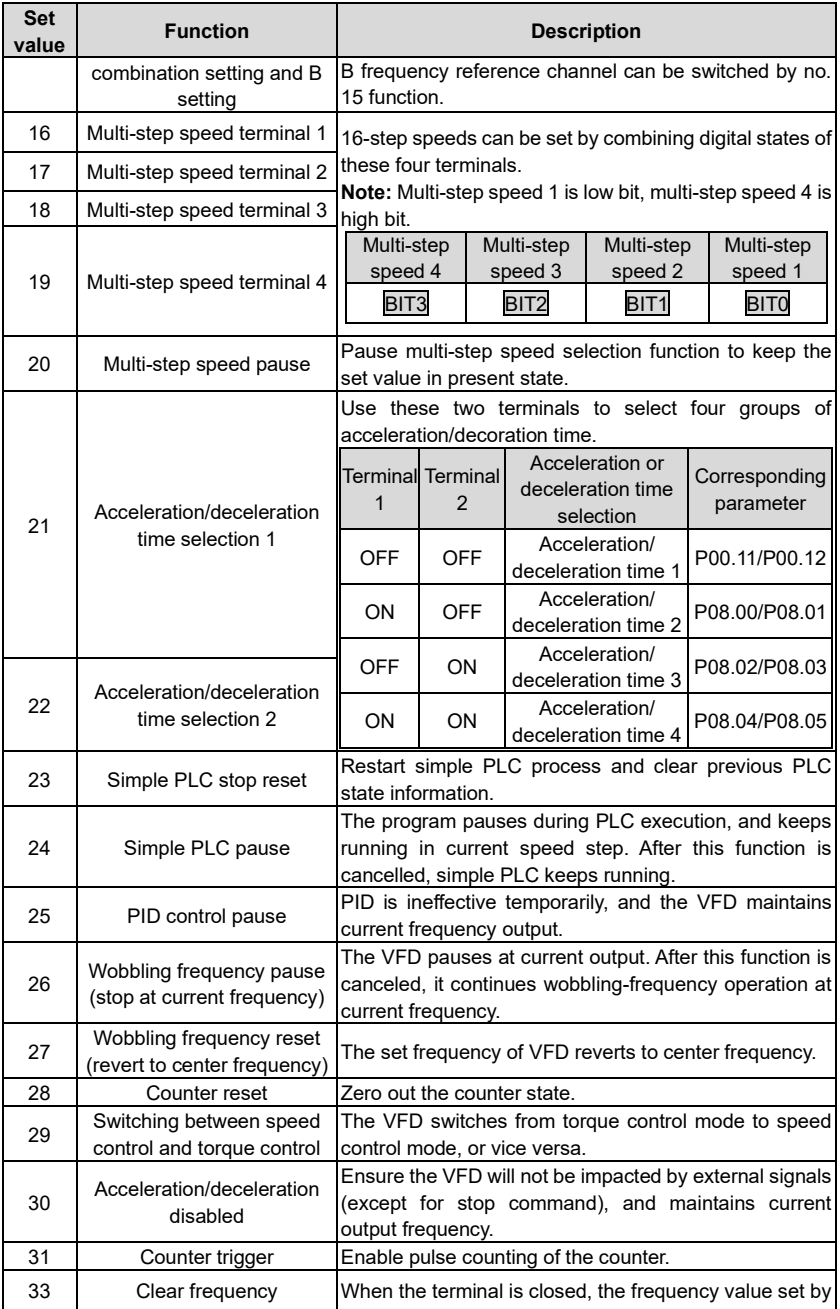

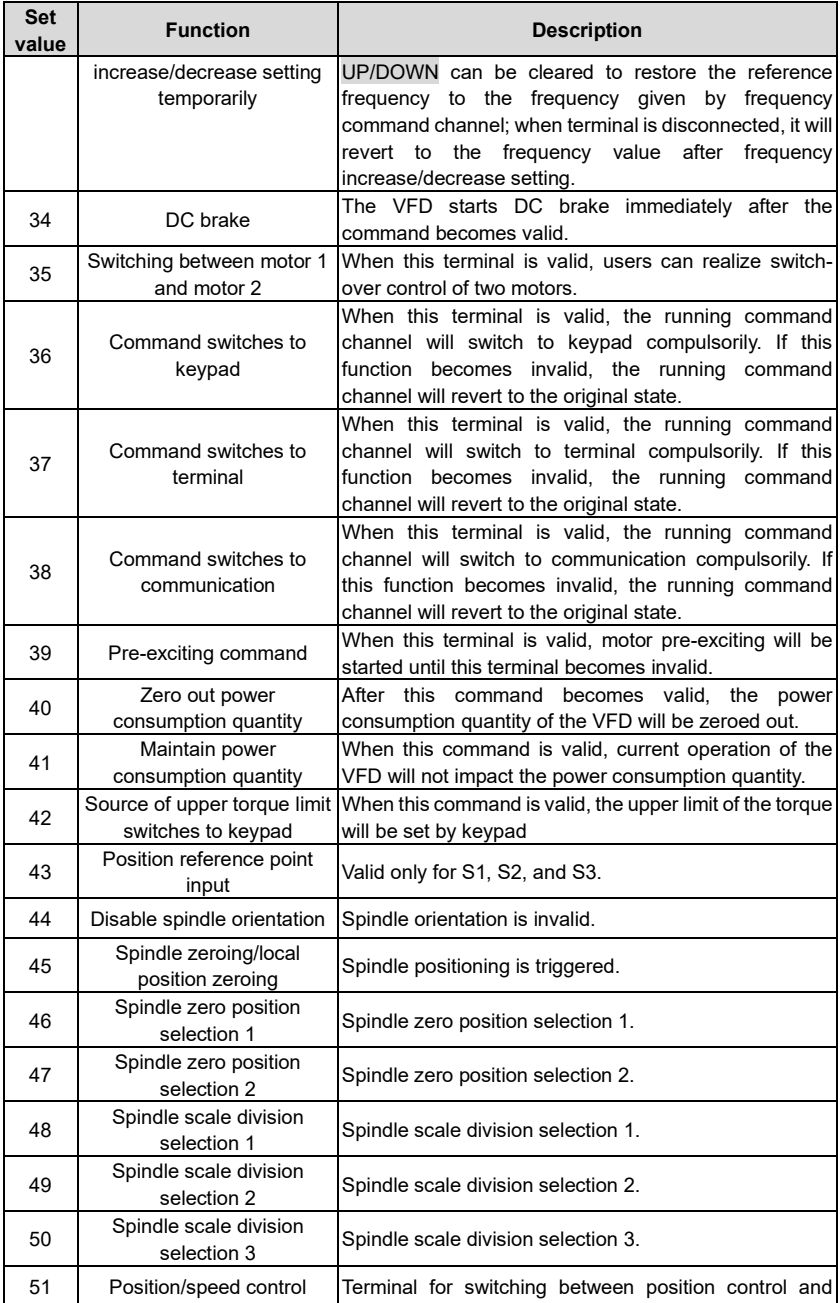

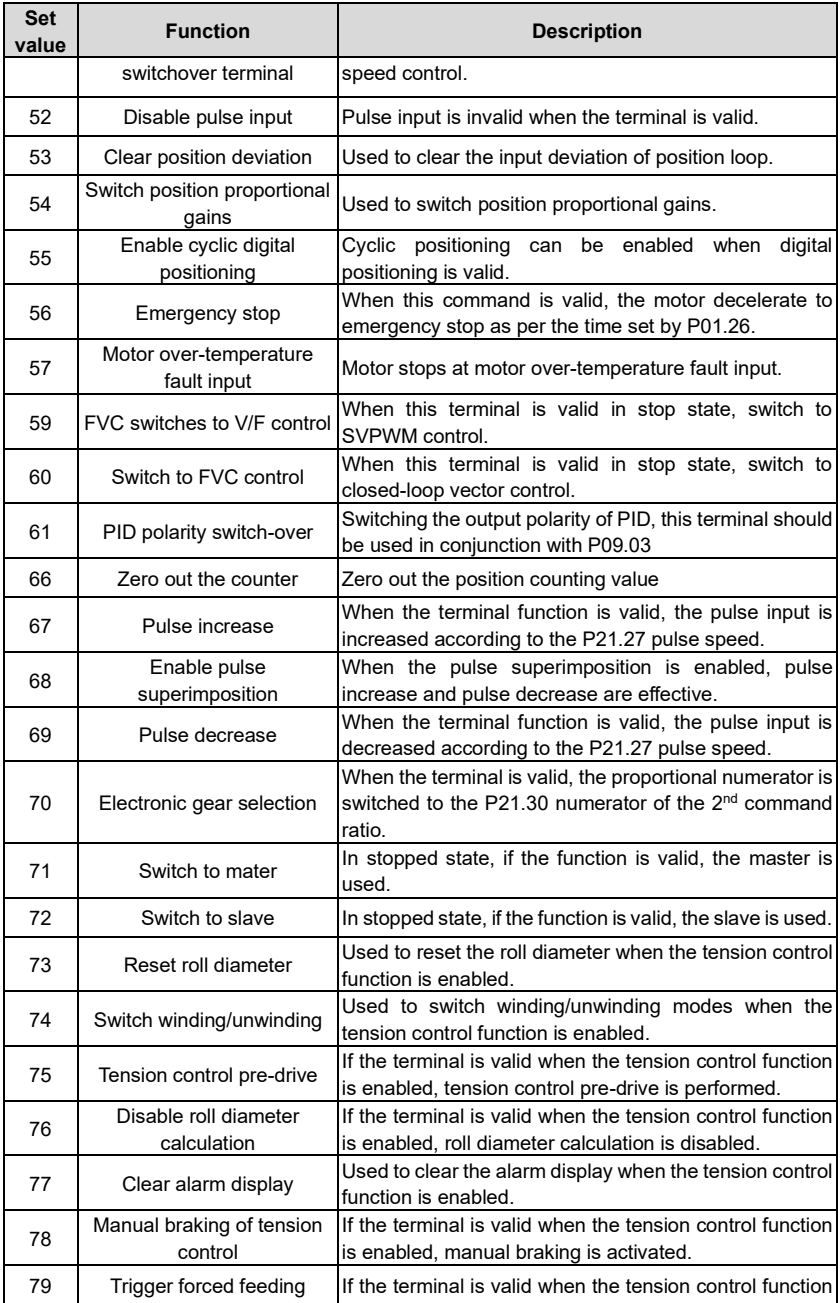

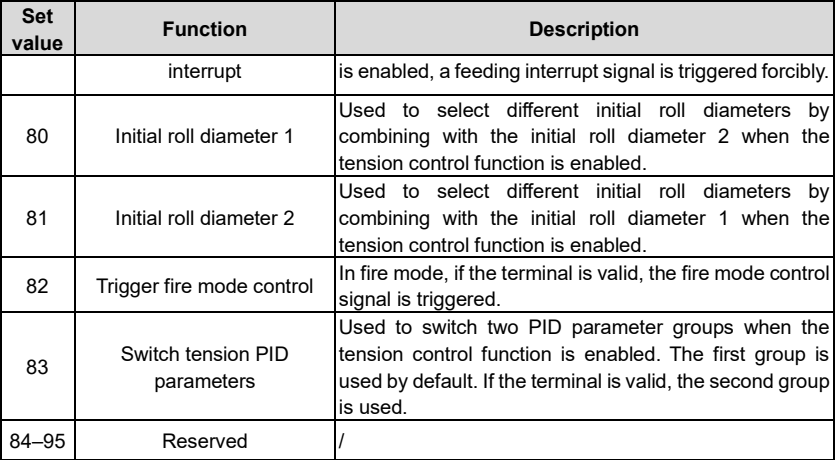

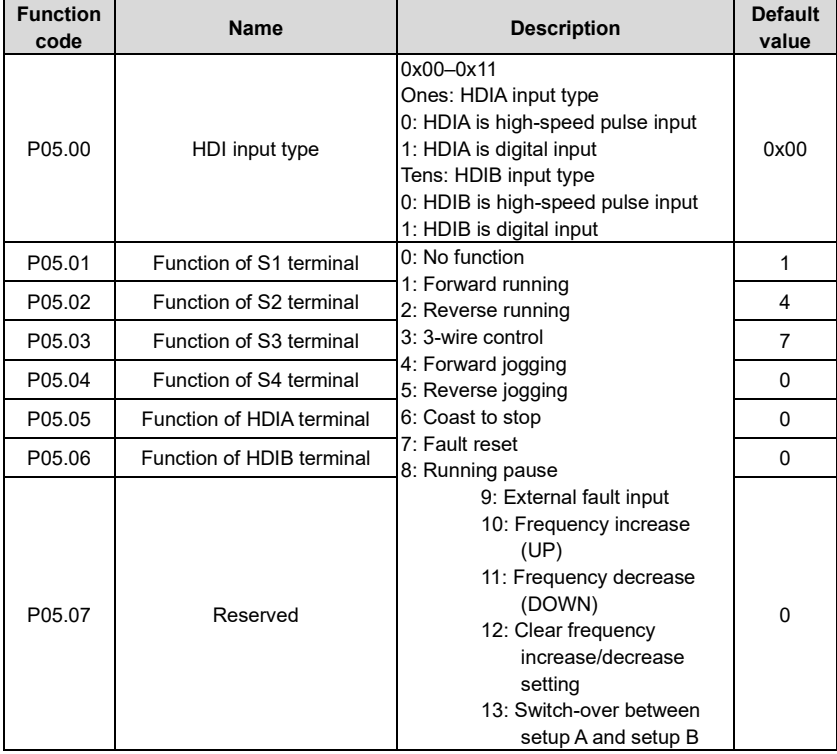

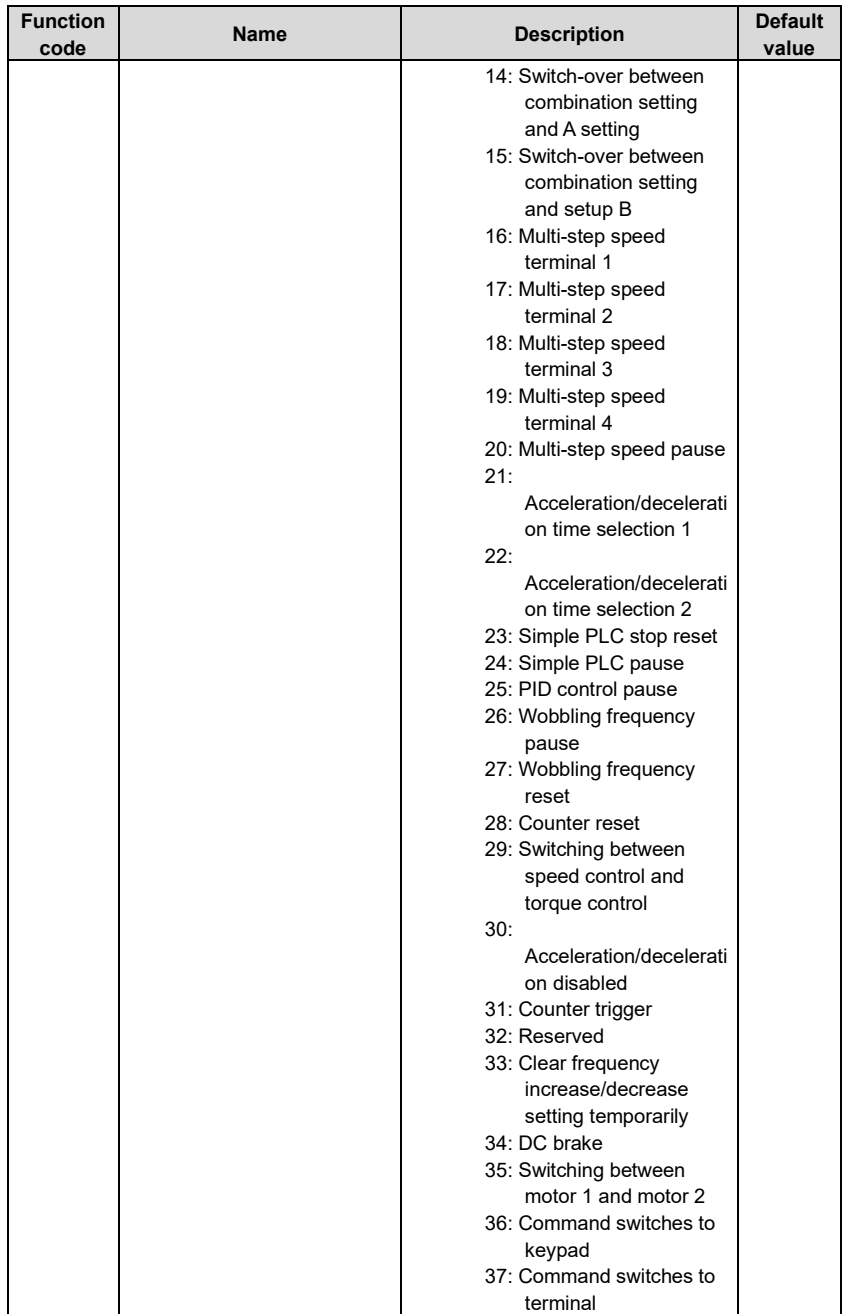

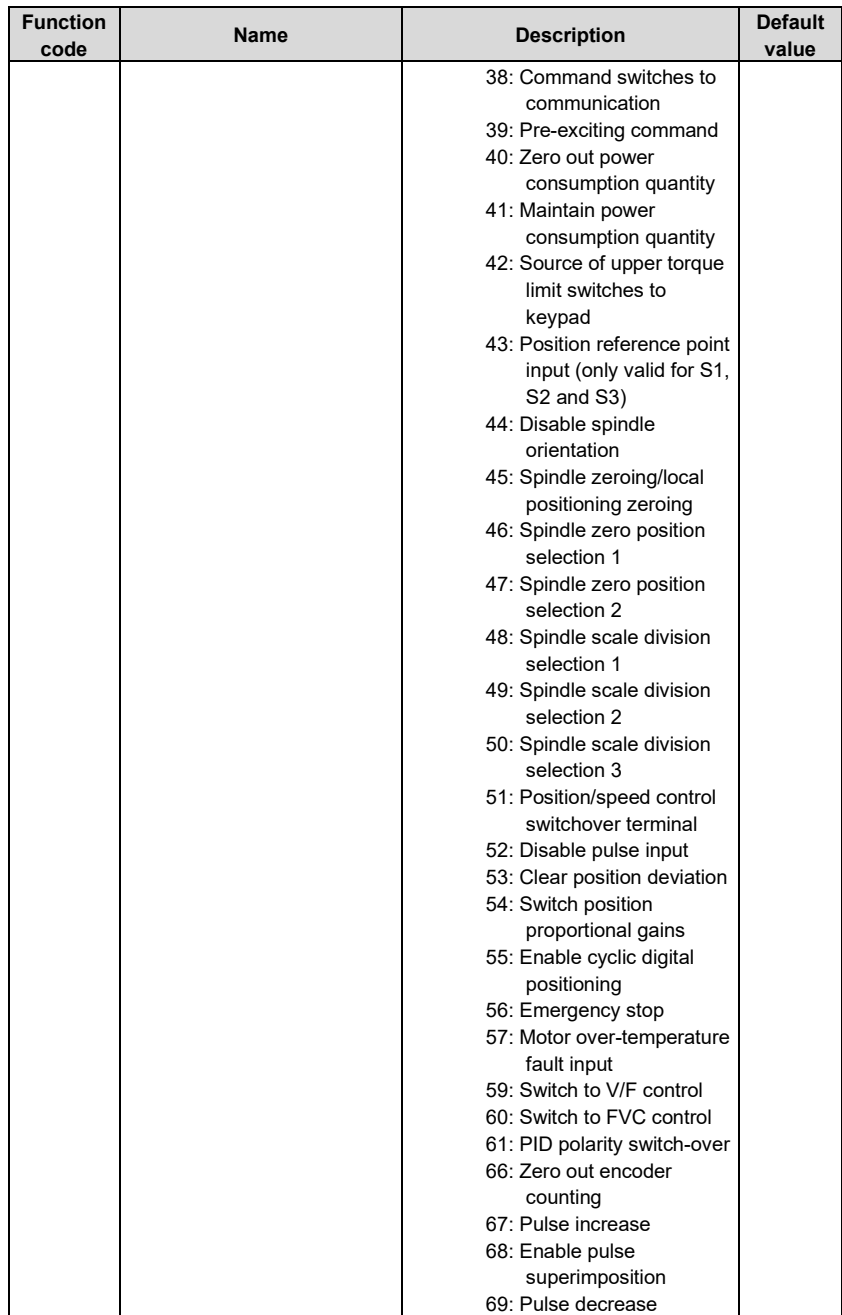

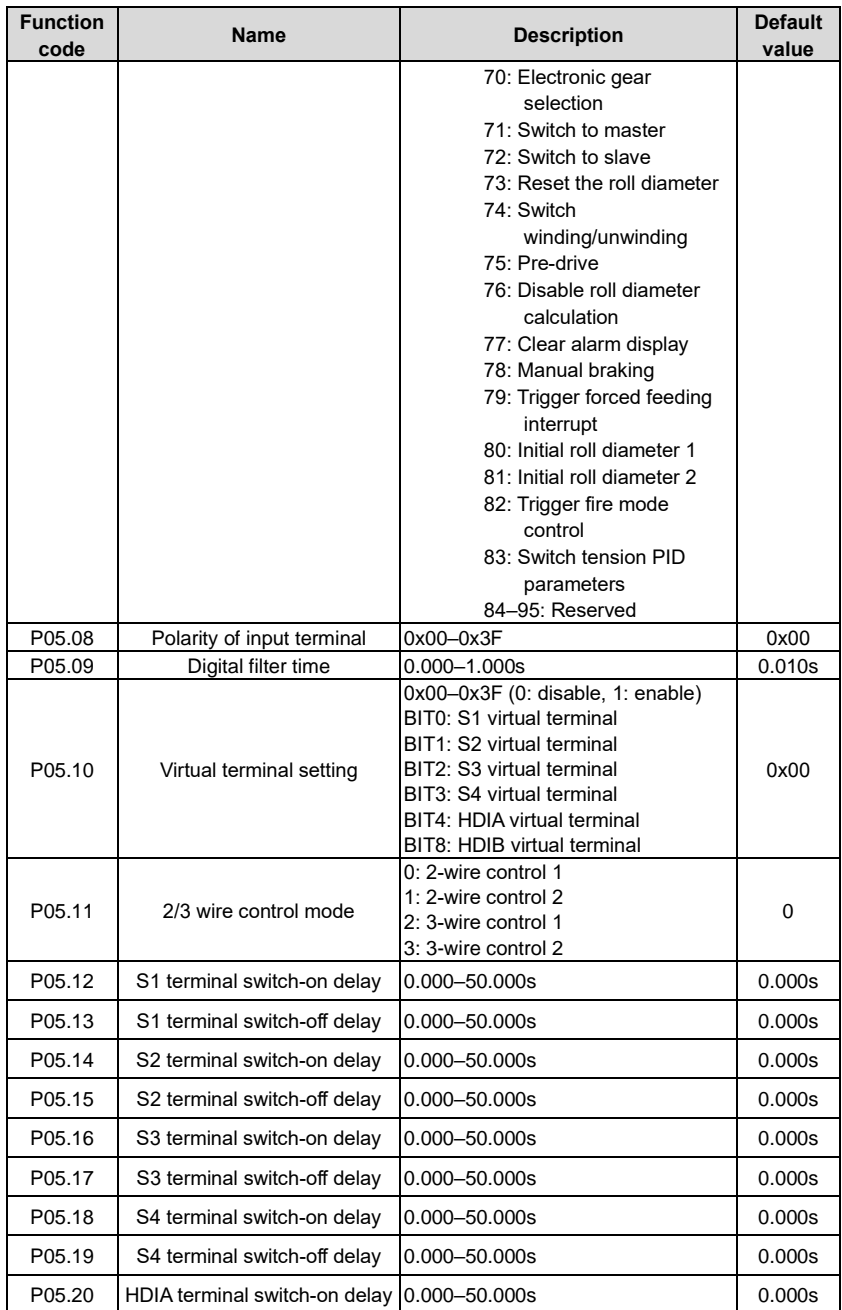

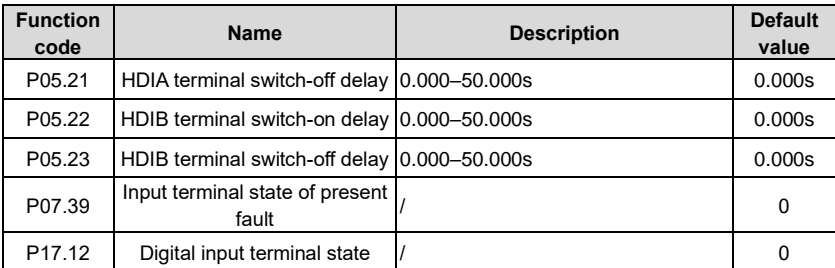

### **4.10.12 Digital output**

The UMP0 IP55 series VFD carries two groups of relay output terminals, one open collector Y output terminal and one high-speed pulse output (HDO) terminal. The function of all the digital output terminals can be programmed by function codes, of which the high-speed pulse output terminal HDO can also be set to high-speed pulse output or digital output by function code.

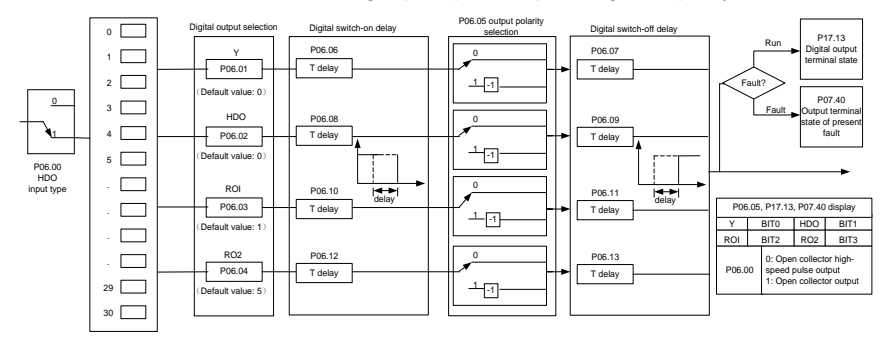

The table below lists the options for the above four function parameters, and users are allowed to select the same output terminal functions repetitively.

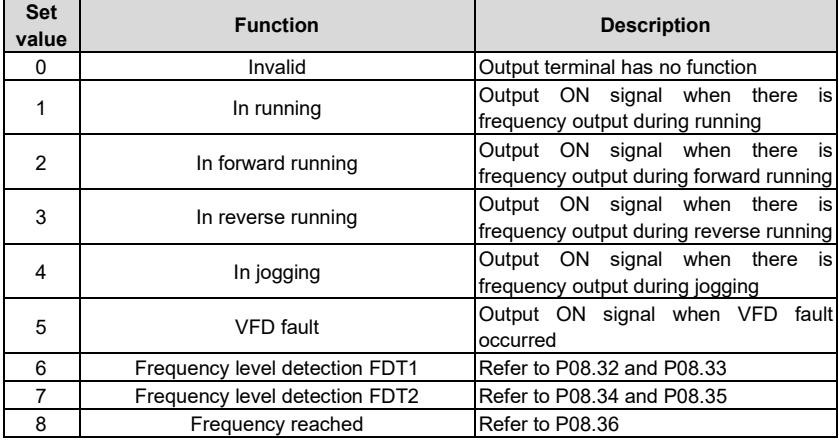

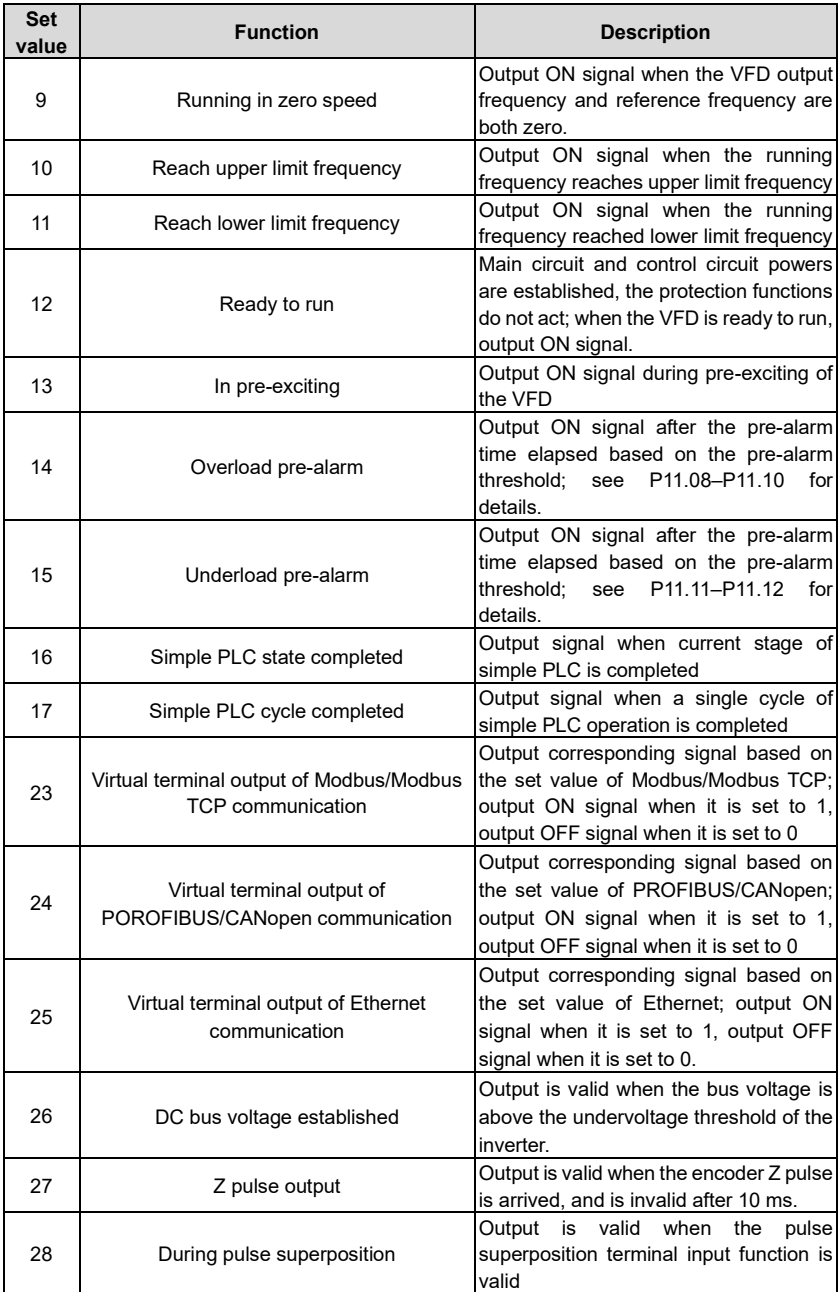

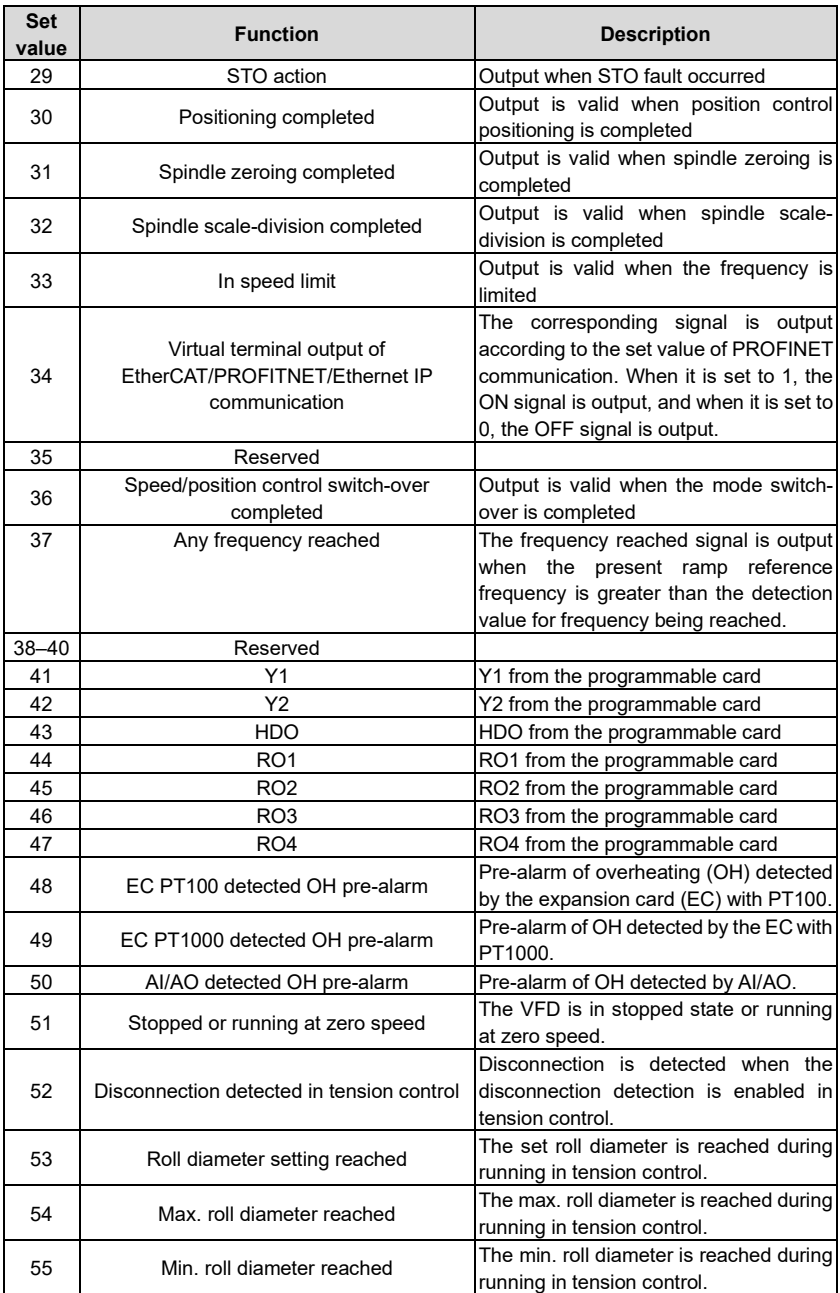
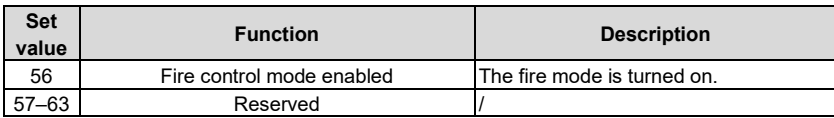

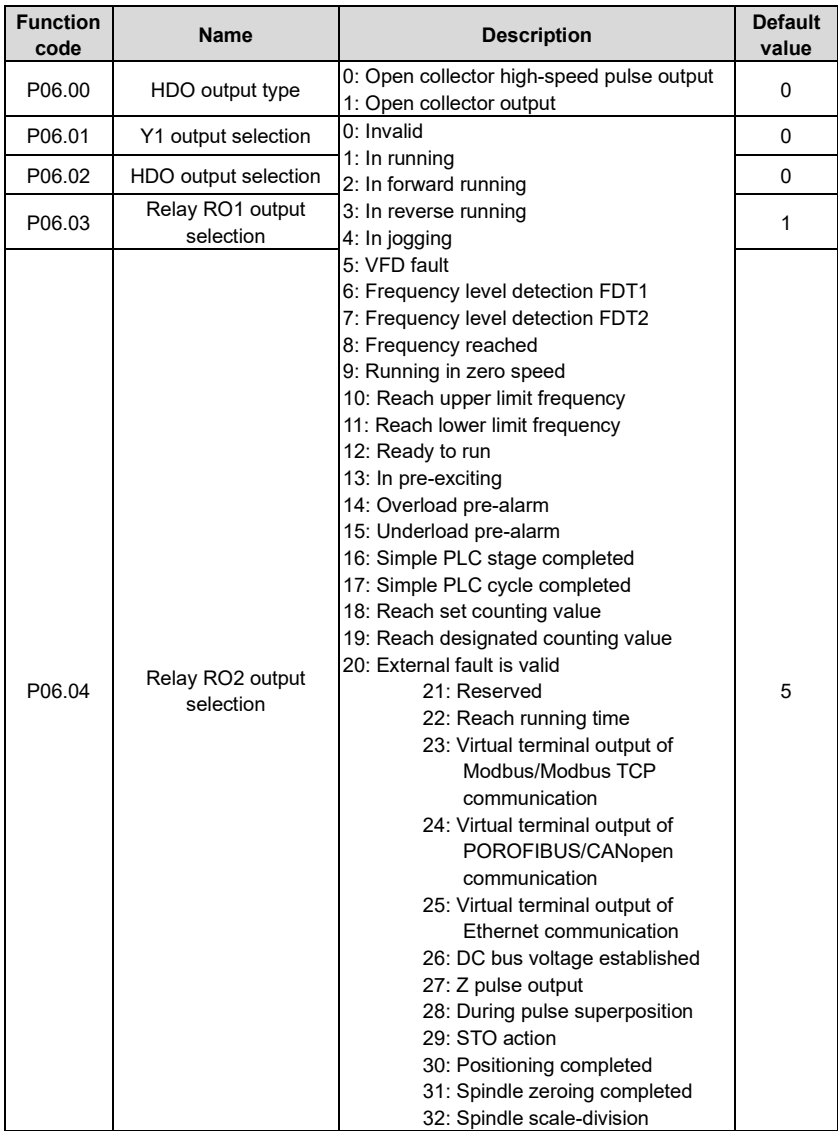

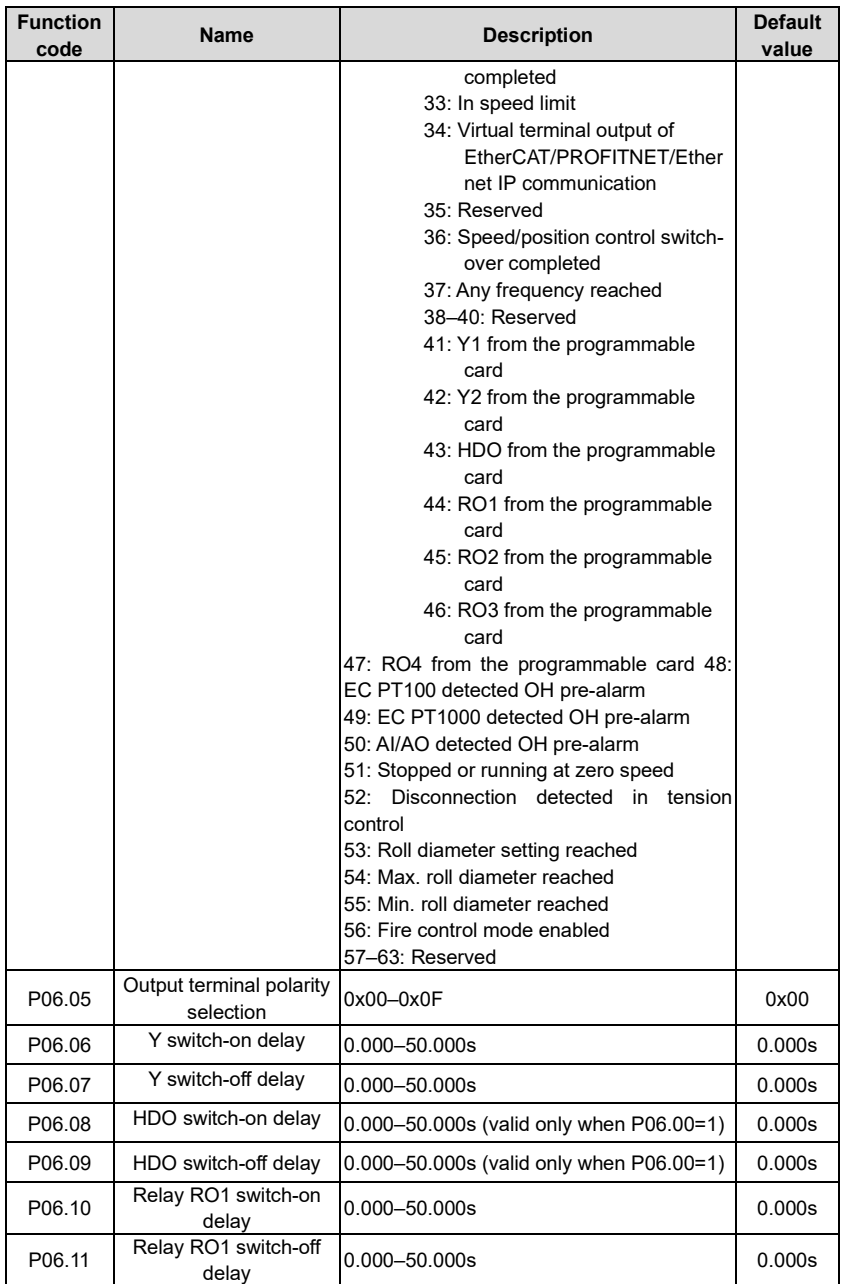

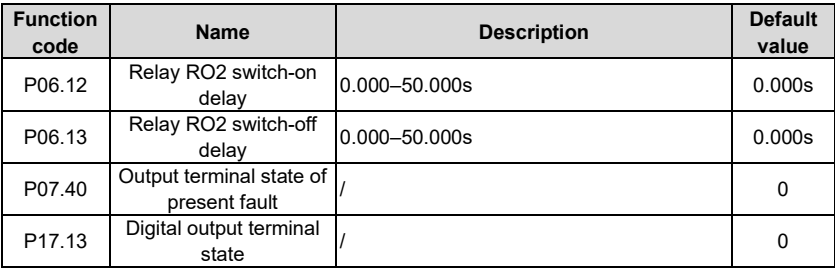

## **4.10.13 Simple PLC**

Simple PLC is a multi-step speed generator, and the VFD can change the running frequency and direction automatically based on the running time to fulfill process requirements. Previously, such function was realized with external PLC, while now, the VFD itself can achieve this function.

The UMP0 IP55 series VFD can realize 16-step speeds control, and provide four groups of acceleration/deceleration time for users to choose from.

After the set PLC completes one cycle (or one section), one ON signal can be output by the multi-function relay.

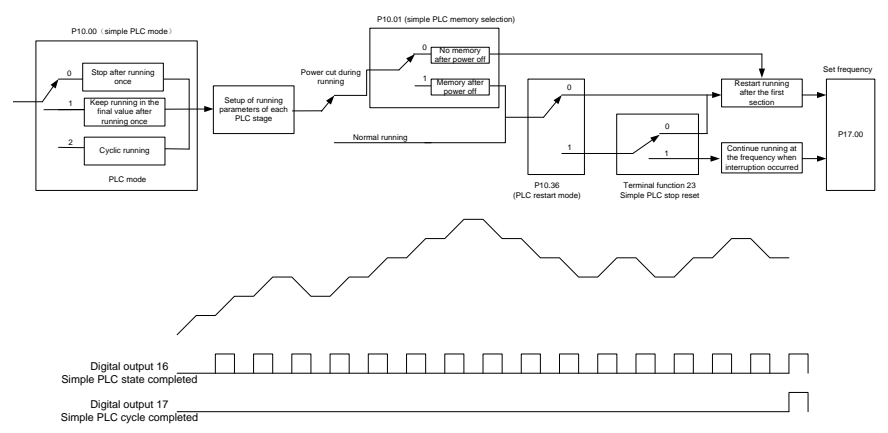

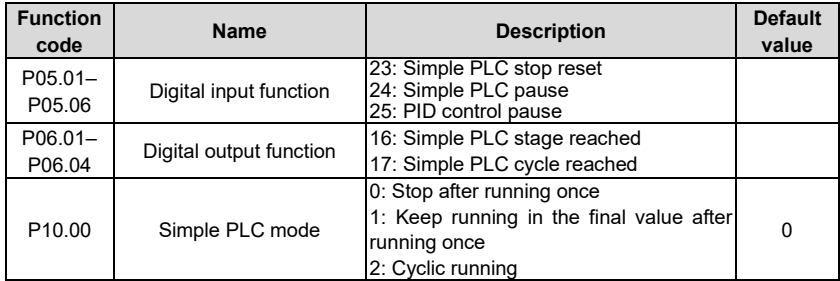

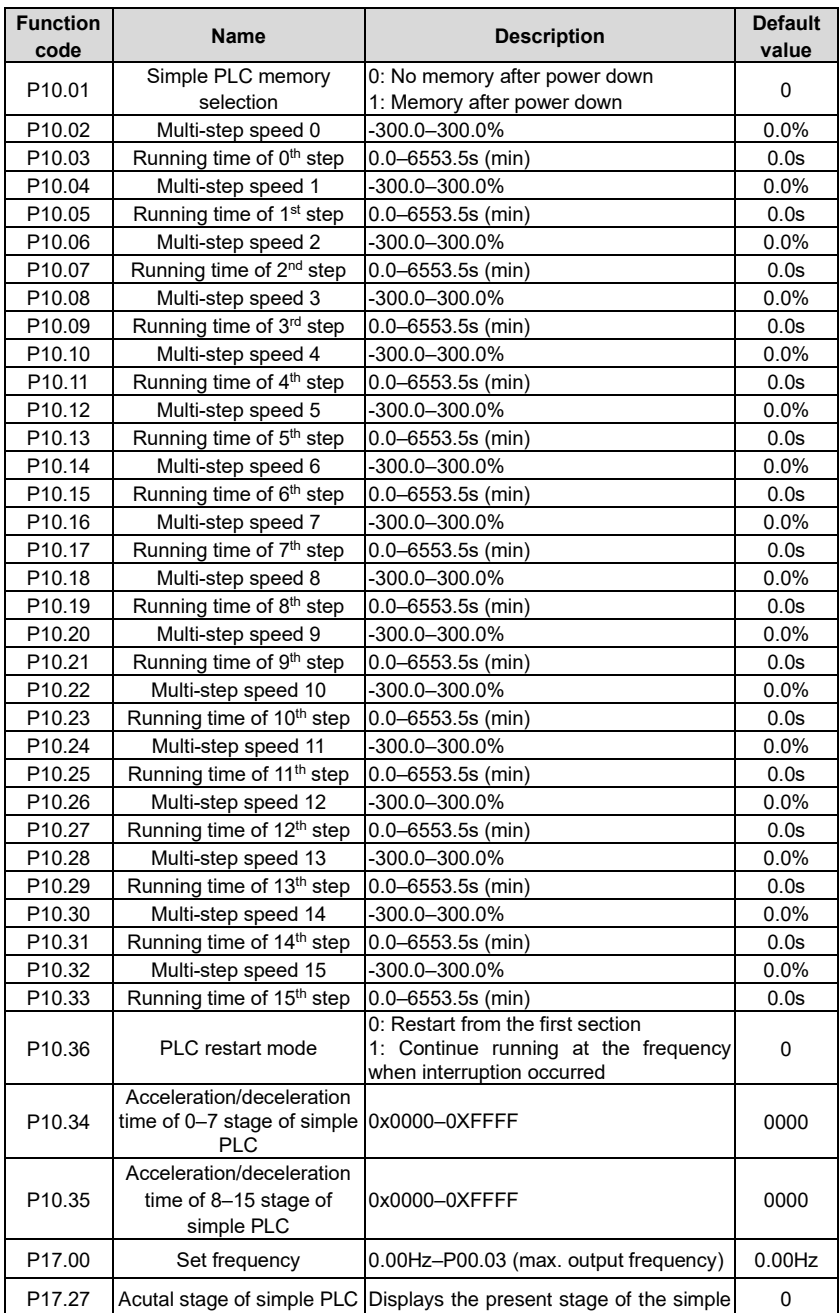

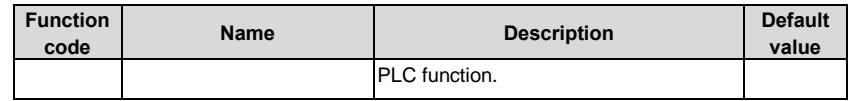

### **4.10.14 Multi-step speed running**

Set the parameters used in multi-step speed running. the UMP0 IP55 series VFD can set 16 step speeds, which are selectable by multi-step speed terminals 1–4, corresponding to multistep speed 0 to multi-step speed 15.

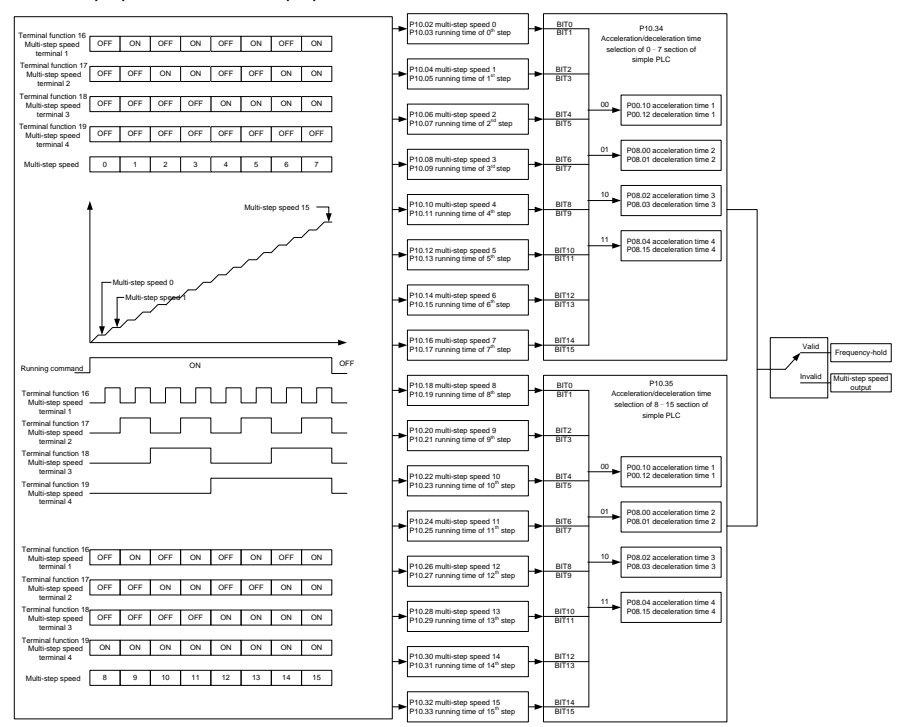

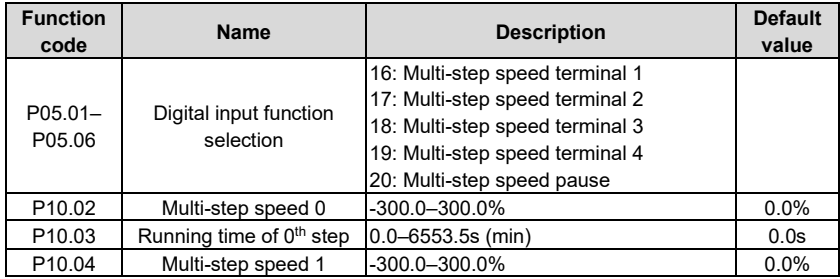

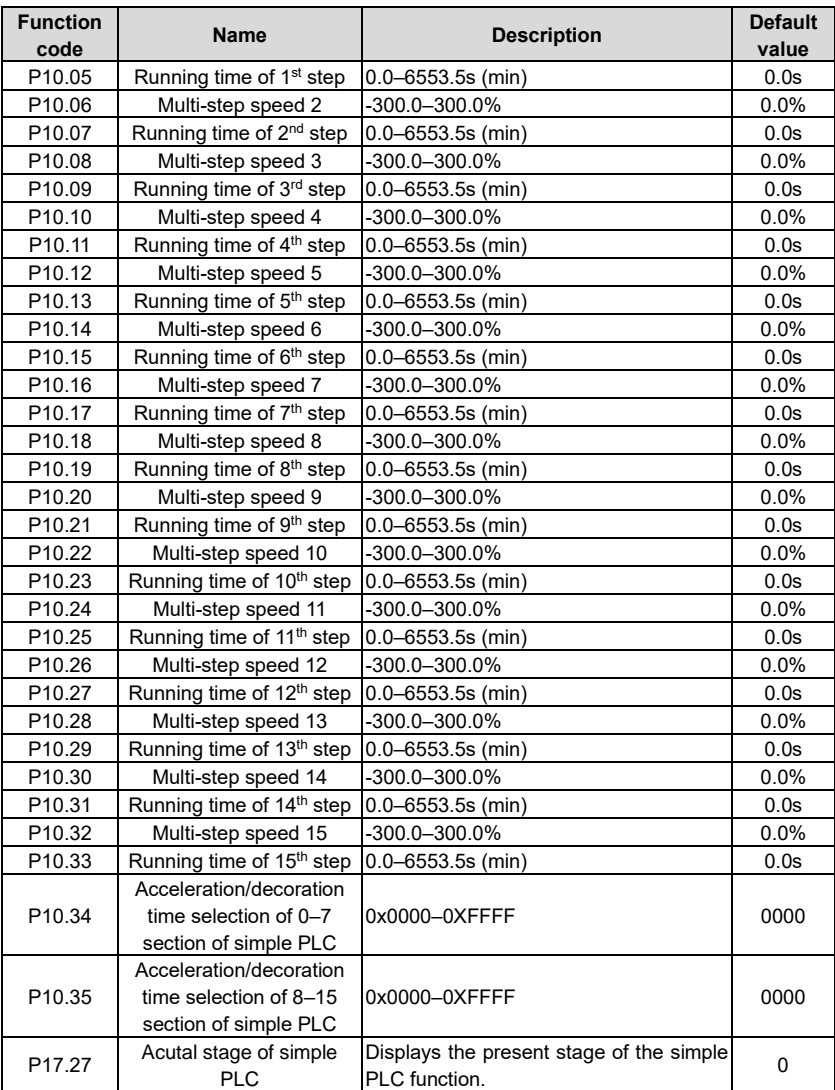

#### **4.10.15 PID control**

PID control, a common mode for process control, is mainly used to adjust the VFD output frequency or output voltage by performing scale-division, integral and differential operations on the difference between feedback signal of controlled variables and signal of the target, thus forming a negative feedback system to keep the controlled variables above the target. It is applicable to flow control, pressure control, temperature control, and so on. The following is the

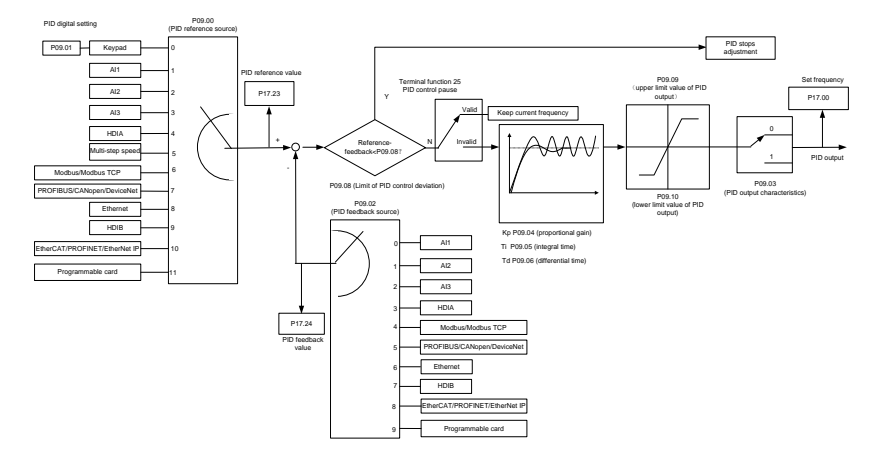

basic schematic block diagram for output frequency regulation.

Introduction to the working principles and control methods for PID control

### **Proportional control (Kp):**

When the feedback is different from the reference, the output will be proportional to the difference. If such a difference is constant, the regulating variable will also be constant. Proportional control can respond to feedback changes rapidly, however, it cannot eliminate the difference by itself. A larger the proportional gain indicates a faster regulating speed, but a too large gain will result in oscillation. To solve this problem, set the integral time to a large value and the differential time to 0, run the system only with proportional control, and then change the reference to observe the difference (that is, static difference) between the feedback signal and reference. If the static difference occurs in the direction of reference change (such as reference increase, where the feedback is always less than the reference after system stabilizes), continue increasing the proportional gain; otherwise, decrease the proportional gain. Repeat this process until the static difference becomes small.

### **Integral time (Ti):**

When feedback deviates from reference, the output regulating variable accumulates continuously, if the deviation persists, the regulating variable will increase continuously until deviation disappears. Integral regulator can be used to eliminate static difference; however, too large regulation may lead to repetitive overshoot, which will cause system instability and oscillation. The feature of oscillation caused by strong integral effect is that the feedback signal fluctuates up and down based on the reference variable, and fluctuation range increases gradually until oscillation occurred. Integral time parameter is generally regulated gradually from large to small until the stabilized system speed fulfills the requirement.

### **Derivative time (Td):**

When the deviation between feedback and reference changes, output the regulating variable which is proportional to the deviation variation rate, and this regulating variable is only related to the direction and magnitude of the deviation variation rather than the direction and magnitude of the deviation itself. Differential control is used to control the feedback signal variation based

on the variation trend. Differential regulator should be used with caution as it may easily enlarge the system interferences, especially those with high variation frequency.

When frequency command selection (P00.06, P00. 07) is 7, or channel of voltage setup (P04.27) is 6, the running mode of VFD is process PID control.

# **4.10.15.1 General procedures for PID parameter setup**

### a. Determining proportional gain P

When determining proportional gain P, first, remove the integral term and derivative term of PID by making Ti=0 and Td=0 (see PID parameter setup for details), thus turning PID into pure proportional control. Set the input to 60%–70% of the max. allowable value, and increase proportional gain P gradually from 0 until system oscillation occurred, and then in turn, decrease proportional gain P gradually from current value until system oscillation disappears, record the proportional gain P at this point and set the proportional gain P of PID to 60%–70% of current value. This is whole commissioning process of proportional gain P.

b. Determine integral time Ti

After proportional gain P is determined, set the initial value of a larger integral time Ti, and decrease Ti gradually until system oscillation occurred, and then in turn, increase Ti until system oscillation disappears, record the Ti at this point, and set the integral time constant Ti of PID to 150%–180% of current value. This is the commissioning process of integral time constant Ti.

c. Determining derivative time Td

The derivative time Td is generally set to 0.

If users need to set Td to another value, set in the same way with P and Ti, namely set Td to 30% of the value when there is no oscillation.

d. Empty system load, perform load-carrying joint debugging, and then fine-tune PID parameter until fulfilling the requirement.

### **4.10.15.2 How to fine-tune PID**

After setting the parameters controlled by PID, users can fine-tune these parameters by the following means.

**Control overmodulation:** When overmodulation occurred, shorten the derivative time (Td) and prolong integral time (Ti).

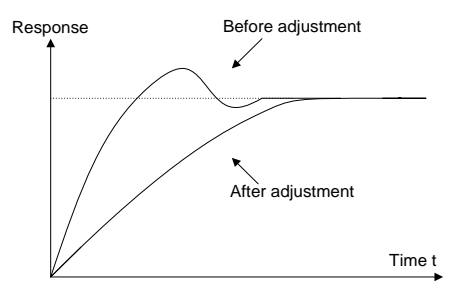

**Stabilize the feedback value as fast as possible:** when overmodulation occurred, shorten integral time (Ti) and prolong derivative time (Td) to stabilize control as fast as possible.

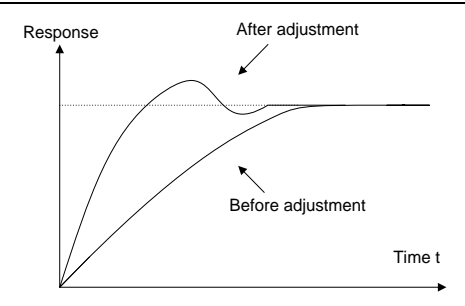

**Control long-term vibration:** If the cycle of periodic vibration is longer than the set value of integral time (Ti), it indicates the integral action is too strong, prolong the integral time (Ti) to control vibration.

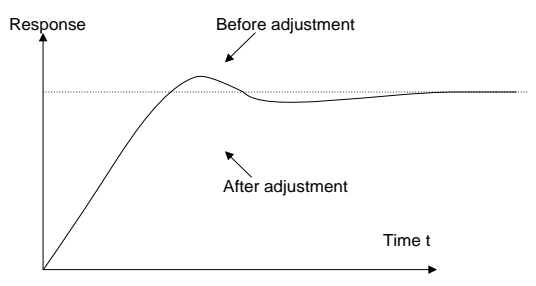

**Control short-term vibration**: If the vibration cycle is short is almost the same with the set value of derivative time (Td), it indicates derivative action is too strong, shorten the derivative time (Td) to control vibration. When derivative time (Td) is set to 0.00 (namely no derivative control), and there is no way to control vibration, decrease the proportional gain.

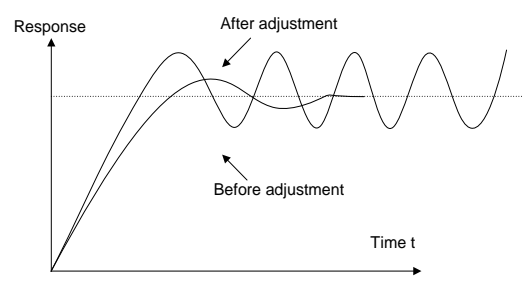

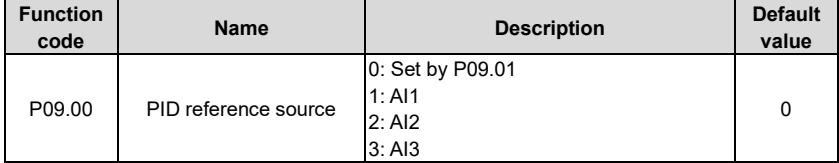

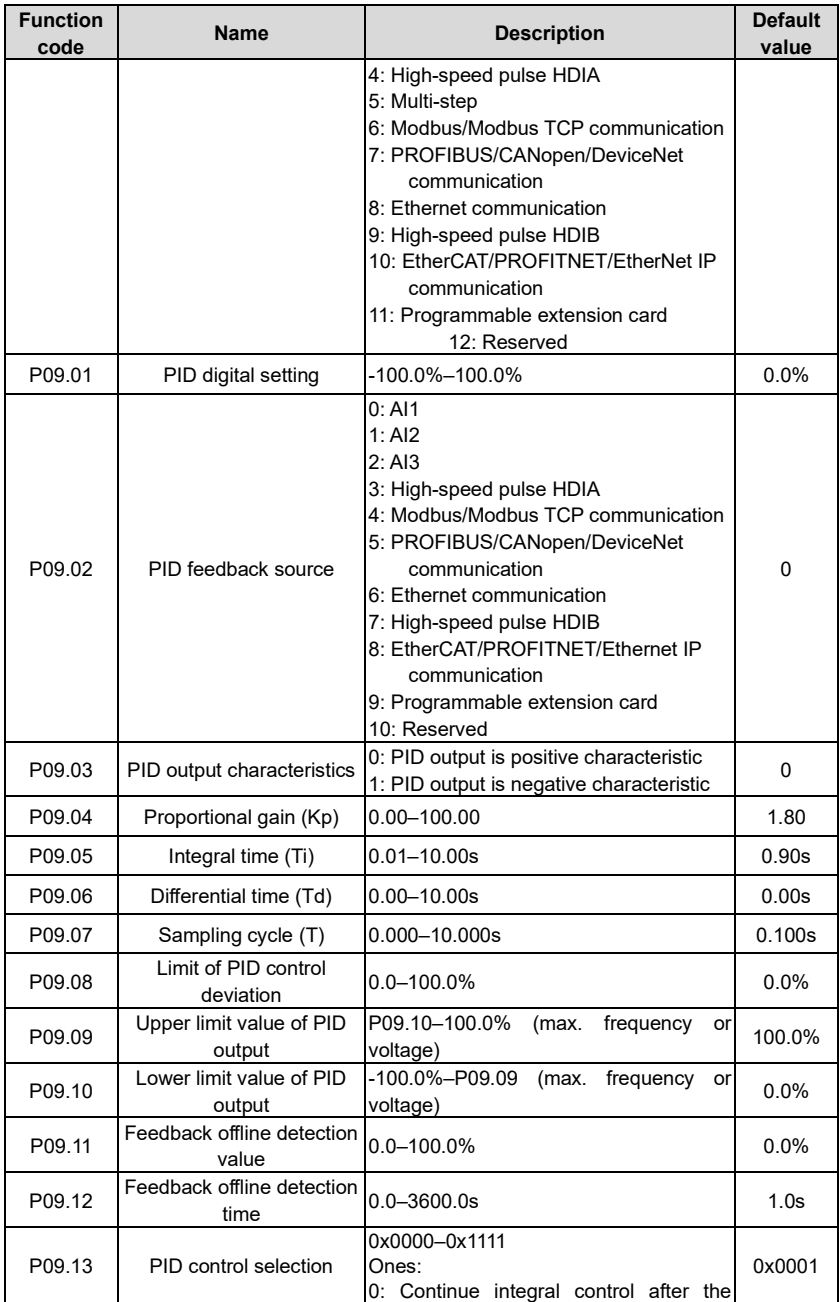

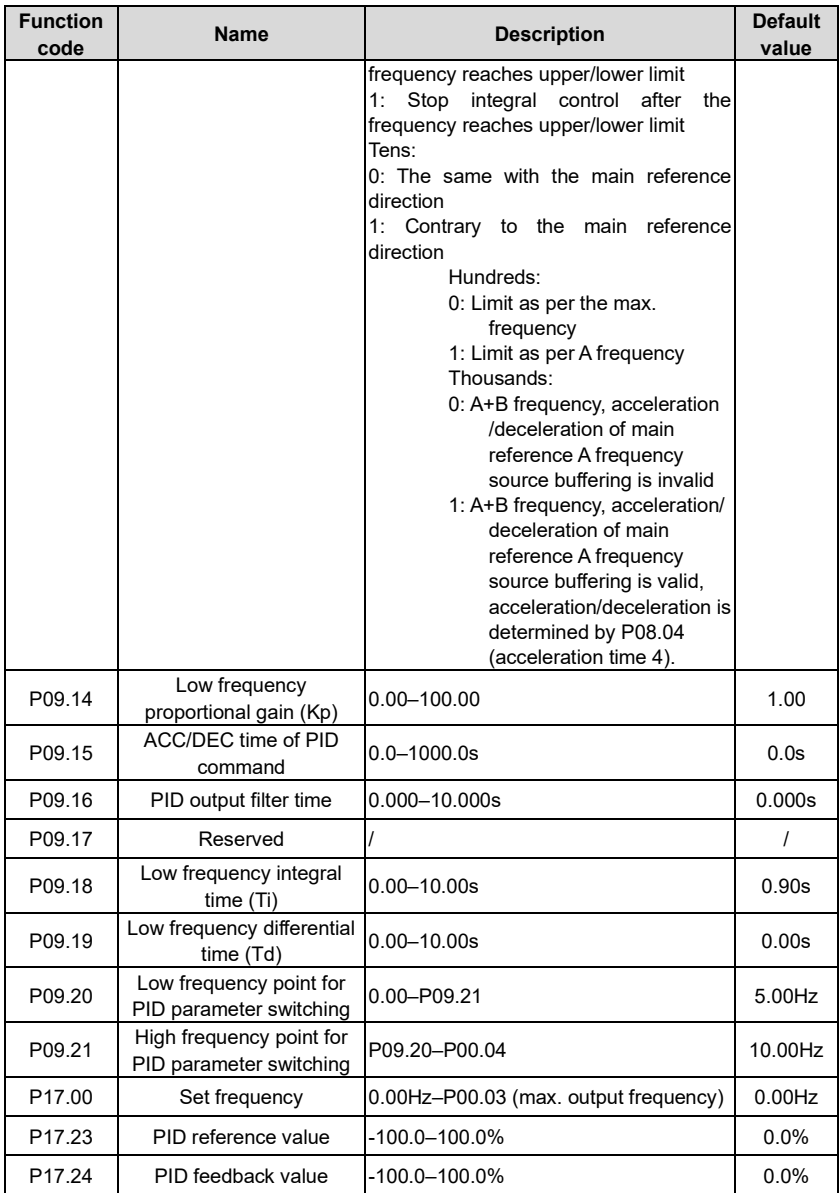

# **4.10.16 Run at wobbling frequency**

Wobbling frequency is mainly applied in cases where transverse movement and winding functions are needed like textile and chemical fiber industries. The typical working process is

### shown as below.

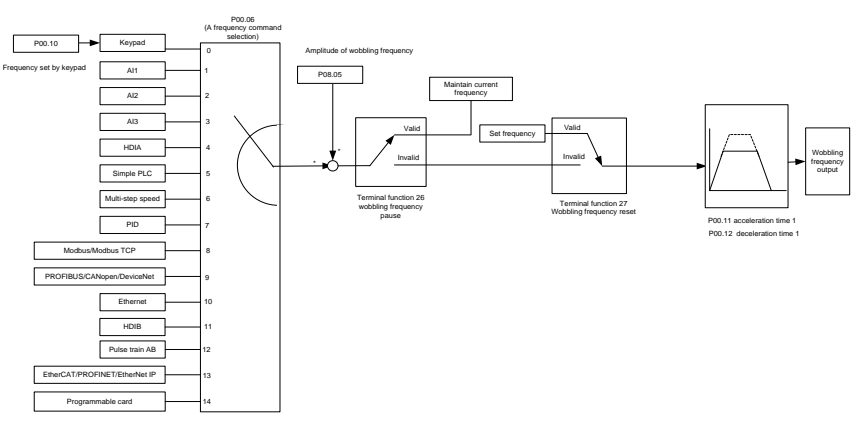

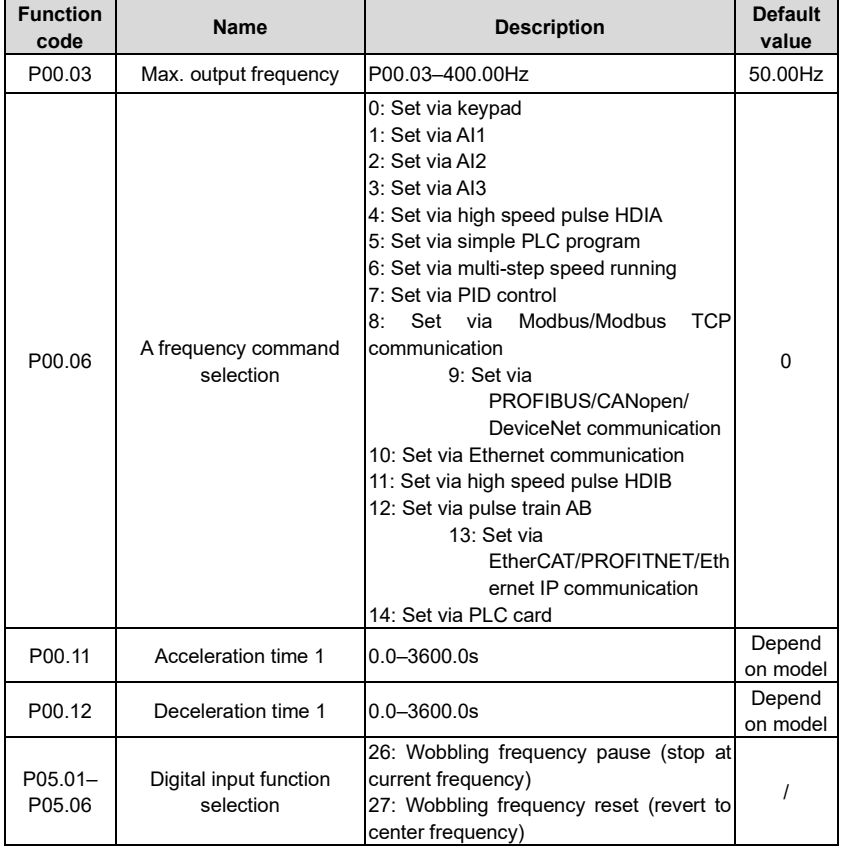

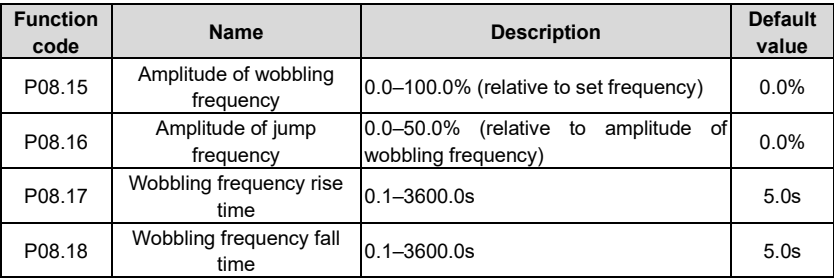

### **4.10.17 Local encoder input**

The UMP0 IP55 series VFD supports pulse count function by inputting the count pulse from HDI high-speed pulse port. When the actual count value is no less than the set value, digital output terminal will output count-value-reached pulse signal, and the corresponding count value will be zeroed out.

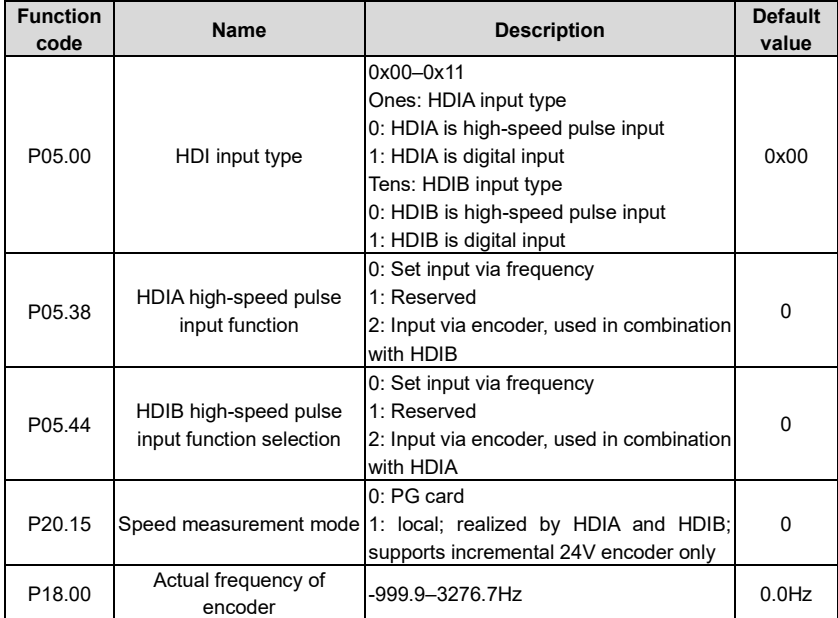

# **4.10.18 Commissioning procedures for closed-loop control, position control and spindle positioning**

1. Commissioning procedures for closed-loop vector control of asynchronous motor

Step 1: Restore to default value via keypad

Step 2: Set P00.03, P00.04 and P02 group motor nameplate parameters

#### Step 3: Motor parameter autotuning

Carry out rotary parameter autotuning or static parameter autotuning via keypad, if the motor can be disconnected from load, then it is users can carry out rotary parameter autotuning; otherwise, carry out static parameter autotuning, the parameter obtained from autotuning will be saved in P02 motor parameter group automatically.

Step 4: Verify whether the encoder is installed and set properly

#### a) Confirm the encoder direction and parameter setup

Set P20.01 (encoder pulse-per-revolution), set P00.00=2 and P00.10=20Hz, and run the VFD at this point, the motor rotates at 20Hz, observe whether the speed measurement value of P18.00 is correct, if the value is negative, it indicates the encoder direction is reversed, under such situation, set P20.02 to 1; if the speed measurement value deviates greatly, it indicates P20.01 is set improperly. Observe whether P18.02 (encoder Z pulse count value) fluctuates, if yes, it indicates the encoder suffers interference or P20.01 is set improperly, requiring users to check the wiring and the shielding layer.

#### b) Determine Z pulse direction

Set P00.10=20Hz, and set P00.13 (running direction) to forward and reverse direction respectively to observe whether the difference value of P18.02 is less than 5, if the difference value remains to be larger than 5 after setting Z pulse reversal function of P20.02, power off and exchange phase A and phase B of the encoder, and then observe the difference between the value of P18.02 during forward and reverse rotation. Z pulse direction only affects the forward/reverse positioning precision of the spindle positioning carried out with Z pulse.

Step 5: Closed-loop vector pilot-run

Set P00.00=3, and carry out closed-loop vector control, adjust P00.10 and speed loop and current loop PI parameter in P03 group to make it run stably in the whole range.

Step 6: Flux-weakening control

Set flux-weakening regulator gain P03.26=0–8000, and observe the flux-weakening control effect. P03.22–P03.24 can be adjusted as needed.

2. Commissioning procedures for closed-loop vector control of synchronous motor

Step 1: Set P00.18=1, restore to default value

Step 2: Set P00.00=3 (VC) , set P00.03, P00.04, and motor nameplate parameters in P02 group.

Step 3: Set P20.01 encoder parameters

When the encoder is resolver-type encoder, set the encoder pulse count value to (resolver pole pair number × 1024), eg, if pole pair number is 4, set P20.01 to 4096.

Step 4: Ensure the encoder is installed and set correctly

When motor stops, observe whether P18.21 (resolver angle) fluctuates, if it fluctuates sharply, check the wiring and grounding. Rotates the motor slowly, observe whether P18.21 changes accordingly, if yes, it indicates motor is connected correctly; if the value of P18.02 keeps constant at a non-zero value after rotating for multiple circles, it indicates encoder Z signal is correct.

Step 5: Autotuning of initial position of magnetic pole

Set P20.11=2 or 3 (3: rotary autotuning; 2: static autotuning), press RUN key to run the VFD.

a) Rotary autotuning (P20.11 = 3)

Detect the position of current magnetic pole when autotuning starts, and then accelerates to 10Hz, autotuning corresponding magnetic pole position of encoder Z pulse, and decelerate to stop.

During running, if ENC1O or ENC1D fault occurred, set P20.02=1 and carry out autotuning again.

After autotuning is done, the angle obtained from autotuning will be saved in P20.09 and P20.10 automatically.

b) Static autotuning

In cases where the load can be disconnected, it is recommended to adopt rotary autotuning (P20.11=3) as it has high angle precision. If the load cannot be disconnected, users can adopt static autotuning (P20.11=2). The magnetic pole position obtained from autotuning will be saved in P20.09 and P20.10.

Step 6: Closed-loop vector pilot-run

Adjust P00.10 and speed loop and current loop PI parameter in P03 group to make it run stably in the whole range. If oscillation occurred, reduce the value of P03.00, P03.03, P03.09 and P03.10. If current oscillation noise occurred during low speed, adjust P20.05.

**Note:** It is necessary to re-determine P20.02 (encoder direction) and carry out magnetic pole position autotuning again if the wiring of motor or encoder is changed.

3. Commissioning procedures for pulse train control

Pulse input is operated based on closed-loop vector control; speed detection is needed in the subsequent spindle positioning, zeroing operation and division operation.

Step 1: Restore to default value by keypad

Step 2: Set P00.03, P00.04 and motor nameplate parameters in P02 group

Step 3: Motor parameter autotuning: rotary parameter autotuning or static parameter autotuning

Step 4: Verity the installation and settings of encoder. Set P00.00=3 and P00.10=20Hz to run the system, and check the control effect and performance of the system.

Step 5: Set P21.00=0001 to set positioning mode to position control, namely pulse-string control. There are four kinds of pulse command modes, which can be set by P21.01 (pulse command mode).

Under position control mode, users can check high bit and low bit of position reference and feedback, P18.02 (count value of Z pulse), P18.00 (actual frequency of encoder), P18.17 (pulse command frequency) and P18.19 (position regulator output) via P18, through which users can figure out the relation between P18.8 (position of position reference point) and P18.02, pulse command frequency P18.17, pulse command feedforward P18.18 and position regulator output P18.19.

Step 6: The position regulator has two gains, namely P21.02 and P21.03, and they can be switched by speed command, torque command and terminals.

Step 7: When P21.08 (output limit of position controller) is set to 0, the position control will be invalid, and at this point, the pulse train acts as frequency source, P21.13 (position feedforward gain) should be set to 100%, and the speed acceleration/deceleration time is determined by the acceleration /deceleration time of pulse train, the pulse train acceleration/deceleration time of the system can be adjusted. If the pulse train acts as the frequency source in speed control users can also set P21.00 to 0000, and set the frequency source reference P00.06 or P00.07

to 12 (set by pulse train AB), at this point, the acceleration/deceleration time is determined by the acceleration/deceleration time of the VFD, meanwhile, the parameters of pulse train AB is still set by P21 group. In speed mode, the filter time of pulse train AB is determined by P21.29.

Step 8: The input frequency of pulse train is the same with the feedback frequency of encoder pulse, the relation between them can be changed by altering P21.11 (numerator of position command ratio) and P21.12 (denominator of position command ratio)

Step 9: When running command or servo enabling is valid (by setting P21.00 or terminal function 63), it will enter pulse train servo running mode.

4. Commissioning procedures for spindle positioning

Spindle orientation is to realize orientation functions like zeroing and division based on closedloop vector control

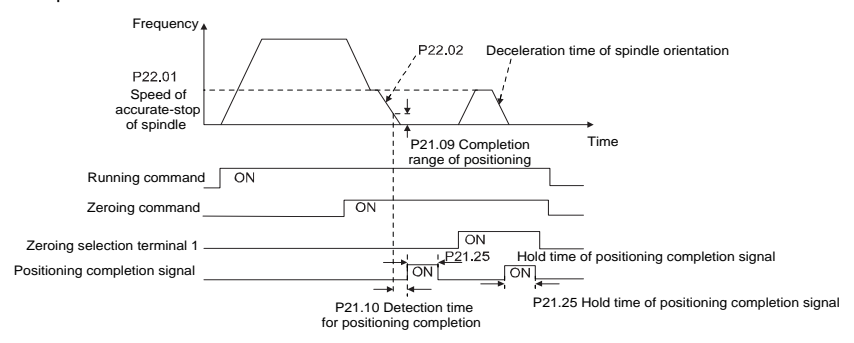

Step 1–4: These four steps are the same with the first four steps of the commissioning procedures for closed-loop vector control, which aim to fulfill the control requirements of closedloop vector control, thus realizing spindle positioning function in either position control or speed control mode.

Step 5: Set P22.00.bit0=1 to enable spindle positioning, set P22.00.bit1 to select spindle zero input. If the system adopts encoder for speed measurement, set P22.00.bit1 to 0 to select Z pulse input; if the system adopts photoelectric switch for speed measurement, set P22.00.bit1 to 1 to select photoelectric switch as zero input; set P22.00.bit2 to select zero search mode, set P22.00.bit3 to enable or disable zero calibration, and select zero calibration mode by setting P22.00.bit7.

Step 6: Spindle zeroing operation

a) Select the positioning direction by setting P22.00.bit4;

b) There are four zero positions in P22 group, users can choose one out of four zeroing positions by setting zeroing input terminal selection (46, 47) in P05 group. When executing zeroing function, the motor will stop accurately at corresponding zeroing position according to the set positioning direction, which can be viewed via P18.10;

c) The positioning length of spindle zeroing is determined by the deceleration time of accuratestop and the speed of accurate-stop;

Step 7: Spindle division operation

There are seven scale-division positions in P22 group, users can choose one out of seven scale-division positions by setting scale-division input terminal selection (48, 49, 50) in P05

group. Enable corresponding scale-division terminal after the motor stops accurately, and the motor will check the scale-division position state and switch to corresponding position incrementally, at this point, users can check P18.09.

Step 8: Priority level of speed control, position control and zeroing

The priority level of speed running is higher than that of the scale division, when the system runs in scale-division mode, if spindle orientation is prohibited, the motor will turn to speed mode or position mode.

The priority level of zeroing is higher than that of the scale division.

Scale-division command is valid when the scale-division terminal is from 000 state to non-000 state, eg, in 000–011, the spindle executes scale division 3. The transition time during terminal switch-over needs to be less than 10ms; otherwise, wrong scale division command may be executed.

Step 9: Hold positioning

The position loop gain during positioning is P21.03; while the position loop gain in positioningcompletion-hold state is P21.02. In order to keep sufficient position-hold force and ensure no system oscillation occurred, adjust P03.00, P03.01, P20.05 and P21.02.

Step 10: Positioning command selection (bit6 of P22.00)

Electric level signal: Positioning command (zeroing and scale division) can be executed only when there is running command or the servo is enabled.

Step 11: Spindle reference point selection (bit0 of P22.00)

Encoder Z pulse positioning supports the following spindle positioning modes:

a) the encoder is installed on the motor shaft, the motor shaft and spindle is 1:1 rigid connection;

b) the encoder is installed on the motor shaft, the motor shaft and spindle is 1:1 belt connection;

At this point, the belt may slip during high-speed running and cause inaccurate positioning, it is recommended to install proximity switch on the spindle.

c) The encoder is installed on the spindle, and the motor shaft is connected to the spindle with belt, the drive ratio is not necessarily 1:1;

At this point, set P20.06 (speed ratio of the mounting shaft between motor and encoder), and set P22.14 (spindle drive ratio) to 1. As the encoder is not installed on the motor, the control performance of closed-loop vector will be affected.

Proximity switch positioning supports the following spindle positioning modes:

a) The encoder is installed on the motor shaft, the drive ratio between motor shaft and spindle is not necessarily 1:1;

At this point, it is required to set P22.14 (spindle drive ratio).

5. Commissioning procedures for digital positioning

The diagram for digital positioning is shown below.

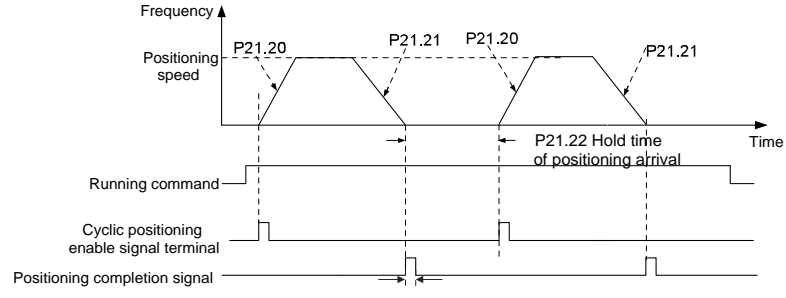

P21.25 Hold time of positioning completion signal

Step 1–4: These four steps are the same with the first four steps of the commissioning procedures for closed-loop vector control, which aim to fulfill the control requirements of closedloop vector control.

Step 5: Set P21.00=0011 to enable digital positioning. Set P21.17, P21.11 and P21.12 (set positioning displacement) according to actual needs; set P21.18 and P21.19 (set positioning speed); set P21.20 and P21.21 (set acceleration/deceleration time of positioning).

Step 6: Single positioning operation

Set P21.16.bit1=0, and the motor will carry out single positioning action and stay in the positioning position according to the setup in step 5.

Step 7: Cyclic positioning operation

Set P21.16.bit1=1 to enable cyclic positioning. The cyclic positioning is divided into continuous mode and repetitive mode; users can also carry out cyclic positioning through terminal function (no. 55, enable digital positioning cycle)

6. Commissioning procedures for positioning of photoelectric switch

Photoelectric switch positioning is to realize positioning function based on closed-loop vector control.

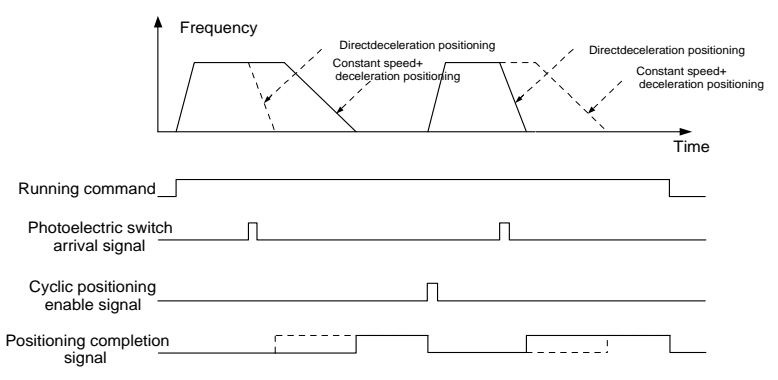

Step 1–4: These four steps are the same with the first four steps of the commissioning procedures for closed-loop vector control, which aim to fulfill the control requirements of closedloop vector control.

Step 5: Set P21.00=0021 to enable photoelectric switch positioning, the photoelectric switch signal can be connected to S8 terminal only, and set P05.08=43, meanwhile, set P21.17, P21.11 and P21.12 (set positioning displacement) based on actual needs; set P21.21 (deceleration time of positioning), however, when present running speed is too fast or the set positioning displacement is too small, the deceleration time of positioning will be invalid, and it will enter direct deceleration positioning mode.

#### Step 6: Cyclic positioning

After positioning is done, the motor will stay in current position. Users can set cyclic positioning through input terminal function selection (55: enable cyclic digital positioning) in P05 group; when the terminal receives cyclic positioning enable signal (pulse signal), the motor will continue running in the set speed as per the speed mode and re-enter positioning state after encountering photoelectric switch.

#### (7) Hold positioning

The position loop gain during positioning is P21.03; while the position loop gain in positioningcompletion-hold state is P21.02. In order to keep sufficient position-hold force and ensure no system oscillation occurred, adjust P03.00, P03.01, P20.05 and P21.02.

#### **4.10.19 Fault handling**

The following provides fault handling information.

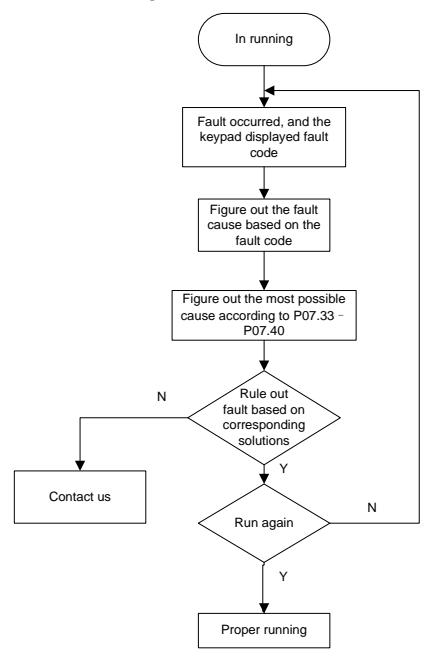

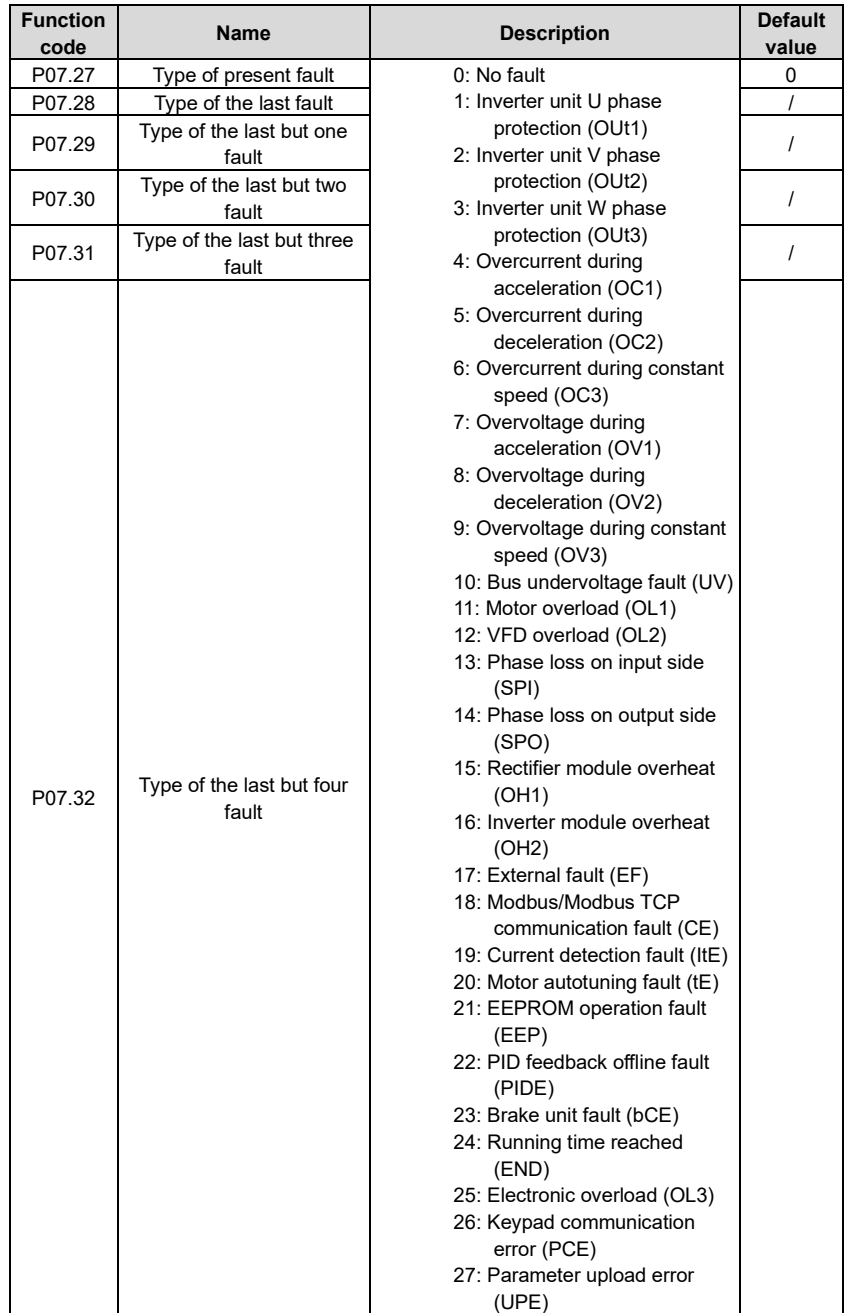

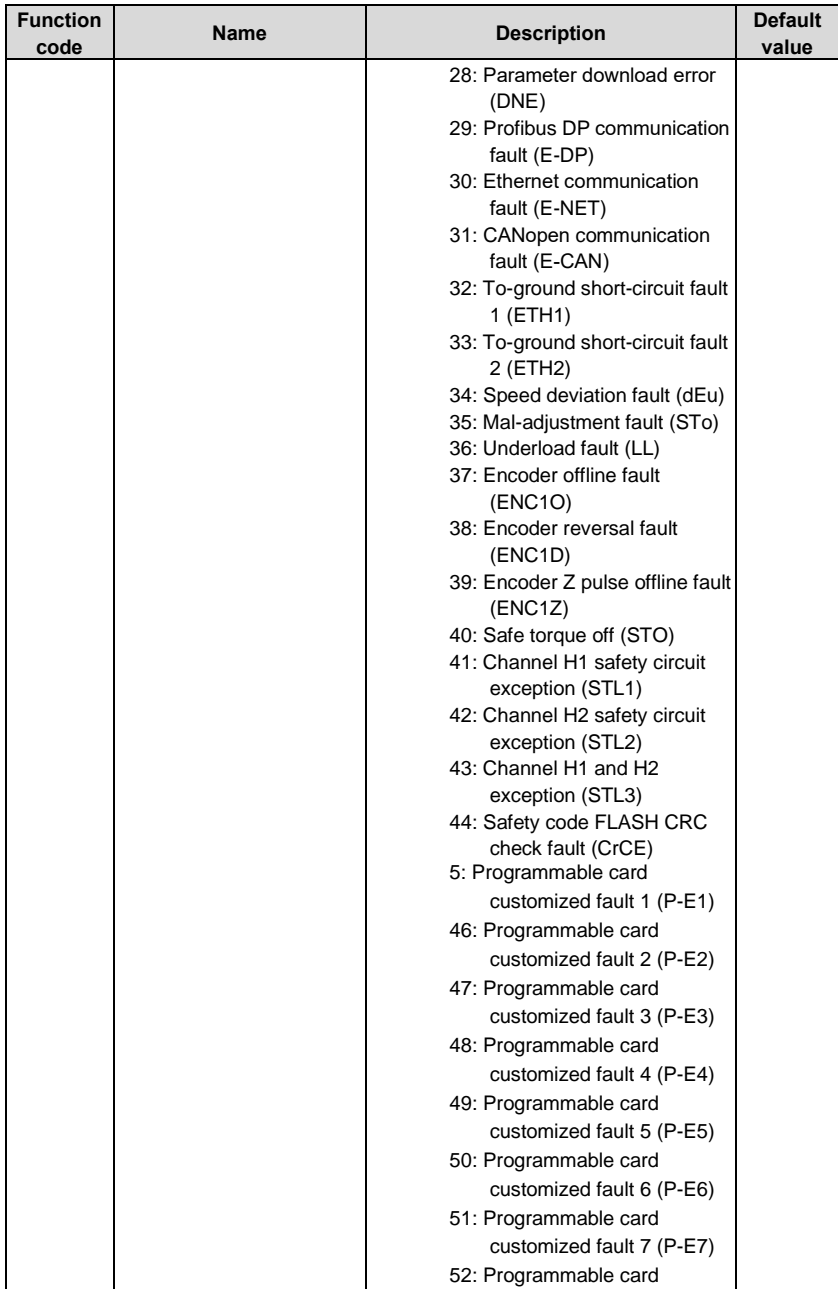

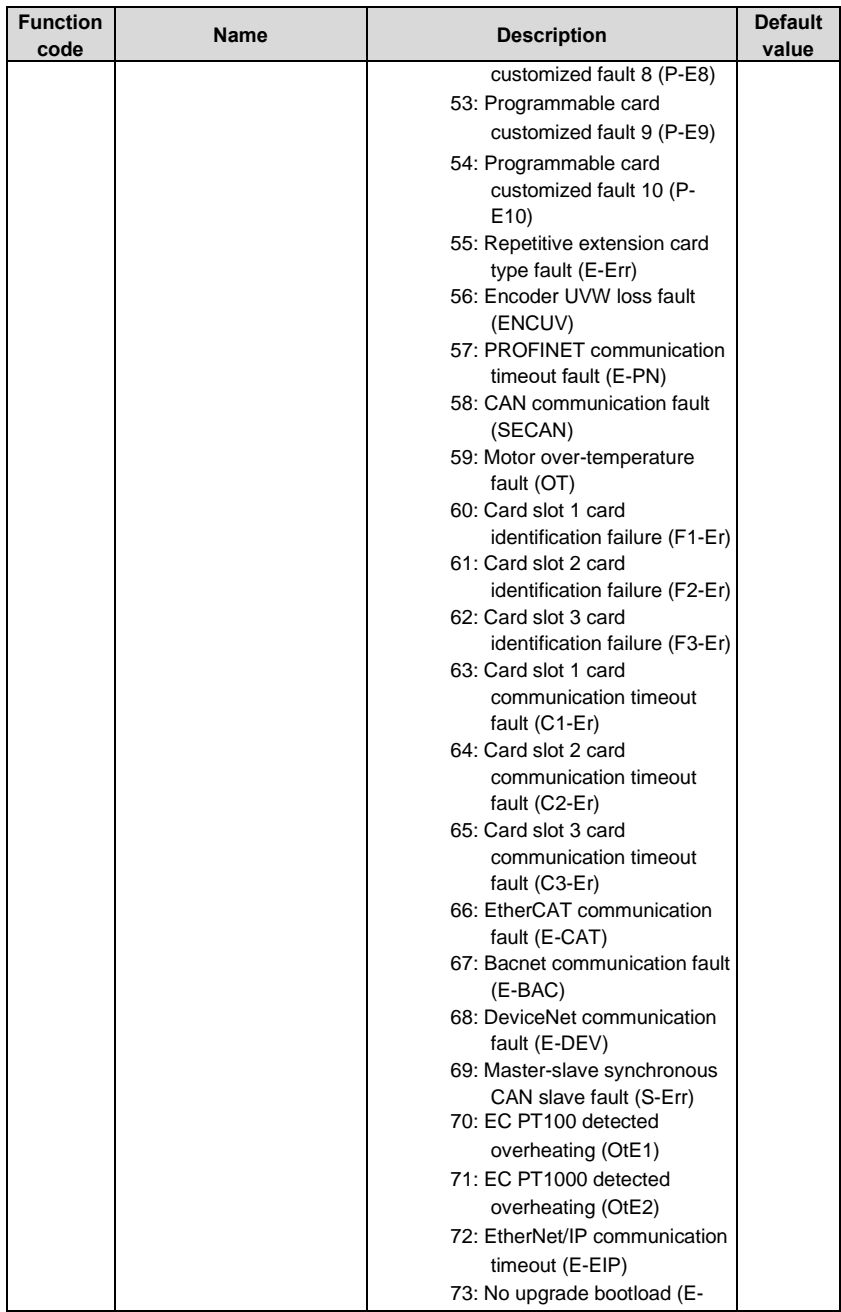

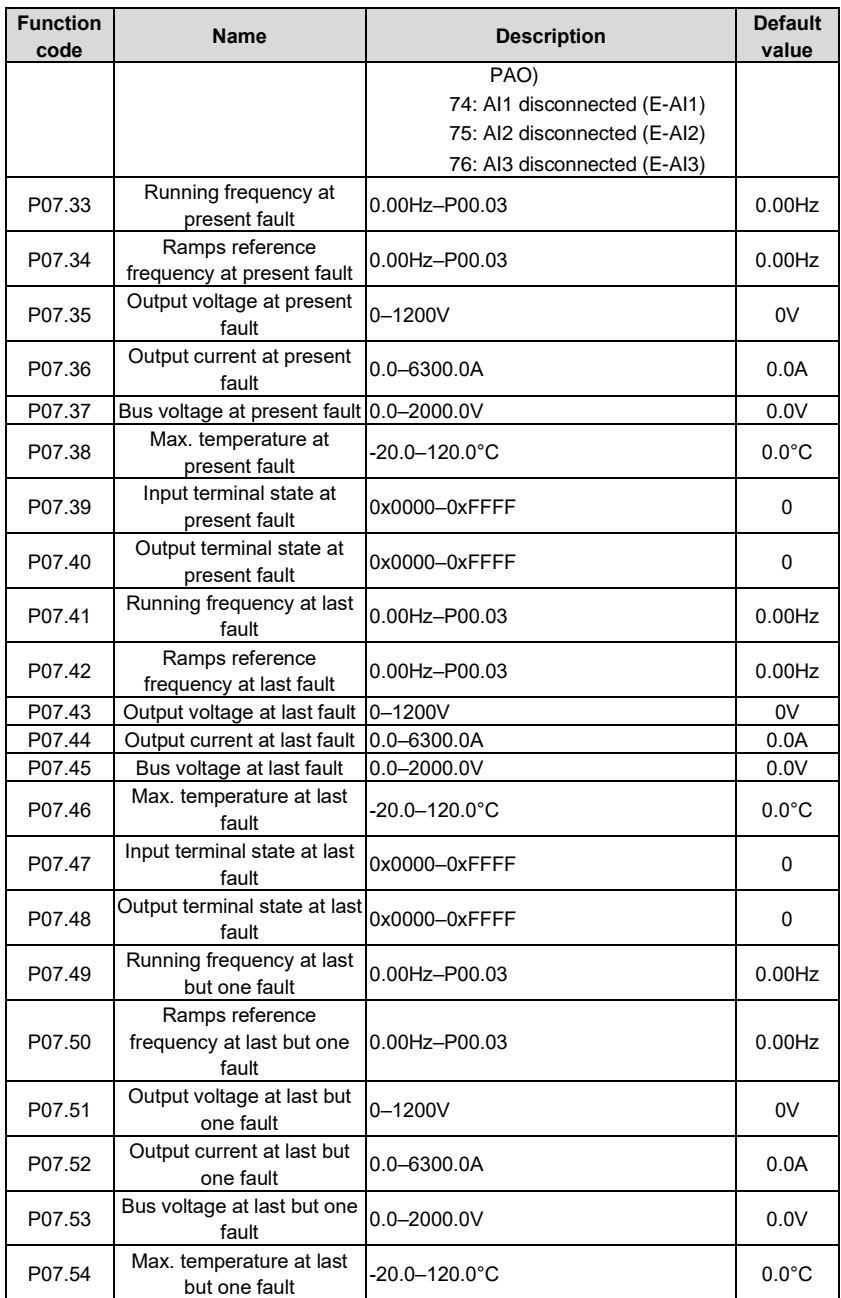

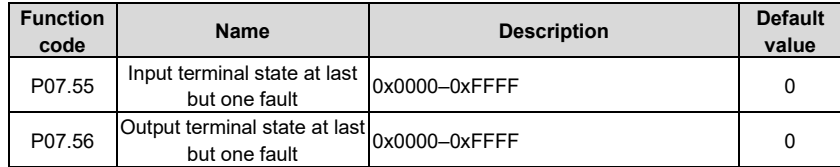

### **4.10.20 Tension control solutions**

In many fields of industrial production, precise tension control is needed to maintain a constant output tension of the drive equipment, in order to improve the quality of the products. In the winding and unwinding of some industries such as paper processing, printing and dyeing, packing, wire and cable manufacturing, textile, fiber, optic cable, leather, metal foil material processing and so on, tension needs to keep constant.

The VFD controls the tension by regulating the motor output torque or speed. There are three modes to control the tension: speed mode, open-loop torque mode and closed-loop torque mode.

# 4.10.20.1 **Typical tension control applications for winding/unwinding**

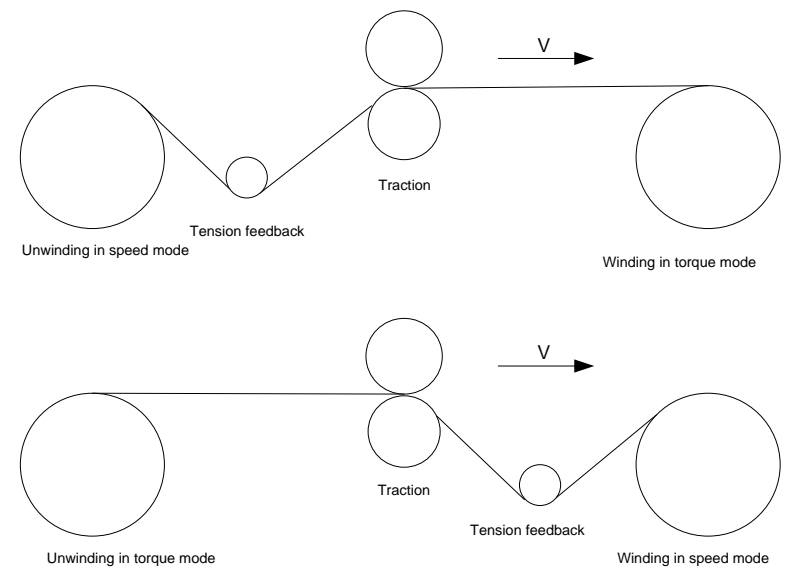

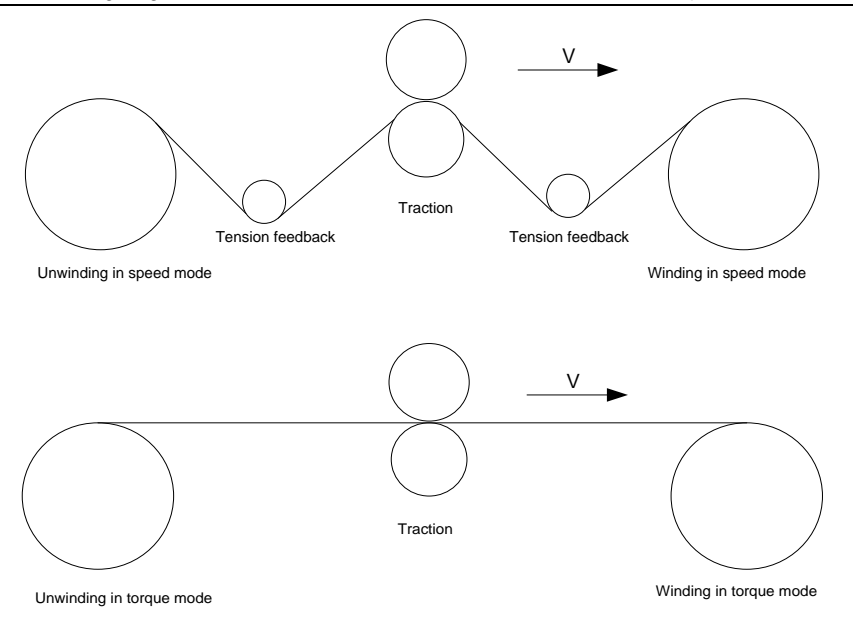

In some special situations, if the roll diameter can be counted through thickness, the following applications can be implemented:

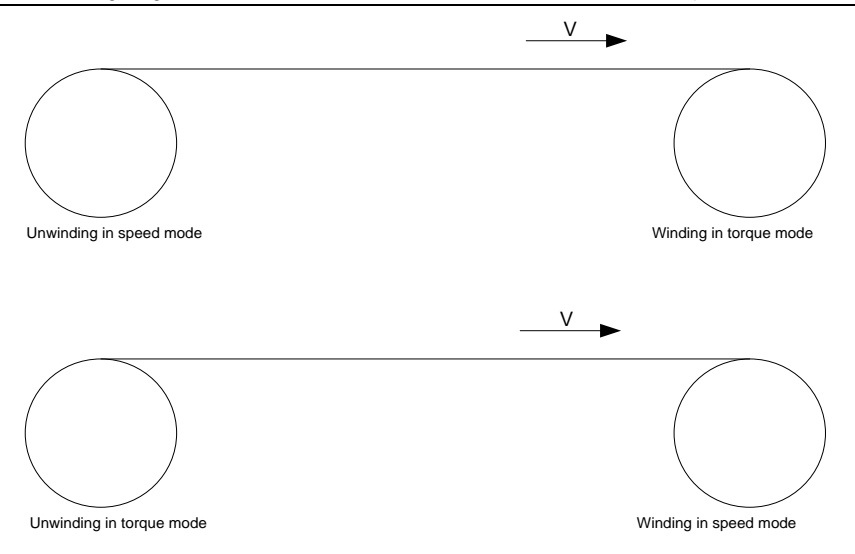

#### 4.10.20.2 **Speed control**

The detection feedback signal is needed in the closed-loop adjustment. PID calculation is carried out according to the feedback signal for the motor speed regulation, linear speed and stable tension control. If the tension rocker or floating roller is used for feedback, changing the set value (PID reference) may change the actual tension, and at the same time, changing the mechanical configuration such as the tension rocker or floating roller weight can also change the tension.

The control principle is as follows.

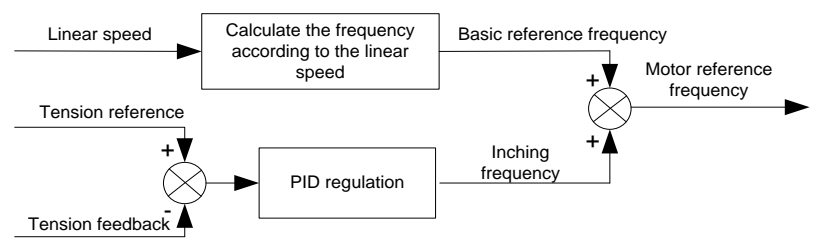

Related modules:

(1) Linear speed input module: It is important for the calculation of the basic setting frequency according to the linear speed and the calculation of roll diameter according to the linear speed.

(2) Real-time roll diameter calculation module: The calculation accuracy of roll diameter determines the control performance. The roll diameter can be calculated according to the VFD output frequency and the linear speed. In addition, it can also be calculated through the thickness or sensor. The linear speed is widely used for the calculation. If the set linear speed

is used for the calculation, you you choose whether to enable the function of roll diameter change limiting.

(3) PID regulation module: There are two groups of PID parameters in P09. The linear speed synchronization and stable tension can be kept through PID regulation. PID parameters can be modified based on site commissioning. The two groups of PID parameters can be switched for PID regulation improvement.

(4) Material feeding interrupt detection and processing module: The function is valid when material feeding interrupt detection has been enabled.

(5) Pre-drive: This function is applied to automatic reel change. After the VFD is started if the pre-drive function terminal is valid, the roller runs at the set linear speed. When the terminal is invalid, the VFD will automatically switch to the corresponding control mode after a period of time.

### 4.10.20.3 **Open-loop torque mode**

Open loop means there is no tension feedback signal. In this mode, stable tension can be achieved by means of motor torque control. The rotation speed automatically changes with the linear speed of material. The control basis is as follows: For a reel control system, the relationship between the tension F of the roller with materials, present roll diameter D and output torque of the shaft is:  $T = F \times D/2$ . If the output torque can be adjusted according to the variation of roll diameter, the tension can be controlled. In order to ensure the constant tension in the process of acceleration and deceleration, the internal friction compensation module and inertia compensation module have been built in the VFD to calculate the real time rotation inertia, and compensate the torque according to the actual speed change rate. The control principle is shown in the following figure.

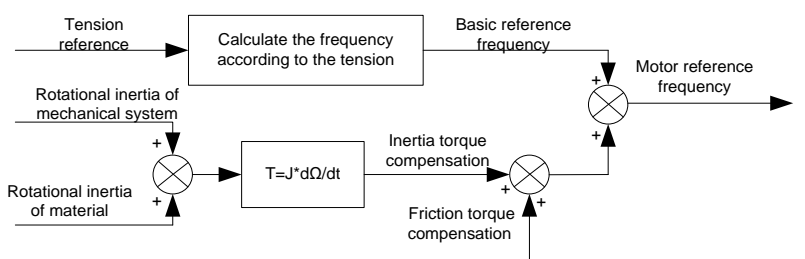

Relevant modes:

(1) Linear speed input module: It has two functions: calculating the synchronous frequency in torque control according to the linear speed, and calculating the roll diameter according to the linear speed.

(2) Tension setting module: Used to set the tension adapting to the control system. It needs to be adjusted according to the actual situation. After confirmation, the value remains the same. In some scenarios where the forming effect after winding needs to be improved, the tension taper function can be used so that the tension decreases as the roll diamter increases.

(3) Real-time roll diameter calculation module: The calculation accuracy of roll diameter determines the control performance. The roll diameter can be calculated according to the VFD output frequency and the linear speed. In addition, it can also be calculated through the thickness or sensor. The linear speed is widely used for the calculation. If the set linear speed

is used for the calculation, you you choose whether to enable the function of roll diameter change limiting.

(4) Torque compensation module: Torque compensation includes friction torque compensation and inertia torque compensation. Friction torque compensation is used to eliminate the impact of friction on tension, and it needs to be adjusted according to actual requirements. rRotation inertia includes inertial of mechanical systems and that of materials. In order to keep the tension stable in ACC/DEC, compensation torque is required. In some cases without strict tension control requirements, disabling rotation inertia torque compensation can also achieve the control.

(5) Material feeding interrupt detection and processing module: The function is valid when material feeding interrupt detection has been enabled.

(6) This function is applied to automatic reel change. After the VFD is started if the pre-drive function terminal is valid, the roller runs at the set linear speed. When the terminal is invalid, the VFD will automatically switch to the corresponding control mode after a period of time.

#### 4.10.20.4 **Closed-loop torque mode**

Similar to the open-loop torque mode, the closed-loop torque mode has only the difference that tension detection sensors are installed on the winding/unwinding side. In addition to all the function modules supported in open-loop torque mode, this mode supports an additional tension feedback PID closed-loop regulation module. The control principle is shown in the following figure.

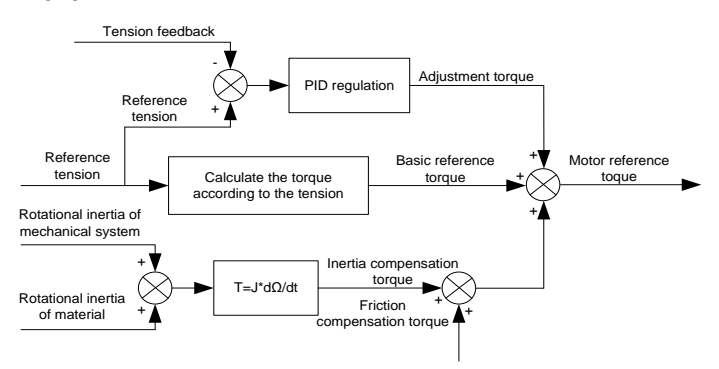

# **5 Function parameter list**

# **5.1 What this chapter contains**

This chapter lists all the function codes and corresponding description of each function code.

# **5.2 Function parameter list**

Function parameters of the UMP0 IP55 series VFD are categorized according to functions. Among the function groups, P98 is analog input/output calibration group, and P99 is factory function group which cannot be accessed by users. The function code adopts three-level menu, eg, "P08.08" indicates it is the no. 8 function code in P8 group.

The function group no. corresponds to the first-level menu; function code no. corresponds to the second-level menu; function code parameter corresponds to the third-level menu.

1. The function list is divided into the following columns:

Column 1 "Function code": number of the function parameter group and the parameter;

Colum 2 "Name": complete name of the function parameter;

Colum 3 "Description": detailed description of this function parameter;

Colum 4 "Default value": The original set value of the function parameter by default;

Colum 5: "Modify": The modification attribute of the function parameter, namely whether the function parameter can be modified and the condition for modification, as shown below.

" $\circ$ ": the set value of this parameter can be modified when the VFD is in stop or running state;

"◎": the set value of this parameter cannot be modified when the VFD is in running state;

"●": the parameter value is the measured value which cannot be modified.

(The VFD has assigned the modification attribute of each parameter automatically to avoid inadvertent modification by users.)

- 2. "System of numeration for parameters" is decimalism; if the parameter is presented in hexadecimal numbers, the data of each bit will be independent of each other during parameter edit, and the value range of partial bits can be 0–F in hexadecimal system.
- 3. "Default value" is value restored after parameter refresh during restoring to default value; however, the measured value or recorded value will not be refreshed.
- 4. In order to enhance parameter protection, the VFD provides password protection for the function codes. After setting user password (namely user password P07.00 is not zero), when users press **PRG/ESC** key to enter function code edit state, the system will first enter user password verification state which displays "0.0.0.0.0.", requiring operators to input the correct user password. For factory parameters, besides user password, it is also required to input the correct factory password (users should not attempt to modify factory parameters as improper setup may easily lead to mal-operation or damage the VFD). When password protection is unlocked, the user password can be modified at any time; user password is subject to the last input. User password can be cancelled by setting P07.00 to 0; if P01.00 is set to a non-zero value, the parameter will be protected by password. When modifying function parameters through serial communication, the function of user password also follows above rules.

# **P00––Basic functions**

<span id="page-138-2"></span><span id="page-138-1"></span><span id="page-138-0"></span>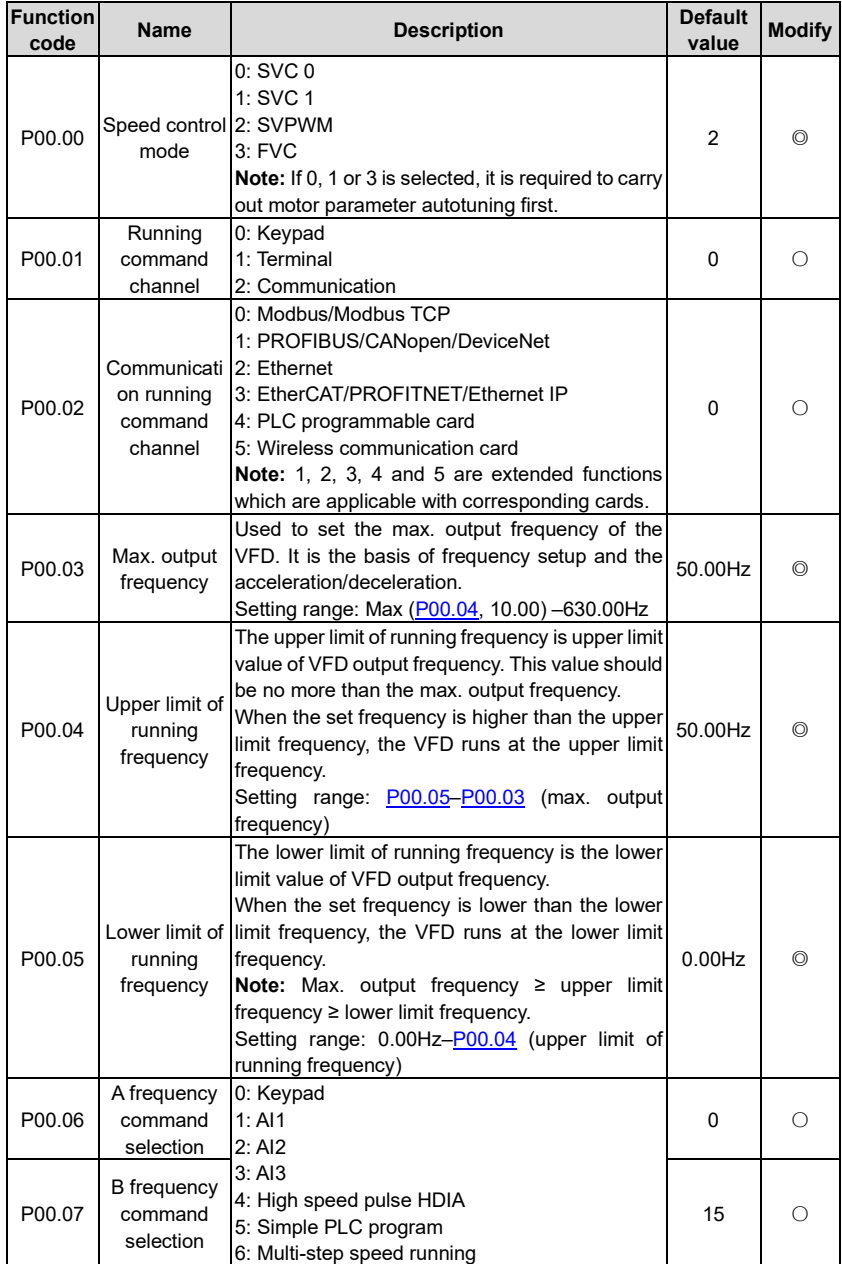

<span id="page-139-0"></span>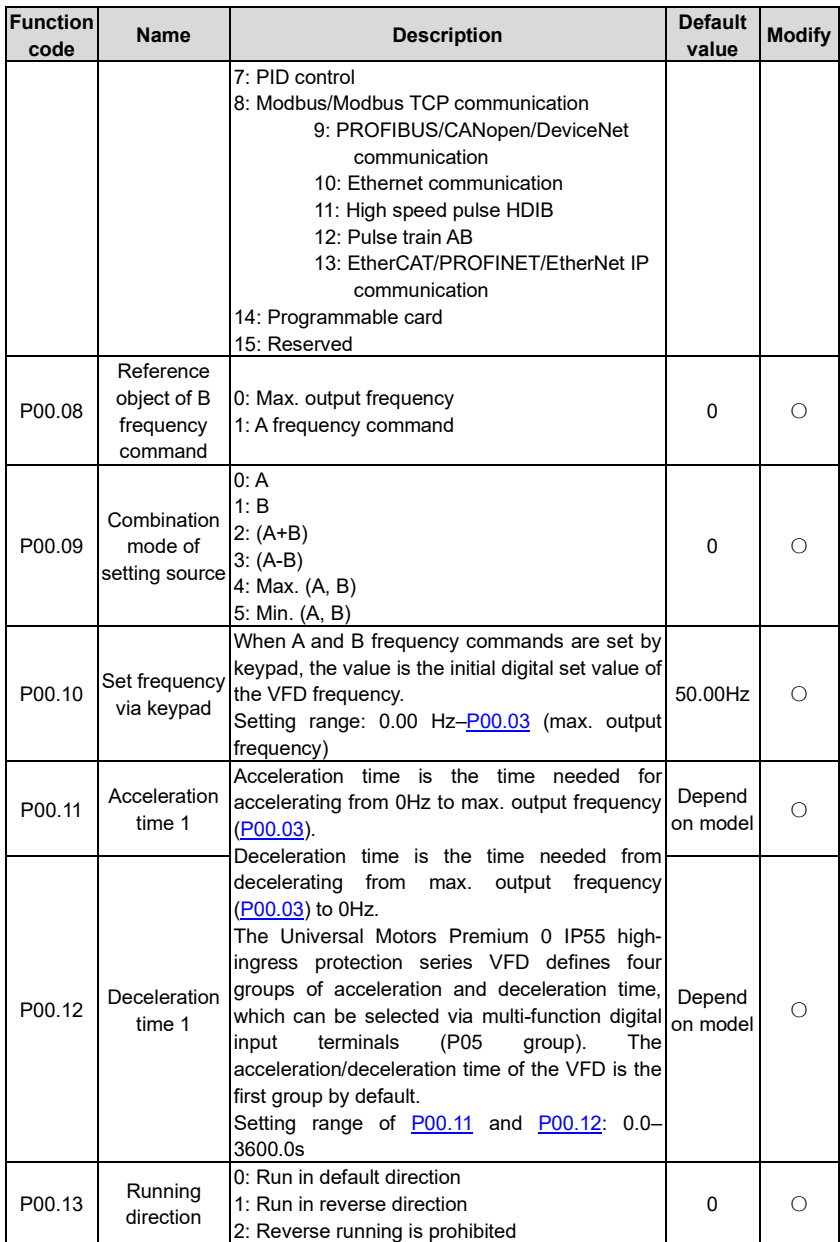

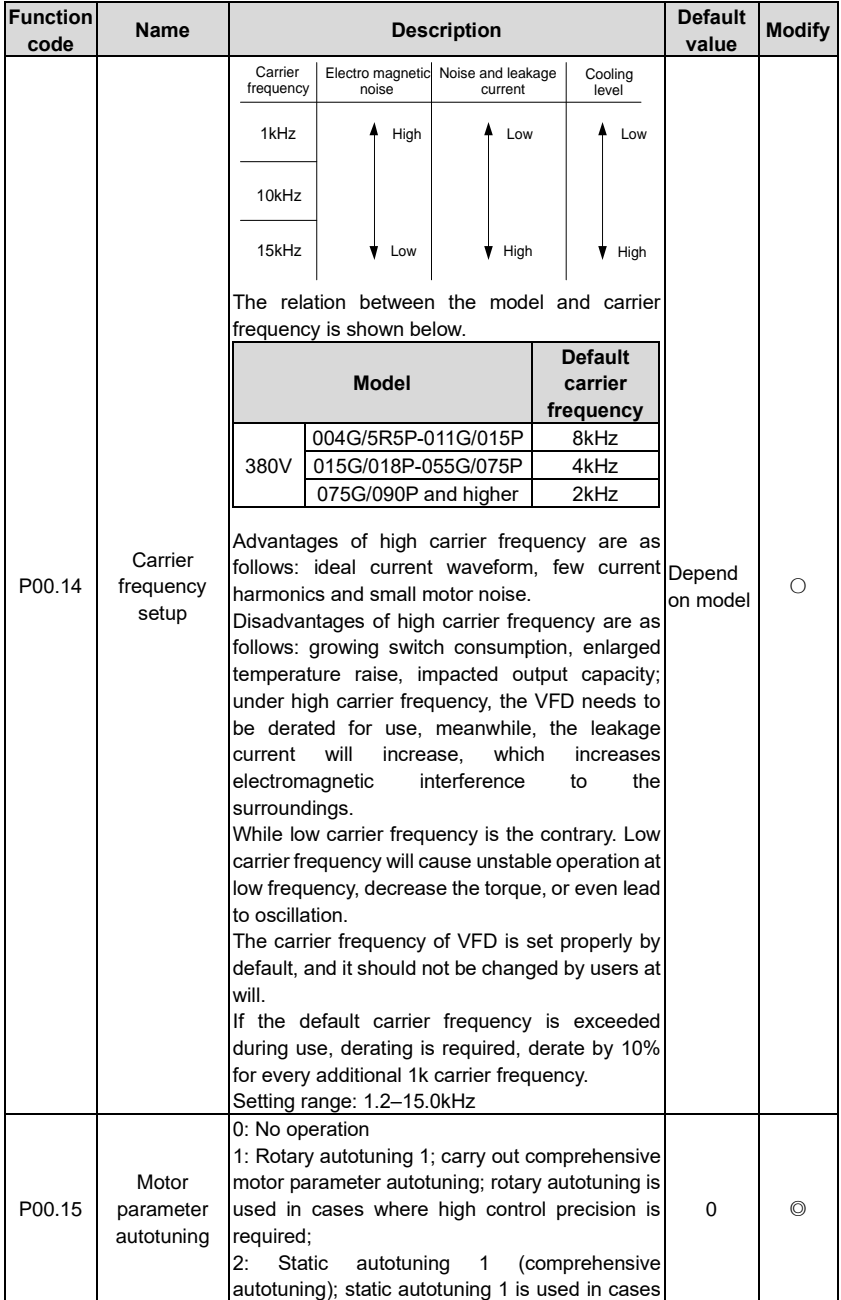

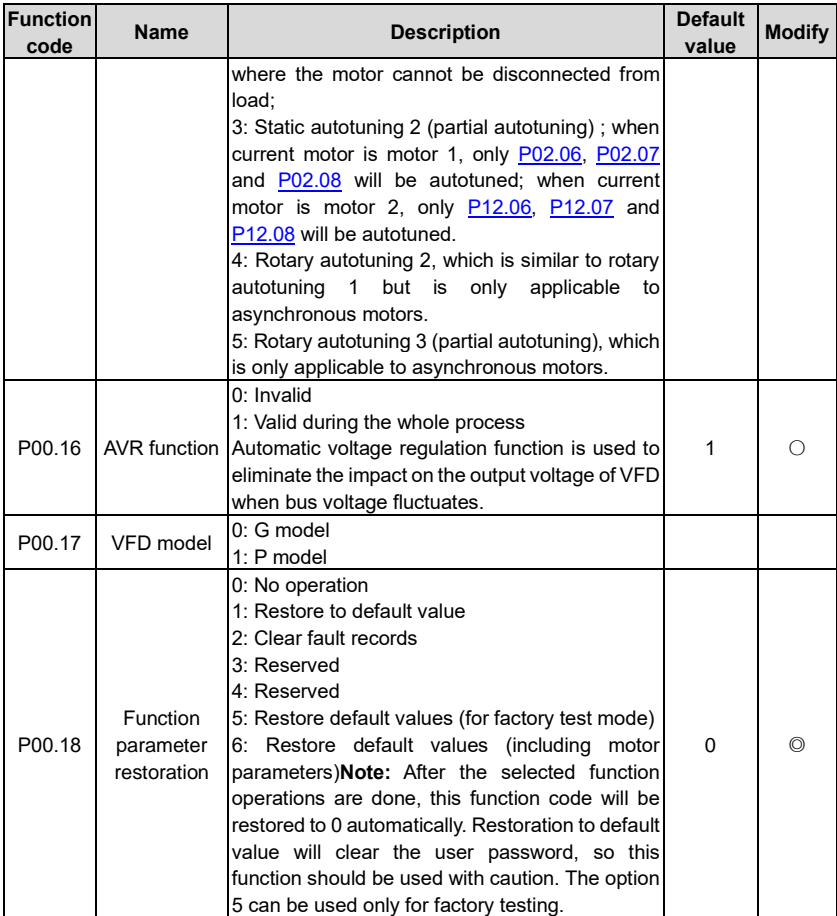

# **P01––Start/stop control**

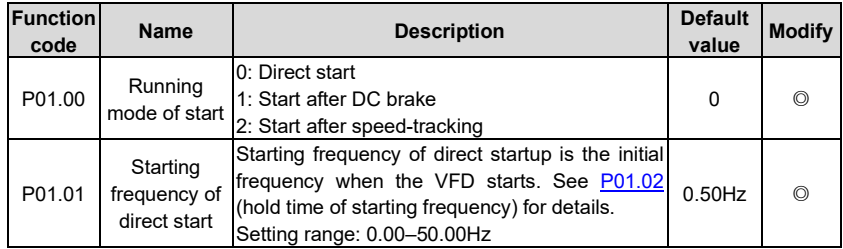

<span id="page-142-2"></span><span id="page-142-1"></span><span id="page-142-0"></span>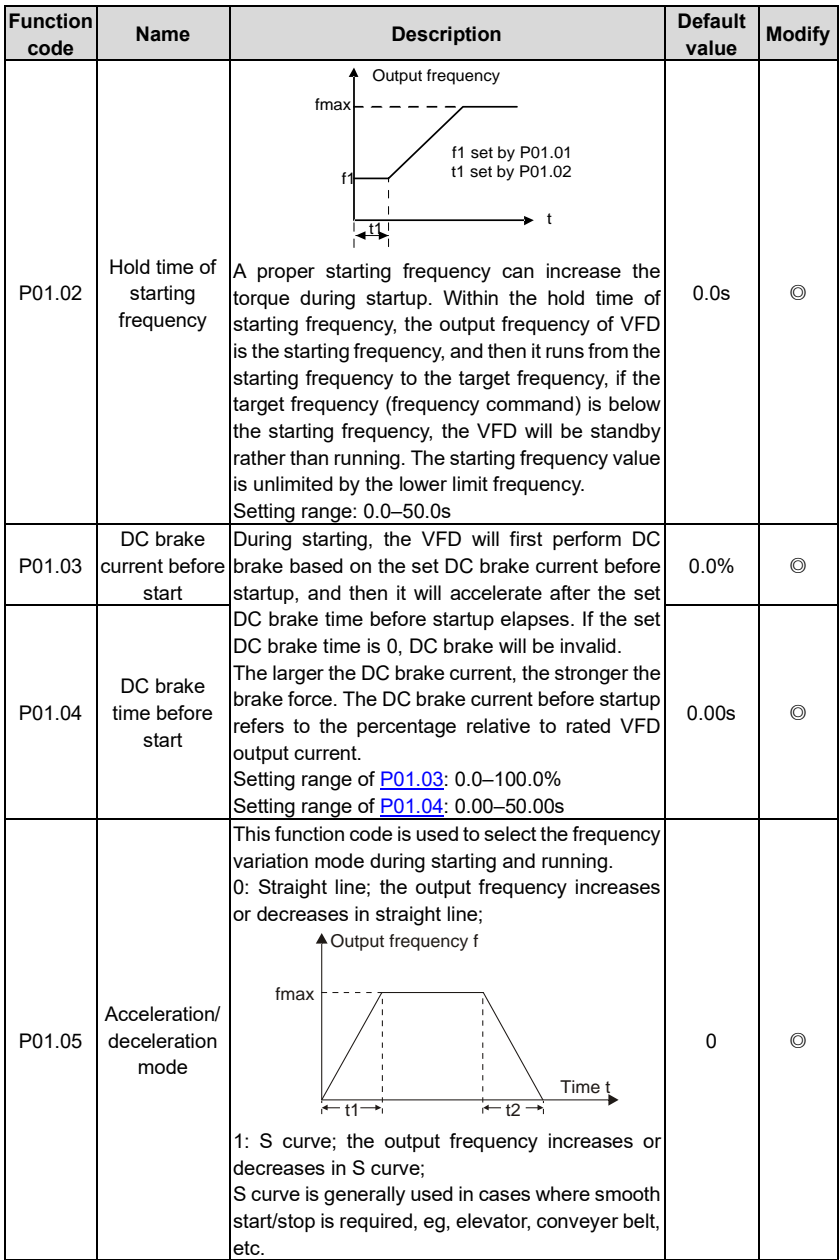

<span id="page-143-1"></span><span id="page-143-0"></span>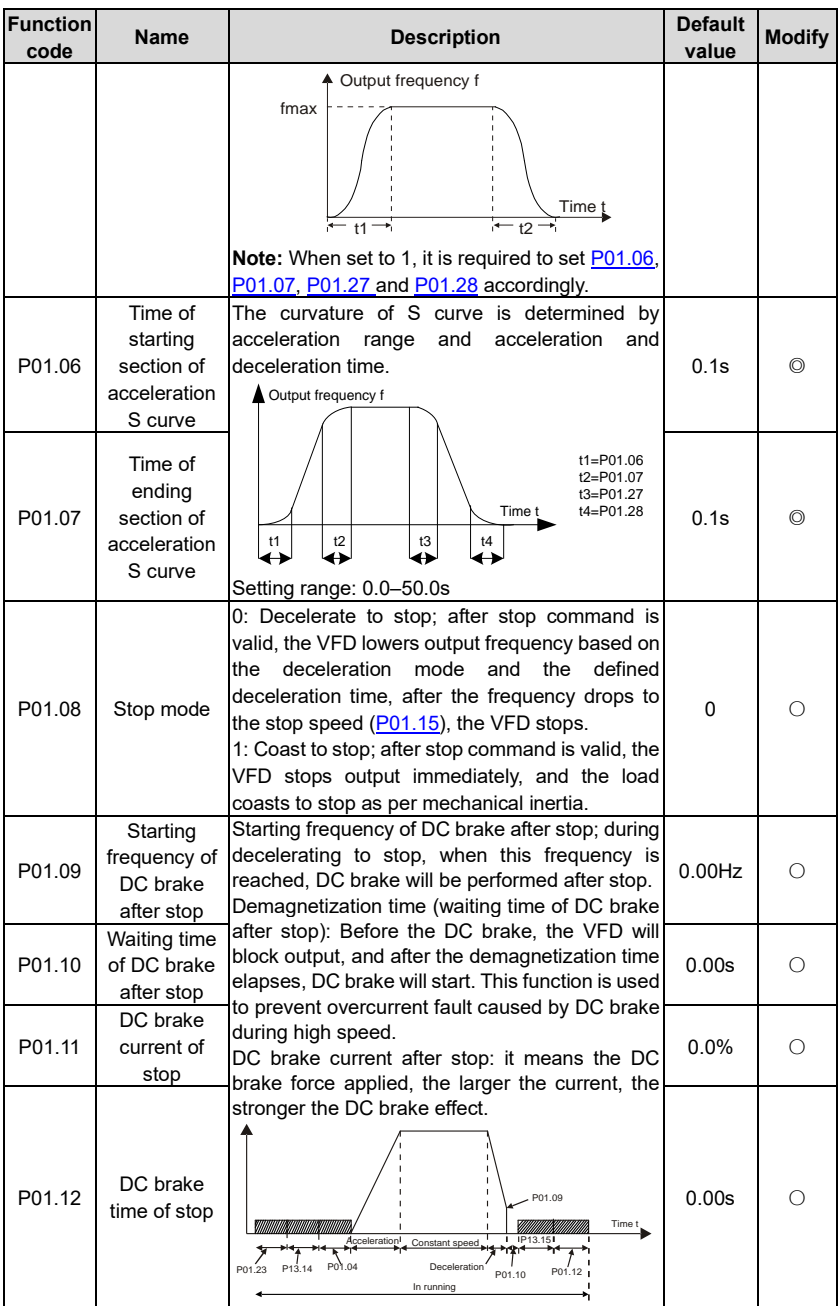
<span id="page-144-0"></span>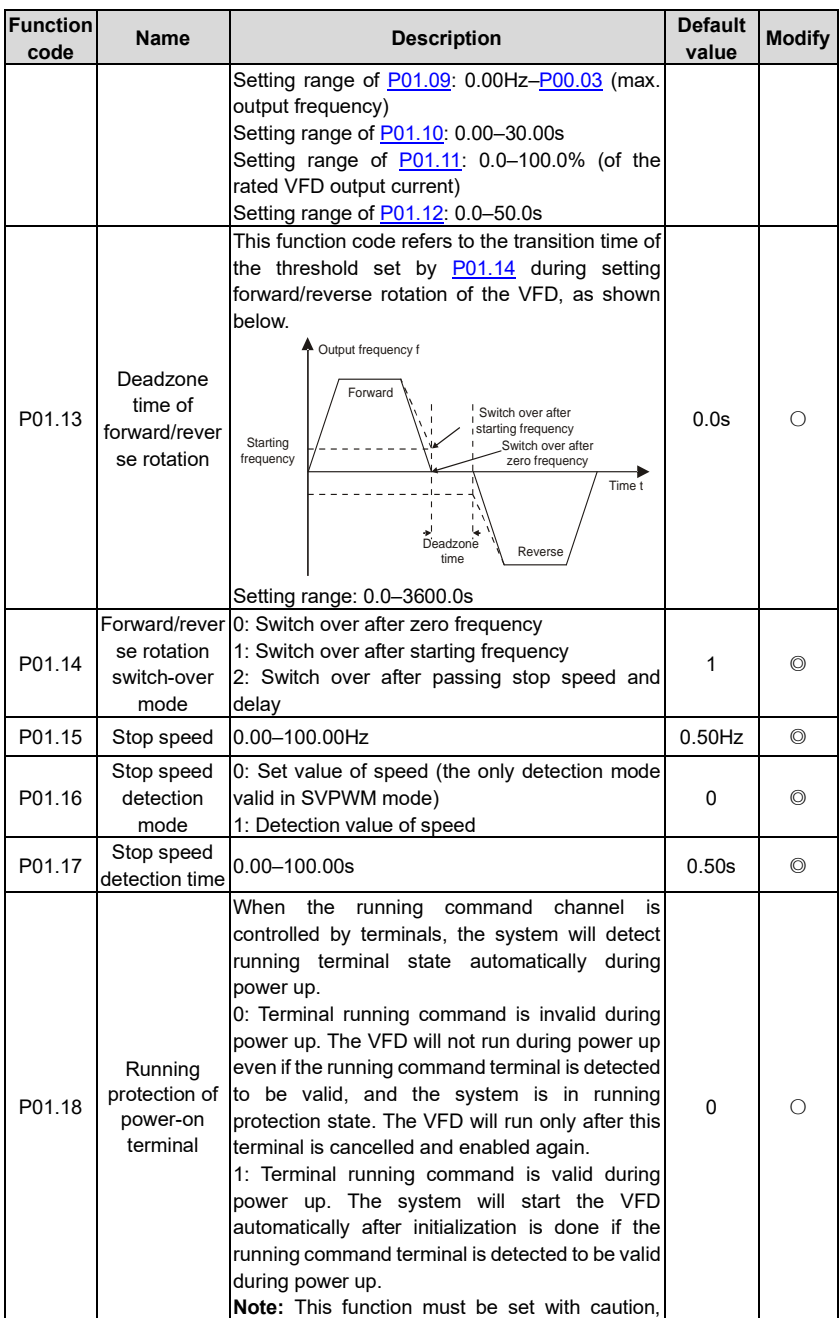

<span id="page-145-2"></span><span id="page-145-1"></span><span id="page-145-0"></span>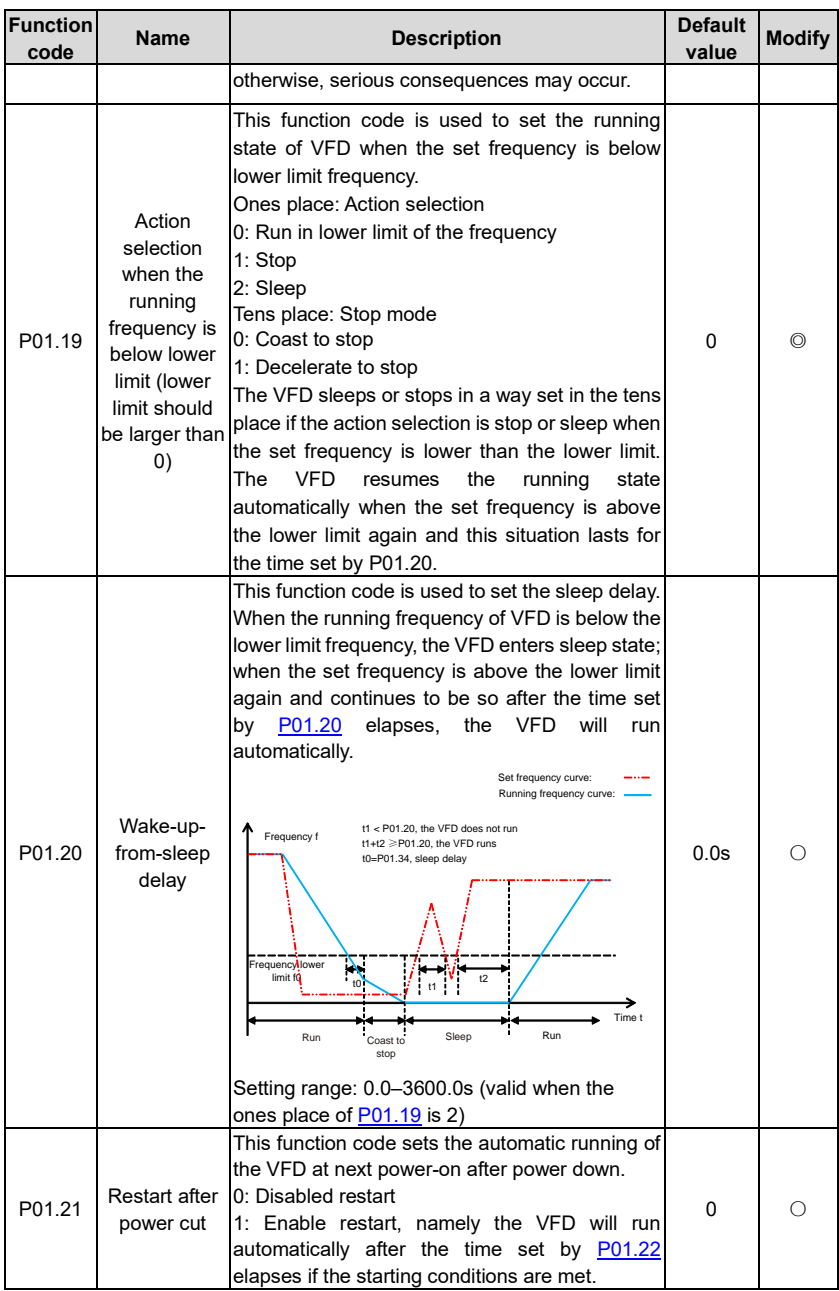

<span id="page-146-4"></span><span id="page-146-3"></span><span id="page-146-2"></span><span id="page-146-1"></span><span id="page-146-0"></span>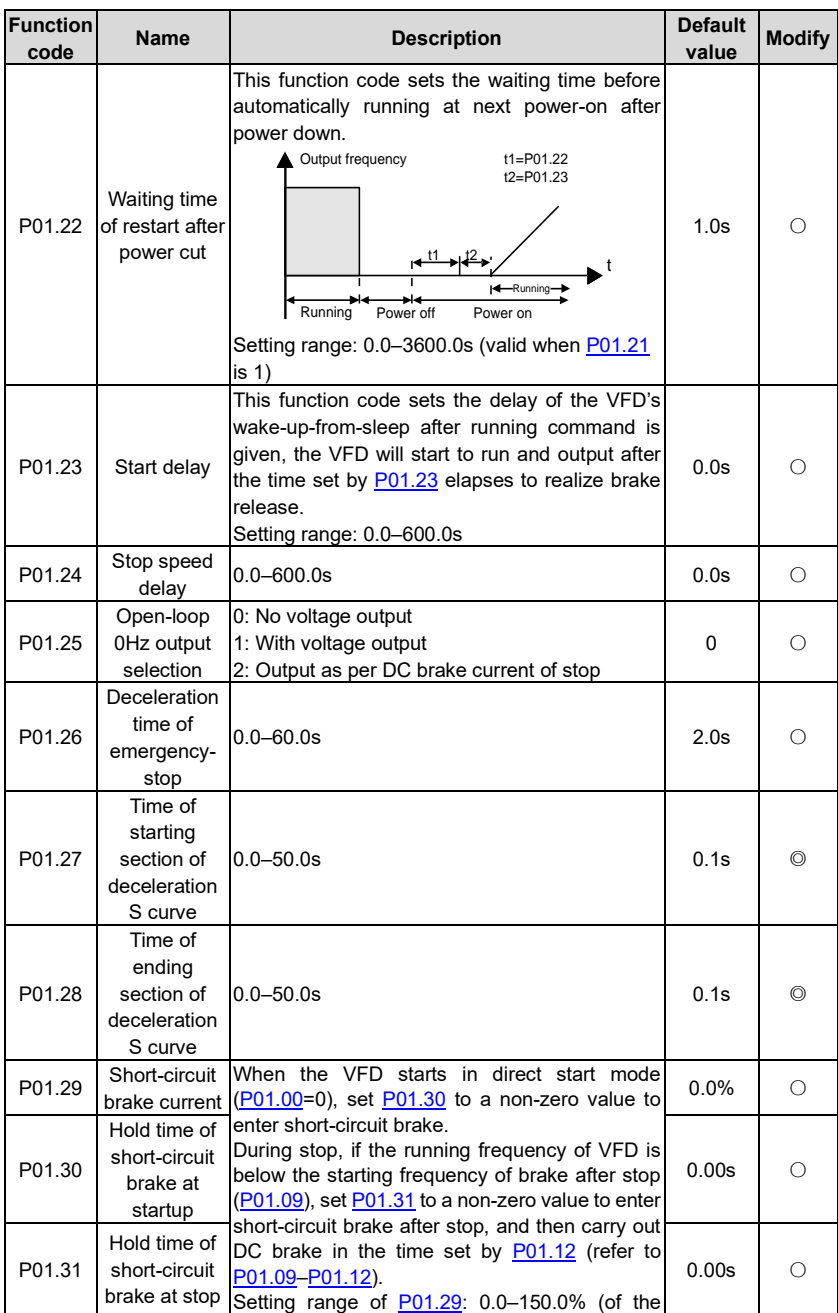

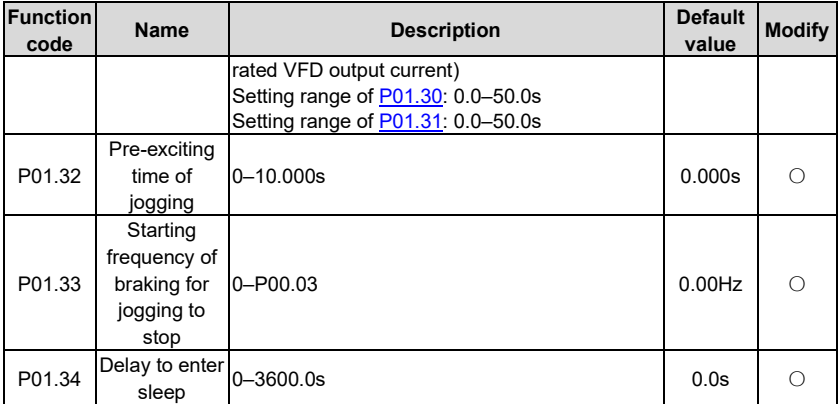

#### **P02––Parameters of motor 1**

<span id="page-147-1"></span><span id="page-147-0"></span>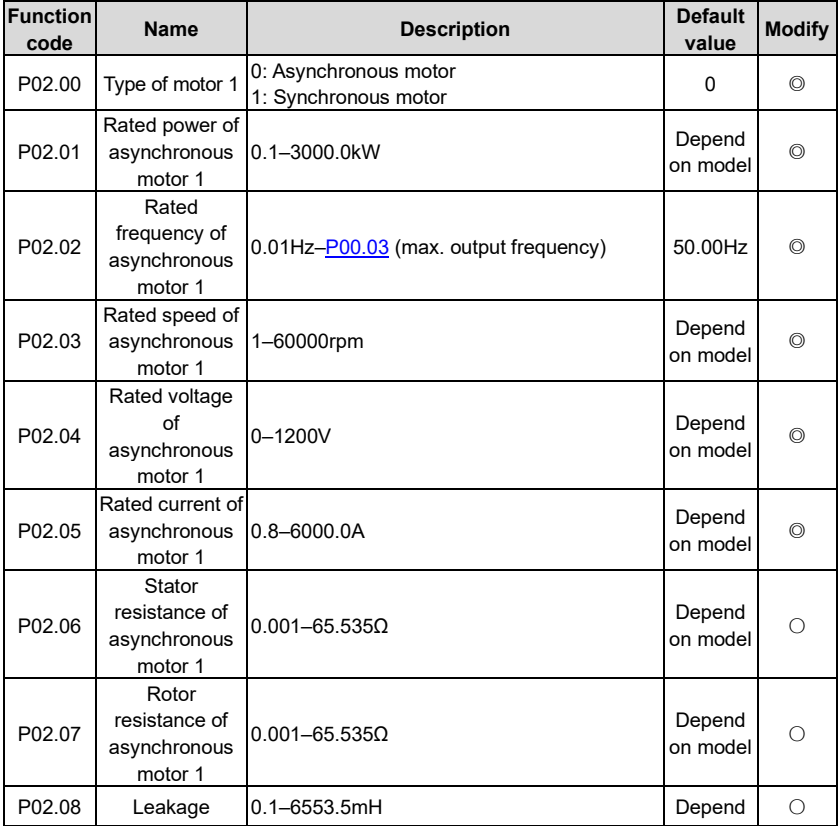

<span id="page-148-0"></span>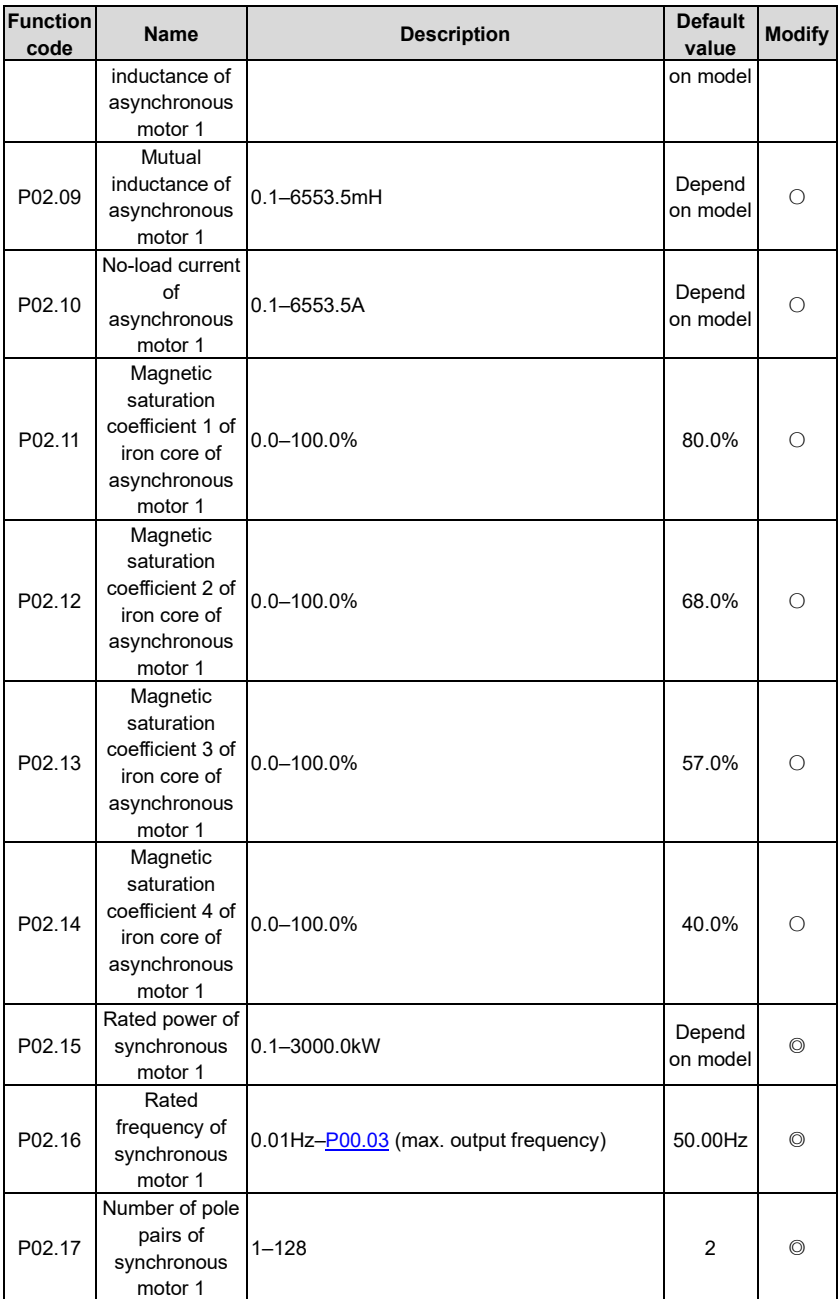

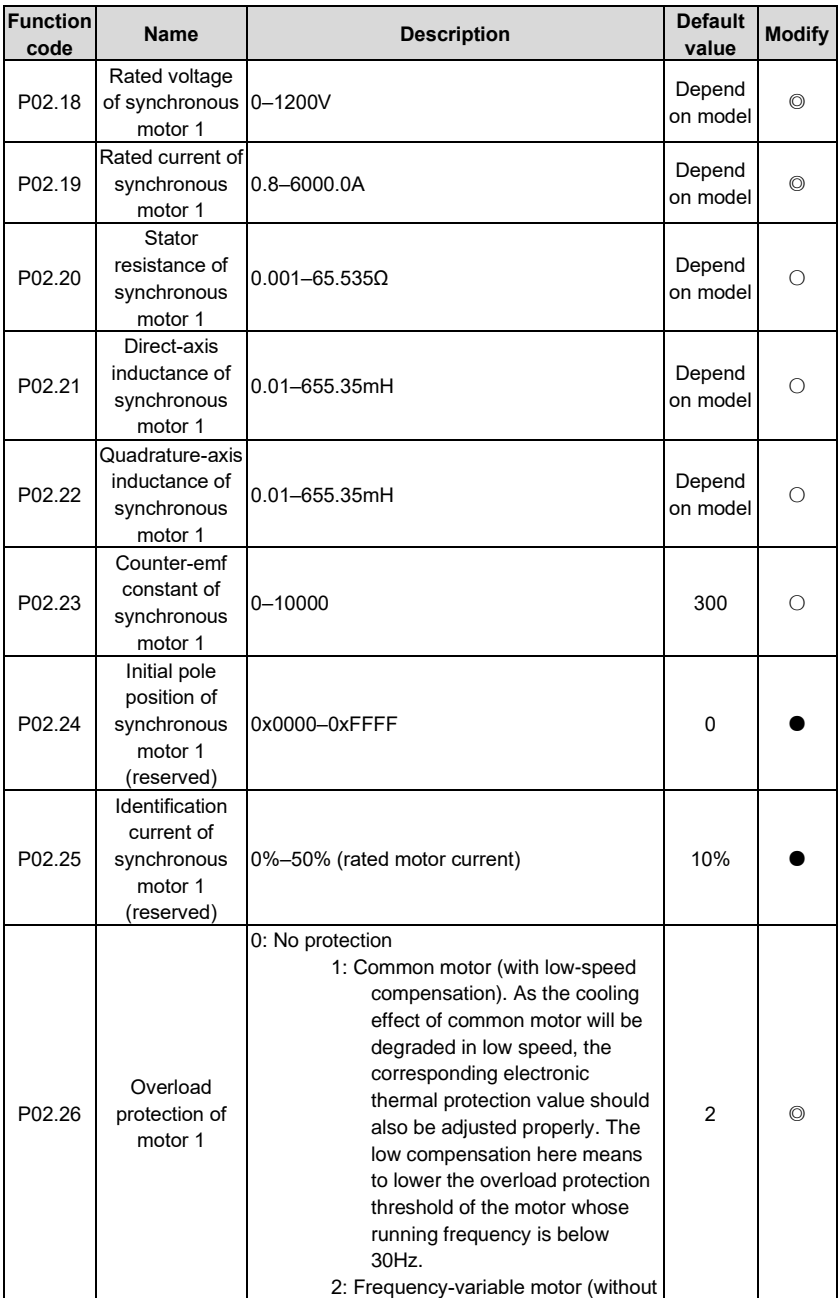

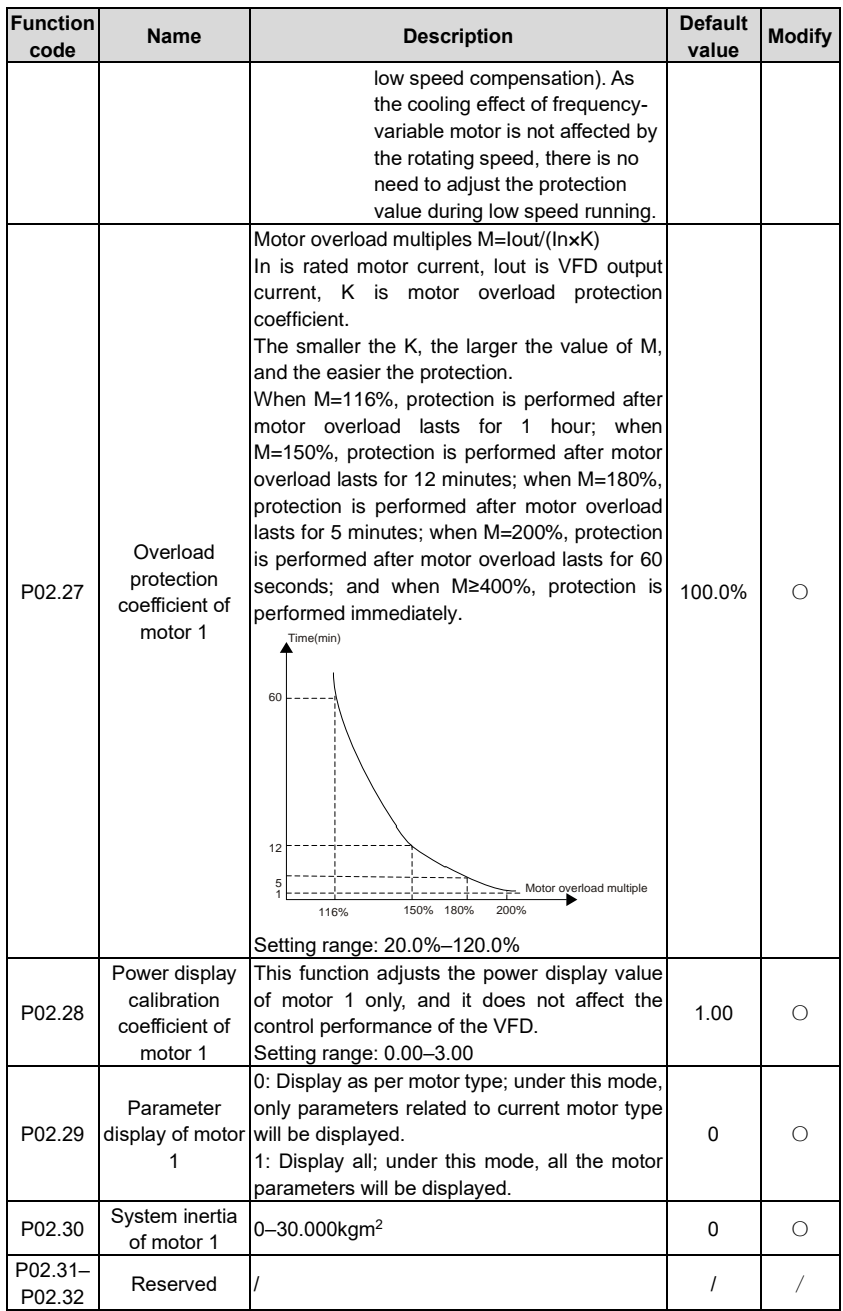

### **P03––Vector control of motor 1**

<span id="page-151-5"></span><span id="page-151-4"></span><span id="page-151-3"></span><span id="page-151-2"></span><span id="page-151-1"></span><span id="page-151-0"></span>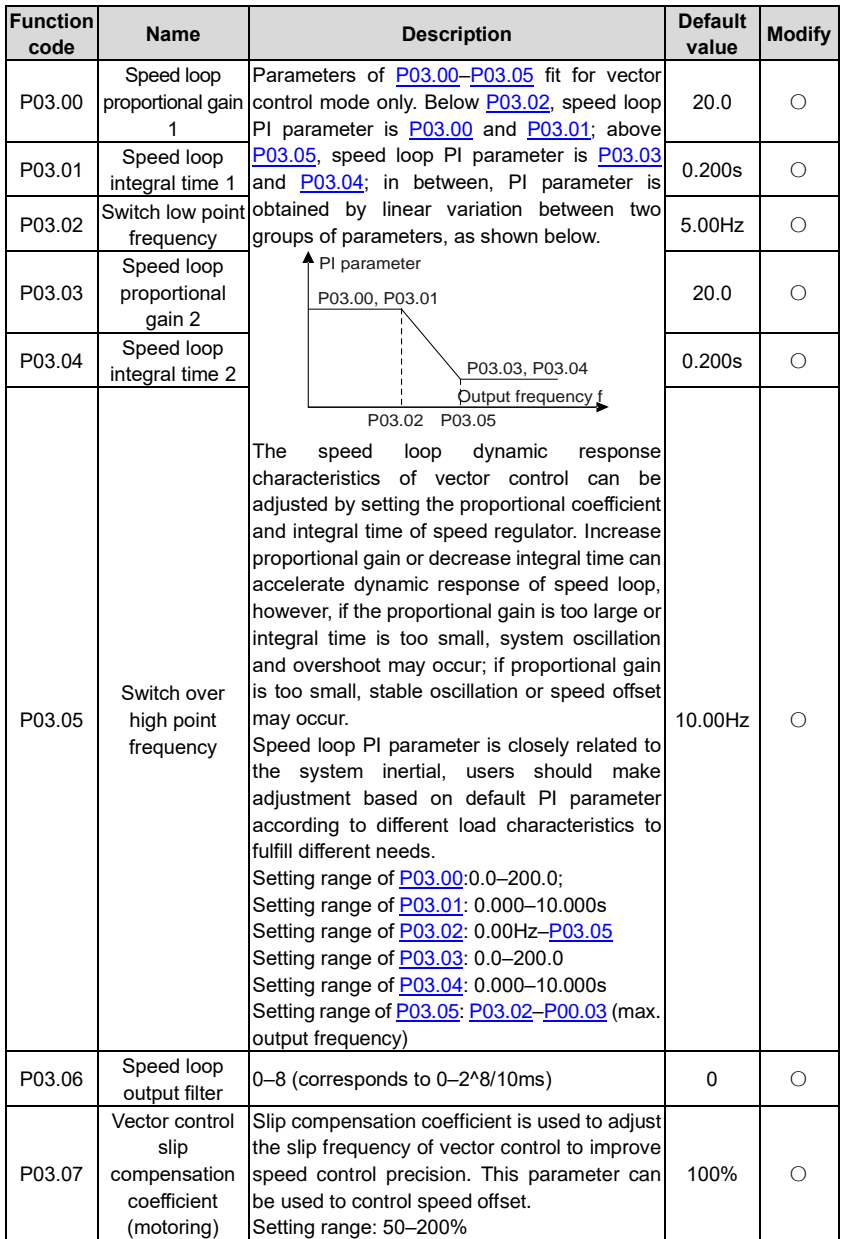

<span id="page-152-2"></span><span id="page-152-1"></span><span id="page-152-0"></span>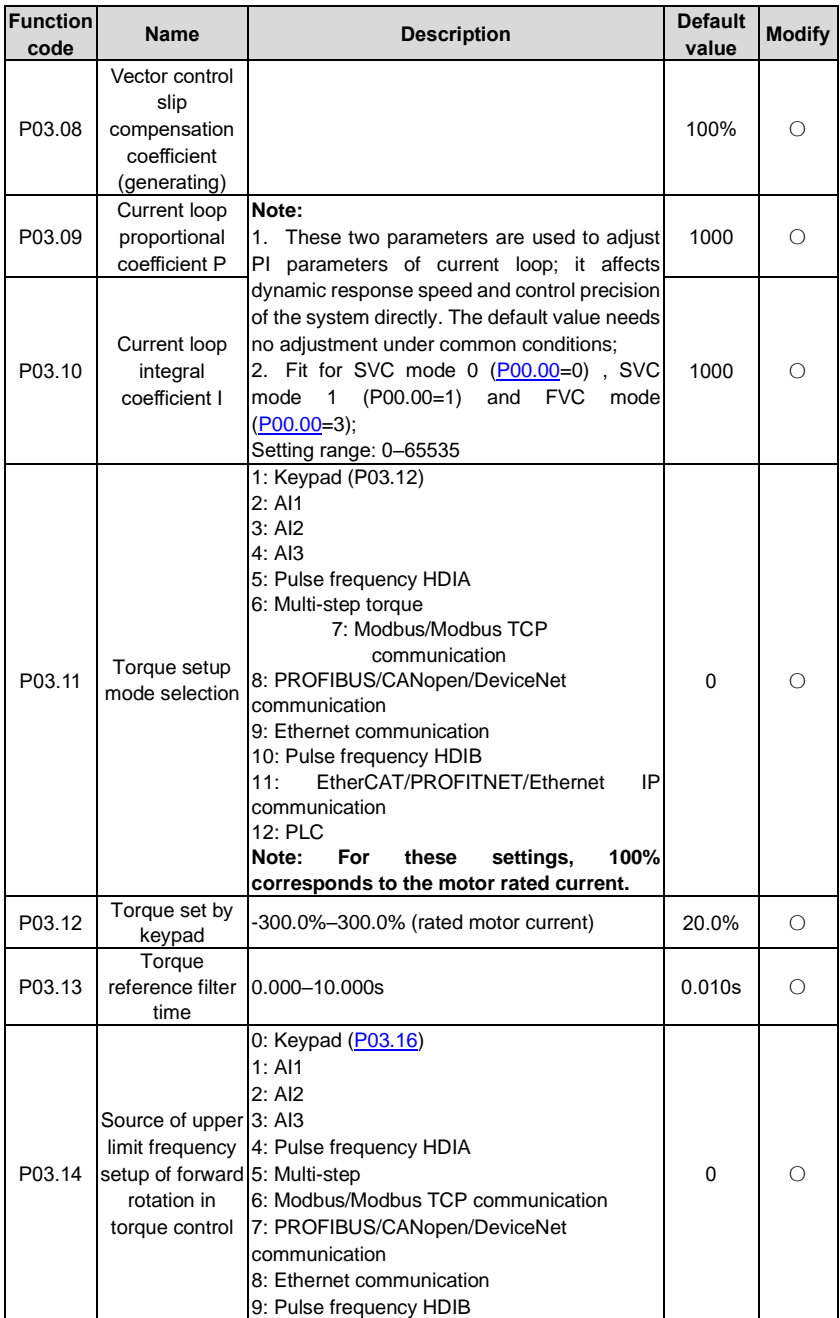

<span id="page-153-4"></span><span id="page-153-3"></span><span id="page-153-2"></span><span id="page-153-1"></span><span id="page-153-0"></span>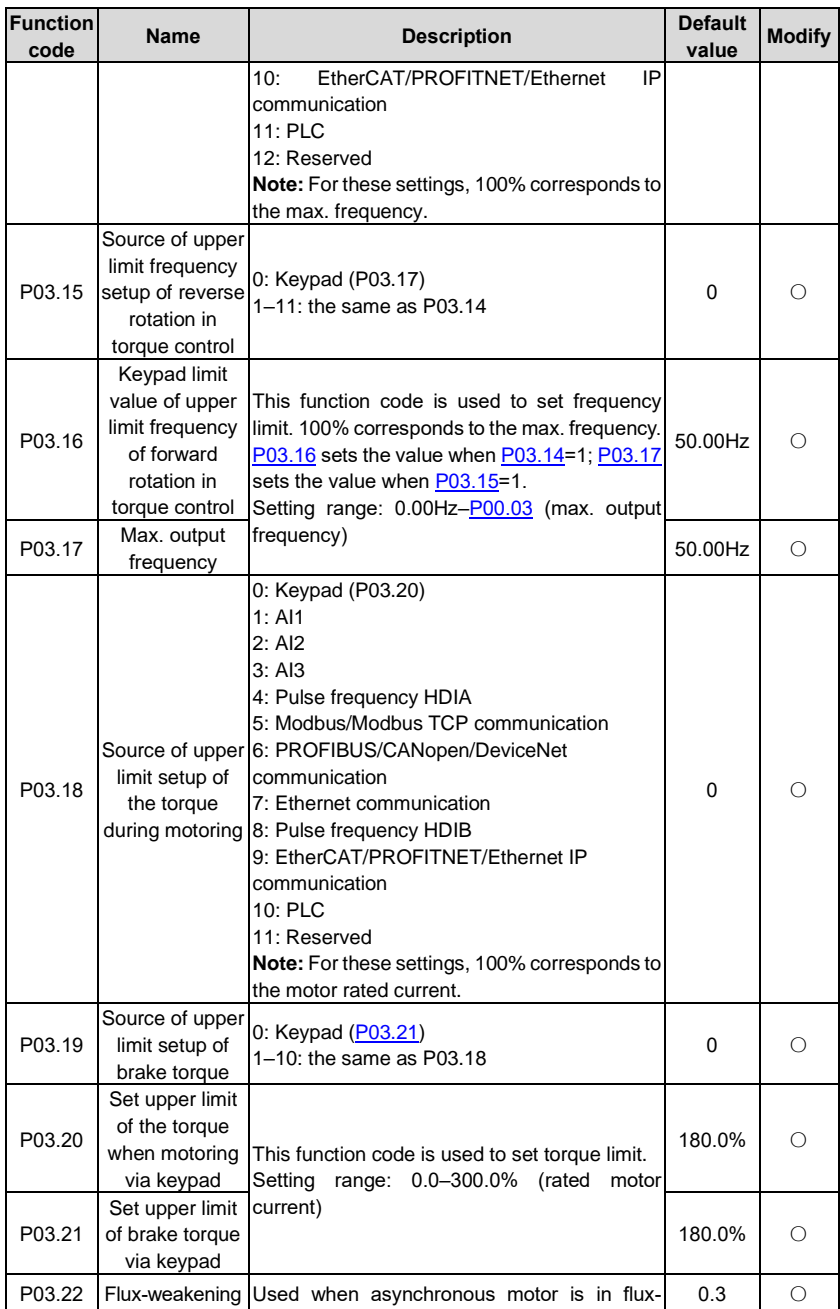

<span id="page-154-2"></span><span id="page-154-1"></span><span id="page-154-0"></span>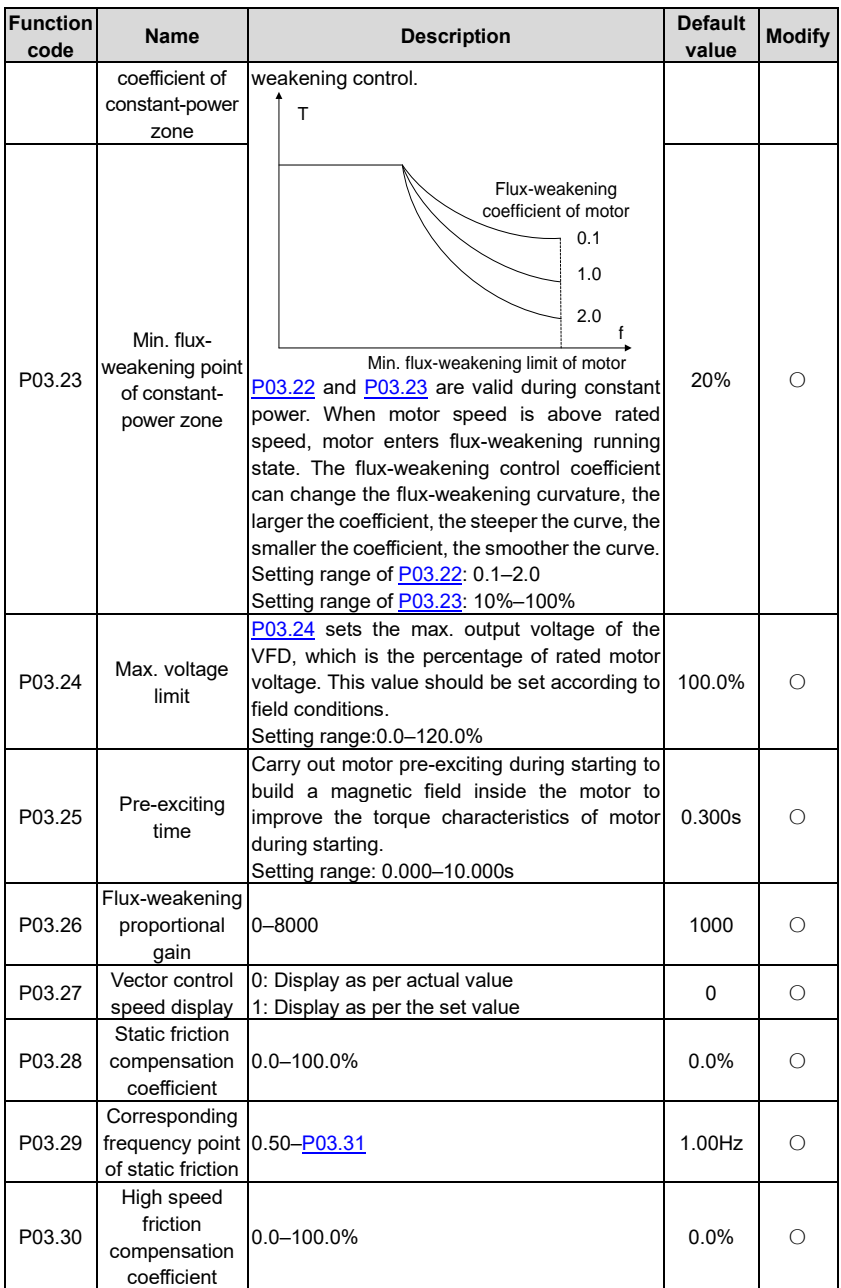

<span id="page-155-1"></span><span id="page-155-0"></span>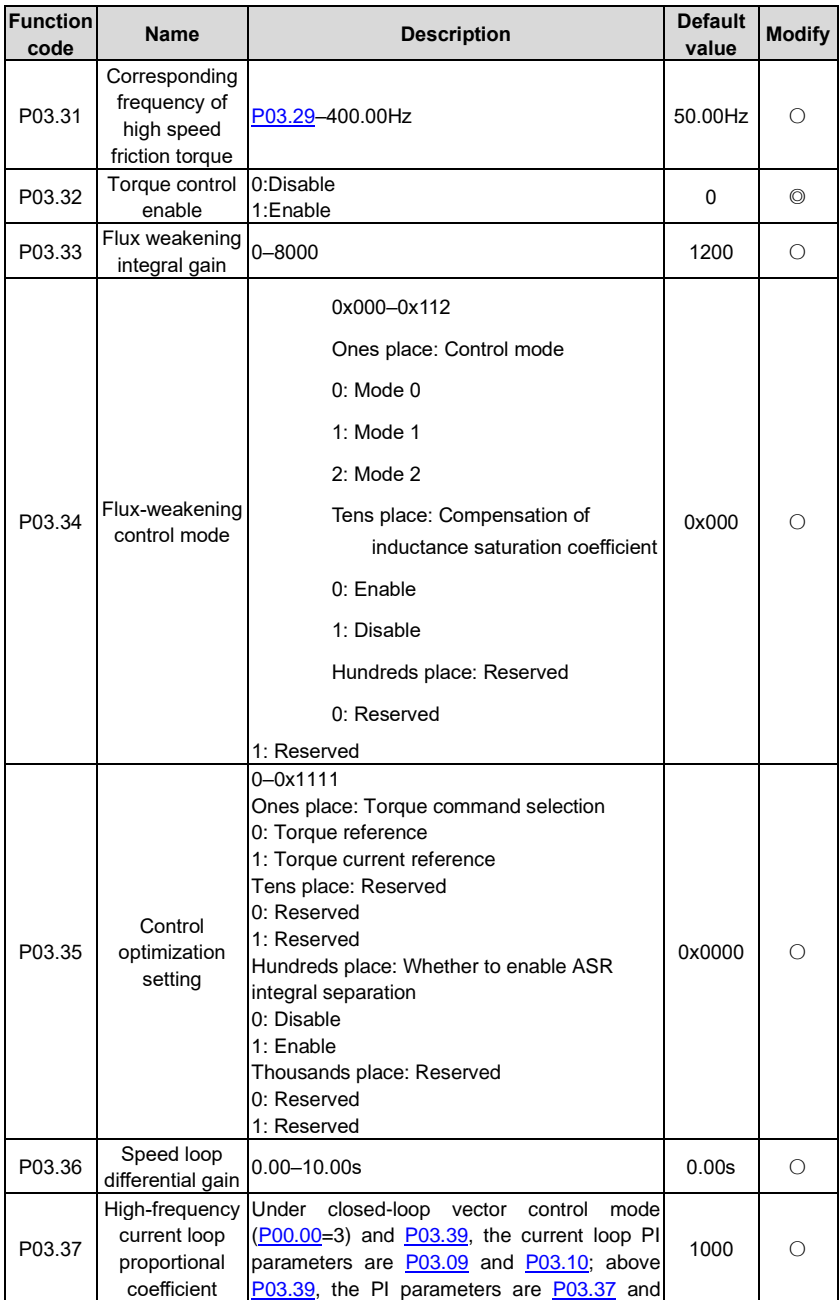

<span id="page-156-1"></span><span id="page-156-0"></span>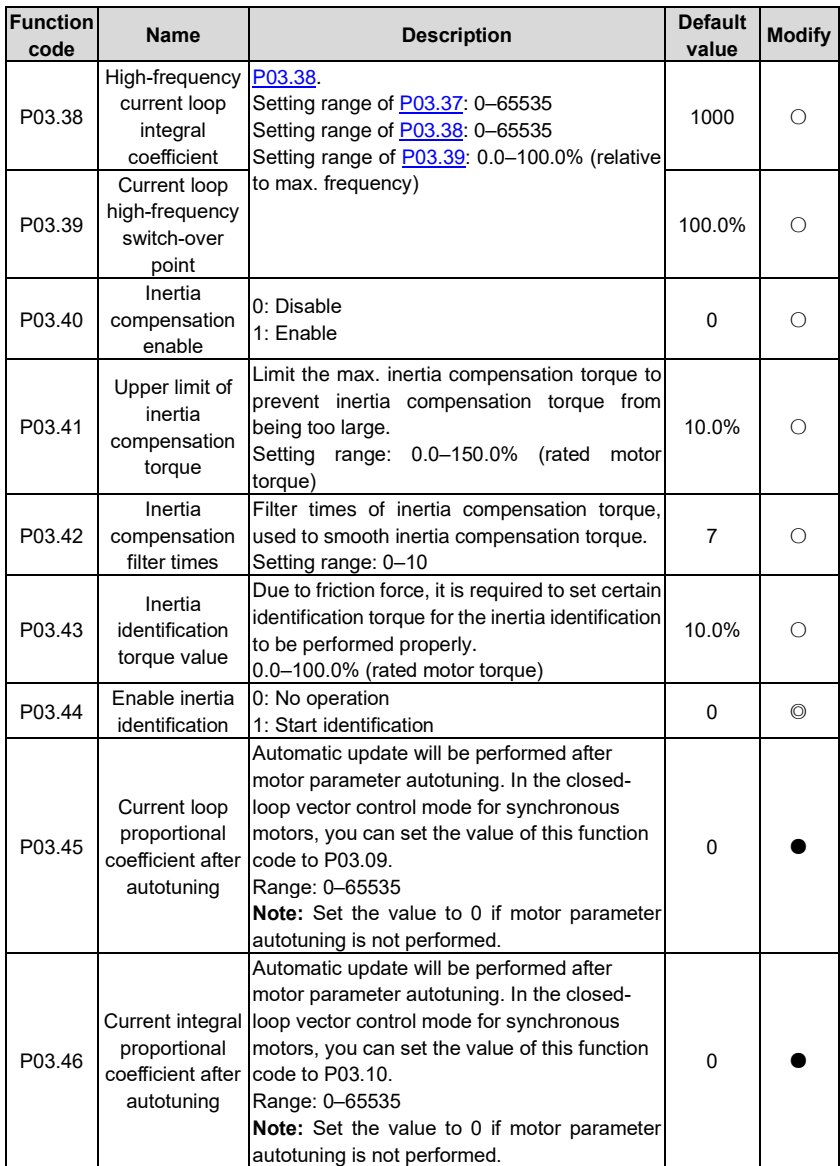

# **P04––V/F control**

<span id="page-157-2"></span><span id="page-157-1"></span><span id="page-157-0"></span>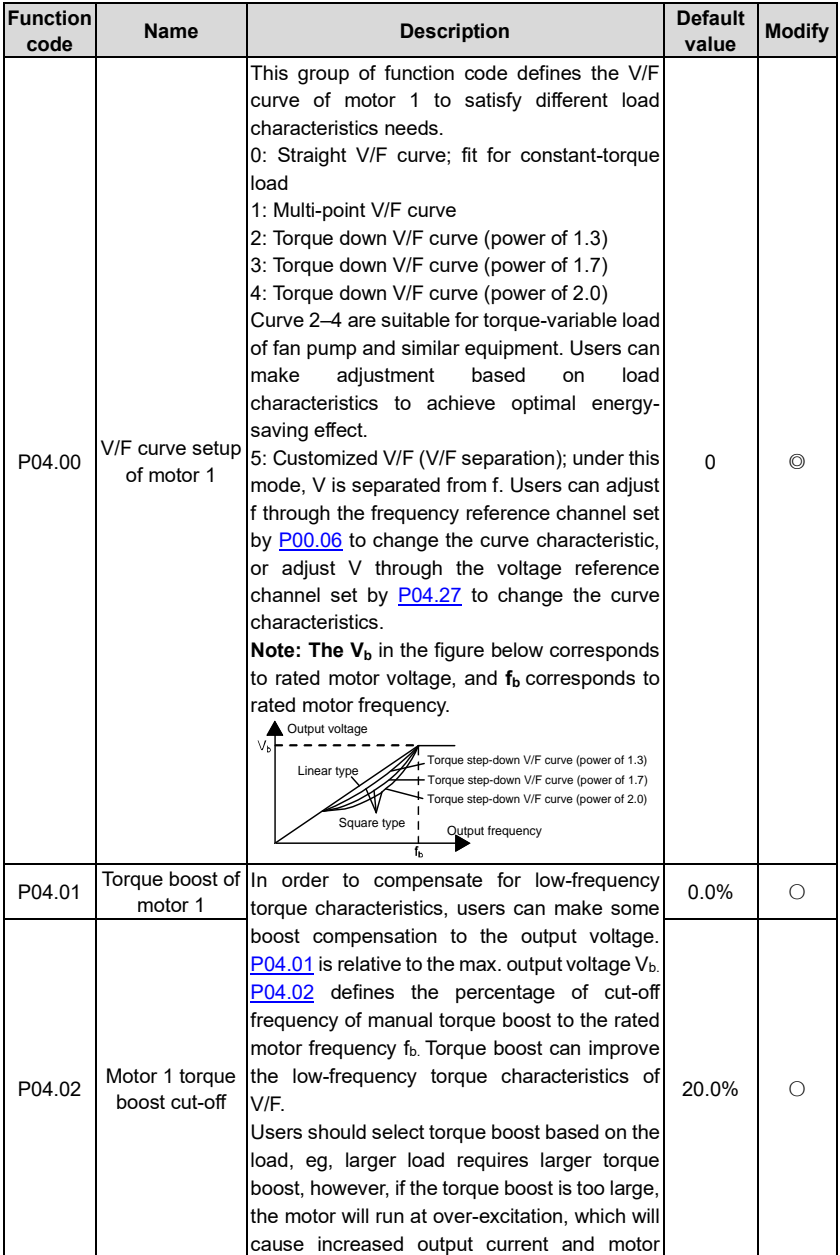

<span id="page-158-5"></span><span id="page-158-4"></span><span id="page-158-3"></span><span id="page-158-2"></span><span id="page-158-1"></span><span id="page-158-0"></span>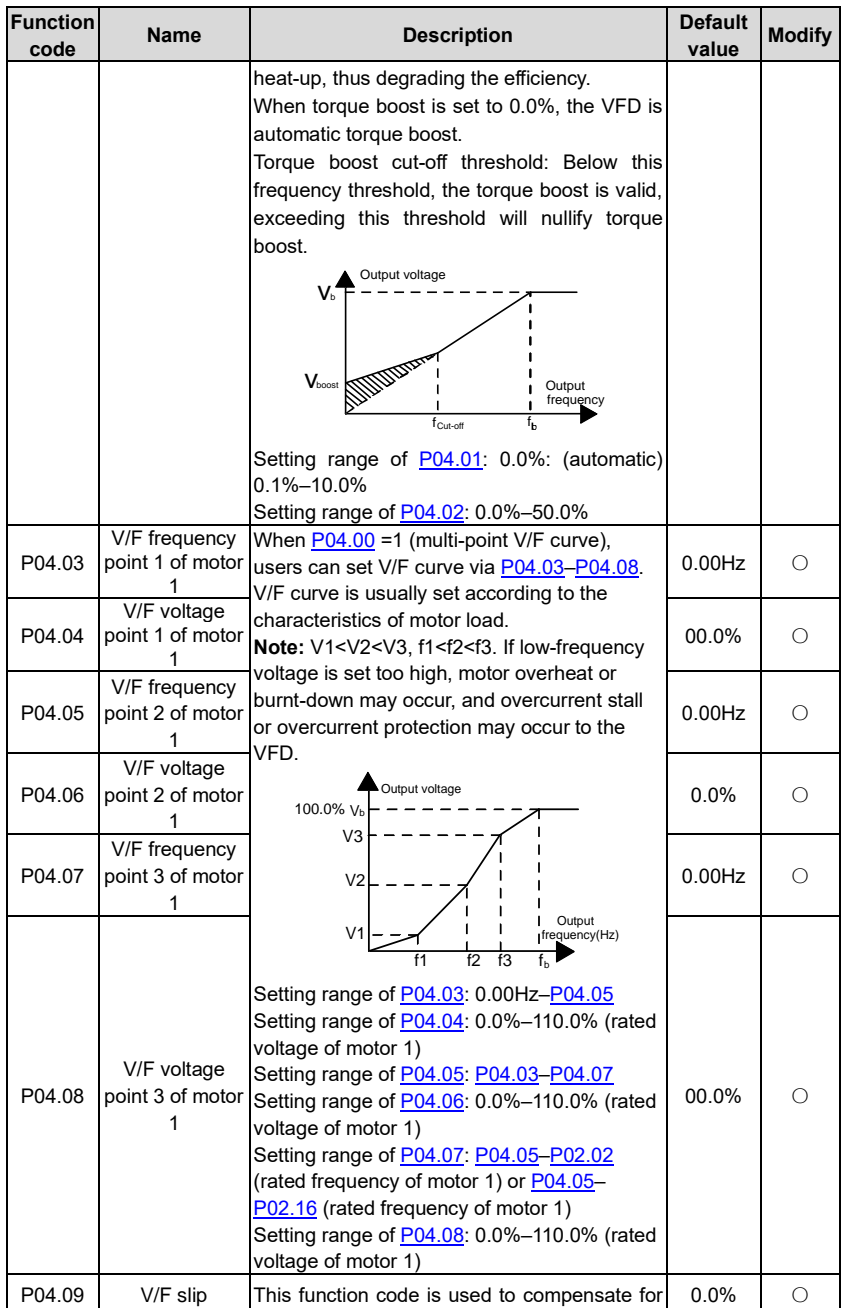

<span id="page-159-5"></span><span id="page-159-4"></span><span id="page-159-3"></span><span id="page-159-2"></span><span id="page-159-1"></span><span id="page-159-0"></span>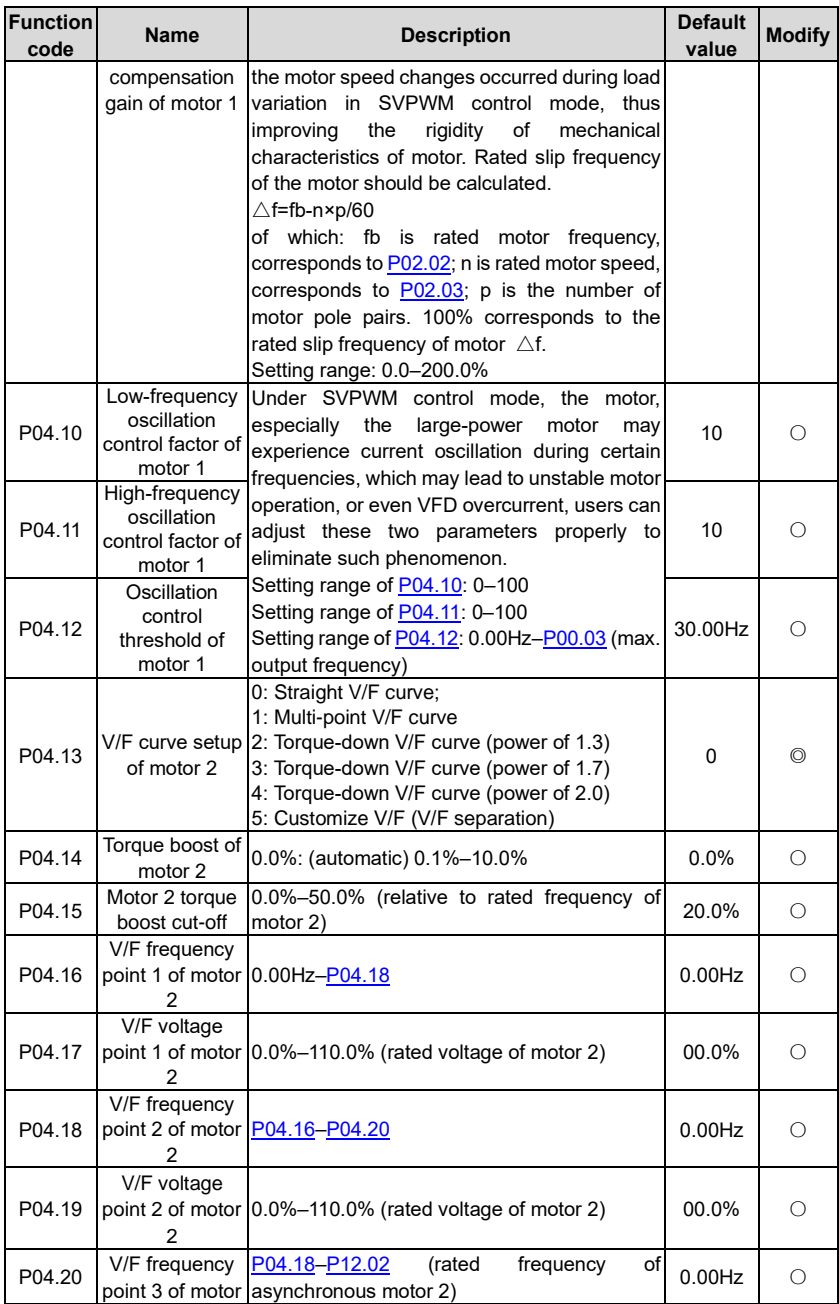

<span id="page-160-1"></span><span id="page-160-0"></span>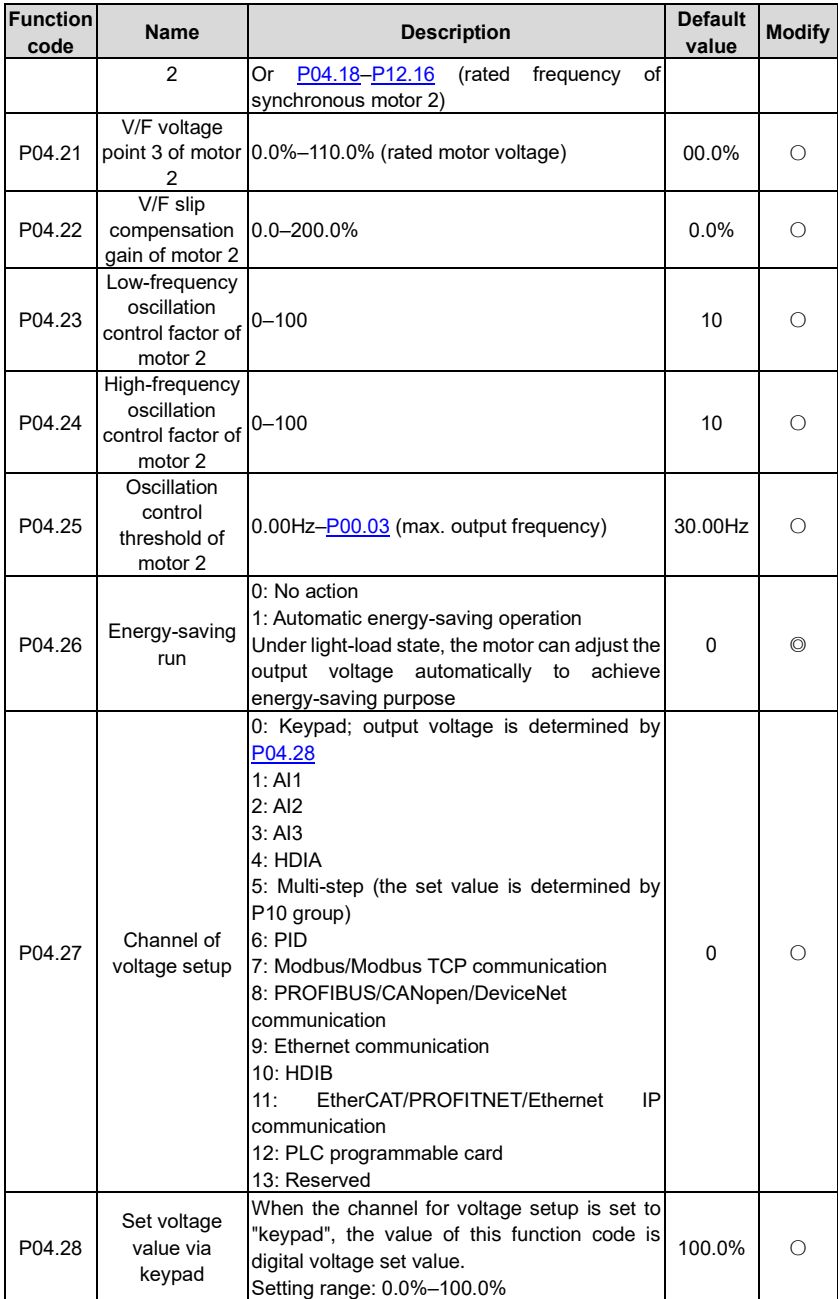

<span id="page-161-1"></span><span id="page-161-0"></span>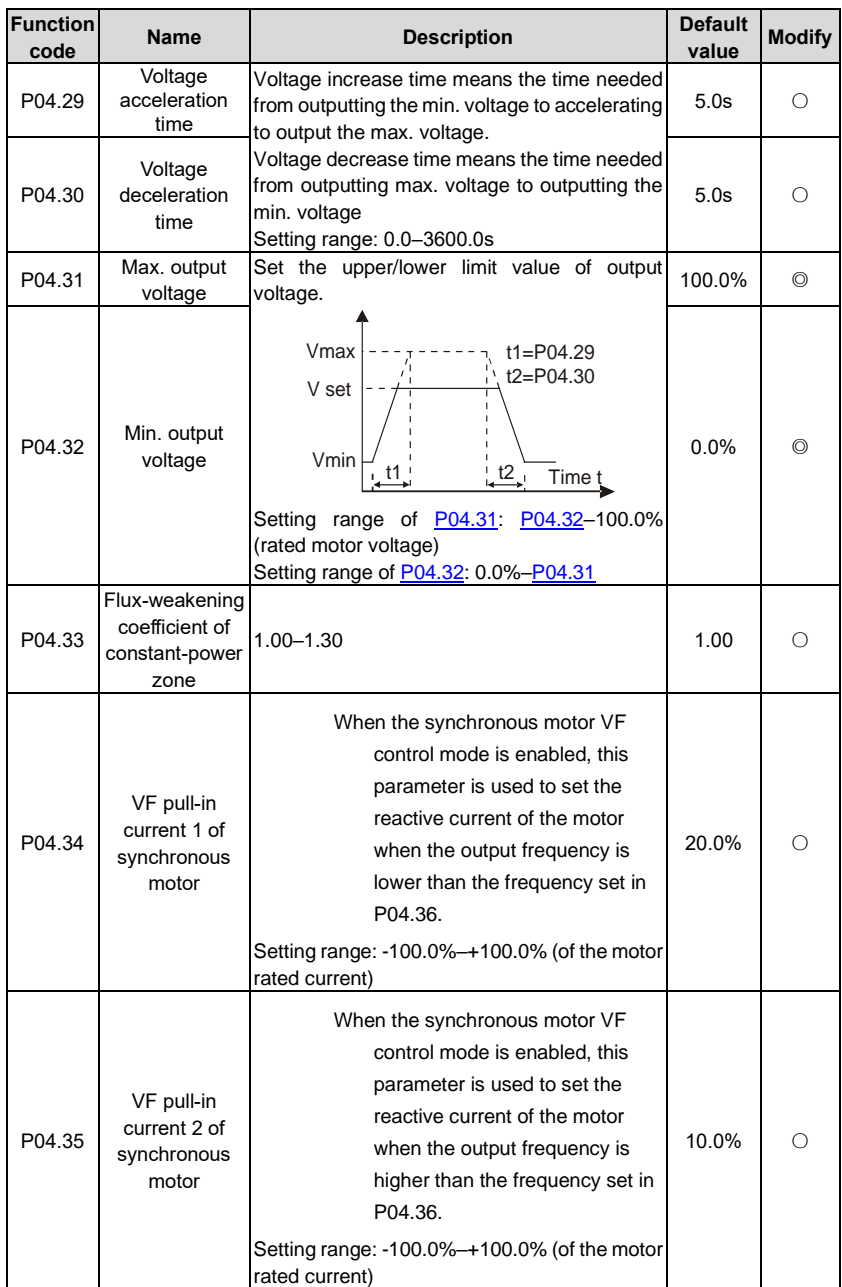

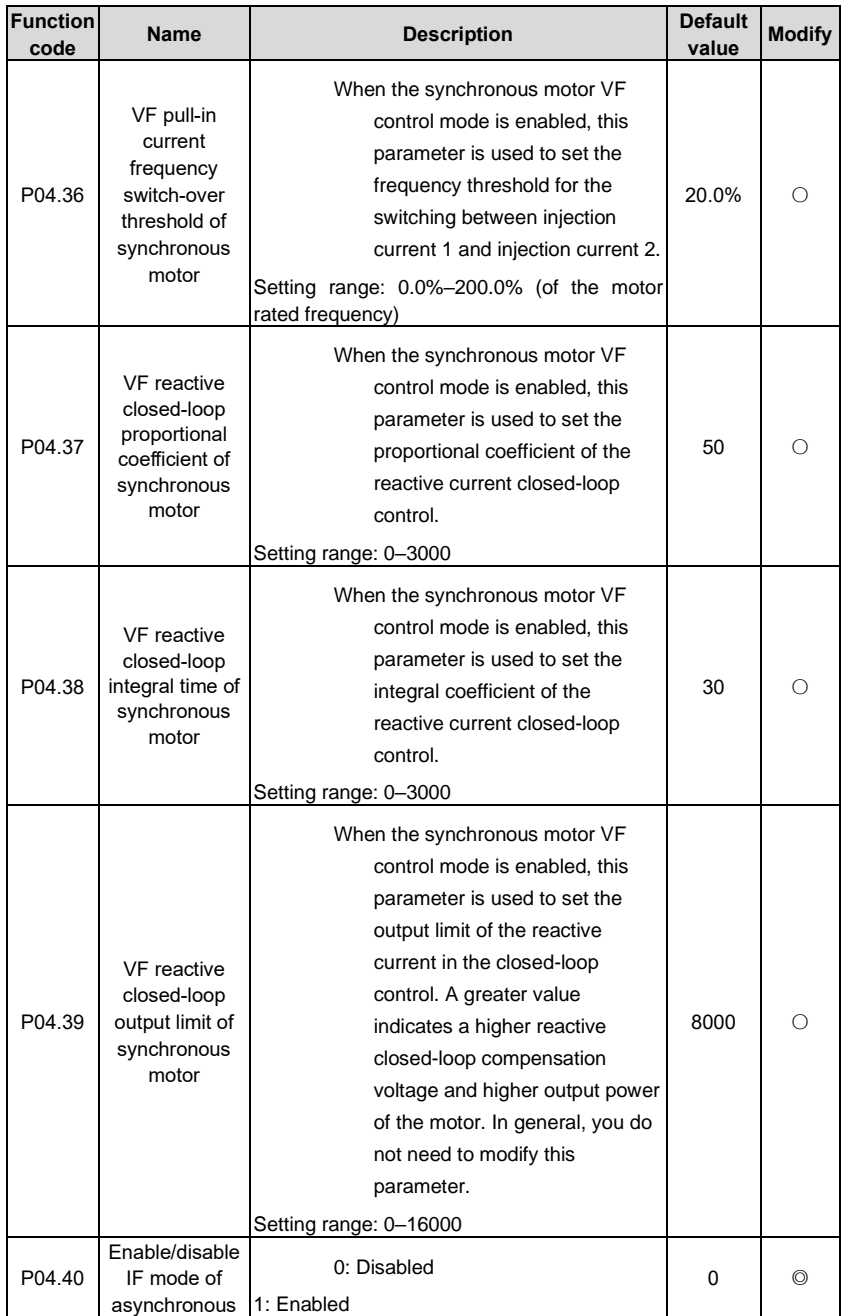

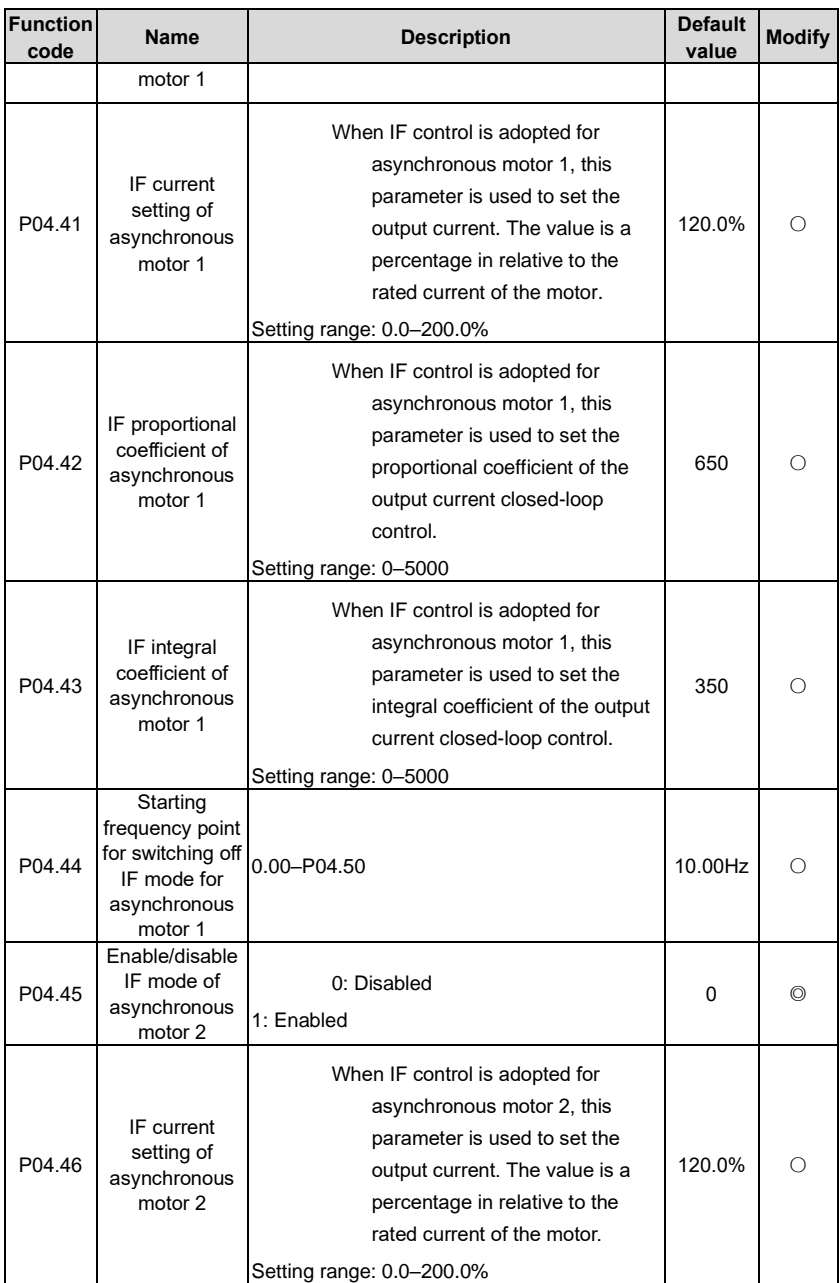

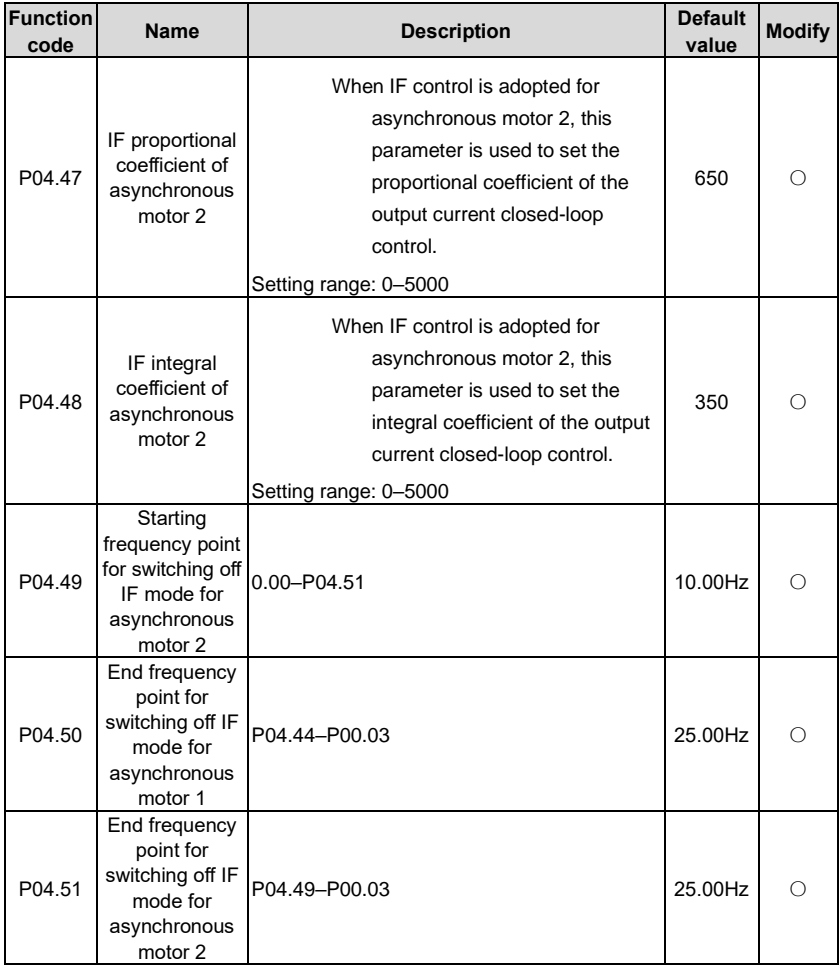

## **P05––Input terminals**

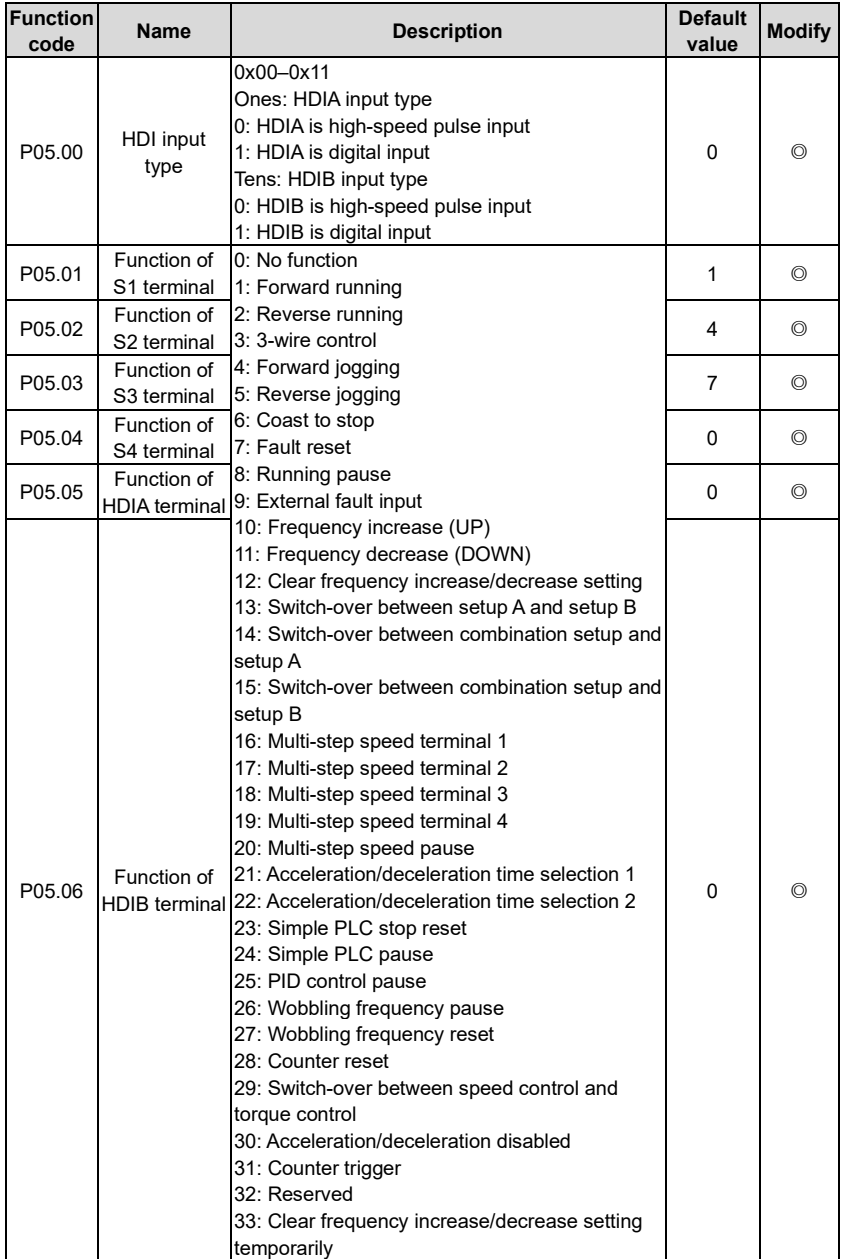

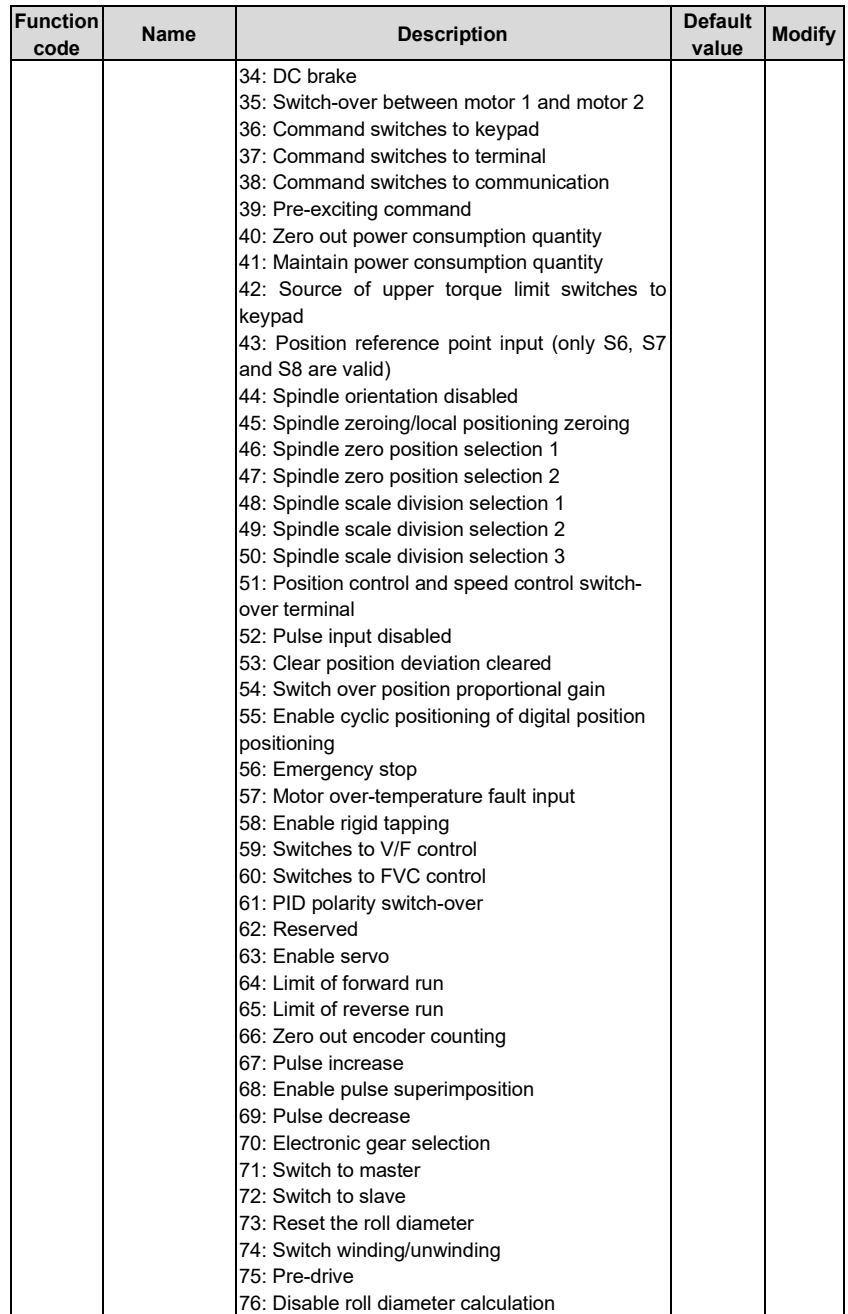

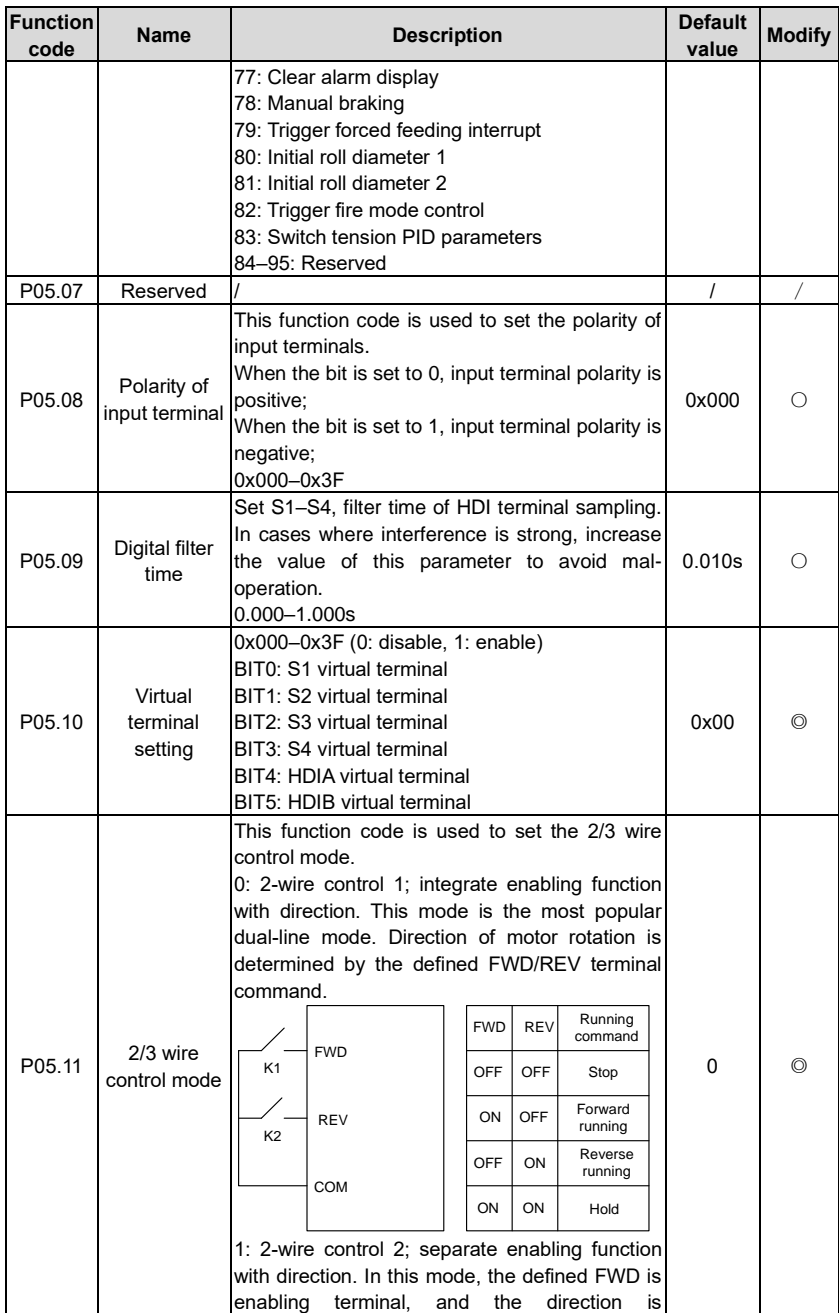

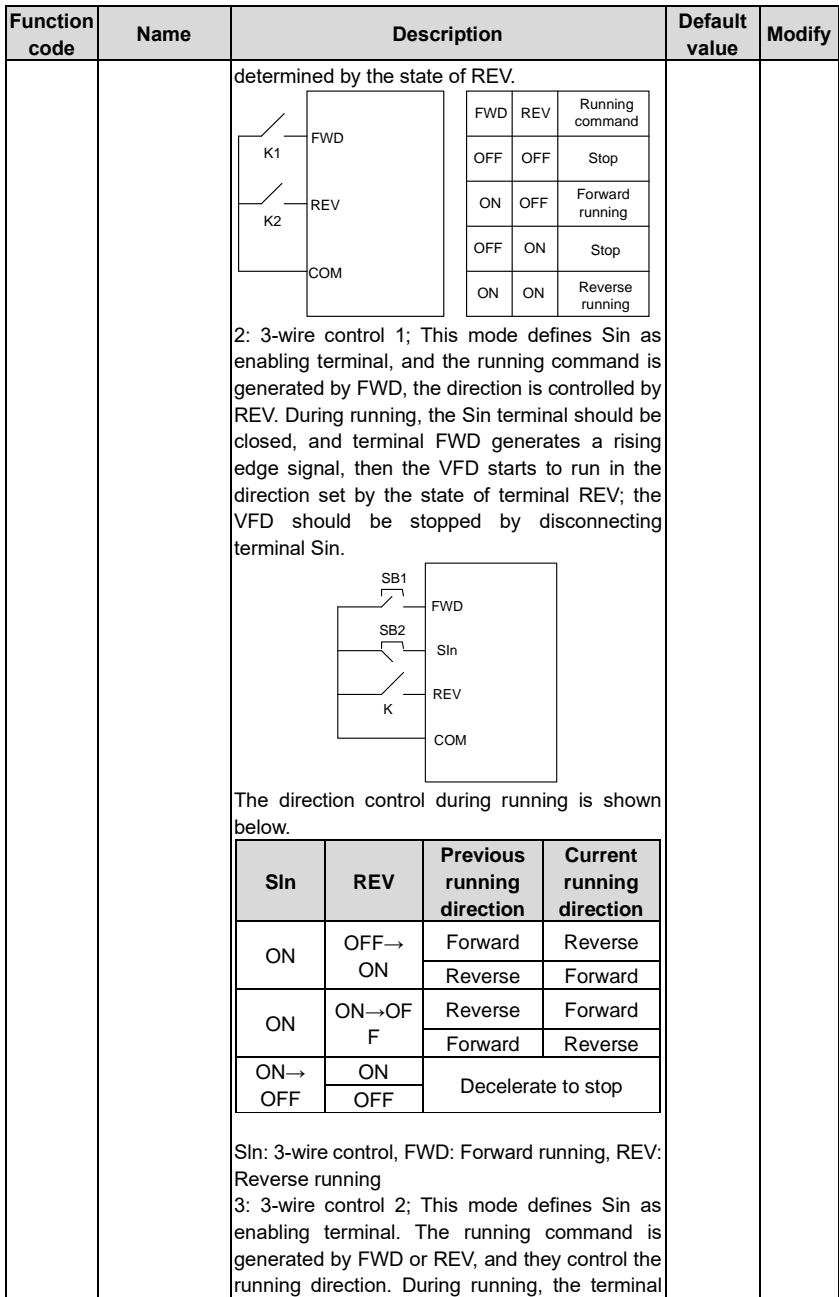

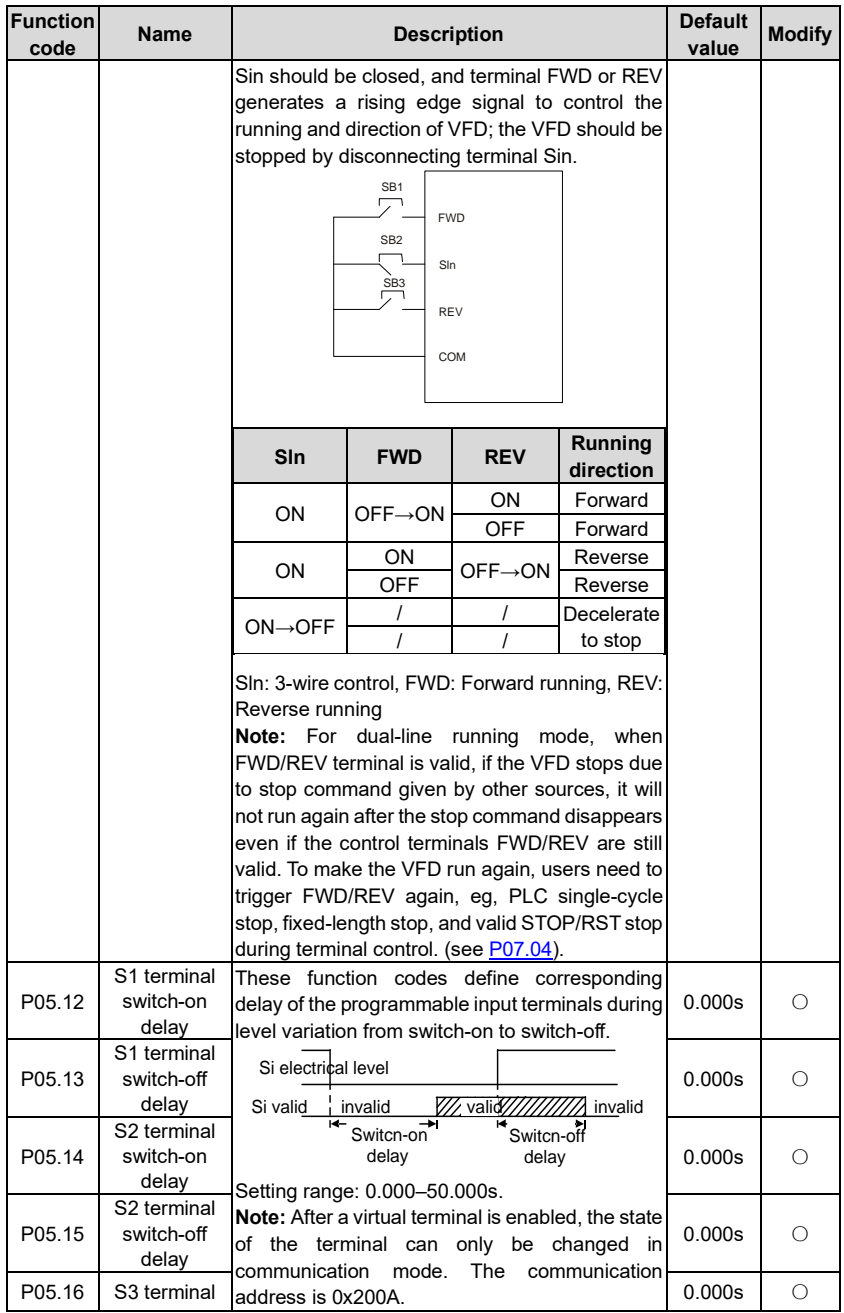

<span id="page-170-8"></span><span id="page-170-7"></span><span id="page-170-6"></span><span id="page-170-5"></span><span id="page-170-4"></span><span id="page-170-3"></span><span id="page-170-2"></span><span id="page-170-1"></span><span id="page-170-0"></span>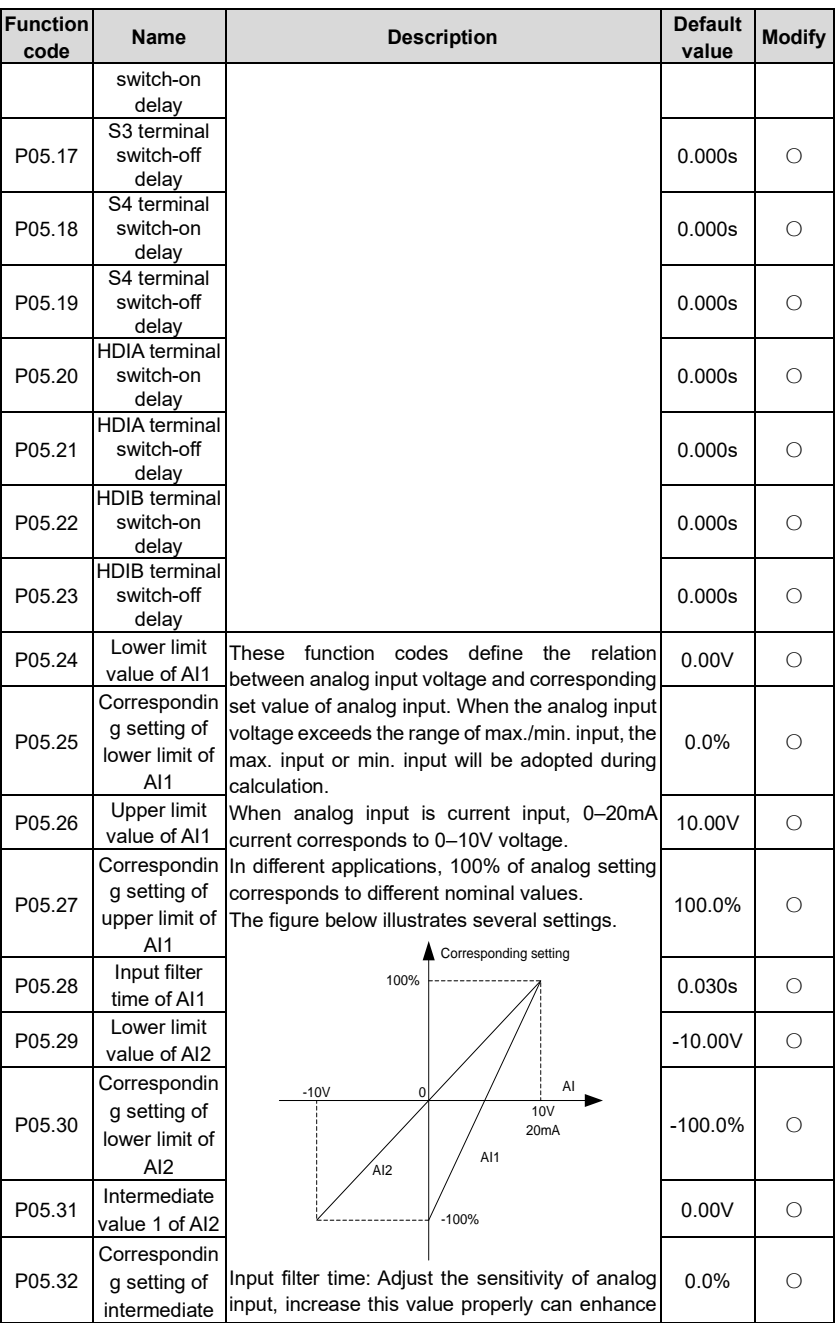

<span id="page-171-6"></span><span id="page-171-5"></span><span id="page-171-4"></span><span id="page-171-3"></span><span id="page-171-2"></span><span id="page-171-1"></span><span id="page-171-0"></span>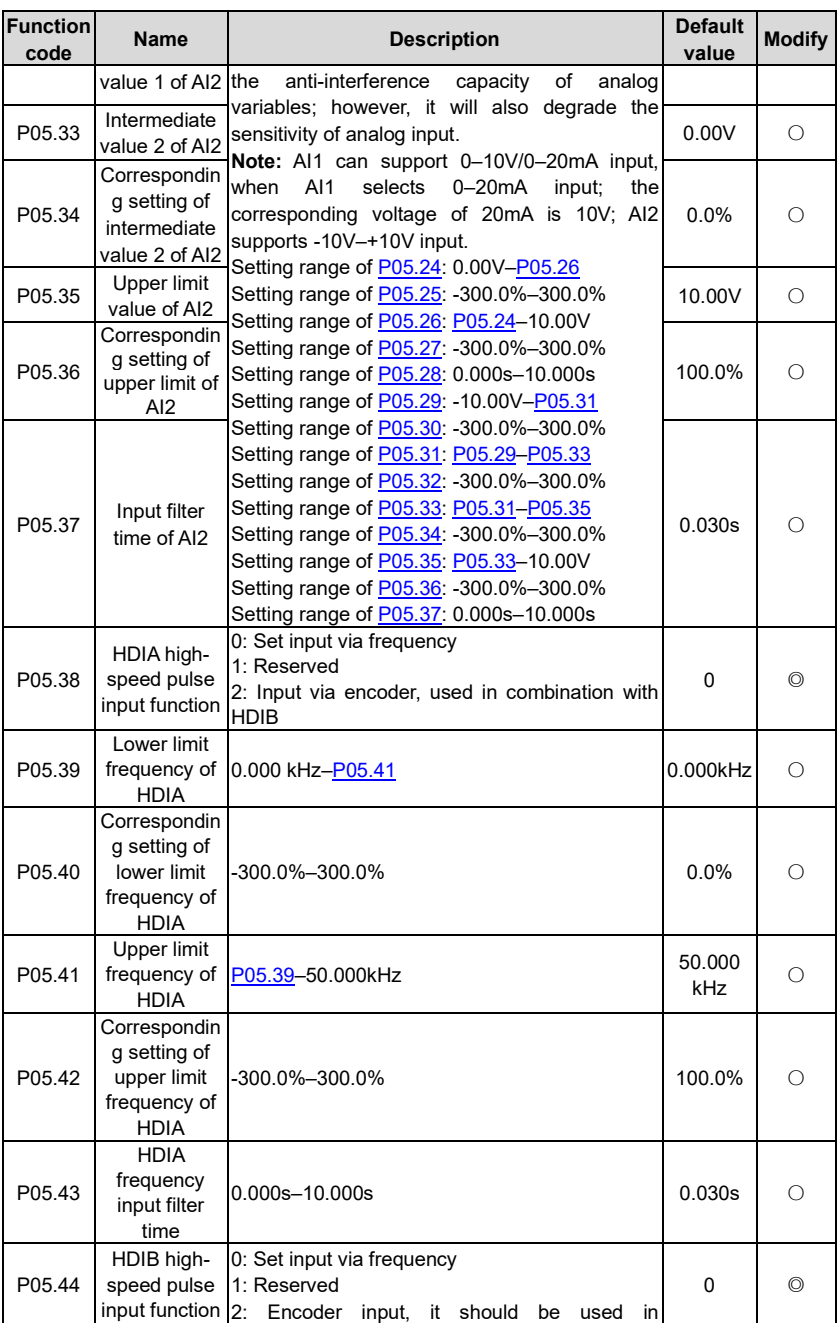

<span id="page-172-0"></span>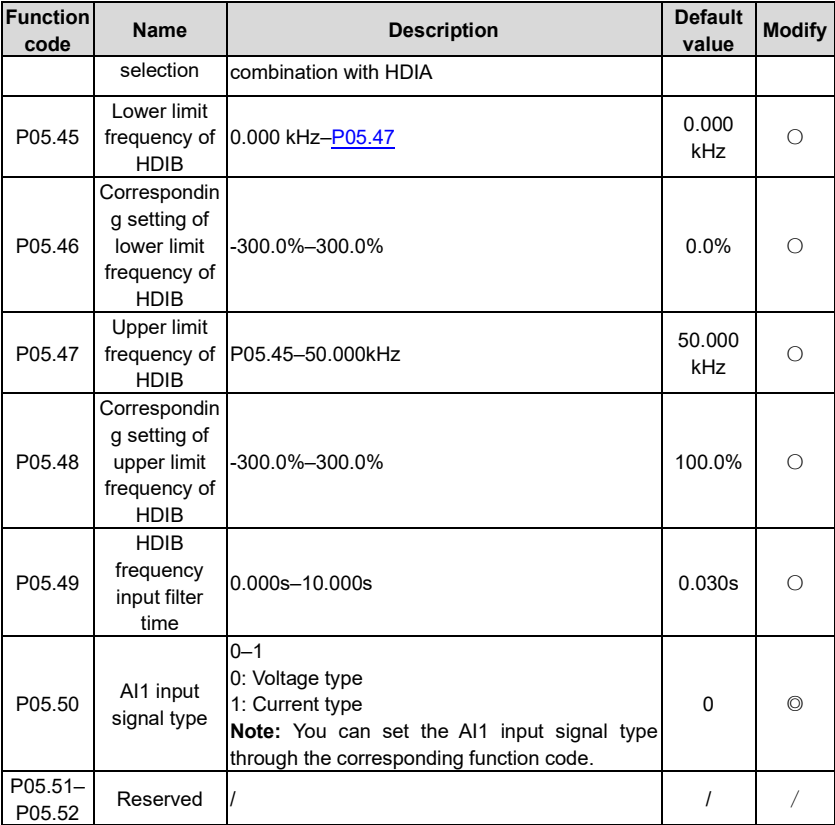

# **P06––Output terminals**

<span id="page-172-2"></span><span id="page-172-1"></span>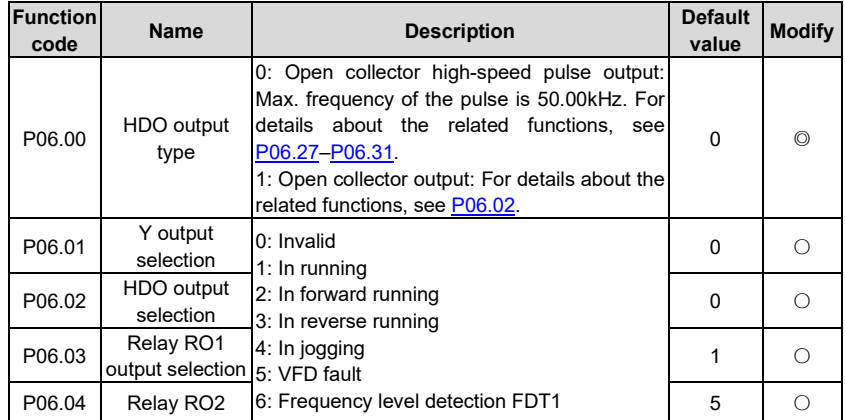

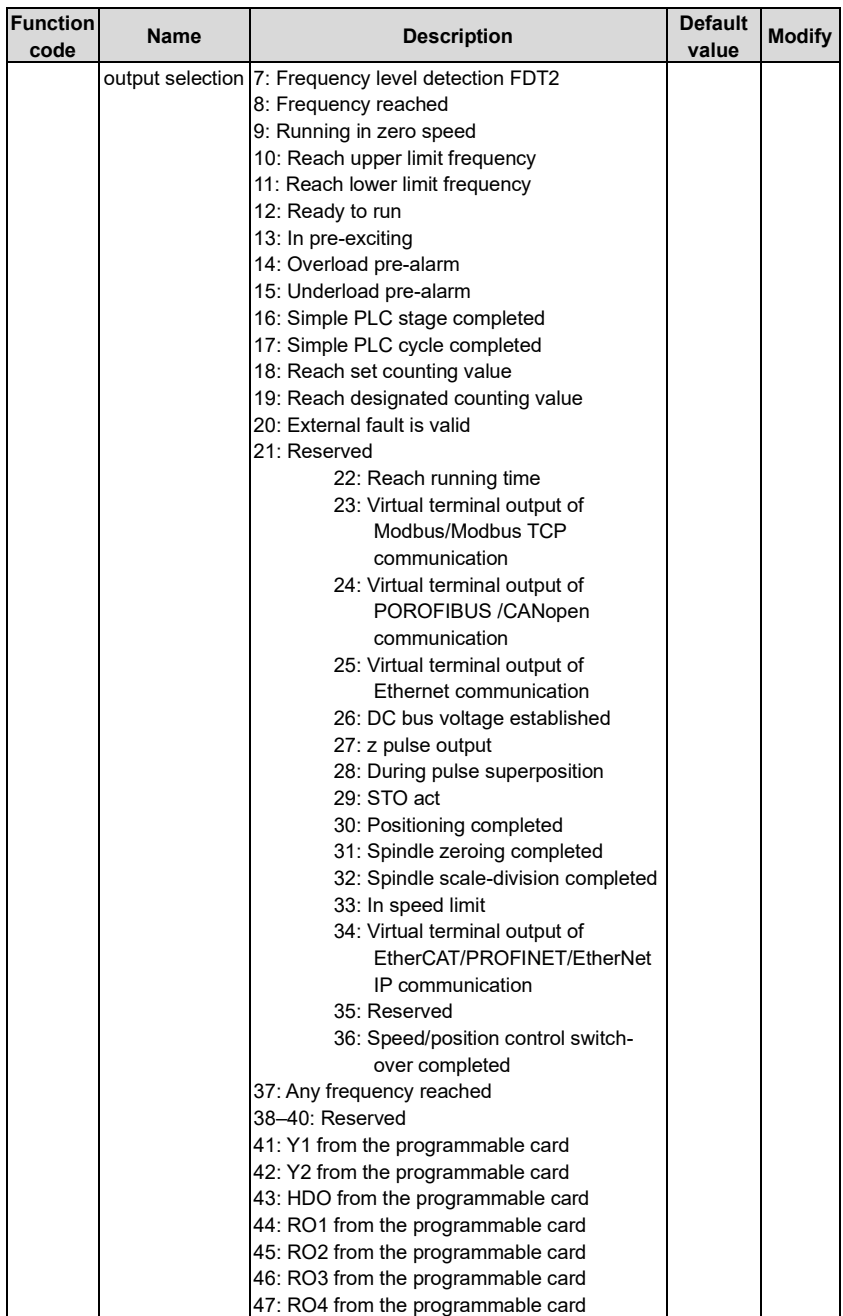

<span id="page-174-1"></span><span id="page-174-0"></span>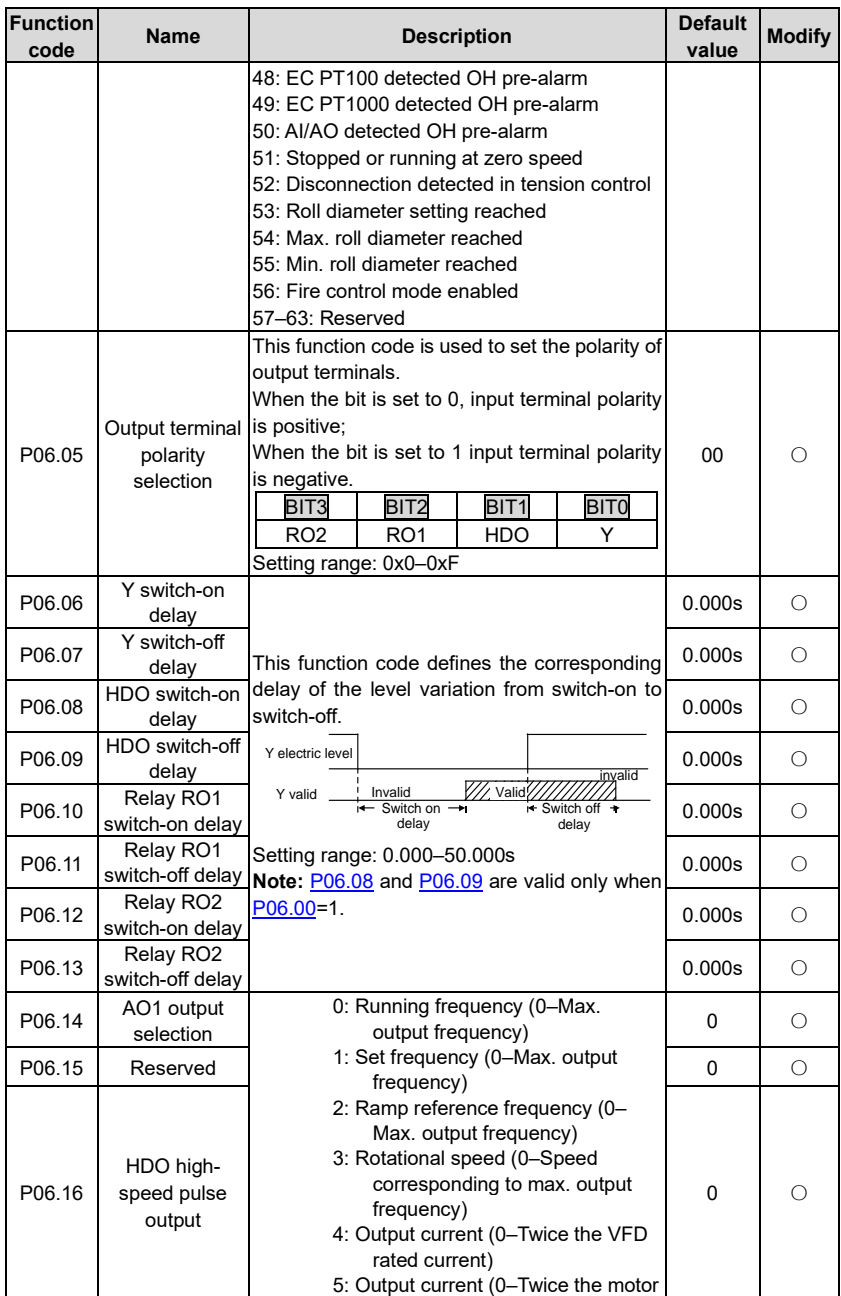

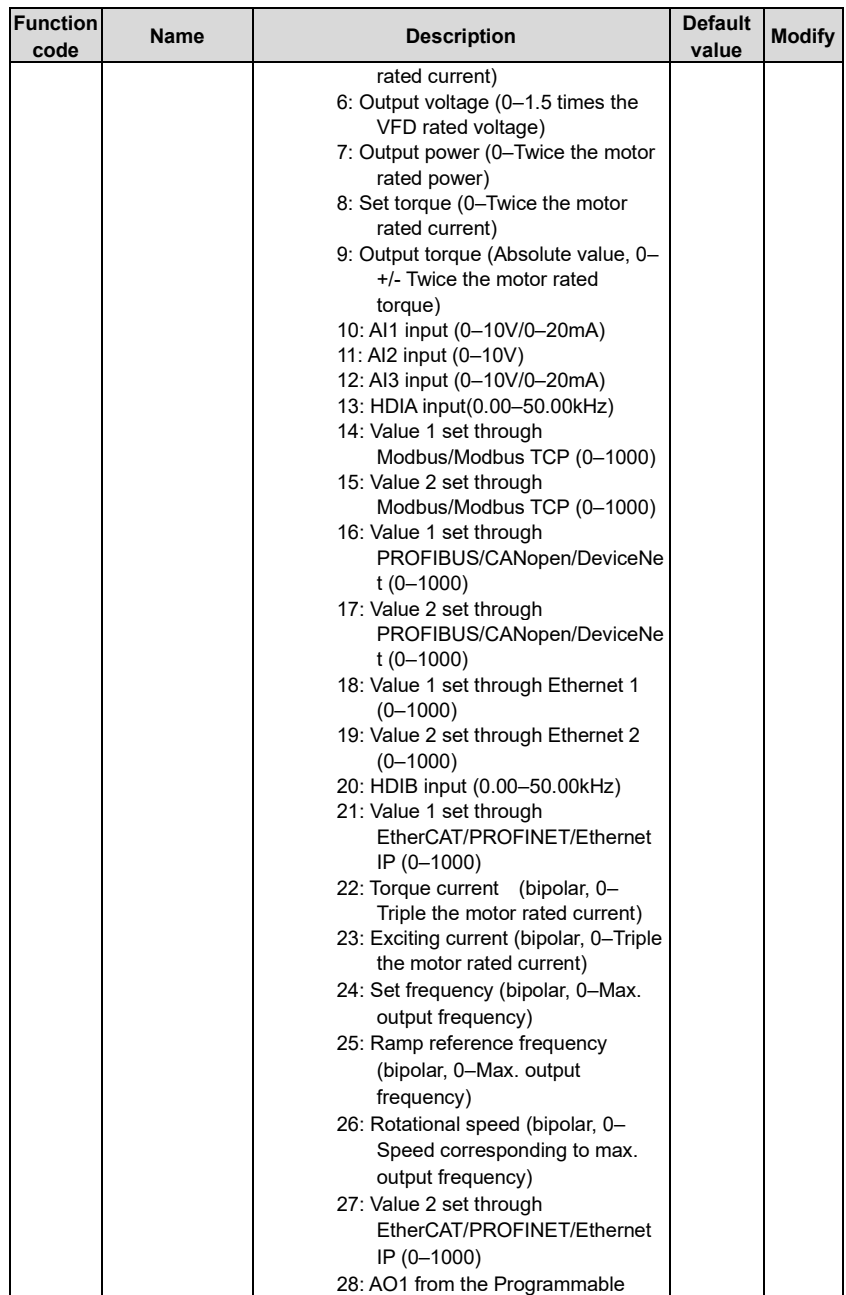

<span id="page-176-7"></span><span id="page-176-6"></span><span id="page-176-5"></span><span id="page-176-4"></span><span id="page-176-3"></span><span id="page-176-2"></span><span id="page-176-1"></span><span id="page-176-0"></span>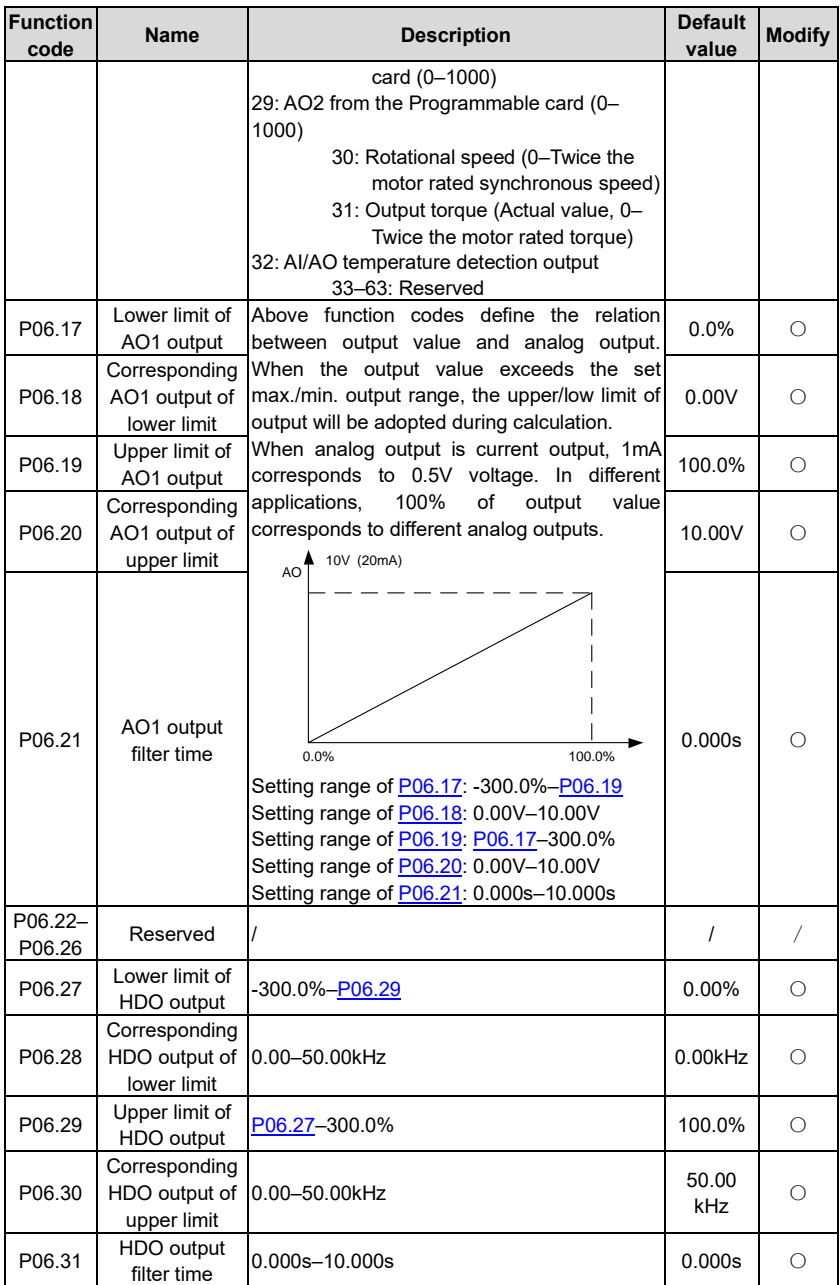

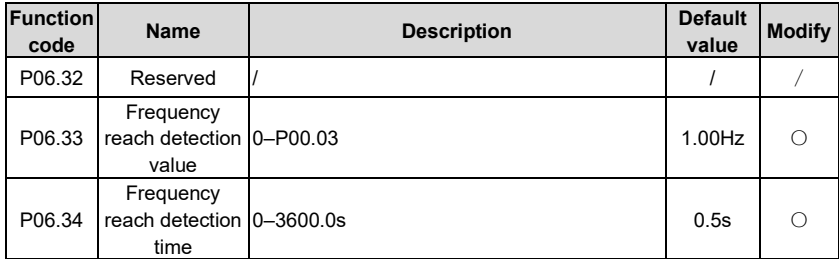

#### **P07––HMI**

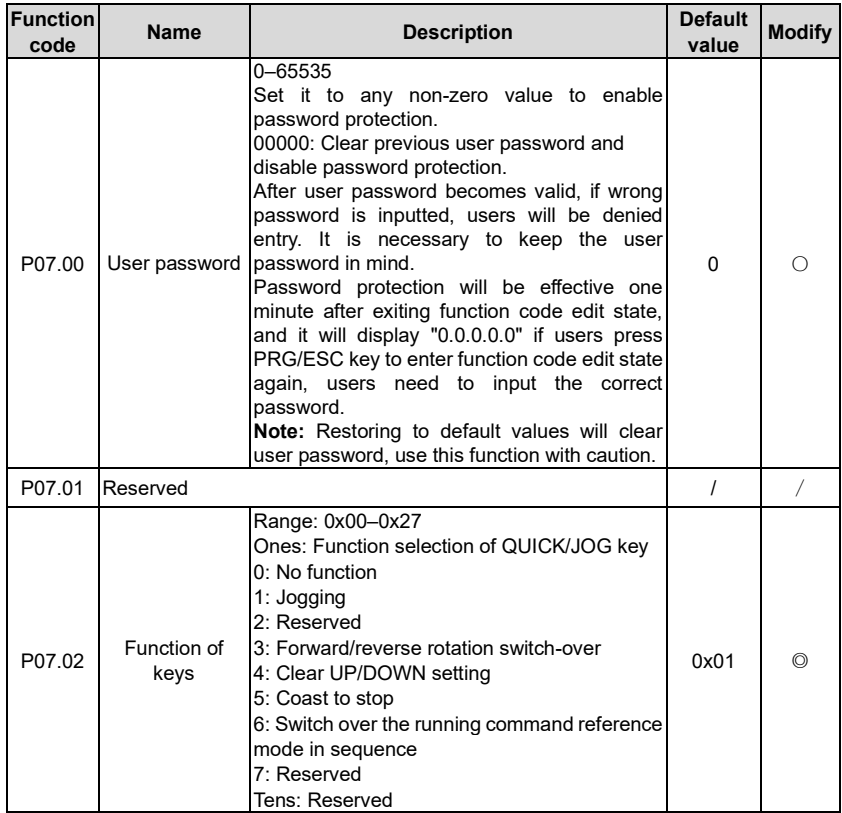

<span id="page-178-5"></span><span id="page-178-4"></span><span id="page-178-3"></span><span id="page-178-2"></span><span id="page-178-1"></span><span id="page-178-0"></span>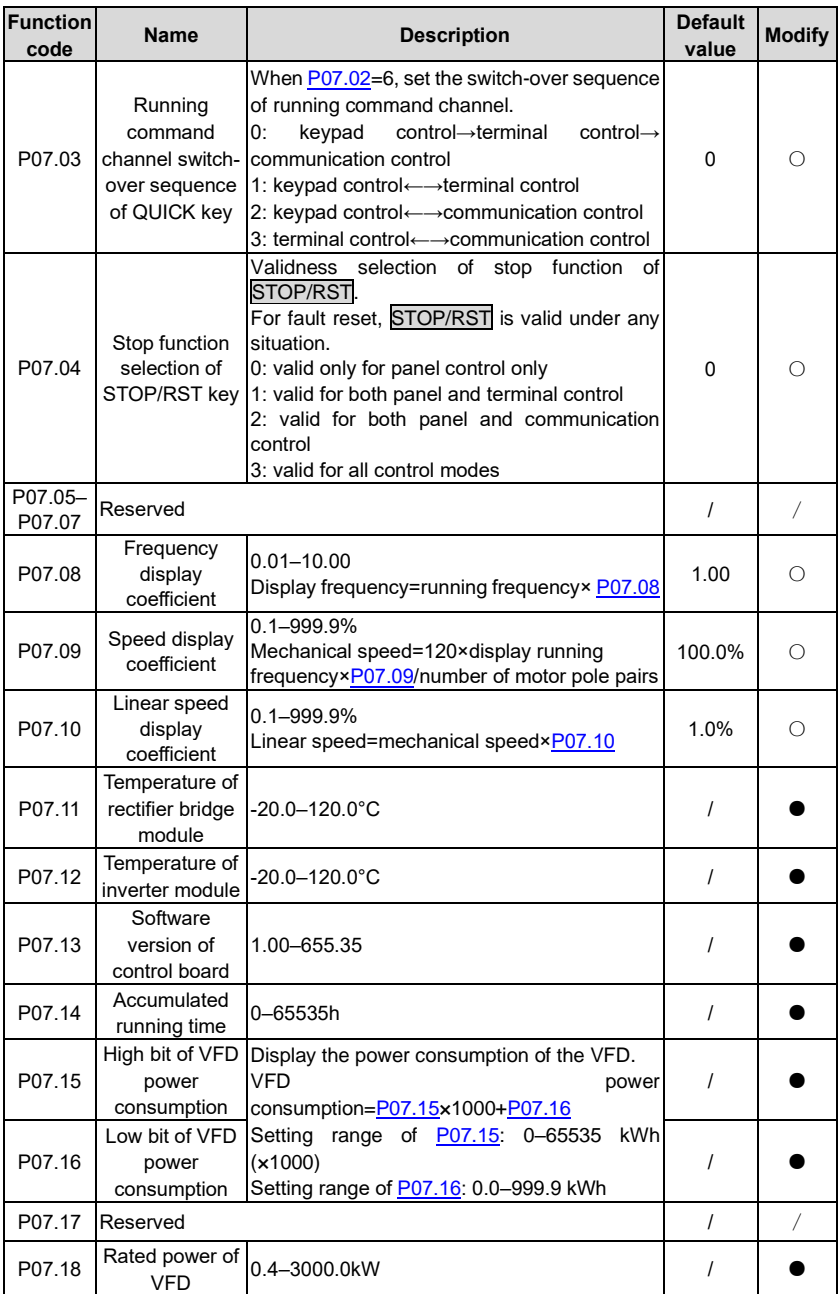

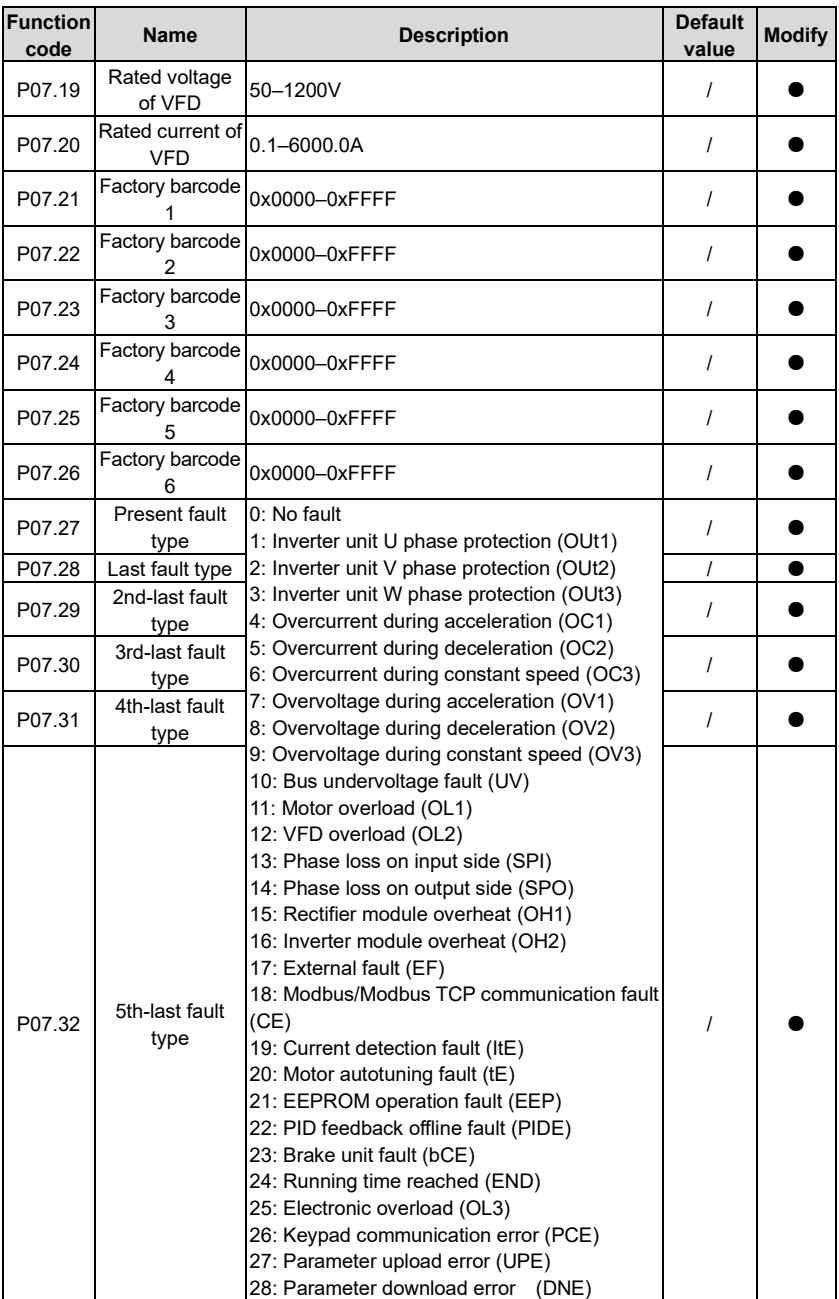
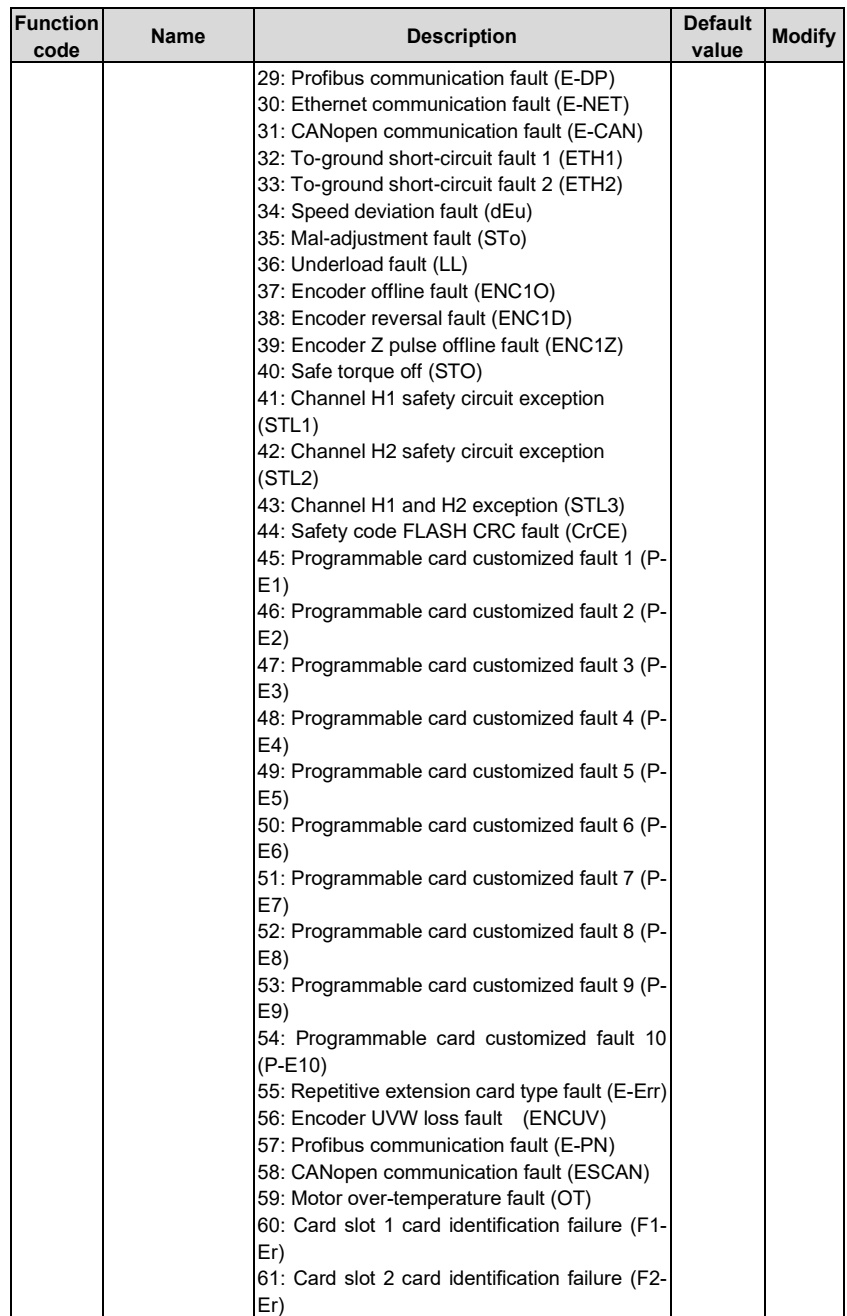

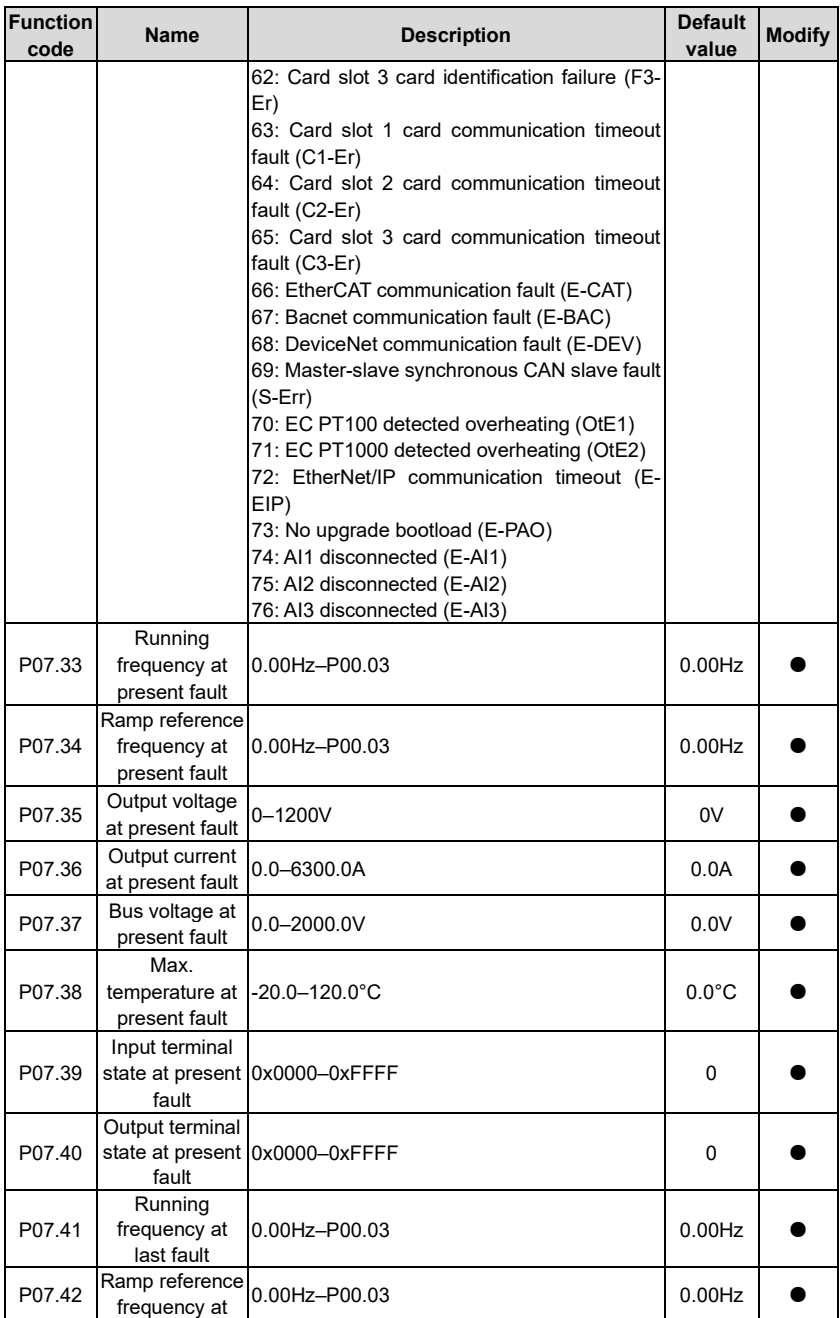

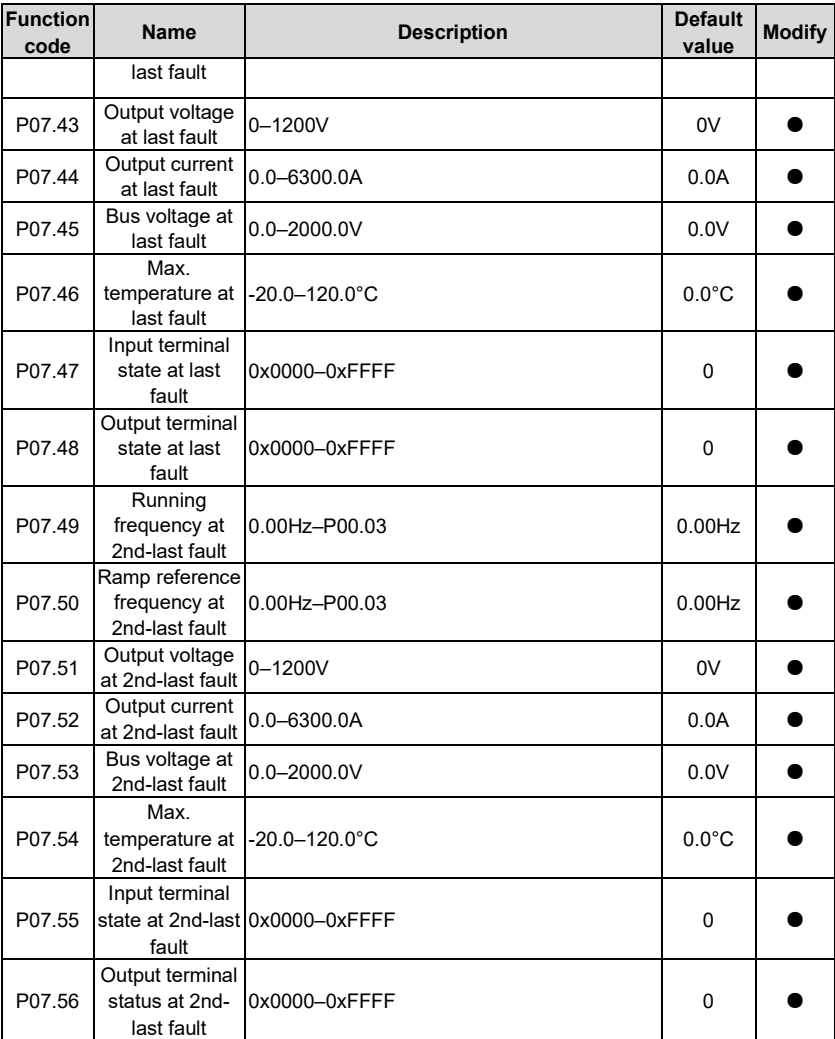

#### **P08––Enhanced functions**

<span id="page-182-2"></span><span id="page-182-1"></span><span id="page-182-0"></span>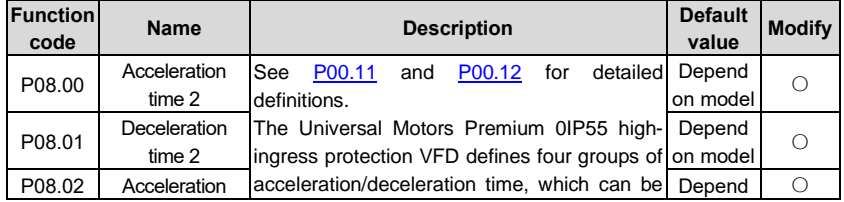

<span id="page-183-2"></span><span id="page-183-1"></span><span id="page-183-0"></span>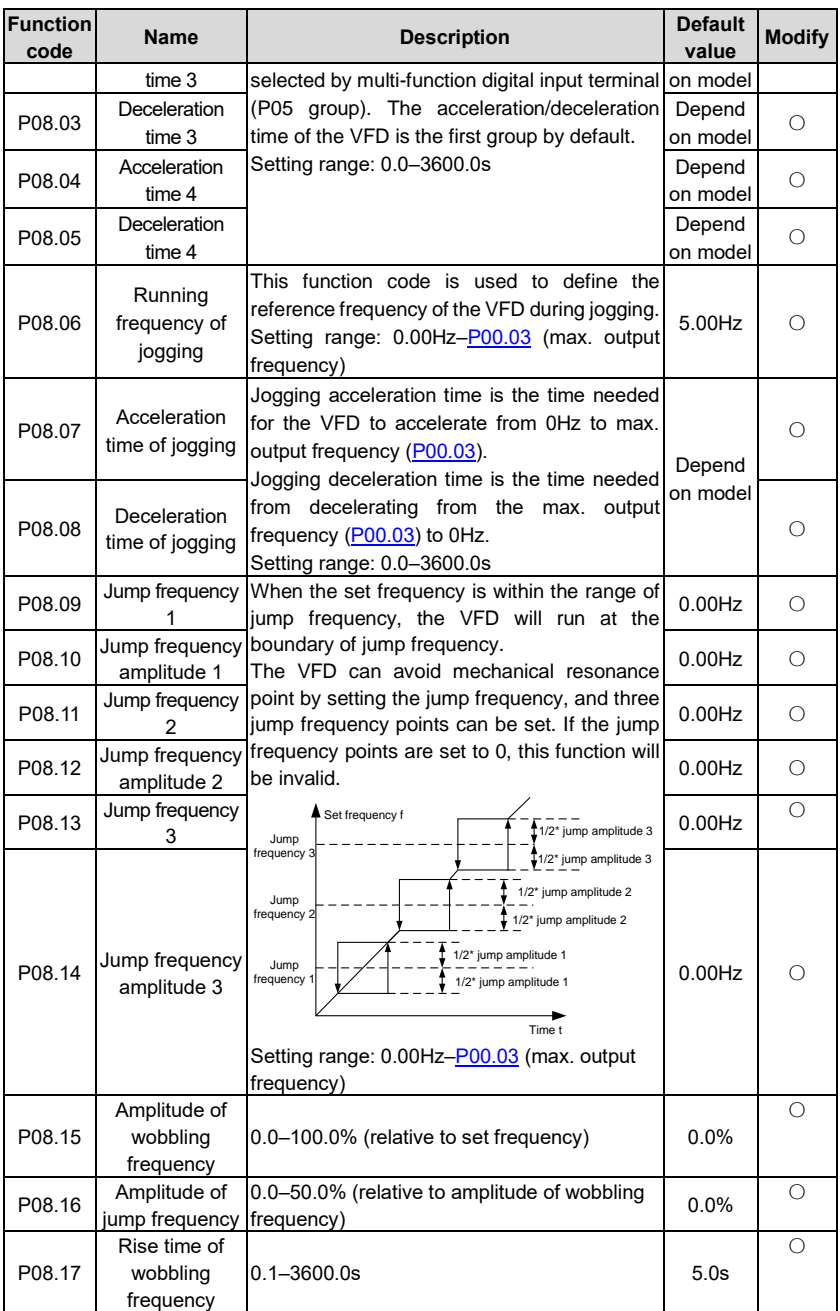

<span id="page-184-4"></span><span id="page-184-3"></span><span id="page-184-2"></span><span id="page-184-1"></span><span id="page-184-0"></span>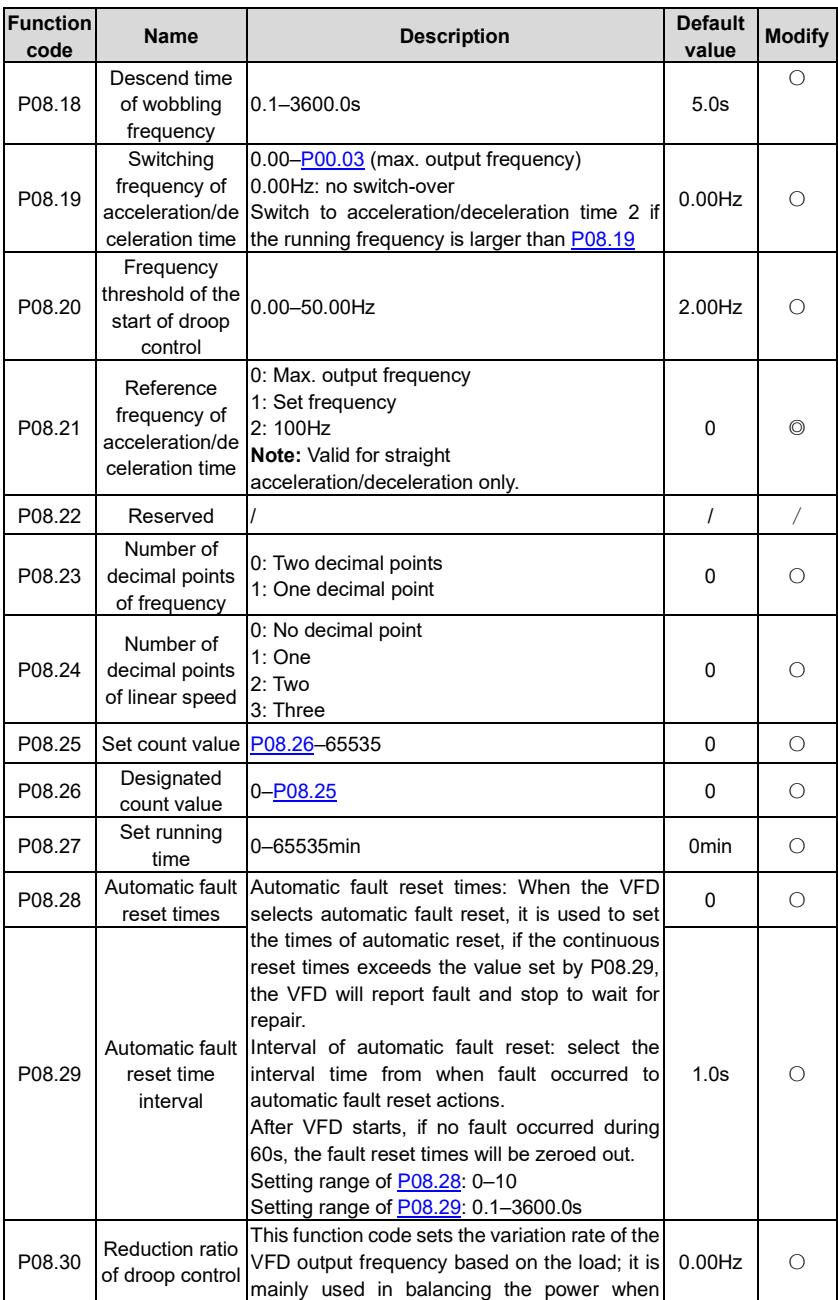

<span id="page-185-3"></span><span id="page-185-2"></span><span id="page-185-1"></span><span id="page-185-0"></span>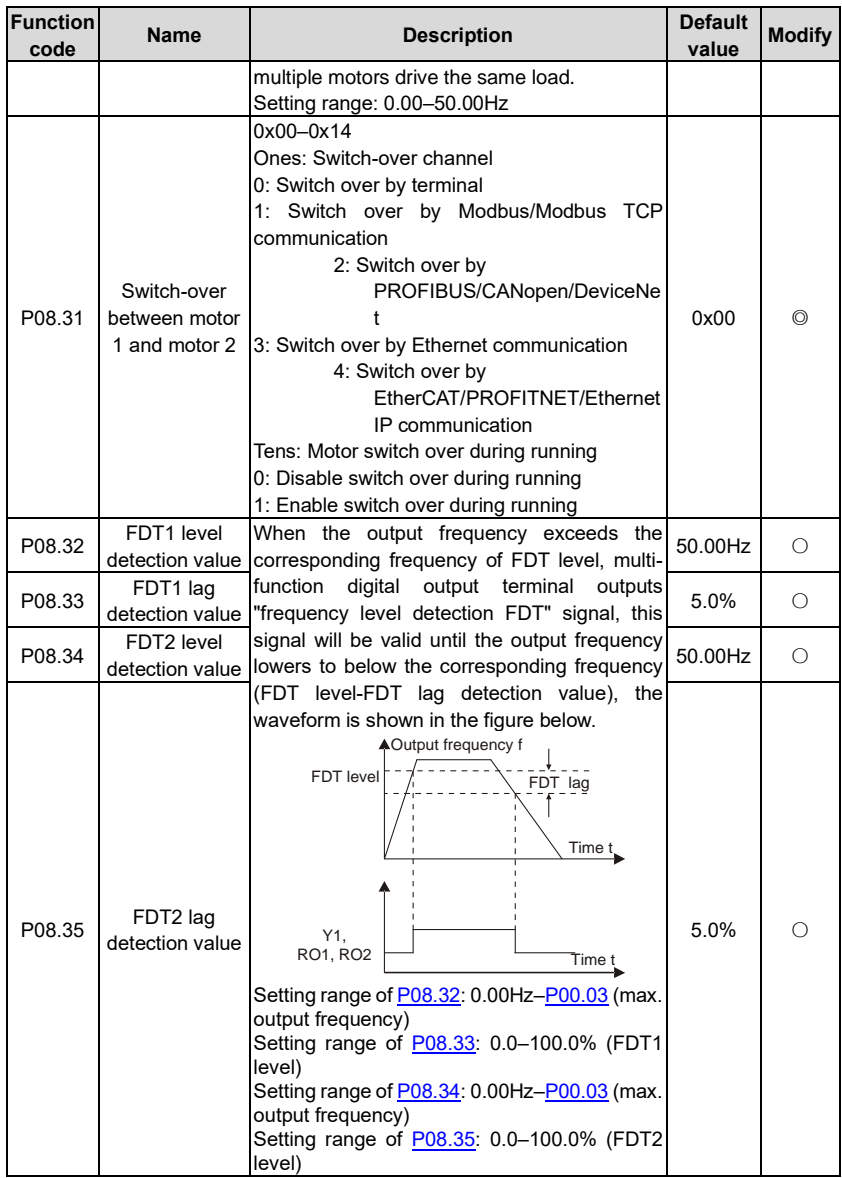

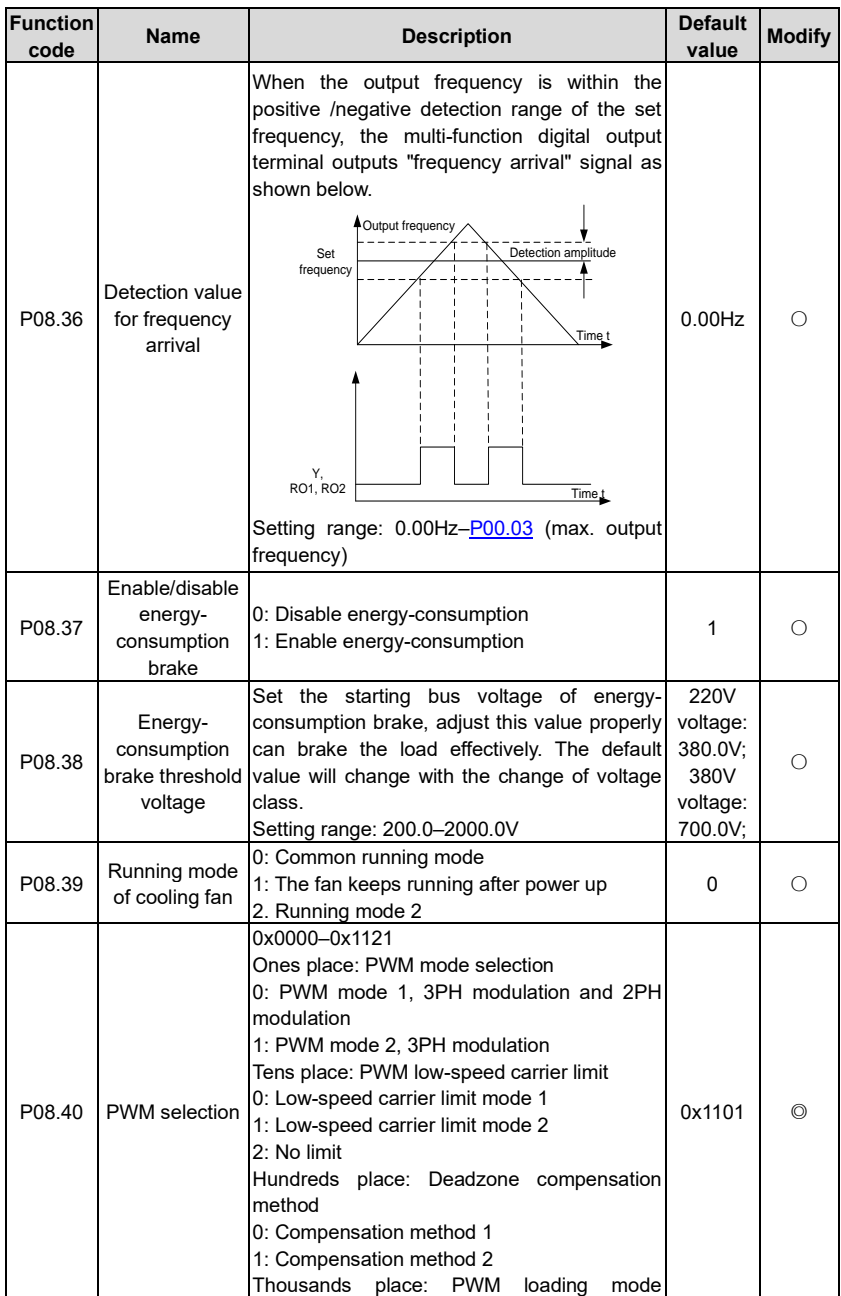

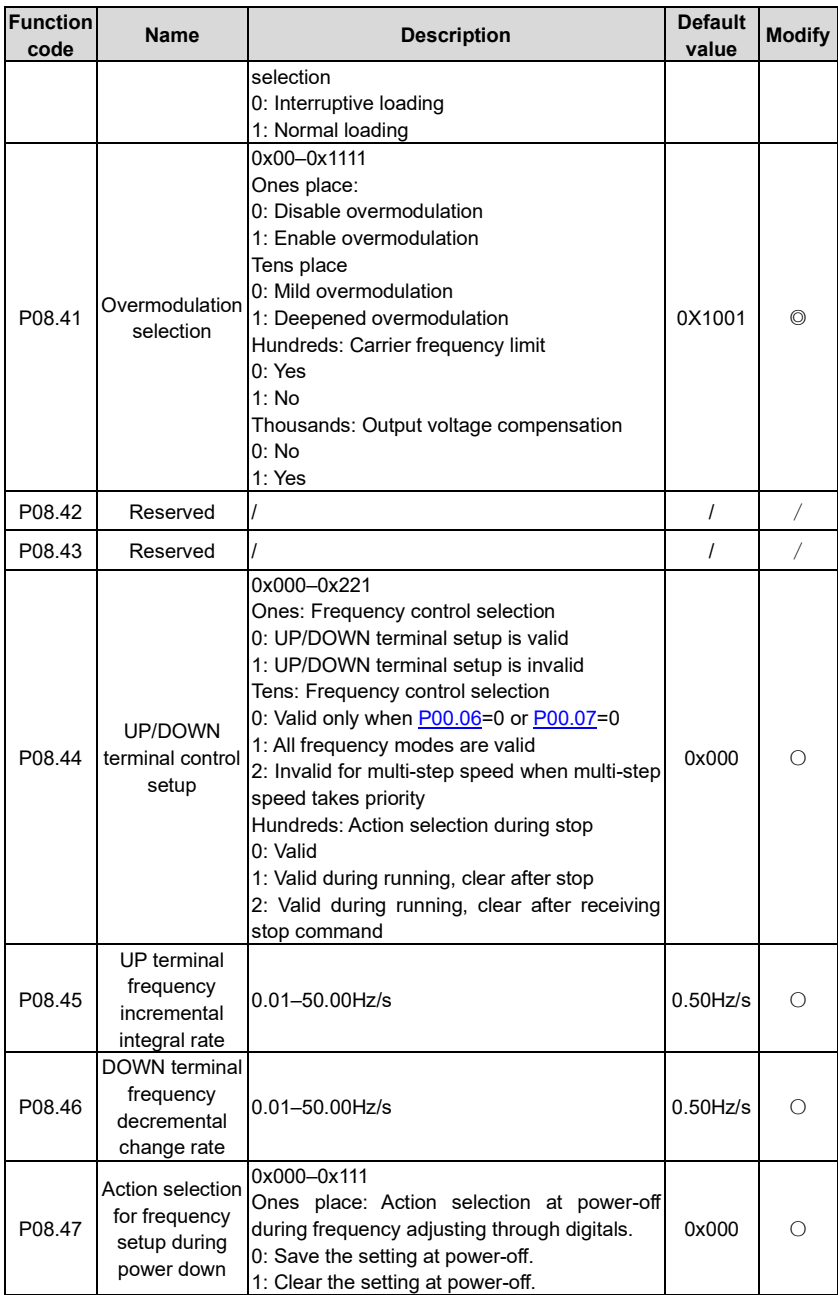

<span id="page-188-1"></span><span id="page-188-0"></span>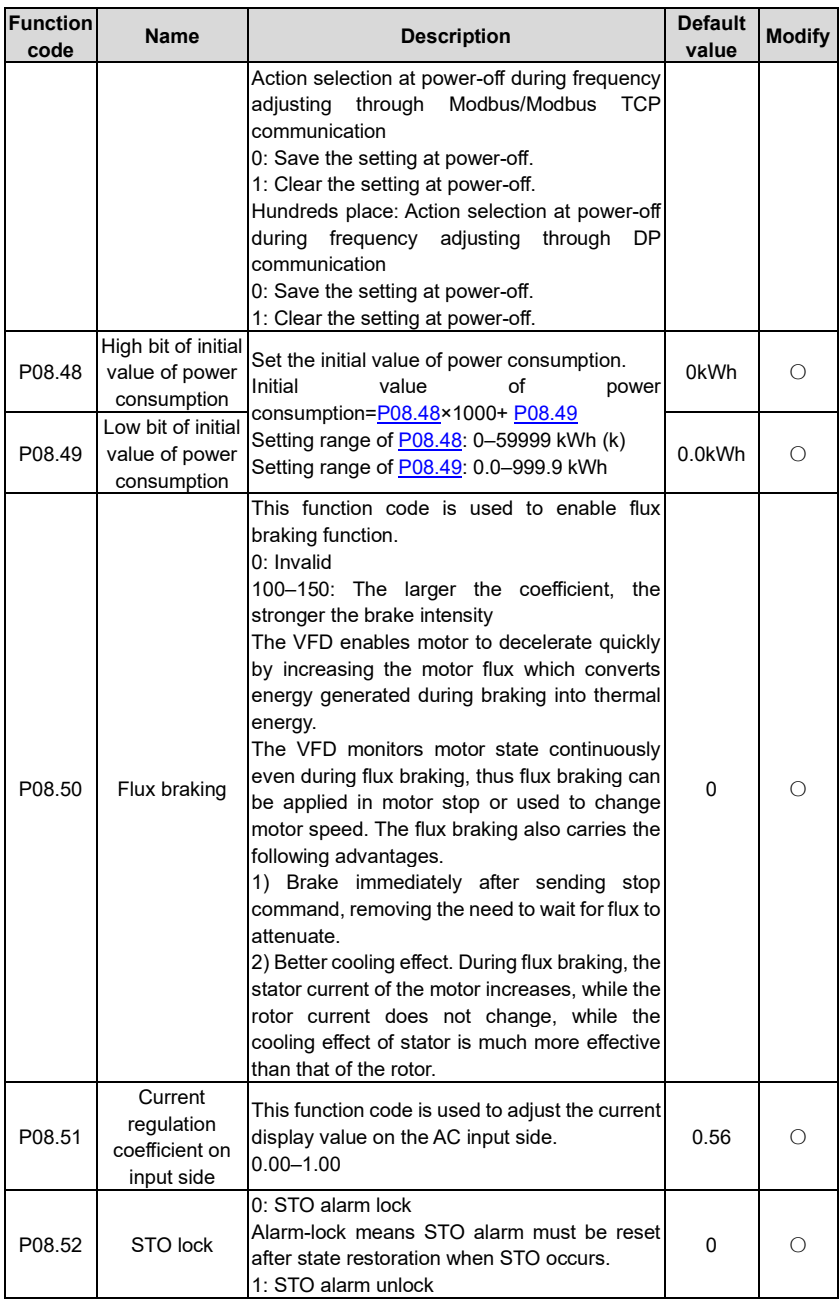

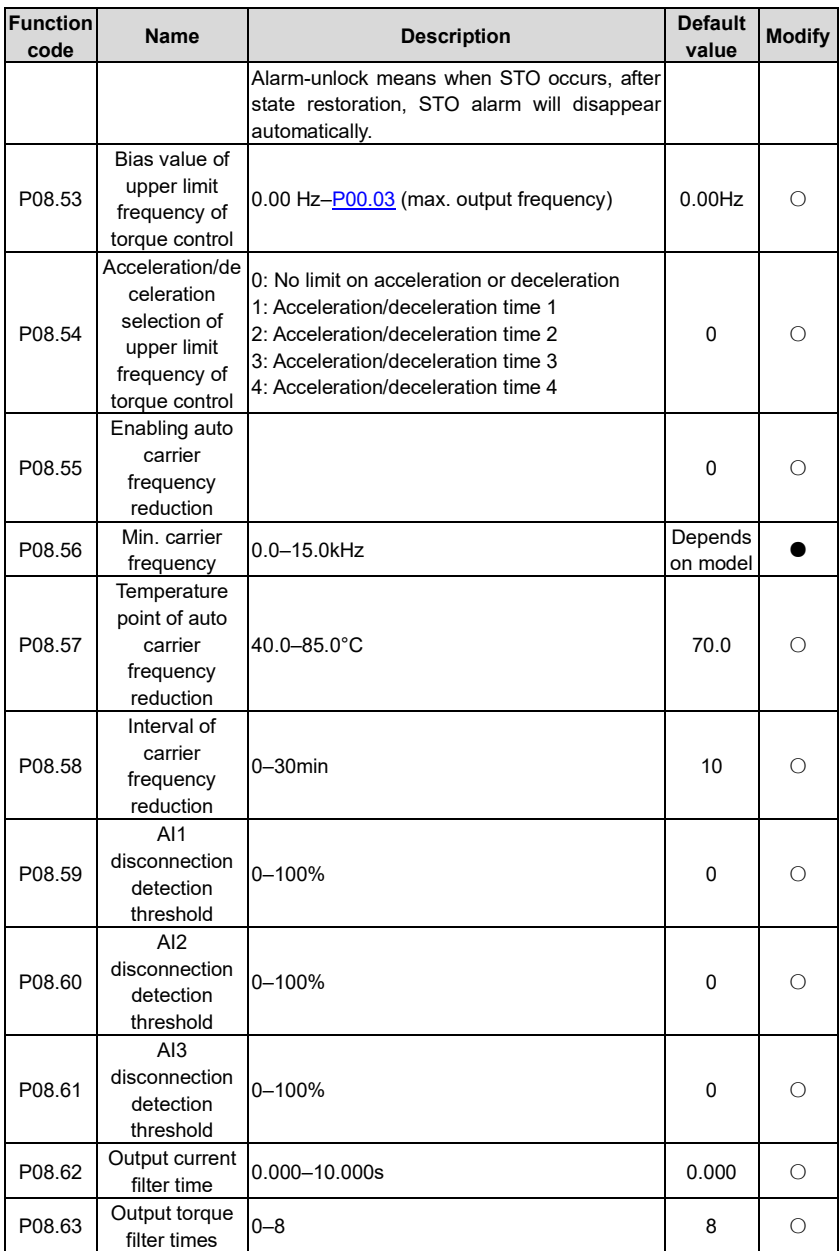

# **P09––PID control**

<span id="page-190-1"></span><span id="page-190-0"></span>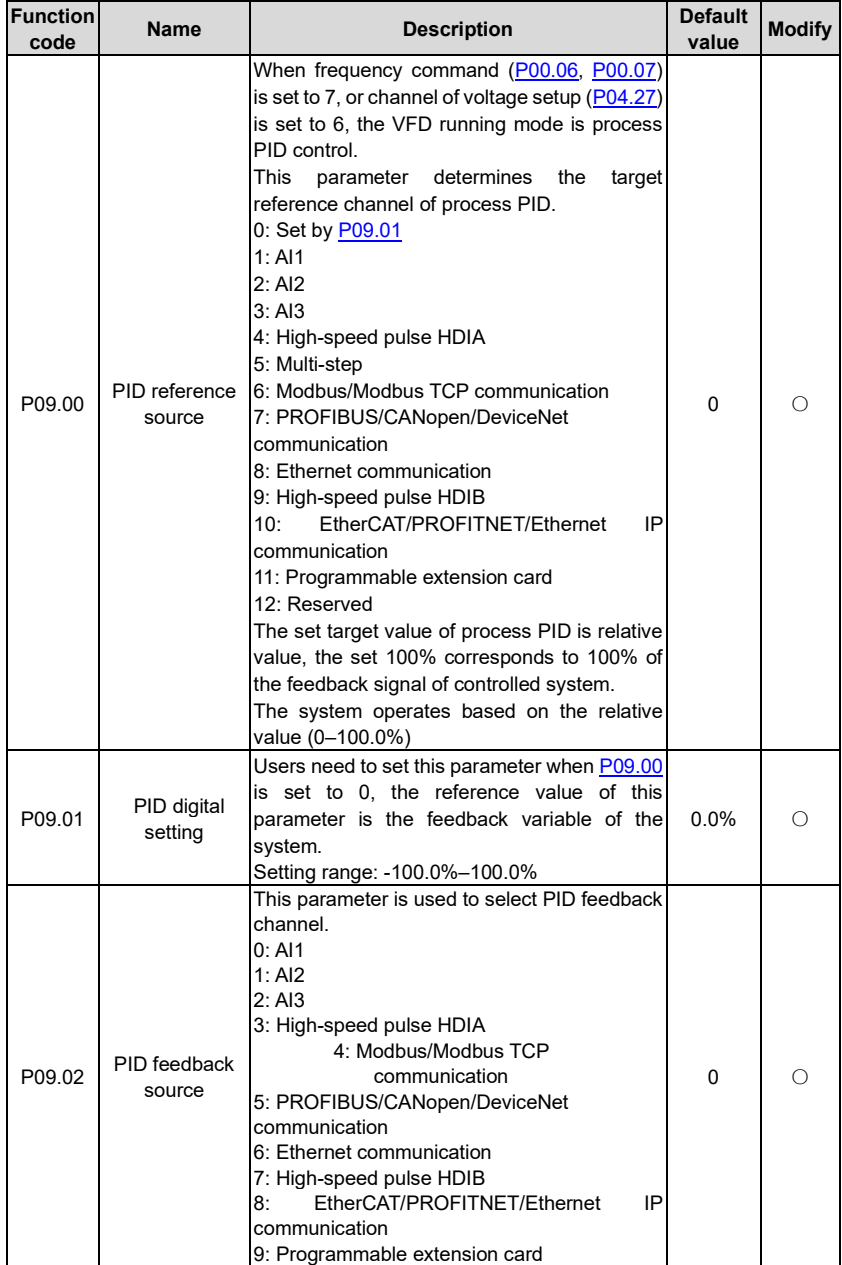

<span id="page-191-0"></span>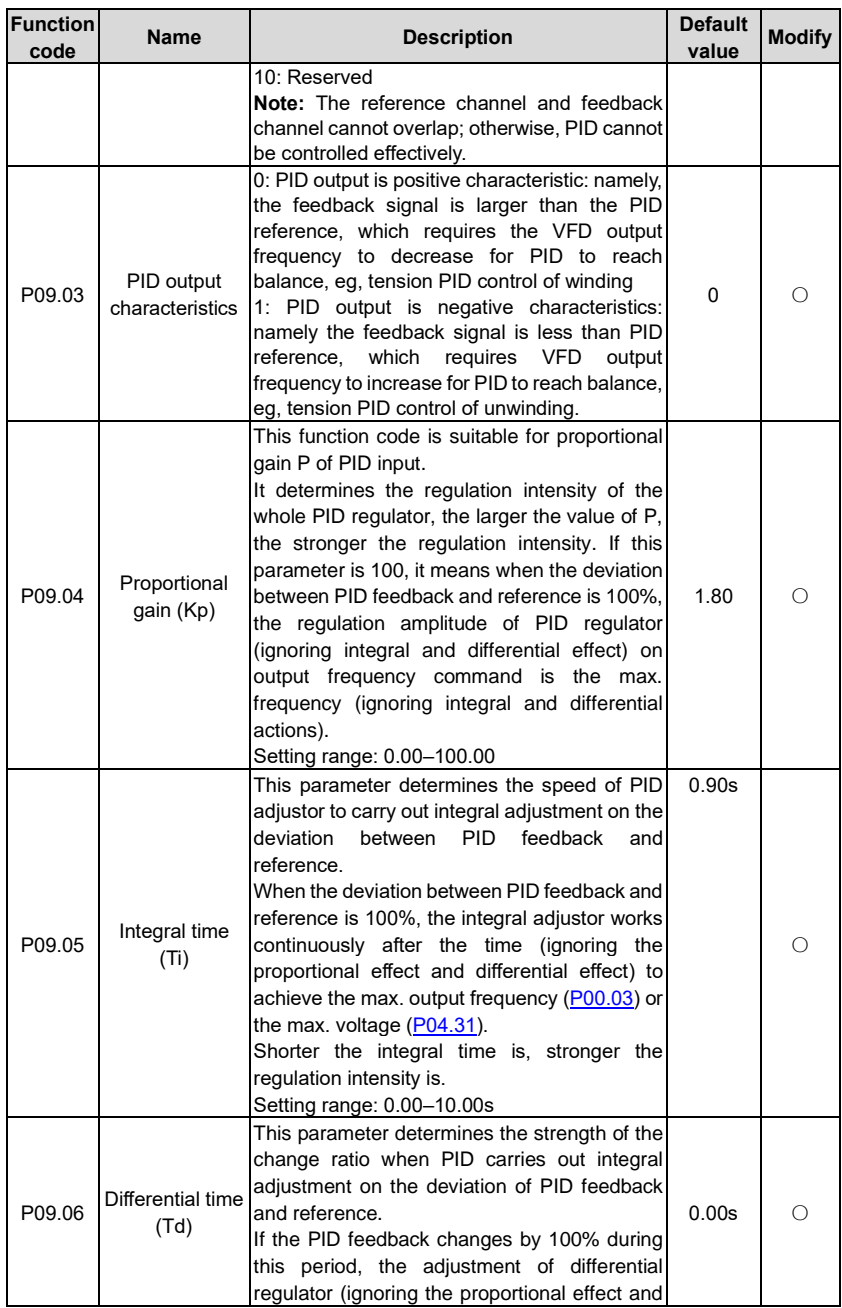

<span id="page-192-3"></span><span id="page-192-2"></span><span id="page-192-1"></span><span id="page-192-0"></span>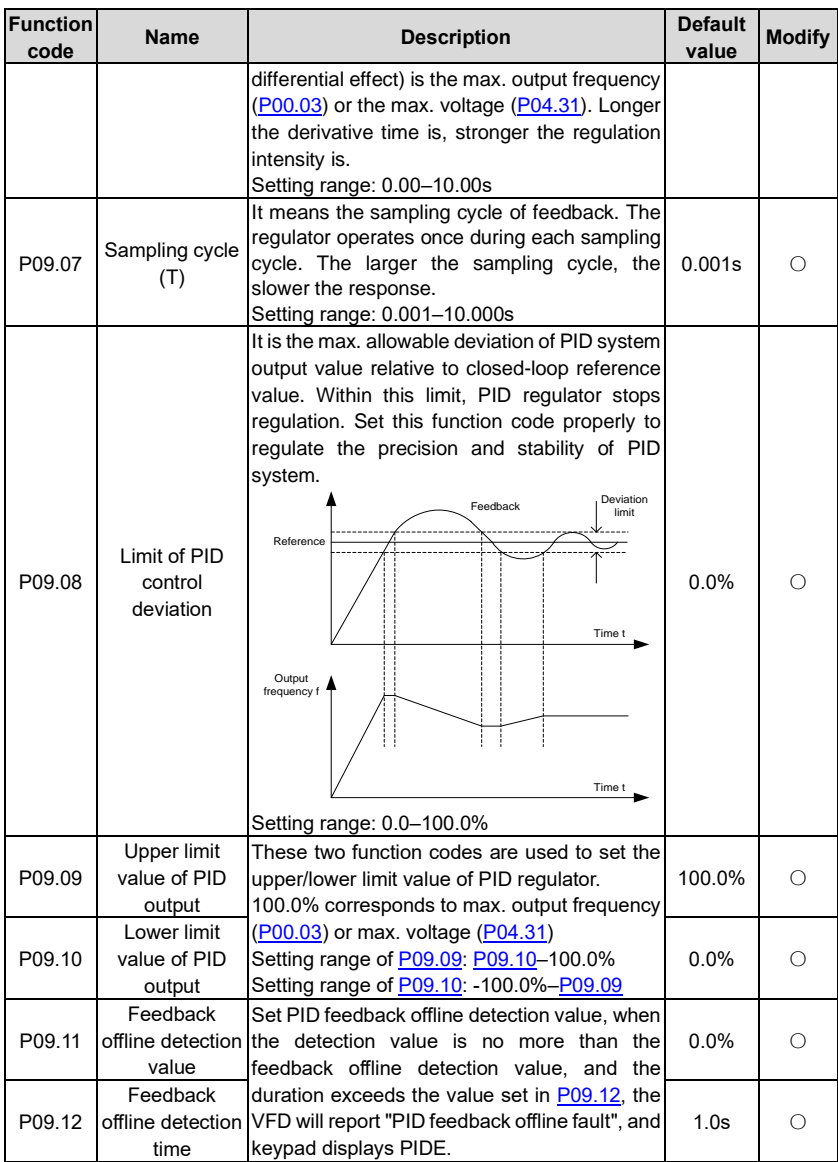

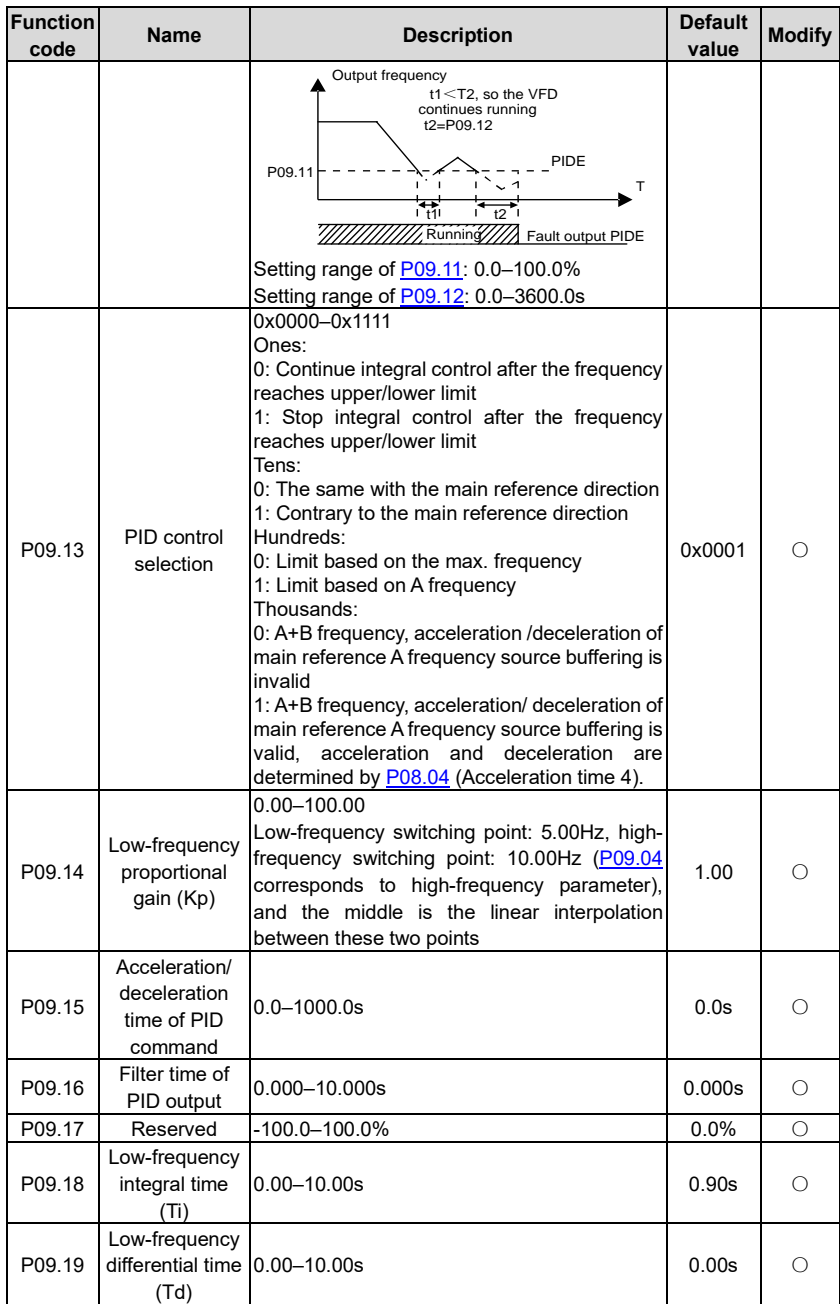

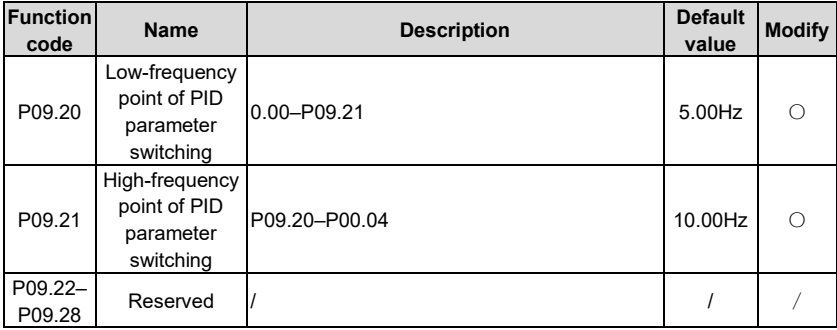

## **P10––Simple PLC and multi-step speed control**

<span id="page-194-0"></span>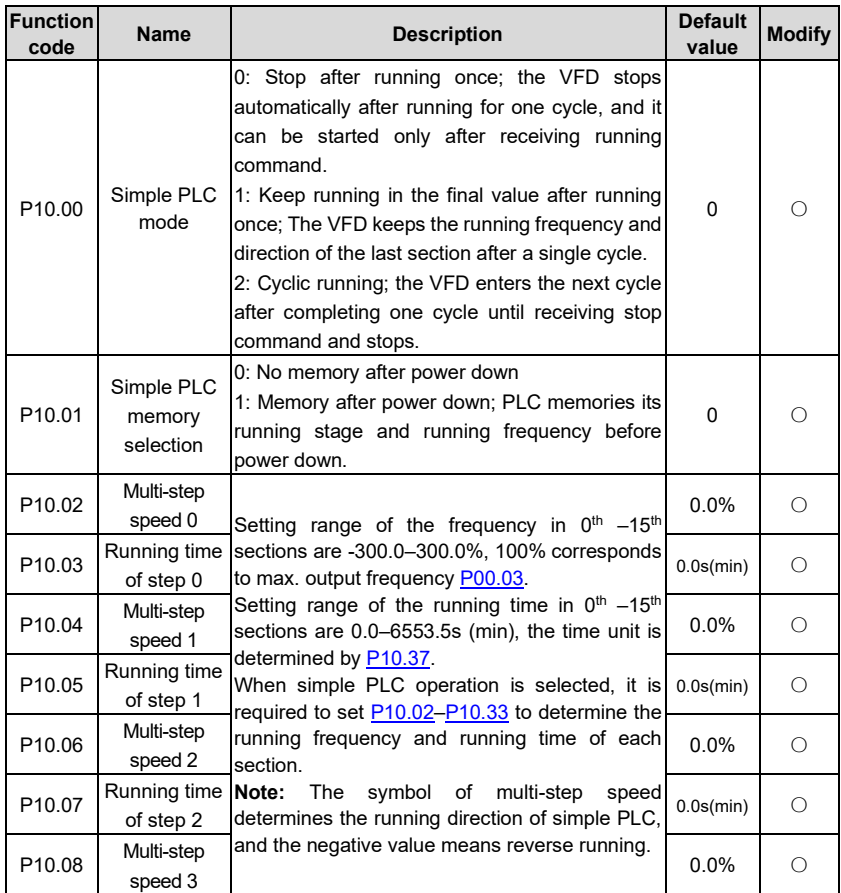

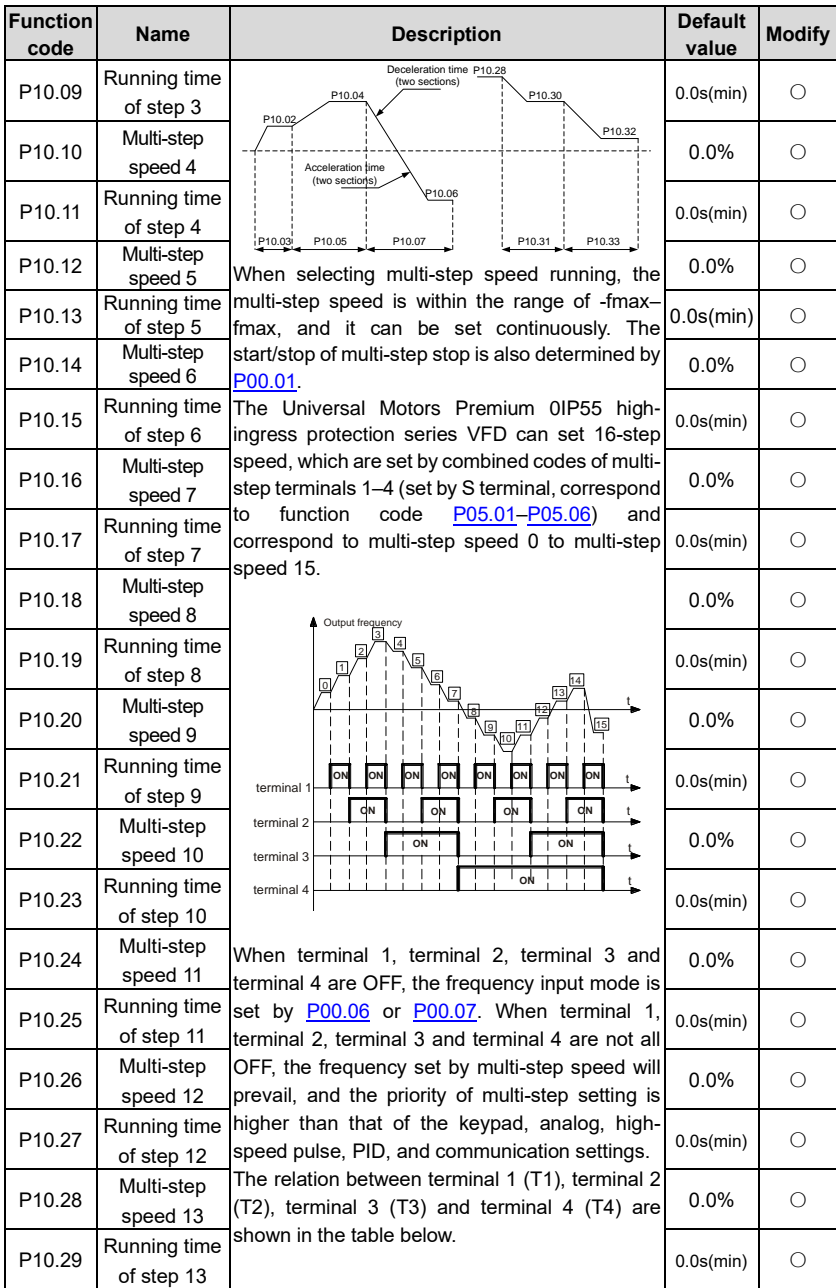

<span id="page-196-0"></span>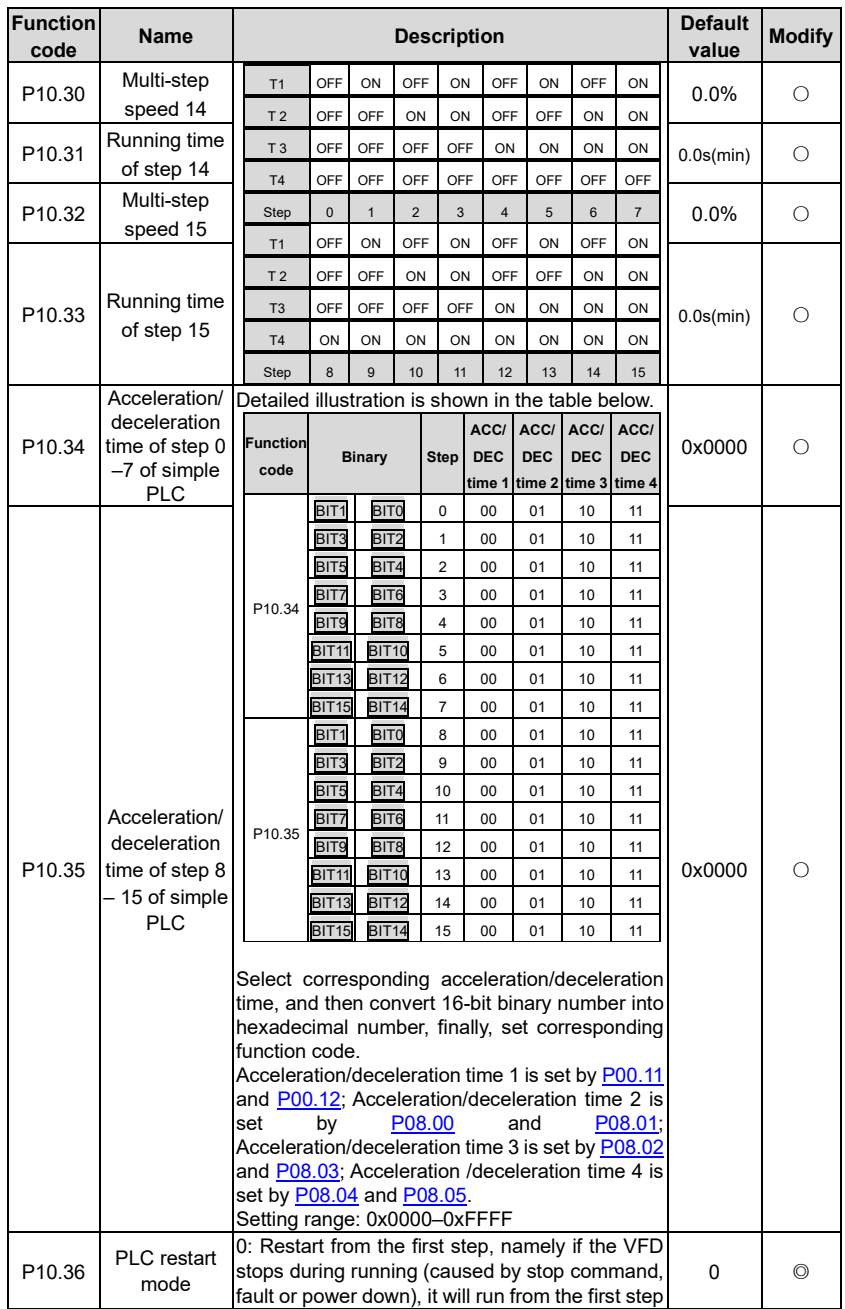

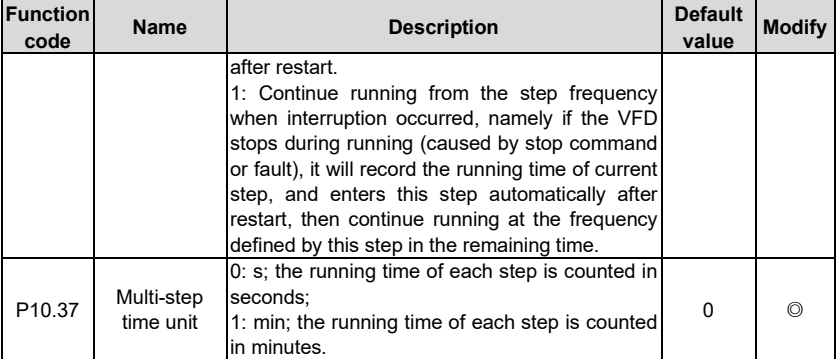

## <span id="page-197-0"></span>**P11––Protection parameters**

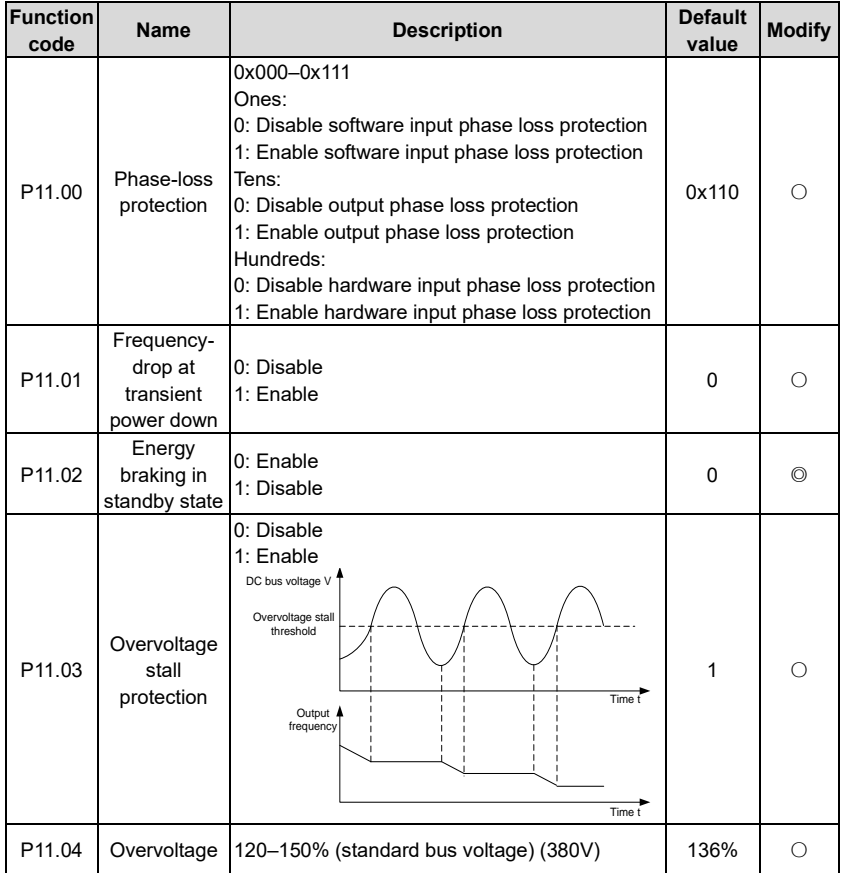

<span id="page-198-1"></span><span id="page-198-0"></span>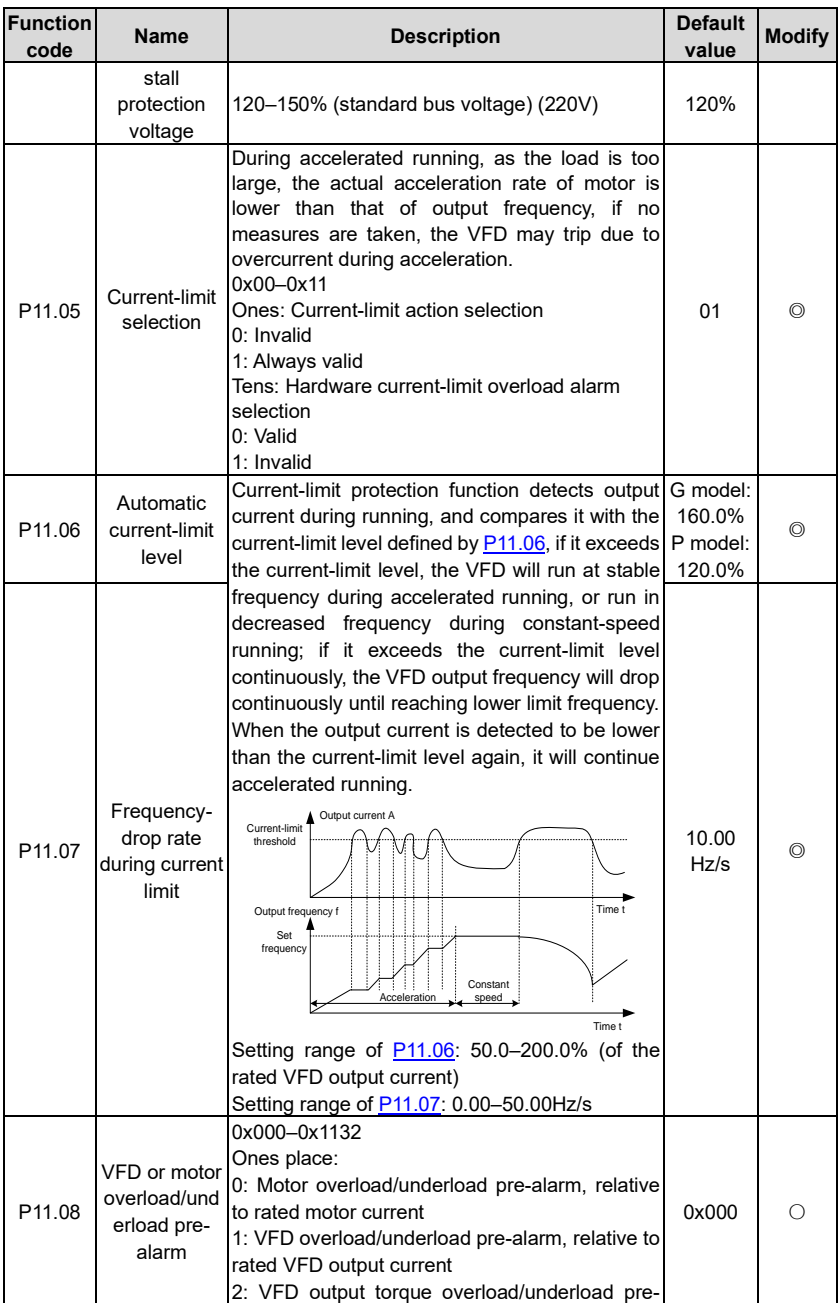

<span id="page-199-1"></span><span id="page-199-0"></span>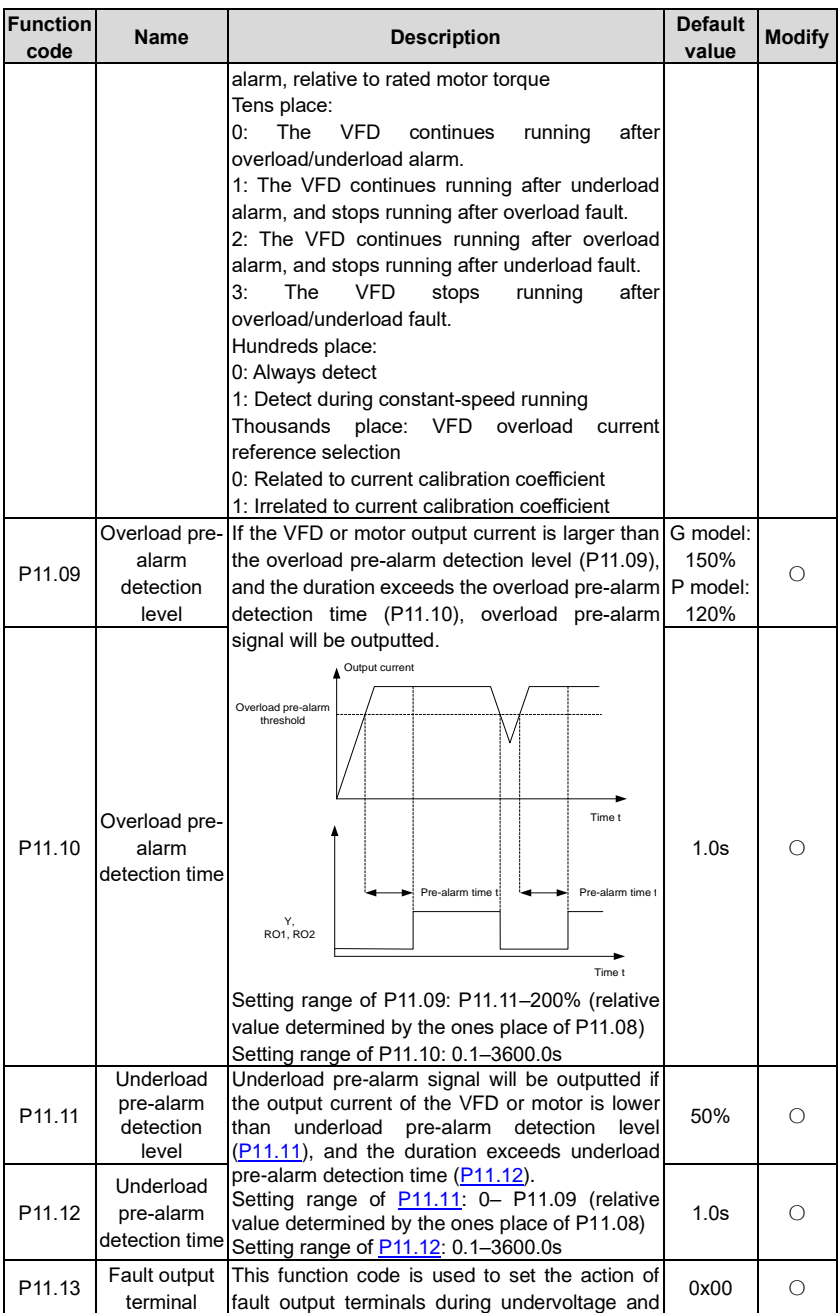

<span id="page-200-0"></span>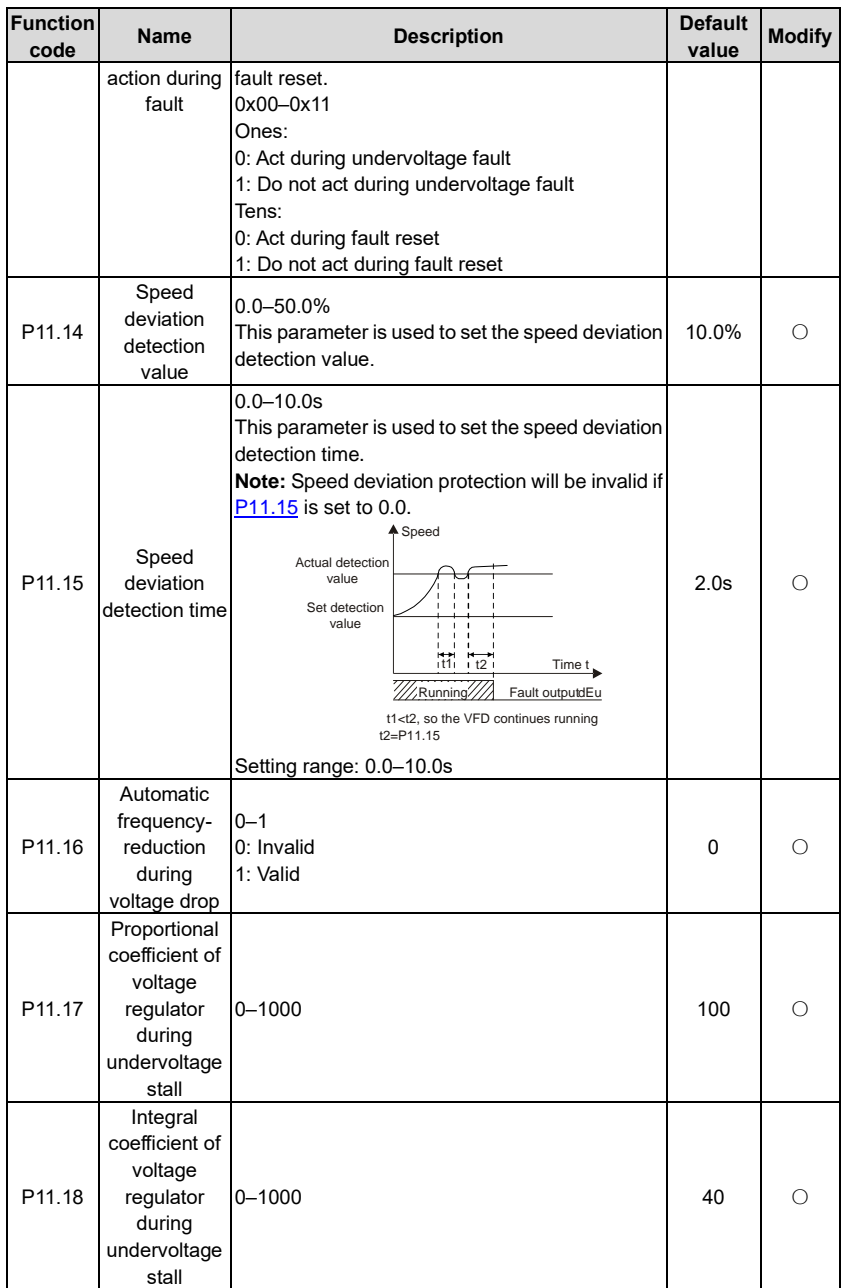

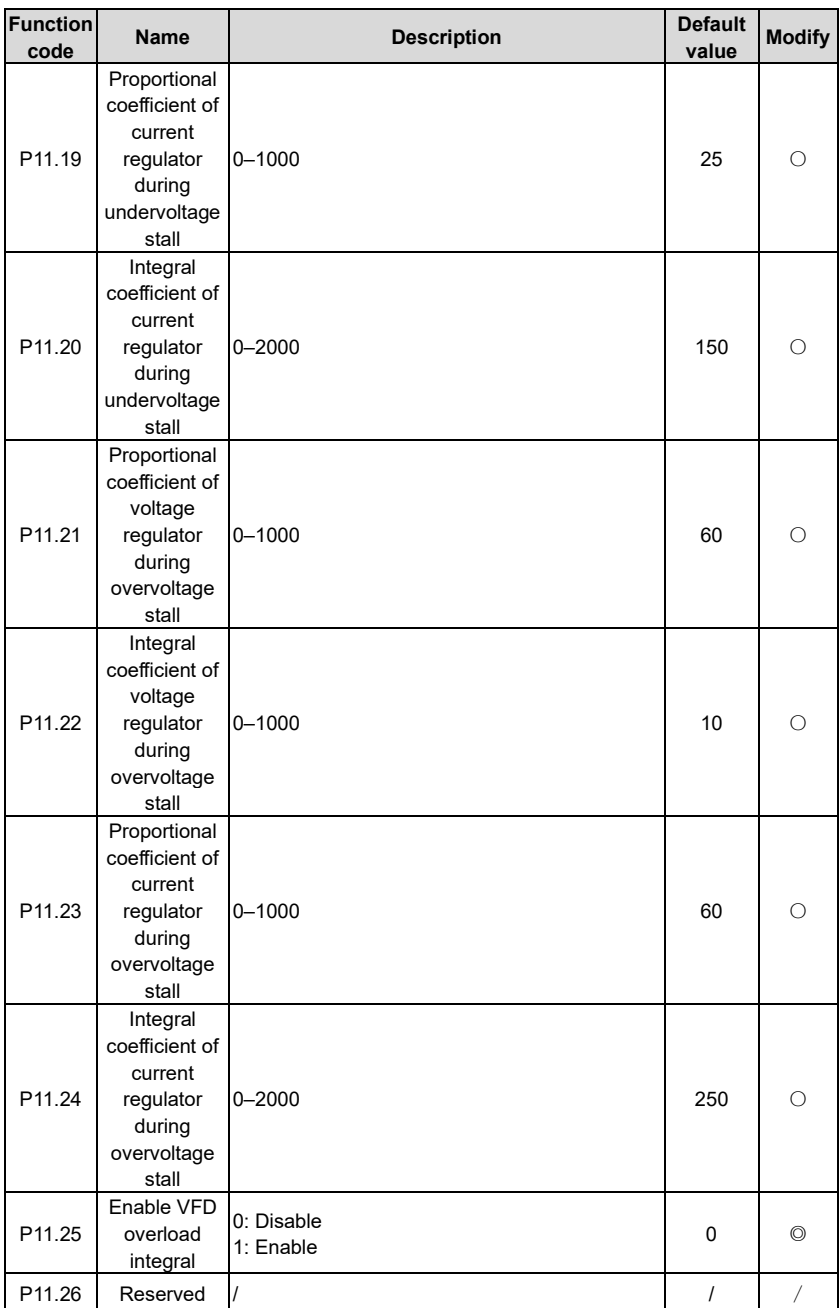

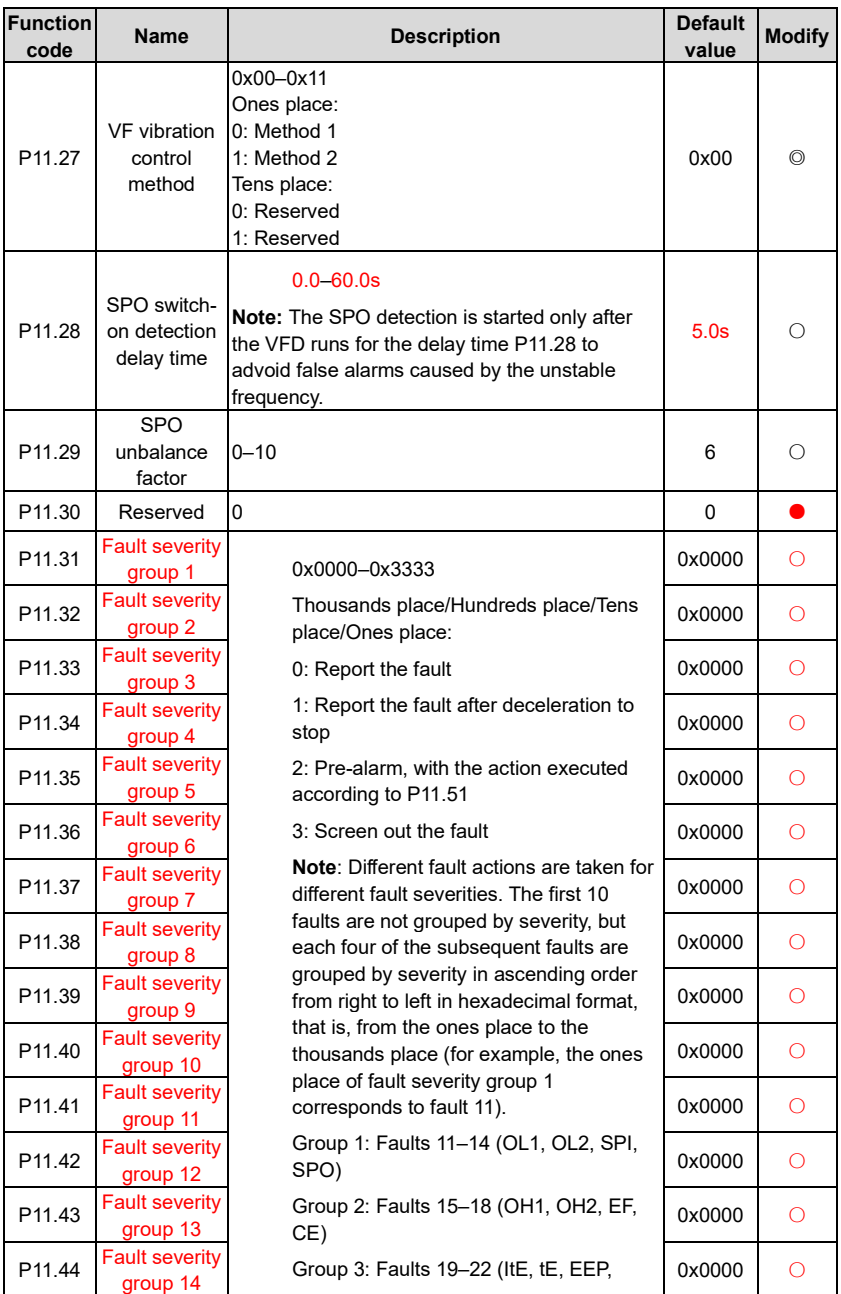

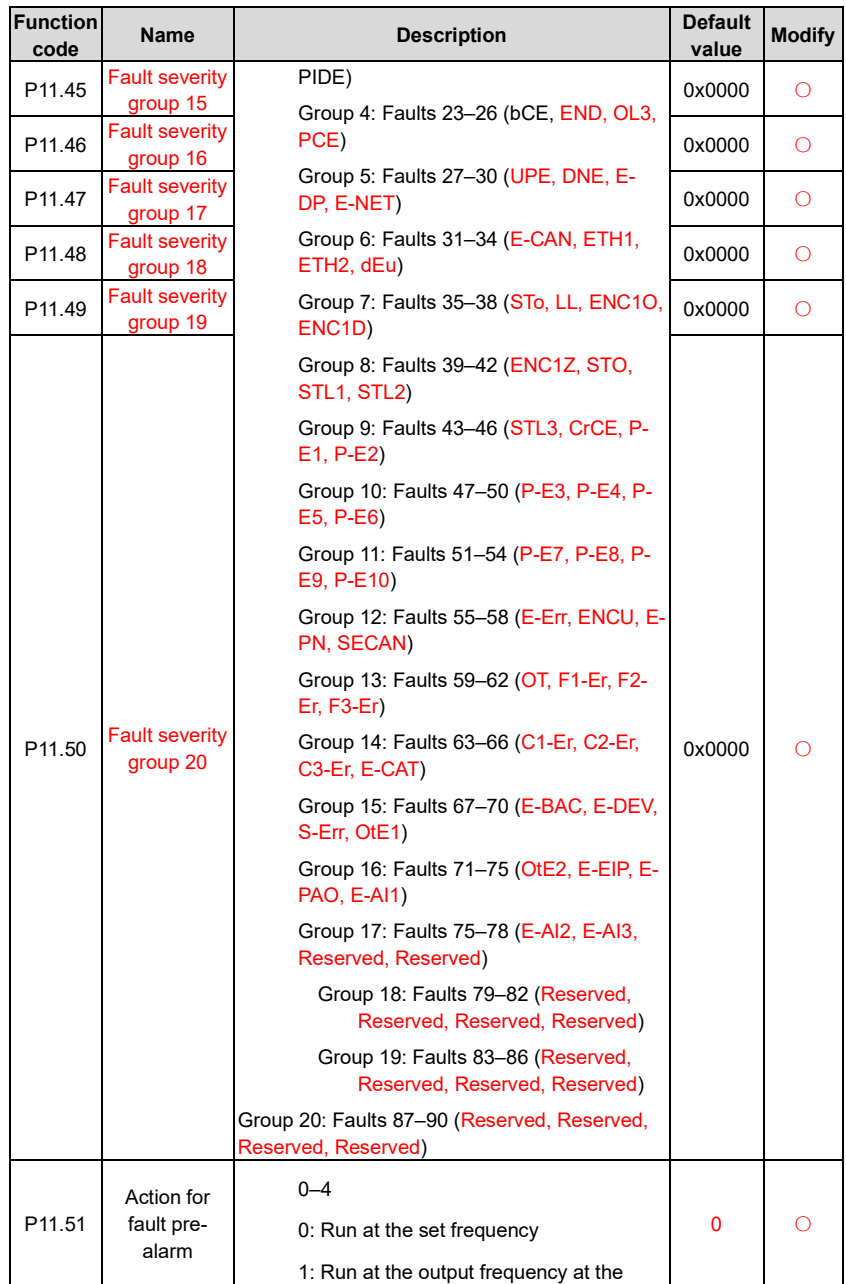

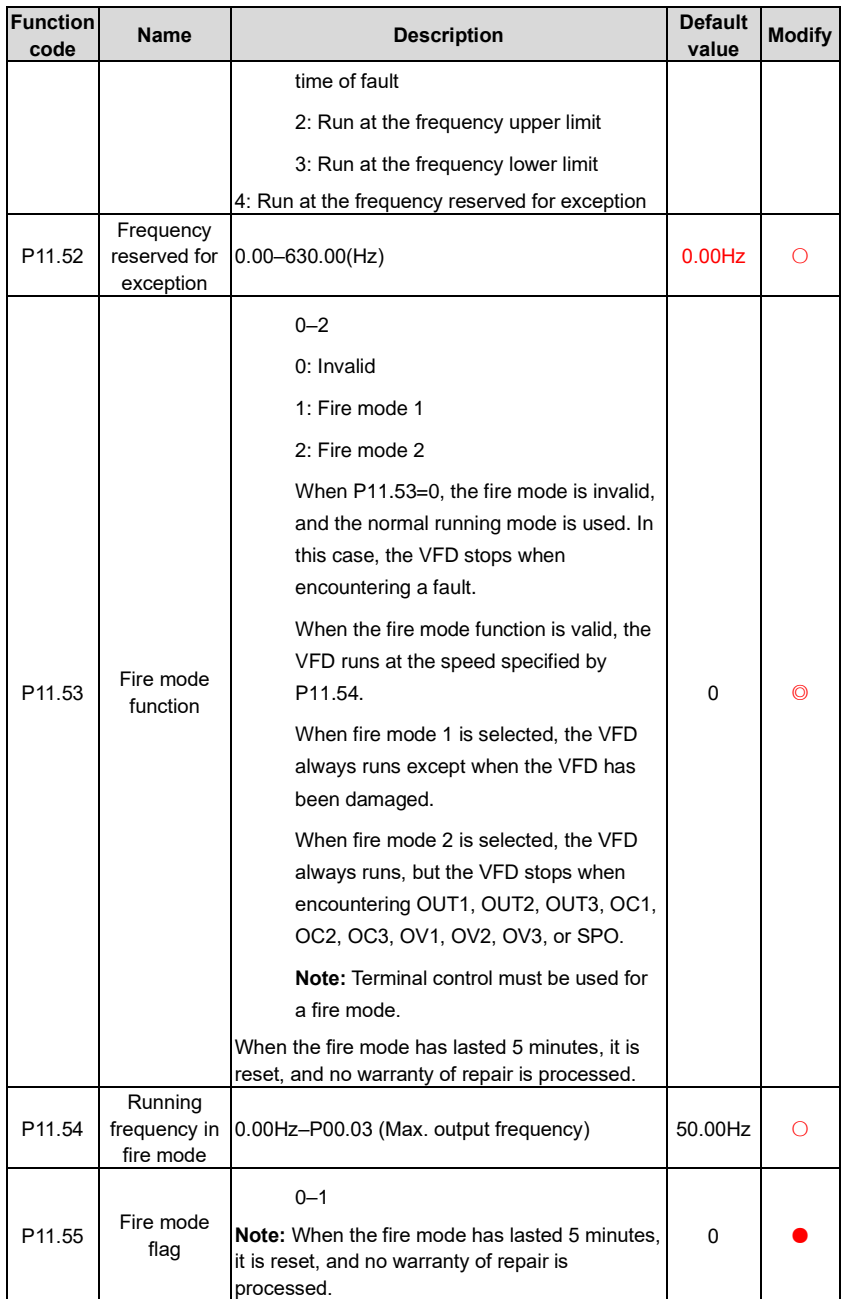

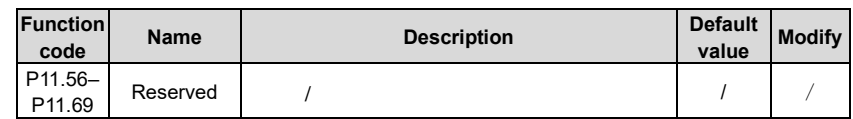

#### **P12––Parameters of motor 2**

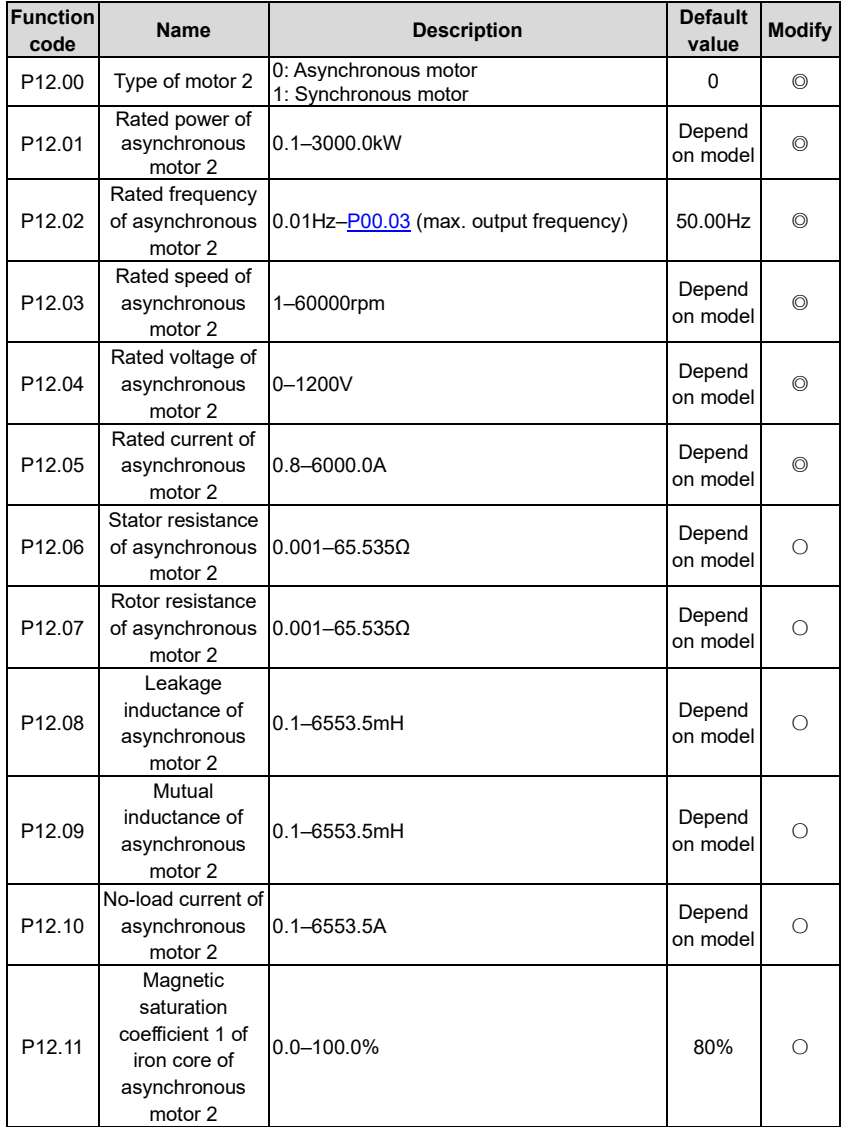

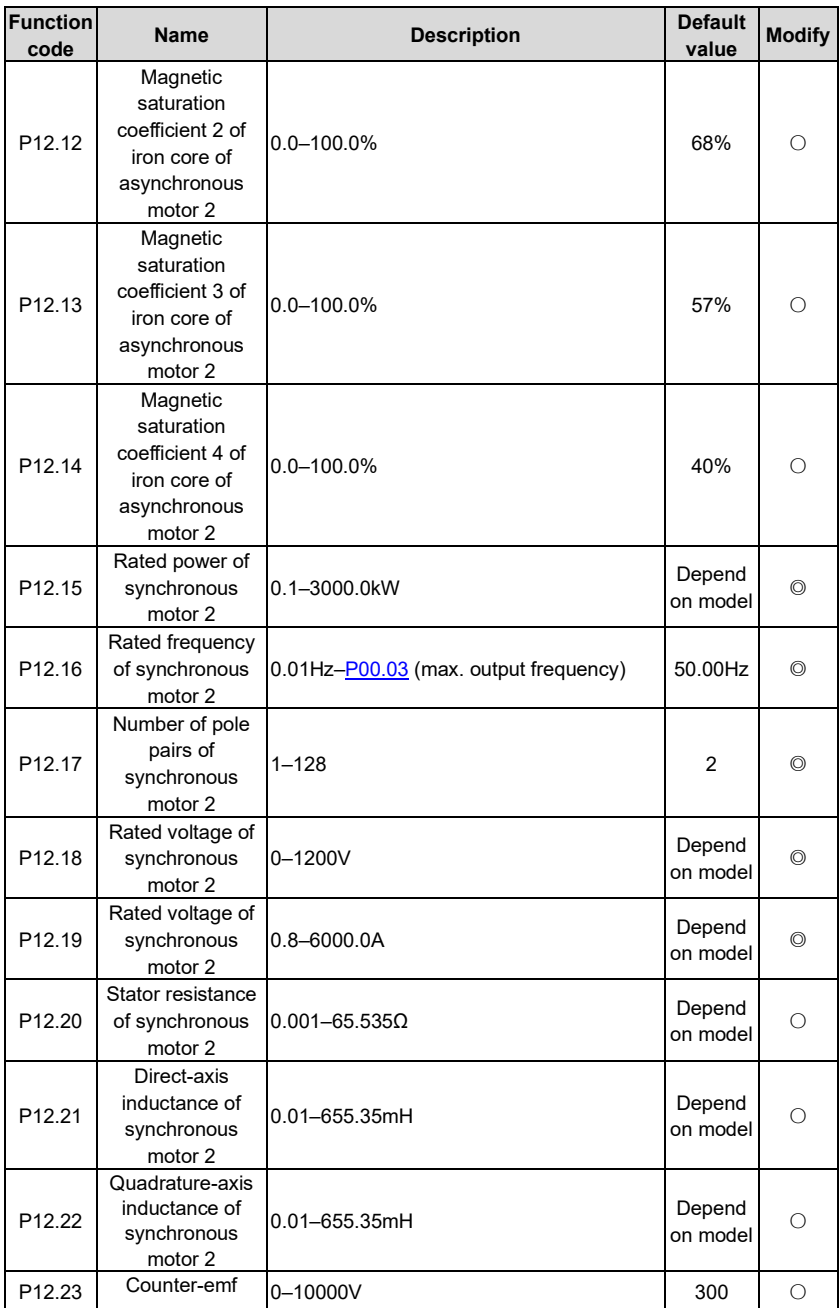

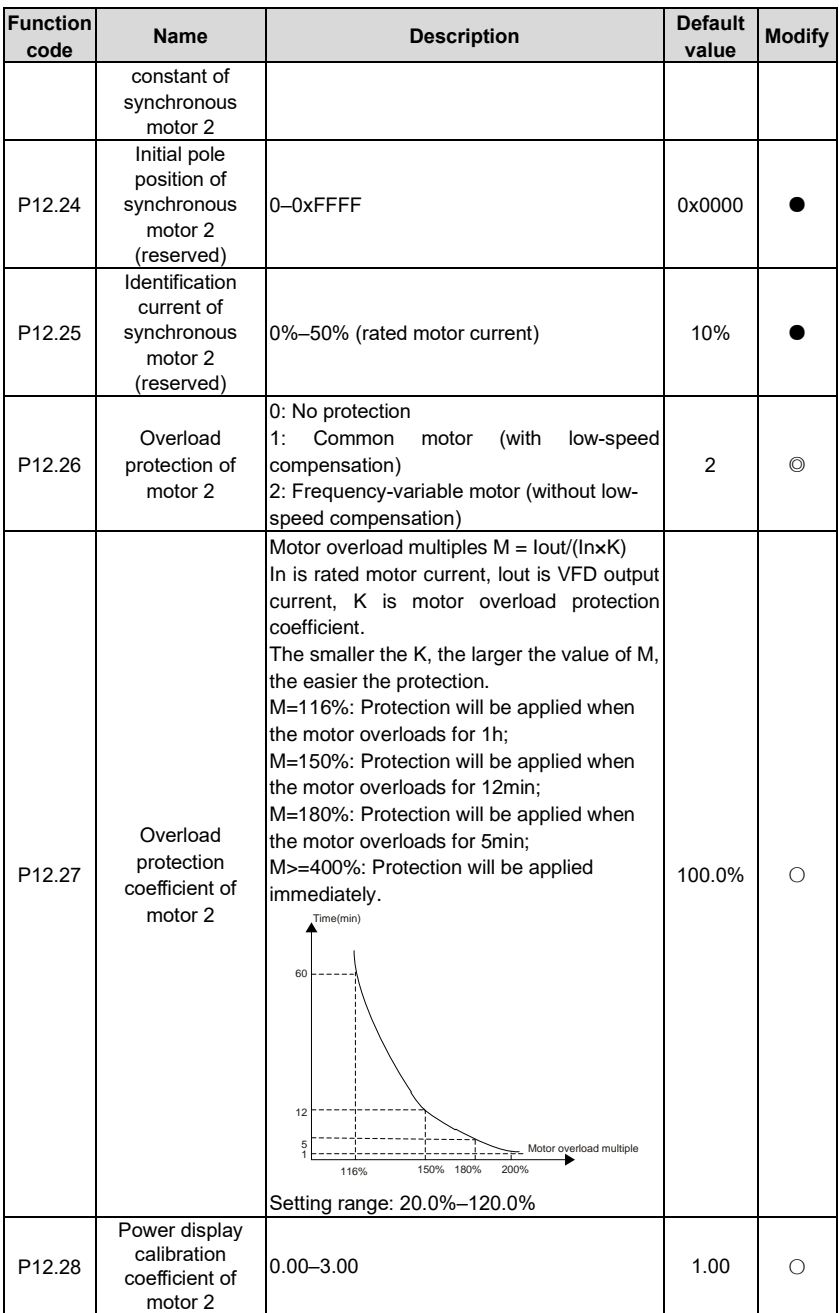

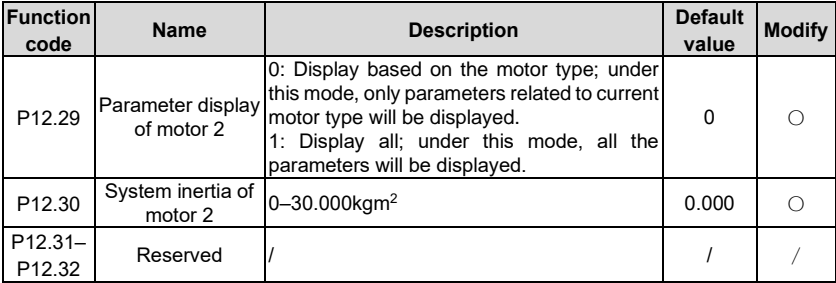

## **P13––Control parameters of synchronous motor**

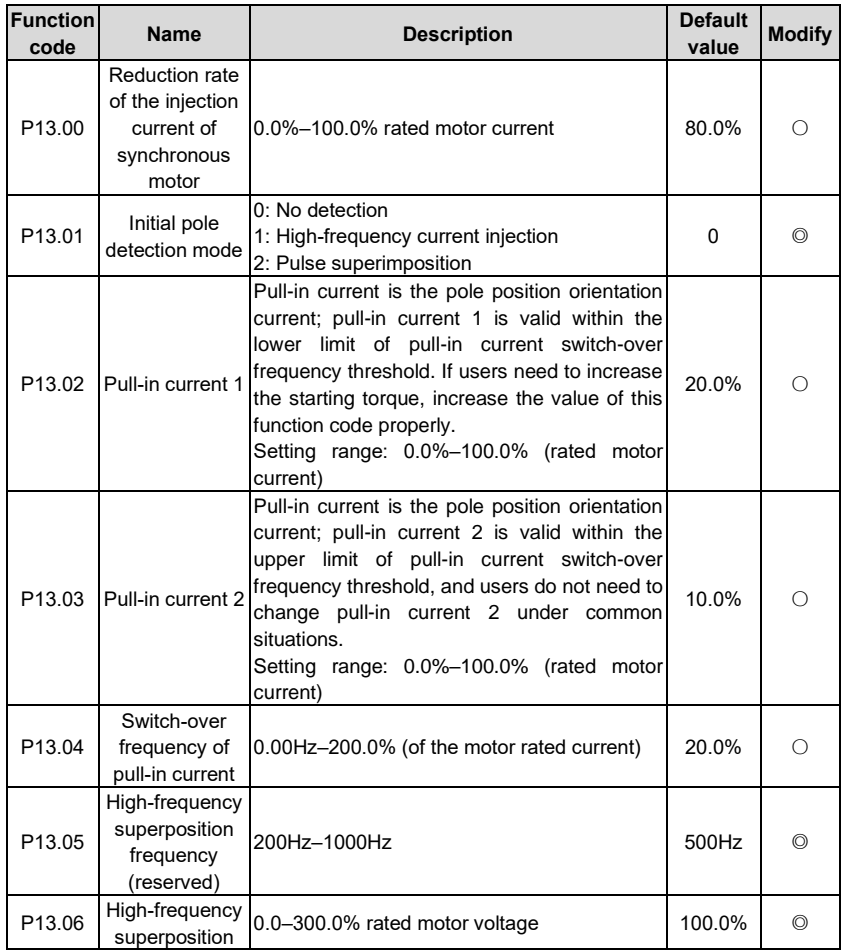

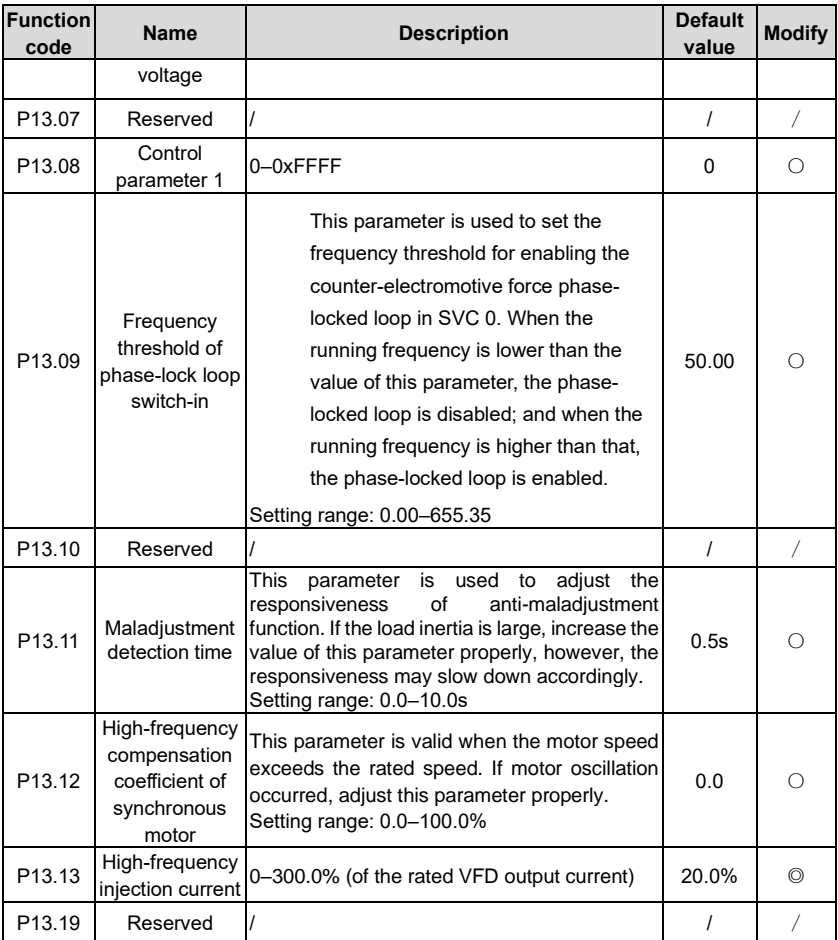

### **P14––Serial communication function**

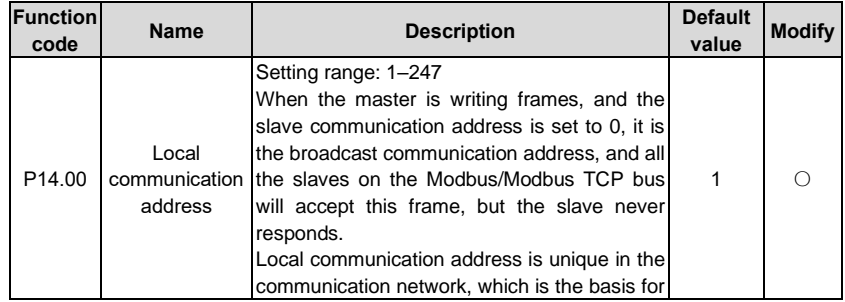

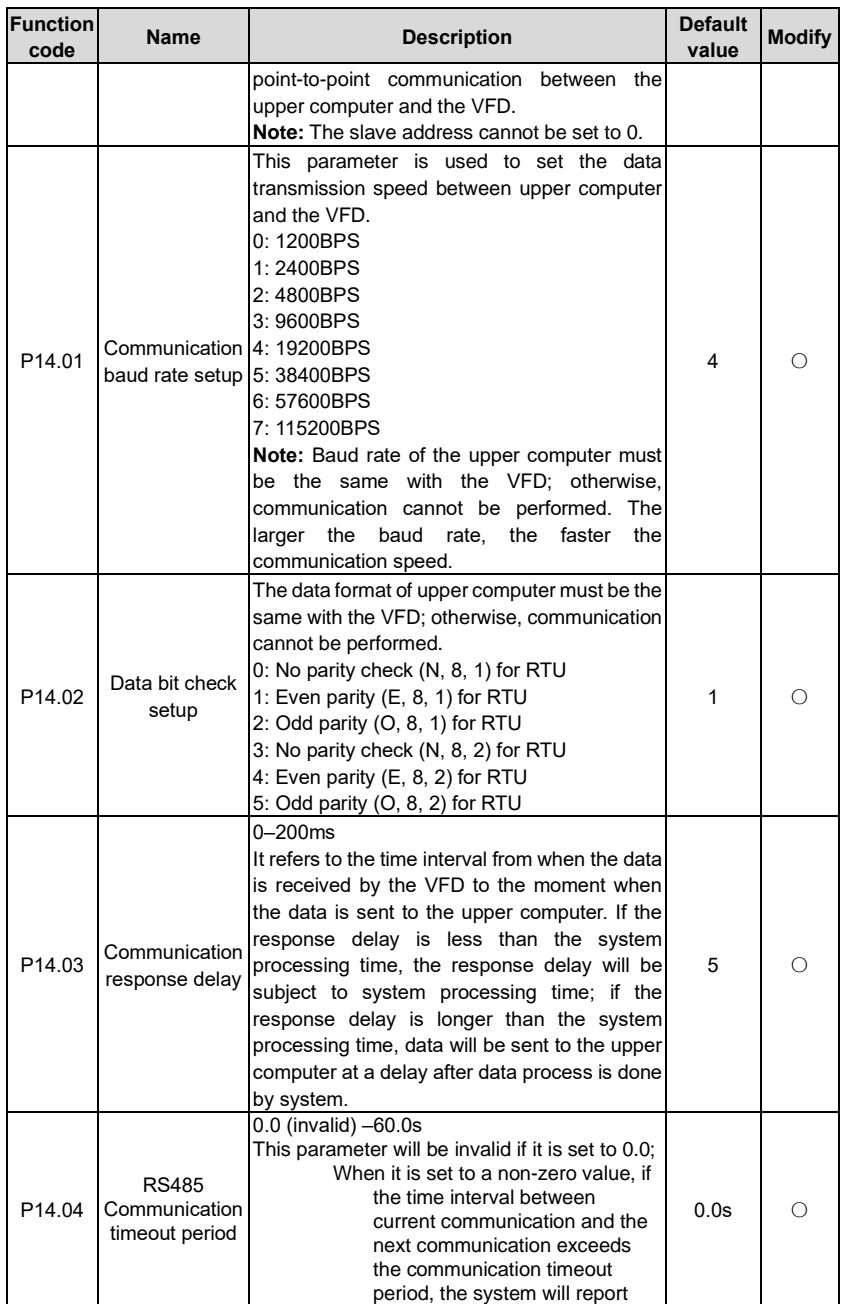

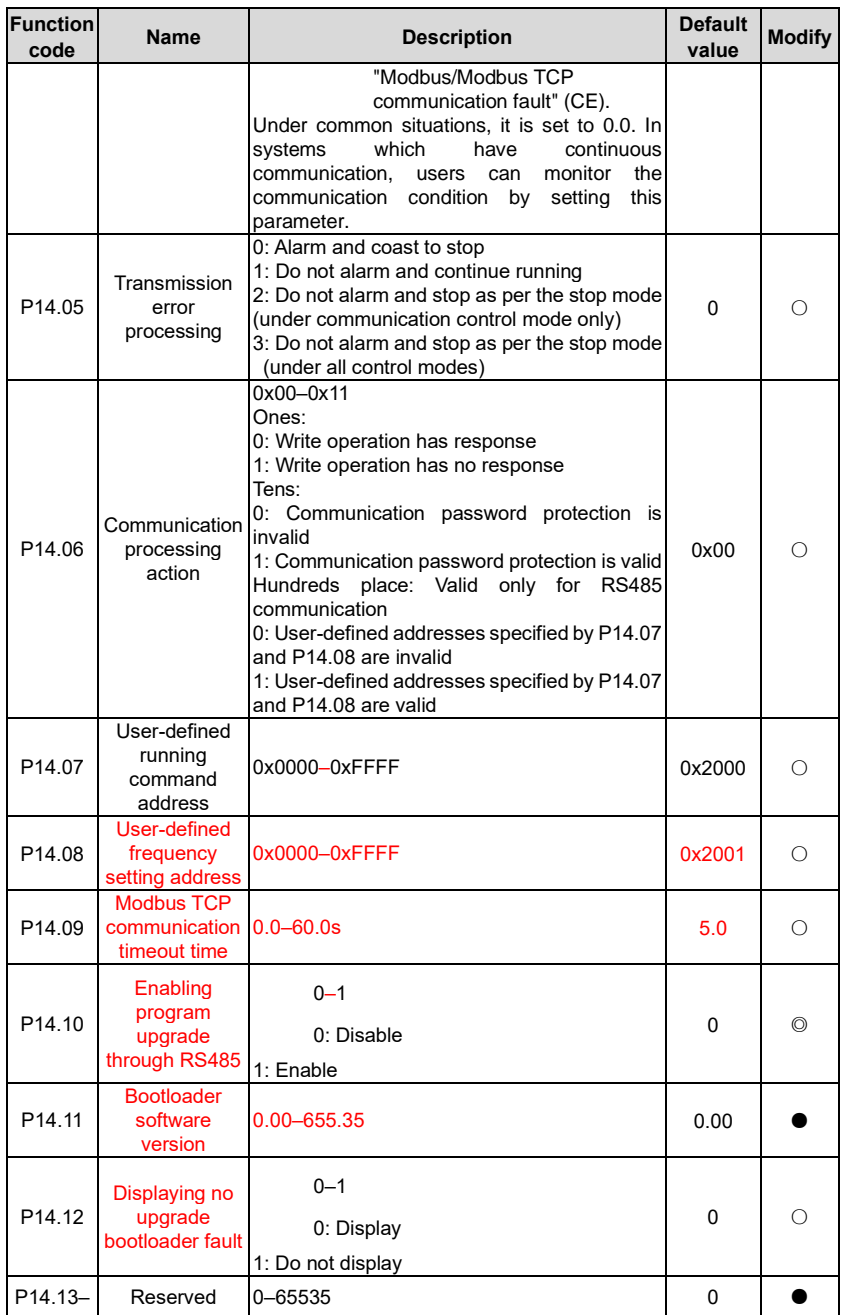

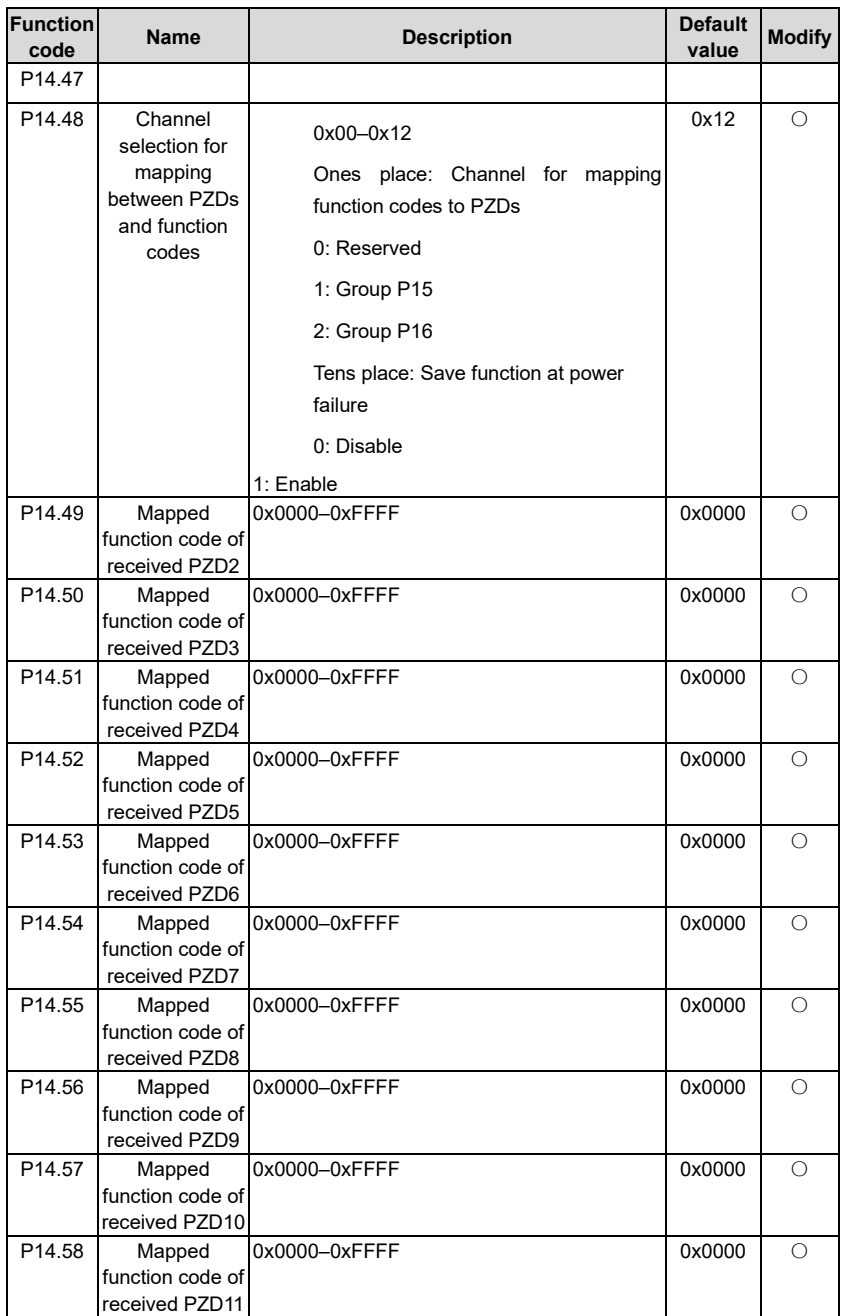

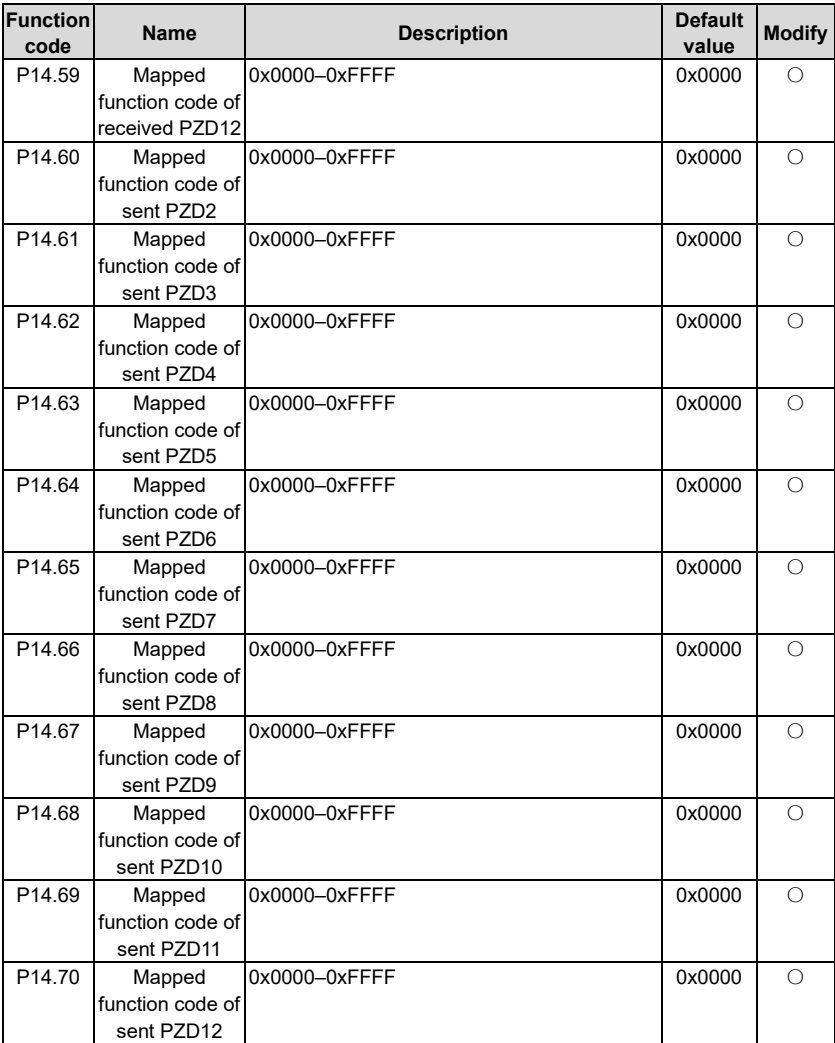

## **P15––Functions of communication extension card 1**

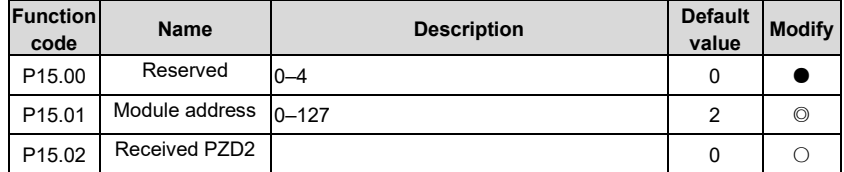

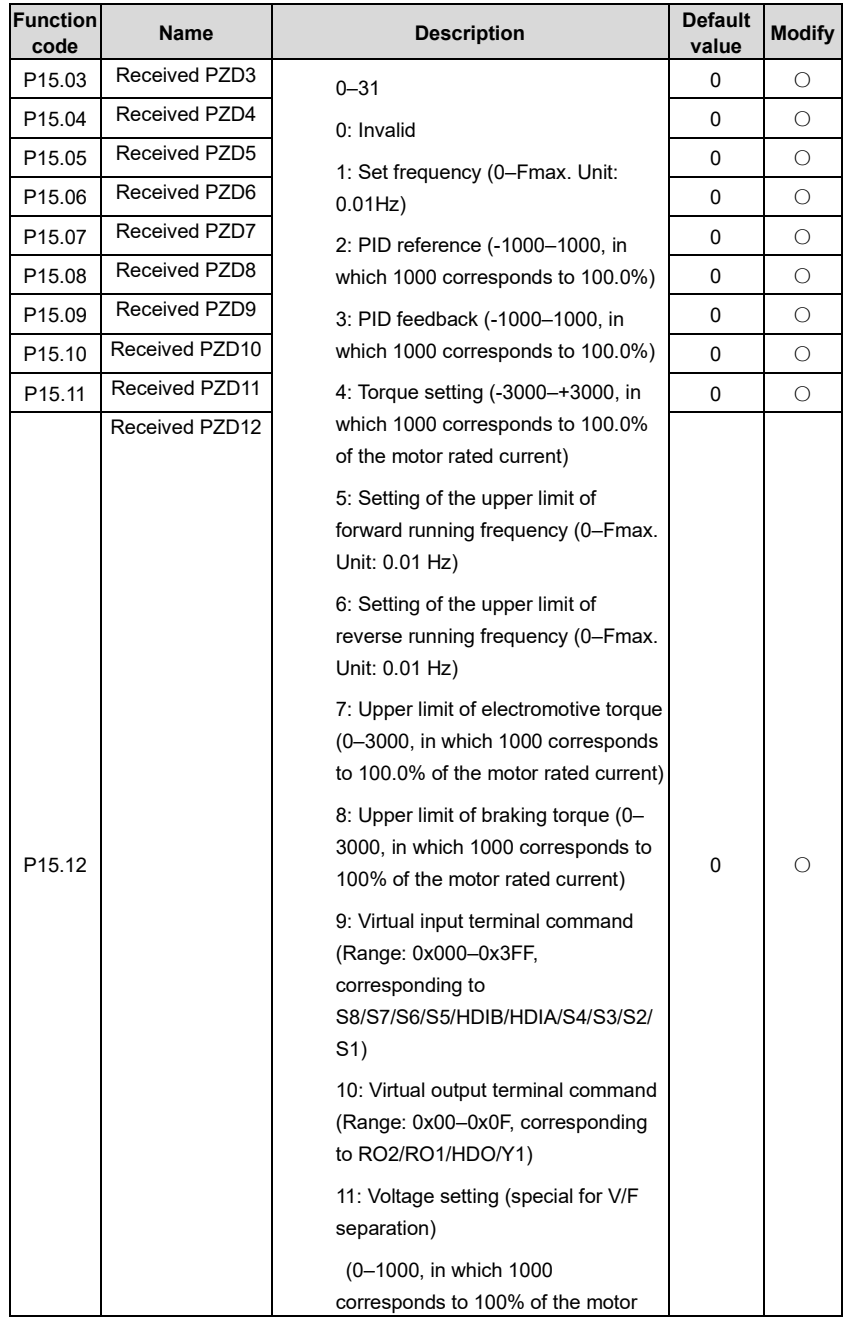

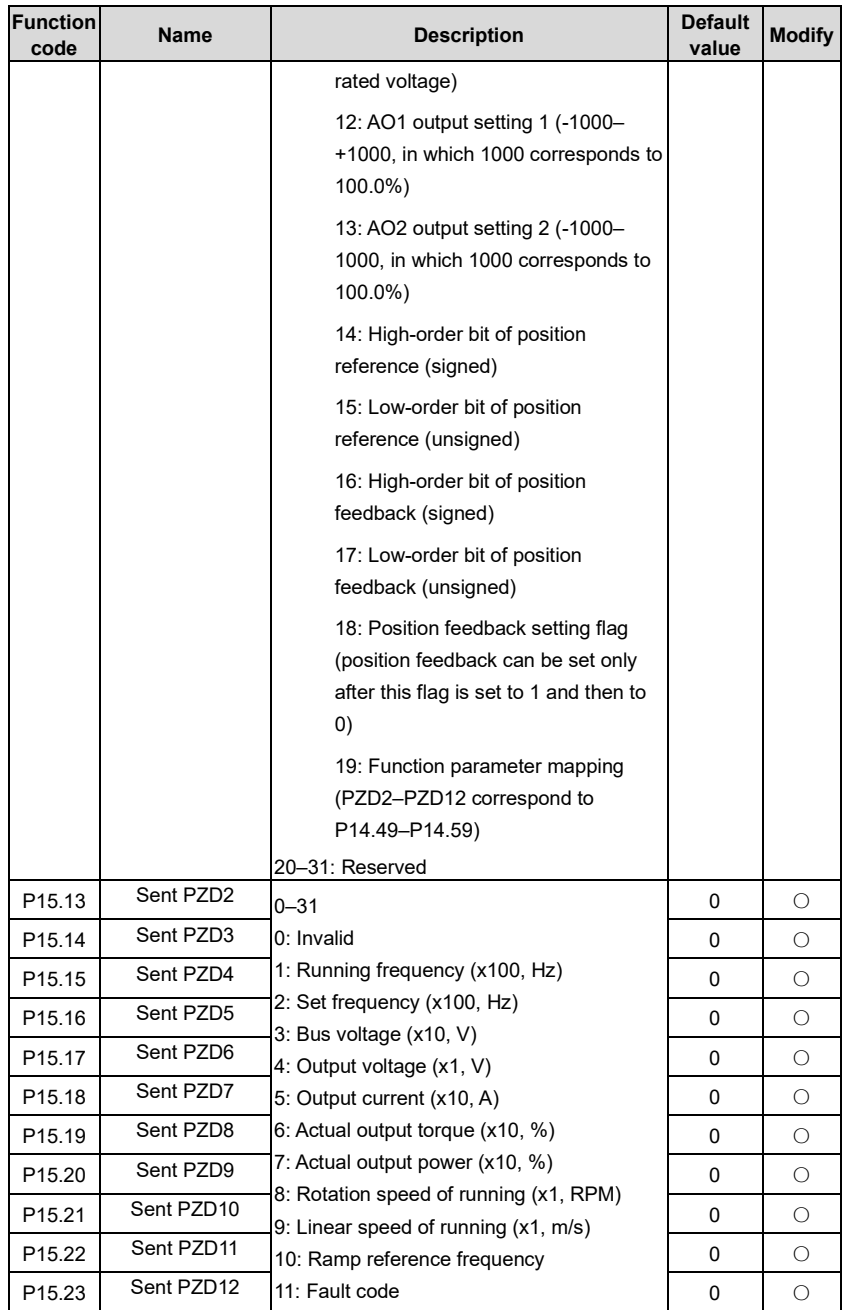
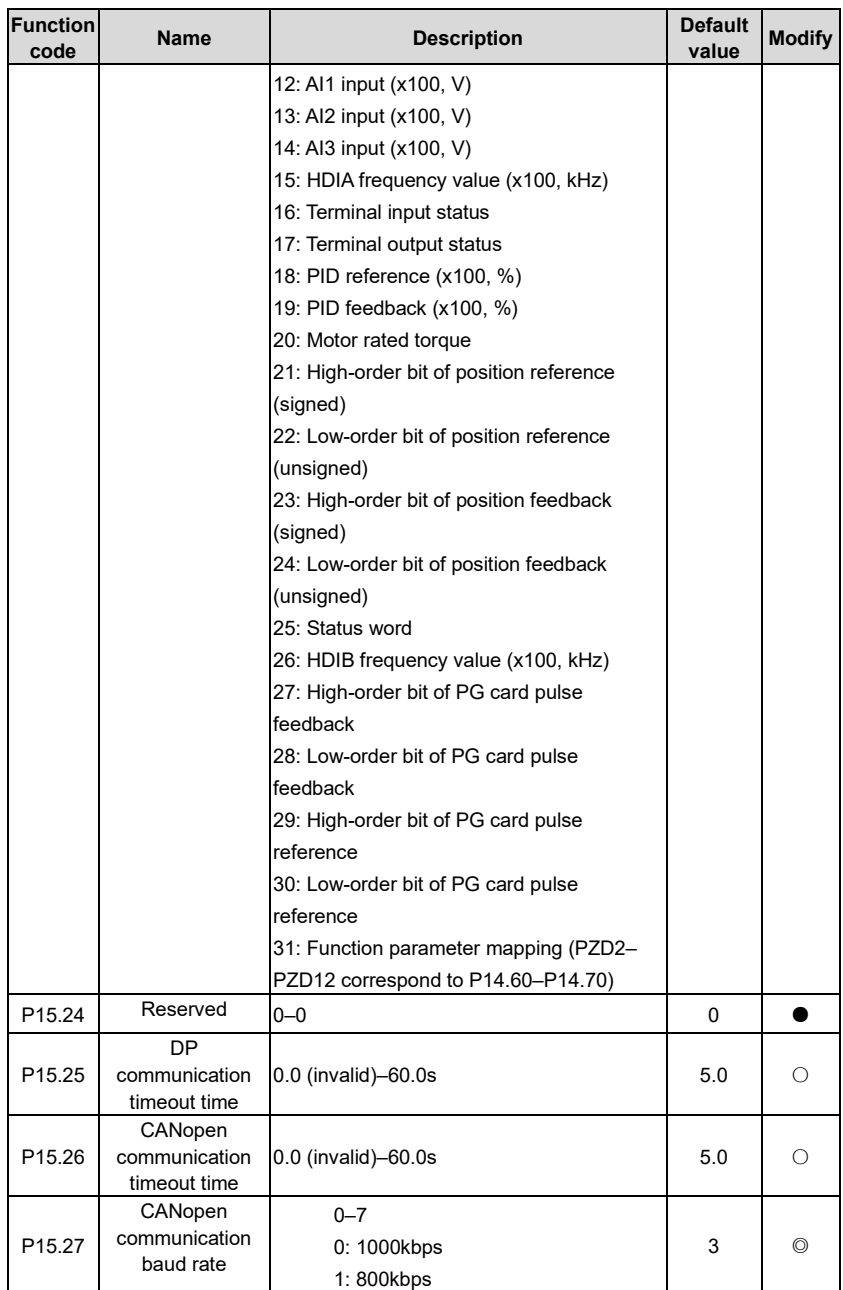

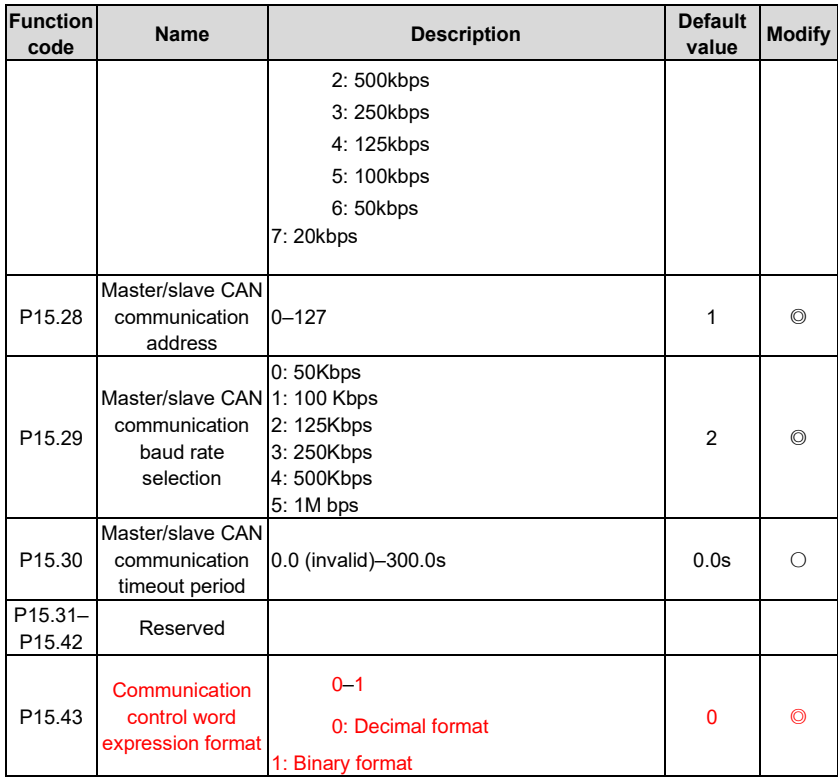

# **P16––Functions of communication extension card 2**

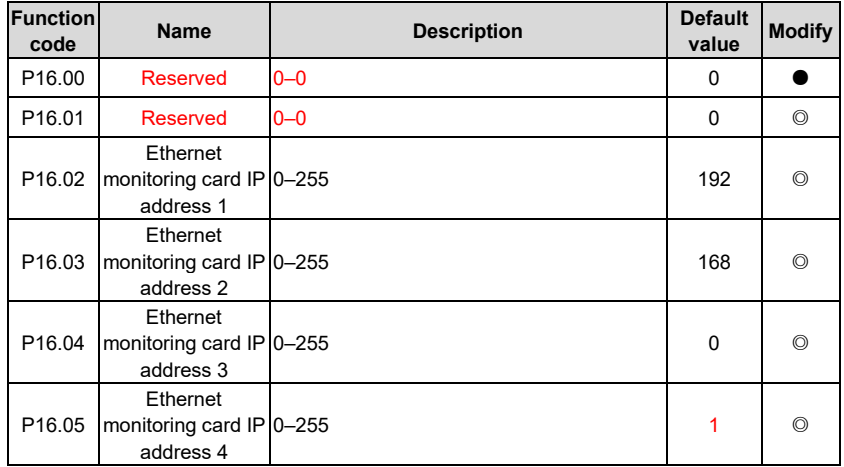

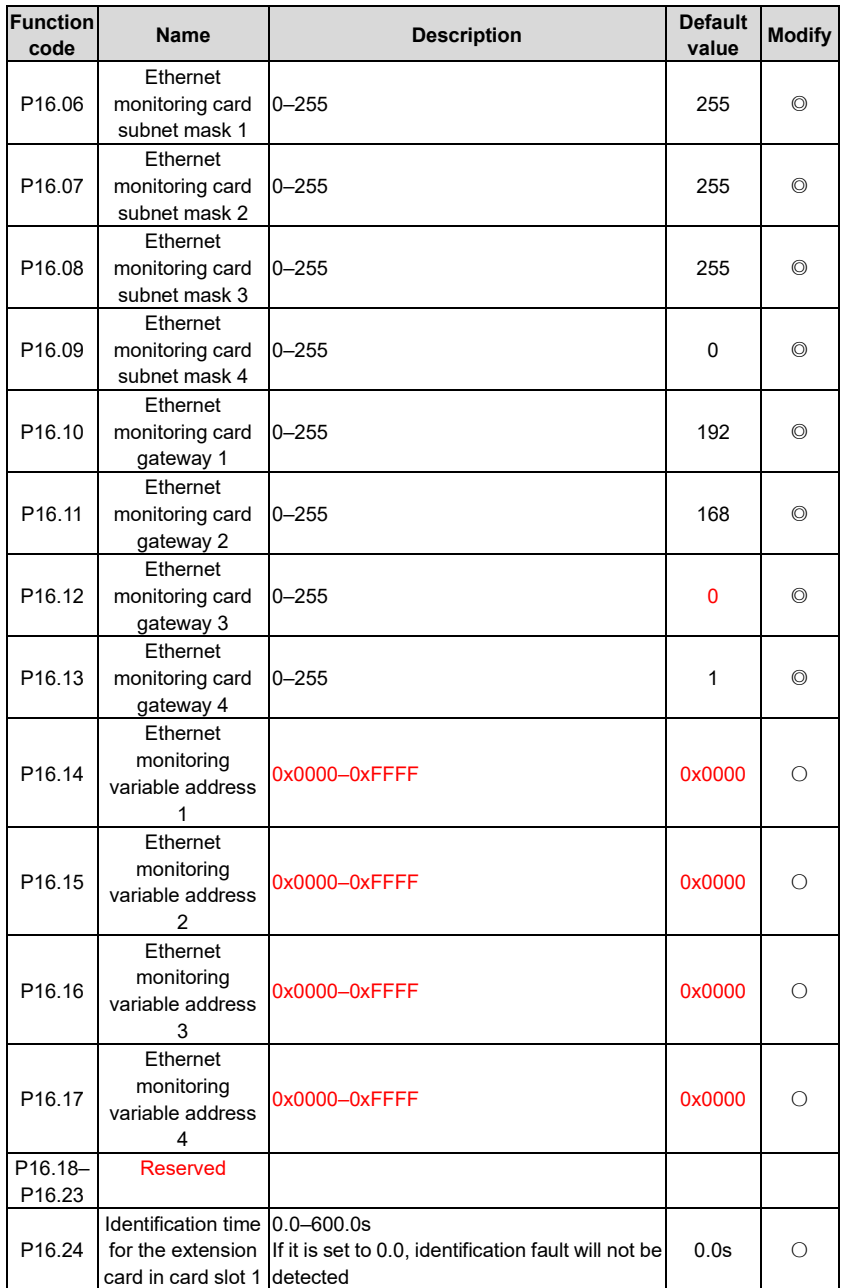

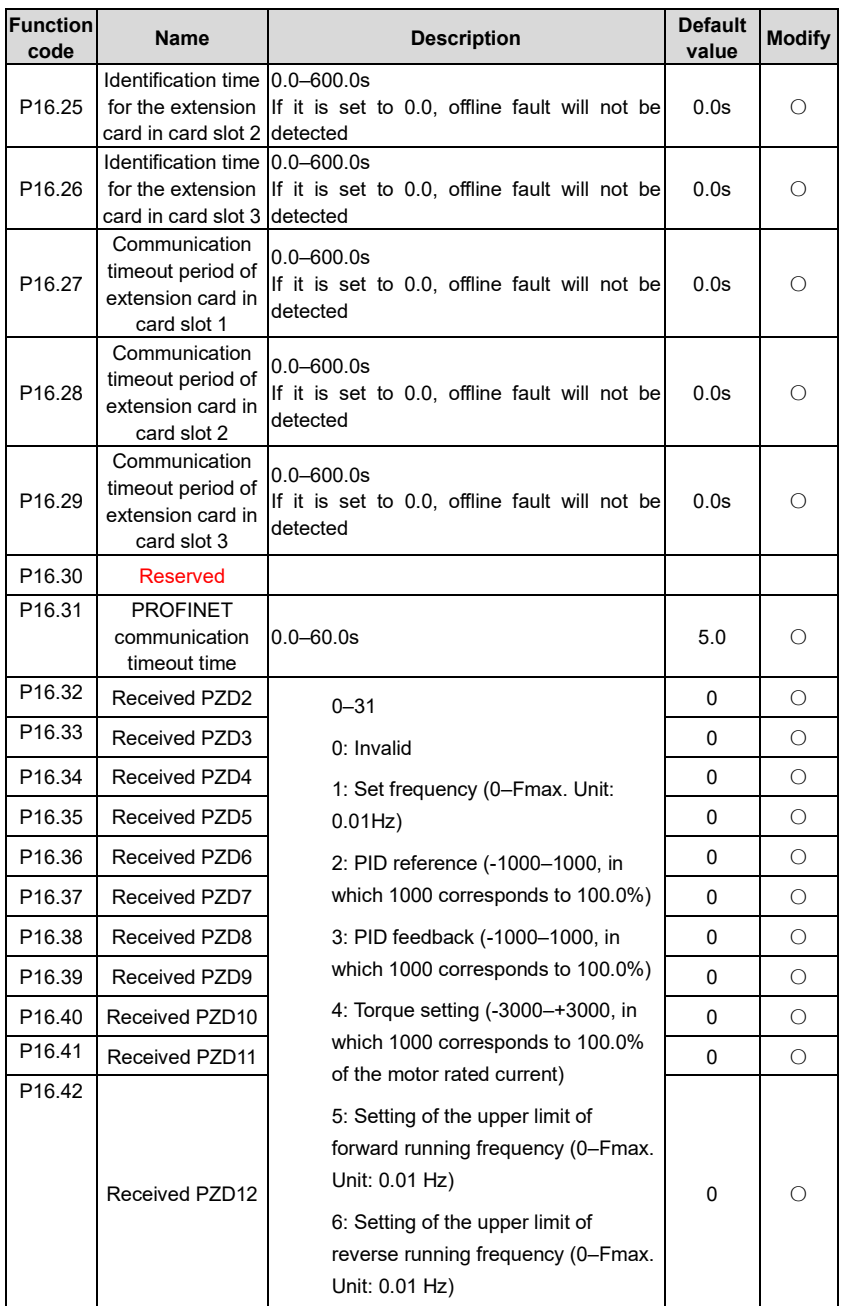

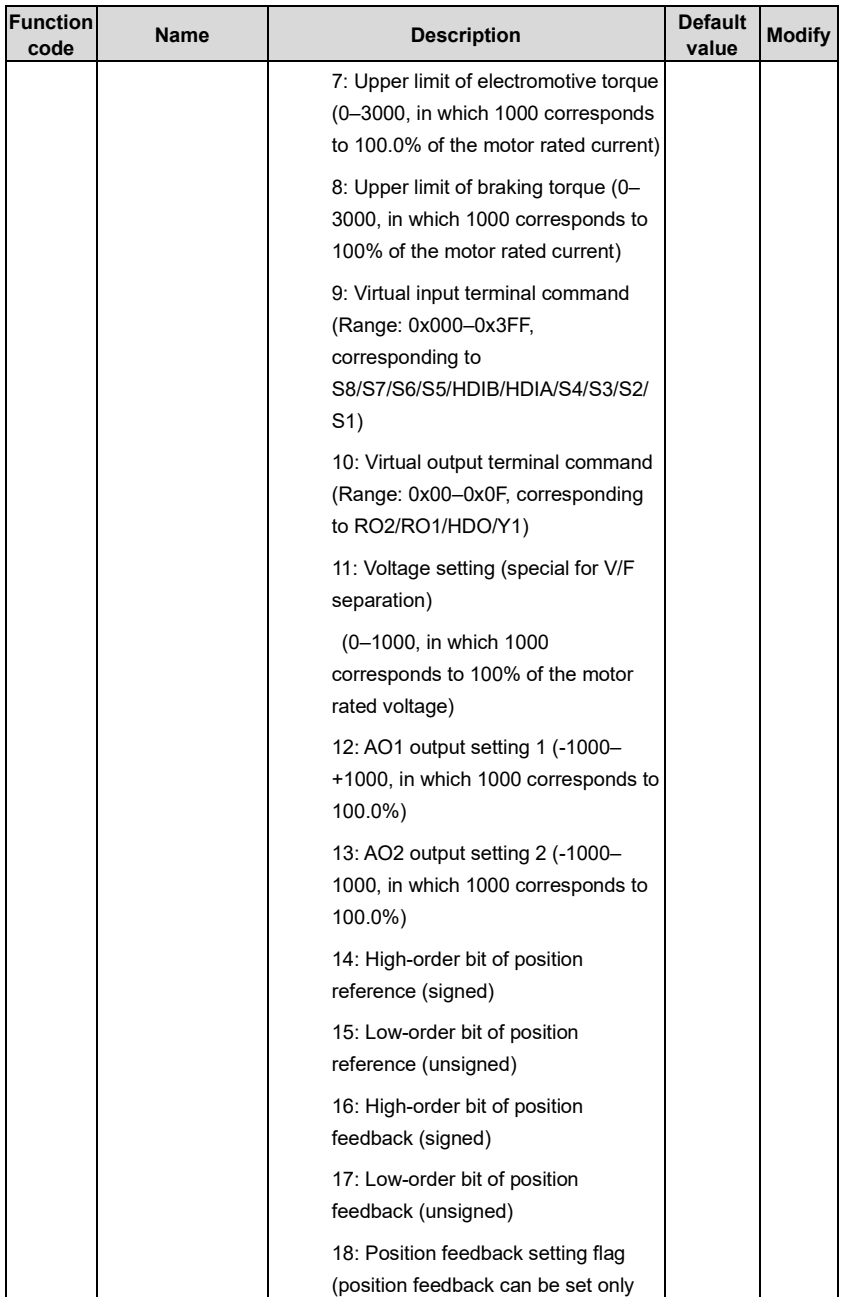

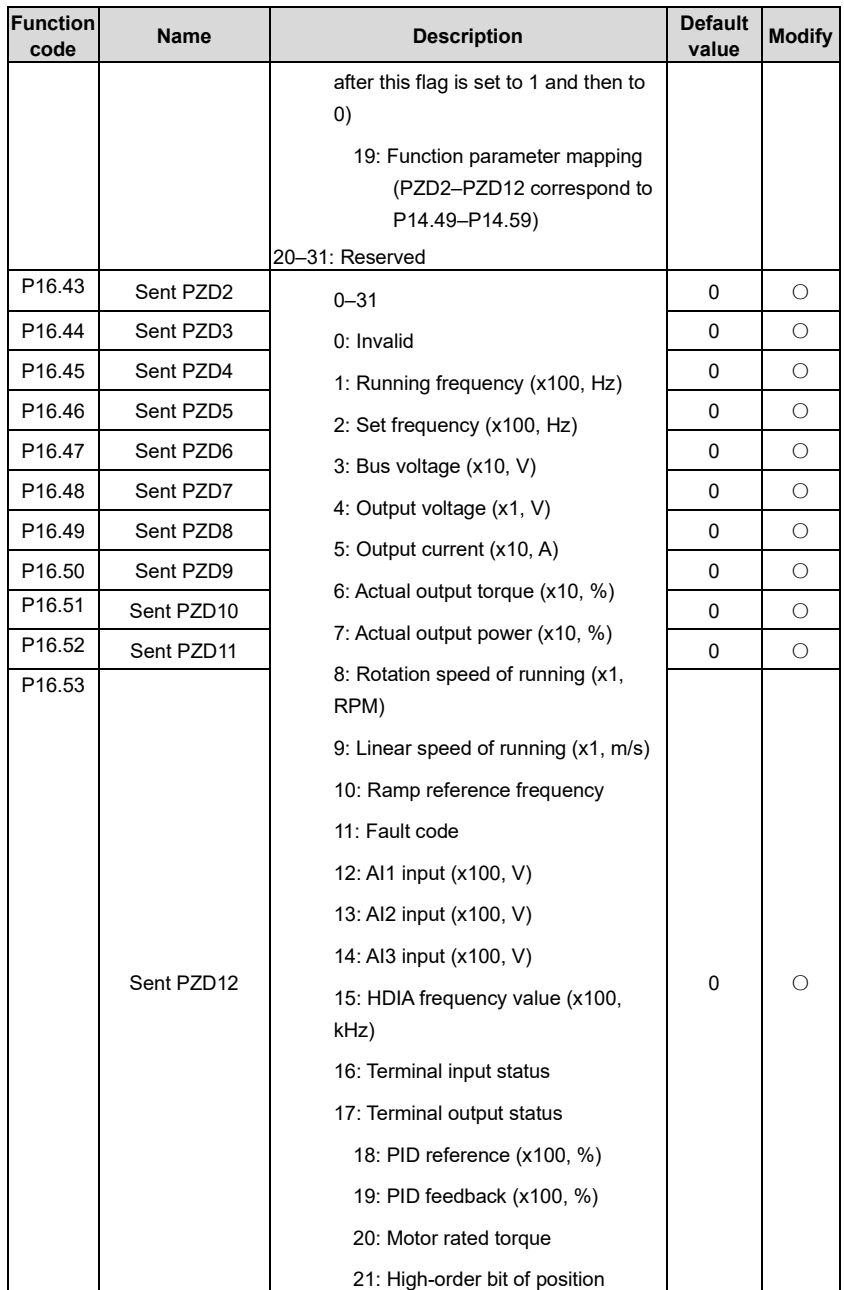

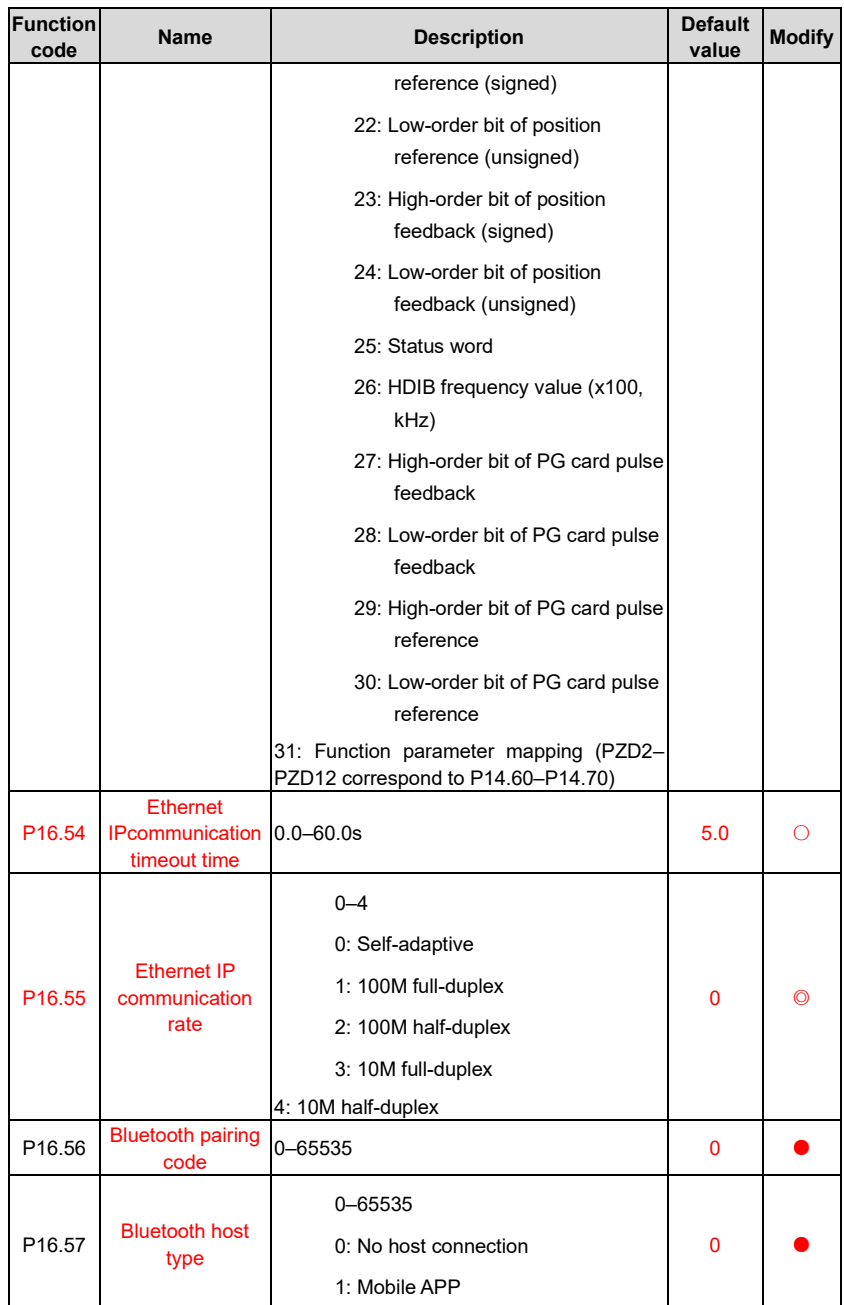

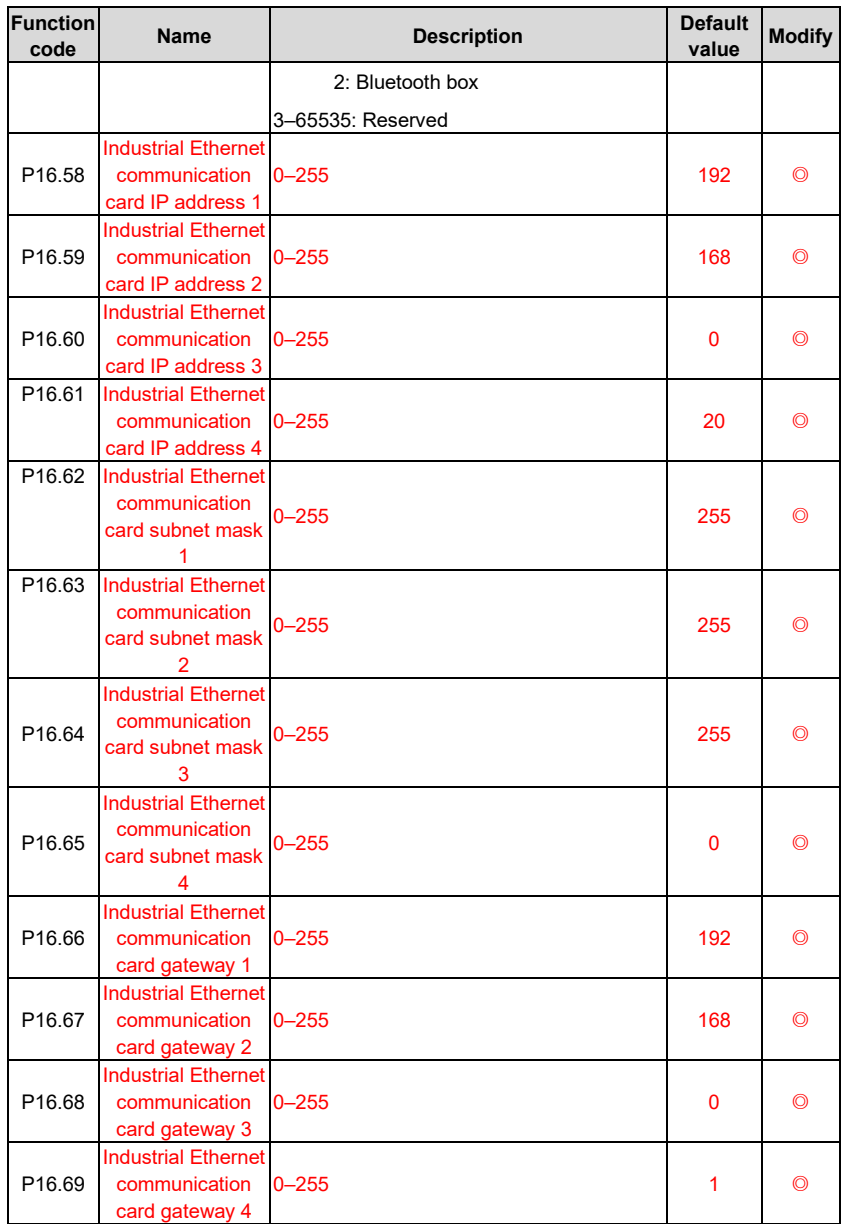

### **P17––State-check functions**

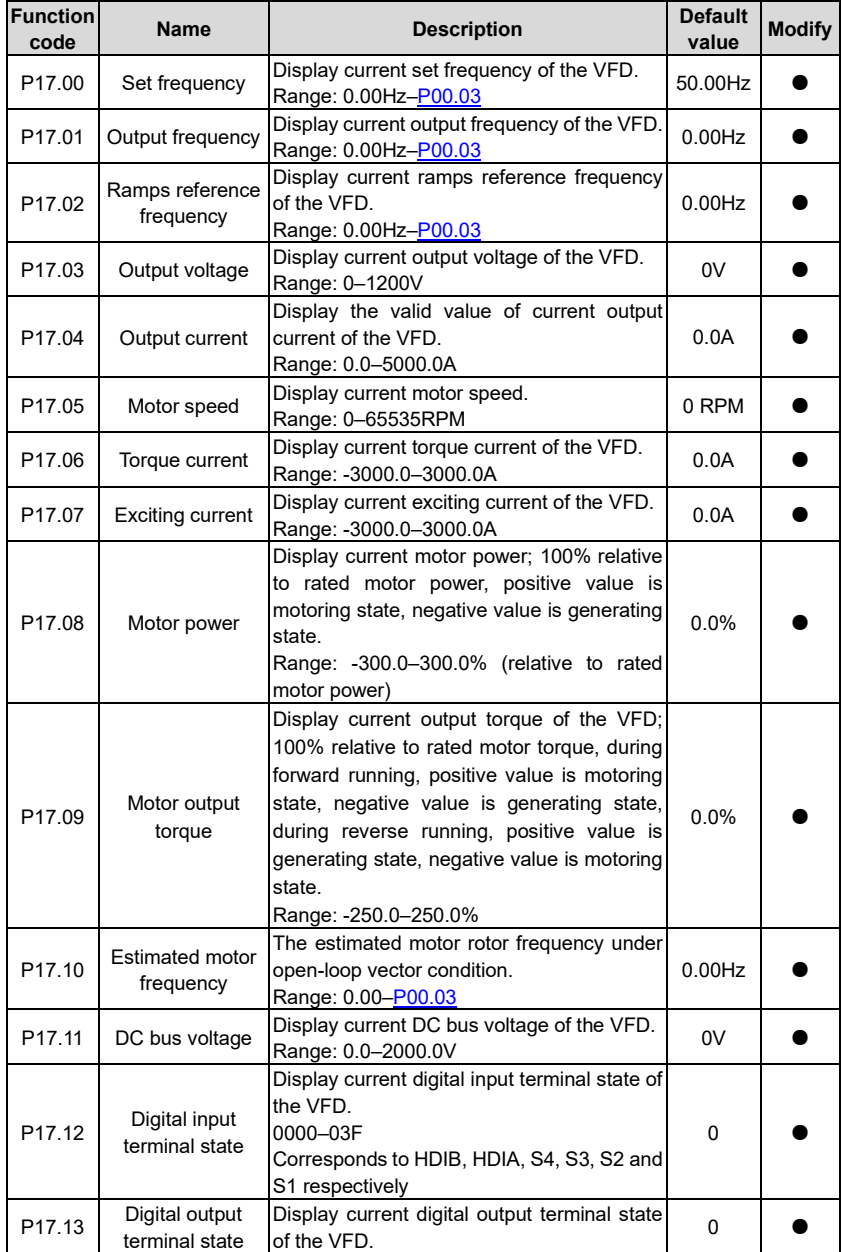

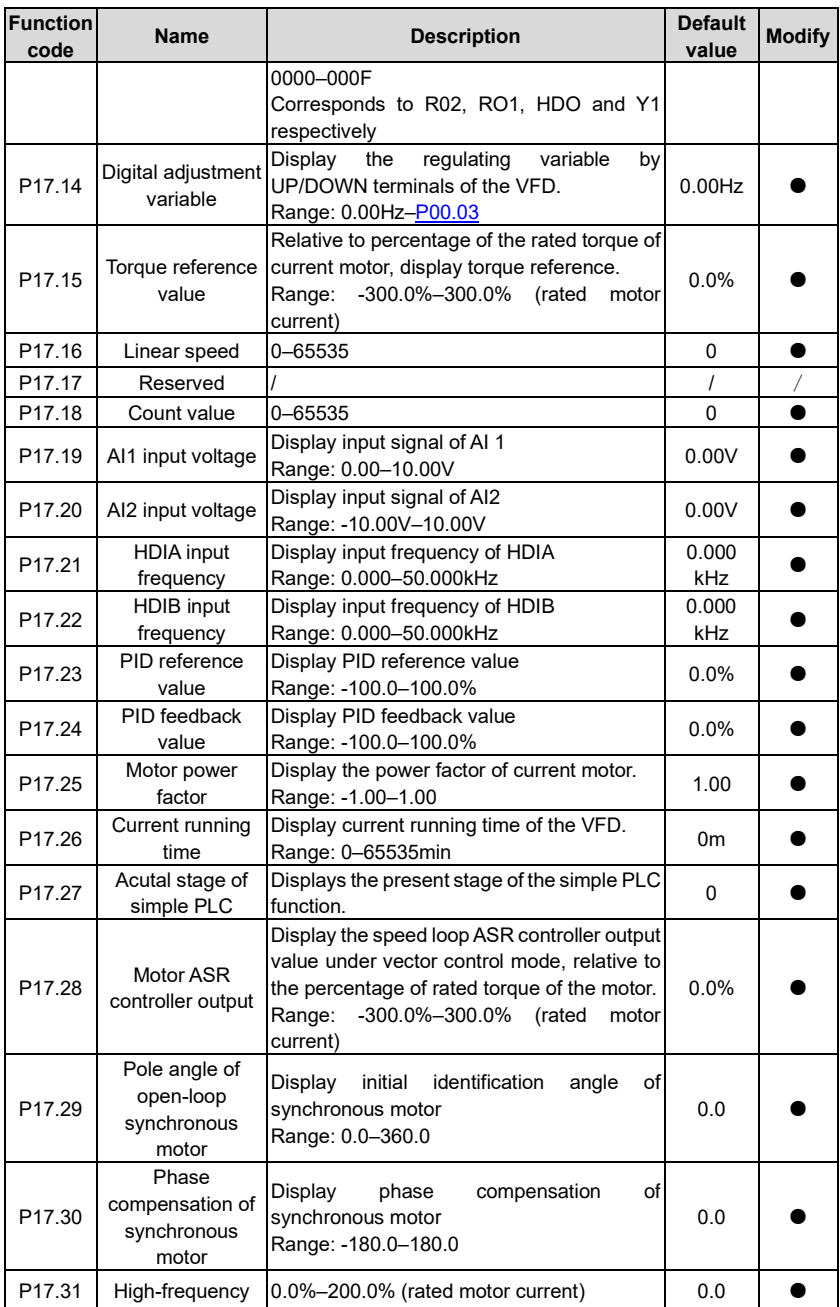

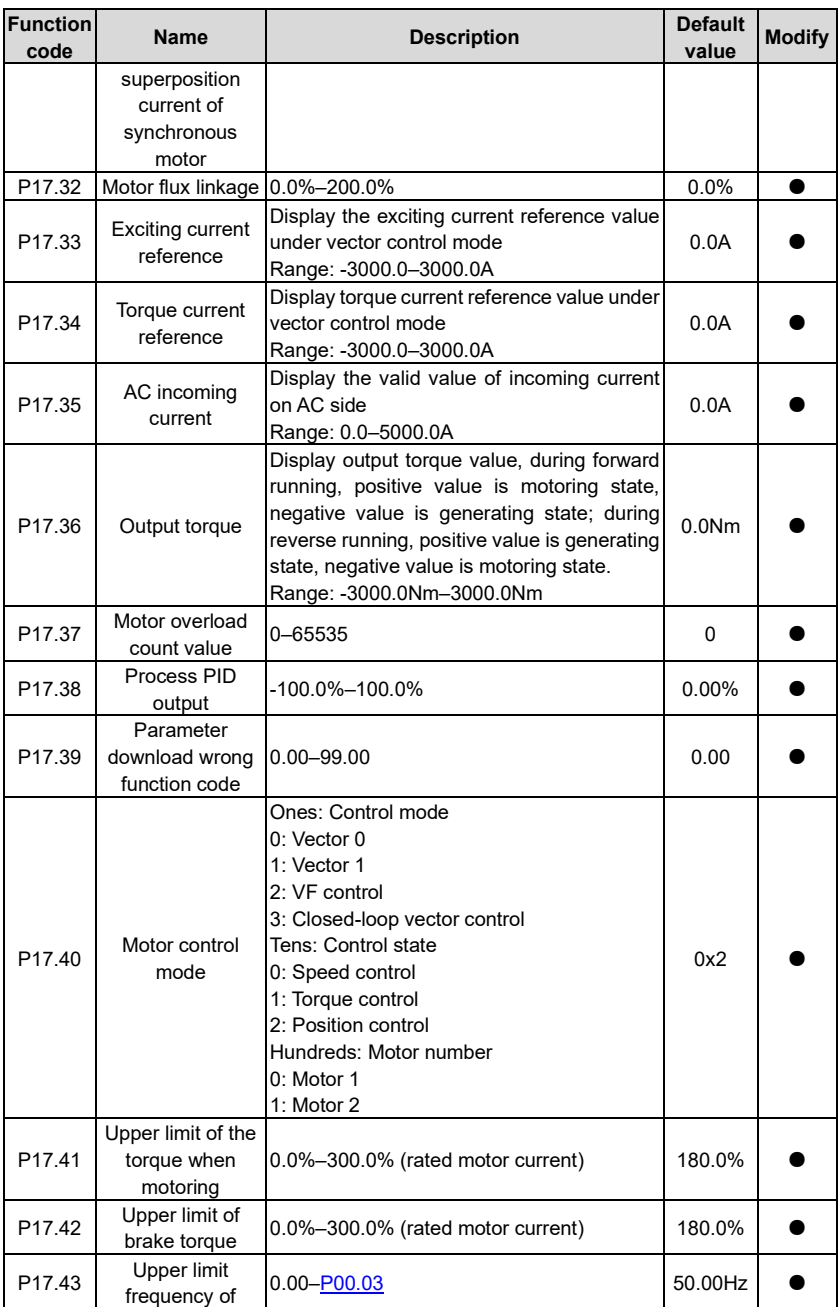

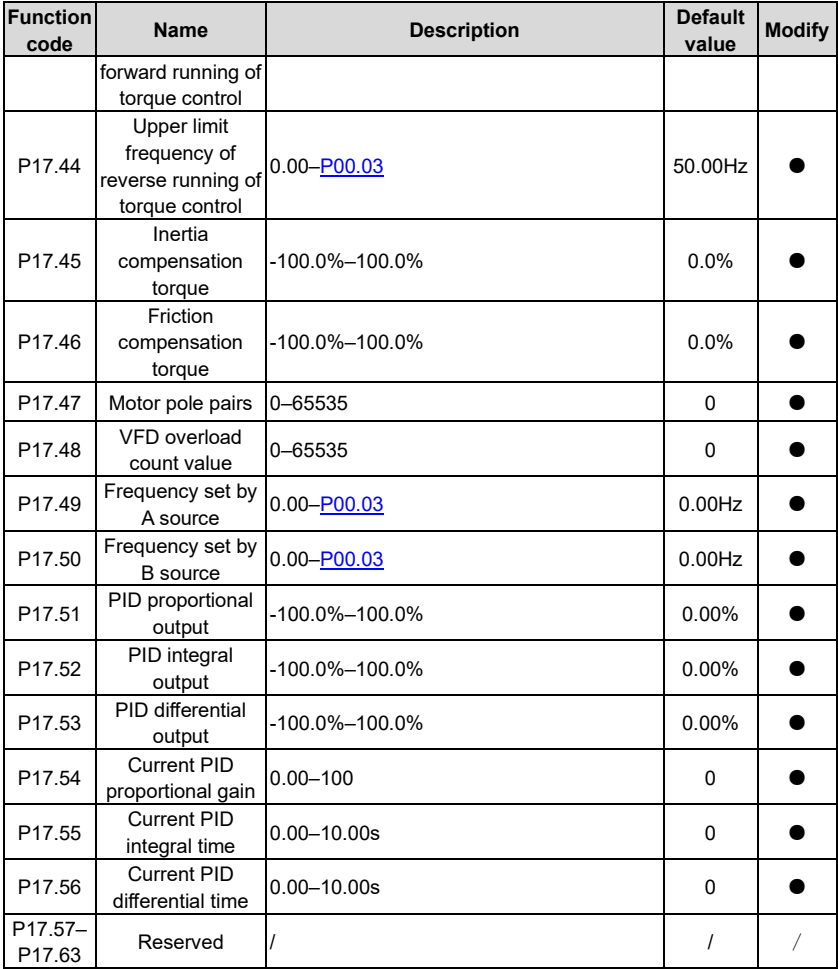

#### **P18––Closed-loop control state check**

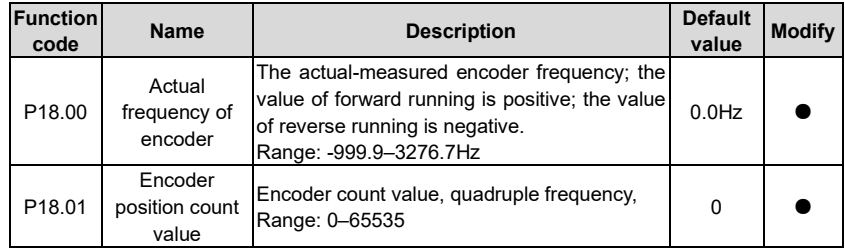

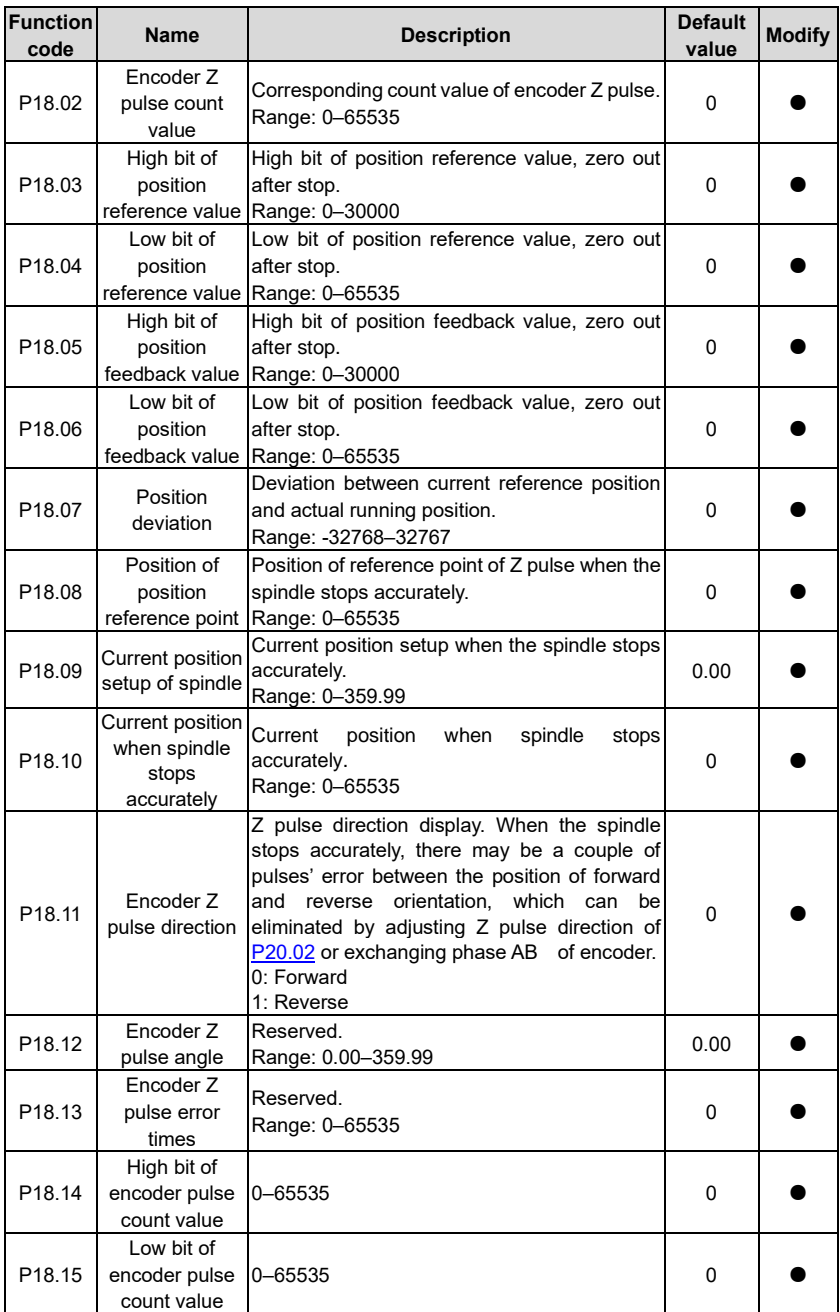

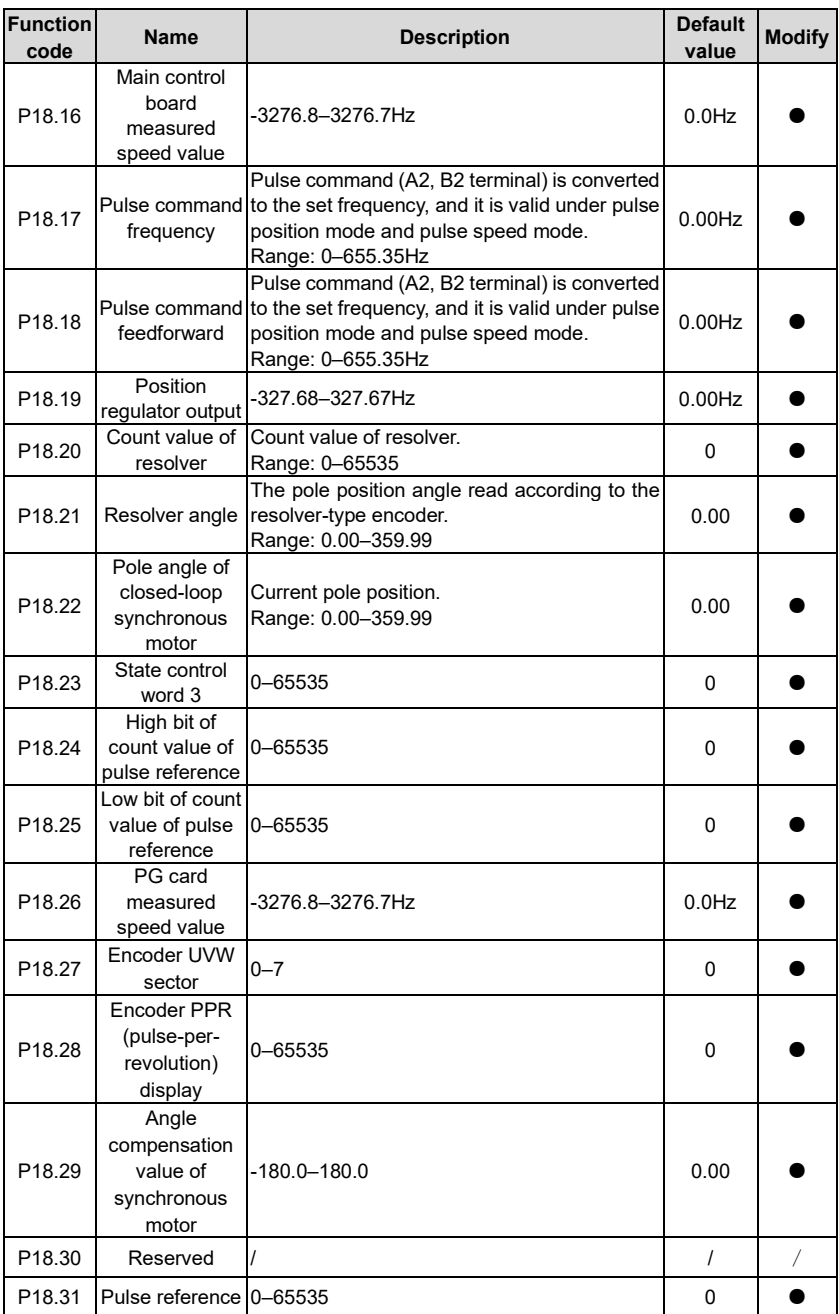

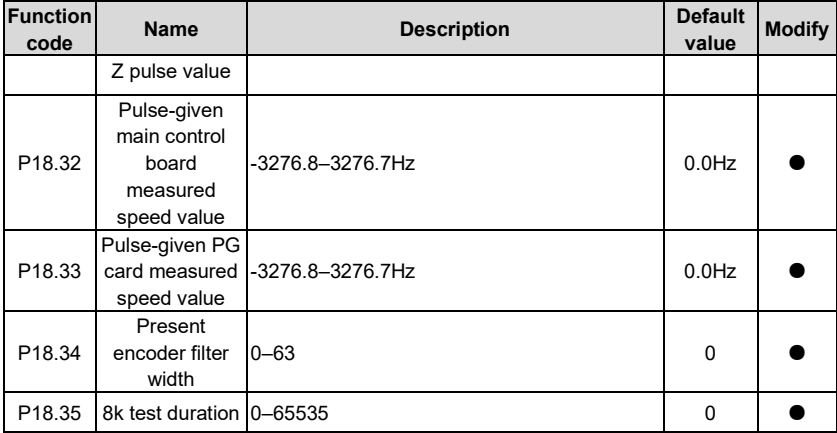

#### **P19––Extension card state check**

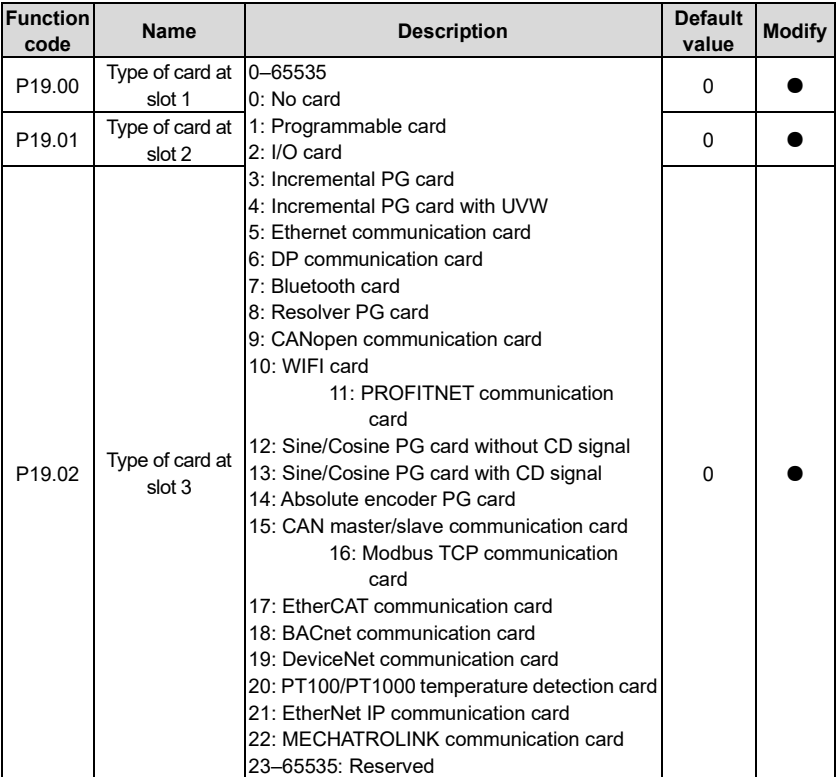

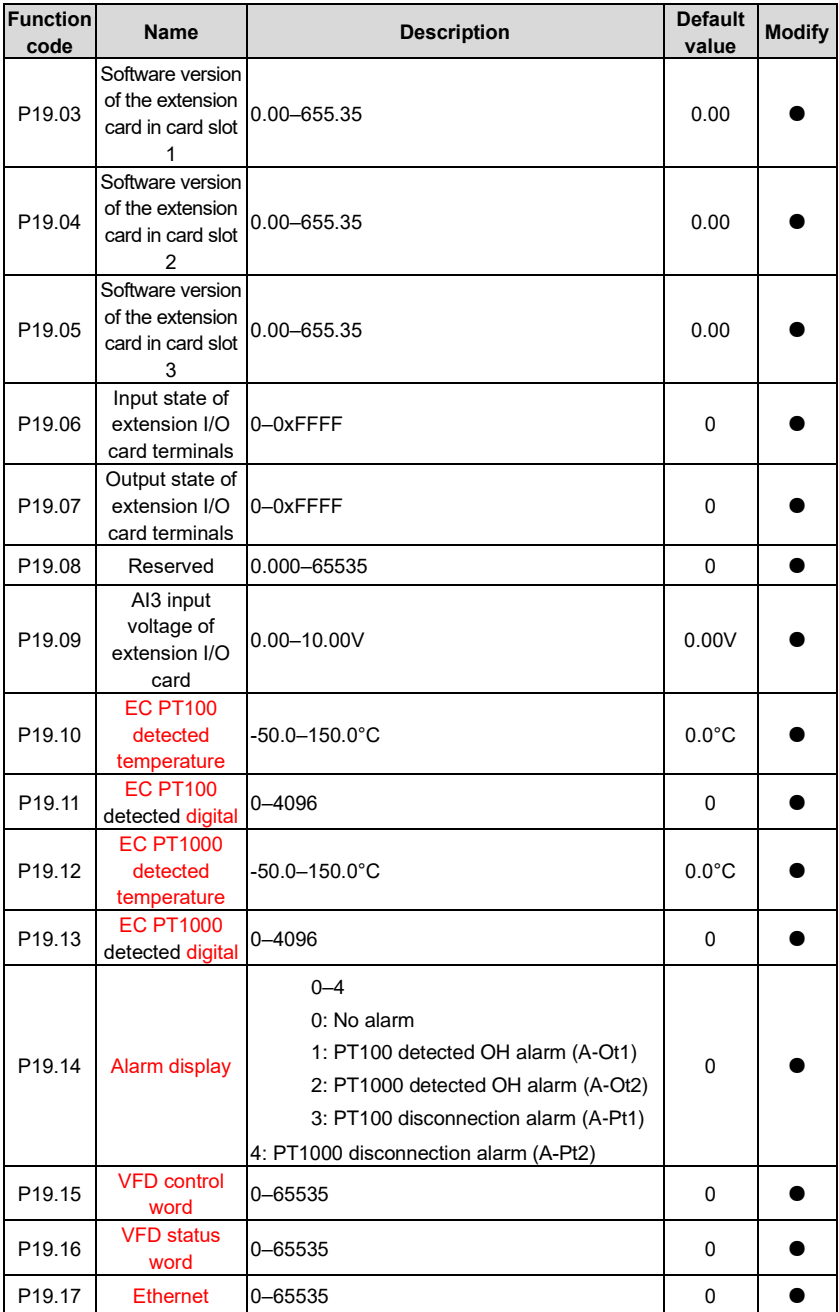

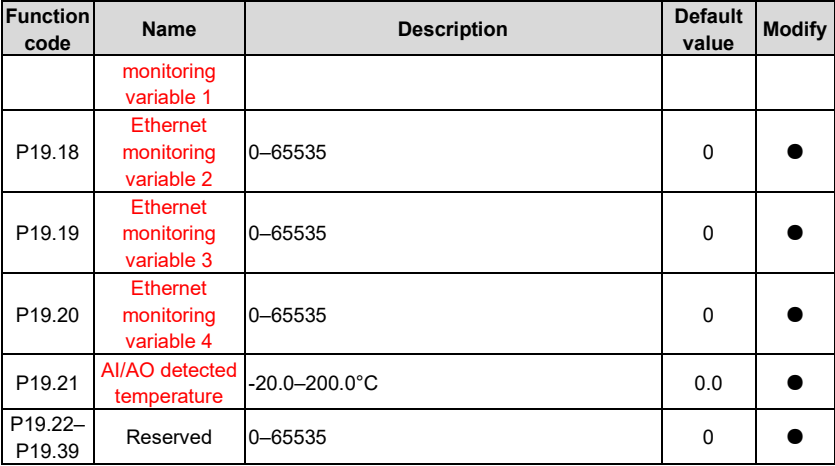

## **P20––Encoder of motor 1**

<span id="page-232-0"></span>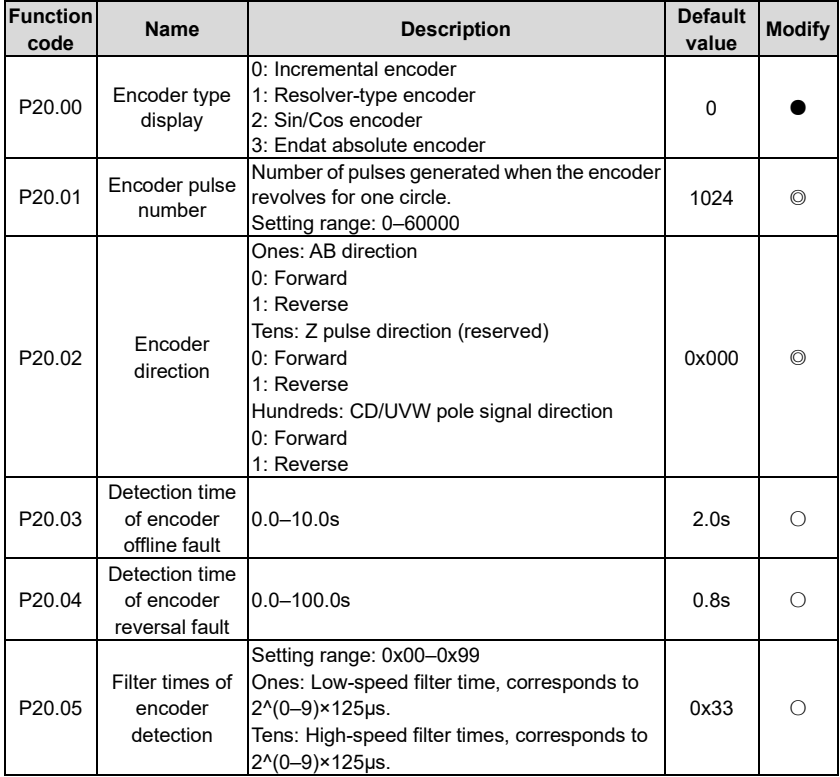

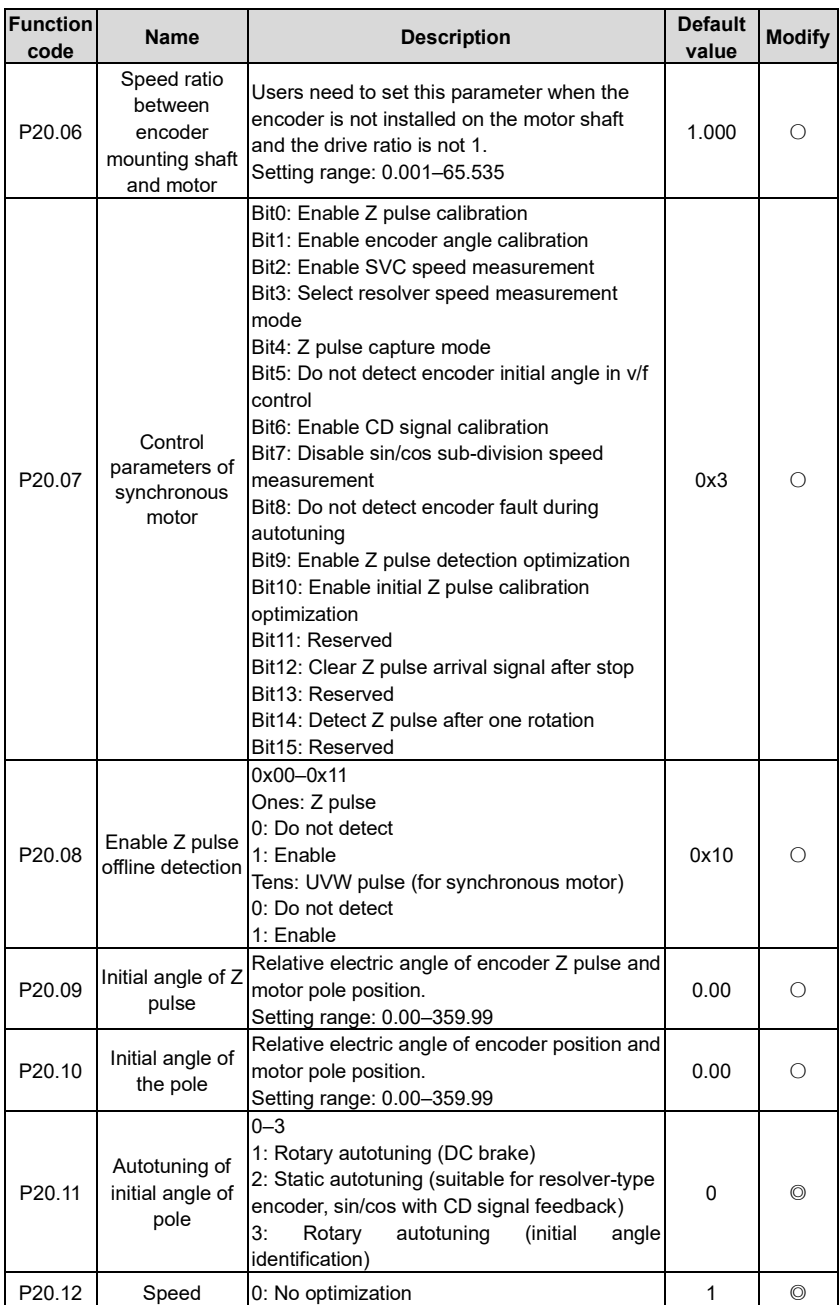

<span id="page-234-1"></span><span id="page-234-0"></span>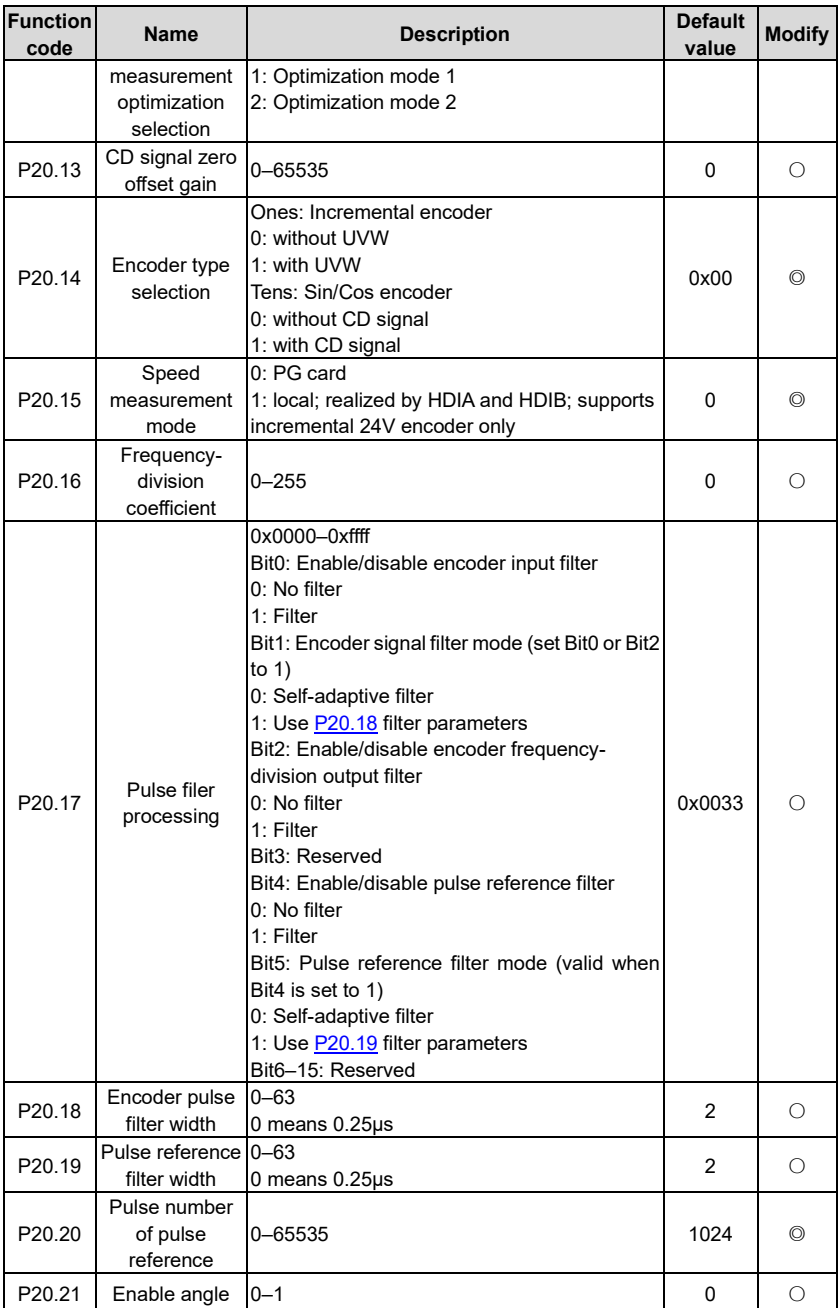

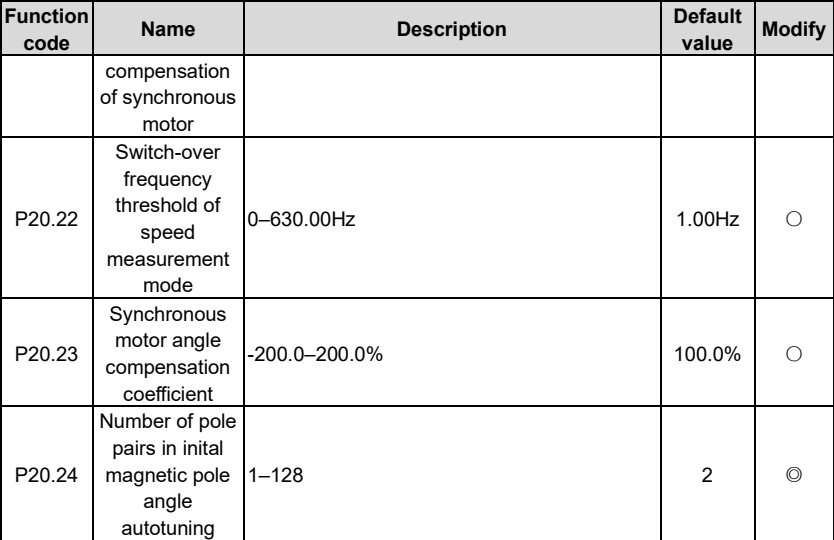

### **P21––Position control**

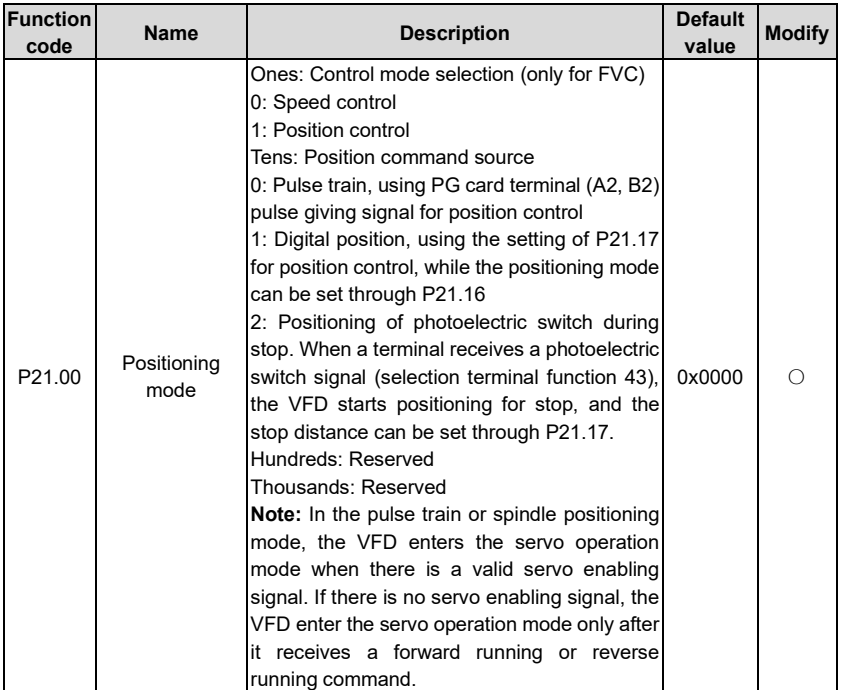

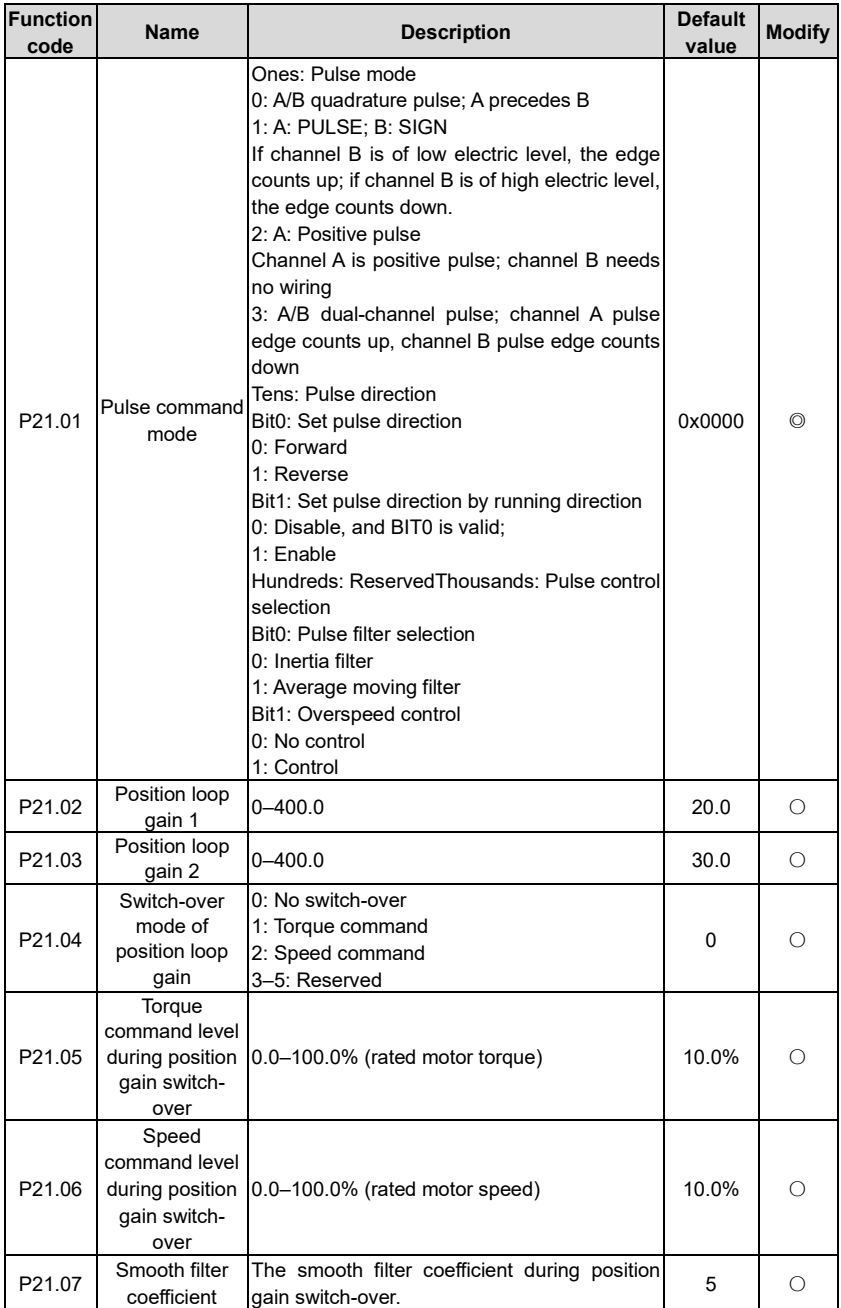

<span id="page-237-3"></span><span id="page-237-2"></span><span id="page-237-1"></span><span id="page-237-0"></span>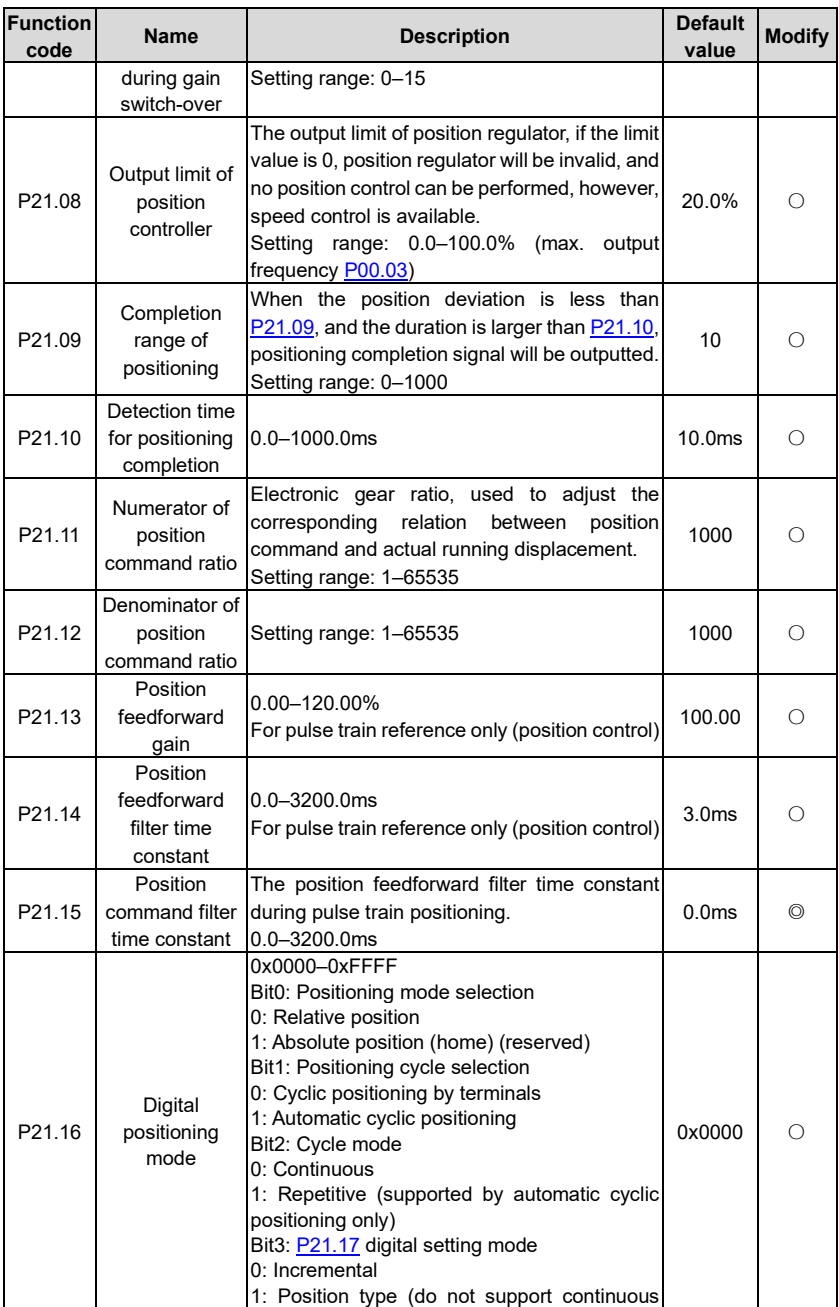

<span id="page-238-3"></span><span id="page-238-2"></span><span id="page-238-1"></span><span id="page-238-0"></span>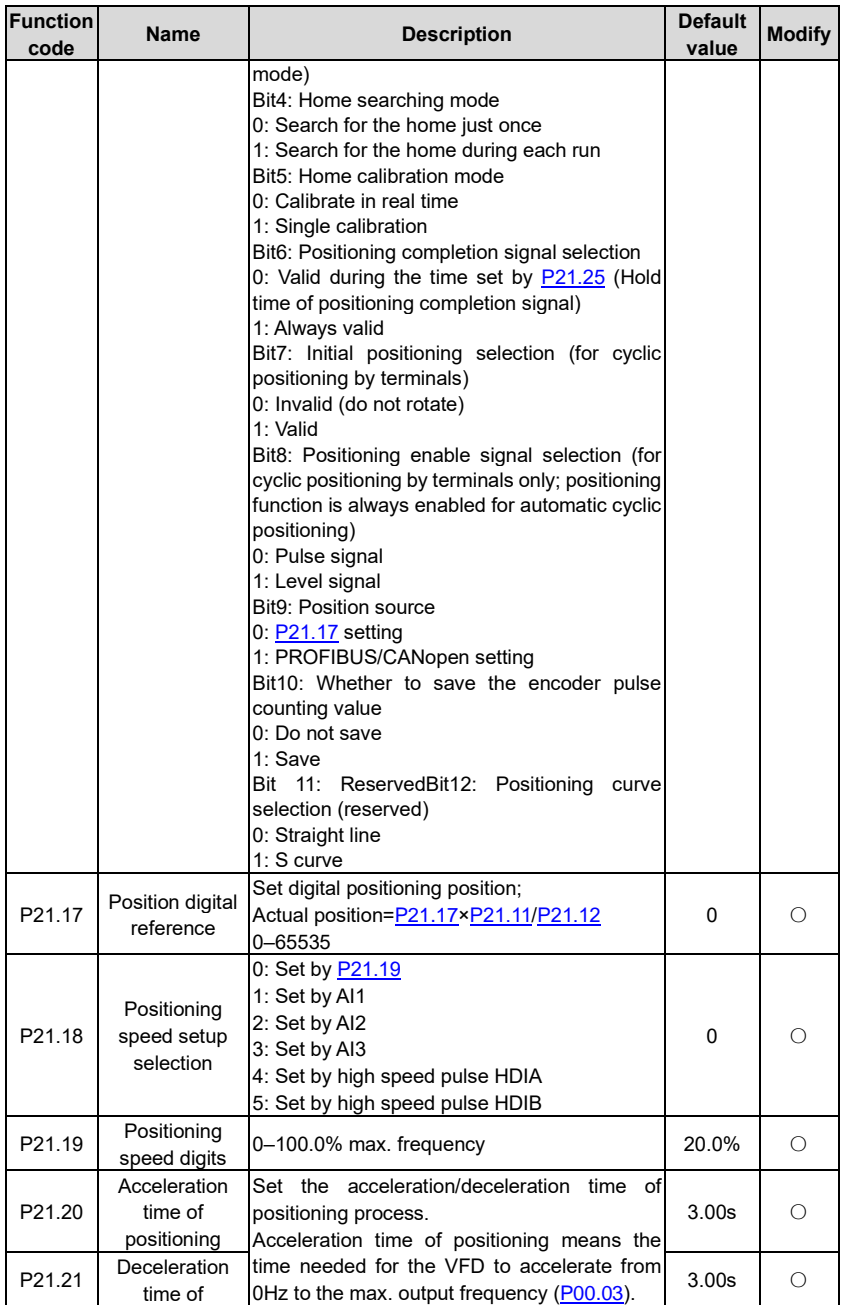

<span id="page-239-0"></span>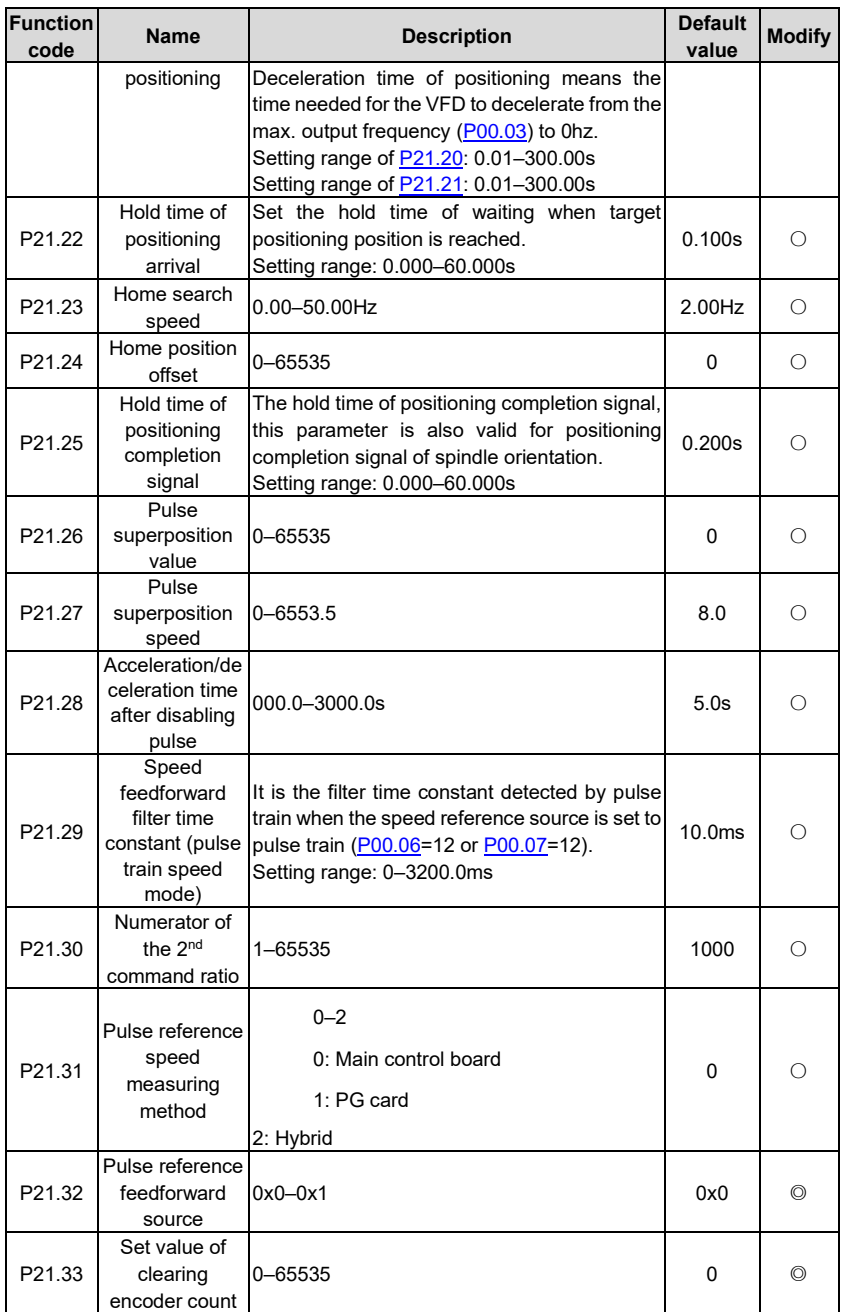

## **P22––Spindle positioning**

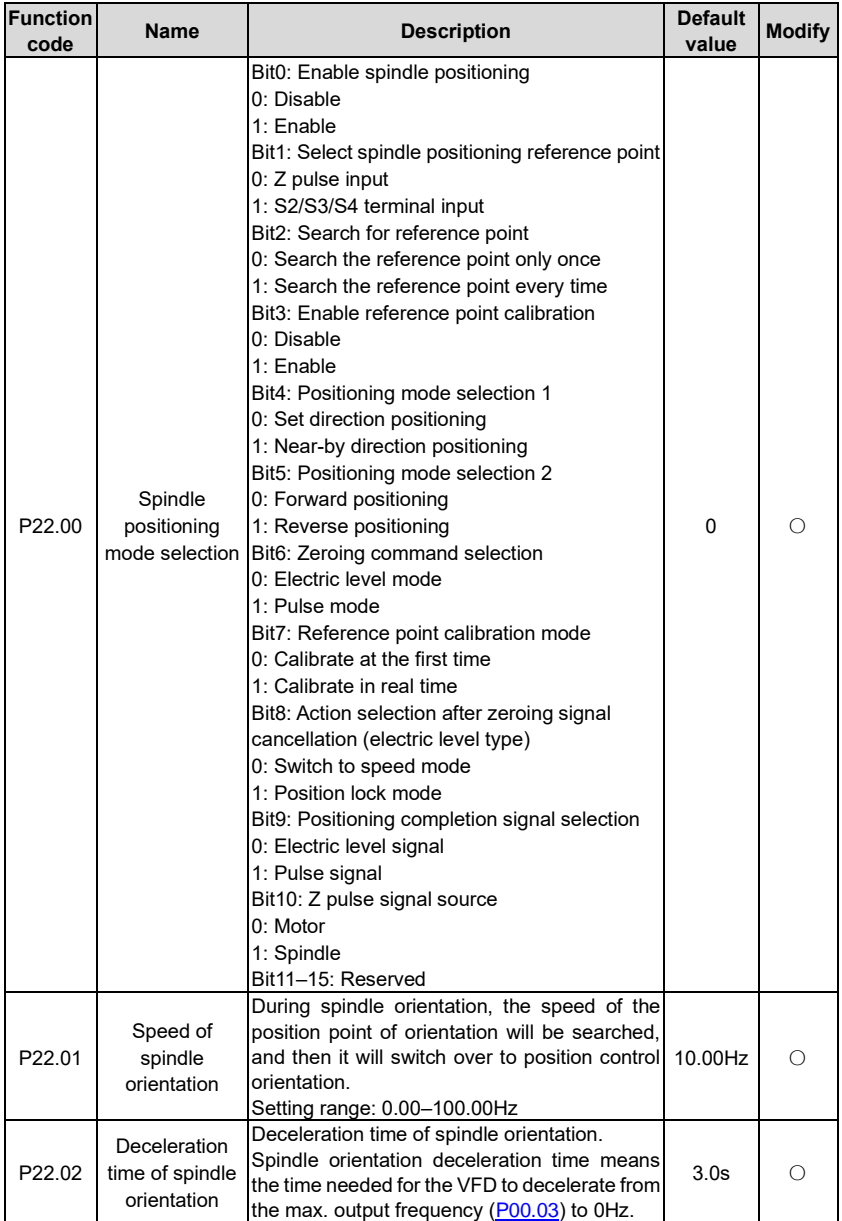

<span id="page-241-1"></span><span id="page-241-0"></span>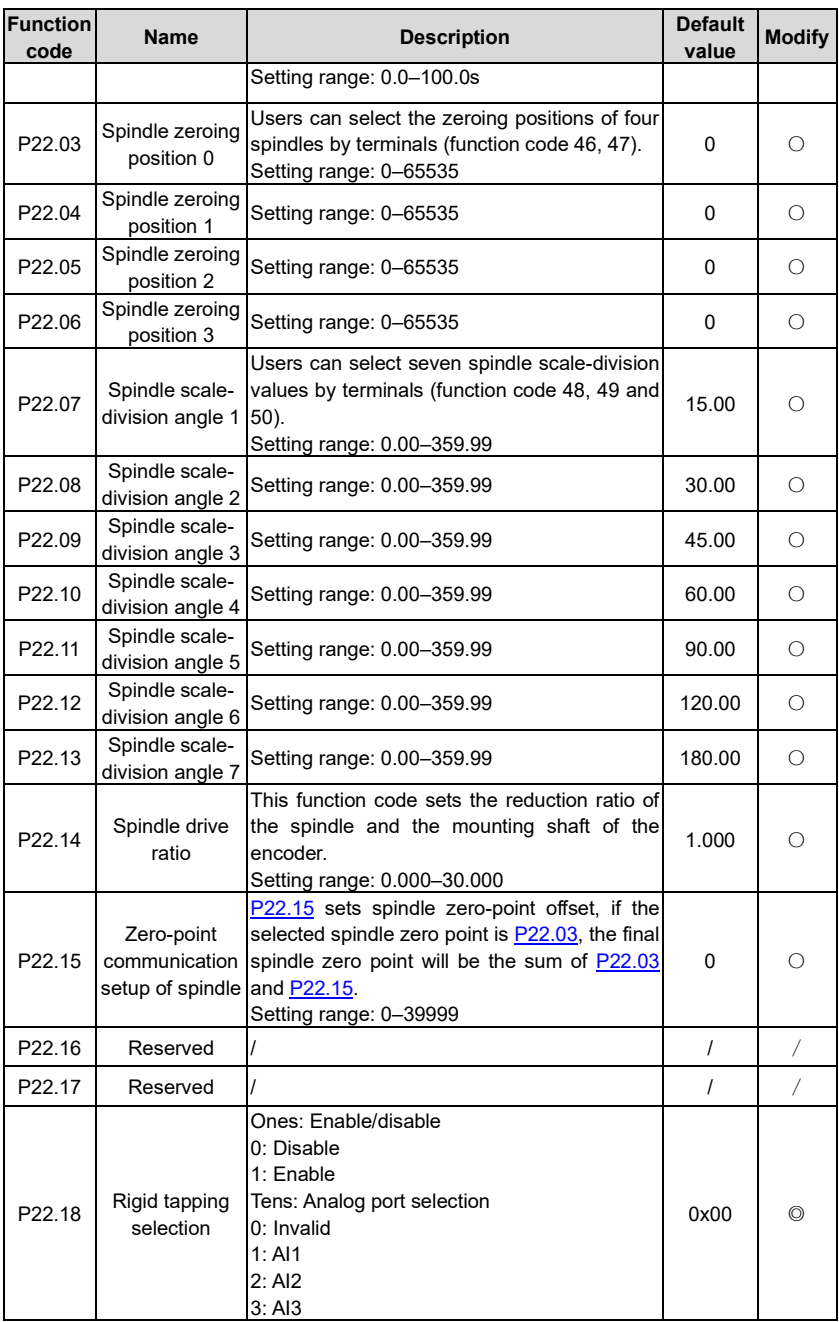

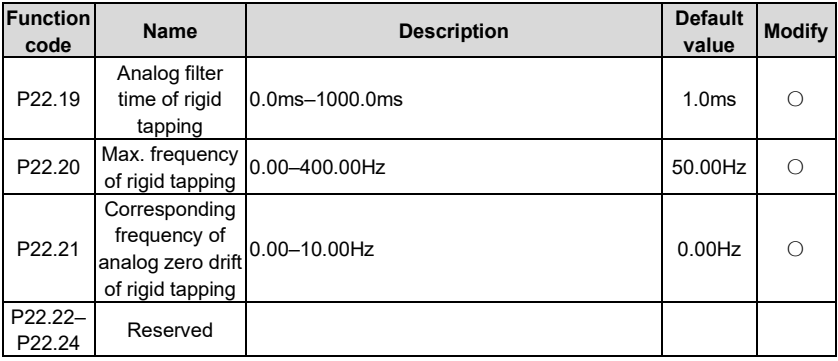

### **P23––Vector control of motor 2**

<span id="page-242-5"></span><span id="page-242-4"></span><span id="page-242-3"></span><span id="page-242-2"></span><span id="page-242-1"></span><span id="page-242-0"></span>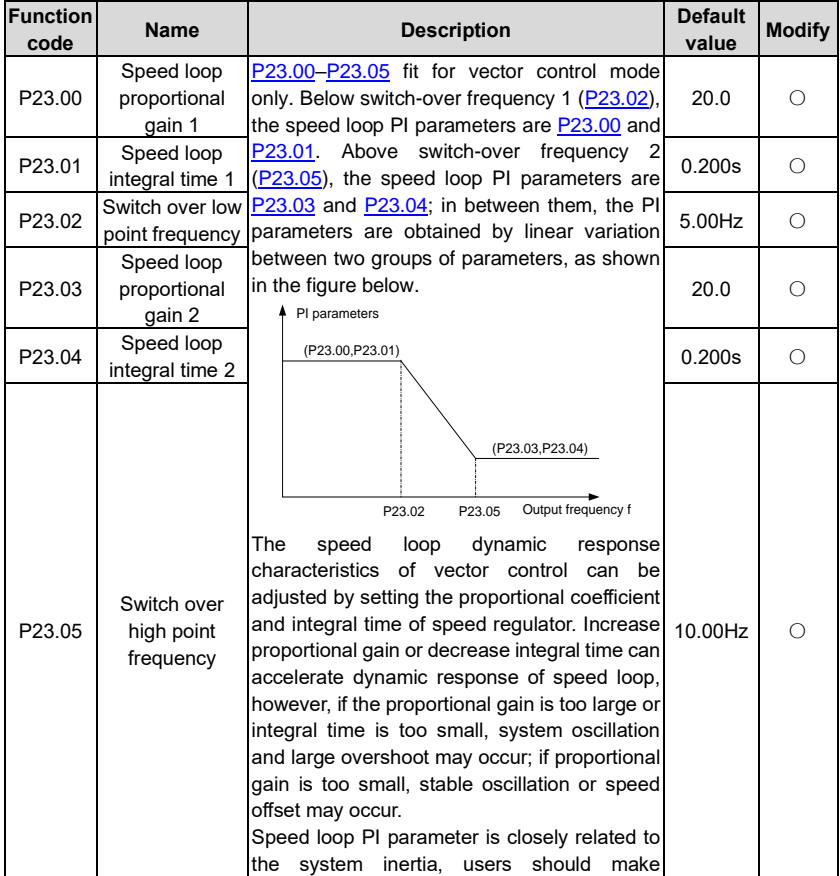

<span id="page-243-4"></span><span id="page-243-3"></span><span id="page-243-2"></span><span id="page-243-1"></span><span id="page-243-0"></span>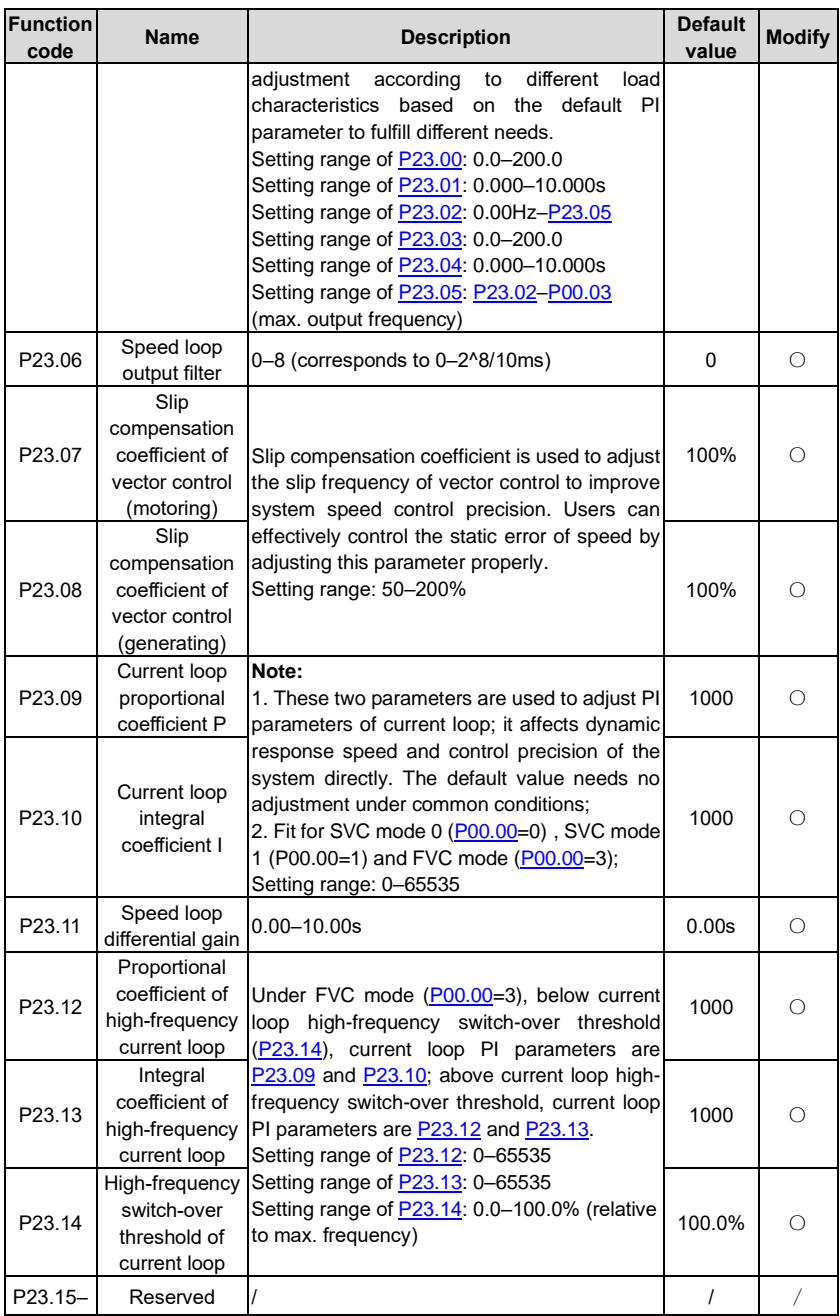

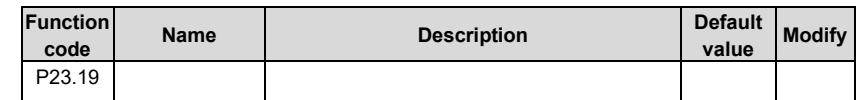

### **P24––Encoder of motor 2**

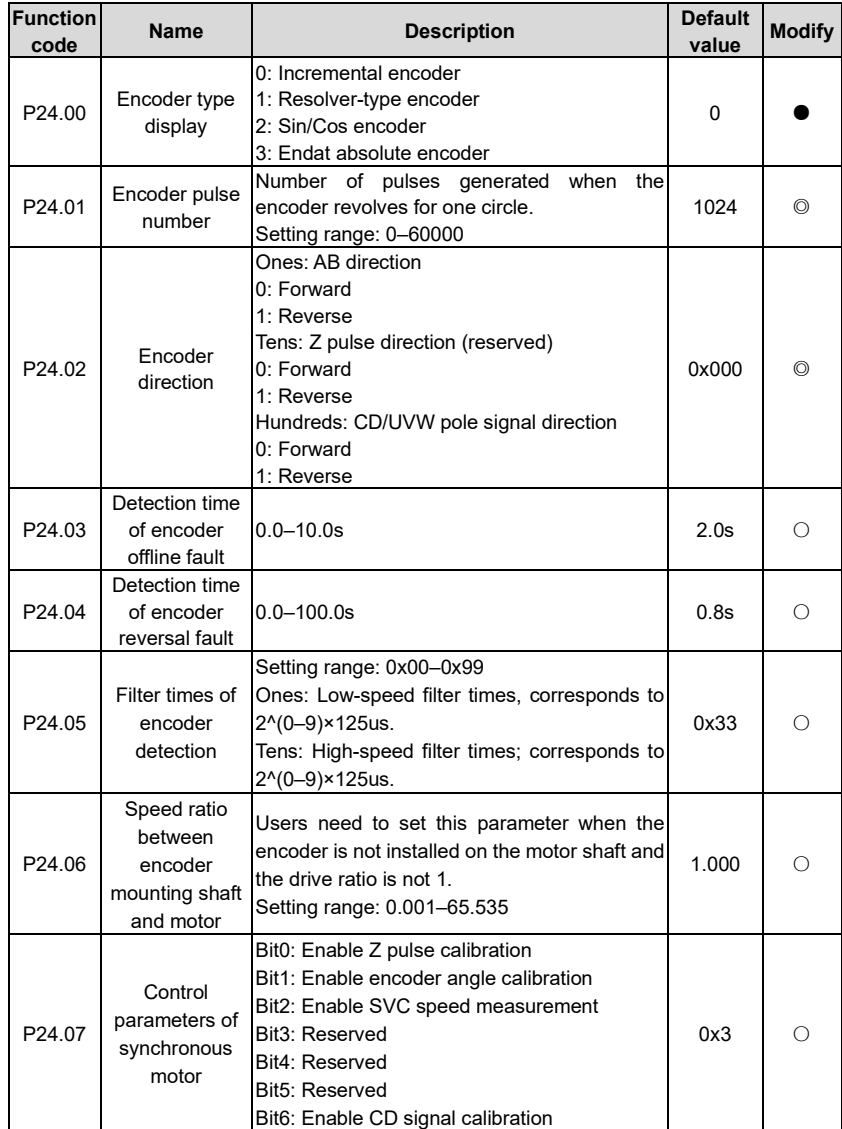

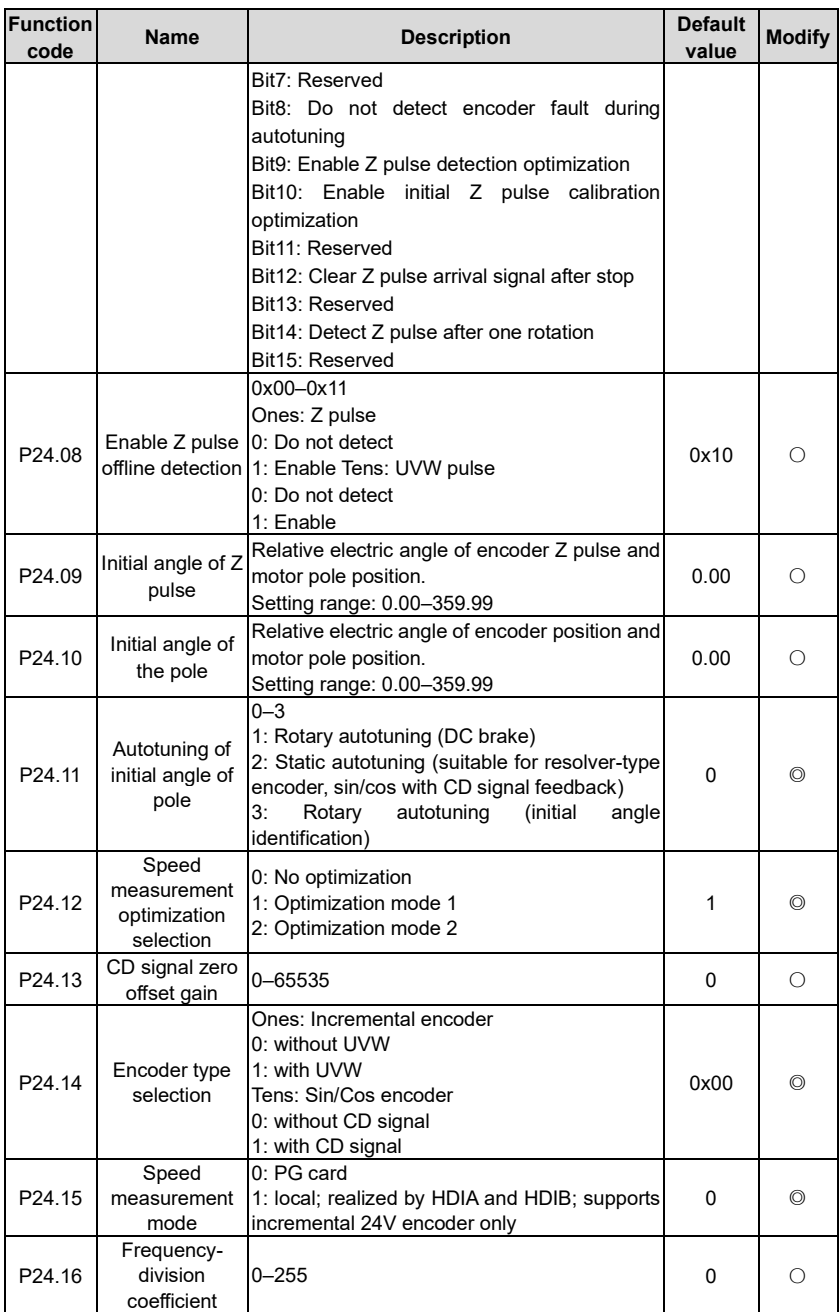

<span id="page-246-1"></span><span id="page-246-0"></span>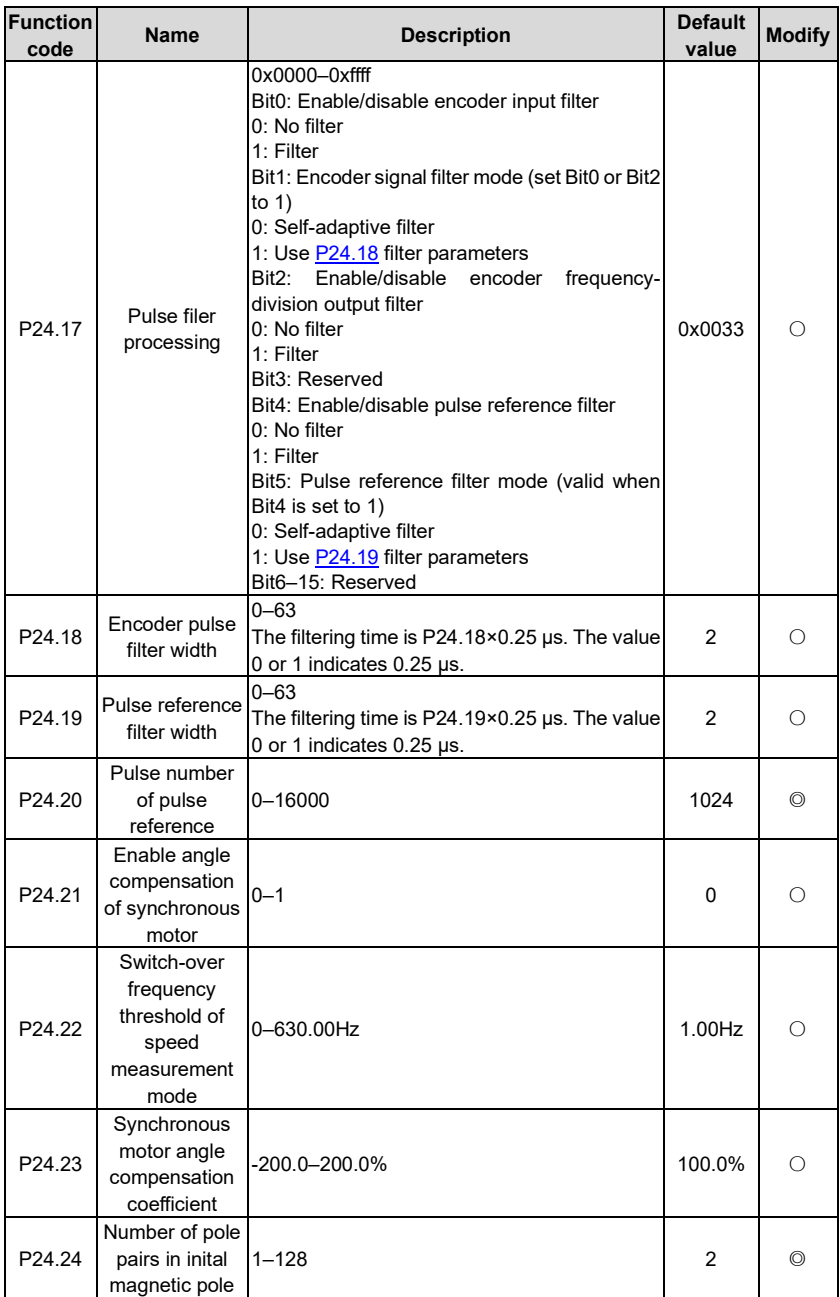

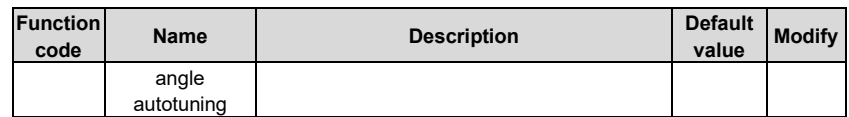

### **P25––Extension I/O card input functions**

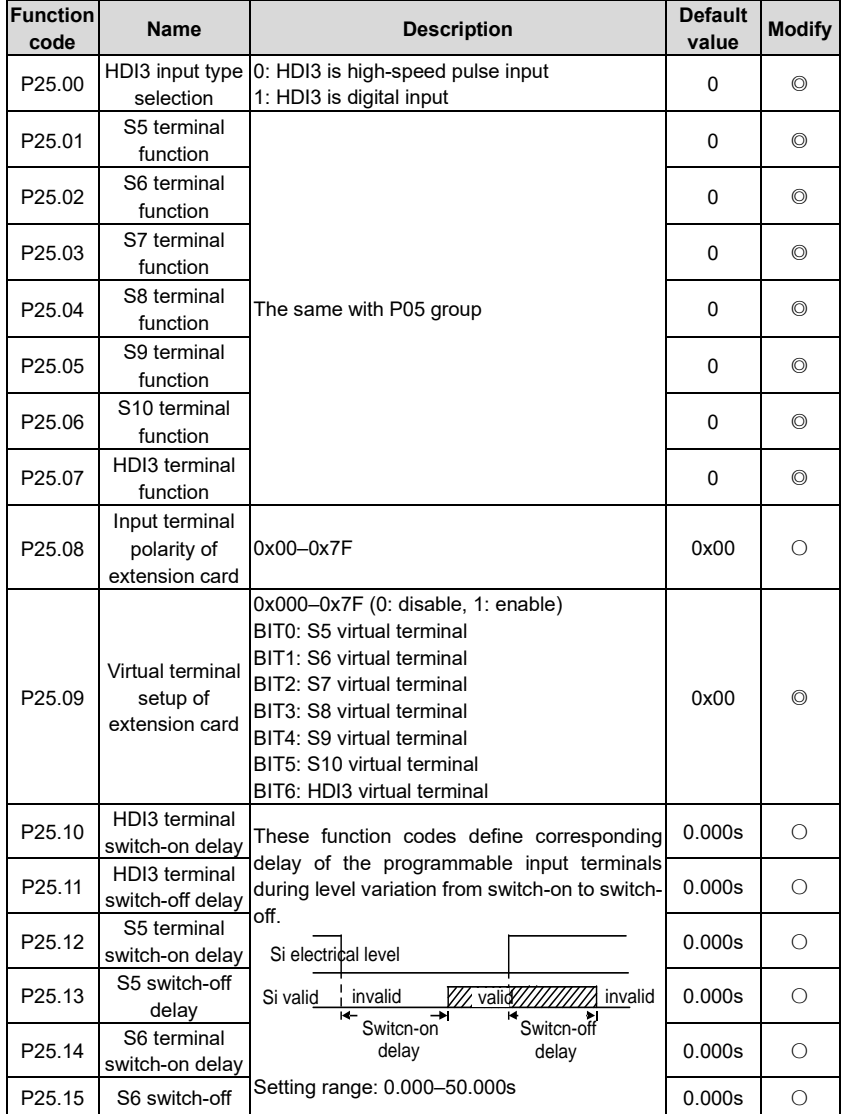

<span id="page-248-9"></span><span id="page-248-8"></span><span id="page-248-7"></span><span id="page-248-6"></span><span id="page-248-5"></span><span id="page-248-4"></span><span id="page-248-3"></span><span id="page-248-2"></span><span id="page-248-1"></span><span id="page-248-0"></span>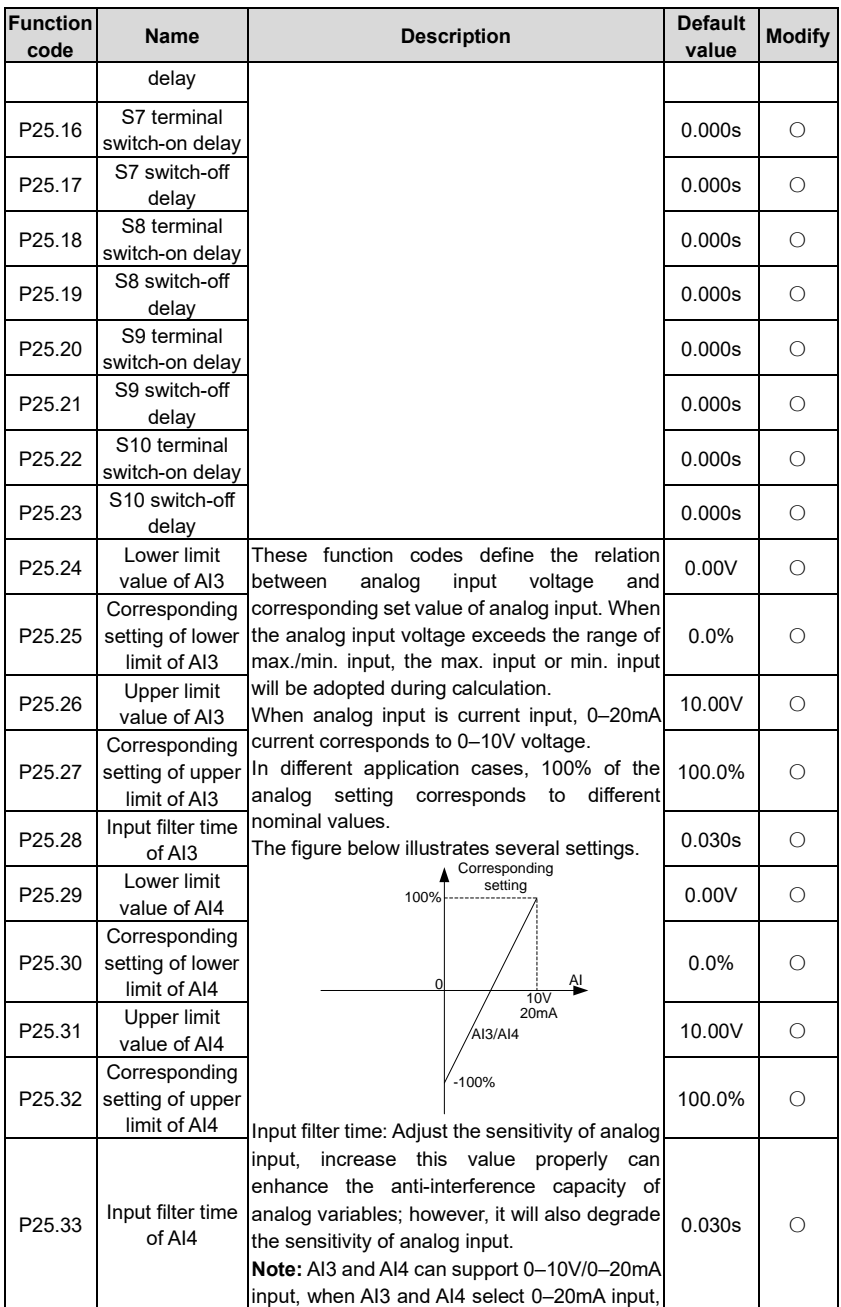

<span id="page-249-1"></span>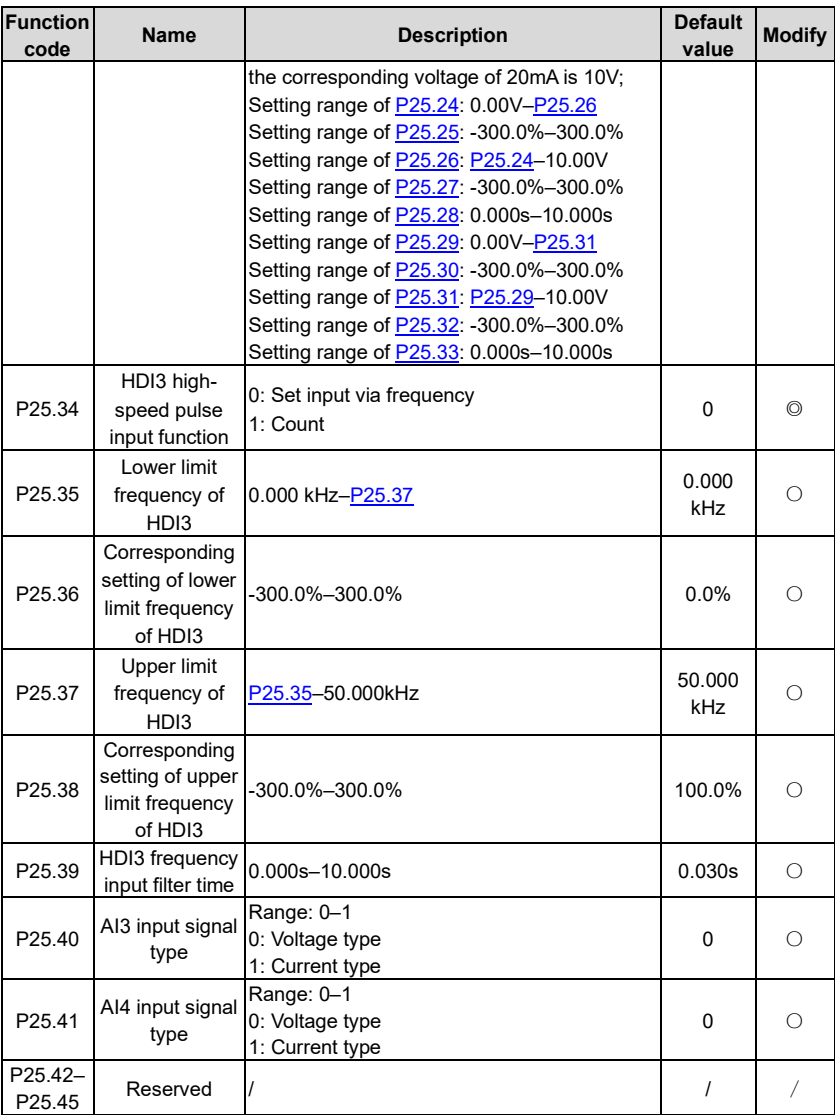

### <span id="page-249-0"></span>**P26––Output functions of extension I/O card**

<span id="page-249-2"></span>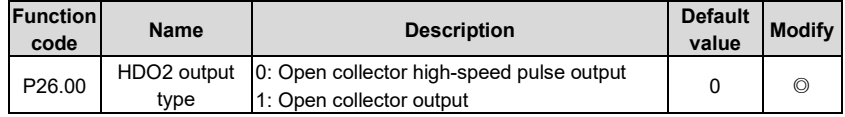

<span id="page-250-1"></span><span id="page-250-0"></span>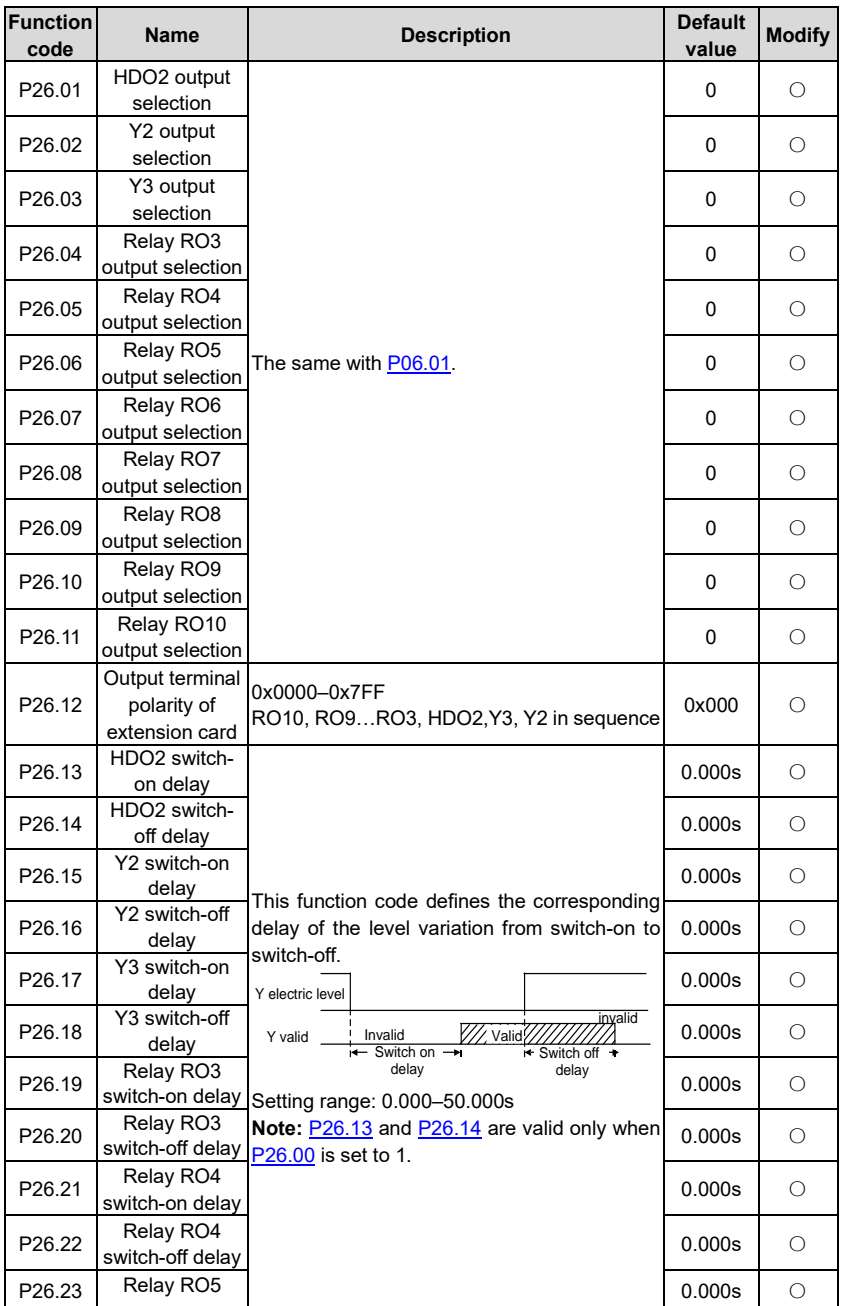

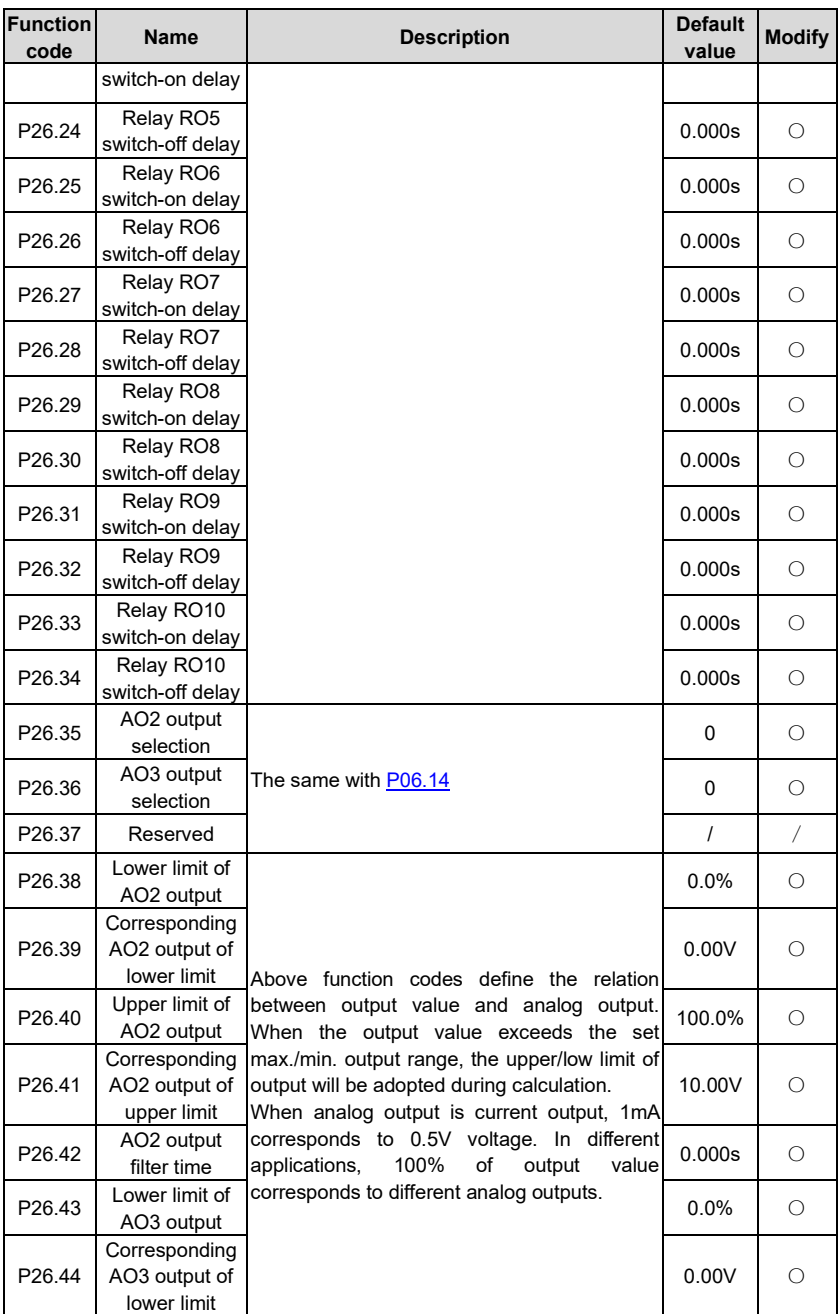
<span id="page-252-1"></span><span id="page-252-0"></span>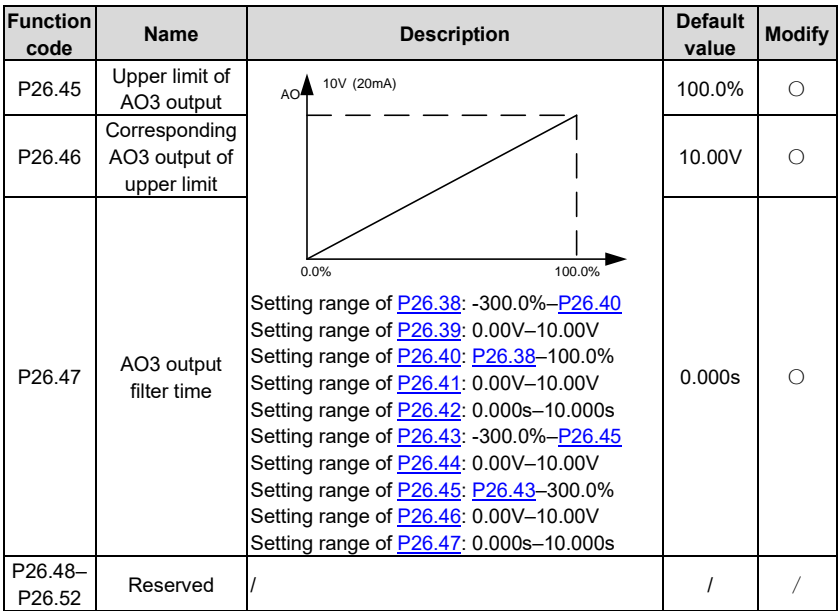

# <span id="page-252-2"></span>**P27––Programmable expansion card functions**

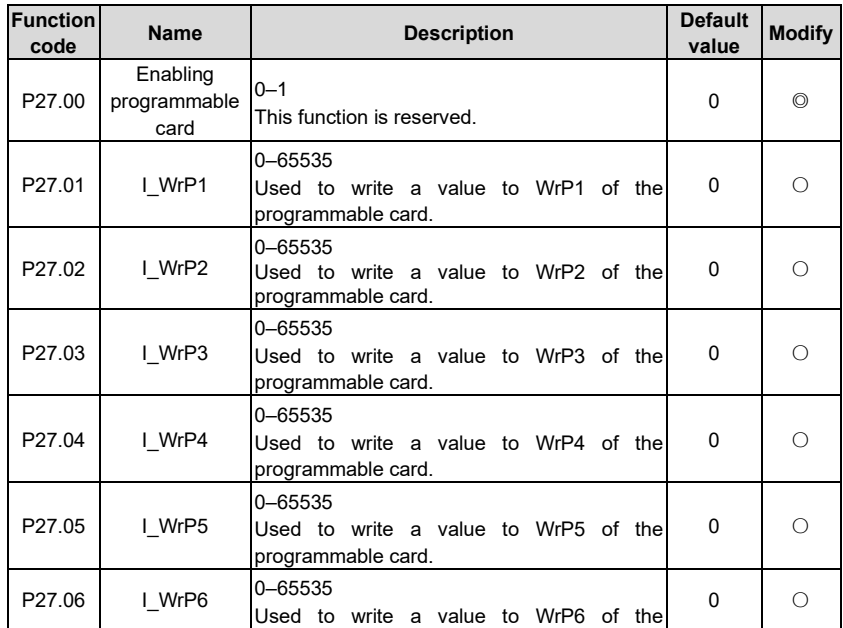

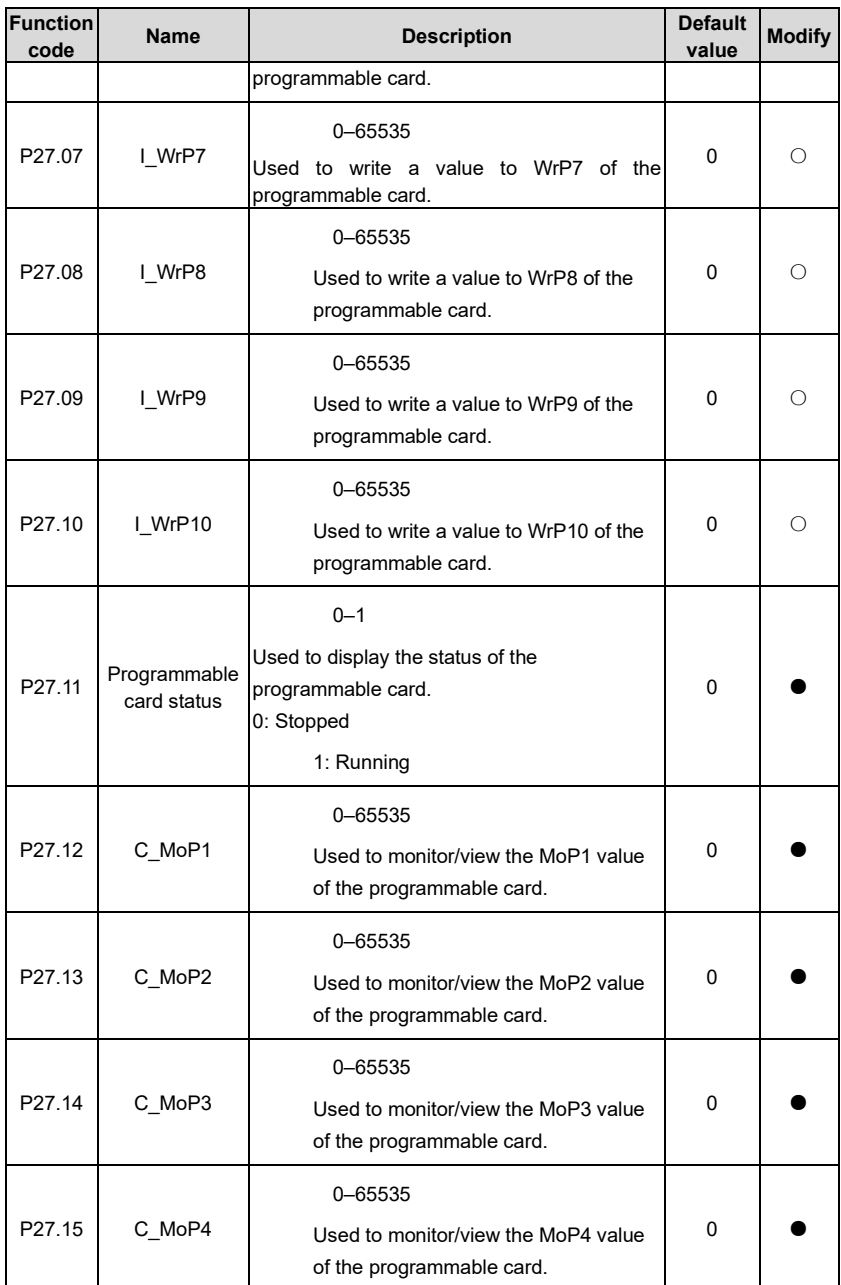

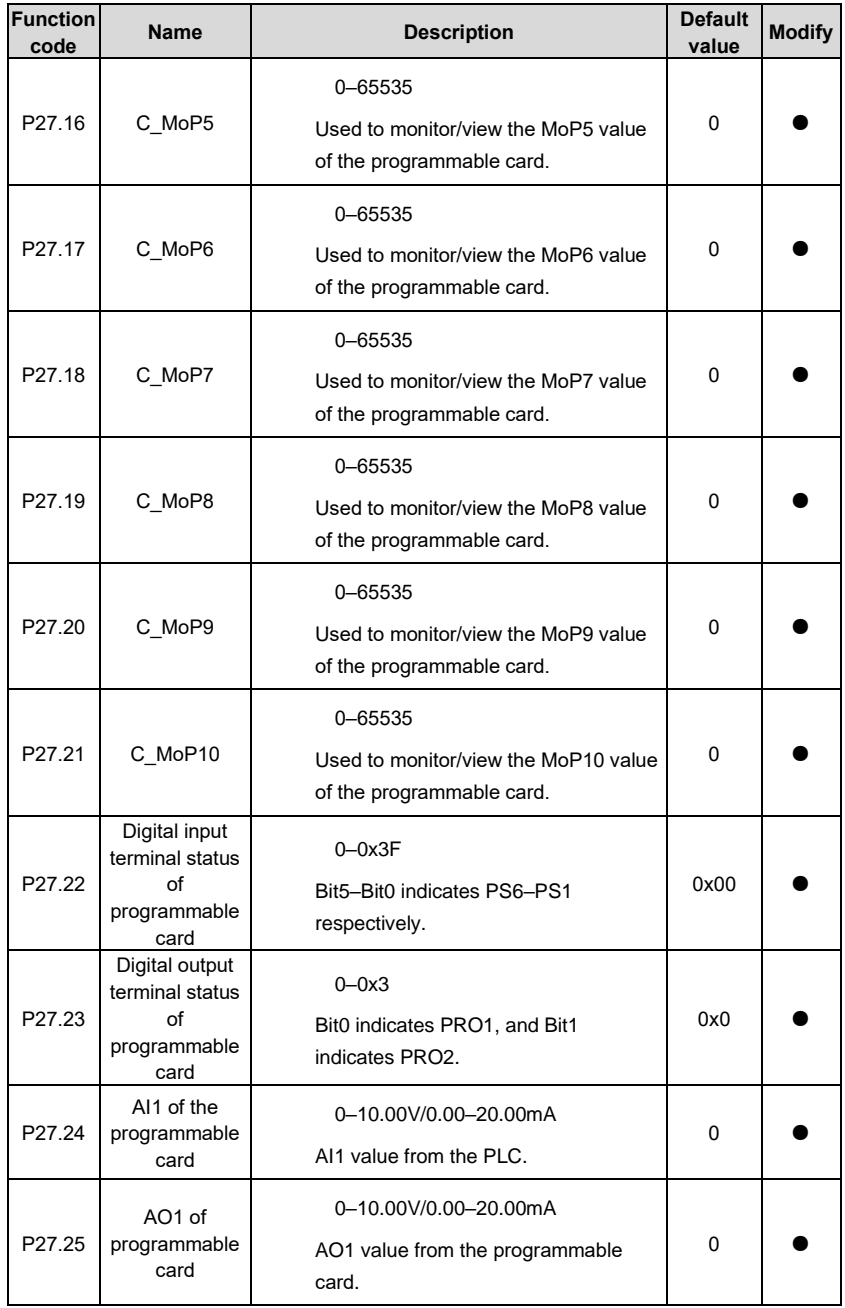

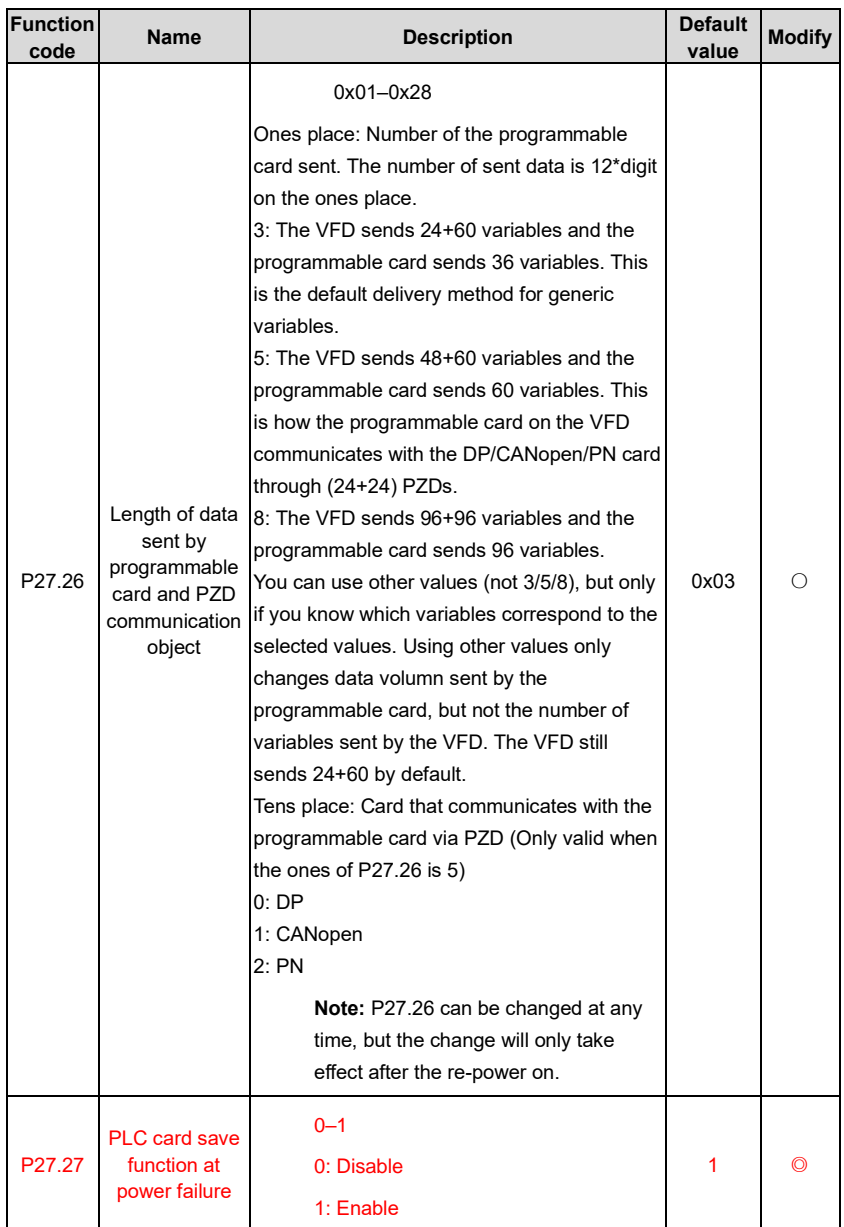

## **P28––Master/slave control functions**

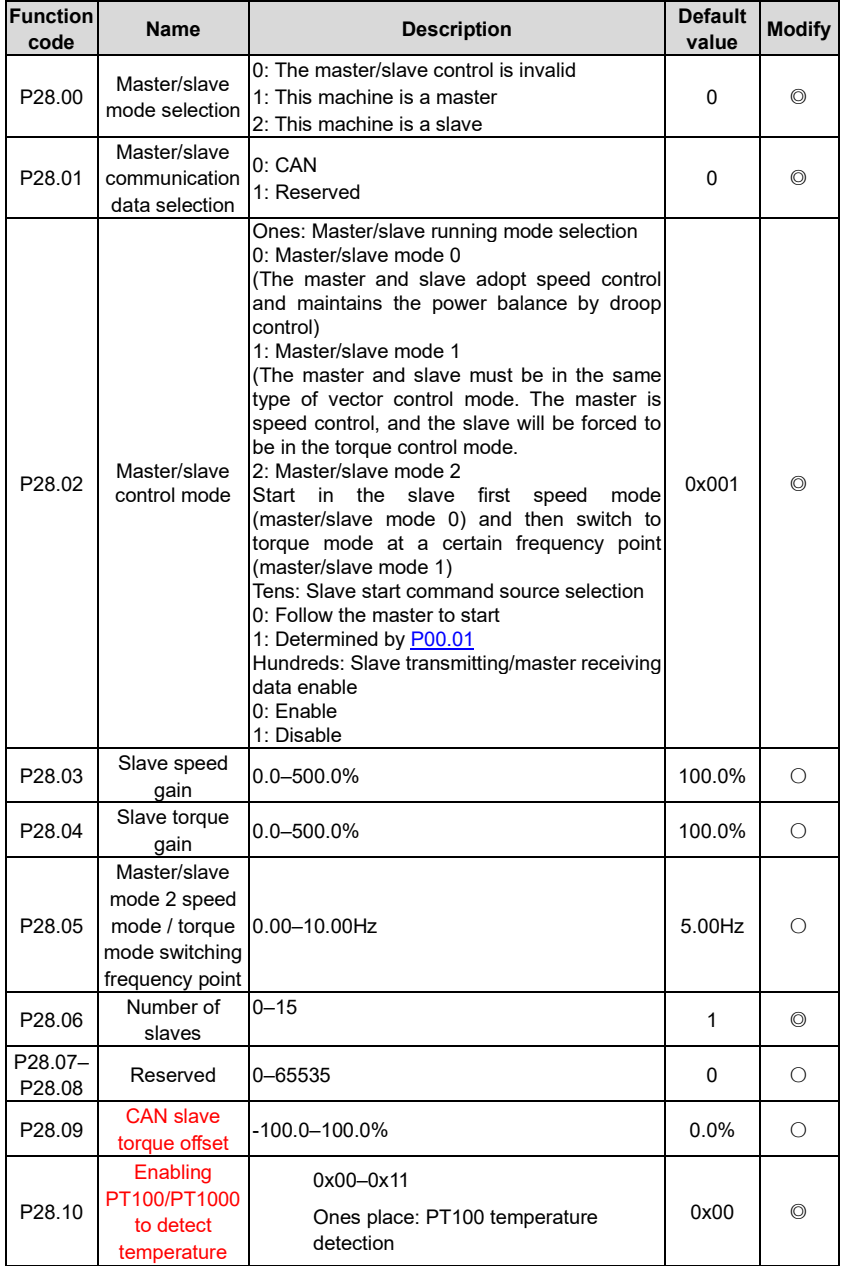

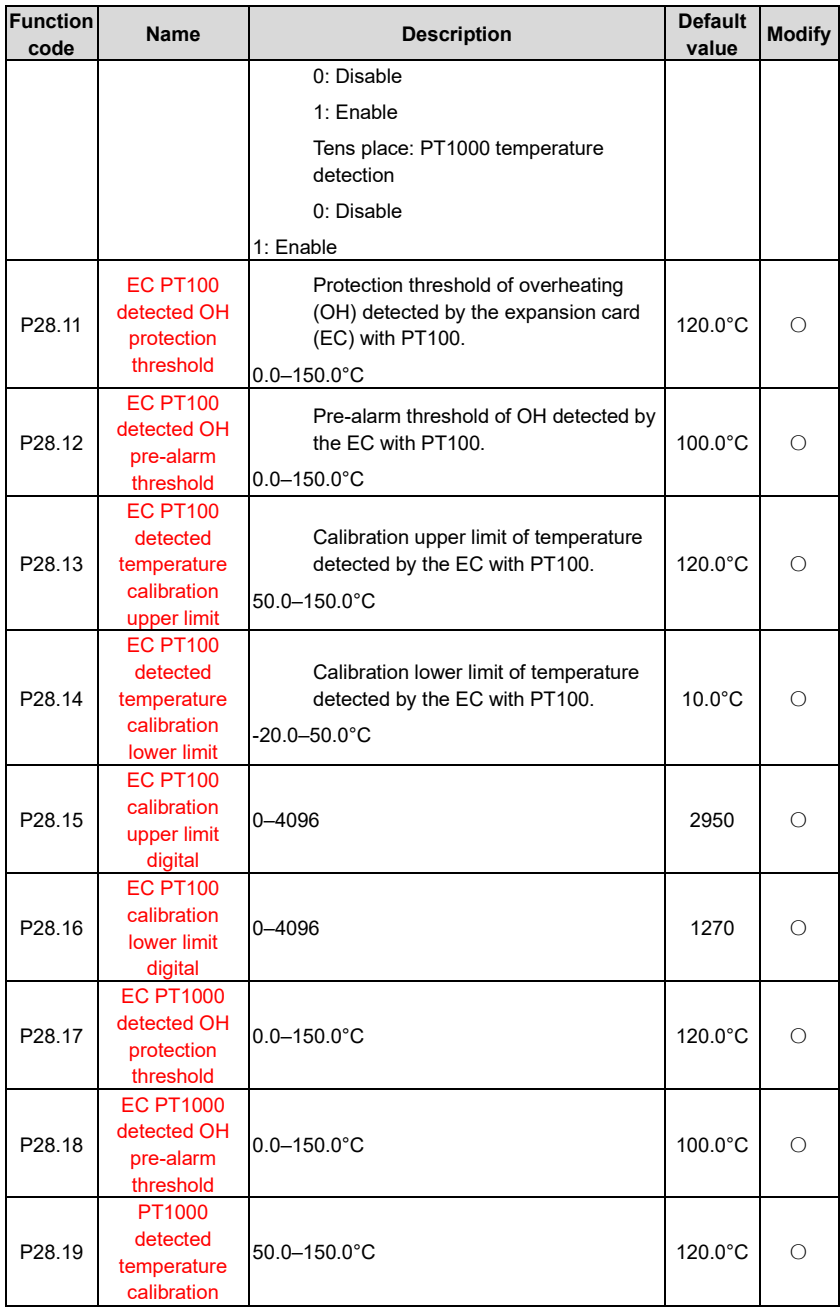

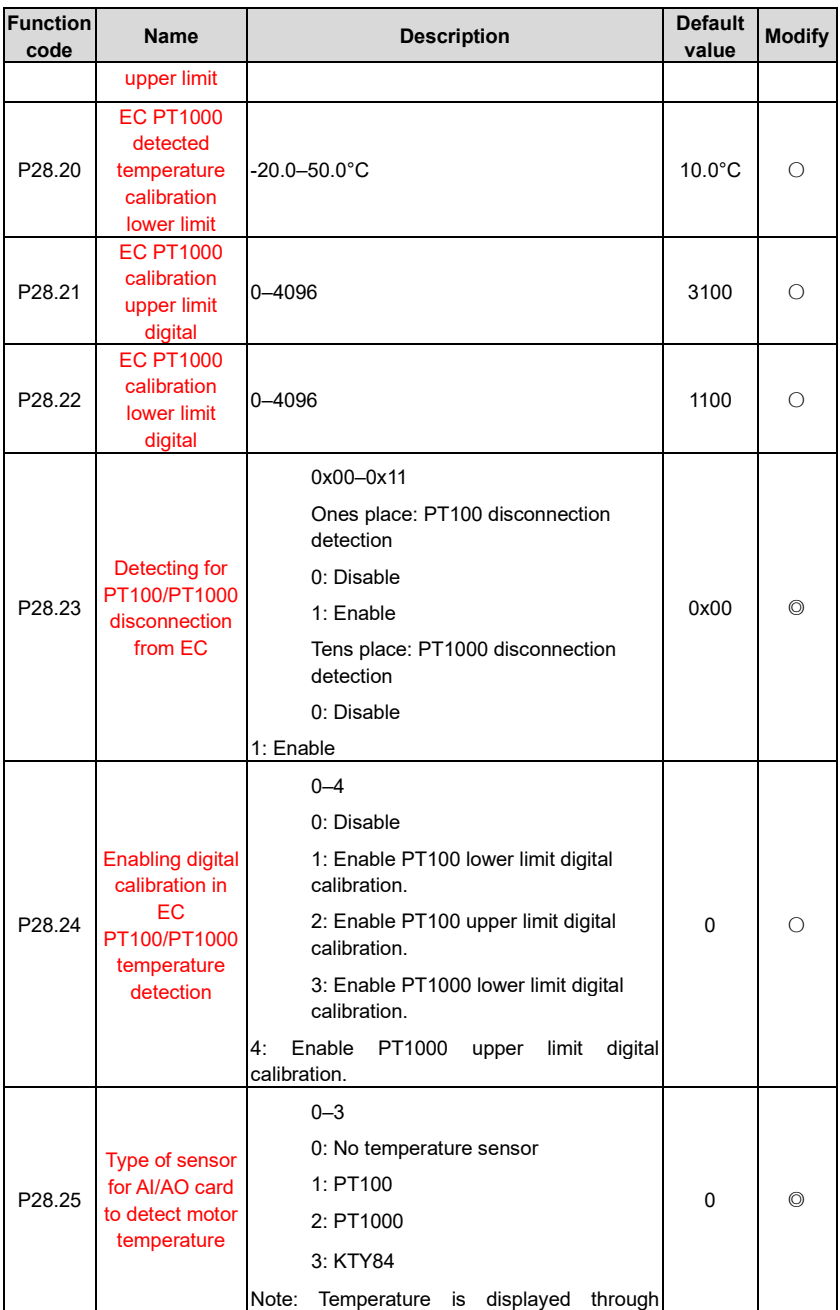

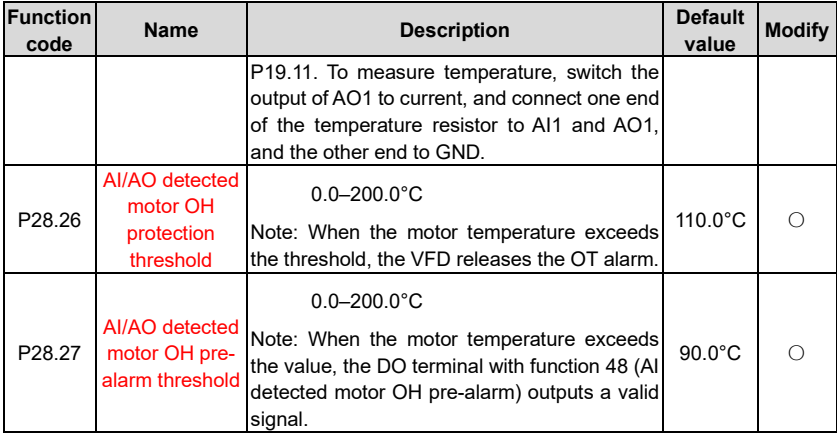

# **P90––Tension control in speed mode**

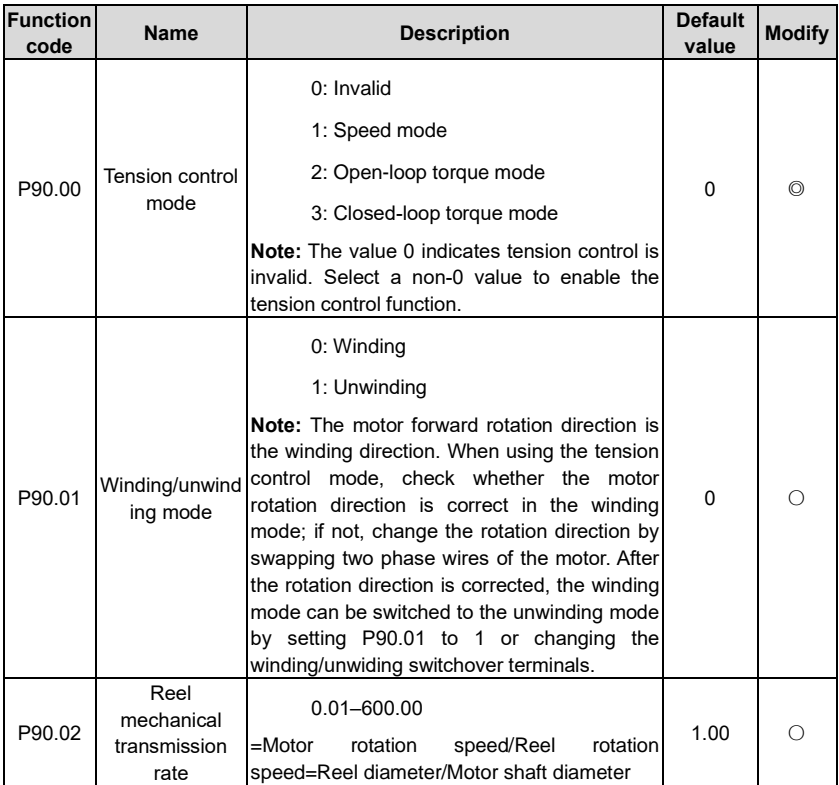

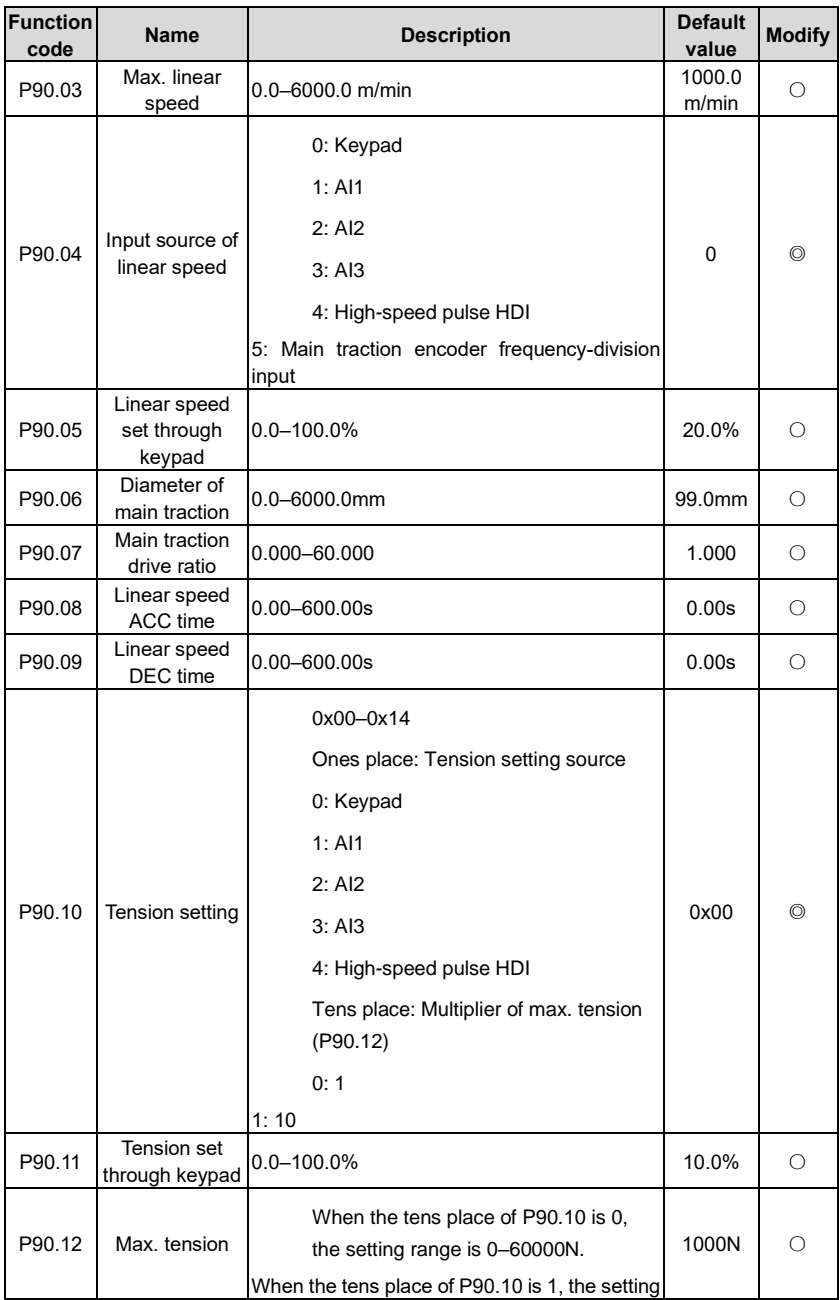

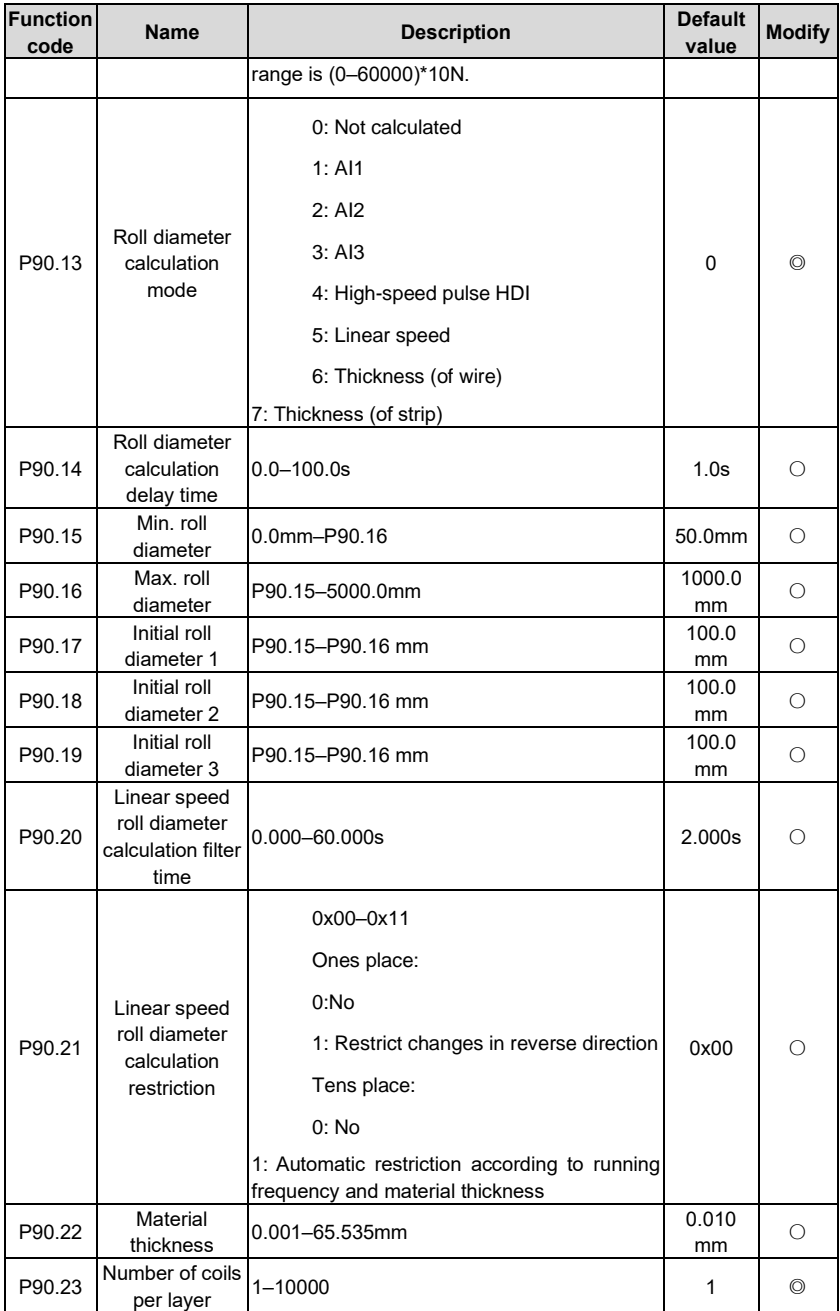

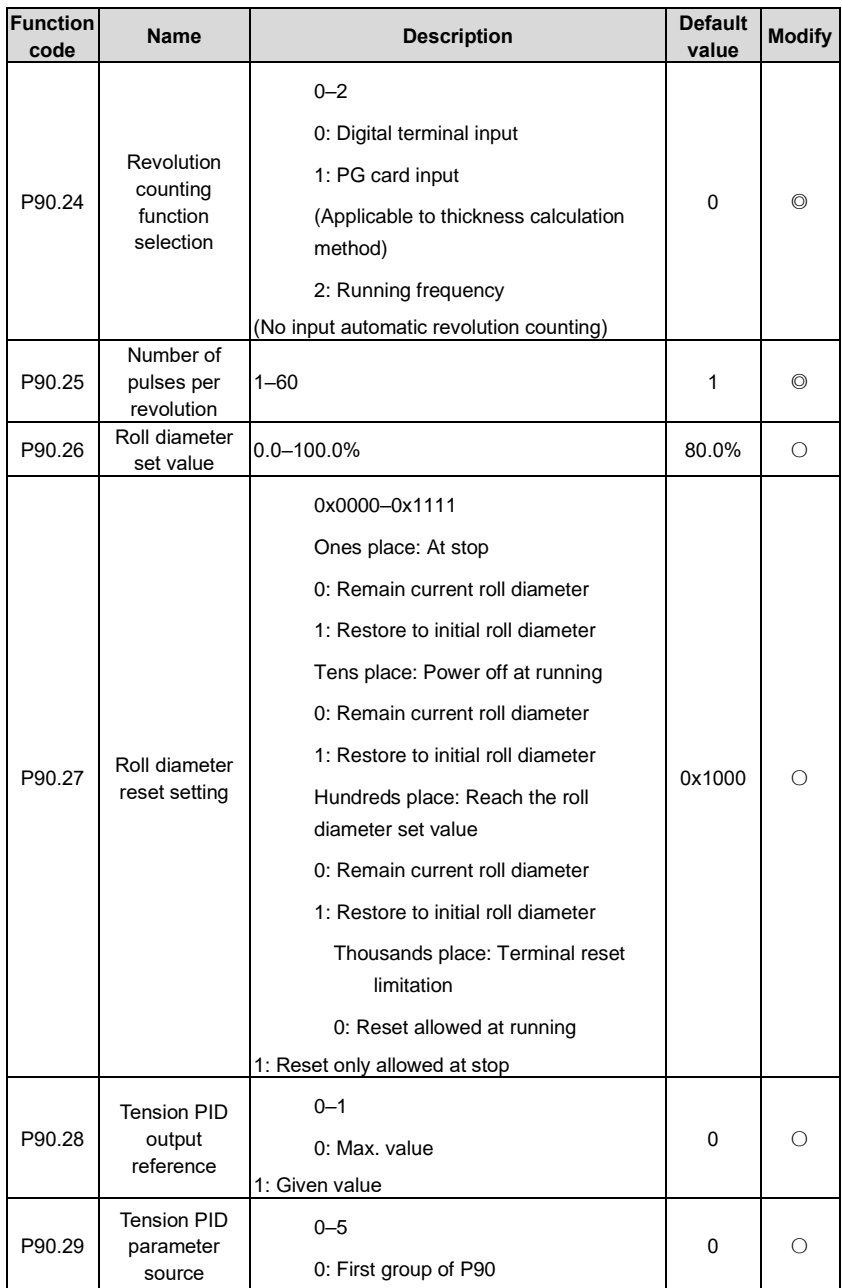

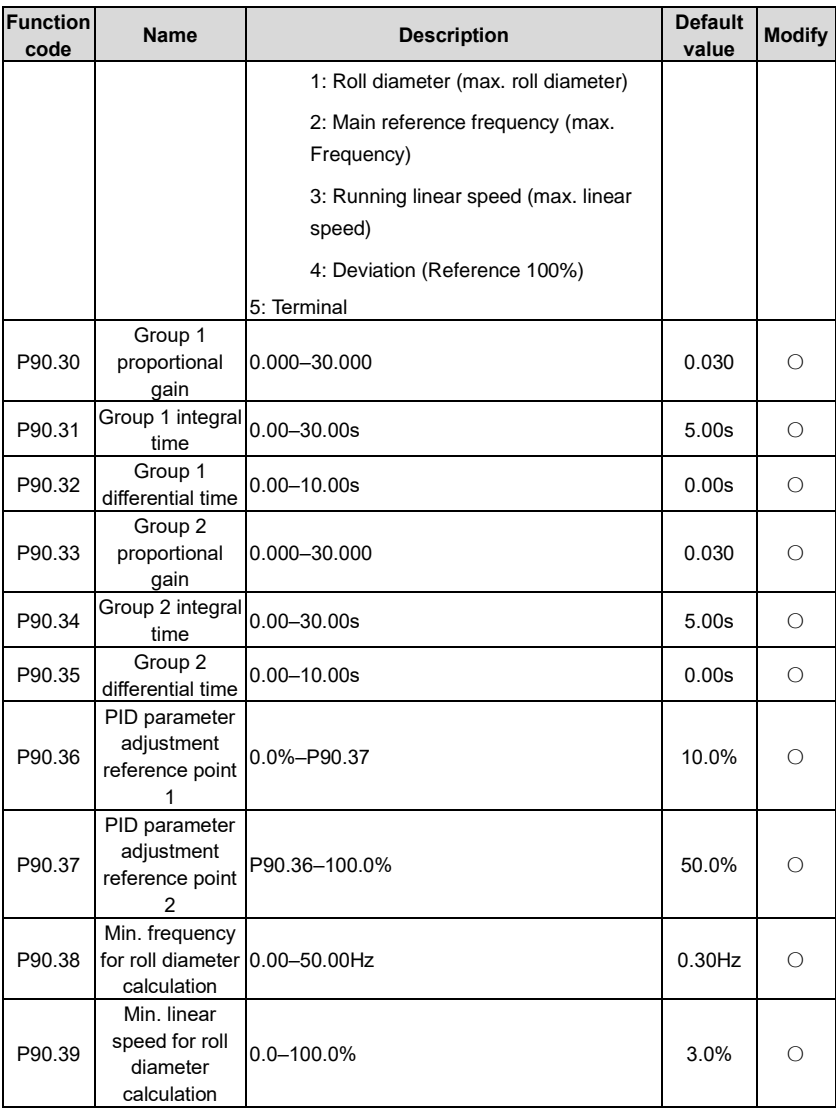

# **P91––Tension control in torque mode**

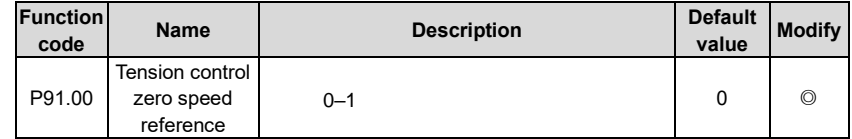

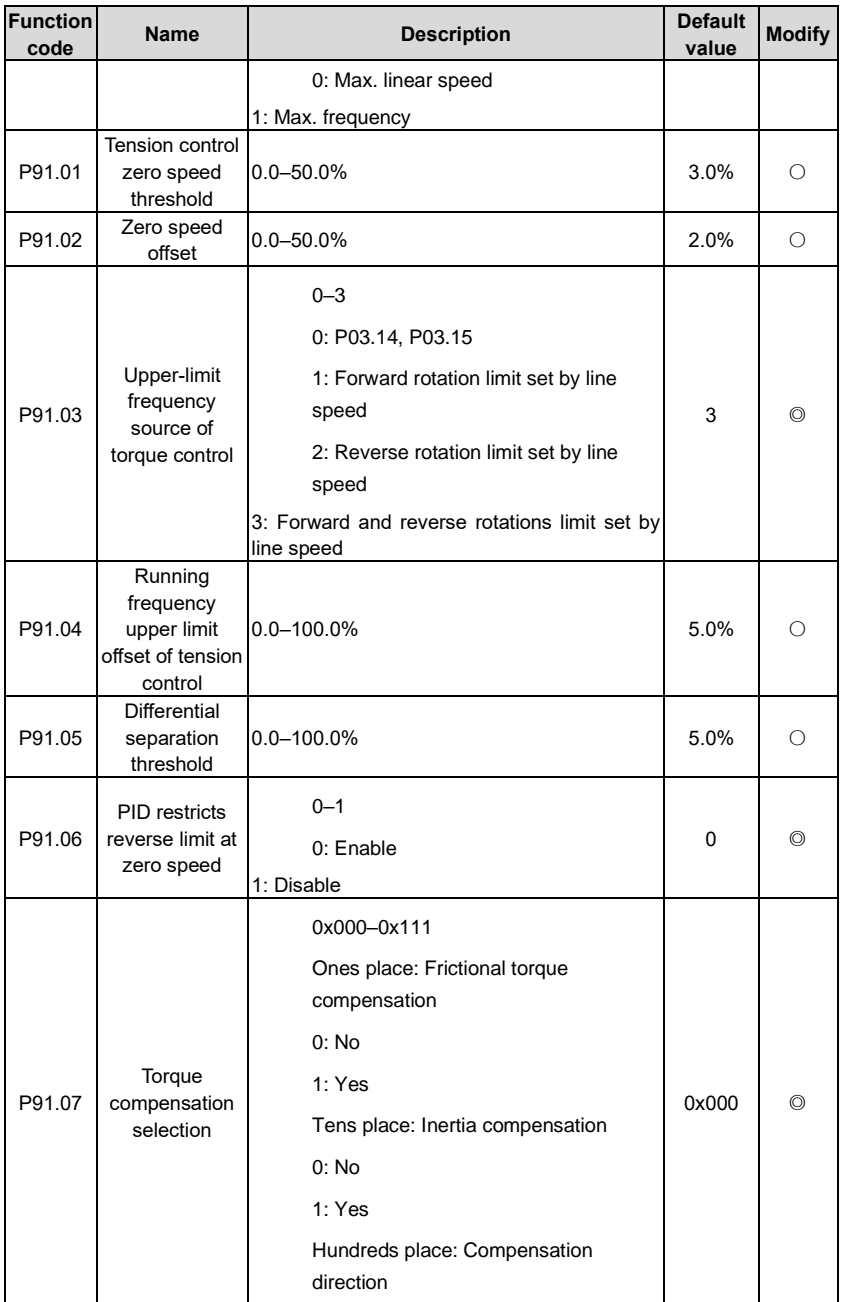

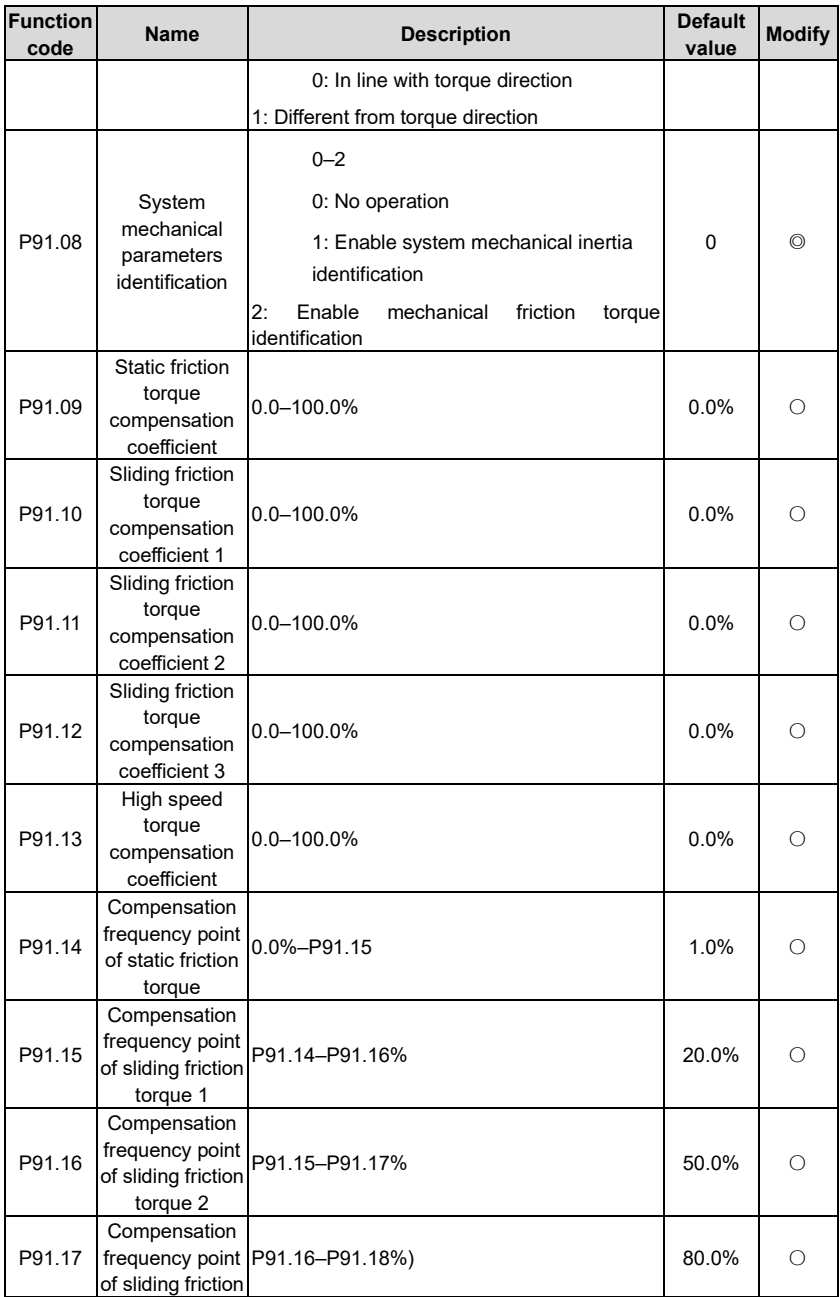

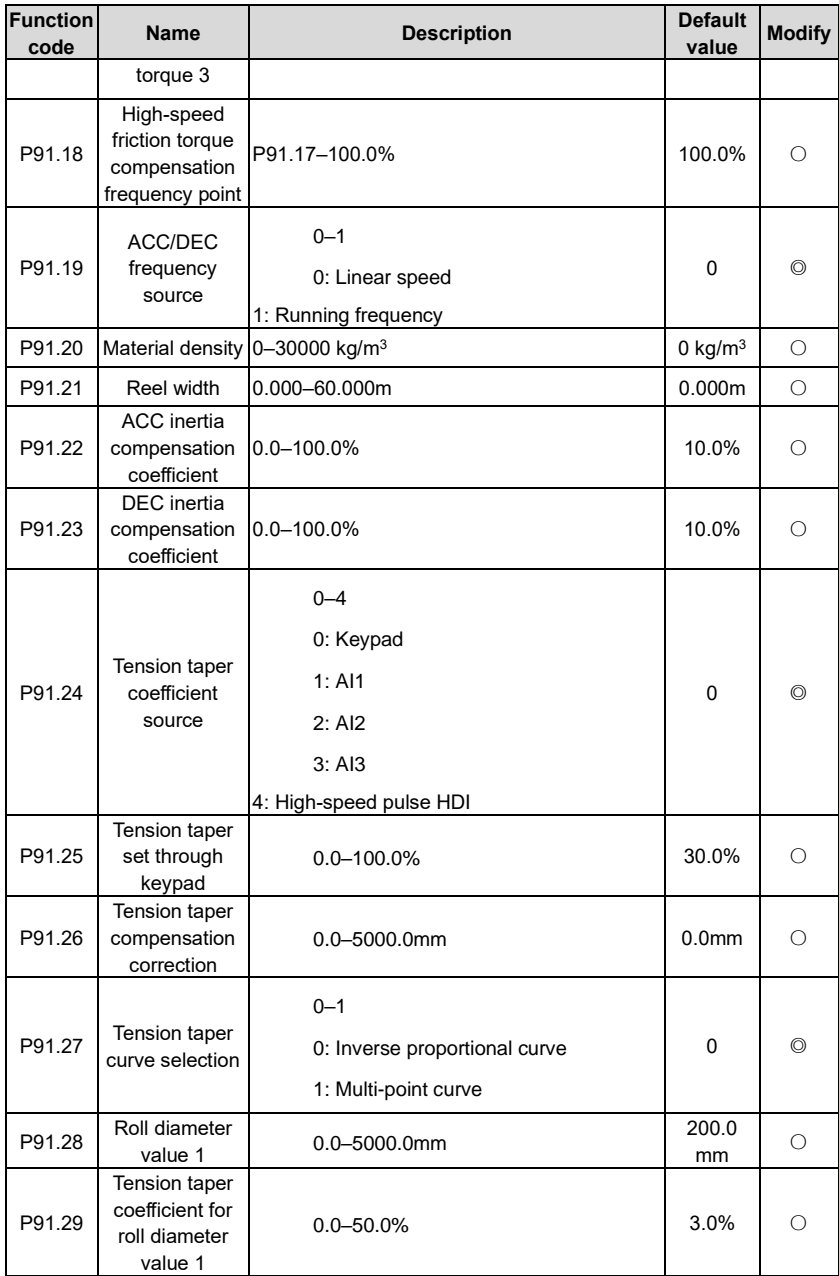

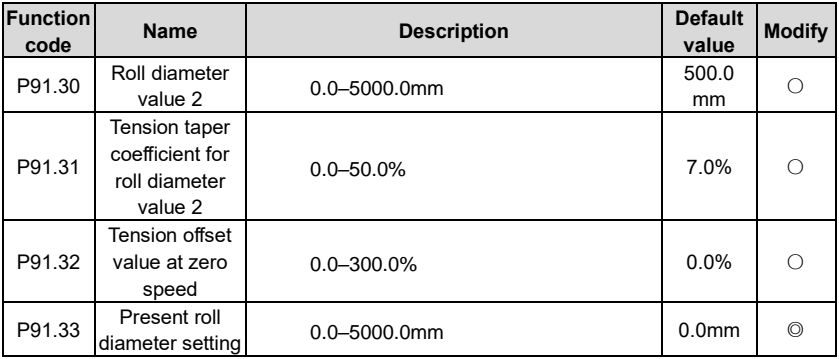

## **P92––Tension optimization**

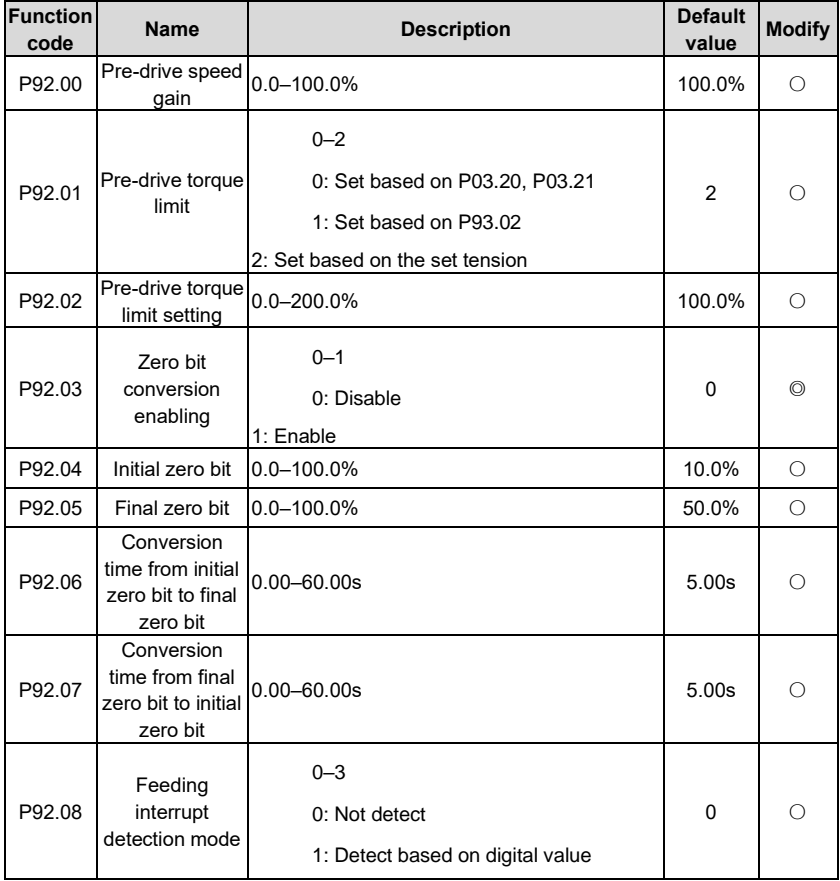

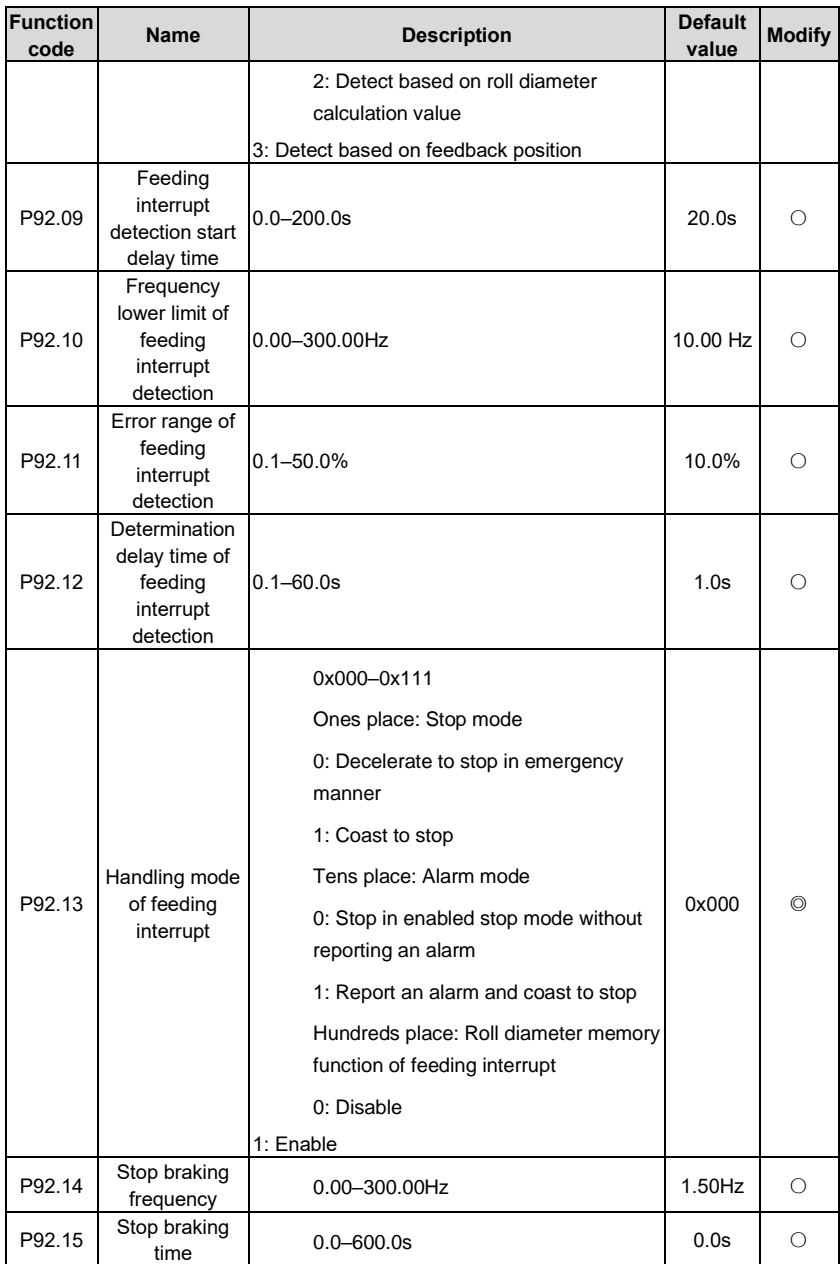

# **P93––Tension control status viewing**

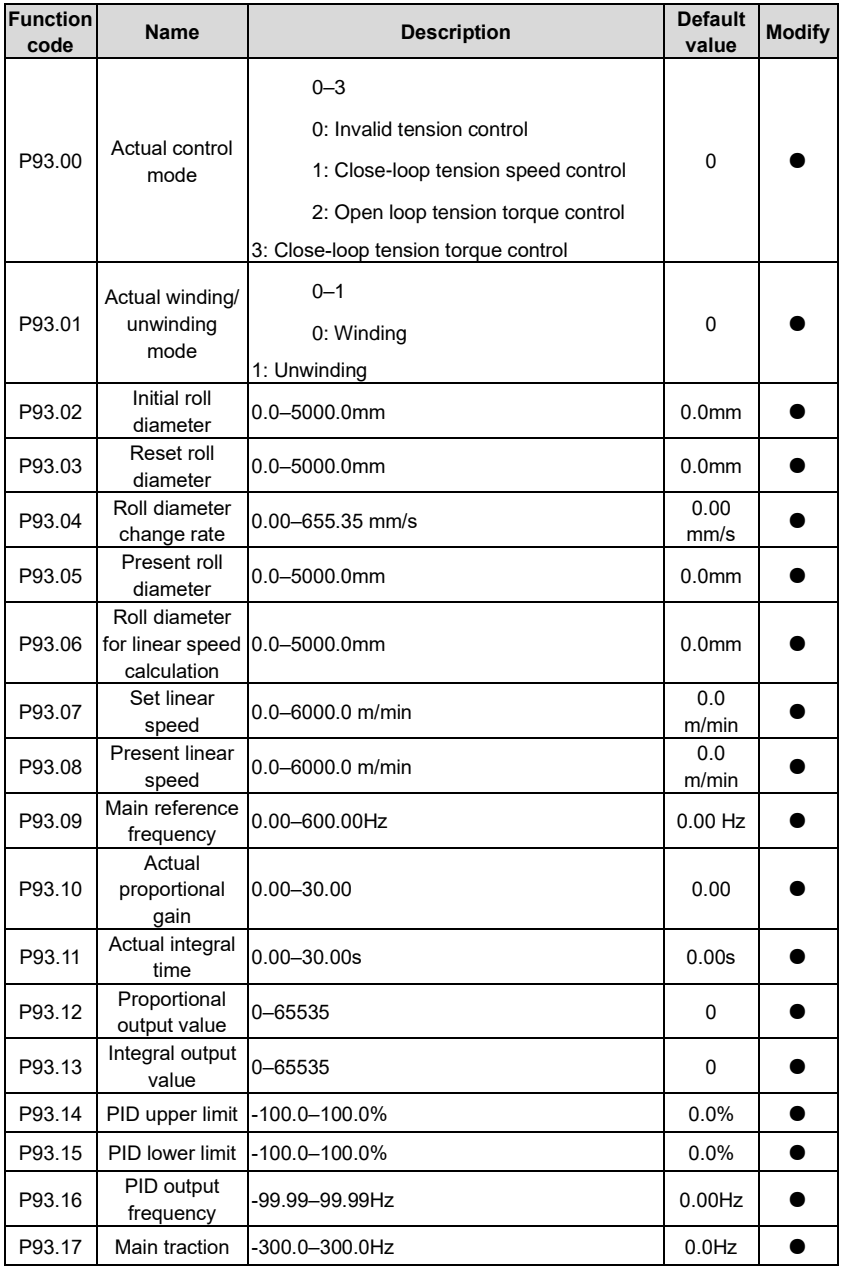

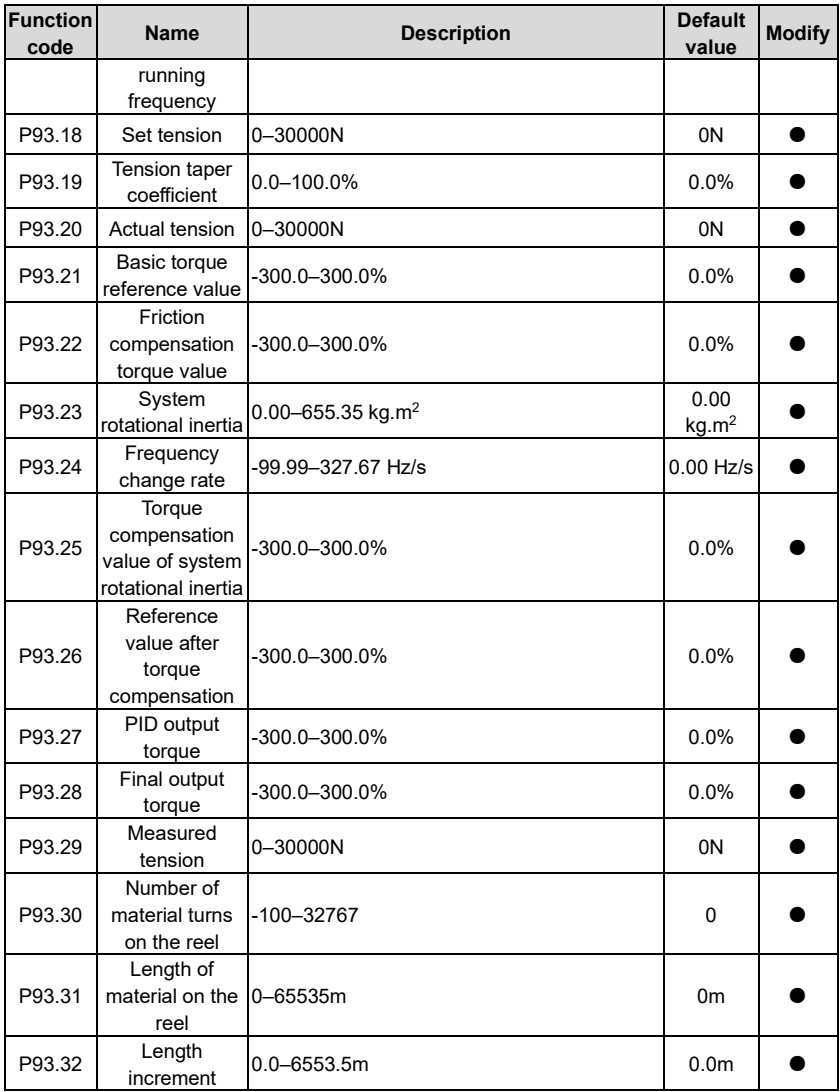

# **6 Troubleshooting**

## **6.1 What this chapter contains**

The chapter tells users how to reset faults and check faults history. A complete list of alarms and fault information as well as possible causes and corrective measures are presented in this chapter.

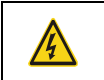

⚫ Only well-trained and qualified professionals are allowed to carry out the work described in this chapter. Operations should be carried out according to the instructions presented i[n 1](#page-8-0) ["Safety Precautions".](#page-8-0)

# **6.2 Indications of alarms and faults**

The fault is indicated by indicators (refer to the "Keypad operation process"). When TRIP indicator is on, the alarm or fault code displayed in the keypad indicates the VFD is in exception state. This chapter covers most of the alarms and faults, and their possible causes and corrective measures, if users cannot figure out the alarm or fault causes, contact local UM office.

## **6.3 Fault reset**

Users can reset the VFD via STOP/RST key on the keypad, digital inputs, or by cutting off the VFD power. After faults are removed, the motor can be start again.

## **6.4 Fault history**

P07.27–P07.32 record the six latest fault types; P07.33–P07.40, P07.41–P07.48, and P07.49– P07.56 record the running data of the VFD when the latest three faults occurred.

## **6.5 VFD faults and solutions**

When fault occurred, process the fault as shown below.

- 1. When VFD fault occurred, confirm whether keypad display is improper? If yes, contact UM;
- 2. If keypad works properly, check the function codes in P07 group to confirm the corresponding fault record parameters, and determine the real state when current fault occurred through parameters;
- 3. Check the table below to see whether corresponding exception states exist based on the corresponding corrective measures;
- 4. Rule out the faults or ask for help from professionals;
- 5. After confirming faults are removed, reset the fault and start running.

## **6.5.1 Details of faults and solutions**

**Note:** The numbers enclosed in square brackets such as [1], [2] and [3] in the **Fault type** column in the following table indicate the VFD fault type codes read through communication.

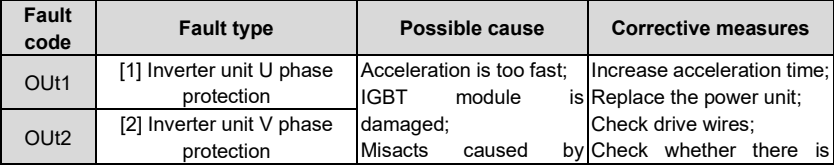

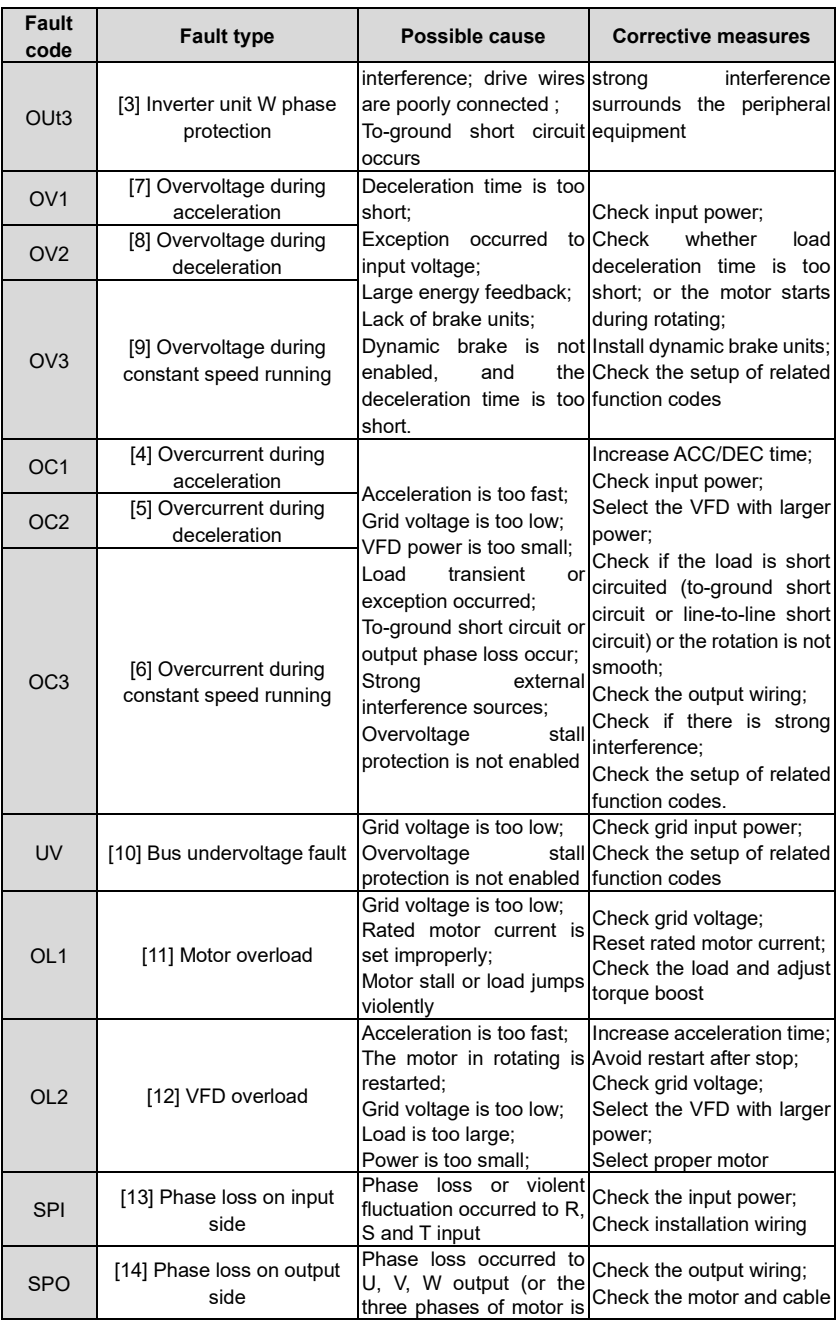

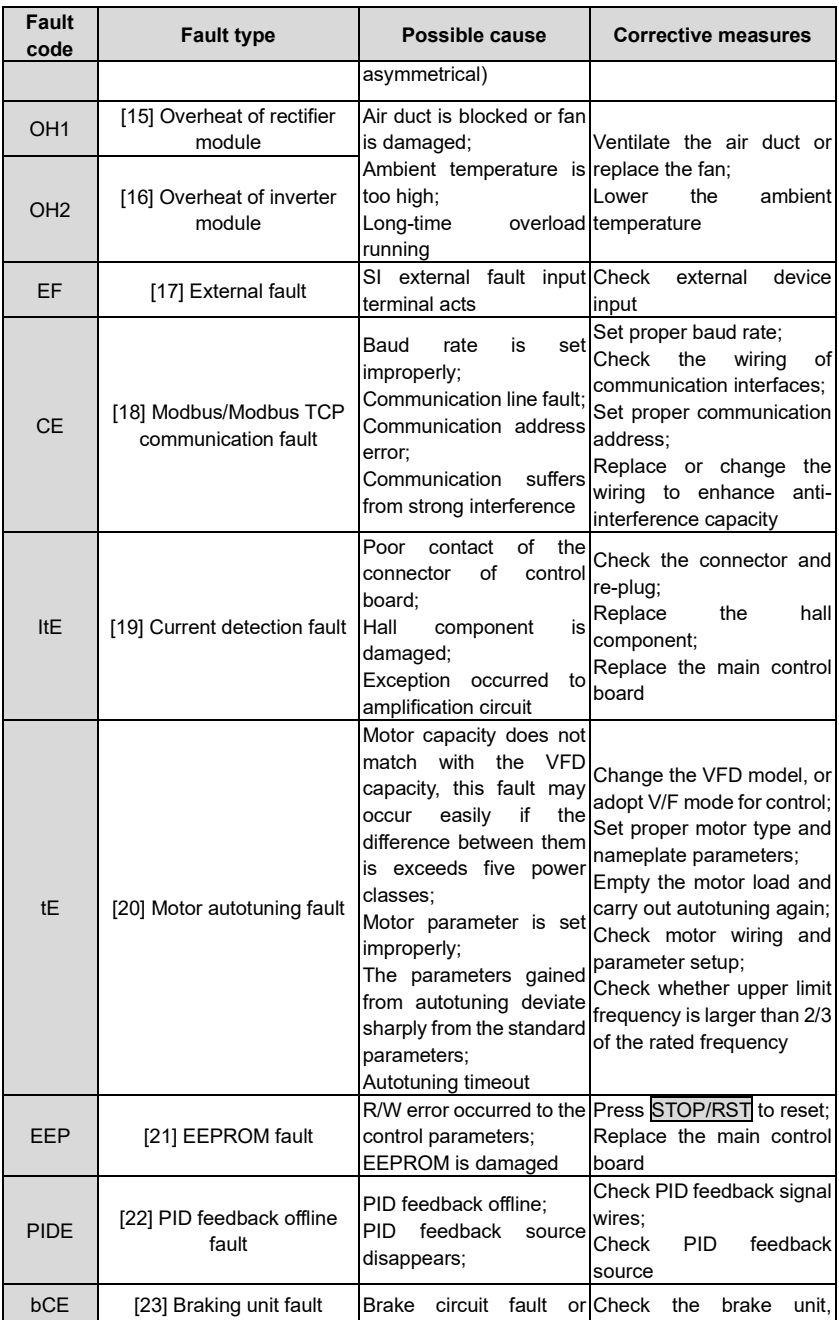

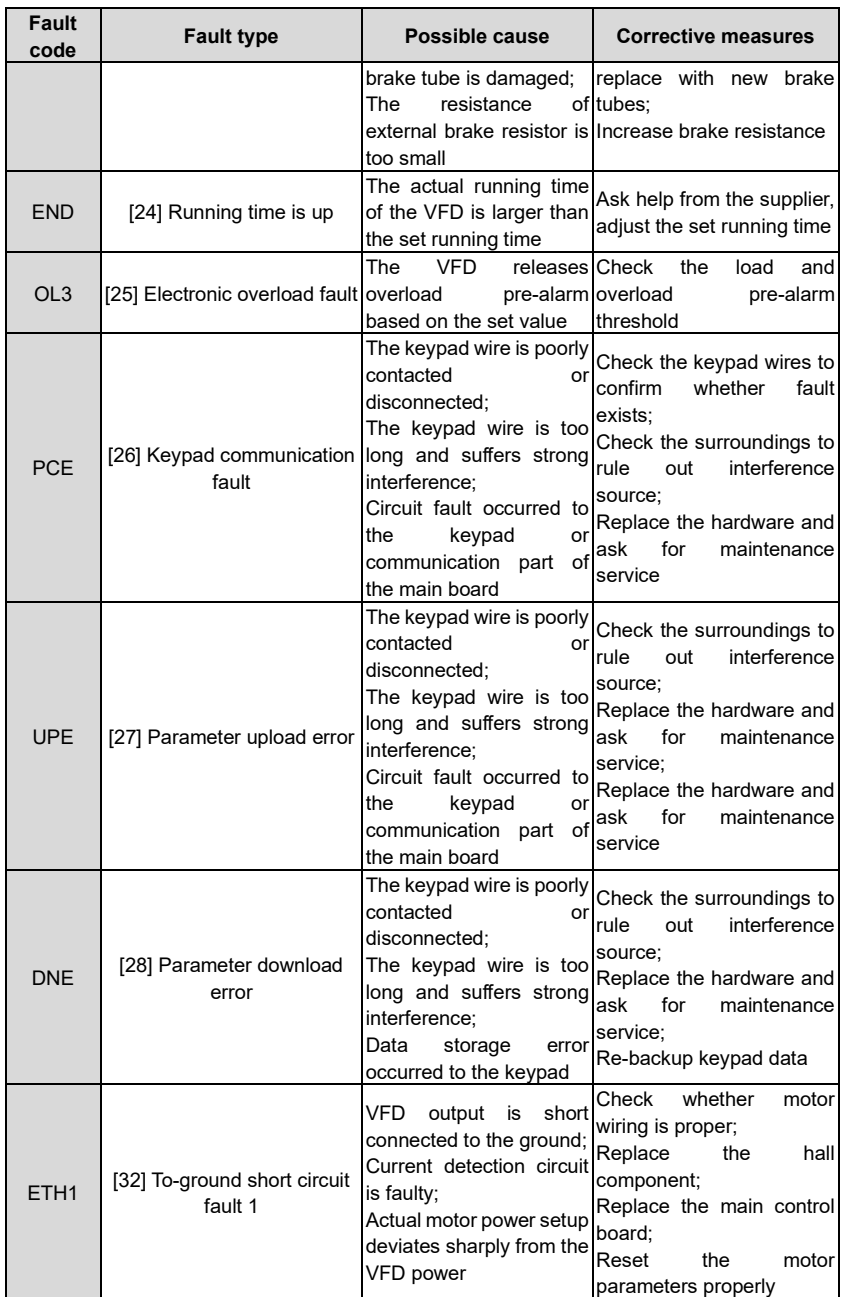

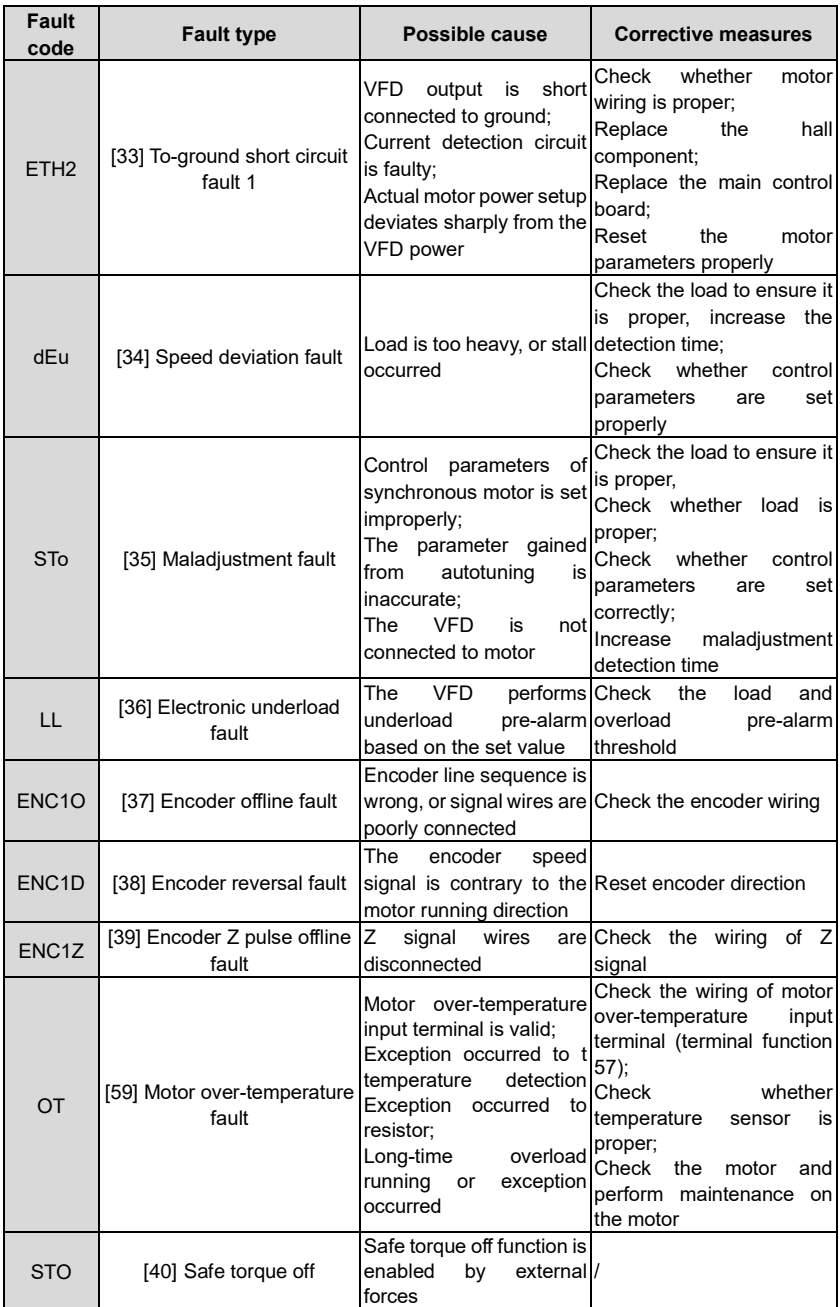

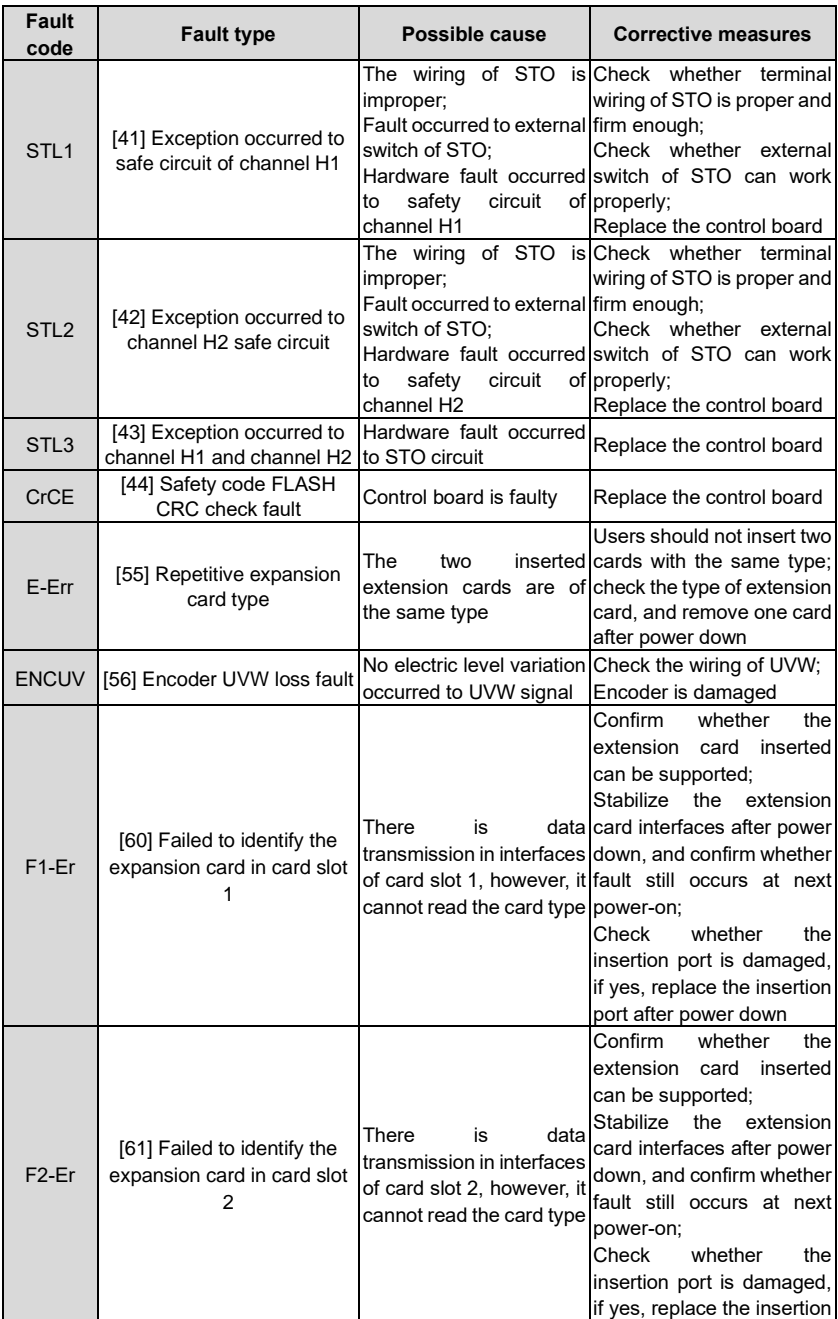

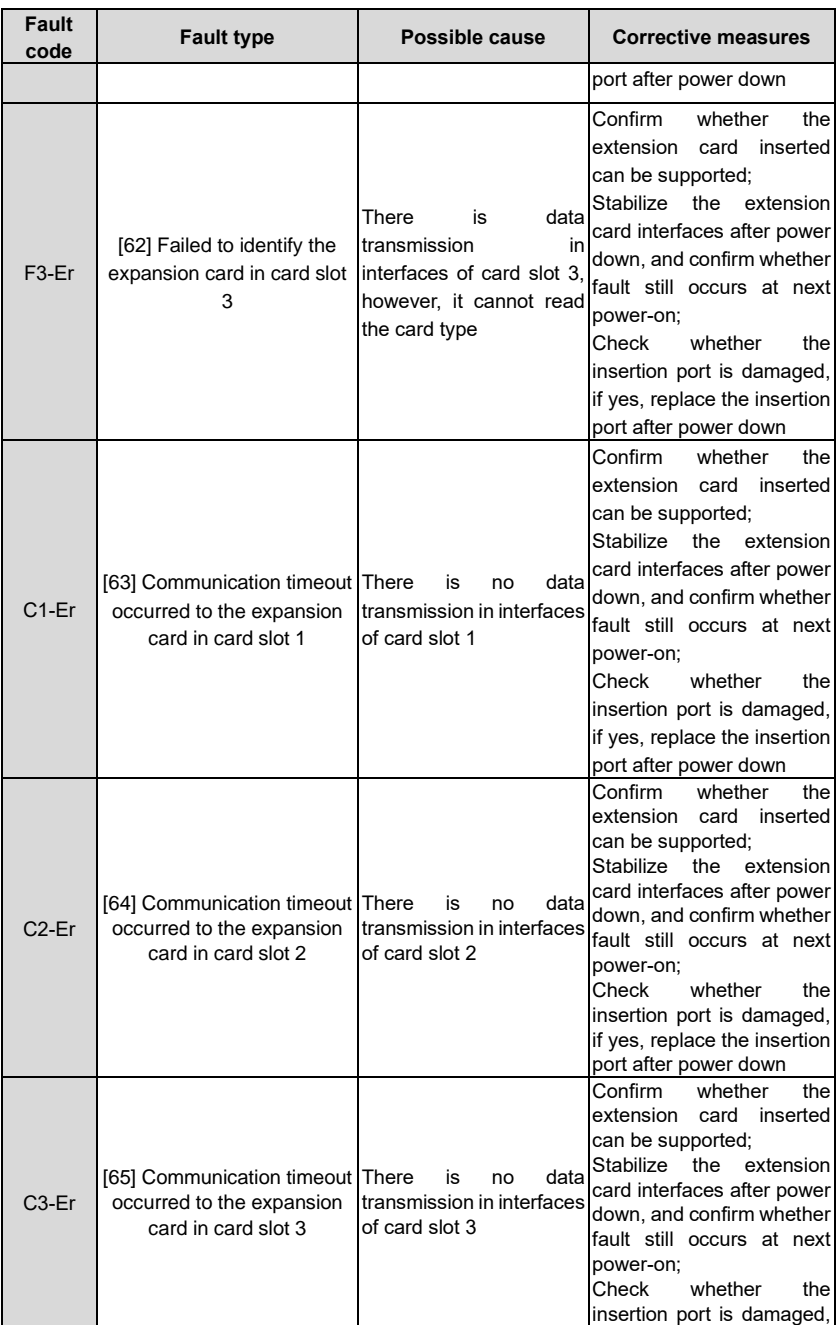

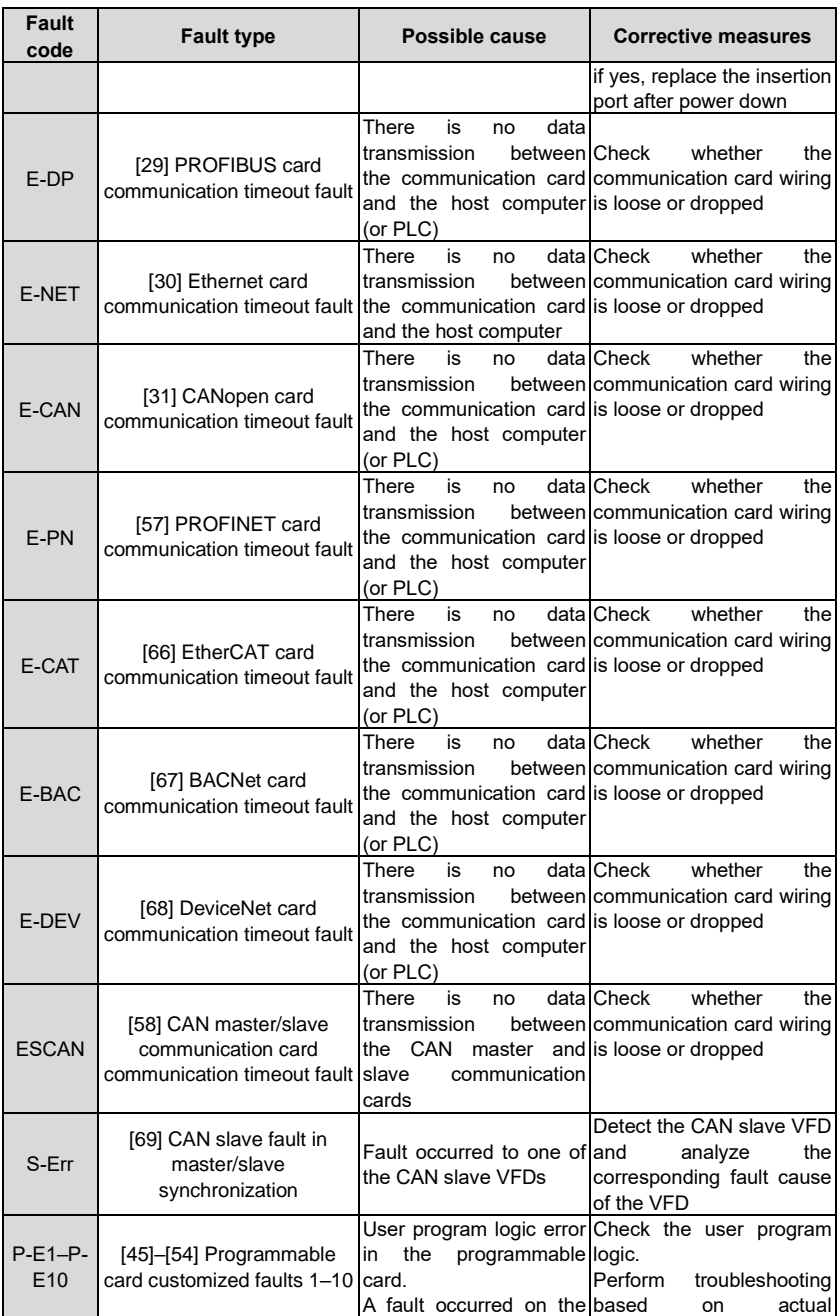

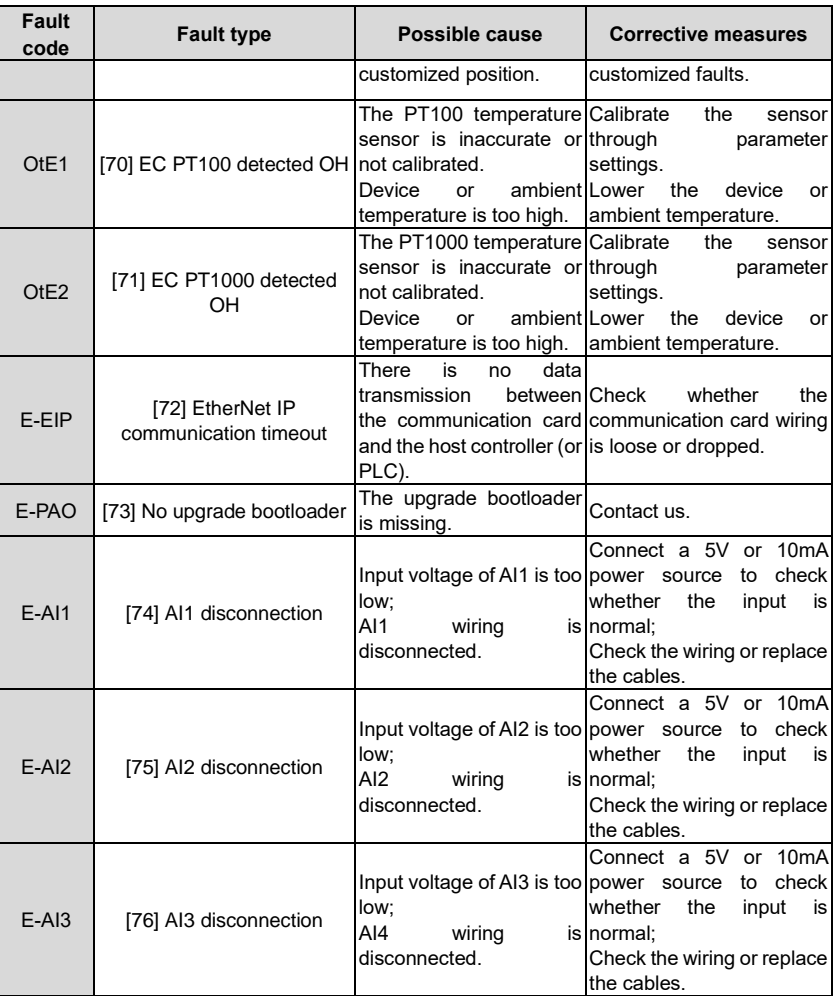

## **6.5.2 Other state**

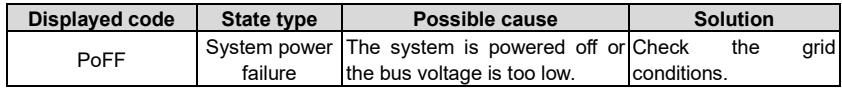

# **6.6 Analysis on common faults**

## **6.6.1 Motor fails to work**

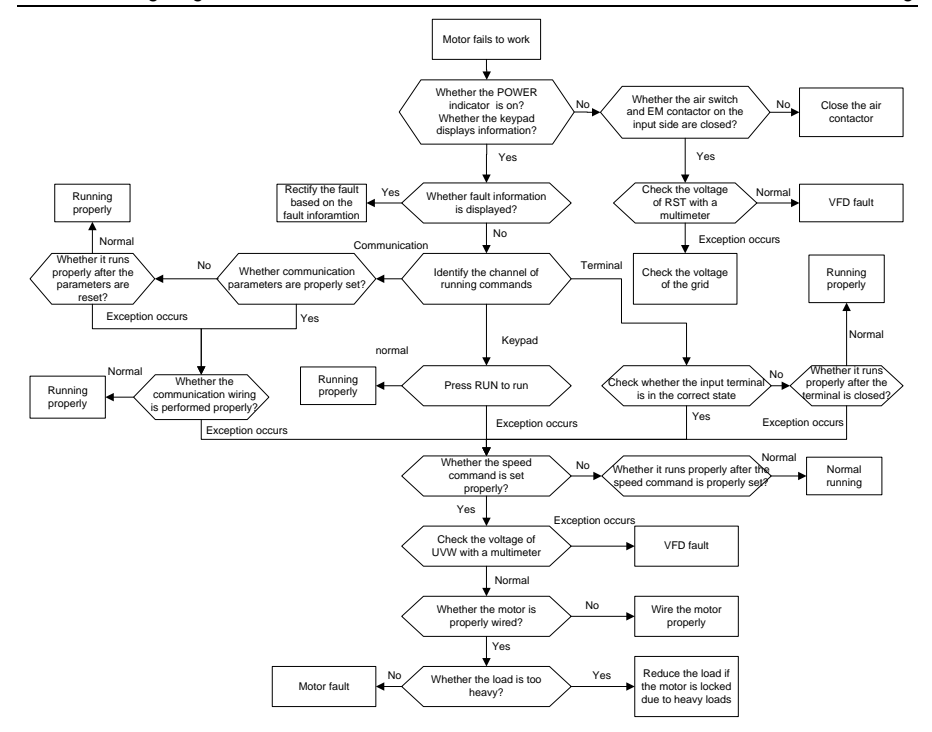

### **6.6.2 Motor vibrates**

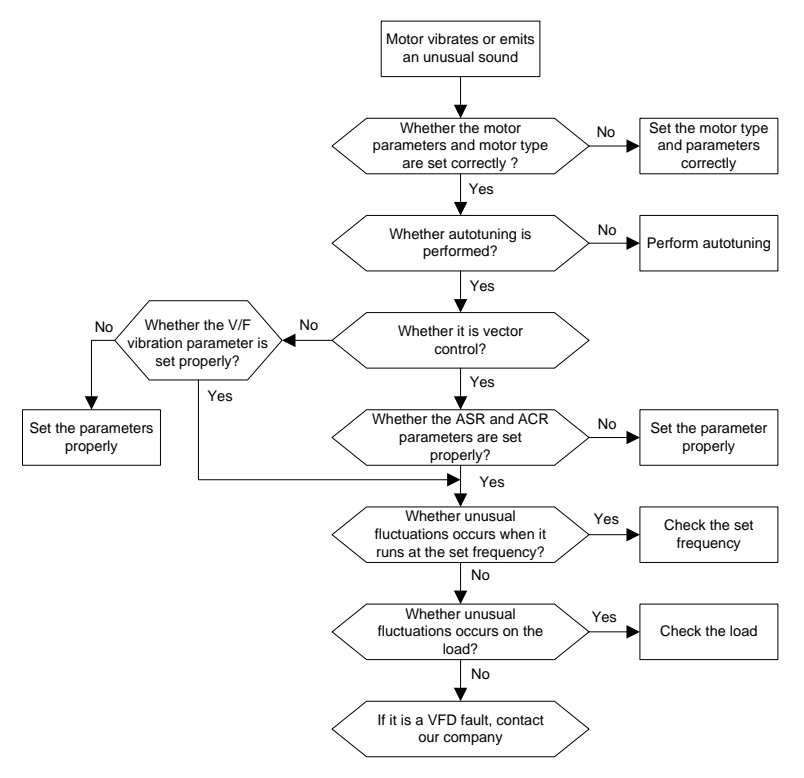

## **6.6.3 Overvoltage**

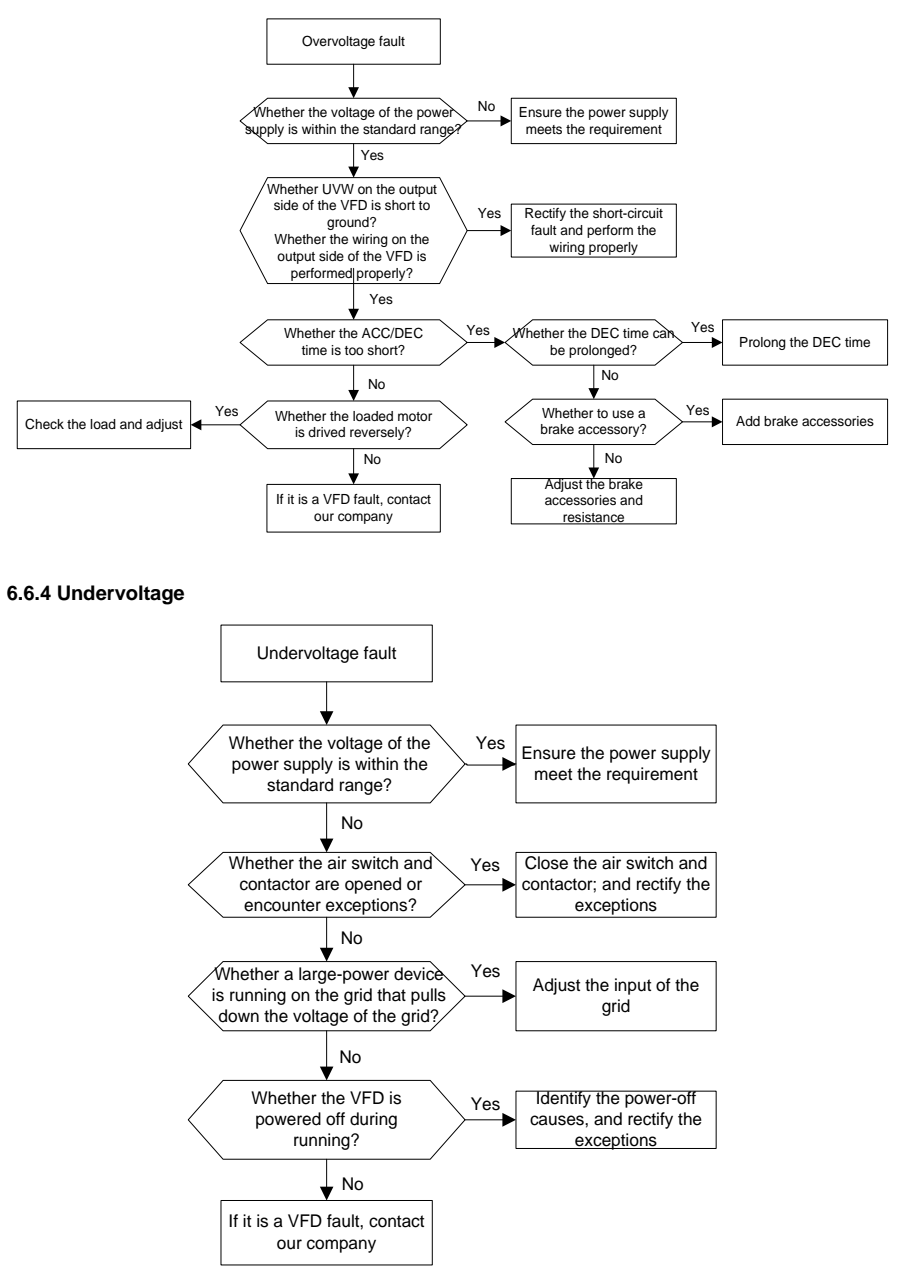

### **6.6.5 Unusual heating of motor**

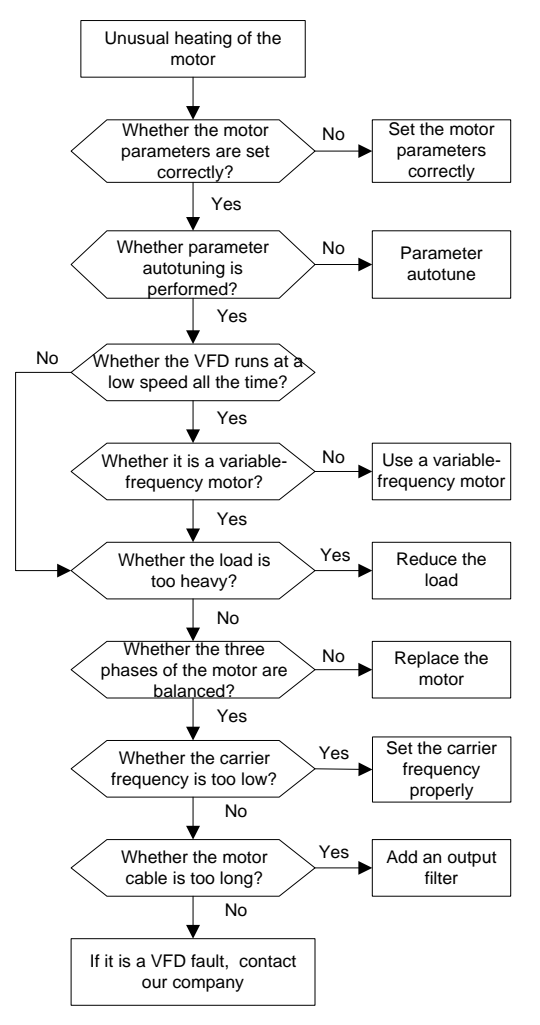

## **6.6.6 VFD overheating**

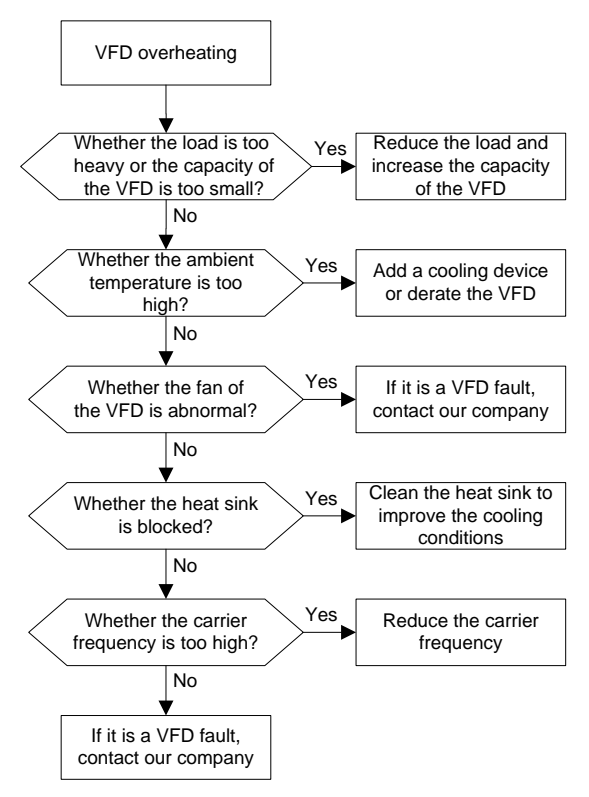

#### **6.6.7 Motor stalls during ACC**

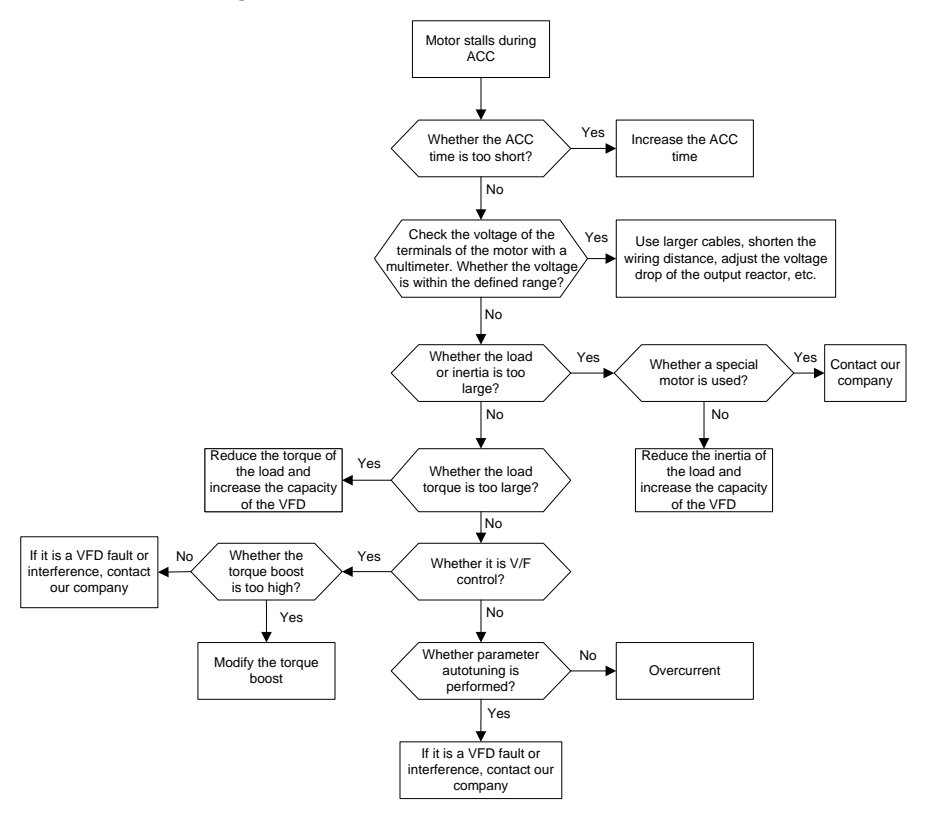

### **6.6.8 Overcurrent**

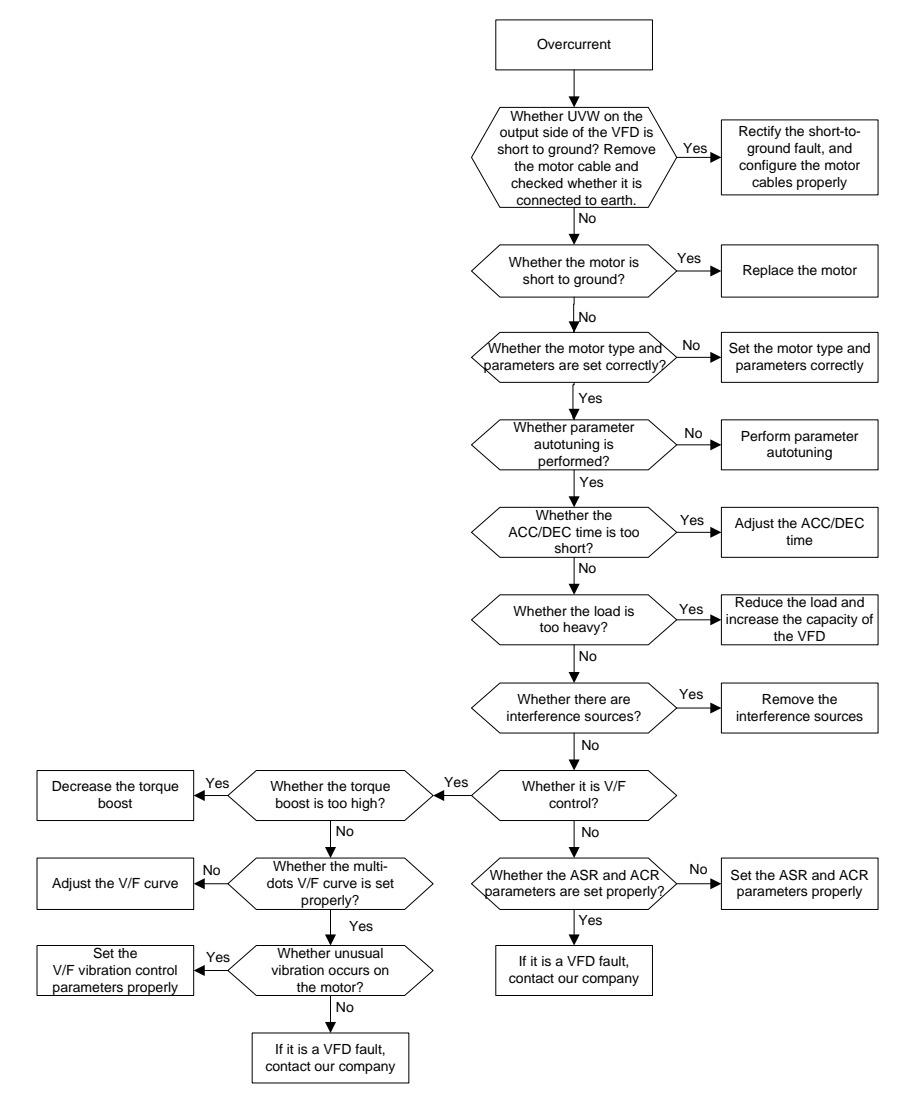

## **6.7 Countermeasures on common interference**

## **6.7.1 Interference on meter switches and sensors**

#### **Interference phenomenon:**

Pressure, temperature, displacement, and other signals of a sensor are collected and displayed by a human-machine interaction device. The values are incorrectly displayed as follows after the VFD is started:

- 1. The upper or lower limit is wrongly displayed, for example, 999 or -999.
- 2. The display of values jumps (usually occurring on pressure transmitters).
- 3. The display of values is stable, but there is a large deviation, for example, the temperature is dozens of degrees higher than the common temperature (usually occurring on thermocouples).
- 4. A signal collected by a sensor is not displayed but functions as a drive system running feedback signal. For example, a VFD is expected to decelerate when the upper pressure limit of the compressor is reached, but in actual running, it starts to decelerate before the upper pressure limit is reached.
- 5. After a VFD is started, the display of all kinds of meters (such as frequency meter and current meter) that are connected to the analog output (AO) terminal of the VFD is severely affected, displaying the values incorrectly.
- 6. Proximity switches are used in the system. After a VFD is started, the indicator of a proximity switch flickers, and the output level flips.

### **Solution:**

- 1. Check and ensure that the feedback cable of the sensor is 20 cm or farther away from the motor cable.
- 2. Check and ensure that the ground wire of the motor is connected to the PE terminal of the VFD (if the ground wire of the motor has been connected to the ground block, you need to use a multimeter to measure and ensure that the resistance between the ground block and PE terminal is lower than 1.5  $Ω$ ).
- 3. Try to add a safety capacitor of 0.1 µF to the signal end of the feedback signal terminal of the sensor.
- 4. Try to add a safety capacitor of 0.1 μF to the power end of the sensor meter (pay attention to the voltage of the power supply and the voltage endurance of the capacitor).
- 5. For interference on meters connected to the AO terminal of a VFD, if AO uses current signals of 0 to 20 mA, add a capacitor of 0.47 μF between the AO and GND terminals; and if AO uses voltage signals of 0 to 10 V, add a capacitor of 0.1 μF between the AO and GND terminals.

### **Note:**

- 1. When a decoupling capacitor is required, add it to the terminal of the device connected to the sensor. For example, if a thermocouple is to transmit signals of 0 to 20 mA to a temperature meter, the capacitor needs to be added on the terminal of the temperature meter.; if an electronic ruler is to transmit signals of 0 to 30 V to a PLC signal terminal, the capacitor needs to be added on the terminal of the PLC.
- 2. If a large number of meters or sensors are disturbed. It is recommended that you configure an external C2 filter on the input power end of the VFD. For models of filters, see sectio[n D.7](#page-383-0) ["Filters"](#page-383-0).
#### **6.7.2 Interference on communication**

#### **Interference phenomenon**

The interference described in this section on 485 communication mainly includes communication delay, out of sync, occasional power-off, or complete power-off that occurs after a VFD is started.

If the communication cannot be implemented properly, regardless of whether the VFD is running, the exception is not necessarily caused by interference. You can find out the causes as follows:

- 1. Check whether the 485 communication bus is disconnected or in poor contact.
- 2. Check whether the two ends of line A or B are connected reversely.
- 3. Check whether the communication protocol (such as the baud rate, data bits, and check bit) of the VFD is consistent with that of the upper computer.

If you are sure that communication exceptions are caused by interference, you can resolve the problem through the following measures:

- 1. Simple inspection.
- 2. Arrange the communication cables and motor cables in different cable trays.
- 3. In multi-VFD application scenarios, adopt the chrysanthemum connection mode to connect the communication cables between VFDs, which can improve the anti-interference capability.
- 4. In multi-VFD application scenarios, check and ensure that the driving capacity of the master is sufficient.
- 5. In the connection of multiple VFDs, you need to configure one 120  $Ω$  terminal resistor on each end.

#### **Solution:**

- 1. Check and ensure that the ground wire of the motor is connected to the PE terminal of the VFD (if the ground wire of the motor has been connected to the ground block, you need to use a multimeter to measure and ensure that the resistance between the ground block and PE terminal is lower than 1.5  $Ω$ ).
- 2. Do not connect the VFD and motor to the same ground terminal as the upper computer. It is recommended that you connect the VFD and motor to the power ground, and connect the upper computer separately to a ground stud.
- 3. Try to short the signal reference ground terminal (GND) of the VFD with that of the upper computer controller to ensure that ground potential of the communication chip on the control board of the VFD is consistent with that of the communication chip of the upper computer.
- 4. Try to short GND of the VFD to its ground terminal (PE).
- 5. Try to add a safety capacitor of 0.1 μF on the power terminal of the upper computer (PLC, HMI, and touch screen). During this process, pay attention to the voltage of the power supply and the voltage endurance capability of the capacitor. Alternatively, you can use a magnet ring (Fe-based nanocrystalline magnet rings are recommended). Put the power L/N line or +/- line of the upper computer through the magnet ring in the same direction and wind 8 coils around the magnet ring.

#### **6.7.3 Failure to stop and indicator shimmering due to motor cable coupling**

#### **Interference phenomenon:**

#### 1. Failure to stop

In a VFD system where an S terminal is used to control the start and stop, the motor cable and control cable are arranged in the same cable tray. After the system is started properly, the S terminal cannot be used to stop the VFD.

#### 2. Indicator shimmering

After a VFD is started, the relay indicator, power distribution box indicator, PLC indicator, and indication buzzer shimmers, blinks, or emits unusual sounds unexpectedly.

#### **Solution:**

- 1. Check and ensure that the exception signal cable is arranged 20 cm or farther away from the motor cable.
- 2. Add a safety capacitor of 0.1 μF between the digital input terminal (S) and the COM terminal.
- 3. Connect the digital input terminal (S) that controls the start and stop to other idle digital input terminals in parallel. For example, if S1 is used to control the start and stop and S4 is idle, you can try to connect connect S1 to S4 in parallel.

**Note:** If the controller (such as PLC) in the system controls more than 5 VFDs at the same time through digital input terminals (S), this scheme is not available.

#### **6.7.4 Leakage current and interference on RCD**

VFDs output high-frequency PWM voltage to drive motors. In this process, the distributed capacitance between the internal IGBT of a VFD and the heat sink and that between the stator and rotor of a motor may inevitably cause the VFD to generate high-frequency leakage current to the ground. A residual current operated protective device (RCD) is used to detect the powerfrequency leakage current when a grounding fault occurs on a circuit. The application of a VFD may cause misoperation of a RCD.

- 1. Rules for selecting RCDs
- (1) VFD systems are special. In these systems, it is required that the rated residual current of common RCDs at all levels is larger than 200 mA, and the VFDs are grounded reliably.
- (2) For RCDs, the time limit of an action needs to be longer than that of a next action, and the time difference between two actions need to be longer than 20 ms. For example, 1s, 0.5s, and 0.2s.
- (3) For circuits in VFD systems, electromagnetic RCDs are recommended. Electromagnetic RCDs have strong anti-interference capability, and thus can prevent the impact of highfrequency leakage current.

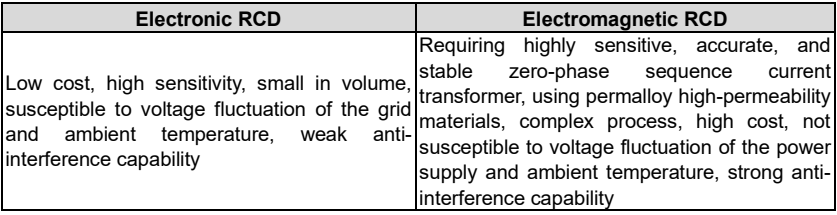

- 2. Solution to RCD misoperation (handling the VFD)
- (1) Try to remove the jumper cap at "EMC/J10" on the middle casing of the VFD.
- (2) Try to reduce the carrier frequency to 1.5 kHz (P00.14=1.5).
- (3) Try to modify the modulation mode to "3PH modulation and 2PH modulation" (P8.40=0).
- 3. Solution to RCD misoperation (handling the system power distribution)
- (1) Check and ensure that the power cable is not soaking in water.
- (2) Check and ensure that the cables are not damaged or spliced.
- (3) Check and ensure that no secondary grounding is performed on the neutral wire.
- (4) Check and ensure that the main power cable terminal is in good contact with the air switch or contactor (all screws are tightened).
- (5) Check 1PH powered devices, and ensure that no earth lines are used as neutral wires by these devices.
- (6) Do not use shielded cables as VFD power cables and motor cables.

#### **6.7.5 Live device chassis**

#### **Phenomenon**

After a VFD is started, there is sensible voltage on the chassis, and you may feel an electric shock when touching the chassis. The chassis, however, is not live (or the voltage is far lower than the human safety voltage) when the VFD is powered on but not running.

#### **Solution**

- 1. If there is power distribution grounding or ground stud on the site, ground the cabinet chassis of the drive system through the power ground or stud.
- 2. If there is no grounding on the site, you need to connect the motor chassis to the ground terminal PE of the VFD, and ensure that the jumper at "EMC/J10" on the middle casing of the VFD is shorted.

#### **7 Routine maintenance**

#### **7.1 What this chapter contains**

This chapter describes how to carry out preventive maintenance on Universal Motors Premium 0IP55 high protection series VFDs.

#### **7.2 Periodical inspection**

Little maintenance is required when VFDs are installed in environments that meet requirements. The following table describes the routine maintenance periods recommended by UM.

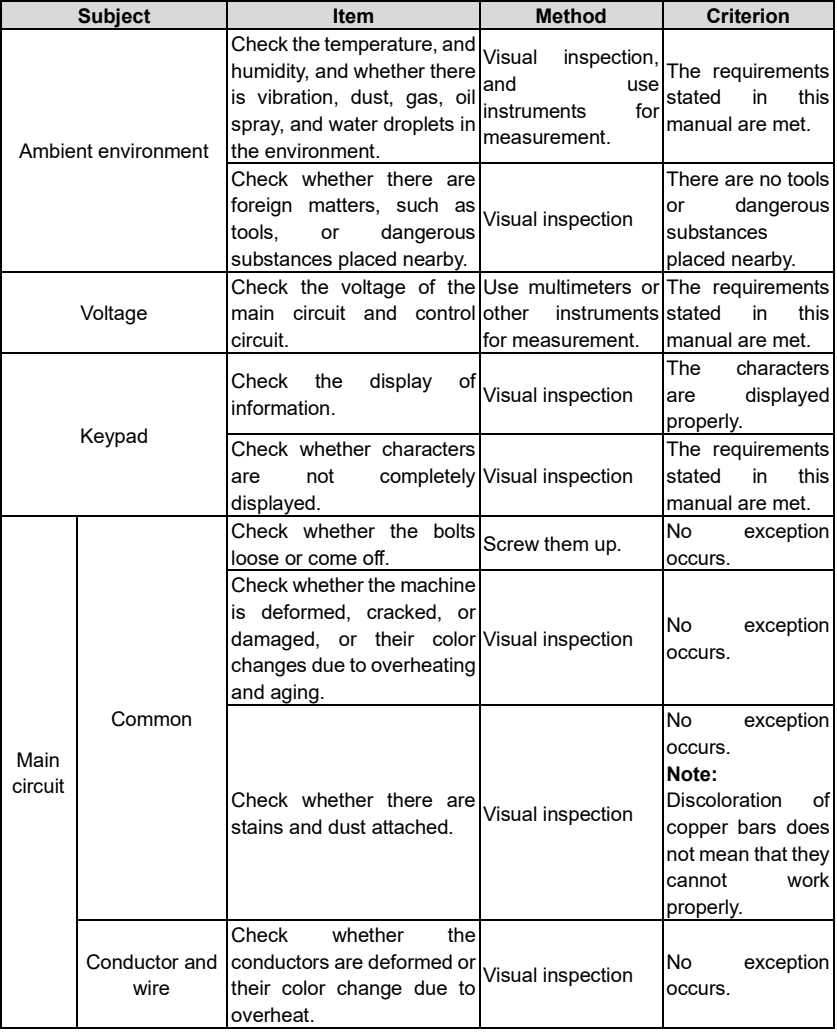

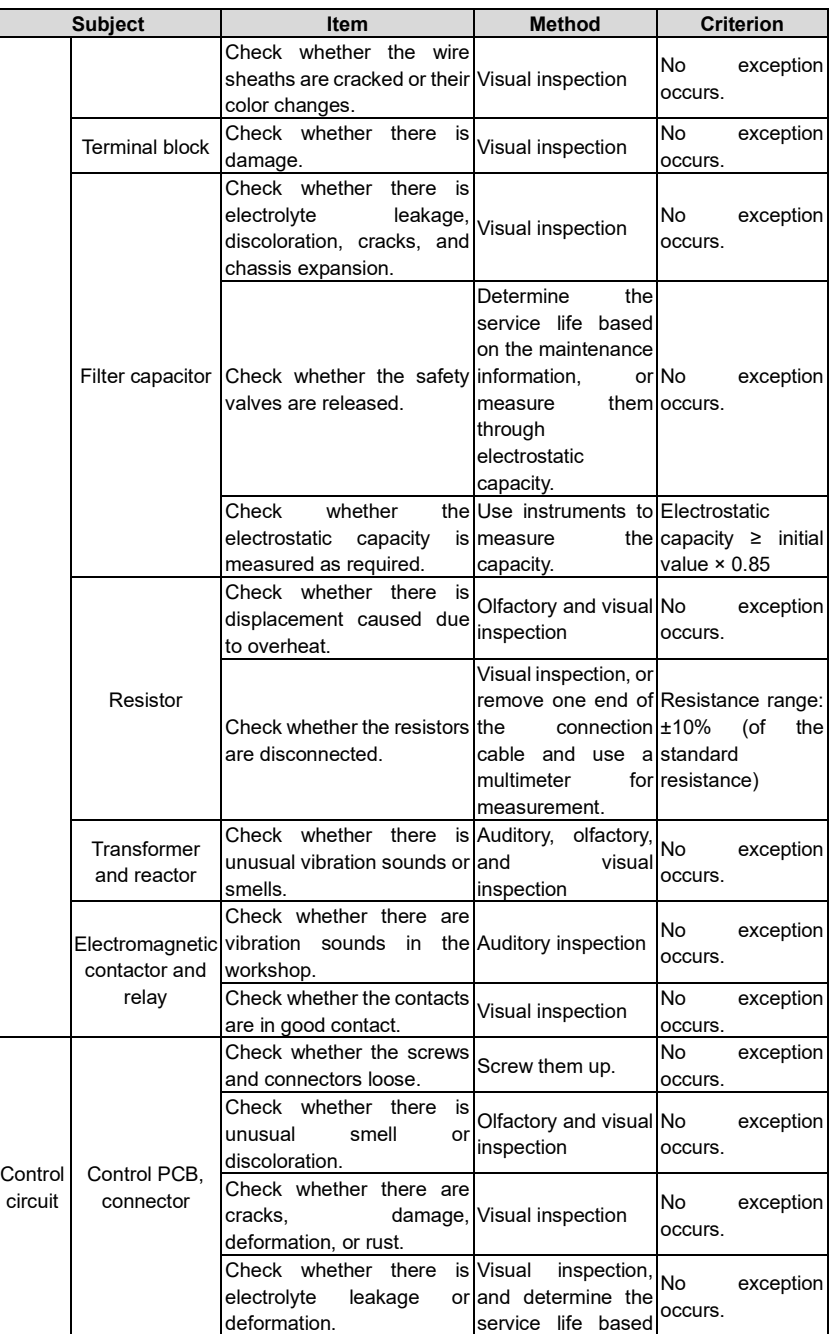

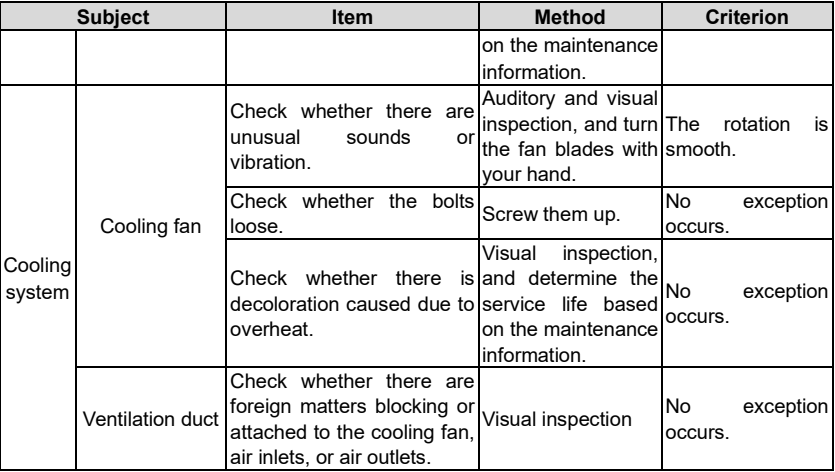

For more details about maintenance, contact the local UM office.

#### **7.3 Cooling fan**

The service life of the cooling fan of the VFD is more than 25,000 hours. The actual service life of the cooling fan is related to the use of the VFD and the temperature in the ambient environment.

You can view the running duration of the VFD through P07.14 (Accumulated running time).

The increase of the bearing noise indicates a fan fault. If the VFD is applied in a key position, replace the fan once the fan starts to generate unusual noise. You can purchase spare parts of fans from UM.

Cooling fan replacement

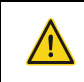

⚫ Read [1](#page-8-0) ["Safety Precautions"](#page-8-0) carefully and follow the instructions to perform operations. Otherwise, physical injuries or damage to the device may be caused.

- 1. Stop the device, disconnect the AC power supply, and wait for a time no shorter than the waiting time designated on the VFD.
- 2. Open the cable clamp to loose the fan cable (for VFDs of 004G/5R5P–030G/037P, the middle casing needs to be removed).
- 3. Remove the fan cable.
- 4. Remove the fan with a screwdriver.
- 5. Install a new fan in the VFD in the reverse steps. Assemble the VFD. Ensure that the air direction of the fan is consistent with that of the VFD, as shown in th[e Figure 7-1.](#page-294-0)
- 6. Power on the VFD.

<span id="page-294-0"></span>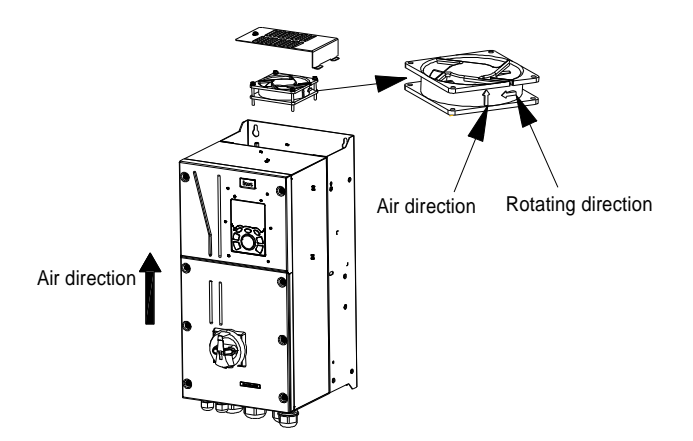

Figure 7-1 Fan maintenance for VFDs of 7R5G/011P or higher

#### **7.4 Capacitor**

#### **7.4.1 Capacitor reforming**

If the VFD has been left unused for a long time, you need to follow the instructions to reform the DC bus capacitor before using it. The storage time is calculated from the date the VFD is delivered.

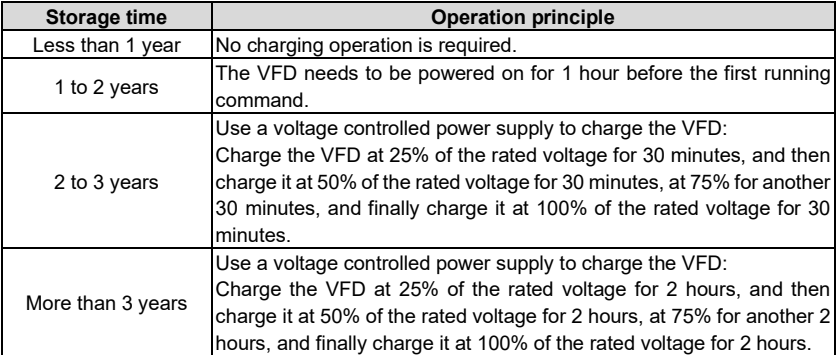

The method for using a voltage controlled power supply to charge the VFD is described as follows:

The selection of a voltage controlled power supply depends on the power supply of the VFD. For VFDs with an incoming voltage of 1PH/3PH 230 V AC, you can use a 230 V AC/2 A voltage regulator. Both 1PH and 3PH VFDs can be charged with a 1PH voltage controlled power supply (connect L+ to R, and N to S or T). All the DC bus capacitors share one rectifier, and therefore they are all charged.

For VFDs of a high voltage class, ensure that the voltage requirement (for example, 380 V) is met during charging. Capacitor changing requires little current, and therefore you can use a small-capacity power supply (2 A is sufficient).

The method for using a resistor (incandescent lamp) to charge the drive is described as follows:

If you directly connect the drive device to a power supply to charge the DC bus capacitor, it needs to be charged for a minimum of 60 minutes. The charging operation must be performed at a normal indoor temperature without load, and you must connect a resistor in series mode in the 3PH circuit of the power supply.

For a 380 V drive device, use a resistor of 1 kΩ/100W. If the voltage of the power supply is no higher than 380 V, you can also use an incandescent lamp of 100W. If an incandescent lamp is used, it may go off or the light may become very weak.

Figure 7-2 Charging circuit example of driving devices of 380 V

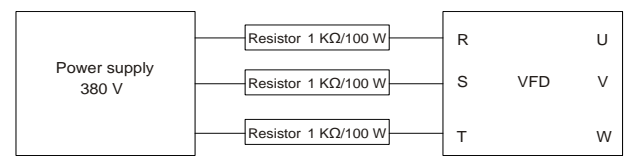

#### **7.4.2 Electrolytic capacitor replacement**

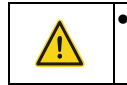

⚫ Read [1](#page-8-0) ["Safety Precautions"](#page-8-0) carefully and follow the instructions to perform operations. Otherwise, physical injuries or damage to the device may be caused.

The electrolytic capacitor of a VFD must be replaced if it has been used for more than 35,000 hours. For details about the replacement, contact the local UM office.

#### **7.5 Power cable**

⚫ Read [1](#page-8-0) ["Safety Precautions"](#page-8-0) carefully and follow the instructions to perform operations. Otherwise, physical injuries or damage to the device may be caused.

- 1. Stop the VFD, disconnect the power supply, and wait for a time no shorter than the waiting time designated on the VFD.
- 2. Check the connection of the power cables. Ensure that they are firmly connected.
- 3. Power on the VFD.

#### **8 Communication protocol**

#### **8.1 What this chapter contains**

This chapter describes the communication protocol of Universal Motors Premium 0IP55 highingress protection products.

Universal Motors Premium 0IP55 high-ingress protection VFDs provide RS485 communication interfaces and adopt the master-slave communication based on the international standard Modbus communication protocol. You can implement centralized control (setting commands for controlling the VFD, modifying the running frequency and related function code parameters, and monitoring the working state and fault information of the VFD) through PC/PLC, upper control computer, or other devices to meet specific application requirements.

#### **8.2 Modbus protocol introduction**

Modbus is a software protocol, a common language used in electronic controllers. By using this protocol, a controller can communicate with other devices through transmission lines. It is a general industrial standard. With this standard, control devices produced by different manufacturers can be connected to form an industrial network and be monitored in a centralized way.

The Modbus protocol provides two transmission modes, namely American Standard Code for Information Interchange (ASCII) and remote terminal units (RTU). On one Modbus network, all the device transmission modes, baud rates, data bits, check bits, end bits, and other basic parameters must be set consistently.

A Modbus network is a control network with one master and multiple slaves, that is, on one Modbus network, there is only one device serving as the master, and other devices are the slaves. The master can communicate with one slave or broadcast messages to all the slaves. For separate access commands, a slave needs to return a response. For broadcasted information, slaves do not need to return responses.

#### **8.3 Application of Modbus**

Universal Motors Premium 0IP55 high-ingress protection series VFDs use the RTU mode provided by the Modbus protocol, and RS485 interfaces are used.

#### **8.3.1 RS485**

RS485 interfaces work in half-duplex mode and transmit data signals in the differential transmission way, which is also referred to as balanced transmission. An RS485 interface uses a twisted pair, where one wire is defined as  $A (+)$ , and the other B  $(-)$ . Generally, if the positive electrical level between the transmission drives A and B ranges from +2 V to +6 V, the logic is "1"; and if it ranges from -2 V to -6 V, the logic is "0".

The 485+ terminal on the terminal block of the VFD corresponds to A, and 485- corresponds to B.

The communication baud rate (P14.01) indicates the number of bits transmitted in a second, and the unit is bit/s (bps). A higher baud rate indicates faster transmission and poorer antiinterference capability. When a twisted pair of 0.56 mm (24 AWG) is used, the maximum transmission distance varies according to the baud rate, as described in the following table.

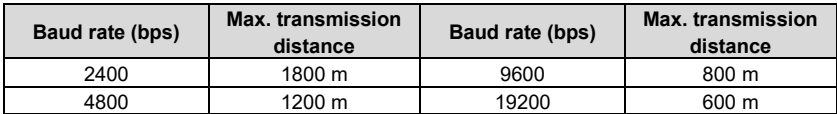

When RS485 interfaces are used for long-distance communication, it is recommended that you use shielded cables, and use the shield layer as the ground wires.

When there are fewer devices and the transmission distance is short, the whole network works well without terminal load resistors. The performance, however, degrades as the distance increases. Therefore, it is recommended that you use a 120 Ω terminal resistor when the transmission distance is long.

#### **8.3.1.1 Application to one VFD**

[Figure 8-1](#page-297-0) is the Modbus wiring diagram of one VFD and a PC. Generally, PCs do not provide RS485 interfaces, so you need to convert an RS232 interface or USB port of a PC to an RS485 interface. Connect end A of the RS485 interface to the 485+ port on the terminal block of the VFD, and connect end B to the 485- port. It is recommended that you use shielded twisted pairs. When an RS232-RS485 converter is used, the cable used to connect the RS232 interface of the PC and the converter cannot be longer than 15 m. Use a short cable when possible. It is recommended that you insert the converter directly into the PC. Similarly, when a USB-RS485 converter is used, use a short cable when possible.

#### Figure 8-1 Wiring of RS485 applied to one VFD

<span id="page-297-0"></span>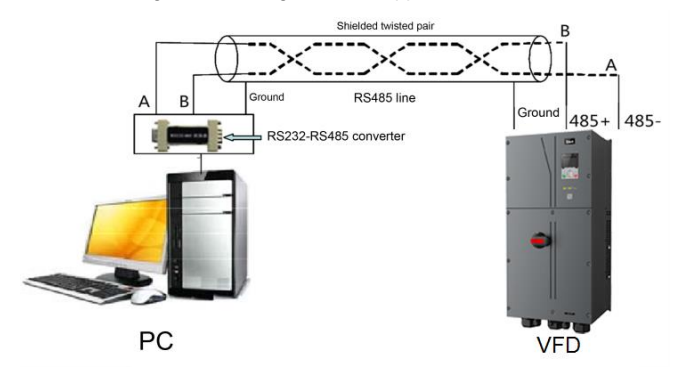

#### **8.3.1.2 Application to multiple VFDs**

In practical application to multiple VFDs, chrysanthemum connection and star connection are commonly used.

According to the requirements of the RS485 industrial bus standards, all the devices need to<br>be connected in chrysanthemum mode with one 120 Ω terminal resistor on each end, as shown<br>i[n Figure 8-2.](#page-298-0)

[Figure 8-3](#page-298-1) is the simplified wiring diagram, an[d Figure 8-4](#page-298-2) is the practical application diagram.

Figure 8-2 On-site chrysanthemum connection diagram

<span id="page-298-0"></span>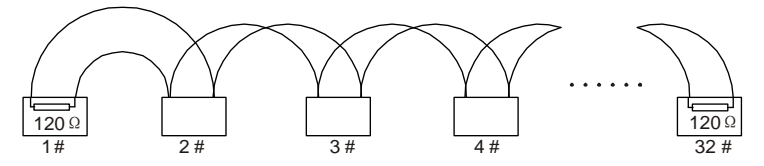

Figure 8-3 Simplified chrysanthemum connection diagram

<span id="page-298-1"></span>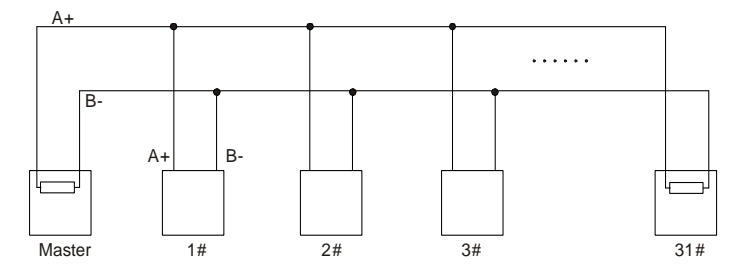

Figure 8-4 Practical application diagram of chrysanthemum connection

<span id="page-298-2"></span>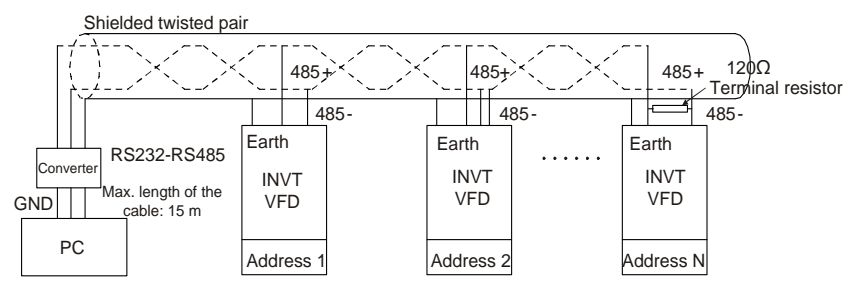

<span id="page-298-3"></span>[Figure 8-5](#page-298-3) shows the start connection diagram. When this connection mode is adopted, the two devices that are farthest away from each other on the line must be connected with a terminal resistor (i[n Figure 8-5,](#page-298-3) the two devices are devices 1# and 15#).

Figure 8-5 Star connection

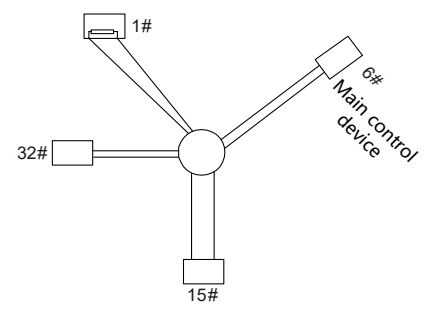

-291-

Use shielded cable, if possible, in multi-device connection. The baud rates, data bit check settings, and other basic parameters of all the devices on the RS485 line must be set consistently, and addresses cannot be repeated.

#### **8.3.2 RTU mode**

#### **8.3.2.1 RTU communication frame structure**

When a controller is set to use the RTU communication mode on a Modbus network, every byte (8 bits) in the message includes 2 hexadecimal characters (each includes 4 bits). Compared with the ASCII mode, the RTU mode can transmit more data with the same baud rate.

#### **Code system**

- ⚫ 1 start bit
- ⚫ 7 or 8 data bits; the minimum valid bit is transmitted first. Each frame domain of 8 bits includes 2 hexadecimal characters (0–9, A–F).
- ⚫ 1 odd/even check bit; this bit is not provided if no check is needed.
- ⚫ 1 end bit (with check performed), 2 bits (without check)

#### **Error detection domain**

⚫ Cyclic redundancy check (CRC)

The following table describes the data format.

11-bit character frame (Bits 1 to 8 are data bits)

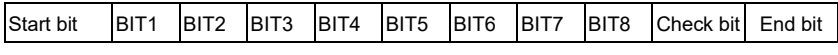

10-bit character frame (Bits 1 to 7 are data bits)

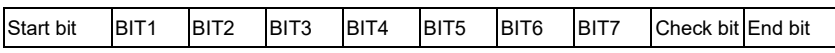

In a character frame, only the data bits carry information. The start bit, check bit, and end bit are used to facilitate the transmission of the data bits to the destination device. In practical applications, you must set the data bits, parity check bits, and end bits consistently.

In RTU mode, the transmission of a new frame always starts from an idle time (the transmission time of 3.5 bytes). On a network where the transmission rate is calculated based on the baud rate, the transmission time of 3.5 bytes can be easily obtained. After the idle time ends, the data domains are transmitted in the following sequence: slave address, operation command code, data, and CRC check character. Each byte transmitted in each domain includes 2 hexadecimal characters (0–9, A–F). The network devices always monitor the communication bus. After receiving the first domain (address information), each network device identifies the byte. After the last byte is transmitted, a similar transmission interval (the transmission time of 3.5 bytes) is used to indicate that the transmission of the frame ends. Then, the transmission of a new frame starts.

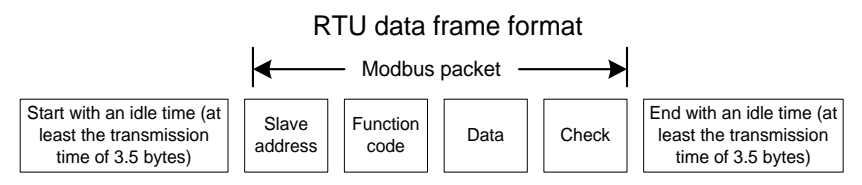

The information of a frame must be transmitted in a continuous data flow. If there is an interval greater than the transmission time of 1.5 bytes before the transmission of the entire frame is complete, the receiving device deletes the incomplete information, and mistakes the subsequent byte for the address domain of a new frame. Similarly, if the transmission interval between two frames is shorter than the transmission time of 3.5 bytes, the receiving device mistakes it for the data of the last frame. The CRC check value is incorrect due to the disorder of the frames, and thus a communication fault occurs.

The following table describes the standard structure of an RTU frame.

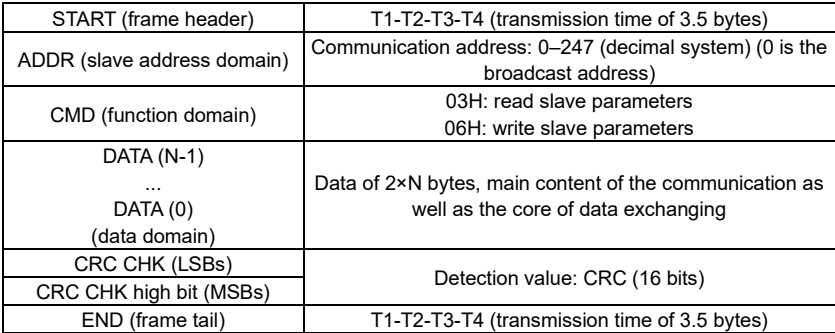

#### **8.3.2.2 RTU communication frame error check modes**

During the transmission of data, errors may occur due to various factors. Without check, the data receiving device cannot identify data errors and may make a wrong response. The wrong response may cause severe problems. Therefore, the data must be checked.

The check is implemented as follows: The transmitter calculates the to-be-transmitted data based on a specific algorithm to obtain a result, adds the result to the rear of the message, and transmits them together. After receiving the message, the receiver calculates the data based on the same algorithm to obtain a result, and compares the result with that transmitted by the transmitter. If the results are the same, the message is correct. Otherwise, the message is considered wrong.

The error check of a frame includes two parts, namely, bit check on individual bytes (that is, odd/even check using the check bit in the character frame), and whole data check (CRC check).

#### **Bit check on individual bytes (odd/even check)**

You can select the bit check mode as required, or you can choose not to perform the check, which will affect the check bit setting of each byte.

Definition of even check: Before the data is transmitted, an even check bit is added to indicate whether the number of "1" in the to-be-transmitted data is odd or even. If it is even, the check bit is set to "0"; and if it is odd, the check bit is set to "1".

Definition of odd check: Before the data is transmitted, an odd check bit is added to indicate whether the number of "1" in the to-be-transmitted data is odd or even. If it is odd, the check bit is set to "0"; and if it is even, the check bit is set to "1".

For example, the data bits to be transmitted are "11001110", including five "1". If the even check is applied, the even check bit is set to "1"; and if the odd check is applied, the odd check bit is set to "0". During the transmission of the data, the odd/even check bit is calculated and placed in the check bit of the frame. The receiving device performs the odd/even check after receiving

the data. If it finds that the odd/even parity of the data is inconsistent with the preset information, it determines that a communication error occurs.

#### **CRC check mode**

A frame in the RTU format includes an error detection domain based on the CRC calculation. The CRC domain checks all the content of the frame. The CRC domain consists of two bytes, including 16 binary bits. It is calculated by the transmitter and added to the frame. The receiver calculates the CRC of the received frame, and compares the result with the value in the received CRC domain. If the two CRC values are not equal to each other, errors occur in the transmission.

During CRC, 0xFFFF is stored first, and then a process is invoked to process a minimum of 6 contiguous bytes in the frame based on the content in the current register. CRC is valid only for the 8-bit data in each character. It is invalid for the start, end, and check bits.

During the generation of the CRC values, the "exclusive or" (XOR) operation is performed on the each 8-bit character and the content in the register. The result is placed in the bits from the least significant bit (LSB) to the most significant bit (MSB), and 0 is placed in the MSB. Then, LSB is detected. If LSB is 1, the XOR operation is performed on the current value in the register and the preset value. If LSB is 0, no operation is performed. This process is repeated 8 times. After the last bit  $(8<sup>th</sup> bit)$  is detected and processed, the XOR operation is performed on the next 8-bit byte and the current content in the register. The final values in the register are the CRC values obtained after operations are performed on all the bytes in the frame.

The calculation adopts the international standard CRC check rule. You can refer to the related standard CRC algorithm to compile the CRC calculation program as required.

The following is a simple CRC calculation function for your reference (using the C programming language):

```
unsigned int crc cal value(unsigned char×data value, unsigned char
data_length)
{
    int i;
    unsigned int crc value=0xffff;
    while(data length--)
    {
         crc_value^=×data_value++;
         for(i=0; i<8; i++){
              if(crc_value&0x0001)
                   crc_value=(crc_value>>1)^0xa001;
              else 
                  crc_value=crc_value>>1;
         }
    }
    return(crc_value);
}
```
In the ladder logic, CKSM uses the table look-up method to calculate the CRC value according to the content in the frame. The program of this method is simple, and the calculation is fast, but the ROM space occupied is large. Use this program with caution in scenarios where there are space occupation limits on programs.

#### **8.4 RTU command code and communication data**

#### <span id="page-302-0"></span>**8.4.1 Command code: 03H, reading N words**

#### **Continuously reading a maximum of 16 words**

The command code 03H is used by the master to read data from the VFD. The quantity of data to be read depends on the "data quantity" in the command. A maximum of 16 pieces of data can be read. The addresses of the read parameters must be contiguous. Each piece of data occupies 2 bytes, that is, one word. The command format is presented using the hexadecimal system (a number followed by "H" indicates a hexadecimal value). One hexadecimal value occupies one byte.

The 03H command is used to read information including the parameters and operation state of the VFD.

For example, starting from the data address of 0004H, to read two contiguous pieces of data (that is, to read content from the data addresses 0004H and 0005H), the structure of the frame is described in the following table.

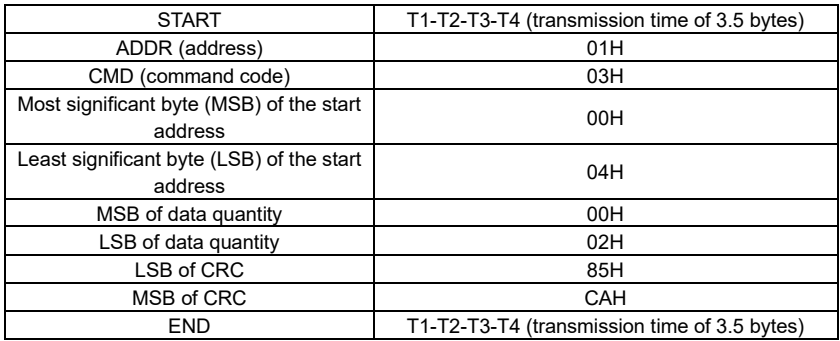

RTU master command (transmitted by the master to the VFD)

The value in START and END is "T1-T2-T3-T4 (transmission time of 3.5 bytes)", indicating that the RS485 needs to stay idle for at least the transmission time of 3.5 bytes. An idle time is required to distinguish on message from another to ensure that the two messages are not regarded as one.

The value of ADDR is 01H, indicating that the command is transmitted to the VFD whose address is 01H. The ADDR information occupies one byte.

The value of CMD is 03H, indicating that the command is used to read data from the VFD. The CMD information occupies one byte.

"Start address" indicates that data reading is started from this address. It occupies two bytes, with the MSB on the left and LSB on the right.

"Data quantity" indicates the quantity of data to be read (unit: word).

The value of "Start address" is 0004H, and that of "Data quantity" is 0002H, indicating that data is to be read from the data addresses of 0004H and 0005H.

CRC check occupies two bytes, with the LSB on the left, and MSB on the right.

RTU slave response (transmitted by the VFD to the master)

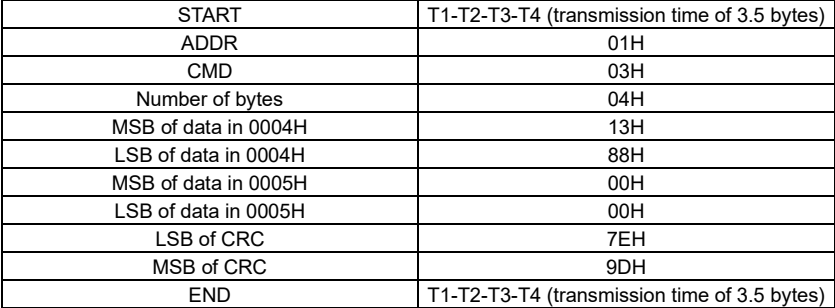

The definition of the response information is described as follows:

The value of ADDR is 01H, indicating that the message is transmitted by the VFD whose address is 01H. The ADDR information occupies one byte.

The value of CMD is 03H, indicating that the message is a response of the VFD to the 03H command of the master for reading data. The CMD information occupies one byte.

"Number of bytes" indicates the number of bytes between a byte (not included) and the CRC byte (not included). The value 04 indicates that there are four bytes of data between "Number of bytes" and "LSB of CRC", that is, "MSB of data in 0004H", "LSB of data in 0004H", "MSB of data in 0005H", and "LSB of data in 0005H".

A piece of data is two bytes, with the MSB on the left and LSB on the right. From the response, we can see that the data in 0004H is 1388H, and that in 0005H is 0000H.

CRC check occupies two bytes, with the LSB on the left, and MSB on the right.

#### <span id="page-303-0"></span>**8.4.2 Command code: 06H, writing a word**

This command is used by the master to write data to the VFD. One command can be used to write only one piece of data. It is used to modify the parameters and operation mode of the VFD.

For example, to write 5000 (1388H) to 0004H of the VFD whose address is 02H, the structure of the frame is described in the following table.

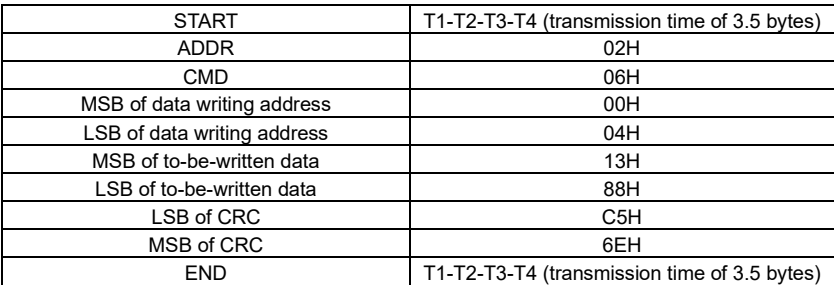

RTU master command (transmitted by the master to the VFD)

#### RTU slave response (transmitted by the VFD to the master)

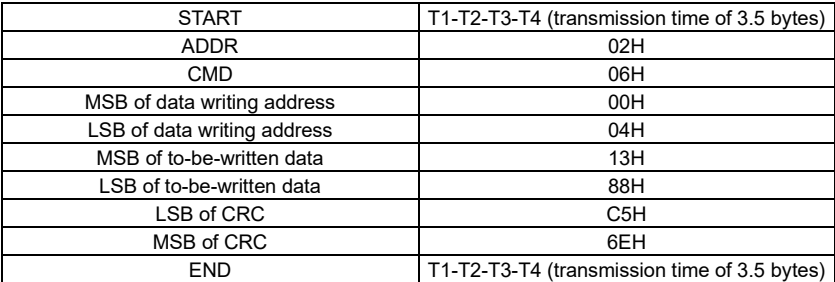

**Note:** The sections [8.4.1](#page-302-0) and [8.4.2](#page-303-0) mainly describe the command formats. For the detailed application, see the examples in sectio[n 8.4.8](#page-311-0) ["Read/Write operation example"](#page-311-0).

#### **8.4.3 Command code: 08H, diagnosis**

Sub-function code description

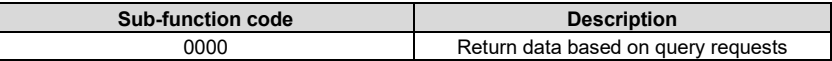

For example, to query about the circuit detection information about the VFD whose address is 01H, the query and return strings are the same, and the format is described in the following tables.

#### RTU master command

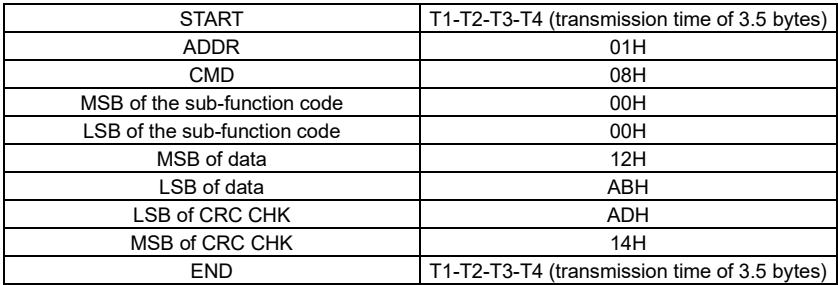

#### RTU slave response

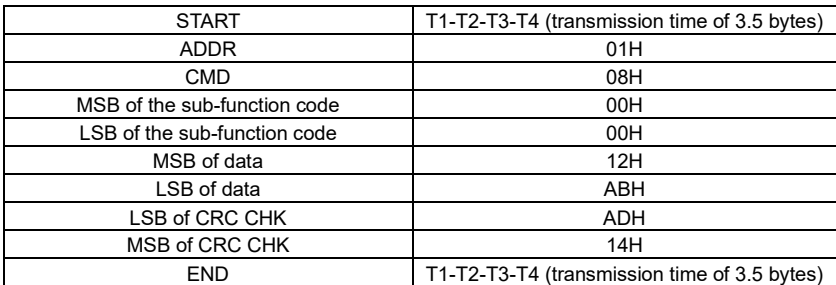

#### **8.4.4 Command code: 10H, continuous writing**

The command code 10H is used by the master to write data to the VFD. The quantity of data to be written is determined by "Data quantity", and a maximum of 16 pieces of data can be written.

For example, to write 5000 (1388H) and 50 (0032H) respectively to 0004H and 0005H of the VFD whose slave address is 02H, the structure of the frame is described in the following table.

RTU master command (transmitted by the master to the VFD)

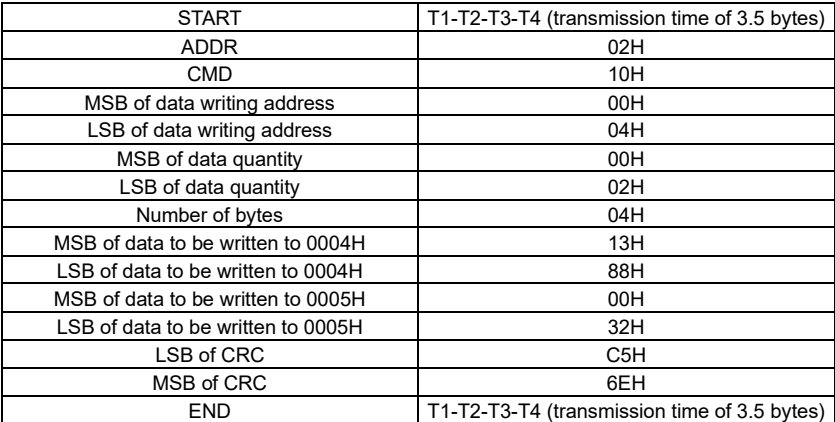

RTU slave response (transmitted by the VFD to the master)

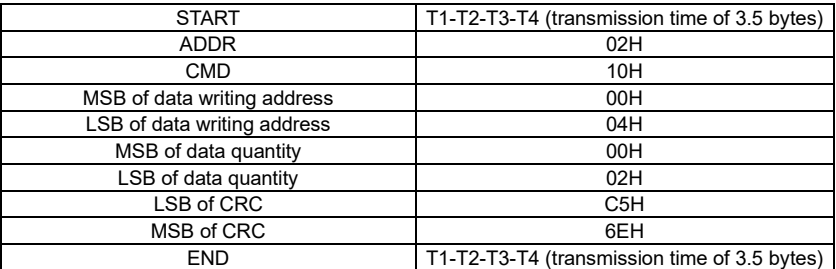

#### **8.4.5 Data address definition**

This section describes the address definition of communication data. The addresses are used for controlling the running, obtaining the state information, and setting related function parameters of the VFD.

#### **8.4.5.1 Function code address representation rules**

The address of a function code consists of two bytes, with the MSB on the left and LSB on the right. The MSB ranges from 00 to ffH, and the LSB also ranges from 00 to ffH. The MSB is the hexadecimal form of the group number before the dot mark, and LSB is that of the number behind the dot mark. Take P05.06 as an example, the group number is 05, that is, the MSB of the parameter address is the hexadecimal form of 05; and the number behind the dot mark is 06, that is, the LSB is, the hexadecimal form of 06. Therefore, the function code address is 0506H in the hexadecimal form. For P10.01, the parameter address is 0A01H.

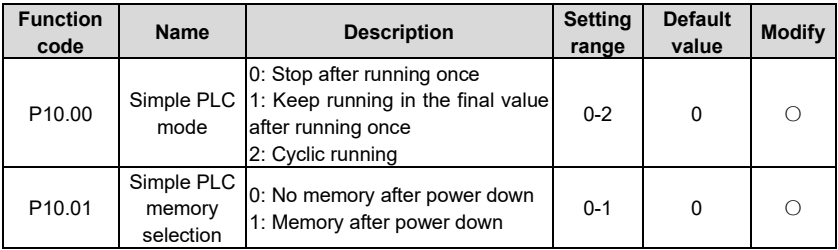

#### **Note:**

- 1. The parameters in the P99 group are set by the manufacturer. They cannot be read or modified. Some parameters cannot be modified when the VFD is running; some cannot be modified regardless of the state of the VFD. Pay attention to the setting range, unit, and related description of a parameter when modifying it.
- 2. The service life of the Electrically Erasable Programmable Read-Only Memory (EEPROM) may be reduced if it is frequently used for storage. For users, some function codes do not need to be stored during communication. The application requirements can be met by modifying the value of the on-chip RAM, that is, modifying the MSB of the corresponding function code address from 0 to 1. For example, if P00.07 is not to be stored in the EEPROM, you need only to modify the value of the RAM, that is, set the address to 8007H. The address can be used only for writing data to the on-chip RAM, and it is invalid when used for reading data.

#### **8.4.5.2 Description of other function code addresses**

In addition to modifying the parameters of the VFD, the master can also control the VFD, such as start and stop it, and monitor the operation state of the VFD. The following table describes other function parameters.

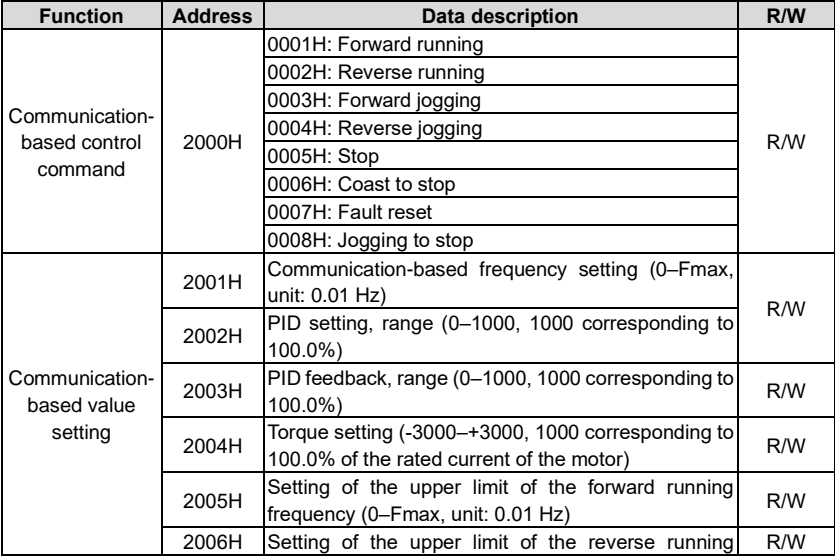

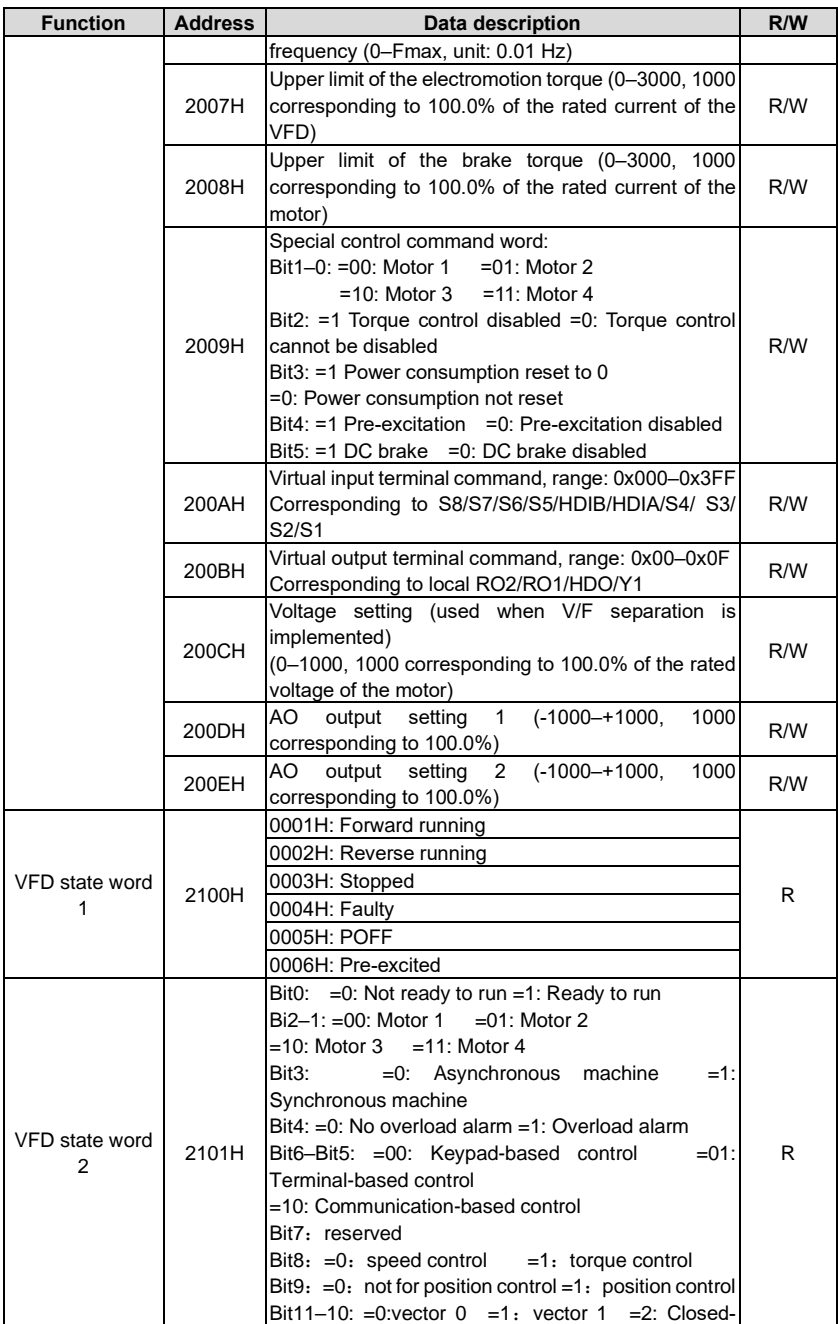

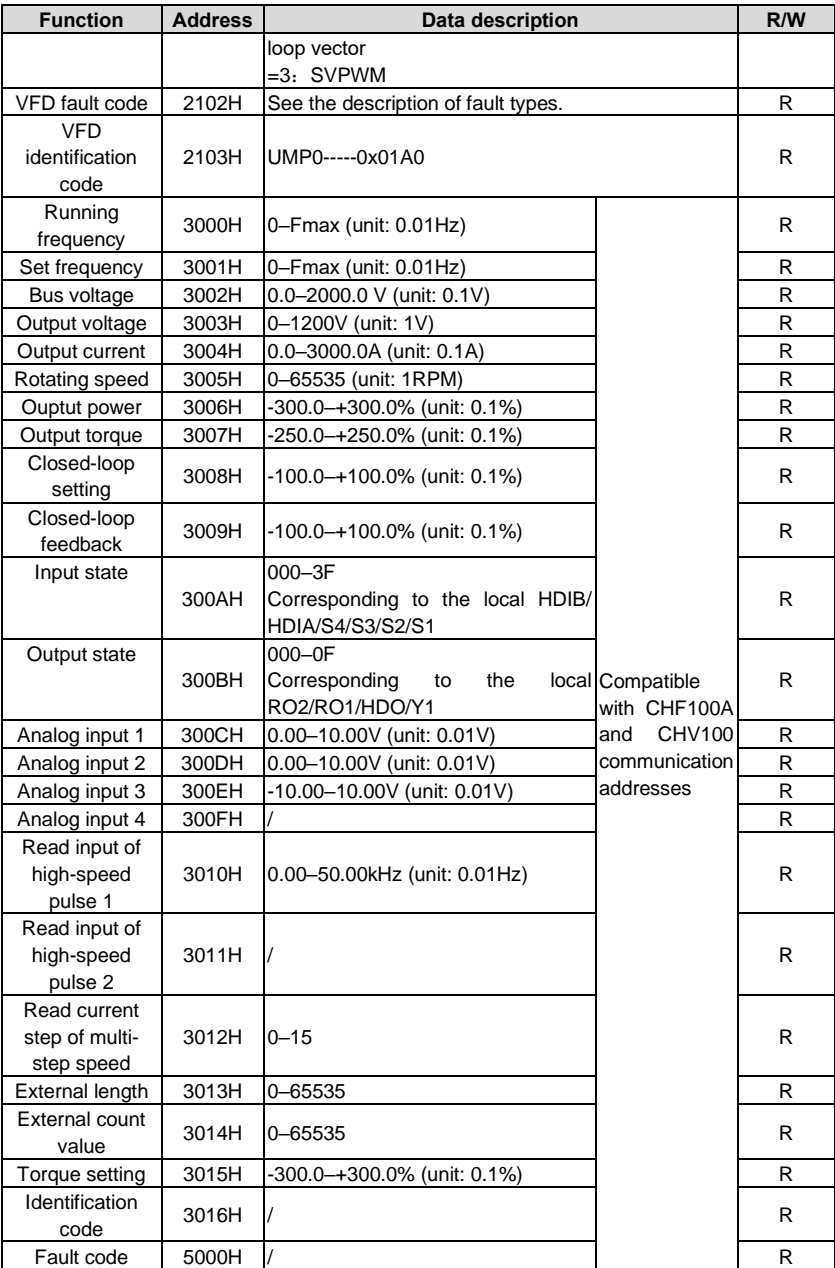

The Read/Write (R/W) characteristics indicate whether a function can be read and written. For example, "Communication-based control command" can be written, and therefore the command code 6H is used to control the VFD. The R characteristic indicates that a function can only be read, and W indicates that a function can only be written.

**Note:** Some parameters in the preceding table are valid only after they are enabled. Take the running and stop operations as examples, you need to set "Running command channel" (P00.01) to "Communication", and set "Communication running command channel" (P00.02) to the Modbus/Modbus TCP communication channel. For another example, when modifying "PID setting", you need to set "PID reference source" (P09.00) to Modbus communication.

The following table describes the encoding rules of device codes (corresponding to the identification code 2103H of the VFD).

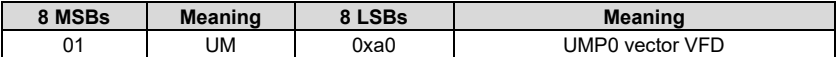

#### **8.4.6 Fieldbus scale**

In practical applications, communication data is represented in the hexadecimal form, but hexadecimal values cannot represent decimals. For example, 50.12 Hz cannot be represented in the hexadecimal form. In such cases, we can multiply 50.12 by 100 to obtain an integer 5012, and then 50.12 can be represented as 1394H (5012 in the decimal form) in the hexadecimal form.

In the process of multiplying a non-integer by a multiple to obtain an integer, the multiple is referred to as a fieldbus scale.

The fieldbus scale depends on the number of decimals in the value specified in "Description" or "Default value". If there are *n* decimals in the value, the fieldbus scale m is the power n of 10. Take the following table as an example, m is 10.

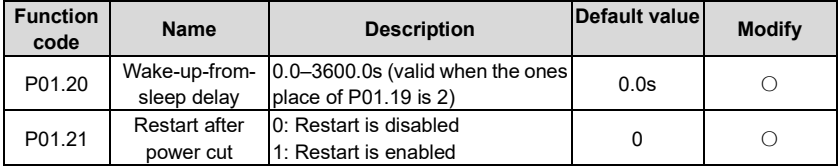

The value specified in "Description" or "Default value" contains one decimal, so the fieldbus scale is 10. If the value received by the upper computer is 50, the value of "Wake-up-from-sleep delay" of the VFD is 5.0 (5.0=50/10).

To set the "Wake-up-from-sleep delay" to 5.0s through Modbus communication, you need first to multiply 5.0 by 10 according to the scale to obtain an integer 50, that is, 32H in the hexadecimal form, and then transmit the following write command:

# **01 06 01 14 00 32 49 E7**

VFD address **Write** command Parameter address Parameter data CRC

After receiving the command, the VFD converts 50 into 5.0 based on the fieldbus scale, and then sets "Wake-up-from-sleep delay" to 5.0s.

For another example, after the upper computer transmits the "Wake-up-from-sleep delay" parameter read command, the master receives the following response from the VFD:

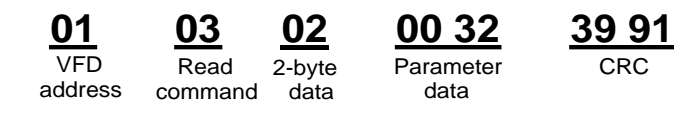

The parameter data is 0032H, that is, 50, so 5.0 is obtained based on the fieldbus scale (50/10=5.0). In this case, the master identifies that the "Wake-up-from-sleep delay" is 5.0s.

#### **8.4.7 Error message response**

Operation errors may occur in communication-based control. For example, some parameters can only be read, but a write command is transmitted. In this case, the VFD returns an error message response.

Error message responses are transmitted by the VFD to the master. The following table describes the codes and definitions of the error message responses.

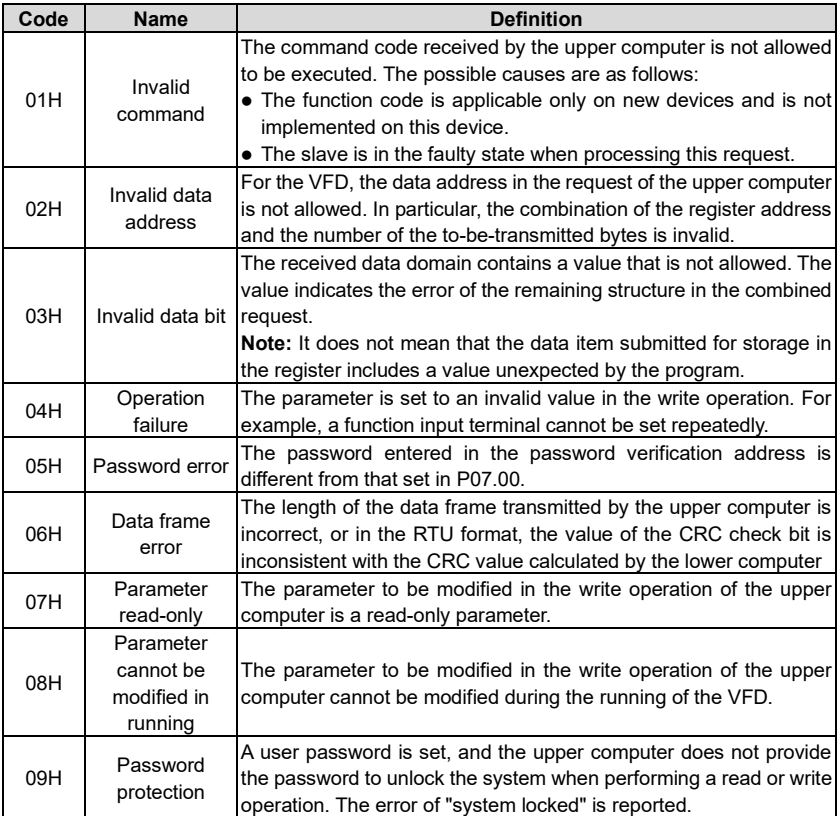

When returning a response, the device uses a function code domain and fault address to indicate whether it is a normal response (no error) or exception response (some errors occur). In a normal response, the device returns the corresponding function code and data address or

sub-function code. In an exception response, the device returns a code that is equal to a normal code, but the first bit is logic 1.

For example, if the master device transmits a request message to a slave device for reading a group of function code address data, the code is generated as follows:

0 0 0 0 0 0 1 1 (03H in the hexadecimal form)

For a normal response, the same code is returned.

For an exception response, the following code is returned:

1 0 0 0 0 0 1 1 (83H in the hexadecimal form)

In addition to the modification of the code, the slave returns a byte of exception code that describes the cause of the exception. After receiving the exception response, the typical processing of the master device is to transmit the request message again or modify the command based on the fault information.

For example, to set the "Running command channel" (P00.01, the parameter address is 0001H) of the VFD whose address is 01H to 03, the command is as follows:

VFD address command **Write** Parameter addrocc Parameter data CRC **01 06 00 01 00 03 98 0B**

But the setting range of the "Running command channel" is 0 to 2. The value 3 exceeds the setting range. In this case, the VFD returns an error message response as shown in the following:

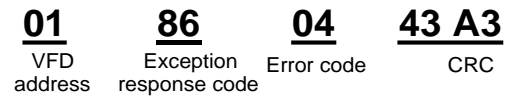

The exception response code 86H (generated based on the MSB "1" of the write command 06H) indicates that it is an exception response to the write command (06H). The error code is 04H. From the preceding table, we can see that it indicates the error "Operation failure", which means "The parameter is set to an invalid value in the write operation".

#### <span id="page-311-0"></span>**8.4.8 Read/Write operation example**

For the formats of the read and write commands, see sections [8.4.1](#page-302-0) an[d 8.4.2.](#page-303-0)

#### **8.4.8.1 Read command 03H examples**

Example 1: Read state word 1 of the VFD whose address is 01H. From the table of other function parameters, we can see that the parameter address of state word 1 of the VFD is 2100H.

The read command transmitted to the VFD is as follows:

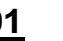

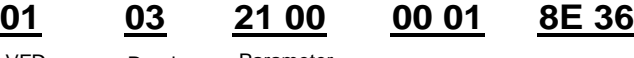

Parameter Data quantity CRC

VFD address

Read command address

Assume that the following response is returned:

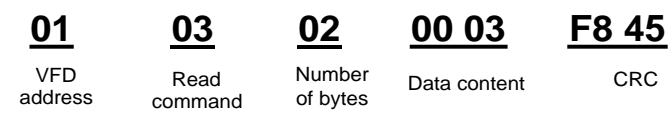

The data content returned by the VFD is 0003H, which indicates that the VFD is in the stopped state.

Example 2: View information about the VFD whose address is 03H, including "Type of current fault" (P07.27) to "Type of last but four fault" (P07.32) of which the parameter addresses are 071BH to 0720H (contiguous 6 parameter addresses starting from 071BH).

The command transmitted to the VFD is as follows:

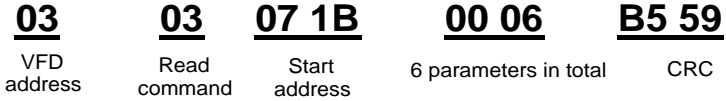

Assume that the following response is returned:

#### VFD Read Number of Type of last fault Type of current fault Type of last but one fault Type of last Type of last Type of last CRC<br>but two fault but three fault but four fault but two fault Type of last but four fault **03 03 0C 00 23 00 23 00 23 00 23 00 23 00 23 5F D2**

From the returned data, we can see that all the fault types are 0023H, that is, 35 in the decimal form, which means the maladjustment fault (STo)

#### **8.4.8.2 Write command 06H examples**

address command bytes

Example 1: Set the VFD whose address is 03H to be forward running. Refer to the table of other function parameters, the address of "Communication-based control command" is 2000H, and 0001H indicates forward running, as shown in the following figure.

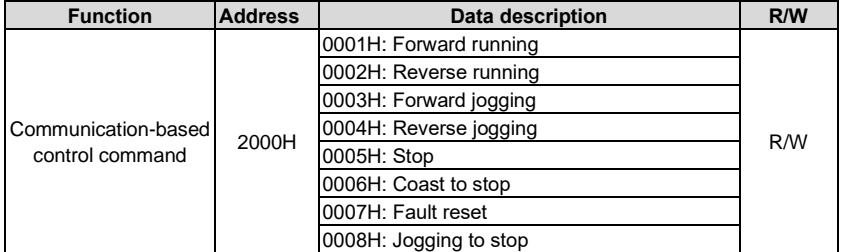

The command transmitted by the master is as follows:

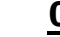

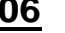

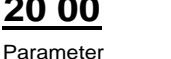

address

Forward **03 06 20 00 00 01 42 28**

address

VFD Write Parameter Forward CRC **Write** command

running

If the operation is successful, the following response is returned (same as the command transmitted by the master):

**03 06 20 00 00 01 42 28**

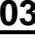

address

Write

command

Parameter address

VFD Write Parameter Forward CRC Forward running

Example 2: Set the "Max. output frequency" of the VFD whose address is 03H to 100 Hz.

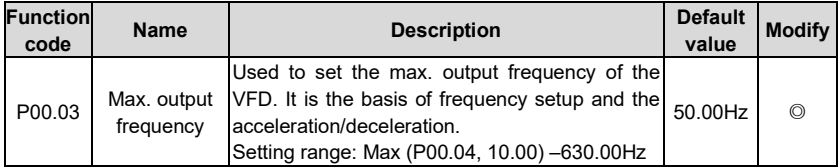

From the number of decimals, we can see that the fieldbus scale of the "Max. output frequency" (P00.03) is 100. Multiply 100 Hz by 100. The value 10000 is obtained, and it is 2710H in the hexadecimal form.

The command transmitted by the master is as follows:

VFD address

**Write** 

Parameter address

Write Parameter Parameter CRC<br>command address bata data

**03 06 00 03 27 10 62 14**

If the operation is successful, the following response is returned (same as the command transmitted by the master):

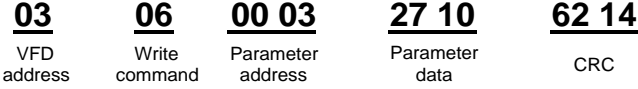

**Note:** In the preceding command description, spaces are added to a command just for explanatory purposes. In practical applications, no space is required in the commands.

#### **8.4.8.3 Continuously write command 10H examples**

Example 1: Set the VFD whose address is 01H to be forward running at the frequency of 10 Hz. Refer to the table of other function parameters, the address of "Communication-based control command" is 2000H, 0001H indicates forward running, and the address of "Communication-based value setting" is 2001H, as shown in the following figure. 10 Hz is 03E8H in the hexadecimal form.

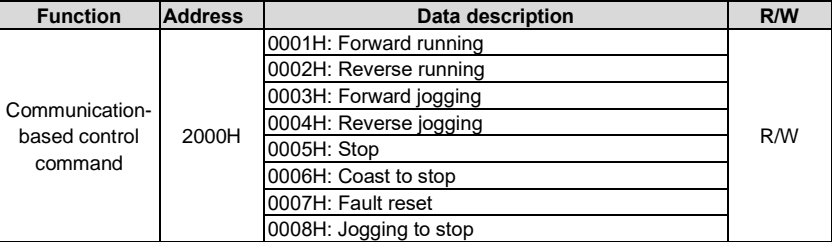

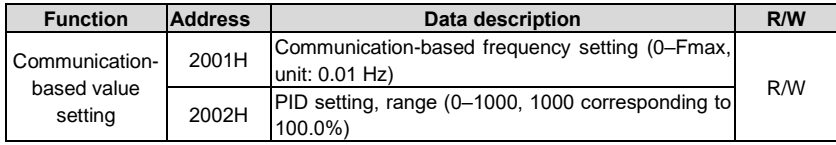

In the actual operation, set P00.01 to 2 and P00.06 to 8.

The command transmitted by the master is as follows:

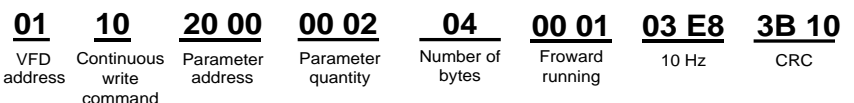

Parameter address

If the operation is successful, the following response is returned:

| ٧<br>I |  |
|--------|--|
|        |  |

VFD address **Continuous** write command

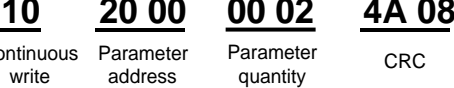

```
CR<sub>C</sub>
```
Example 2: Set "Acceleration time" of the VFD whose address is 01H to 10s, and "Deceleration time" to 20s.

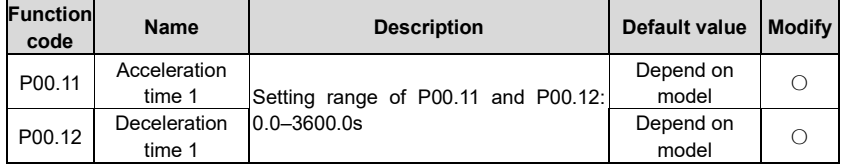

The address of P00.11 is 000B, 10s is 0064H in the hexadecimal form, and 20s is 00C8H in the hexadecimal form.

The command transmitted by the master is as follows:

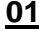

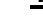

write

command

## quantity

**01 10 00 0B 00 02 04**

Number of

**00 64 00 C8**

**CRC F2 55**

VFD address

Continuous Parameter address

Parameter

20s

bytes

10s

If the operation is successful, the following response is returned:

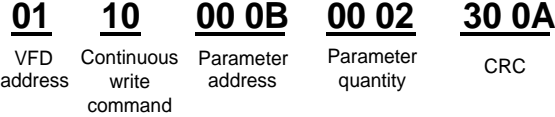

**Note:** In the preceding command description, spaces are added to a command just for explanatory purposes. In practical applications, no space is required in the commands.

#### **8.4.8.4 Modbus communication commissioning example**

A PC is used as the host, an RS232-RS485 converter is used for signal conversion, and the PC serial port used by the converter is COM1 (an RS232 port). The upper computer commissioning software is the serial port commissioning assistant Commix, which can be downloaded from the Internet. Download a version that can automatically execute the CRC check function. The following figure shows the interface of Commix.

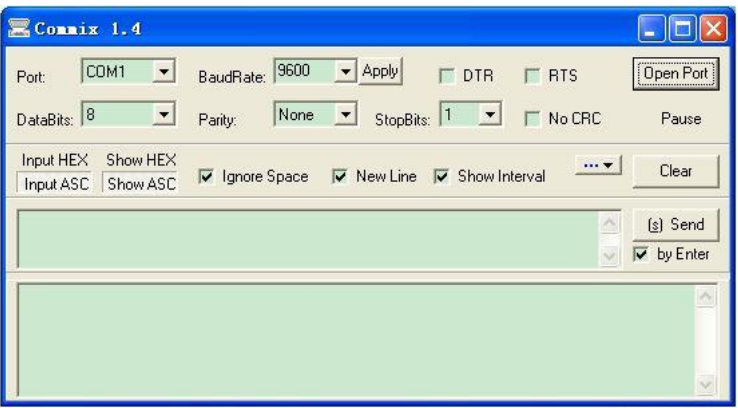

First, set the serial port to **COM1**. Then, set the baud rate consistently with P14.01. The data bits, check bits, and end bits must be set consistently with P14.02. If the RTU mode is selected, you need to select the hexadecimal form **Input HEX**. To set the software to automatically execute the CRC function, you need to select **ModbusRTU**, select **CRC16 (MODBU SRTU)**, and set the start byte to **1**. After the auto CRC check function is enabled, do not enter CRC information in commands. Otherwise, command errors may occur due to repeated CRC check.

The commissioning command to set the VFD whose address is 03H to be forward running is as follows:

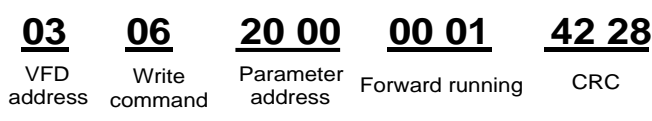

#### **Note:**

- 1. Set the address (P14.00) of the VFD to 03.
- 2. Set "Channel of running commands" (P00.01) to "Communication", and set "Communication channel of running commands" (P00.02) to the Modbus/Modbus TCP communication channel.
- 3. Click **Send**. If the line configuration and settings are correct, a response transmitted by the VFD is received as follows:

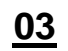

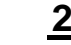

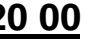

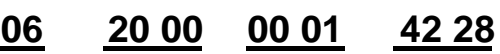

VFD address command **Write** 

Parameter Forward running CRC address

#### **8.5 Common communication faults**

Common communication faults include the following:

- 1. No response is returned.
- 2. The VFD returns an exception response.

Possible causes of no response include the following:

- 1. The serial port is set incorrectly. For example, the converter uses the serial port COM1, but COM2 is selected for the communication.
- 2. The settings of the baud rates, data bits, end bits, and check bits are inconsistent with those set on the VFD.
- 3. The positive pole (+) and negative pole (-) of the RS485 bus are connected reversely.
- 4. The resistor connected to 485 terminals on the terminal block of the VFD is set incorrectly.

#### **Appendix A Extension cards**

#### **A.1 Model definition**

## EC-PG 5 01-05 B ① ② ③ ④ ⑤ ⑥

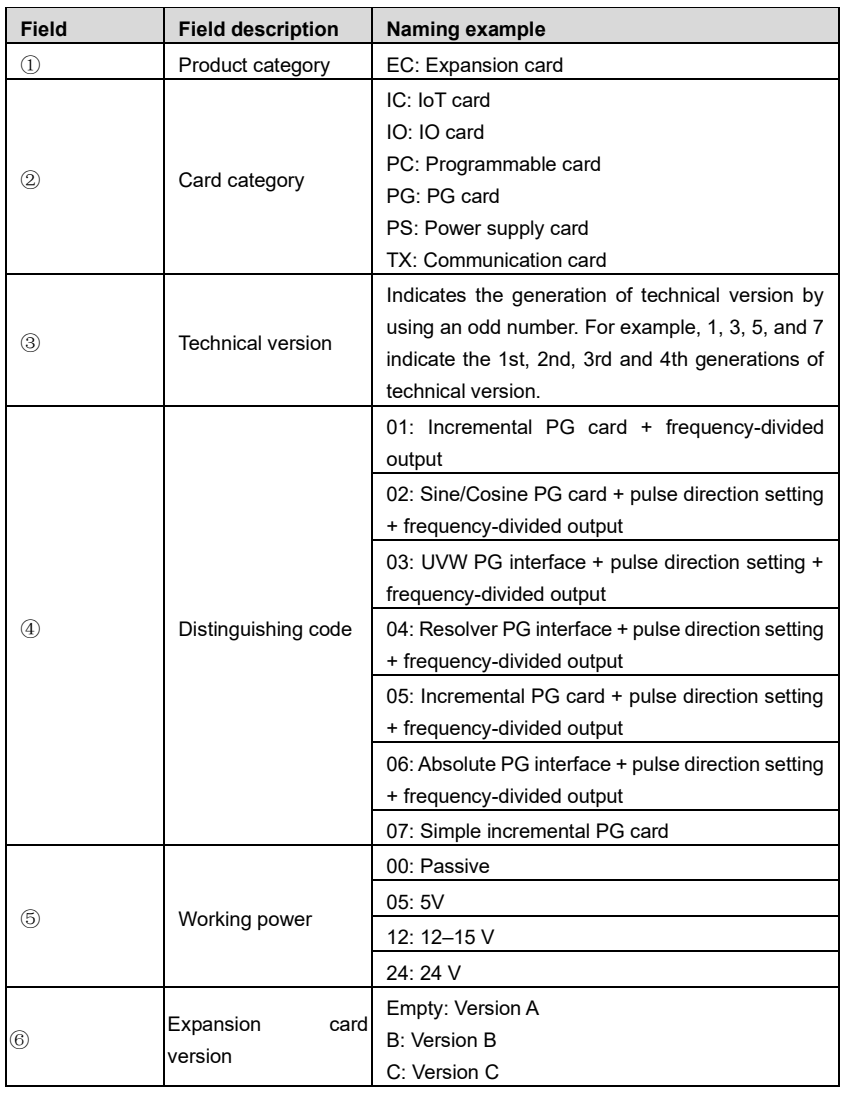

# EC-PC 5 02-00

① ② ③ ④ ⑤

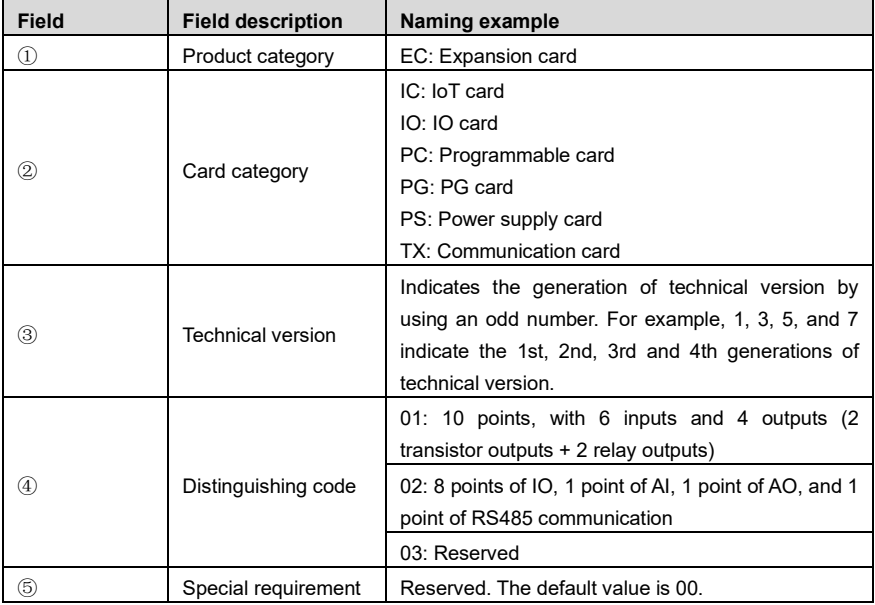

## EC-TX 5 01 B ① ② ③ ④ ⑤

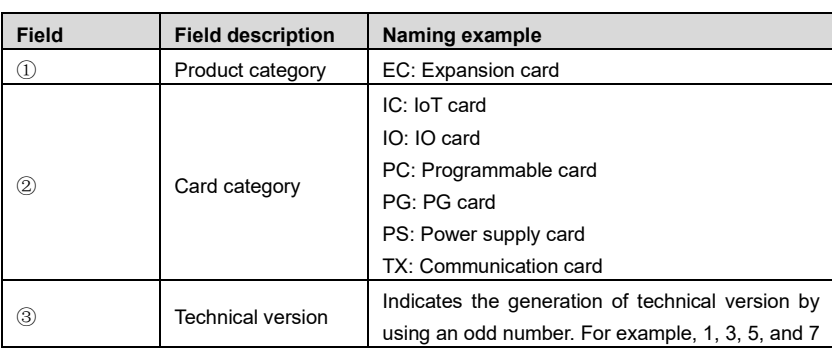

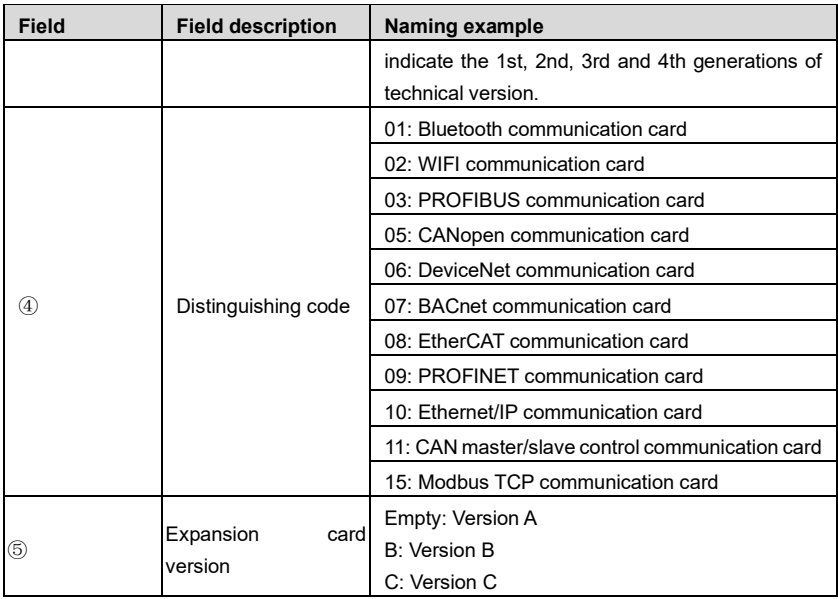

## EC-IO 5 01-00 ① ② ③ ④ ⑤

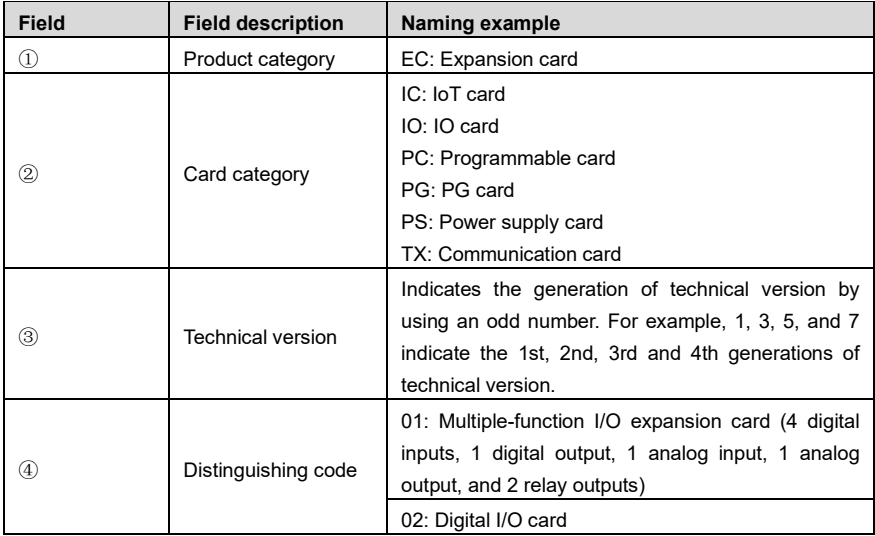

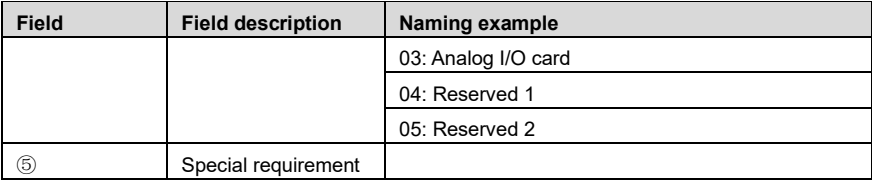

### <u>EC - IC 5 01 - 2 1 G</u> ① ② ③ ④ ⑤ ⑥ ⑦

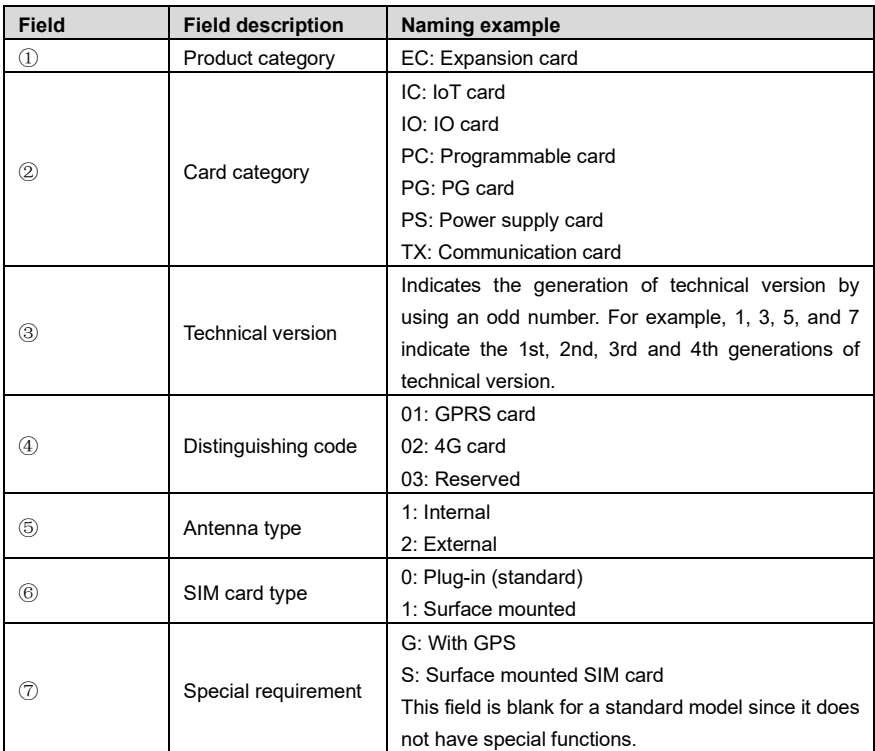

The following table describes expansion cards that the VFD supports. The expansion cards are optional and need to be purchased separately.

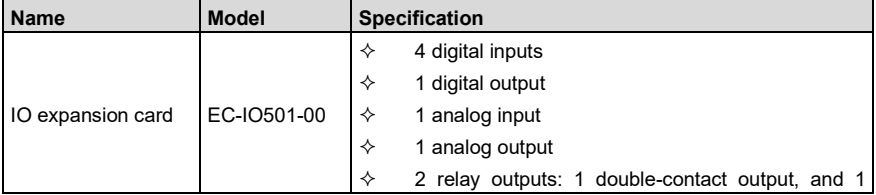

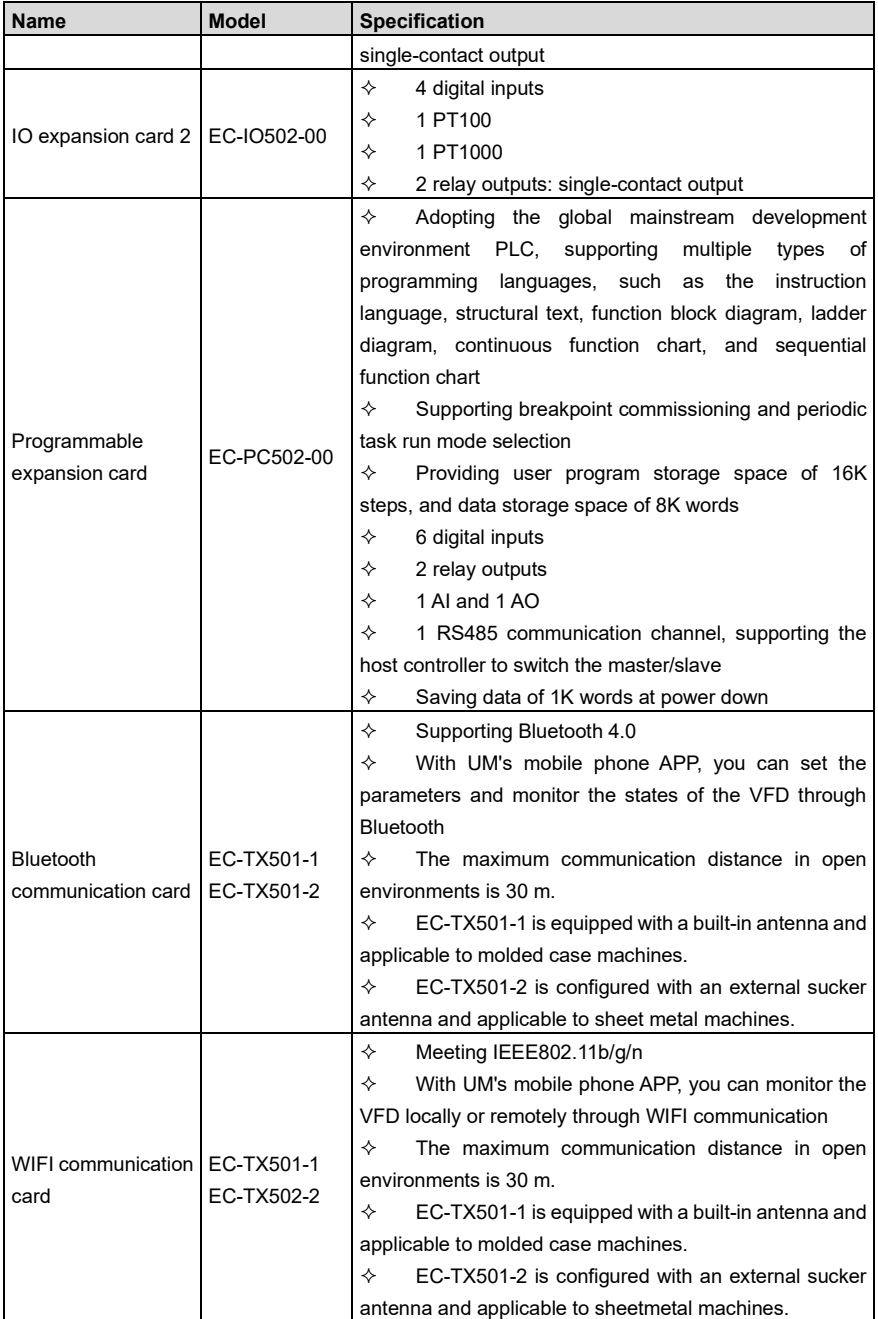

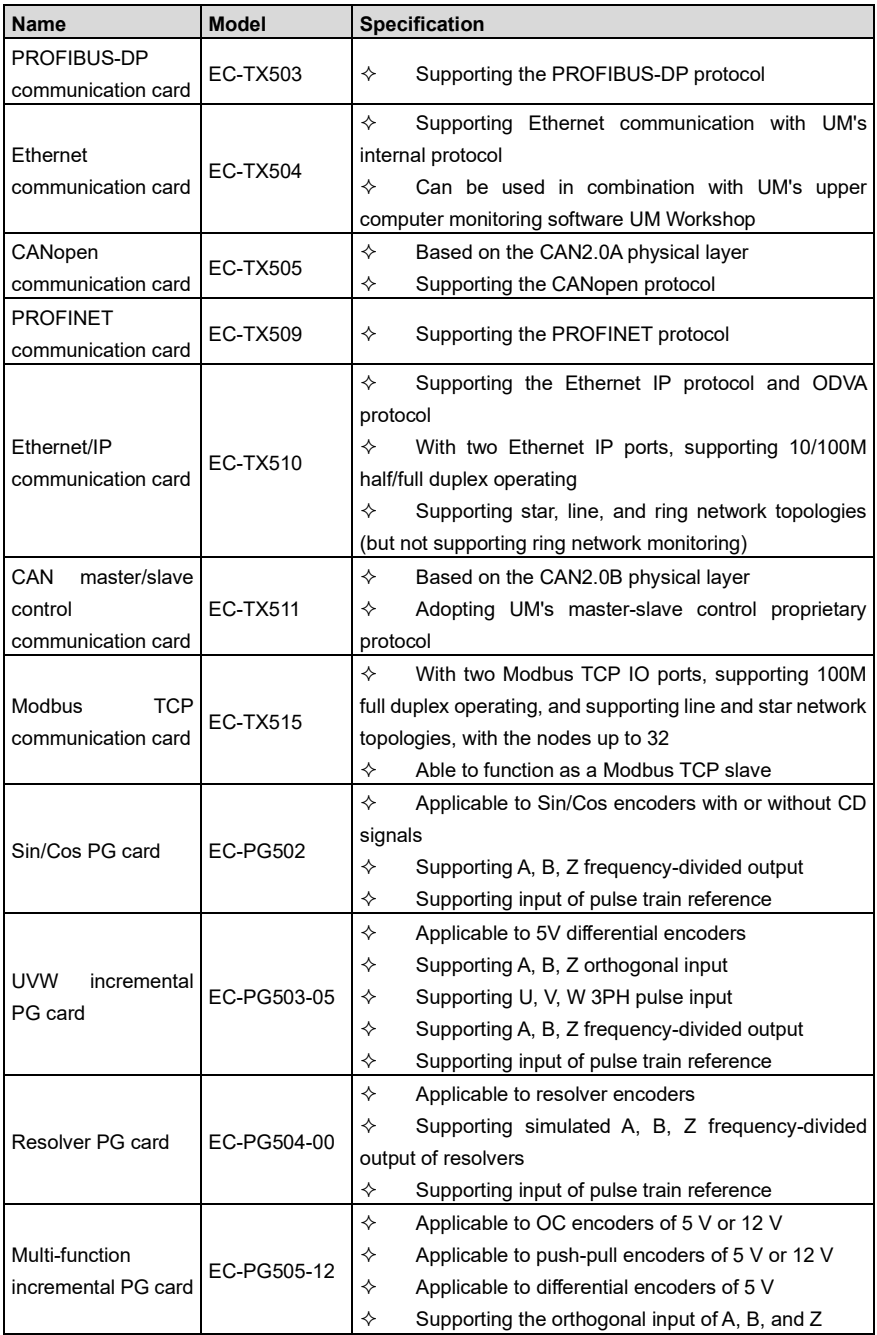

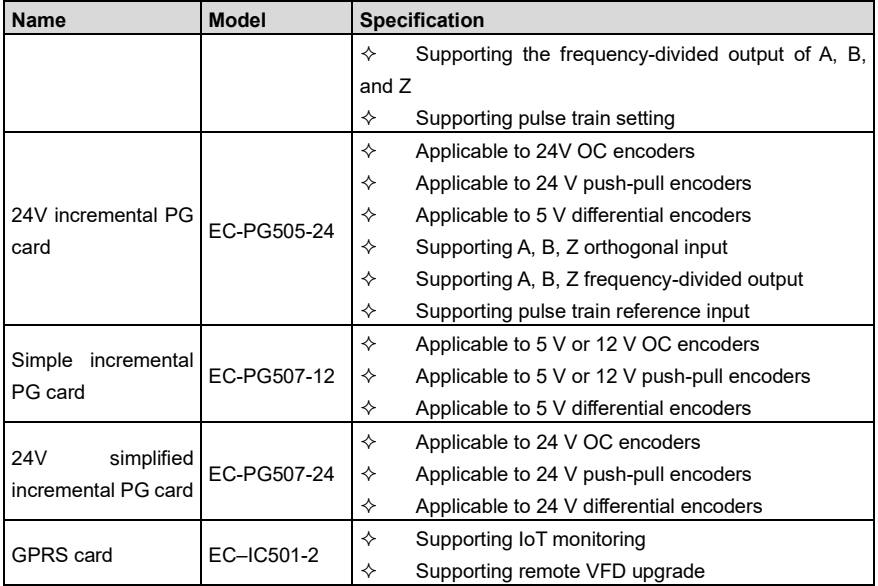

**Remarks:** Contact us for details about the EtherCAT communication card, 24V power supply card, and the shockproof GPRS card with high-precision GPS positioning.

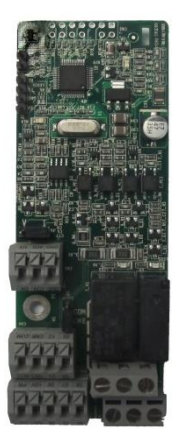

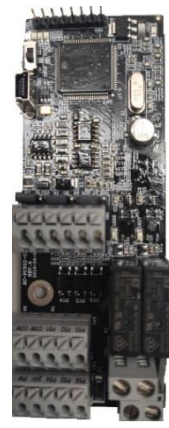

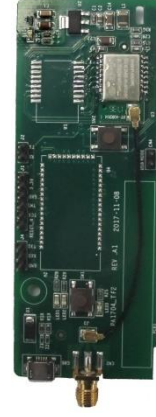

Programmable expansion card EC-PC502-00

Bluetooth/WIFI communication card EC-TX501/502

IO expansion card EC-IO501-00

IO expansion card 2 EC-IO502-00
# UMP0 IP55 High-ingress Protection Series VFD Appendix A

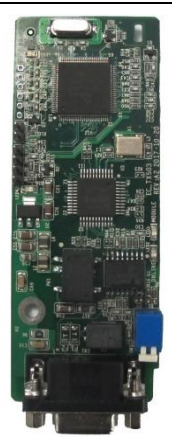

PROFIBUS-DP communication card EC-TX503

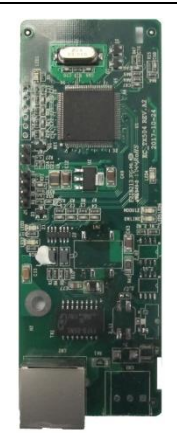

Ethernet communication card EC-TX504

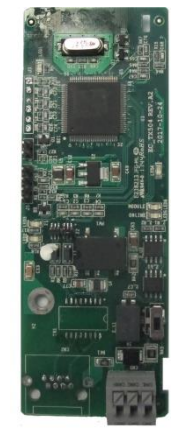

CANopen/CAN master/slave control communication card EC-TX505/511

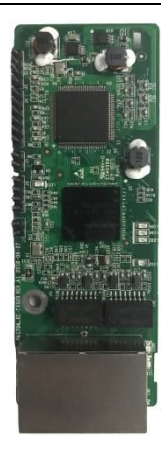

PROFINET communication card EC-TX509

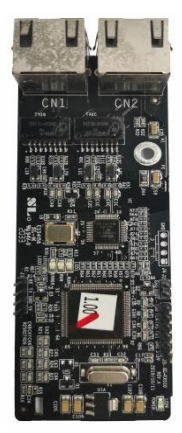

Ethernet/IP communication card EC-TX510/ EC-TX515

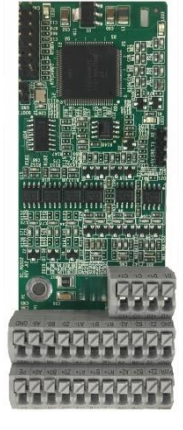

Sin/Cos PG card EC-PG502

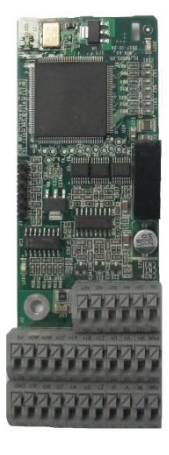

UVW incremental PG card EC-PG503- 05

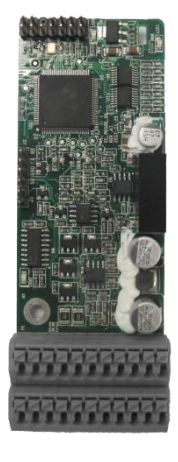

Resolver PG card EC-PG504-00

### UMP0 IP55 High-ingress Protection Series VFD Appendix A

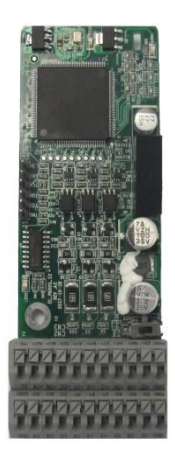

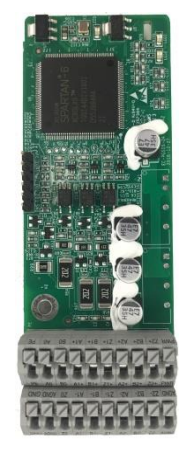

Multifunction incremental PG card EC-PG505-12

24V incremental PG card EC-PG505-24

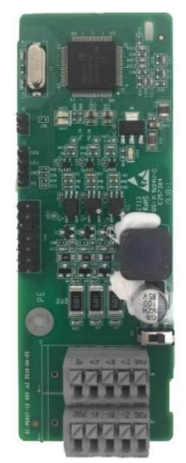

Simplified incremental PG card EC-PG507-12

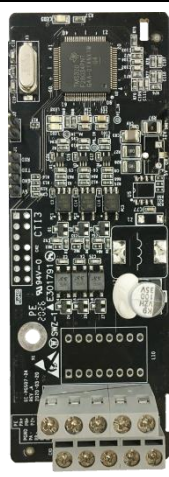

24V simplified incremental PG card EC-PG507-24

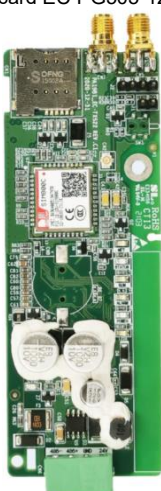

GPRS card EC–IC501-2

# **A.2 Dimensions and installation**

All extension cards are of the same dimensions (108 mm × 39 mm) and can be installed in the same way.

Following the following operation principles when installing or removing an extension card:

- 1. Ensure that no power is applied before installing the extension card.
- 2. The extension card can be installed in any one of the SLOT1, SLOT2, and SLOT3 card slots.
- 3. VFDs of 05R5G/7R5P or below can be configured with two extension cards, VFDs of 7R5G/011P or higher can be configured with three extension cards.
- 4. If interference occurs on the external wires after extension cards are installed, change their installation card slots flexibly to facilitate the wiring. For example, the connector of the connection cable of the DP card is large, so it is recommended to be installed in the SLOT1 card slot.
- 5. To ensure high anti-interference capability in closed-loop control, you need to use a shielding wire in the encoder cable and ground the two ends of the shielding wire, that is, connect the shielding layer to the housing of the motor on the motor side, and connect the shielding layer to the PE terminal on the PG card side.

**Note:** For 2.2–5.5kW models, the 24V power suply card can be inserted into SLOT1; for 7.5kW and higher models, the 24V power supply card can be inserted into SLOT1 or SLOT3; for 11kW and higher models, the 24V power supply card can be inserted into any of the three slots.

<span id="page-326-0"></span>[Figure A-1](#page-326-0) shows the installation diagram and a VFD with extension cards installed. Figure A-1 VFD of 7R5G/011P or higher with extension cards installed

> EC3EC2EC1EC3EC2

EC installation diagram **ECS** installed

Extension card installation process:

Figure A-2 Extension card installation process diagram

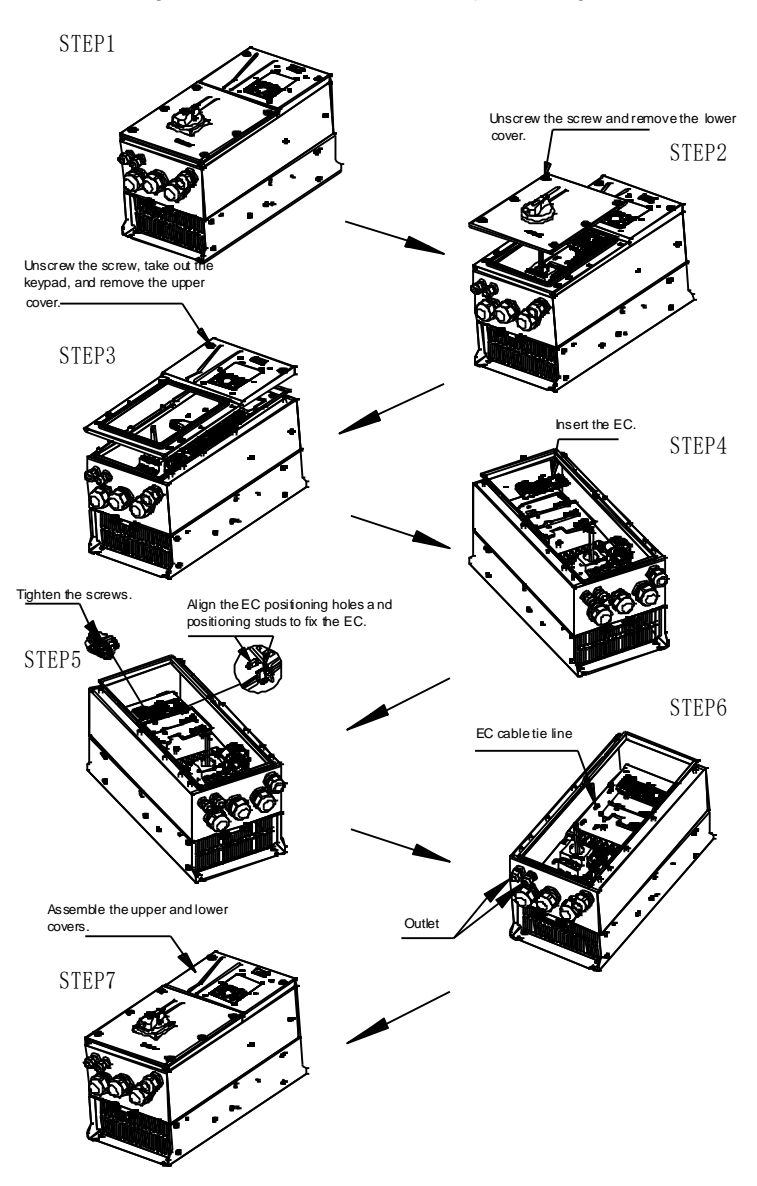

# **A.3 Wiring**

1. Ground a shielded cable as follows:

Grounding position of the shielded cable Grounding position of the shielded cable

Figure A-3 Extension card grounding diagram

2. Wire an extension card as follows:

Figure A-4 Extension card wiring

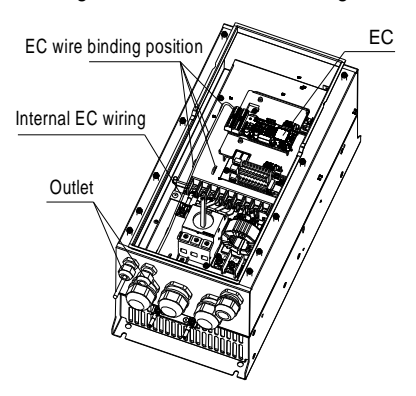

# **A.4 I/O extension card (EC-IO501-00) function description**

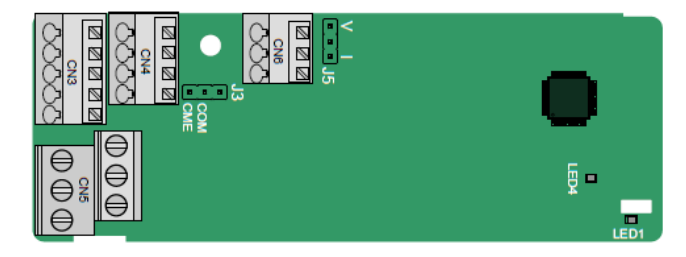

CME and COM are shorted through J3 before delivery, and J5 is the jumper for selecting the output type (voltage or current) of AO2.

The terminals are arranged as follows:

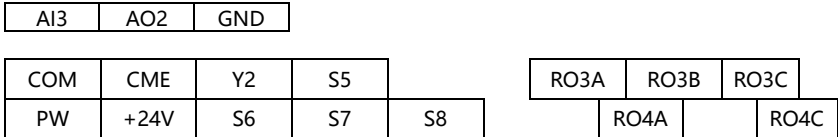

Indicator definition

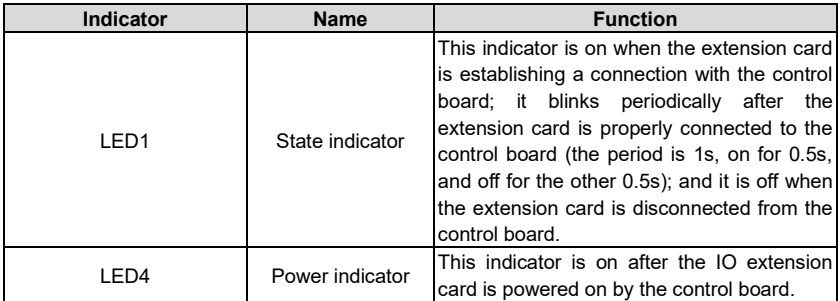

The EC-IO501-00 extension card can be used in scenarios where the I/O interfaces of a Universal Motors Premium 0IP55 high-ingress protection series VFD cannot meet the application requirements. It can provide 4 digital inputs, 1 digital output, 1 analog input, 1 analog output, and two relay outputs. It is user-friendly, providing relay outputs through European-type screw terminals and other inputs and outputs through spring terminals.

| Category               | Symbol    | <b>Name</b>              | <b>Description</b>                                                                                                    |
|------------------------|-----------|--------------------------|----------------------------------------------------------------------------------------------------|
| Power                  | <b>PW</b> | External power<br>supply | The working power of digital input is<br>provided by an external power supply.<br>Voltage range: 12-30 V<br>The terminals PW and +24V are shorted<br>before delivery.                                                                                                    |
| Analog<br>input/output | AI3-GND   | Analog input 1           | 1. Input range: 0-10 V, 0-20 mA<br>2. Input impedance: 20 k $\Omega$ for voltage input;<br>250 $\Omega$ for current input<br>3. Set it to be voltage or current input<br>through the corresponding function code.<br>4. Resolution: When 10 V corresponds to 50<br>Hz, the minimum resolution is 5 mV.<br>5. Deviation:±0.5%; input of 5 V or 10 mA or<br>higher at the temperature of 25°C |
|                        | AO2-GND   | Analog output 1          | 1. Output range: 0-10 V, 0-20 mA<br>2. Whether it is voltage or current output is<br>determined by J5.<br>3. Deviation ±0.5%; input of 5 V or 10 mA or                                                                                                    |

**EC-IO501-00 terminal function description**

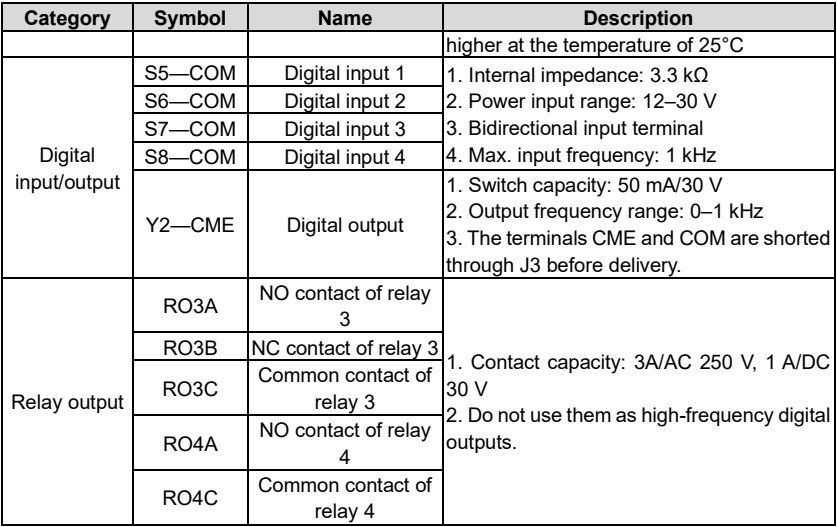

# **A.5 IO expansion card 2 (EC-IO502-00)**

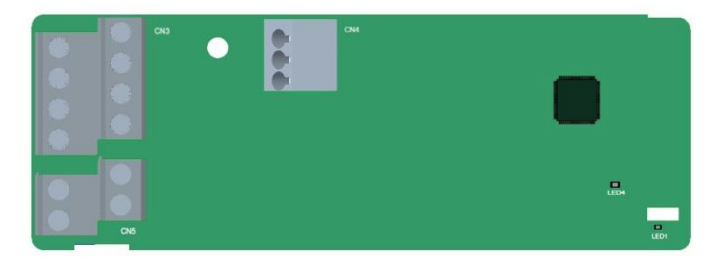

The terminals are arranged as follows.

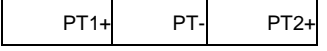

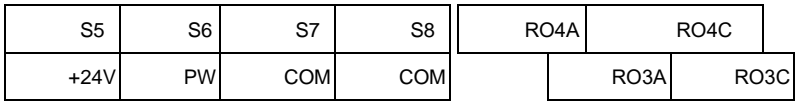

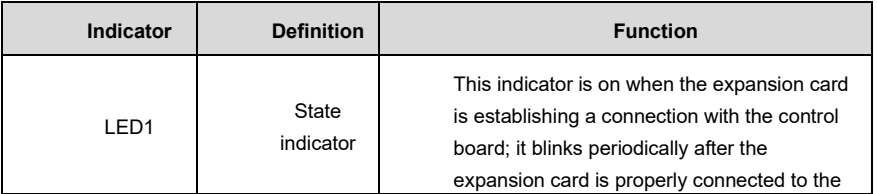

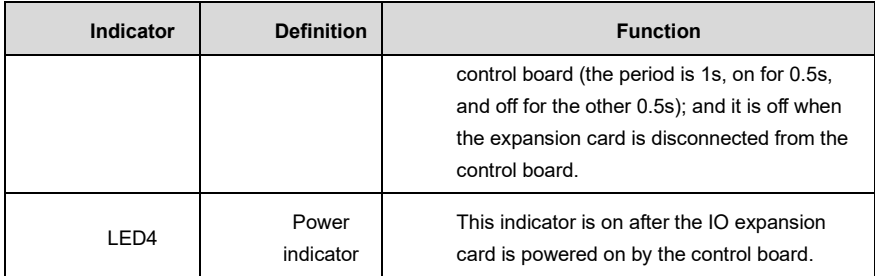

The EC-IO502-00 expansion card can be used in scenarios where the I/O interfaces of the VFD cannot meet the application requirements. It can provide 4 digital inputs, 1 PT100 temperature measurement input (PT1+), 1 PT1000 temperature measurement input (PT2+), and 2 relay outputs. It is user-friendly, providing relay outputs and digital inputs through European-type screw terminals and temperature measurement inputs through spring terminals.

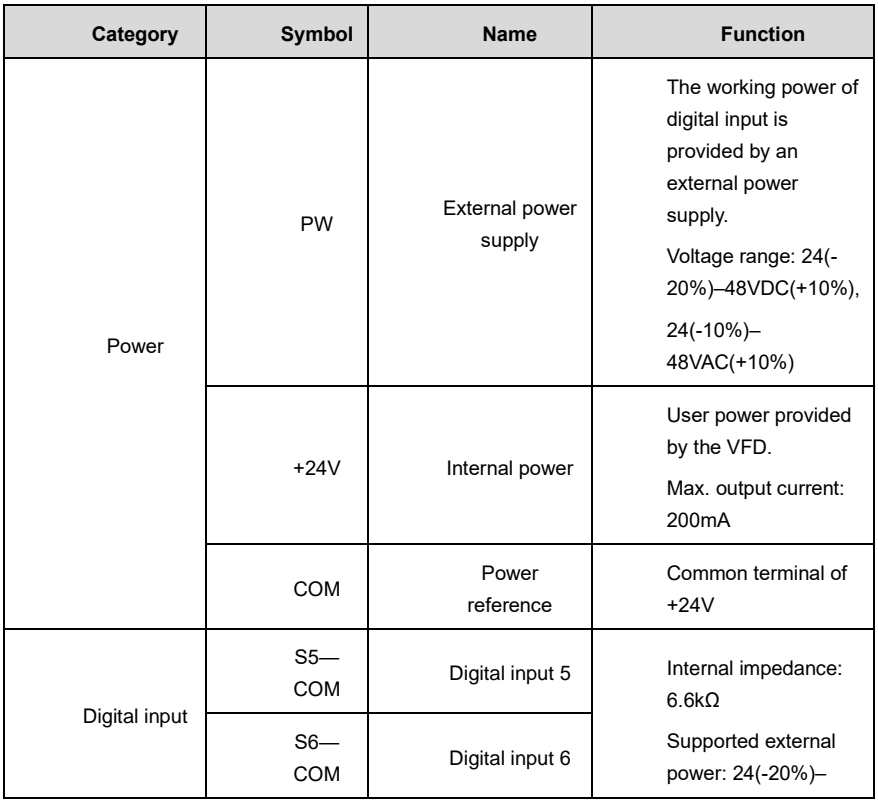

#### **EC-IO502-00 terminal function description**

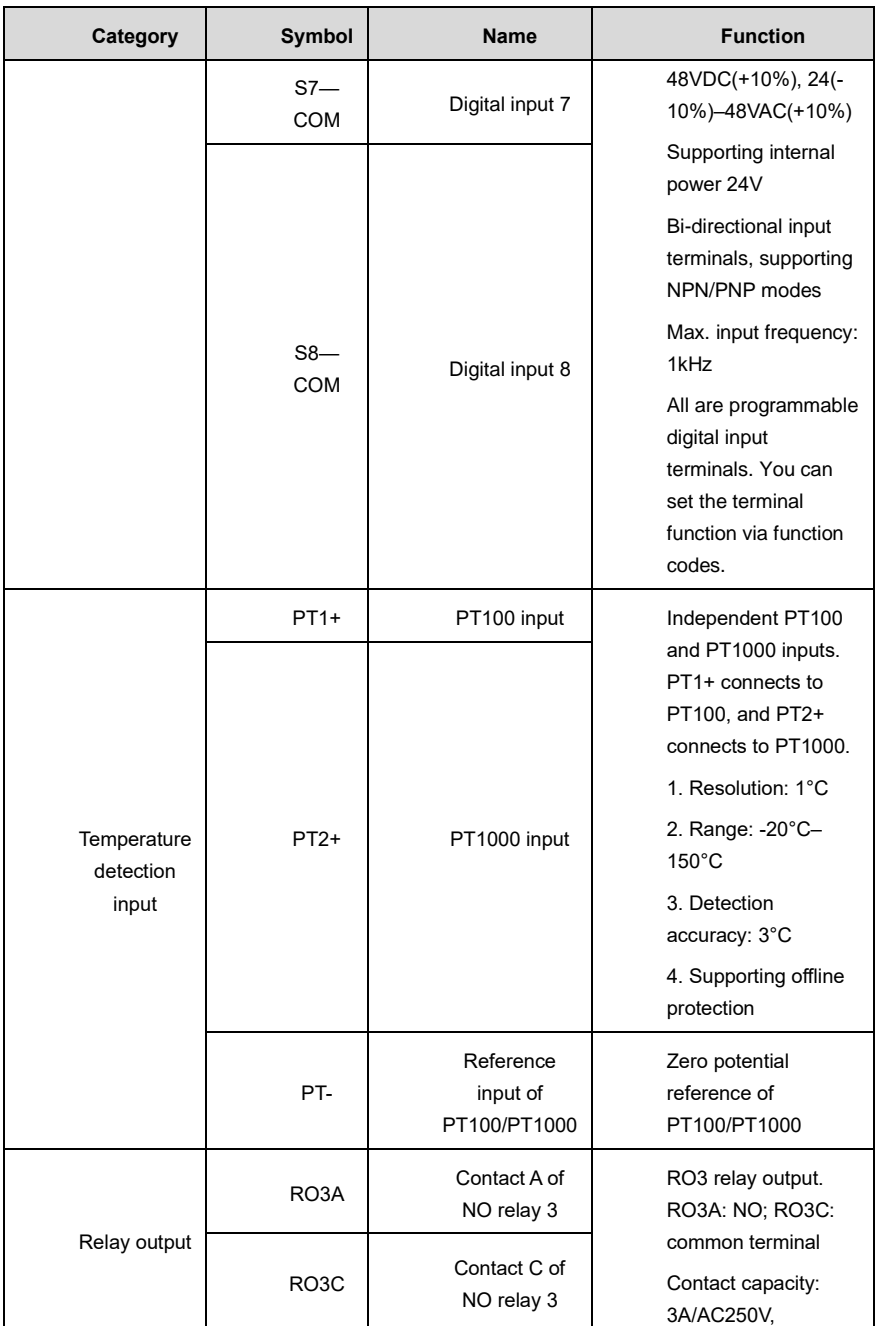

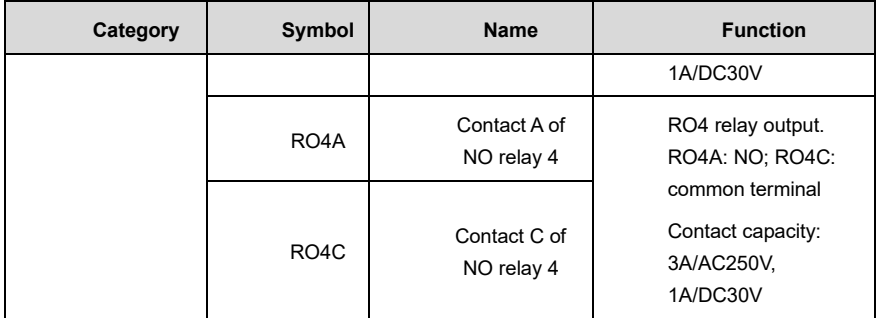

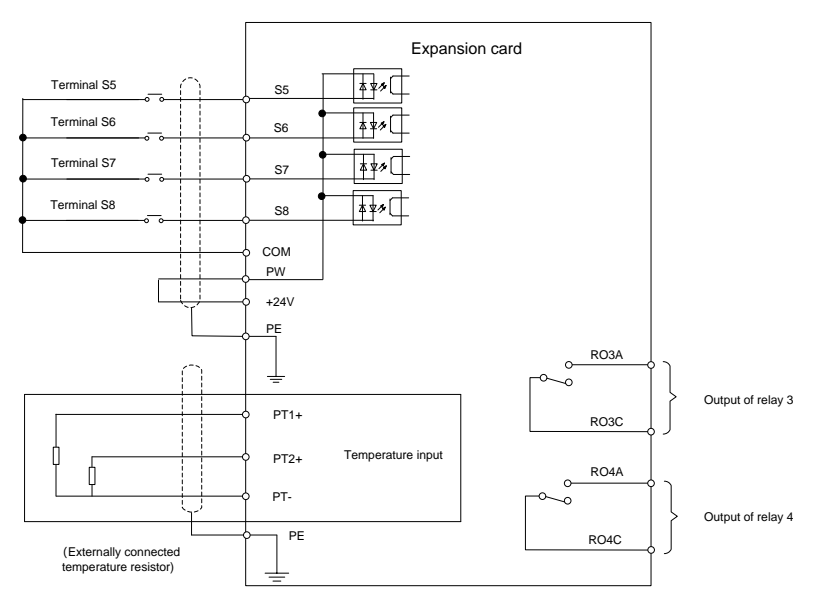

Figure A-5 Control circuit wiring of IO expansion card 2

# **A.6 Programmable extension card (EC-PC502-00) function description**

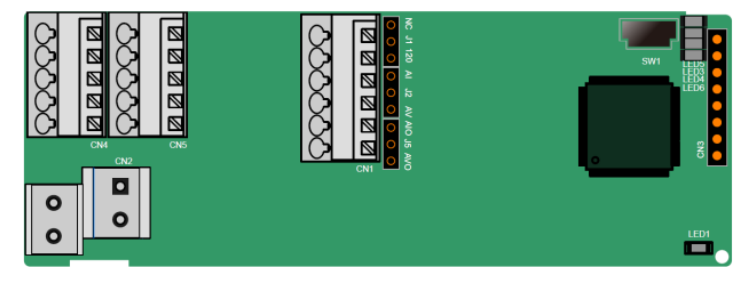

SW1 is the start/stop switch of the programmable expansion card. CN1 contains terminals PE, 485-, 485+, GND, AI1, and AO1, and a selection jumper resides on the next. "AI" and "AV" are the current type input selection and voltage type input selection of AI1, and they can be selected through J2. "AIO" and "AVO" are the current type output selection and voltage type output selection of AO1, and they can be selected through J5. "120" indicates 120Ω terminal resistor, and it can connect to J1. By default, J1 connects to NC, J2 to AV, and J5 to AVO.

The terminals are arranged as follows:

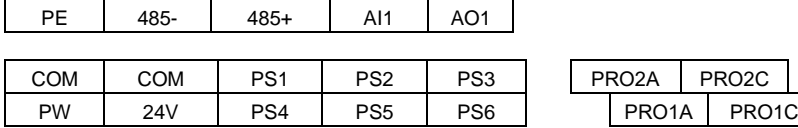

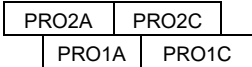

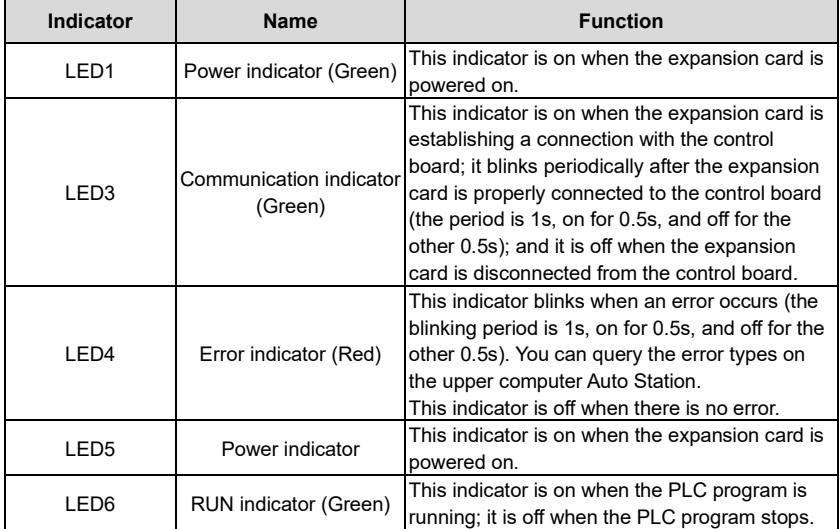

The EC-PC502-00 programmable expansion card can replace some micro PLC applications. It adopts the global mainstream development environment PLC, supporting the instruction language (IL), ladder diagram (LD), and sequential function chart (SFC). It provides a user program storage space of 16K steps and data storage space of 8K words, and supports saving data of 1K words at power failure, which facilitate customers' secondary development and meets the customization requirements.

The EC-PC502-00 programmable expansion card provides 6 digital inputs, 2 relay outputs, 1 analog input, 1 analog output, 1 RS485 communication channel (supports master/slave switchover). It is user-friendly, providing relay outputs through European-type screw terminals and other inputs and outputs through spring terminals.

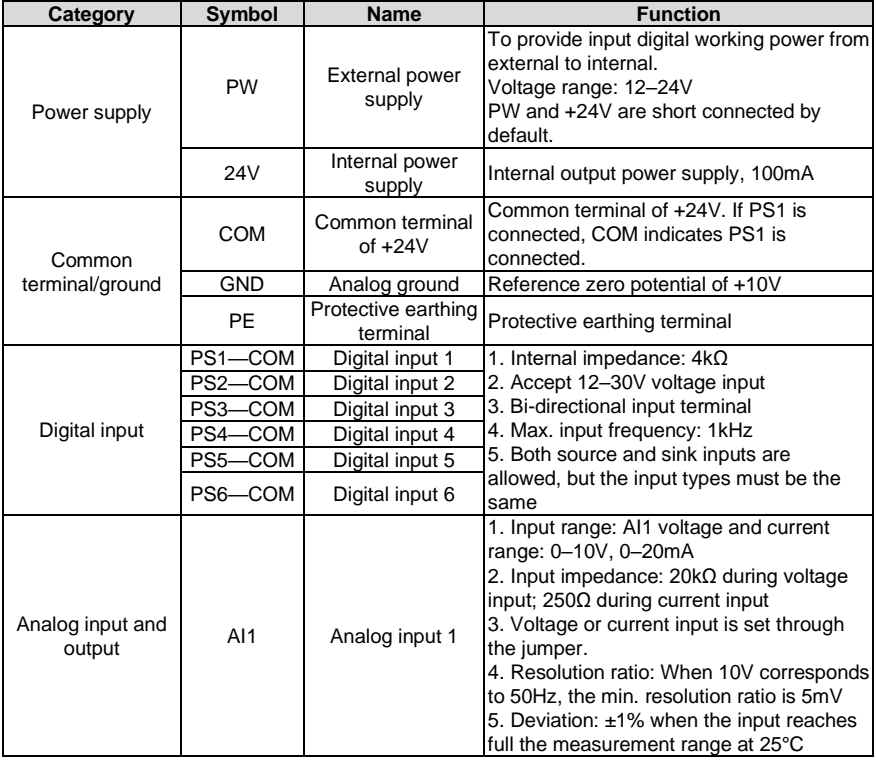

#### **EC-PC502-00 terminal function description:**

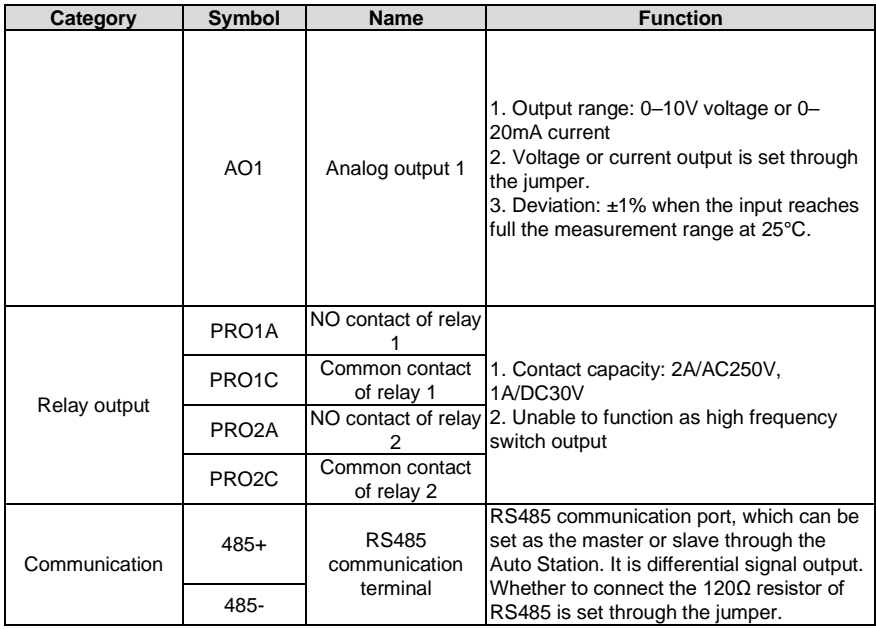

For details about the operation of programmable extension cards, see the *Universal Motors Premium 0series AutoStation programmable card manual.*

# **A.7 Communication card**

#### **A.7.1 Bluetooth communication card (EC-TX501) and WIFI communication card (EC- TX502)**

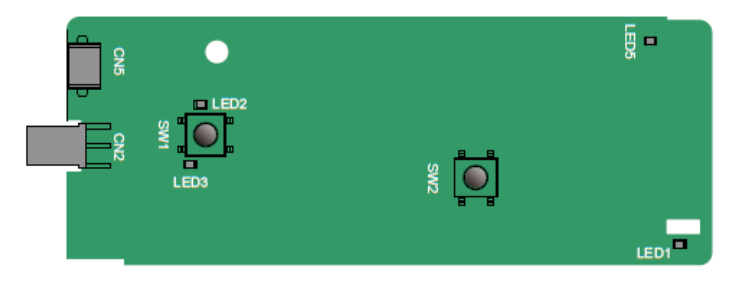

Definitions of indicators and function buttons:

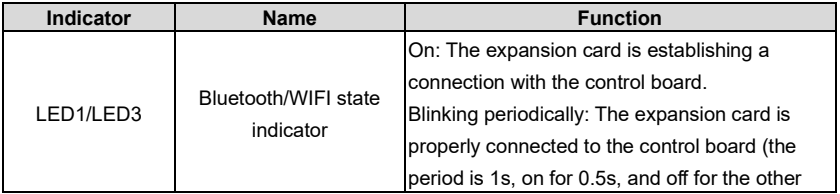

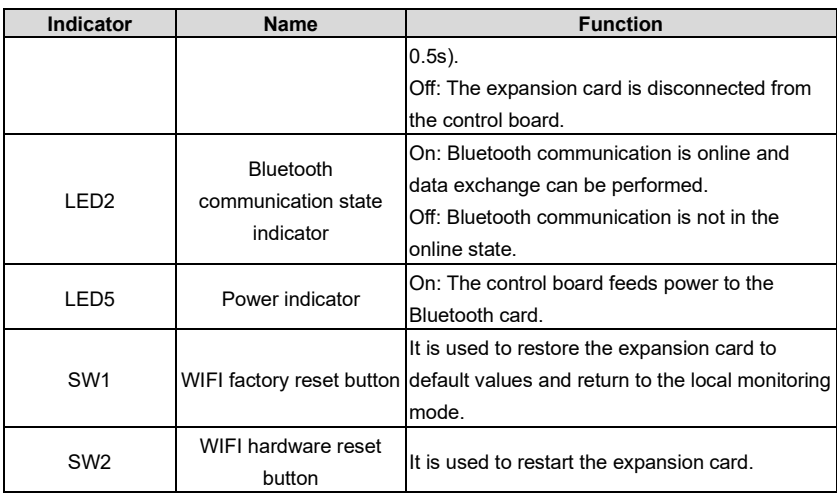

The wireless communication card is especially useful for scenarios where you cannot directly use the keypad to operate the VFD due to the restriction of the installation space. With a mobile phone APP, you can operate the VFD in a maximum distance of 30 m. You can choose a PCB antenna or an external sucker antenna. If the VFD is located in an open space and is a molded case machine, you can use a built-in PCB antenna; and if it is a sheetmetal machine and located in a metal cabinet, you need to use an external sucker antenna.

When installing a sucker antenna, install a wireless communication card on the VFD first, and then lead the SMA connector of the sucker antenna into the VFD and screw it to CN2, as shown in the following figure. Place the antenna base on the chassis and expose the upper part. Try to keep it unblocked.

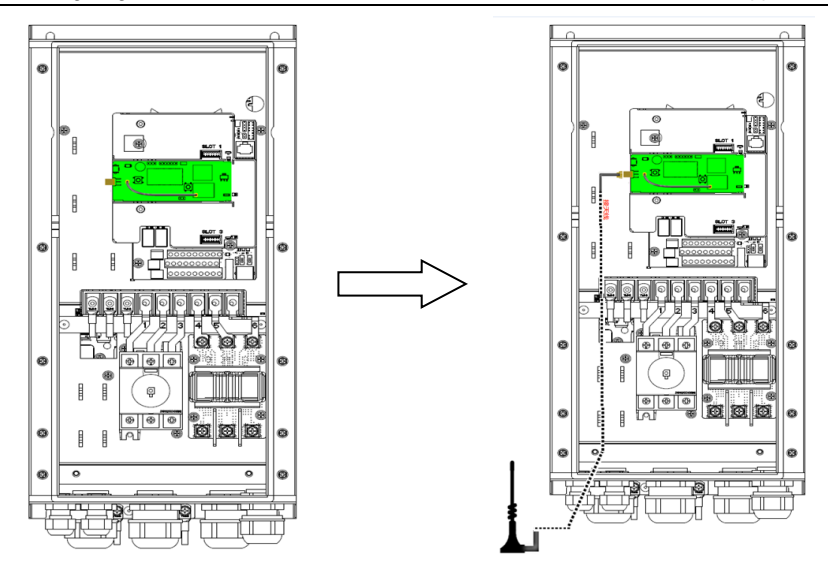

The wireless communication card must be used with the UM VFD APP. Scan the QR code of the VFD nameplate to download it. For details, refer to the wireless communication card manual provided with the extension card. The main interface is shown as follows.

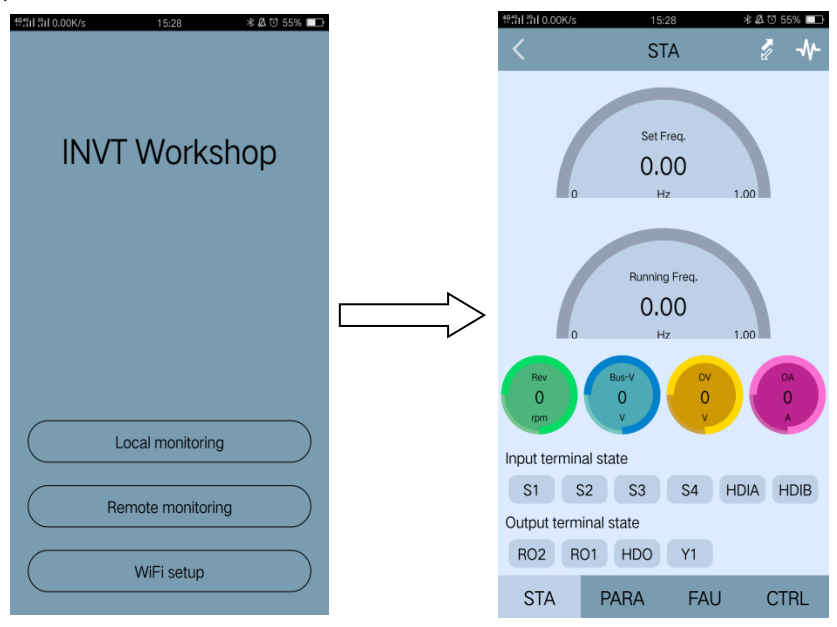

#### **A.7.2 PROFIBUS-DP communication card (EC-TX503)**

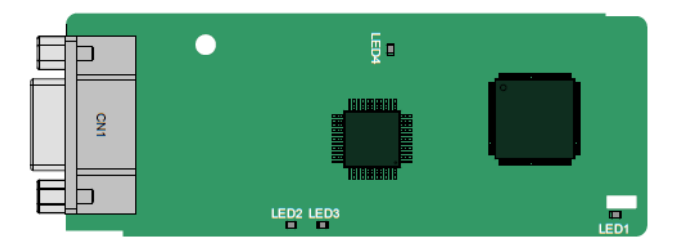

CN1 is a 9-pin D-type connector, as shown in the following figure.

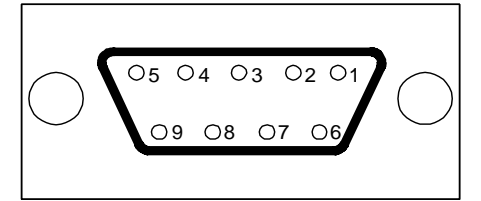

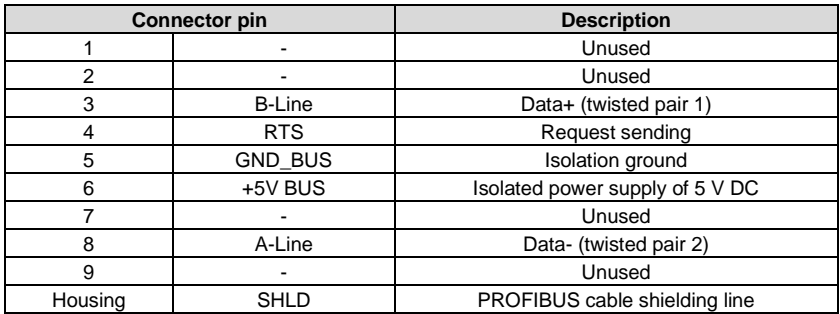

+5V and GND\_BUS are bus terminators. Some devices, such as the optical transceiver (RS485), may need to obtain power through these pins.

On some devices, the transmission and receiving directions are determined by RTS. In normal applications, only A-Line, B-Line, and the shield layer need to be used.

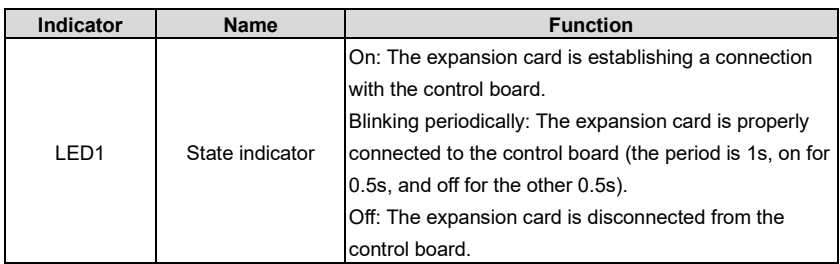

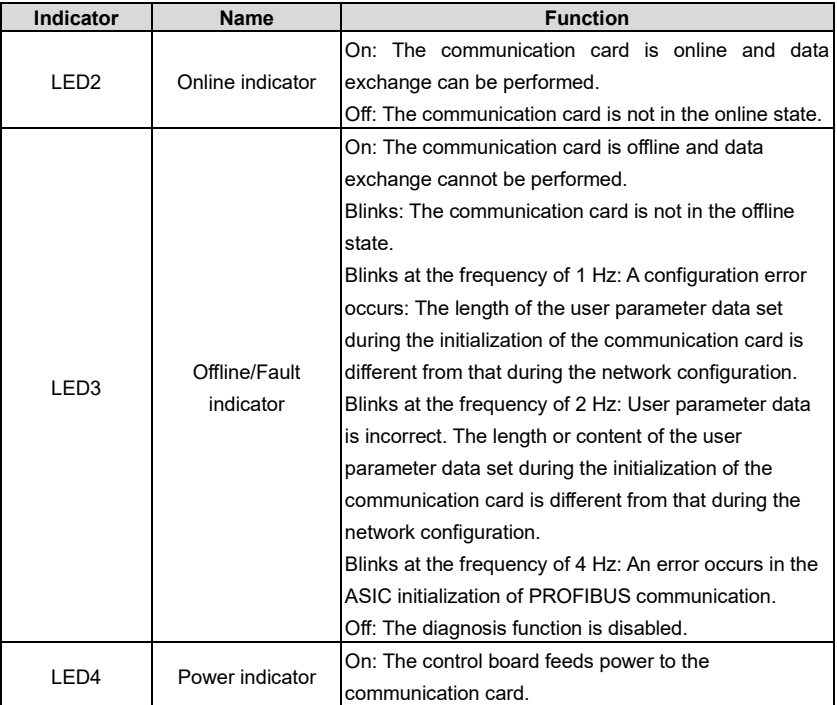

For details about the operation, see the *Universal Motors Premium 0Series VFD Communication Extension Card Operation Manual*.

#### **A.7.3 Ethernet communication card (EC-TX504)**

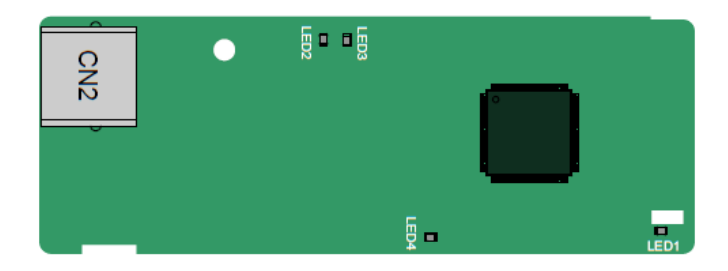

The EC-TX504 communication card adopts standard RJ45 terminals.

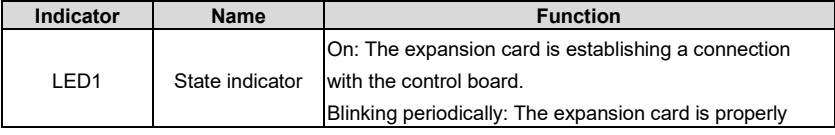

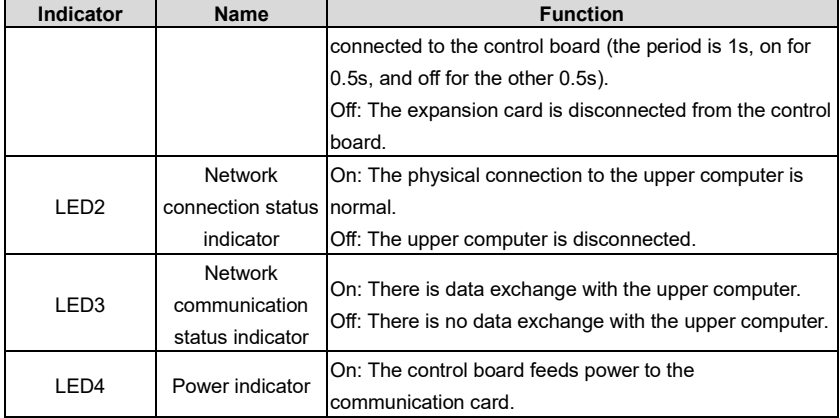

**A.7.4 CANopen communication card (EC-TX505) and CAN master/slave control communication card (EC-TX511)**

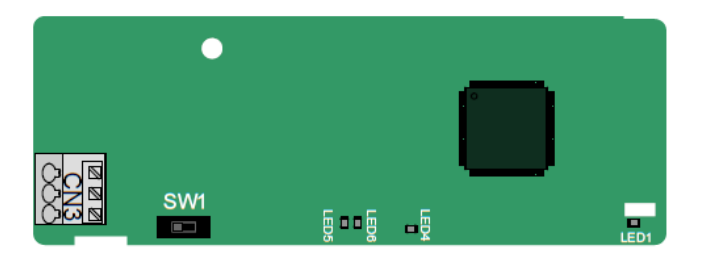

The EC-TX505/511 communication card is user-friendly, adopting spring terminals.

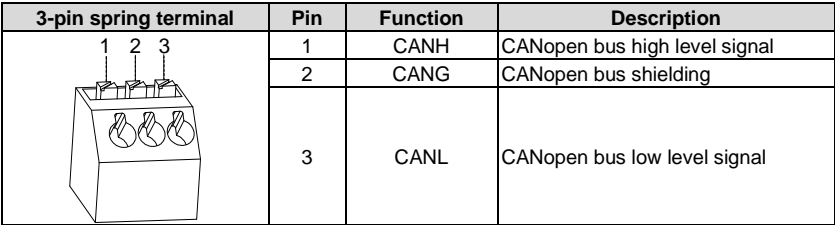

Terminal resistor switch function description

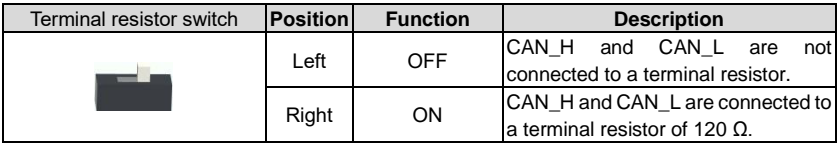

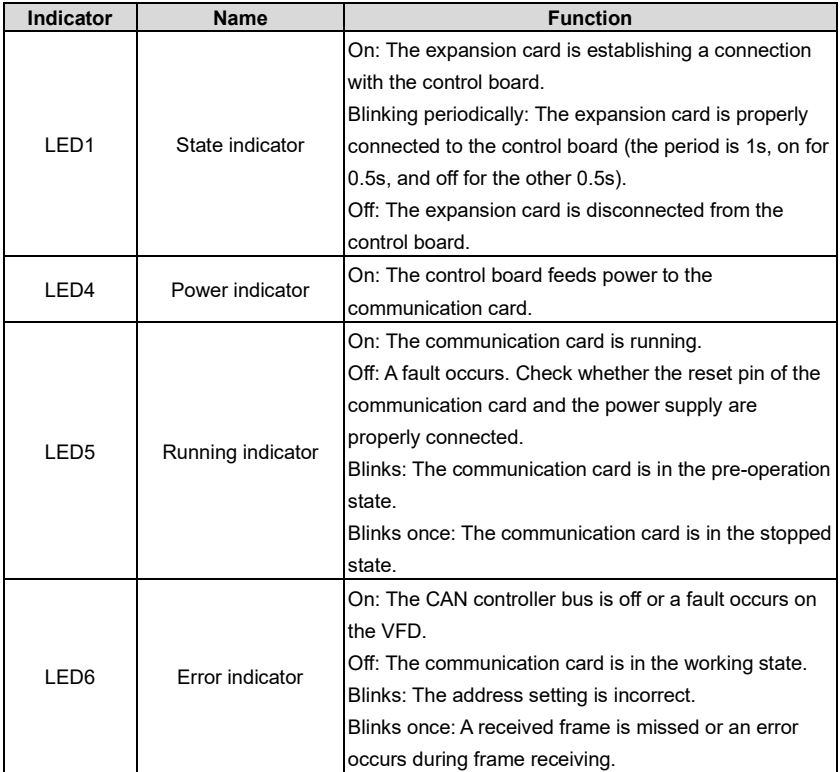

For details about the operation, see the *Universal Motors Premium 0Series VFD Communication Extension Card Operation Manual*.

#### **A.7.5 PROFINET communication card**

LED6 LED8 **OO 0000 00 00000 0000**  $\frac{5}{4}$  $\frac{8}{9}$   $\frac{8}{9}$   $\frac{1}{9}$   $\frac{8}{9}$ LED7<sup>1</sup> LED9

The terminal CN2 adopts a standard RJ45 interface, where CN2 is the dual RJ45 interface, and these two RJ45 interfaces are not distinguished from each other and can be interchangeably inserted. They are arranged as follows:

EC- TX509

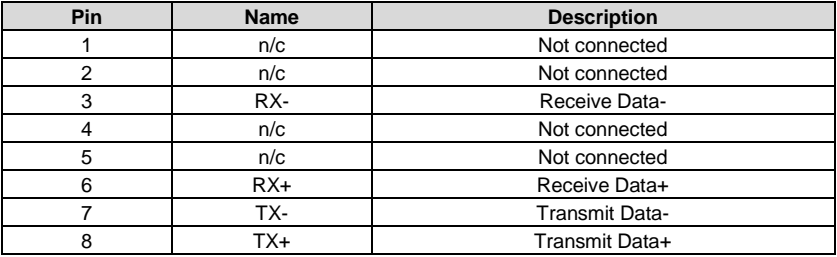

Definition of the state indicator

The PROFINET communication card has 9 indicators, of which LED1 is the power indicator, LED2–5 are the communication state indicator of the communication card, and LED6–9 are the state indicators of the network port.

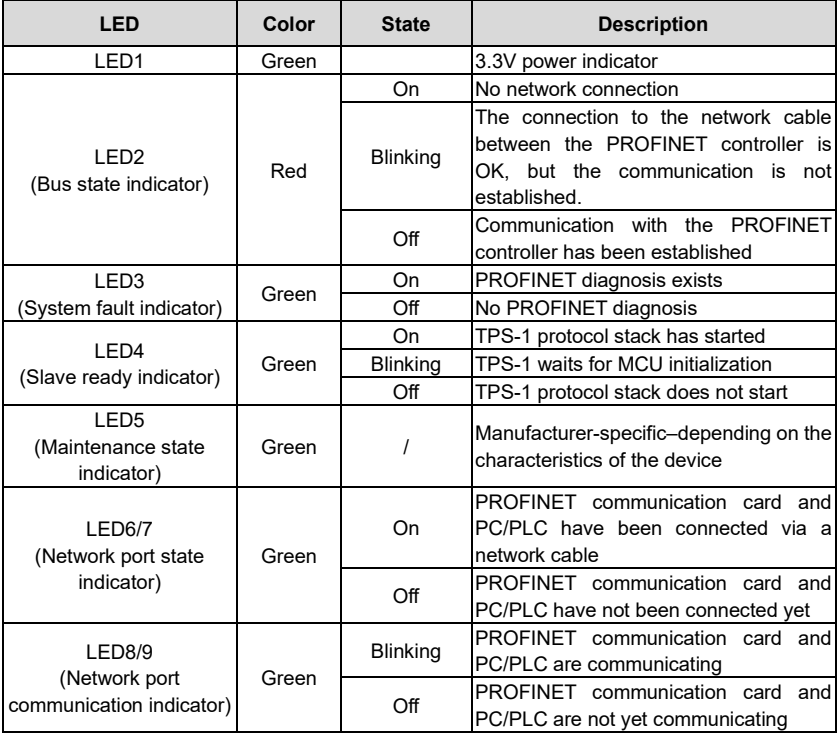

#### **Electrical connection**

The PROFINET communication card adopts a standard RJ45 interface and can adopt the linear network topology or star network topology. The electrical connection in linear network topology mode is shown in the following.

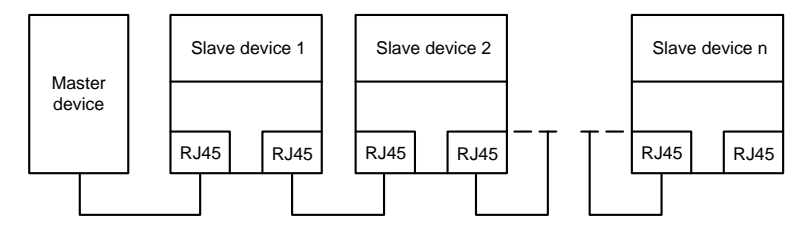

The star network topology electrical connection diagram is shown in the following:

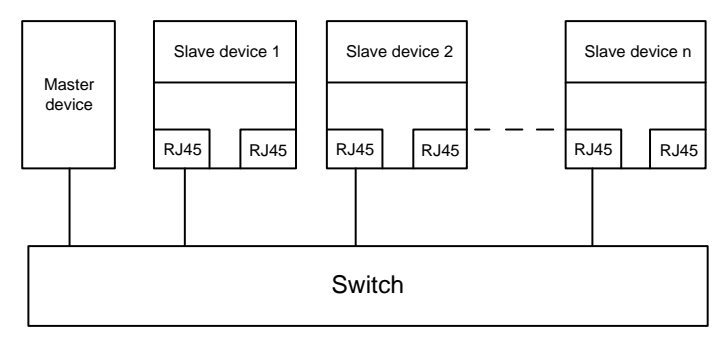

**Note:** For the star network topology, users need to prepare PROFINET switches.

#### **A.7.6 Ethernet/IP communication card (EC-TX510) and Modbus TCP communication card (EC-TX515)**

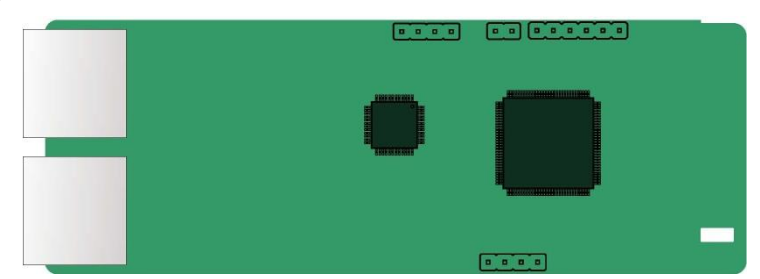

The terminal CN2 adopts standard dual RJ45 interfaces, and the two RJ45 interfaces are not distinguished from each other and can be interchangeably inserted.

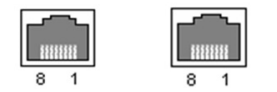

Figure A-6 Standard RJ45 interface

**Standard RJ45 interface functions**

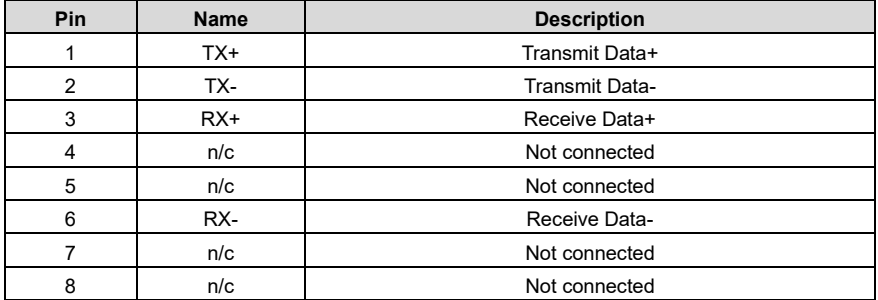

### **State indicators**

The EtherNet/IP communication card provides four LED indicators and four net port indicators to indicate its states.

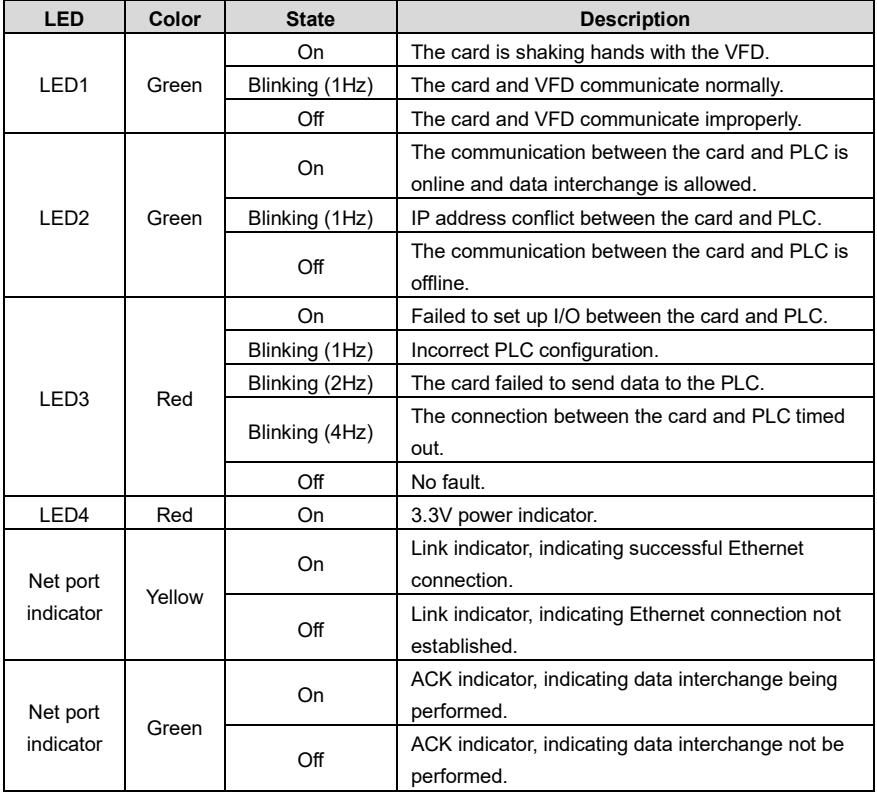

# **Electrical wiring**

The EtherNet/IP communication card provides standard RJ45 ports and supports the linear, star, and ring topologies. The following three figures show the electrical wiring diagrams.

Use CAT5, CAT5e, and CAT6 network cables for electrical wiring. When the communication distance is greater than 50 meters, use high-quality network cables that meet the high-quality standards.

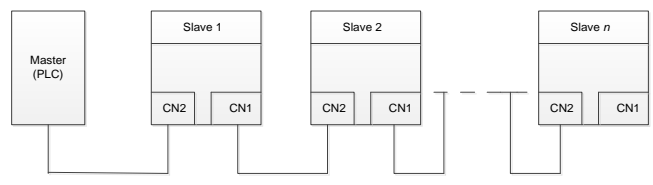

Figure A-7 Electrical wiring diagram for a linear topology

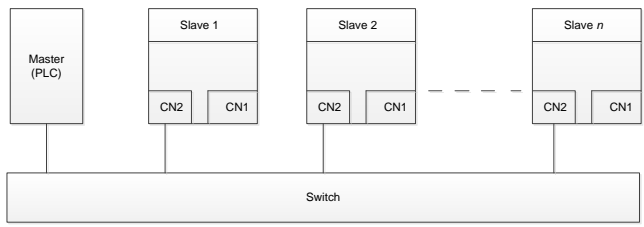

Figure A-8 Electrical wiring diagram for a star topology

**Note:** Ethernet switches must be available when the star topology is used.

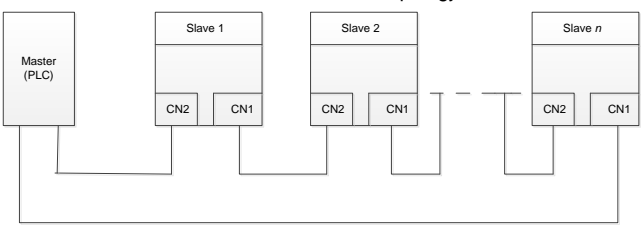

Figure A-9 Electrical wiring diagram for a ring network

# **A.8 PG extension card function description**

# **A.8.1 Sin/Cos PG card (EC-PG502)**

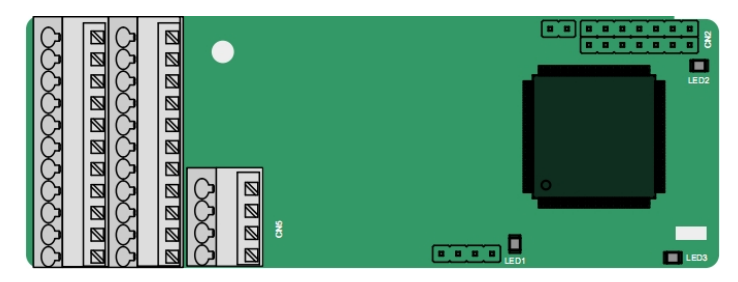

The terminals are arranged as follows:

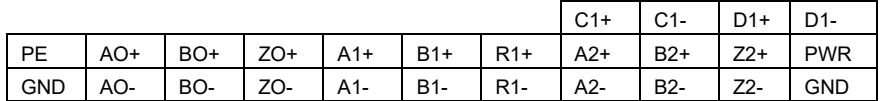

### **Indicator definition**

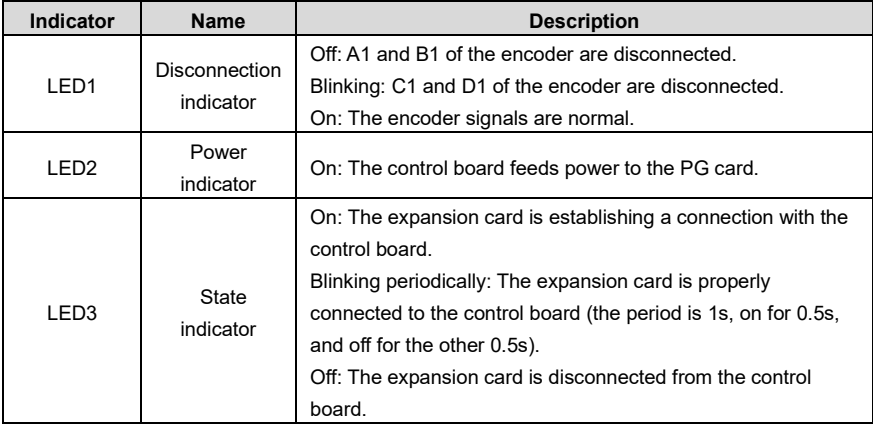

#### **EC-PG502 terminal function description**

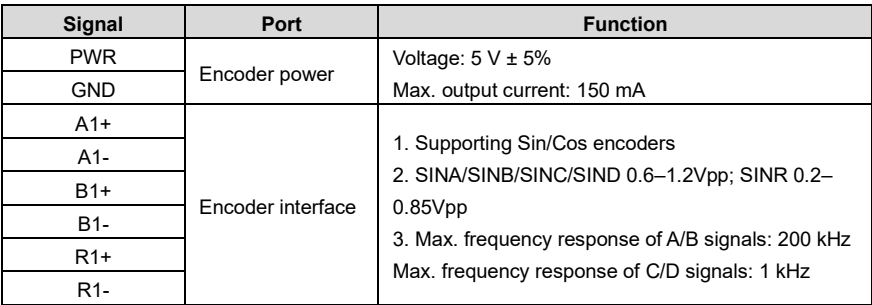

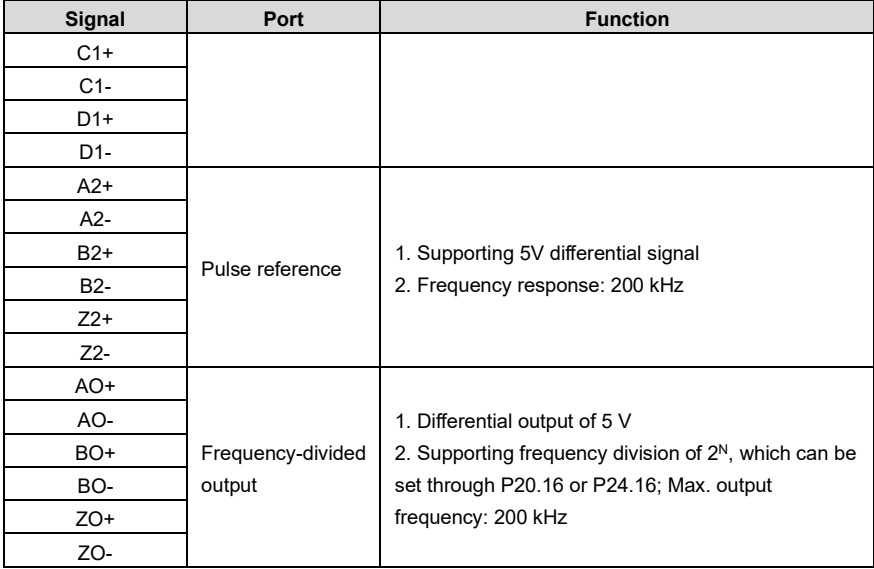

The following figure shows the external wiring of the PG card when it is used in combination with an encoder without CD signals.

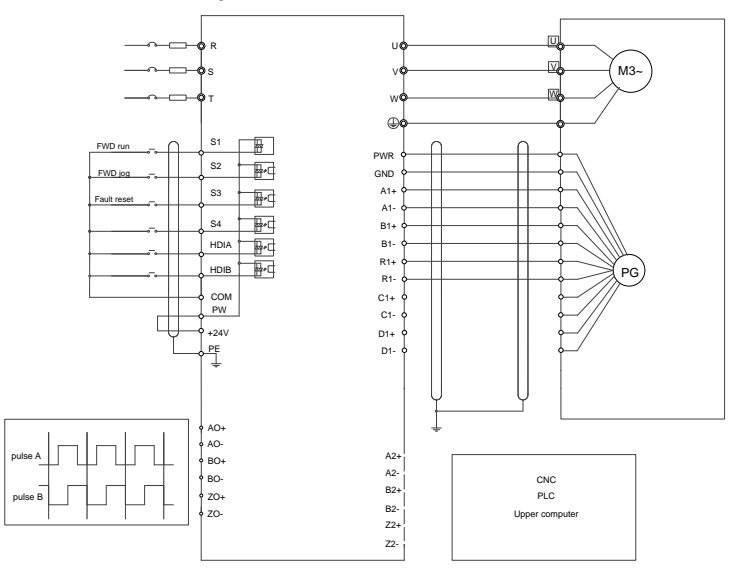

The following figure shows the external wiring of the PG card when it is used in combination with an encoder with CD signals.

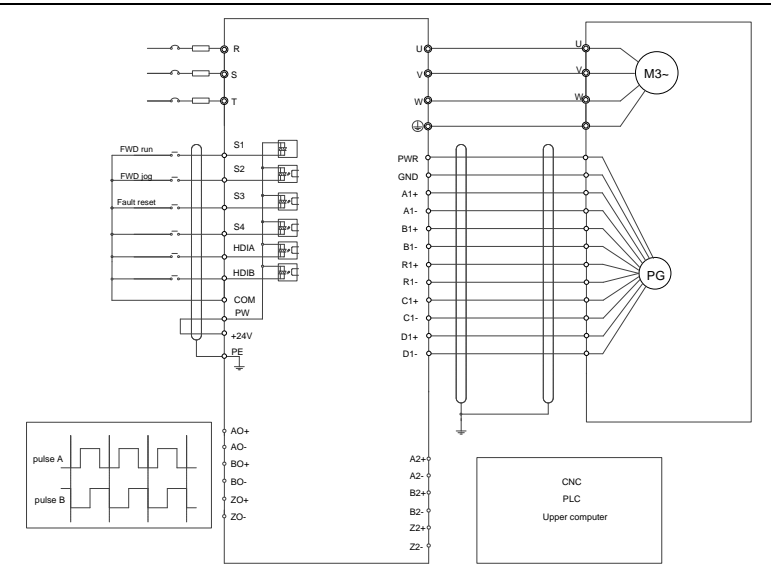

# **A.8.2 UVW incremental PG card (EC-PG503-05)**

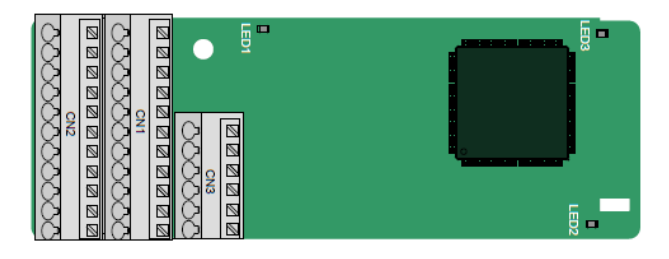

The terminals are arranged as follows:

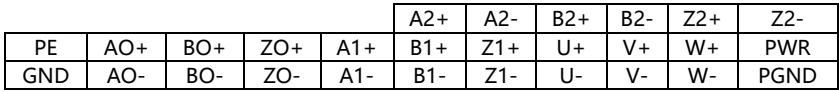

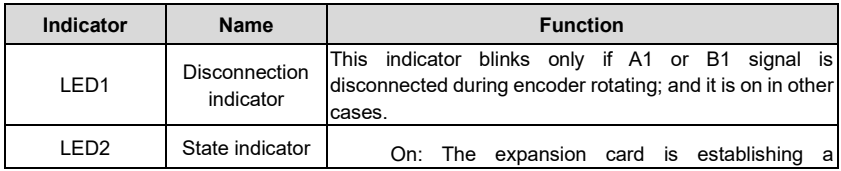

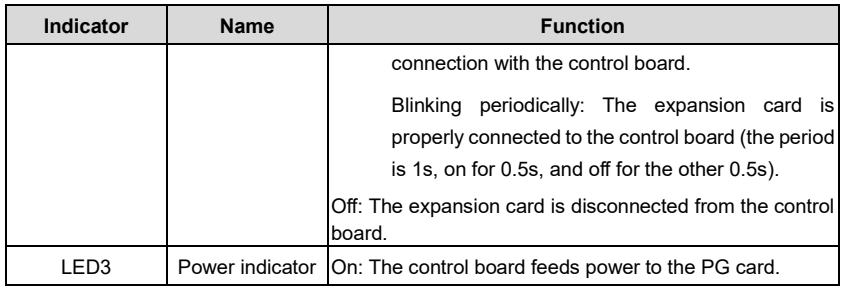

The EC-PG503-05 expansion card supports the input of absolute position signals and integrates the advantages of absolute and incremental encoders. It is user-friendly, adopting spring terminals.

#### **EC-PG503-05 terminal function description**

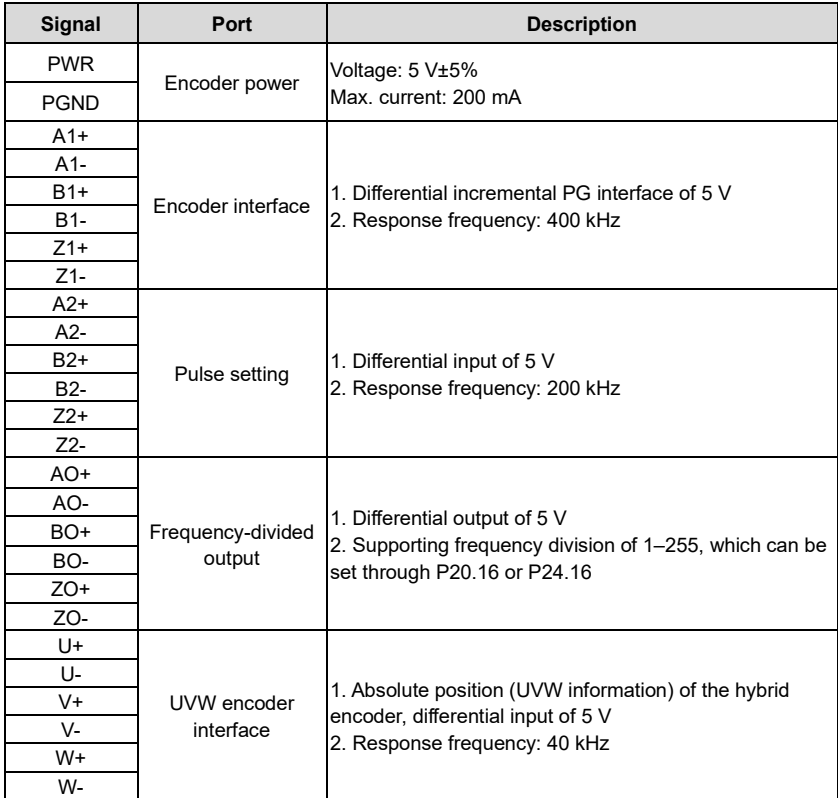

The following figure shows the external wiring of the EC-PG503-05 extension card.

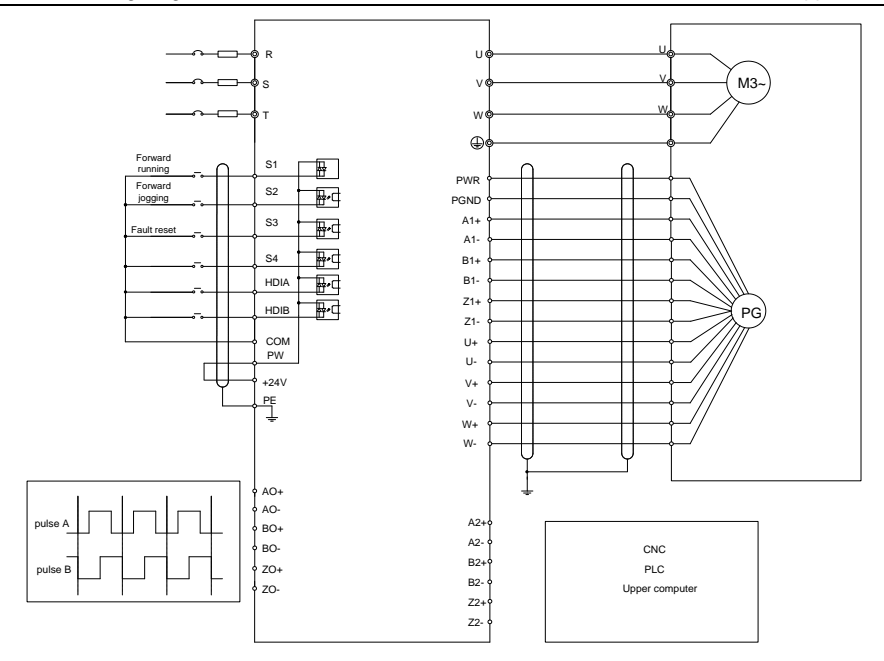

#### **A.8.3 Resolver PG card (EC-PG504-00)**

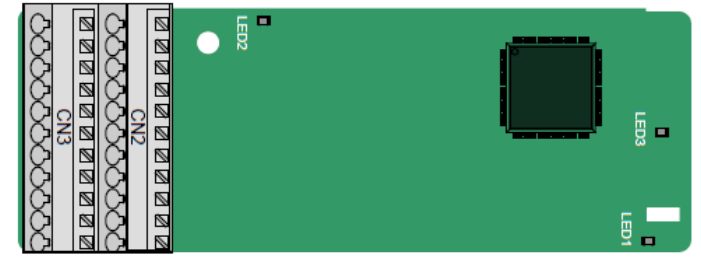

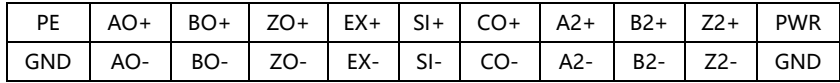

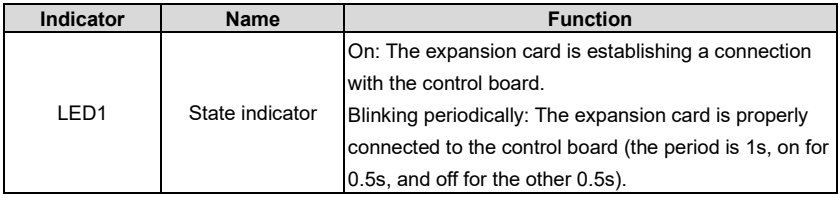

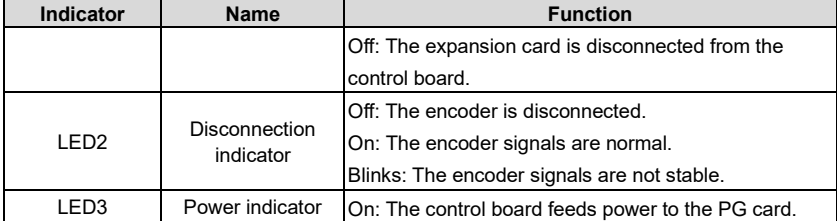

The EC-PG504-00 extension card can be used in combination with a resolver of excitation voltage 7 Vrms. It is user-friendly, adopting spring terminals.

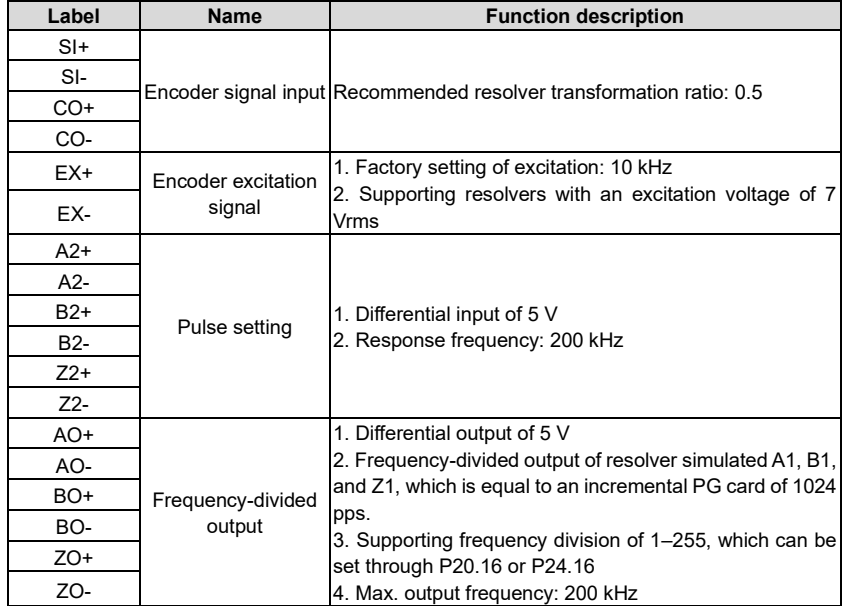

#### **EC-PG504-00 terminal function description**

The following figure shows the external wiring of the EC-PG504-00 extension card.

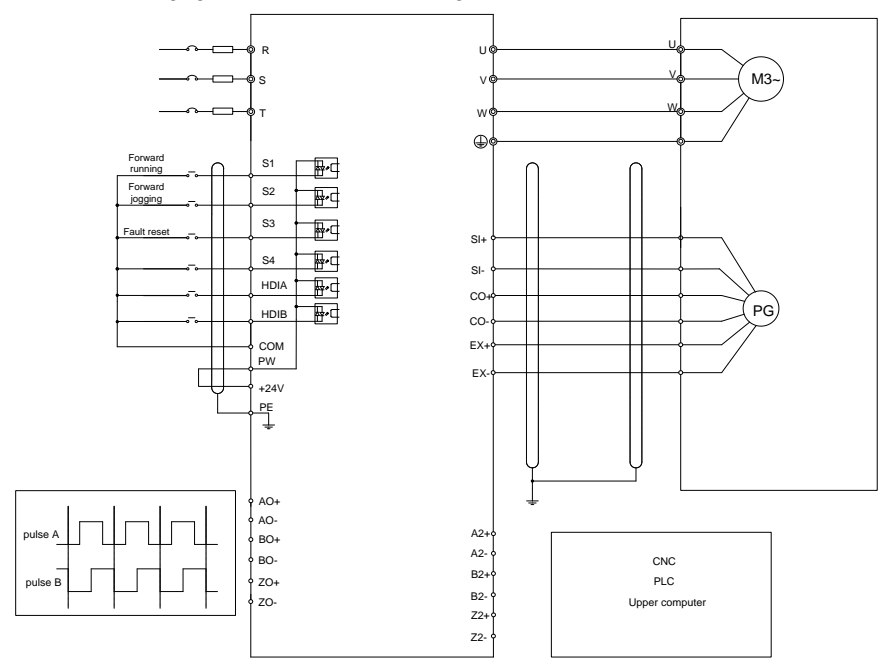

**A.8.4 Multi-function incremental PG card (EC-PG505-12)**

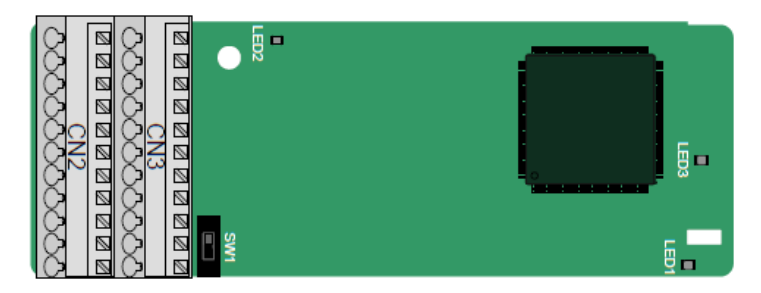

The dual in-line package (DIP) switch SW1 is used to set the voltage class (5 V or 12 V) of the power supply of the encoder. The DIP switch can be operated with an auxiliary tool.

The terminals are arranged as follows:

|  |  |  |  |  | PE   AO+   BO+   ZO+   A1+   B1+   Z1+   A2+   B2+   Z2+   PWR   |
|--|--|--|--|--|------------------------------------------------------------------|
|  |  |  |  |  | GND   AO-   BO-   ZO-   A1-   B1-   Z1-   A2-   B2-   Z2-   PGND |

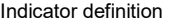

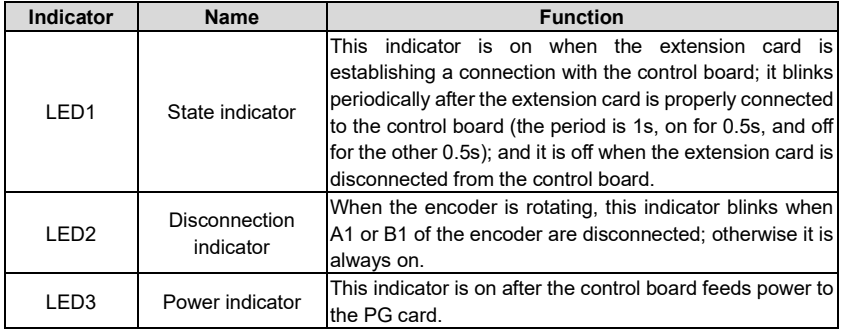

The EC-PG505-12 extension card can be used in combination with multiple types of incremental encoders through different modes of wiring. It is user-friendly, adopting spring terminals.

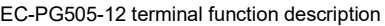

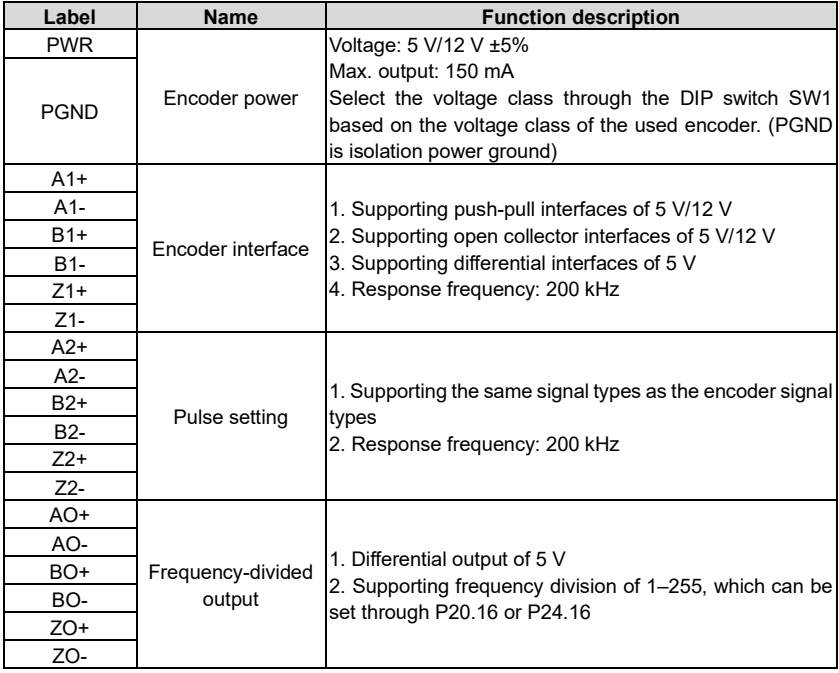

The following figure shows the external wiring of the extension card used in combination with an open collector encoder. A pull-up resistor is configured inside the PG card.

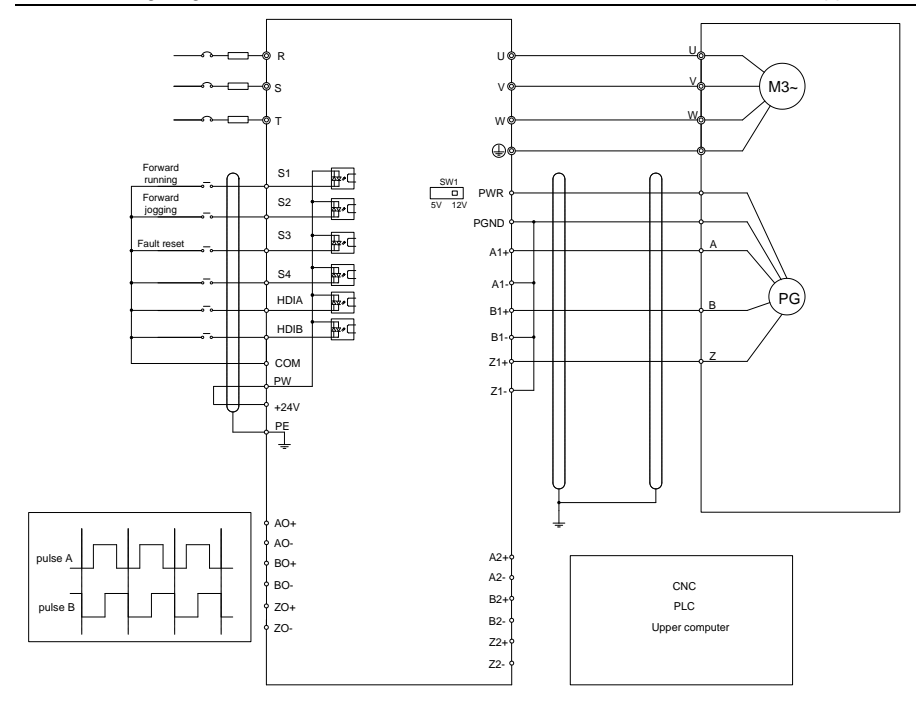

The following figure shows the external wiring of the extension card used in combination with a push-pull encoder.

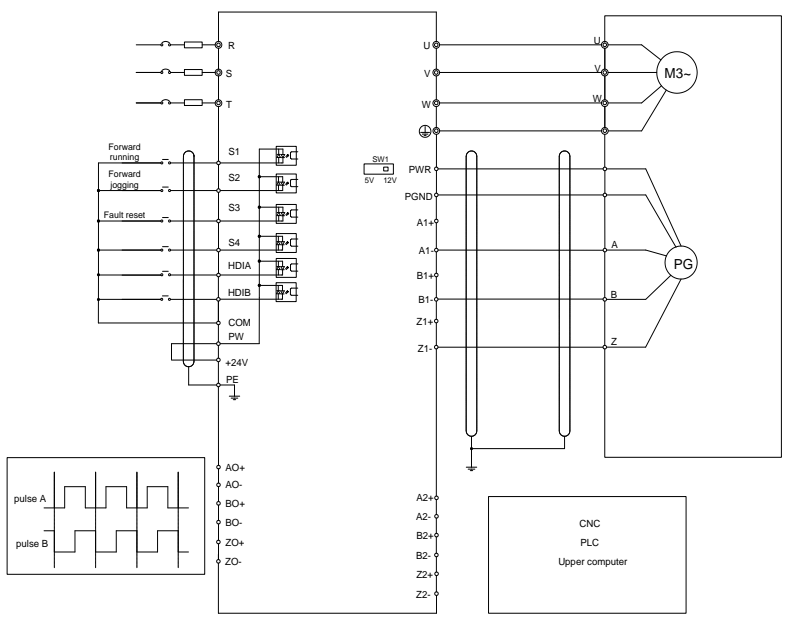

The following figure shows the external wiring of the extension card used in combination with a differential encoder.

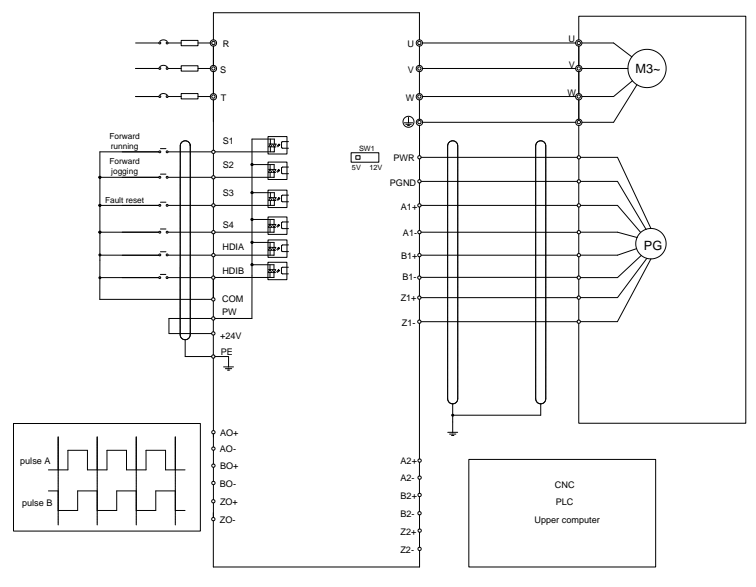

# **A.8.5 24V incremental PG card (EC-PG505-24)**

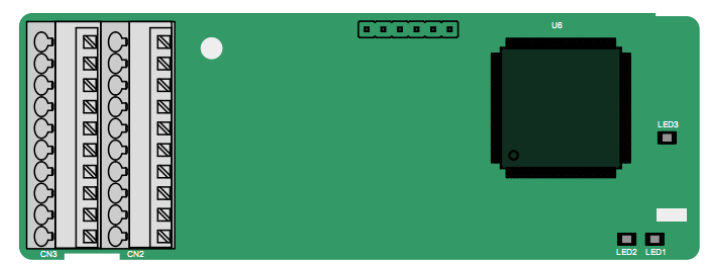

The terminals are arranged as follows:

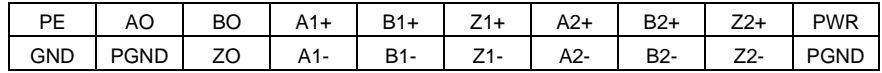

### **Indicator definition**

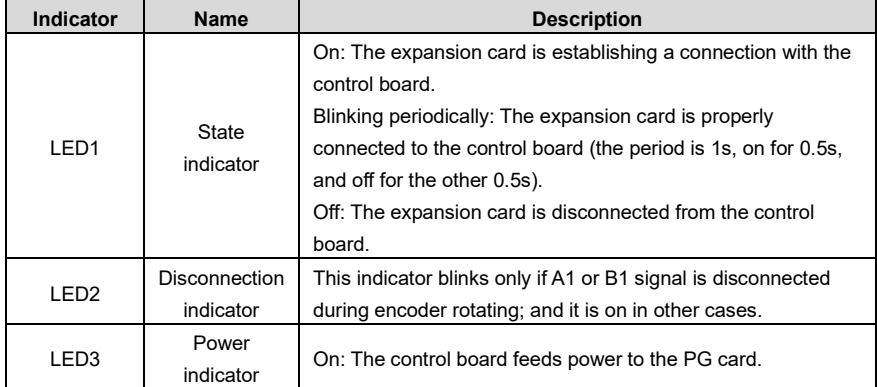

EC-PG505-24 can work in combination with multiple types of incremental encoders through various external wiring modes. It is user-friendly, adopting spring terminals.

**EC-PG505-24 terminal function description**

| Signal           | Port              | <b>Description</b>                                |  |  |  |  |
|------------------|-------------------|---------------------------------------------------|--|--|--|--|
| <b>PWR</b>       | Encoder power     | Voltage: $24 \text{ V} \pm 5\%$                   |  |  |  |  |
| <b>PGND</b>      | supply            | Max. output current: 150 mA                       |  |  |  |  |
| $A1+$            |                   |                                                   |  |  |  |  |
| $A1-$            |                   |                                                   |  |  |  |  |
| $B1+$            |                   | 1. Supporting 24 V push-pull interfaces           |  |  |  |  |
| B1-              | Encoder interface | 2. Supporting 24 V open collector interfaces      |  |  |  |  |
| $Z1+$            |                   | 3. Frequency response: 200 kHz                    |  |  |  |  |
| Z1-              |                   |                                                   |  |  |  |  |
| $A2+$            |                   |                                                   |  |  |  |  |
| $A2-$            |                   |                                                   |  |  |  |  |
| $B2+$            | Pulse reference   | 1. Supporting interfaces whose signal type is the |  |  |  |  |
| B <sub>2</sub> - |                   | same as the encoder                               |  |  |  |  |
| $Z2+$            |                   | 2. Frequency response: 200 kHz                    |  |  |  |  |
| $Z2-$            |                   |                                                   |  |  |  |  |
| AO               |                   | 1. Open collector output                          |  |  |  |  |
| <b>BO</b>        | Frequency-divided | 2. Supporting frequency division of 1-255, which  |  |  |  |  |
| ZO               | output            | can be set through P20.16 or P24.16               |  |  |  |  |

The following figure shows the external wiring of the PG card when it is used in combination with an open collector encoder. A pull-up resistor is configured in the PG card.

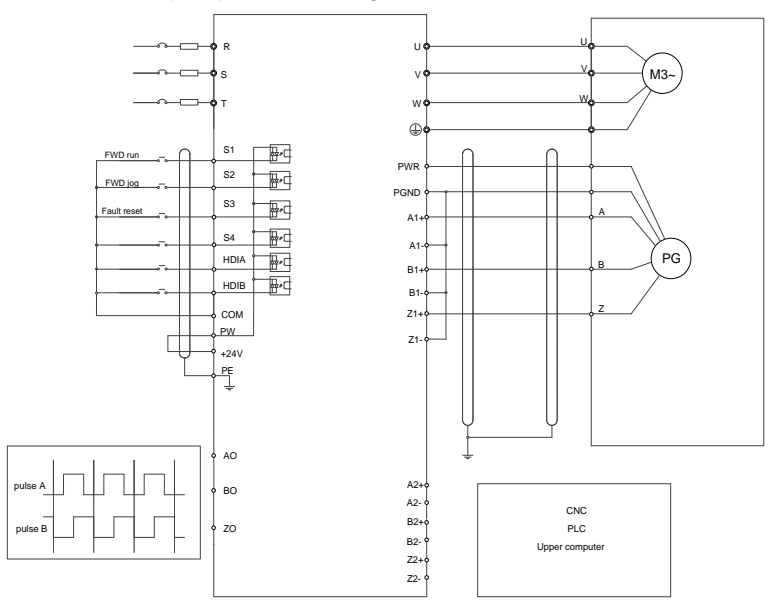

The following figure shows the external wiring of the PG card when it is used in combination with a push-pull encoder.

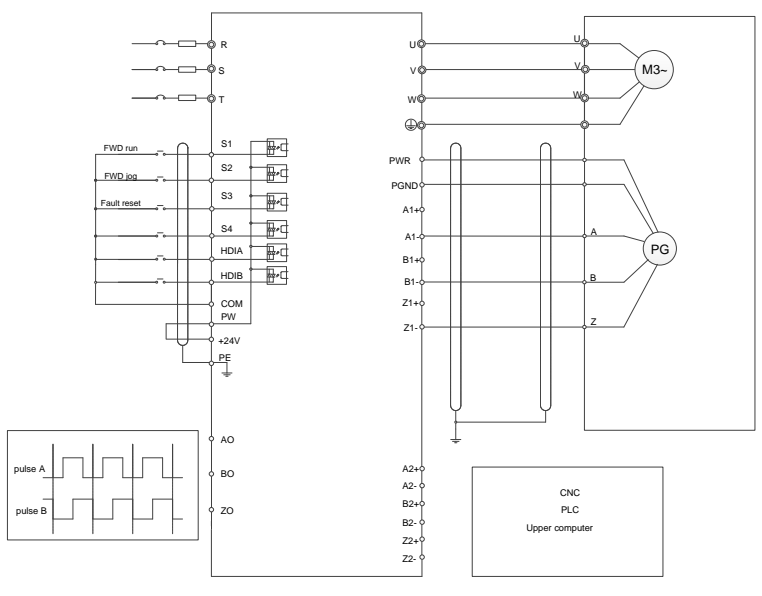
#### **A.8.6 Simplified incremental PG card (EC-PG507-12)**

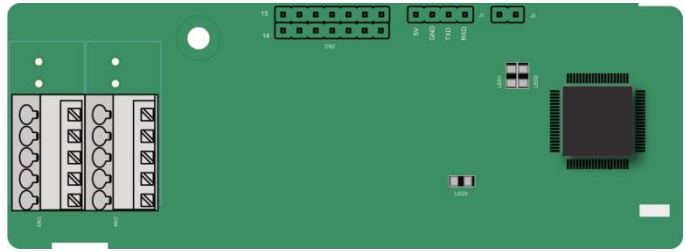

The terminals are arranged as follows:

The DIP switch SW1 is used to set the voltage class (5 V or 12 V) of the power supply of the encoder. The DIP switch can be operated with an auxiliary tool.

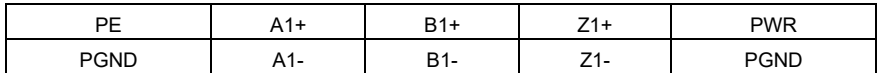

### **Indicator definition**

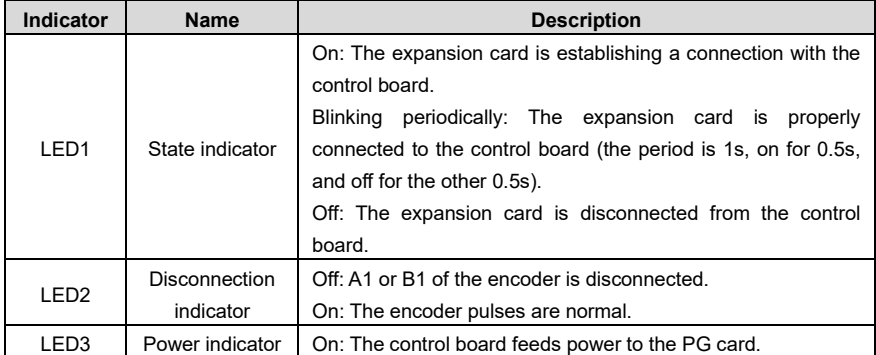

The EC-PG507-12 expansion card can be used in combination with multiple types of incremental encoders through different modes of wiring. The wiring modes are similar with EC-PG505-12.

#### **EC-PG507-12 terminal function description**

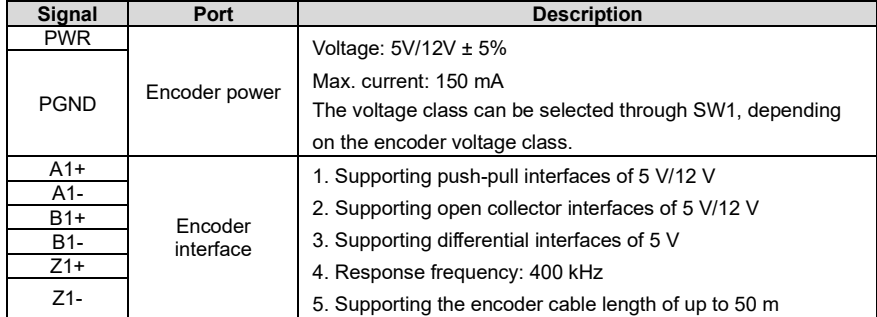

### **A.8.7 24V simplified incremental PG card (EC-PG507-24)**

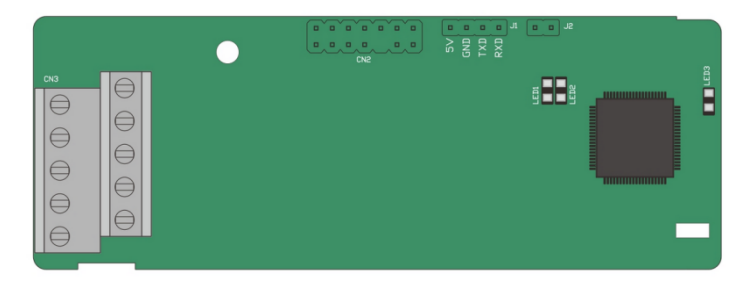

The terminals are arranged as follows:

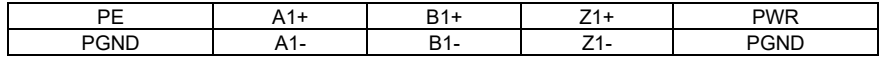

#### **Indicator definition**

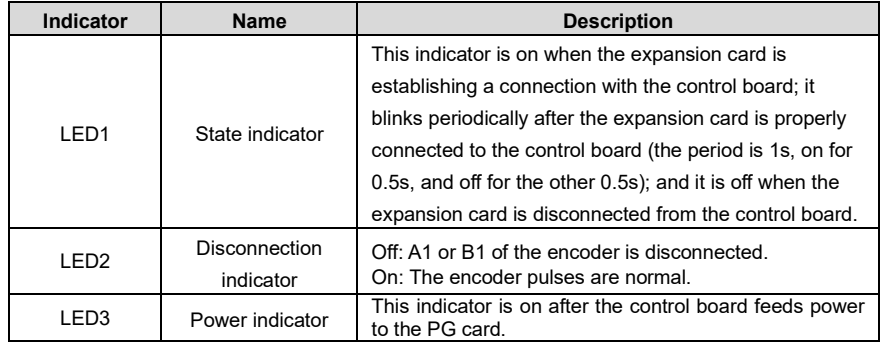

EC-PG507-24 can work in combination with multiple types of incremental encoders through various external wiring modes. It is easy to use for the use of 5.08mm pitch terminal.

#### **EC-PG507-24 terminal function description**

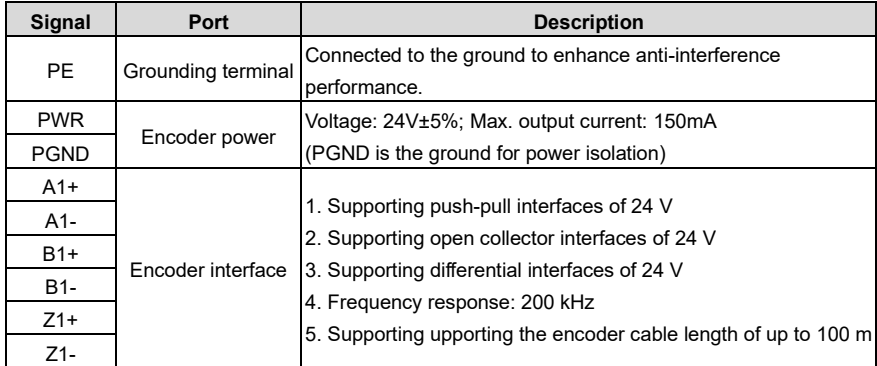

The following figure shows the external wiring of the PG card when it is used in combination with an open collector encoder. A pull-up resistor is configured in the PG card.

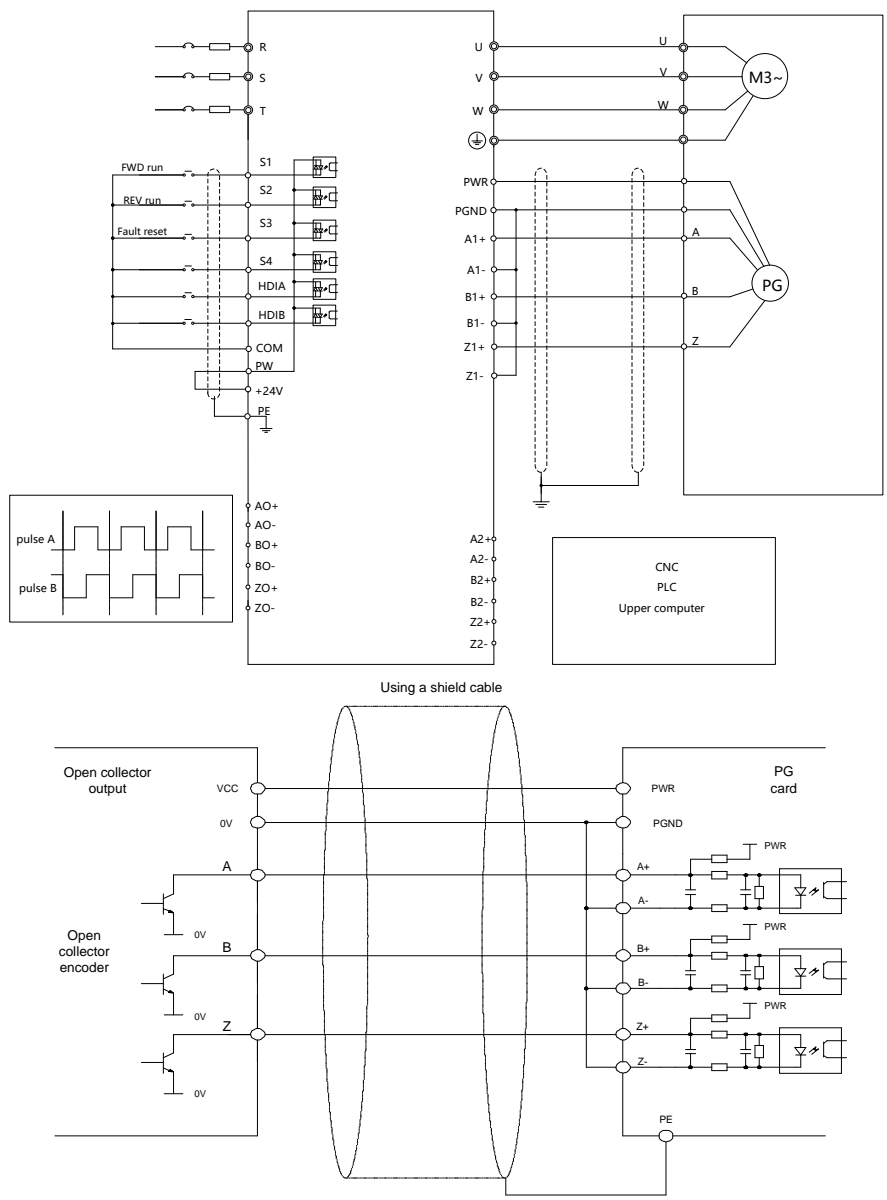

The following figure shows the external wiring of the PG card when it is used in combination with a push-pull encoder.

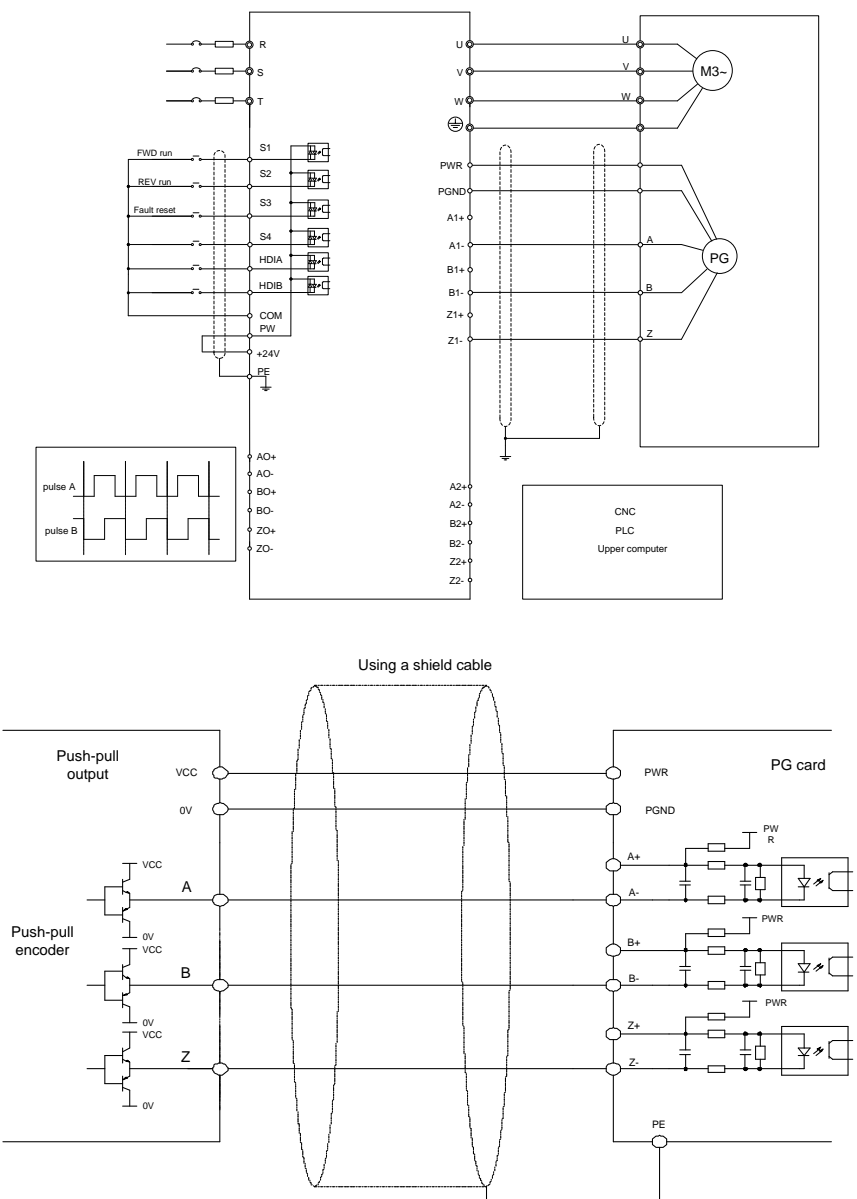

The following figure shows the external wiring of the PG card when it is used in combination with a differential encoder.

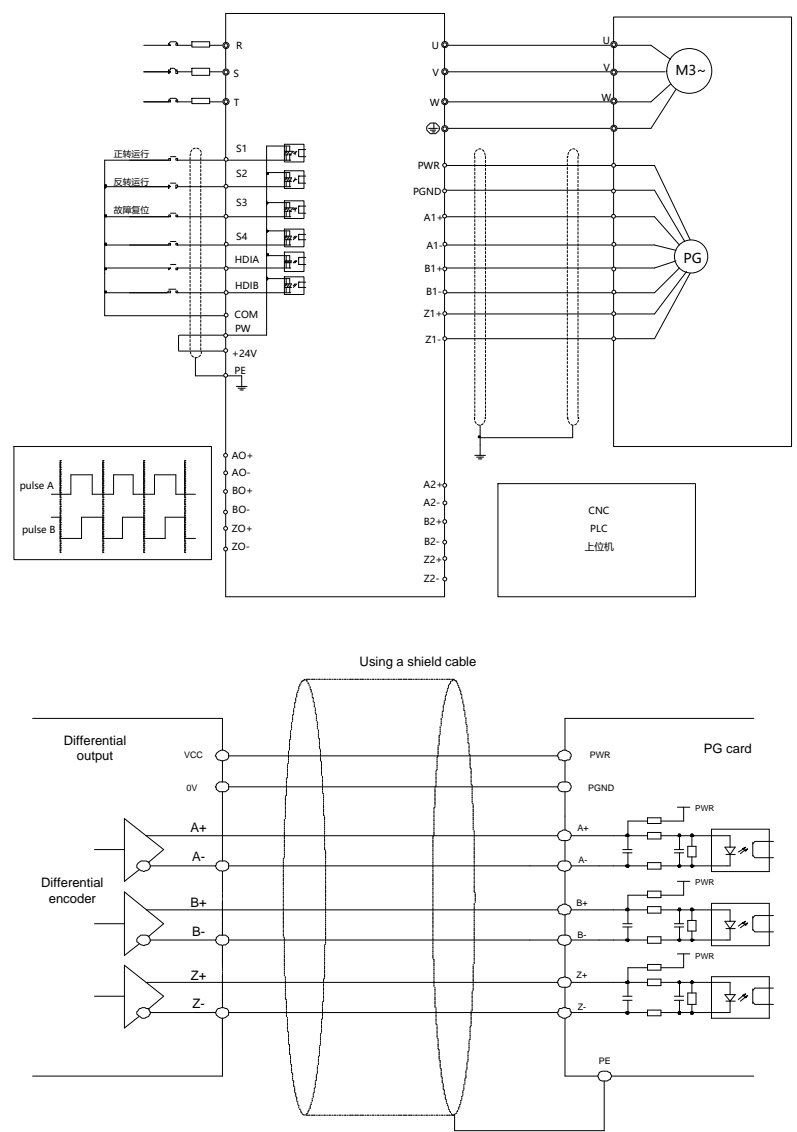

# **A.9 GPRS card (EC-IC501-2)**

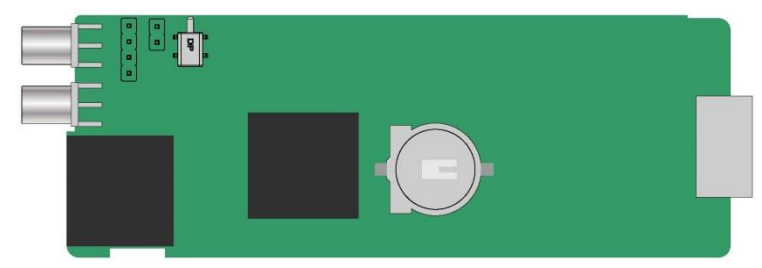

# **CN6 pin definition**

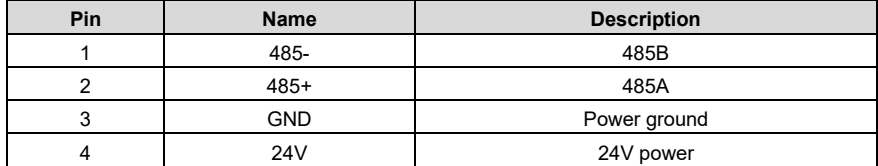

### **State indicator definition**

The GPRS IoT card has five state indicators.

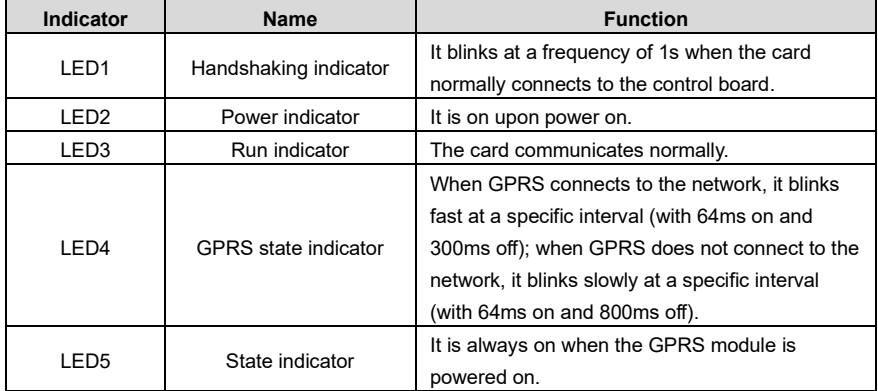

For details, see the EC series GPRS expansion card manual.

# **Appendix B Technical data**

### <span id="page-366-0"></span>**B.1 What this chapter contains**

This chapter describes the technical data of the VFD and its compliance to CE and other quality certification systems.

#### **B.2 Derated application**

#### **B.2.1 Capacity**

Choose a VFD based on the rated current and power of the motor. To endure the rated power of the motor, the rated output current of the VFD must be larger or equal to the rated current of the motor. The rated power of the VFD must be higher or equal to that of the motor.

#### **Note:**

- 1. The maximum allowable shaft power of the motor is limited to 1.5 times the rated power of the motor. If the limit is exceeded, the VFD automatically restricts the torque and current of the motor. This function effectively protects the input shaft against overload.
- 2. The rated capacity is the capacity at the ambient temperature of 40°C.
- 3. You need to check and ensure that the power flowing through the common DC connection in the common DC system does not exceed the rated power of the motor.

#### **B.2.2 Derating**

If the ambient temperature on the site where the VFD is installed exceeds 40°C, the altitude exceeds 1000 m, the heat emission hole coverplate is used, or the carrier frequency is greater than the recommended frequency in the manual (see function code P00.14 for the recommended frequency), the VFD needs to be derated.

#### **B.2.2.1 Derating due to temperature**

When the temperature ranges from  $+40^{\circ}$ C to  $+50^{\circ}$ C, the rated output current is derated by 1% for each increased 1°C. For the actual derating, see the following figure.

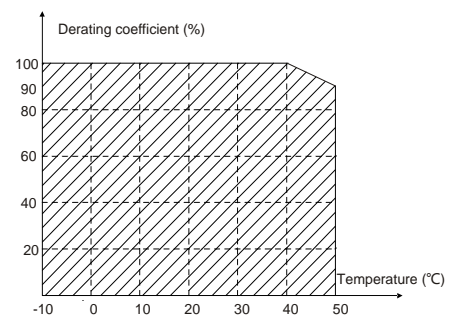

Figure B-1 Diagram of actual temperature deraing

**Note:** It is not recommended to use the VFD at a temperature higher than 50°C. If you do, you shall be held accountable for the consequences caused.

#### **B.2.2.2 Derating due to altitude**

When the installation site altitude is lower than 1000 m, the VFD can run at the rated power. When the installation site altitude exceeds 1000m, derate 1% for every increase of 100m; when the installation site altitude exceeds 3000m, consult the local UM dealer or office.

#### **B.2.2.3 Derating due to carrier frequency**

The power of Universal Motors Premium 0IP55 high-ingress protection series VFDs varies according to carrier frequencies. The rated power of a VFD is defined based on the carrier frequency set in factory. If the carrier frequency exceeds the factory setting, the power of the VFD is derated by 10% for each increased 1 kHz.

#### **B.3 Grid specifications**

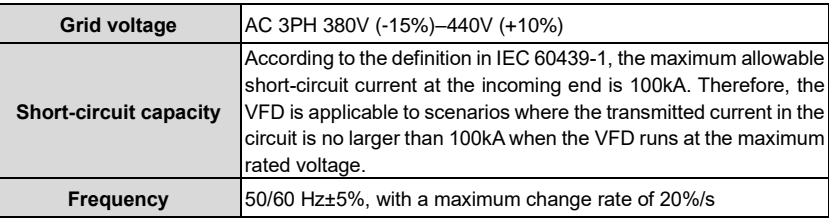

### **B.4 Motor connection data**

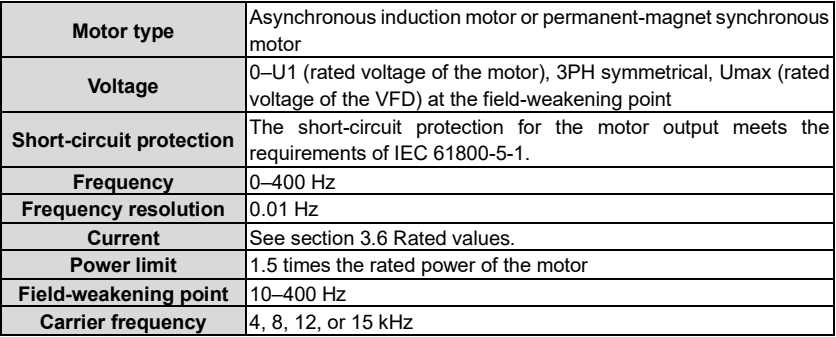

#### <span id="page-367-0"></span>**B.4.1 EMC compatibility and motor cable length**

The following table describes the maximum motor cable lengths that meet the requirements of the EU EMC directive (2014/30/EU).

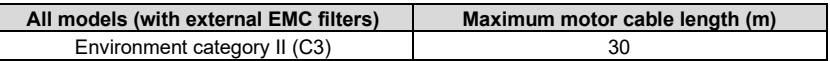

You can learn the maximum length of the motor cable through the running parameters of the VFD. To understand the accurate maximum cable length for using an external EMC filter, contact the local UM office.

For description about the environments categories II (C3), see sectio[n B.6](#page-368-0) ["EMC regulations"](#page-368-0).

### **B.5 Application standards**

The following table describes the standards that the VFDs comply with.

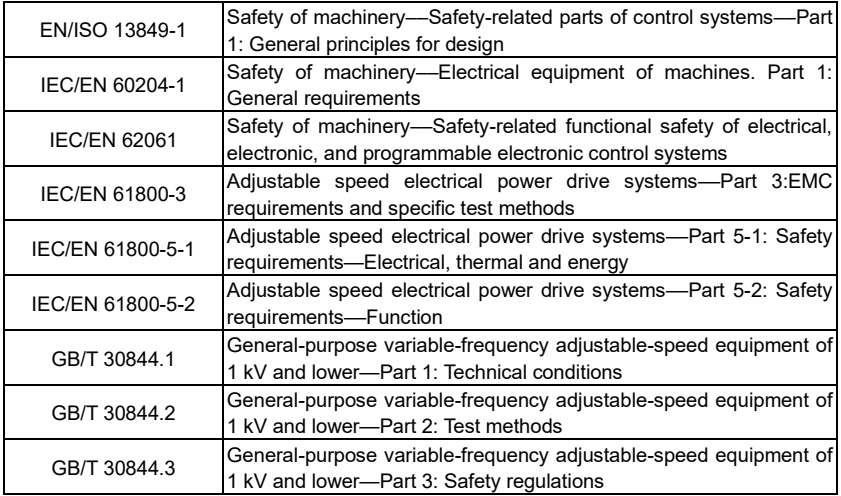

#### **B.5.1 CE marking**

The CE marking on the name plate of a VFD indicates that the VFD is CE-compliant, meeting the regulations of the European low-voltage directive (2014/35/EU) and EMC directive (2014/30/EU).

#### **B.5.2 EMC compliance declaration**

European union (EU) stipulates that the electric and electrical devices sold in Europe cannot generate electromagnetic disturbance that exceeds the limits stipulated in related standards, and can work properly in environments with certain electromagnetic interference. The EMC product standard (EN 61800-3) describes the EMC standards and specific test methods for adjustable speed electrical power drive systems. Our products have been compliant with these EMC regulations.

#### <span id="page-368-0"></span>**B.6 EMC regulations**

The EMC product standard (EN 61800-3) describes the EMC requirements on VFDs.

Application environment categories

Category I: Civilian environments, including application scenarios where VFDs are directly connected to the civil power supply low-voltage grids without intermediate transformers

Category II: All environments except those in Category I.

VFD categories

C1: Rated voltage lower than 1000 V, applied to environments of Category I.

C2: Rated voltage lower than 1000 V, non-plug, socket, or mobile devices; power drive systems that must be installed and operated by specialized personnel when applied to environments of Category I.

**Note:** The EMC standard IEC/EN 61800-3 no longer restricts the power distribution of VFDs, but it specifies their use, installation, and commissioning. Specialized personnel or organizations must have the necessary skills (including the EMC-related knowledge) for installing and/or performing commissioning on the electrical drive systems.

C3: Rated voltage lower than 1000 V, applied to environments of Category II. They cannot be applied to environments of Category I.

C4: Rated voltage higher than 1000 V, or rated current higher or equal to 400 A, applied to complex systems in environments of Category II.

#### **B.6.1 VFD category C2**

The induction disturbance limit meets the following stipulations:

- 1. Select an optional EMC filter according to Appendix D and install it following the description in the EMC filter manual.
- 2. Select the motor and control cables according to the description in the manual.
- 3. Install the VFD according to the description in the manual.
- 4. For the maximum length of the motor cable, see sectio[n B.4.1](#page-367-0) ["EMC compatibility](#page-367-0) and motor [cable length"](#page-367-0).

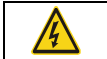

⚫ The VFD may generate radio interference, and therefore you need to take measures to reduce the interference.

#### **B.6.2 VFD category C3**

The anti-interference performance of the VFD meets the requirements of environments Category II in the IEC/EN 61800-3 standard.

The induction disturbance limit meets the following stipulations:

- 1. Select an optional EMC filter according to Appendix D and install it following the description in the EMC filter manual.
- 2. Select the motor and control cables according to the description in the manual.
- 3. Install the VFD according to the description in the manual.
- 4. For the maximum length of the motor cable, see sectio[n B.4.1](#page-367-0) ["EMC compatibility](#page-367-0) and motor [cable length"](#page-367-0).

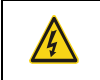

⚫ VFDs of C3 category cannot be applied to civilian low-voltage common grids. When applied to such grids, the VFD may generate radio frequency electromagnetic interference.

# **Appendix C Dimension drawings**

# **C.1 What this chapter contains**

This chapter describes the dimension drawings of Universal Motors Premium 0IP55 highingress protection series VFDs. The dimension unit used in the drawings is mm.

# **C.2 VFD structure**

Figure C-1 VFD structure diagram

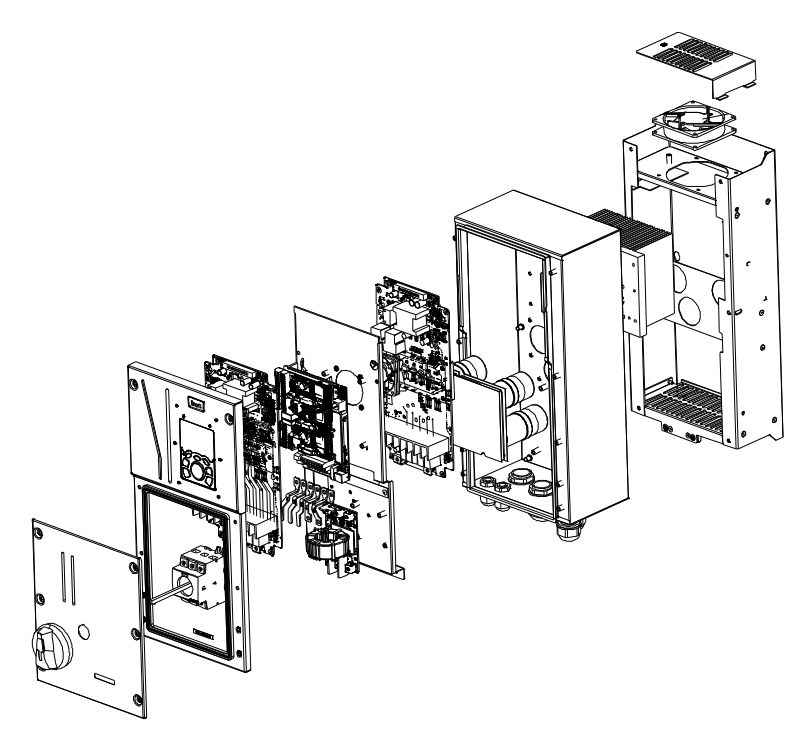

# **C.3 Dimensions of VFDs**

## **Wall-mounting dimensions**

Figure C-2 Wall-mounting diagram of VFDs of 004G/5R5P–037G/045P

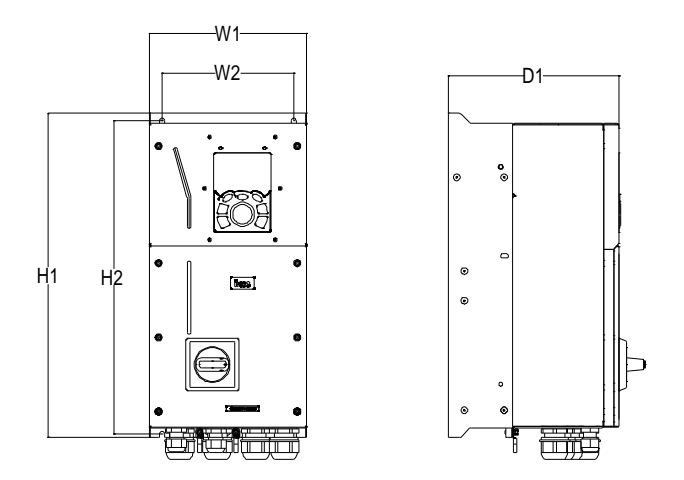

Table C-1 Wall-mounting dimensions of VFDs (unit: mm)

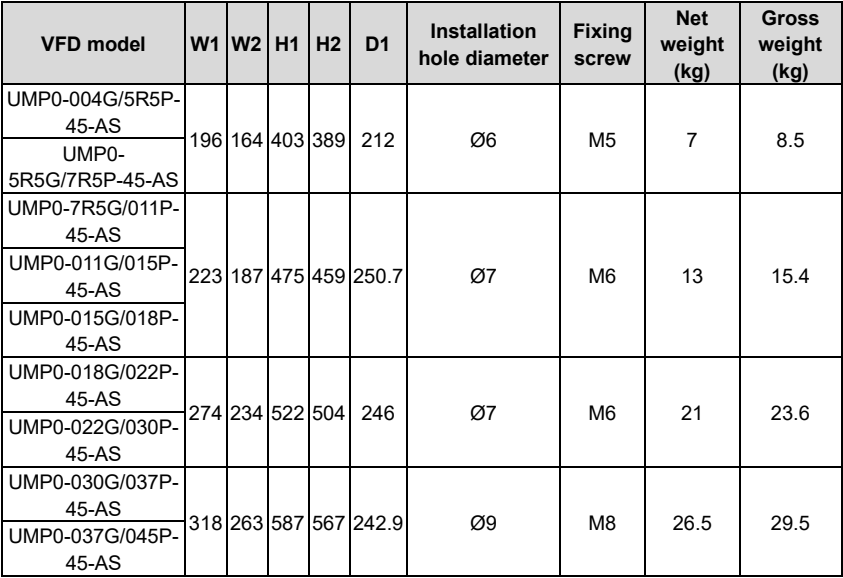

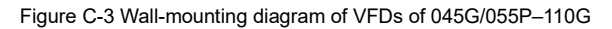

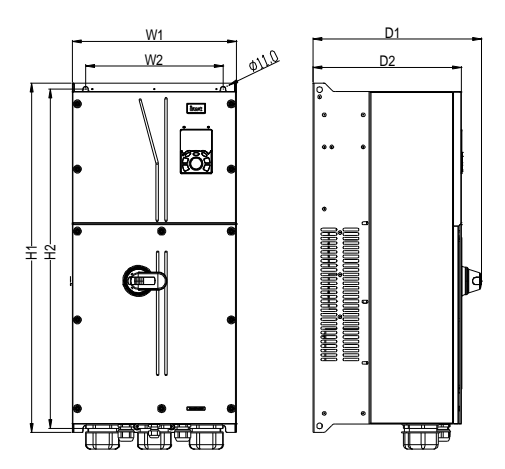

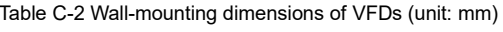

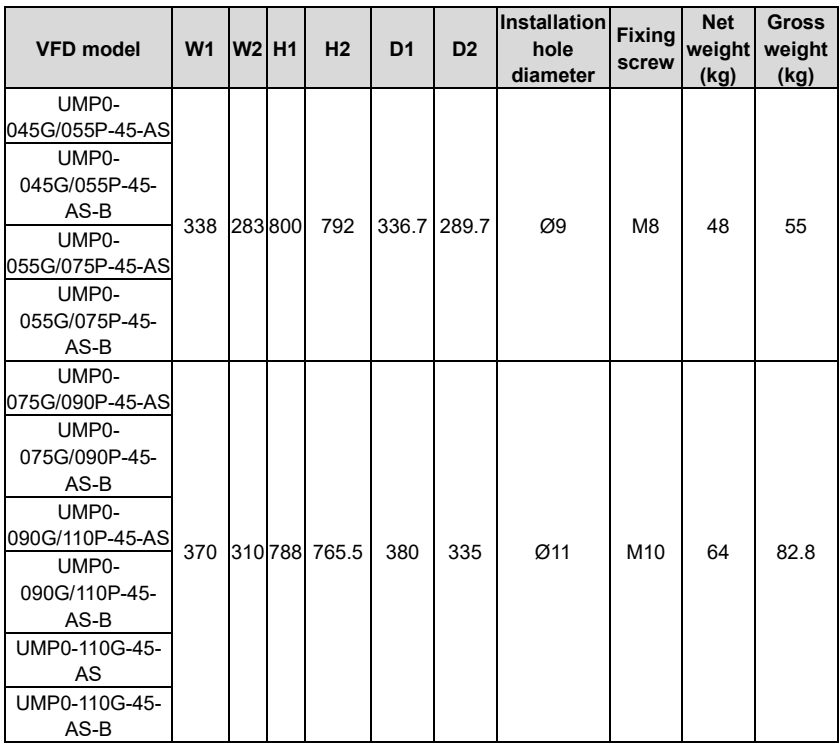

-365-

# **Appendix D Optional peripheral accessories**

# **D.1 What this chapter contains**

This chapter describes how to select optional accessories of Universal Motors Premium 0IP55 high-ingress protection series VFDs.

## **D.2 Wiring of peripheral accessories**

The following figure shows the external wiring of a Universal Motors Premium 0IP55 highingress protection series VFD.

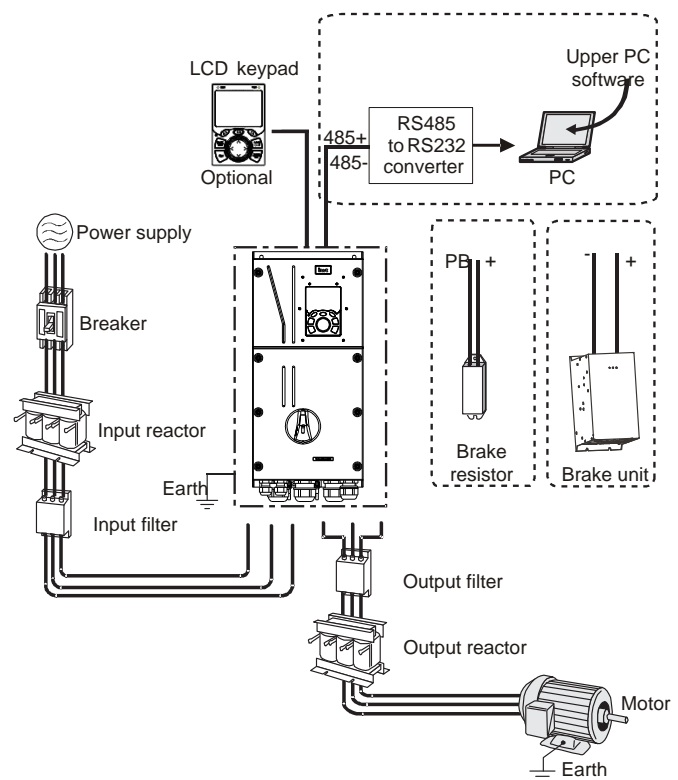

#### **Note:**

- 1. VFDs of 037G/045P or lower are equipped with built-in brake units, and VFDs of 045G/055P– 110G support optional built-in brake units
- 2. VFDs of 018G/022P to 110G are equipped with built-in DC reactors.
- 3. The brake units UM's DBU series standard brake units. For details, see the DBU operation manual.

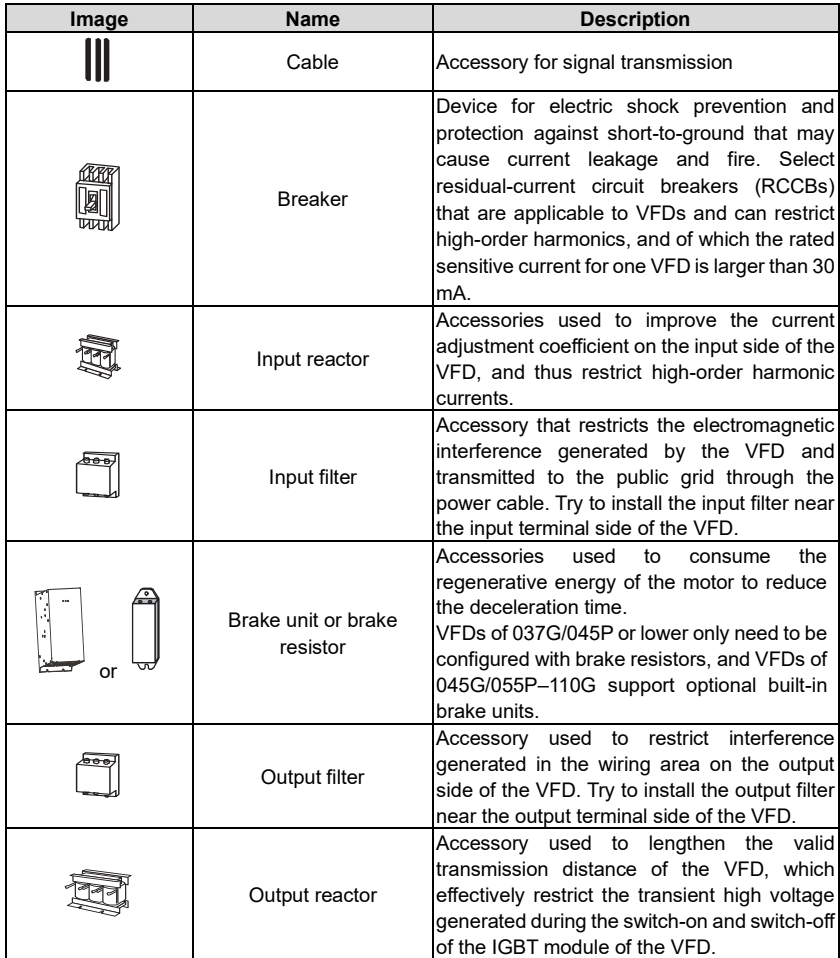

# **D.3 Power supply**

Refer to the electrical installation.

```
ų
```
● Ensure that the voltage class of the VFD is consistent with that of the grid.

# **D.4 Cables**

### **D.4.1 Power cables**

The sizes of the input power cables and motor cables must meet the local regulation.

⚫ The input power cables and motor cables must be able to carry the corresponding load currents.

- ⚫ The maximum temperature margin of the motor cables in continuous operation cannot be lower than 70°C.
- The conductivity of the PE grounding conductor is the same as that of the phase conductor. For models higher than 30 kW, the cross sectional area of the PE grounding conductor can be slightly less than the recommended area.
- For details about the EMC requirements, se[e Appendix B](#page-366-0) ["Technical data"](#page-366-0).

To meet the EMC requirements stipulated in the CE standards, you must use symmetrical shielded cables as motor cables (as shown in the following figure).

Four-core cables can be used as input cables, but symmetrical shielded cables are recommended. Compared with four-core cables, symmetrical shielded cables can reduce electromagnetic radiation as well as the current and loss of the motor cables.

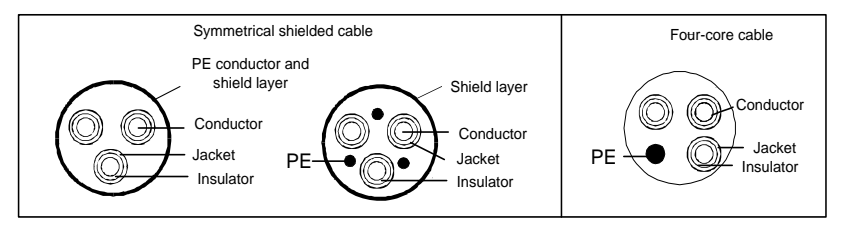

**Note:** If the conductivity of the shield layer of the motor cables cannot meet the requirements, separate PE conductors must be used.

To protect the conductors, the cross-sectional area of the shielded cables must be the same as that of the phase conductors if the cable and conductor are made of materials of the same type. This reduces grounding resistance, and thus improves impedance continuity.

To effectively restrict the emission and conduction of radio frequency (RF) interference, the conductivity of the shielded cable must at least be 1/10 of the conductivity of the phase conductor. This requirement can be well met by a copper or aluminium shield layer. The following figure shows the minimum requirement on motor cables of a VFD. The cable must consist of a layer of spiral-shaped copper strips. The denser the shield layer is, the more effectively the electromagnetic interference is restricted.

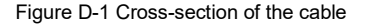

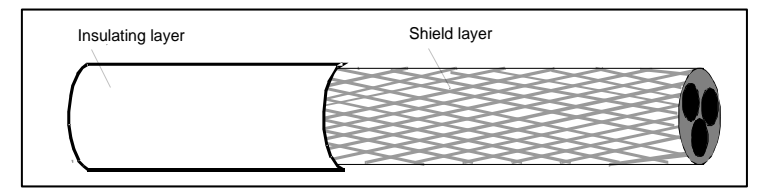

### **D.4.2 Control cables**

All analog control cables and cables used for frequency input must be shielded cables. Analog signal cables need to be double-shielded twisted-pair cables (as shown in figure a). Use one separate shielded twisted pair for each signal. Do not use the same ground wire for different analog signals.

#### Figure D-2 Power cable arrangement

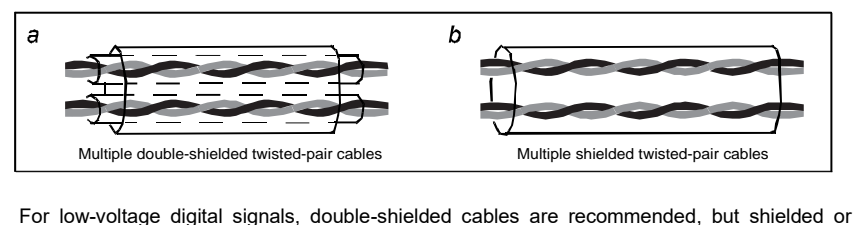

unshielded twisted pairs (as shown in figure b) also can be used. For frequency signals, however, only shielded cables can be used.

Relay cables need to be those with metal braided shield layers.

Keypads need to be connected by using network cables. In complicated electromagnetic environments, shielded network cables are recommended.

**Note:** Analog signals and digital signals cannot use the same cables, and their cables must be arranged separately.

Do not perform any voltage endurance or insulation resistance tests, such as high-voltage insulation tests or using a megameter to measure the insulation resistance, on the VFD or its components. Insulation and voltage endurance tests have been performed between the main circuit and chassis of each VFD before delivery. In addition, voltage limiting circuits that can automatically cut off the test voltage are configured inside the VFDs.

**Note:** Check the insulation conditions of the input power cable of a VFD according to the local regulations before connecting it.

|                        | Recommended cable size<br>(mm <sup>2</sup> ) |           | <b>Screw</b>             |                          |  |
|------------------------|----------------------------------------------|-----------|--------------------------|--------------------------|--|
| <b>VFD model</b>       | R, S, T, U, V, W                             | <b>PE</b> | <b>Terminal</b><br>screw | Fastening<br>torque (Nm) |  |
| UMP0-004G/5R5P-45-AS   | $3 \times 1.5 / 3 \times 2.5$                | 1.5/2.5   | M4                       | $1.2 - 5$                |  |
| UMP0-5R5G/7R5P-45-AS   | $3 \times 2.5 / 3 \times 4$                  | 2.5/4     |                          |                          |  |
| UMP0-7R5G/011P-45-AS   | 4/6<br>$3\times4/3\times6$                   |           | M <sub>5</sub>           |                          |  |
| UMP0-011G/015P-45-AS   | 6/10<br>$3\times 6/3\times 10$               |           |                          | 2.3                      |  |
| UMP0-015G/018P-45-AS   | $3 \times 10/3 \times 10$                    | 10/10     |                          |                          |  |
| UMP0-018G/022P-45-AS   | $3 \times 10/3 \times 16$                    | 10/16     | M <sub>5</sub>           | 2.3                      |  |
| UMP0-022G/030P-45-AS   | $3\times16/3\times16$                        | 16/16     |                          |                          |  |
| UMP0-030G/037P-45-AS   | $3\times16/3\times25$                        | 16/16     |                          | 2.5                      |  |
| UMP0-037G/045P-45-AS   | $3 \times 25/3 \times 35$                    | 16/16     | M6                       |                          |  |
| UMP0-045G/055P-45-AS   | $3 \times 35/3 \times 50$                    | 16/25     | M8                       | 10                       |  |
| UMP0-045G/055P-45-AS-B |                                              |           |                          |                          |  |
| UMP0-055G/075P-45-AS   |                                              |           |                          |                          |  |
| UMP0-055G/075P-45-AS-B | $3 \times 50/3 \times 70$                    | 25/35     |                          |                          |  |
| UMP0-075G/090P-45-AS   | $3\times70/3\times95$                        | 35/50     |                          |                          |  |
| UMP0-075G/090P-45-AS-B |                                              |           |                          |                          |  |
| UMP0-090G/110P-45-AS   | 3×95/3×120                                   | 50/70     | M <sub>12</sub>          | 35                       |  |
| UMP0-090G/110P-45-AS-B |                                              |           |                          |                          |  |
| UMP0-110G-45-AS        |                                              |           |                          |                          |  |
| UMP0-110G-45-AS-B      | $3 \times 120$                               | 70        |                          |                          |  |

Table D-1 Recommended cable dimensions

#### **Note:**

- 1. The numbers on the left and right of "/" indicate the recommended device parameters for G and P models, respectively
- 2. Cables of the sizes recommended for the main circuit can be used in scenarios where the ambient temperature is lower than 40°C, the wiring distance is shorter than 100 m, and the current is the rated current.
- 3. The terminals P1, (+), and (-) are used to connect to brake accessories.

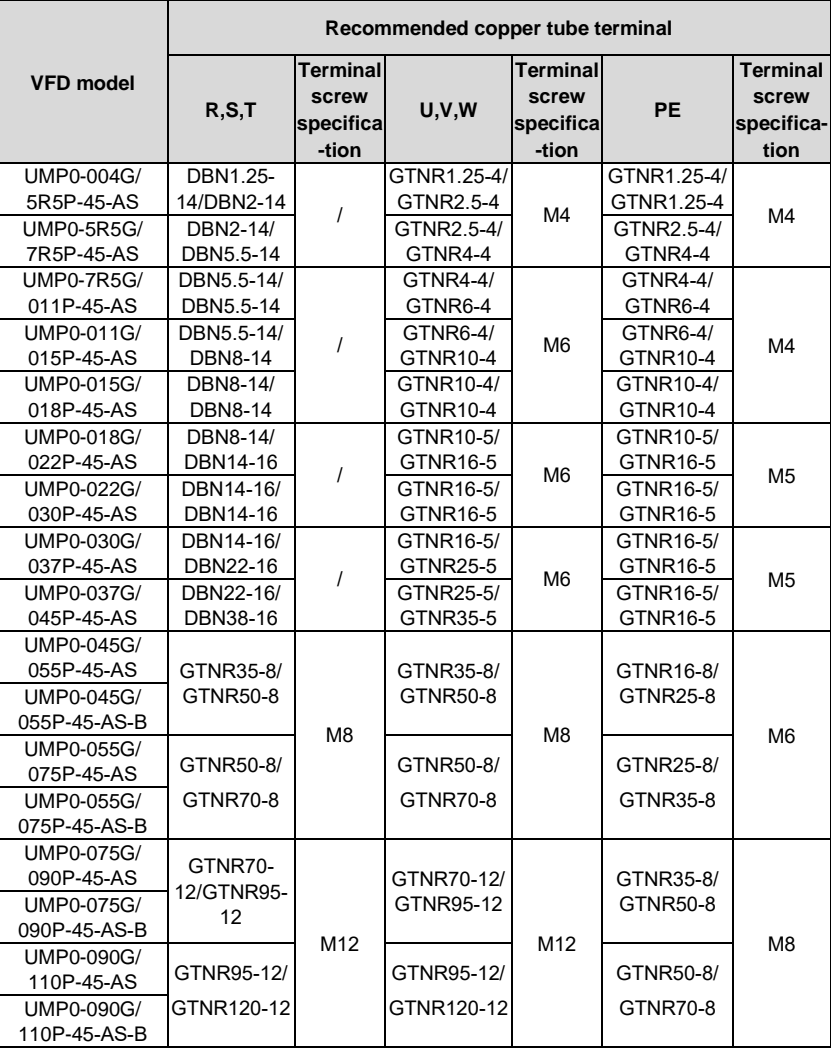

Table D-2 Recommended terminal model

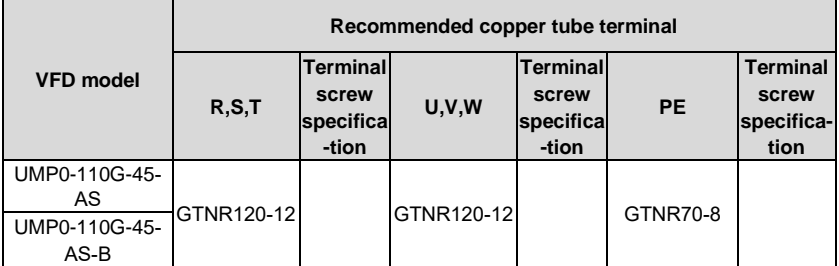

# Figure D-3 Terminal drawing

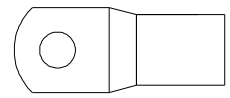

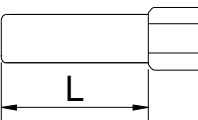

GTNR series terminal DBN series terminal

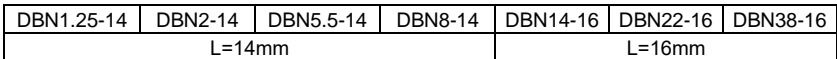

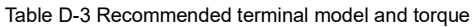

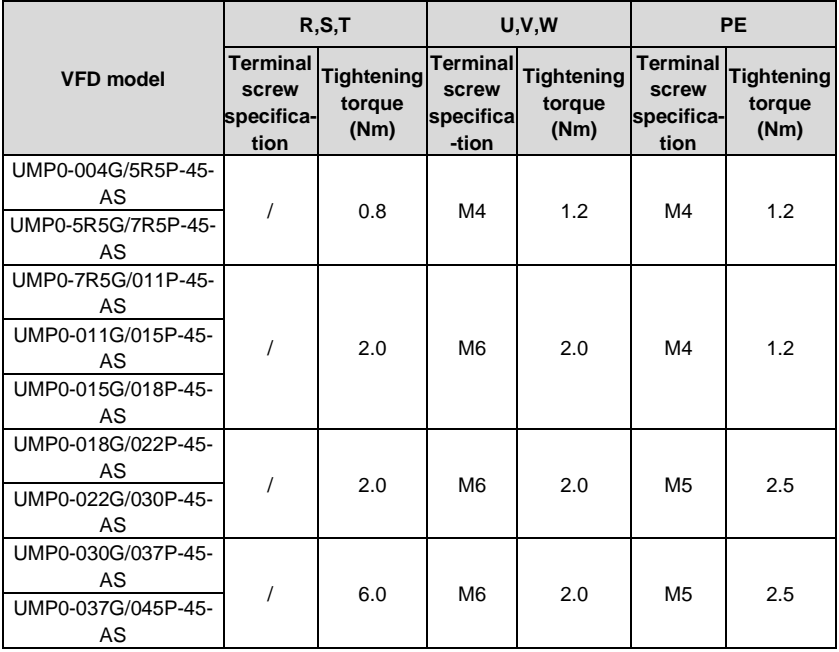

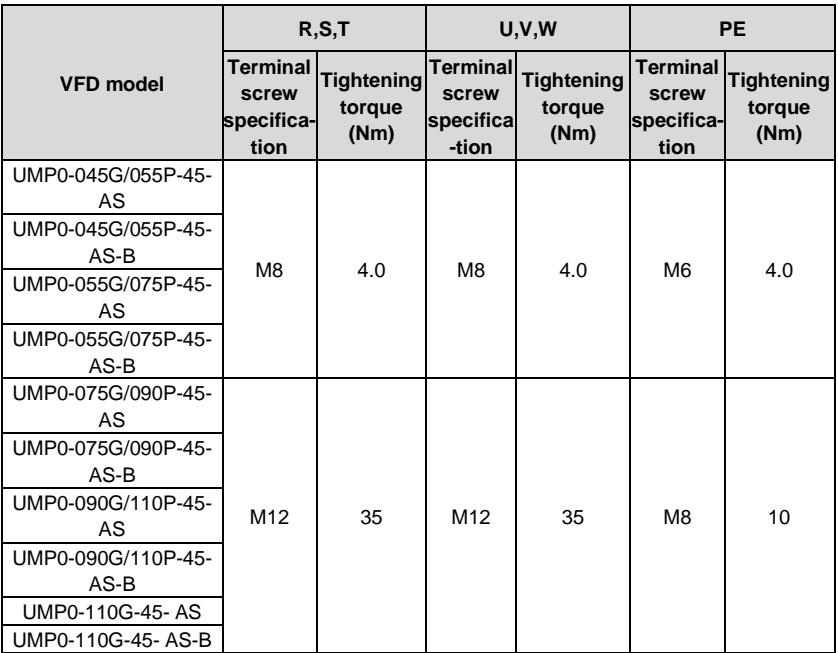

#### **D.4.3 Cable arrangement**

Motor cables must be arranged away from other cables. The motor cables of several VFDs can be arranged in parallel. It is recommended that you arrange the motor cables, input power cables, and control cables separately in different trays. The output dU/dt of the VFDs may increase electromagnetic interference on other cables. Do not arrange other cables and the motor cables in parallel.

If a control cable and power cable must cross each other, ensure that the angle between them is 90 degrees.

The cable trays must be connected properly and well grounded. Aluminum trays can implement local equipotential.

The following figure shows the cable arrangement distance requirements.

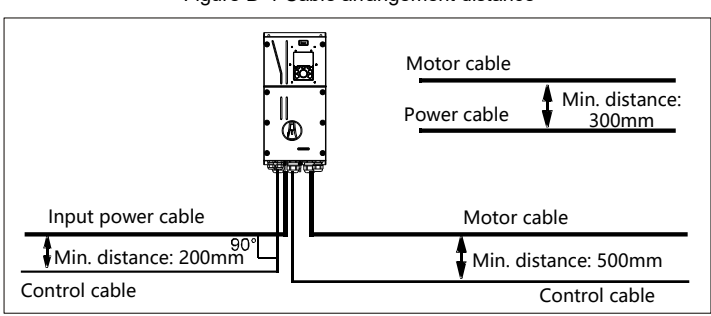

Figure D-4 Cable arrangement distance

#### **D.4.4 Insulation inspection**

Check the motor and the insulation conditions of the motor cable before running the motor.

- 1. Ensure that the motor cable is connected to the motor, and then remove the motor cable from the U, V, and W output terminals of the VFD.
- 2. Use a megameter of 500 V DC to measure the insulation resistance between each phase conductor and the protection grounding conductor. For details about the insulation resistance of the motor, see the description provided by the manufacturer.

**Note:** The insulation resistance is reduced if it is damp inside the motor. If it may be damp, you need to dry the motor and then measure the insulation resistance again.

## **D.5 Breaker and electromagnetic contactor**

You need to add a fuse to prevent overload.

You need to configure a manually manipulated molded case circuit breaker (MCCB) between the AC power supply and VFD. The breaker must be locked in the open state to facilitate installation and inspection. The capacity of the breaker needs to be 1.5 to 2 times the VFD rated input current.

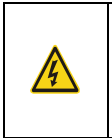

⚫ According to the working principle and structure of breakers, if the manufacturer's regulation is not followed, hot ionized gases may escape from the breaker enclosure when short-circuit occurs. To ensure safe use, exercise extra caution when installing and placing the breaker. Follow the manufacturer's instructions.

To ensure safety, you can configure an electromagnetic contactor on the input side to control the switch-on and switch-off of the main circuit power, so that the input power supply of the VFD can be effectively cut off when a system fault occurs.

| <b>VFD model</b>     | current (A) | Breaker rated   Fast-acting fuse<br>rated current (A) | <b>Contactor rated current</b><br>(A) |
|----------------------|-------------|-------------------------------------------------------|---------------------------------------|
| UMP0-004G/5R5P-45-AS | 20          | 20                                                    | 18                                    |
| UMP0-5R5G/7R5P-45-AS | 25          | 35                                                    | 25                                    |
| UMP0-7R5G/011P-45-AS | 32          | 40                                                    | つ                                     |
| UMP0-011G/015P-45-AS | 50          | 50                                                    | 38                                    |

Table D-4 Parameters of the optional accessories

UMP0 IP55 High-ingress Protection Series Appendix D

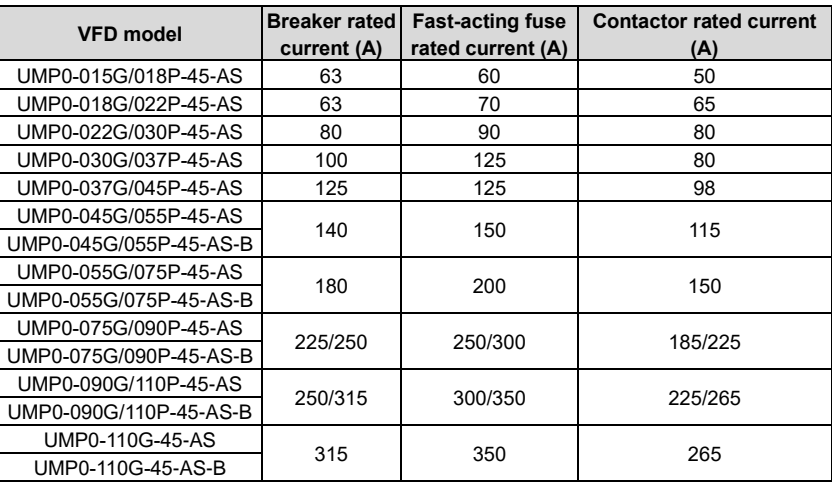

**Note:** Parameters of the optional accessories described in the preceding table are ideal values. You can select accessories based on the actual market conditions, but try not to use those with lower values.

### **D.6 Reactors**

When the voltage of the grid is high, the transient large current that flows into the input power circuit may damage rectifier components. You need to configure an AC reactor on the input side, which can also improve the current adjustment coefficient on the input side.

When the distance between the VFD and motor is longer than 50 m, the parasitic capacitance between the long cable and ground may cause large leakage current, and overcurrent protection of the VFD may be frequently triggered. To prevent this from happening and avoid damage to the motor insulator, compensation must be made by adding an output reactor. When a VFD is used to drive multiple motors, take the total length of the motor cables (that is, sum of the lengths of the motor cables) into account. When the total length is longer than 50 m, an output reactor must be added on the output side of the VFD. If the distance between the VFD and motor is 50 m to 100 m, select the reactor according to the following table. If the distance is longer than 100 m, contact UM's technical support technicians.

#### Table D-5 Models of reactors

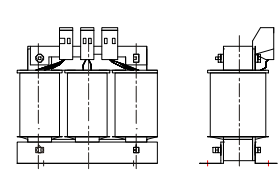

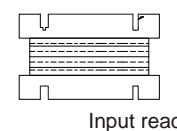

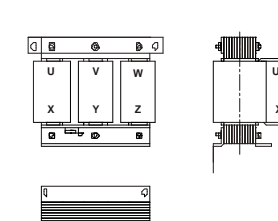

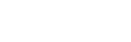

Input reactor Output reactor

**X**

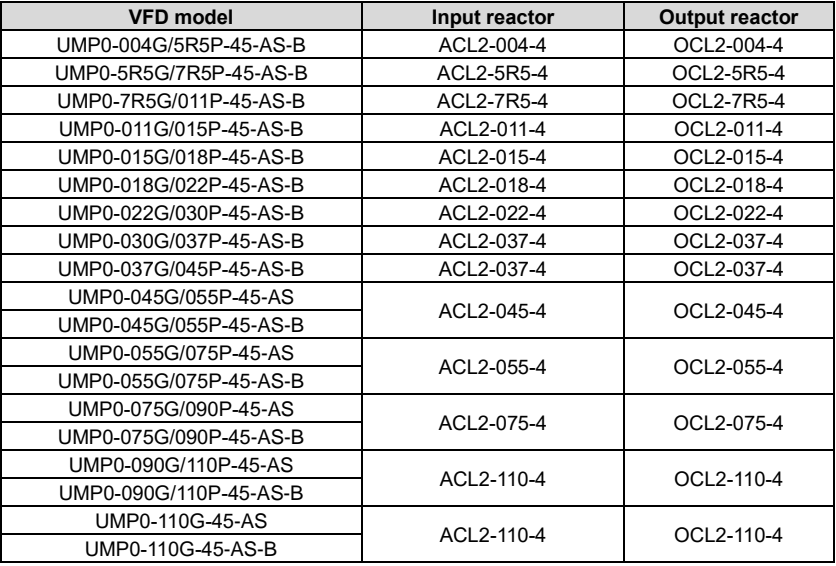

#### **Note:**

- 1. The rated input voltage drop of input reactors is 2%±15%.
- 2. The rated output voltage drop of output reactors is 1%±15%.
- 3. The preceding table describes external accessories. You need to specify the ones you choose when purchasing accessories.

## **D.7 Filters**

J10 is not connected in factory for VFDs of 022G/030P and below. Connect the J10 packaged with the manual if the requirements of level C3 need to be met.

### **Note:**

Disconnect J10 in the following situations:

1. The EMC filter is applicable to the neutral-grounded grid system. If it is used for the IT grid system (that is, non-neutral grounded grid system), disconnect J10.

2. If leakage protection occurs during configuration of a residual-current circuit breaker, disconnect J10.

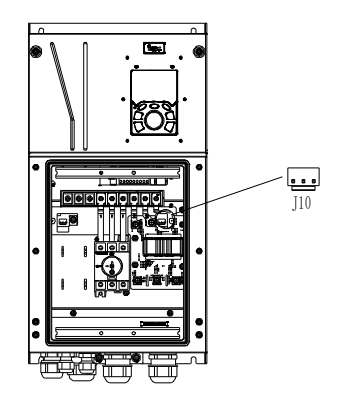

**Note:** Do not connect C3 filters in IT power systems.

Interference filters on the input side can reduce the interference of VFDs (when used) on the surrounding devices.

Noise filters on the output side can decrease the radio noise caused by the cables between VFDs and motors and the leakage current of conducting wires.

UM provides some of the filters for users to choose.

#### **D.7.1 Filter model description**

Figure D-5 Filter models

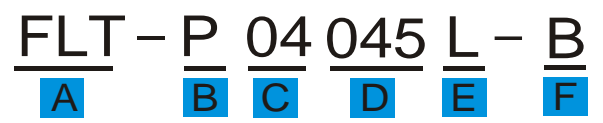

Table D-6 Model description

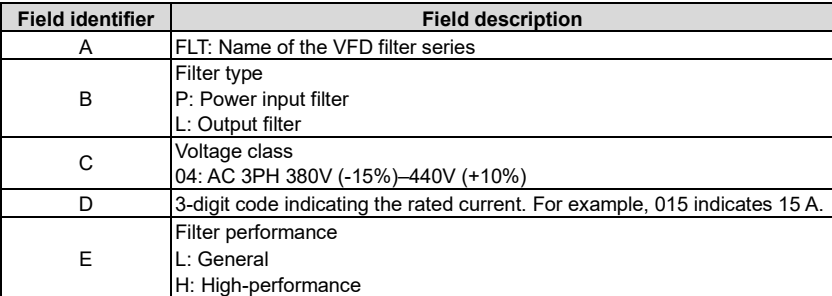

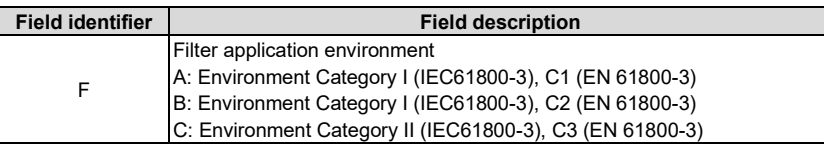

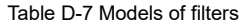

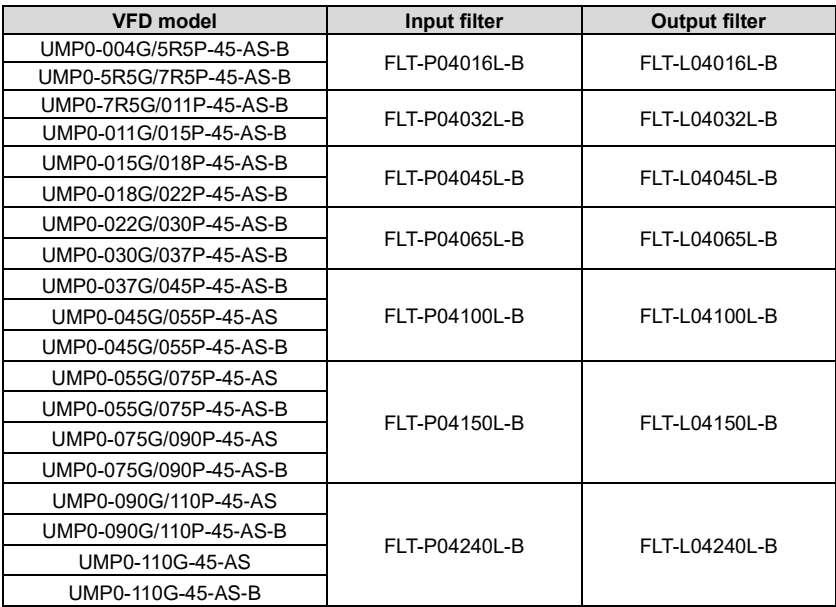

### **Note:**

- 1. The input EMI meets the C2 requirements after an input filter is configured.
- 2. The preceding table describes external accessories. You need to specify the ones you choose when purchasing accessories.

# **D.8 Brake system**

### **D.8.1 Brake component selection**

When a VFD driving a high-inertia load decelerates or needs to decelerate abruptly, the motor runs in the power generation state and transmits the load-carrying energy to the DC circuit of the VFD, causing the bus voltage of the VFD to rise. If the bus voltage exceeds a specific value, the VFD reports an overvoltage fault. To prevent this from happening, you need to configure brake components.

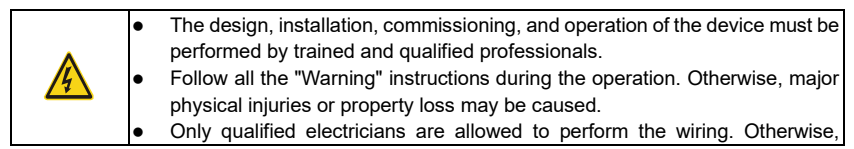

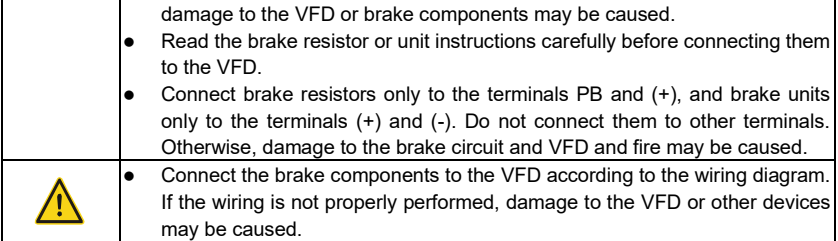

Universal Motors Premium 0IP55 high-ingress protection series VFDs of 037G/045P or lower are equipped with built-in brake units, Select brake resistors according to the specific requirements (such as the brake torque and brake usage requirements) on site.

| <b>VFD model</b>                                         | <b>Brake</b><br>unit<br>model         | applicable<br>for 100%<br>brake<br>torque $(\Omega)$ | Resistance Dissipated power of brake resistor<br>(kW) |                    |                    | Min.<br>allowable<br>brake<br>resistance |
|----------------------------------------------------------|---------------------------------------|------------------------------------------------------|-------------------------------------------------------|--------------------|--------------------|------------------------------------------|
|                                                          |                                       |                                                      | 10% brake<br>usage                                    | 50% brake<br>usage | 80% brake<br>usage | $(\Omega)$                               |
| UMP0-004G/5R5P-<br>45-AS                                 | Built-in<br>brake<br>unit             | 122                                                  | 0.6                                                   | 3                  | 4.8                | 80                                       |
| UMP0-5R5G/7R5P-<br>45-AS                                 |                                       | 89                                                   | 0.75                                                  | 4.1                | 6.6                | 60                                       |
| UMP0-7R5G/011P-<br>45-AS                                 |                                       | 65                                                   | 1.1                                                   | 5.6                | 9                  | 47                                       |
| UMP0-011G/015P-<br>45-AS                                 |                                       | 44                                                   | 1.7                                                   | 8.3                | 13.2               | 31                                       |
| UMP0-015G/018P-<br>45-AS                                 |                                       | 32                                                   | $\overline{2}$                                        | 11                 | 18                 | 23                                       |
| UMP0-018G/022P-<br>45-AS                                 |                                       | 27                                                   | 3                                                     | 14                 | 22                 | 19                                       |
| UMP0-022G/030P-<br>45-AS                                 |                                       | 22                                                   | 3                                                     | 17                 | 26                 | 17                                       |
| UMP0-030G/037P-<br>45-AS                                 |                                       | 17                                                   | 5                                                     | 23                 | 36                 | 17                                       |
| UMP0-037G/045P-<br>45-AS                                 |                                       | 13                                                   | 6                                                     | 28                 | 44                 | 11.7                                     |
| UMP0-045G/055P-<br>45-AS<br>UMP0-045G/055P-<br>45-AS-B   | DBU <sub>10</sub><br>OH-<br>$110 - 4$ | 10                                                   | $\overline{7}$                                        | 34                 | 54                 |                                          |
| UMP0-055G/075P-<br>45-AS                                 |                                       | 8                                                    | 8                                                     | 41                 | 66                 | 6.4                                      |
| UMP0-055G/075P-<br>45-AS-B                               |                                       |                                                      |                                                       |                    |                    |                                          |
| UMP0-075G/090P-<br>45-AS<br>UMP0-075G/090P-<br>$45-AS-B$ |                                       | 6.5                                                  | 11                                                    | 56                 | 90                 |                                          |

Table D-8 Brake unit signals

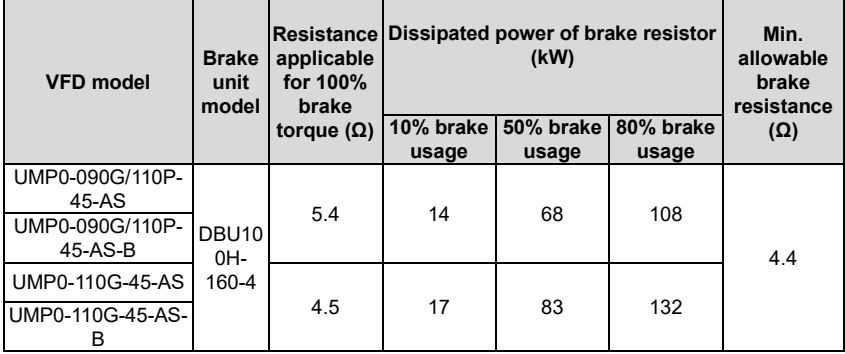

#### **Note:**

- 1. Select brake resistors according to the resistance and power data provided by our company.
- 2. The brake resistor may increase the brake torque of the VFD. The preceding table describes the resistance and power for 100% brake torque, 10% brake usage, 50% brake usage, and 80% brake usage. You can select the brake system based on the actual operation conditions.
- 3. When using an external brake unit, set the brake voltage class of the brake unit properly by referring to the manual of the dynamic brake unit. If the voltage class is set incorrectly, the VFD may not run properly.

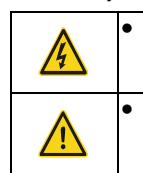

⚫ Do not use brake resistors whose resistance is lower than the specified minimum resistance. VFDs do not provide protection against overcurrent caused by resistors with low resistance.

In scenarios where brake is frequently implemented, that is, the brake usage is greater than 10%, you need to select a brake resistor with higher power as required by the operation conditions according to the preceding table.

#### **D.8.2 Brake resistor cable selection**

Brake resistor cables need to be shielded cables.

#### **D.8.3 Brake resistor installation**

All resistors need to be installed in places with good cooling conditions.

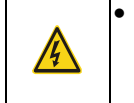

The materials near the brake resistor or brake unit must be non-flammable. The surface temperature of the resistor is high. Air flowing from the resistor is of hundreds of degrees Celsius. Prevent any materials from coming into contact with the resistor.

#### Installation of brake resistors

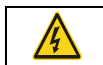

⚫ VFDs of 037G/045P or lower need only built-in brake resistors. PB and (+) are the terminals for connecting brake resistors.

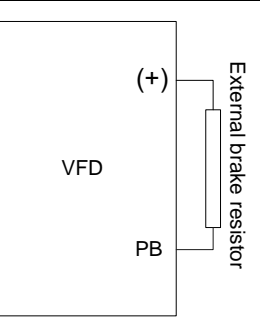

#### Installation of brake units

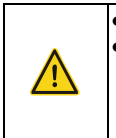

⚫ (+) and (-) are the terminals for connecting brake units. ⚫ The connection cables between the (+) and (-) terminals of a VFD and those of a brake unit must be shorter than 5 m, and the connection cables between the BR1 and BR2 terminals of a brake unit and the terminals of a brake resistor must be shorter than 10 m.

The following figure shows the connection of one VFD to a dynamic brake unit.

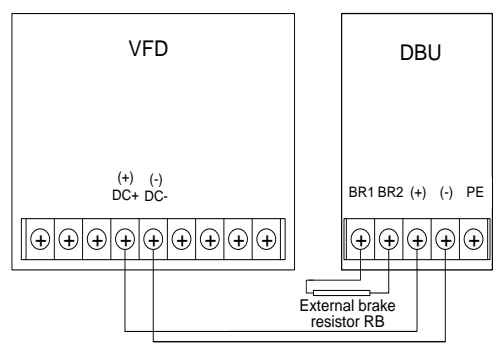

# **Appendix E STO function description**

Reference standards: IEC 61508-1, IEC 61508-2, IEC 61508-3, IEC 61508-4, IEC 62061, ISO 13849-1, and IEC 61800-5-2

You can enable the safe torque off (STO) function to prevent unexpected startups when the main power supply of the drive is not switched off. The STO function switches off the drive output by turning off the drive signals to prevent unexpected startups of the motor (see the following figure). After the STO function is enabled, you can perform some-time operations (such as non-electrical cleaning in the lathe industry) and maintain the non-electrical components of the device without switching off the drive.

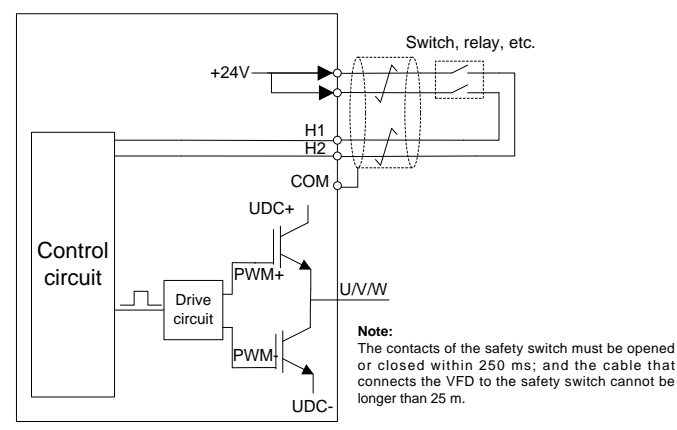

# **E.1 STO function logic table**

The following table describes the input states and corresponding faults of the STO function.

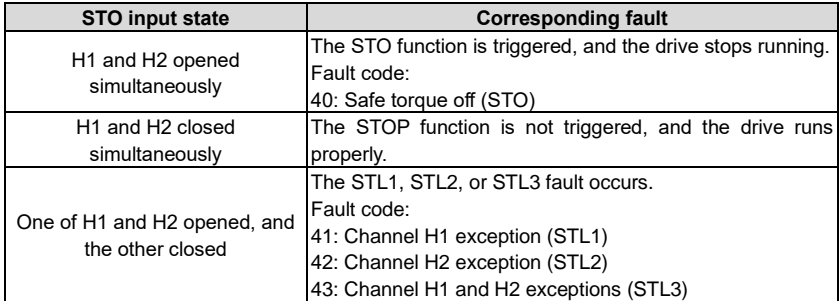

# **E.2 STO channel delay description**

The following table describes the trigger and indication delay of the STO channels.

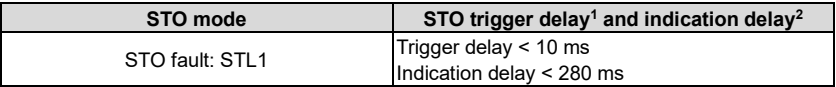

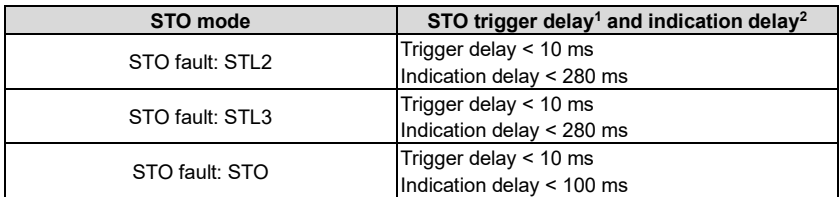

- 1. STO function trigger delay: Time interval between trigger the STO function and switching off the drive output
- 2. STO indication delay: Time interval between trigger the STO function and STO output state indication

# **E.3 STO function installation checklist**

Before installing the STO, check the items described in the following table to ensure that the STO function can be properly used.

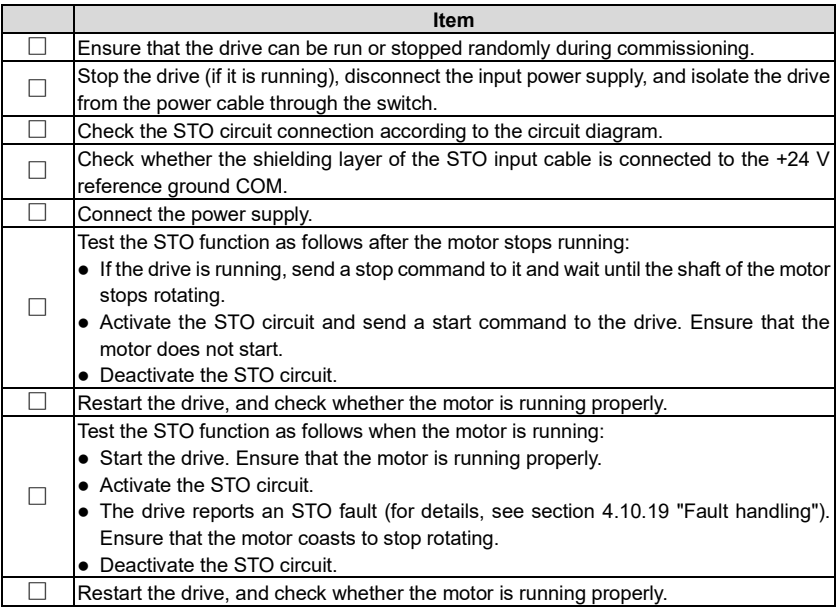

# **Appendix F Acronyms and abbreviations**

This chapter describes the terms or words corresponding to the acronyms and abbreviations that may be displayed on the interfaces of the keypad.

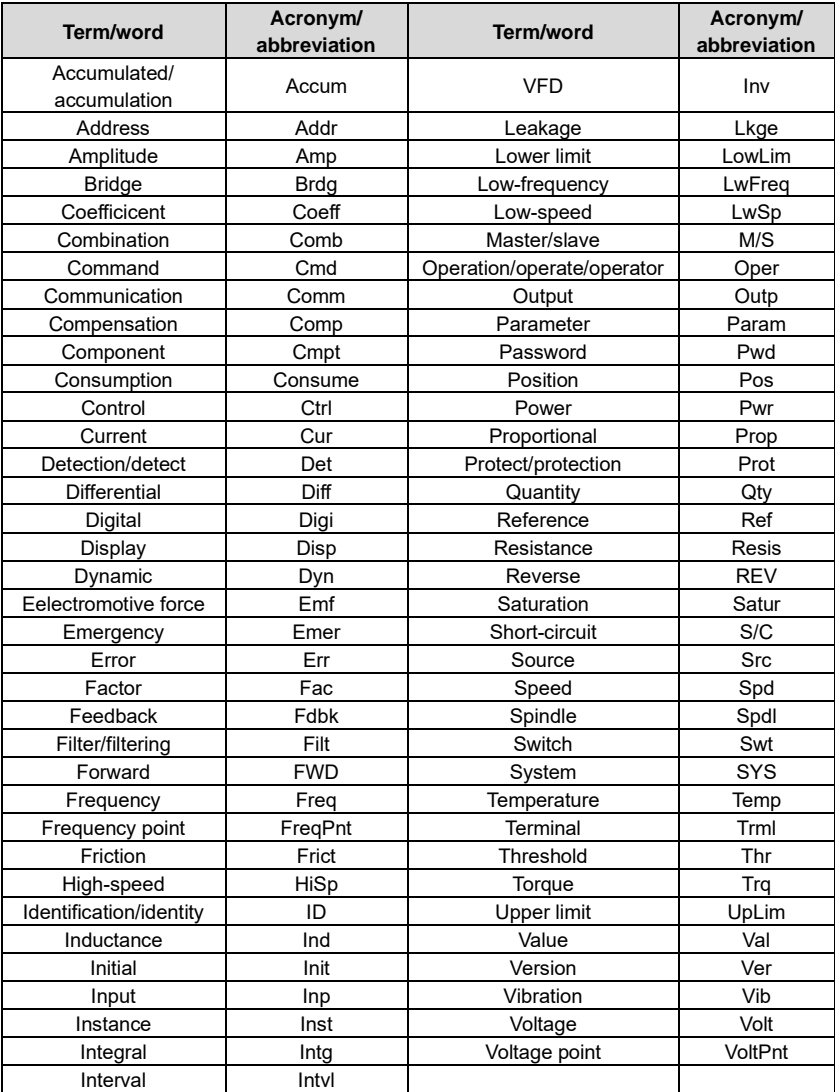

# **Appendix G Further information**

### **G.1 Product and service queries**

Should you have any queries about the product, contact the local UM office. Provide the model and serial number of the product you query about. You can visit <https://www.universalmotors.pt/> to find a list of UM offices.

### **G.2 Feedback on UM VFD manuals**

Your comments on our manuals are welcome. Visit [https://www.universalmotors.pt/,](http://www.invt.com/) directly contact online service personnel or choose **Contact Us** to obtain contact information.

### **G.3 Documents on the Internet**

You can find manuals and other product documents in the PDF format on the Internet. Visit [https://www.universalmotors.pt/.](http://www.invt.com/)

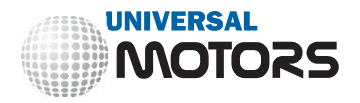

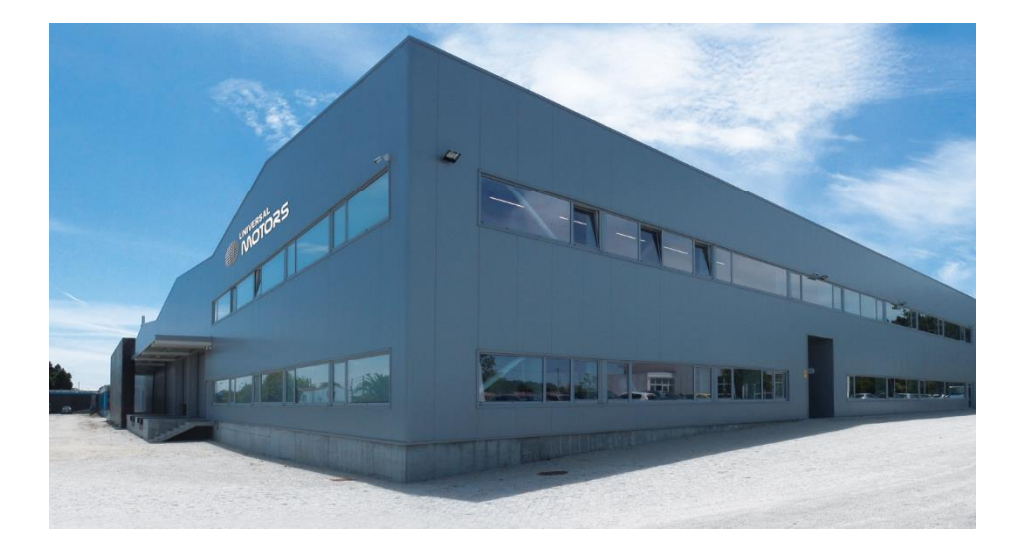

# **OFFICE AND WAREHOUSE**

# **HEAD QUARTERS:**

Póvoa de Varzim PORTUGAL Tel.: [+351] 252 299 080 [geral@universalmotors.pt](mailto:geral@universalmotors.pt) **[www.universalmotors.pt](http://www.universalmotors.pt/)**

# **SOUTH DELEGATION:** Cacém

PORTUGAL Tel.: [+351] 214 134 728 [geral@universalmotors.pt](mailto:geral@universalmotors.pt) **[www.universalmotors.pt](http://www.universalmotors.pt/)**

# **UNITED KINGDOM:**

West Yorkshire U.K Tel.: [+440] 1484 660 222 [enquiries@universalmotors-group.co.uk](mailto:enquiries@universalmotors-group.co.uk) **[www.universalmotors-group.co.uk](http://www.universalmotors-group.co.uk/)**

# **SPAIN:**

Madrid ESPANHA Tel.: [+34] 918 864 213 [info@universalmotors-group.es](mailto:info@universalmotors-group.es) **[www.universalmotors-group.es](http://www.universalmotors-group.es/)**